## **SIEMENS**

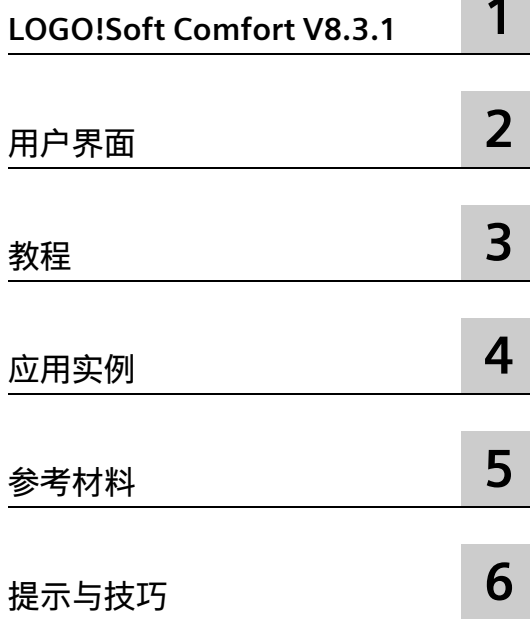

## **LOGO!Soft Comfort 在线帮助**

**操作说明**

#### **法律资讯**

#### **警告提示系统**

为了您的人身安全以及避免财产损失,必须注意本手册中的提示。人身安全的提示用一个警告三角表示,仅 与财产损失有关的提示不带警告三角。警告提示根据危险等级由高到低如下表示。

#### **危险**

表示如果不采取相应的小心措施,**将会**导致死亡或者严重的人身伤害。

#### **警告**

表示如果不采取相应的小心措施,**可能**导致死亡或者严重的人身伤害。

#### **小心**

表示如果不采取相应的小心措施,可能导致轻微的人身伤害。

#### **注意**

表示如果不采取相应的小心措施,可能导致财产损失。

当出现多个危险等级的情况下,每次总是使用最高等级的警告提示。如果在某个警告提示中带有警告可能导 致人身伤害的警告三角,则可能在该警告提示中另外还附带有可能导致财产损失的警告。

#### **合格的专业人员**

本文件所属的产品/系统只允许由符合各项工作要求的**合格人员**进行操作。其操作必须遵照各自附带的文件说 明,特别是其中的安全及警告提示。 由于具备相关培训及经验,合格人员可以察觉本产品/系统的风险,并避 免可能的危险。

#### **按规定使用 Siemens 产品**

请注意下列说明:

#### **警告**

Siemens 产品只允许用于目录和相关技术文件中规定的使用情况。如果要使用其他公司的产品和组件,必须 得到 Siemens 推荐和允许。正确的运输、储存、组装、装配、安装、调试、操作和维护是产品安全、正常 运行的前提。必须保证允许的环境条件。必须注意相关文件中的提示。

#### **商标**

所有带有标记符号 ® 的都是 Siemens AG 的注册商标。本印刷品中的其他符号可能是一些其他商标。若第三 方出于自身目的使用这些商标,将侵害其所有者的权利。

#### **责任免除**

我们已对印刷品中所述内容与硬件和软件的一致性作过检查。然而不排除存在偏差的可能性,因此我们不保 证印刷品中所述内容与硬件和软件完全一致。印刷品中的数据都按规定经过检测,必要的修正值包含在下一 版本中。

## 目录

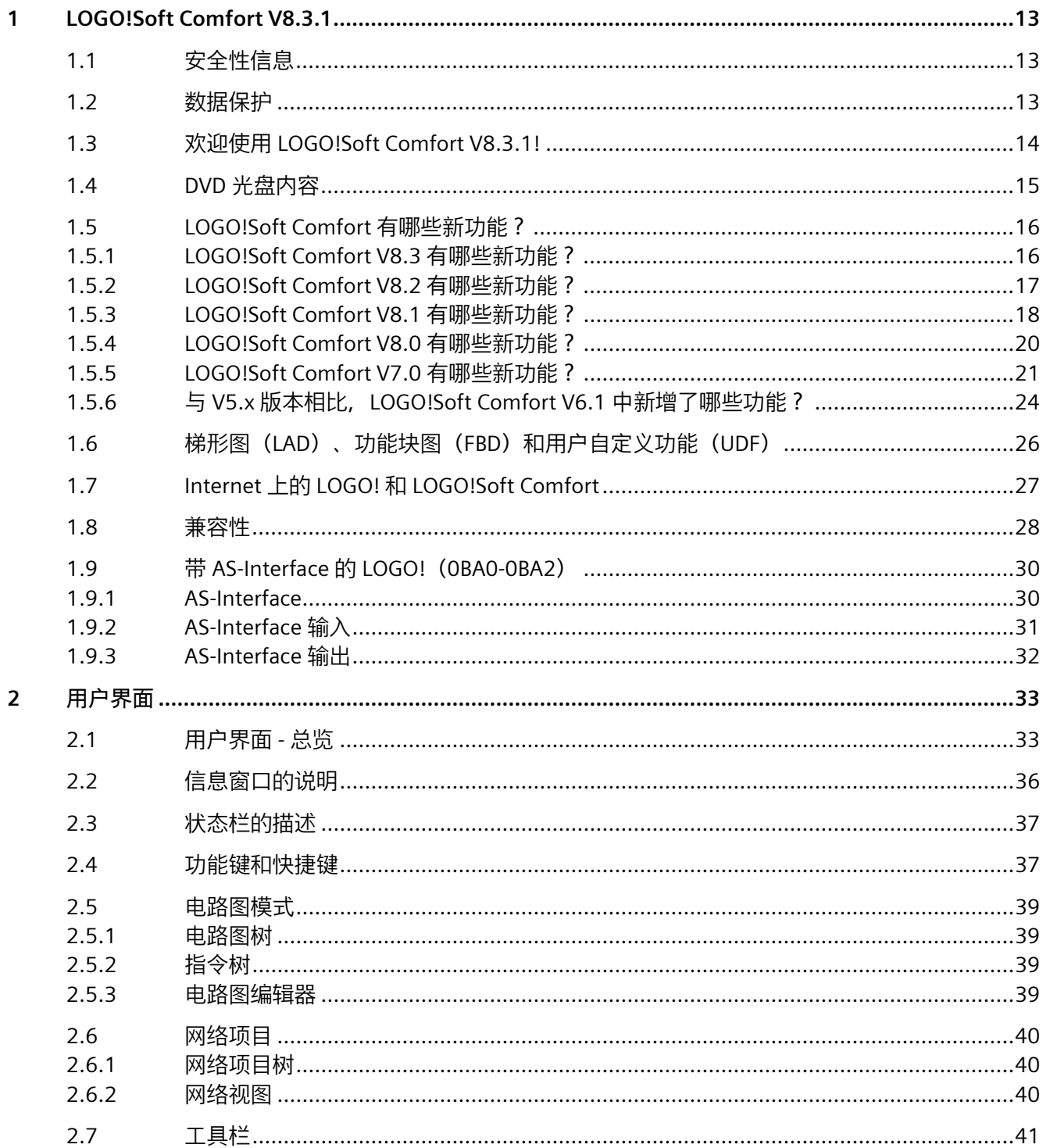

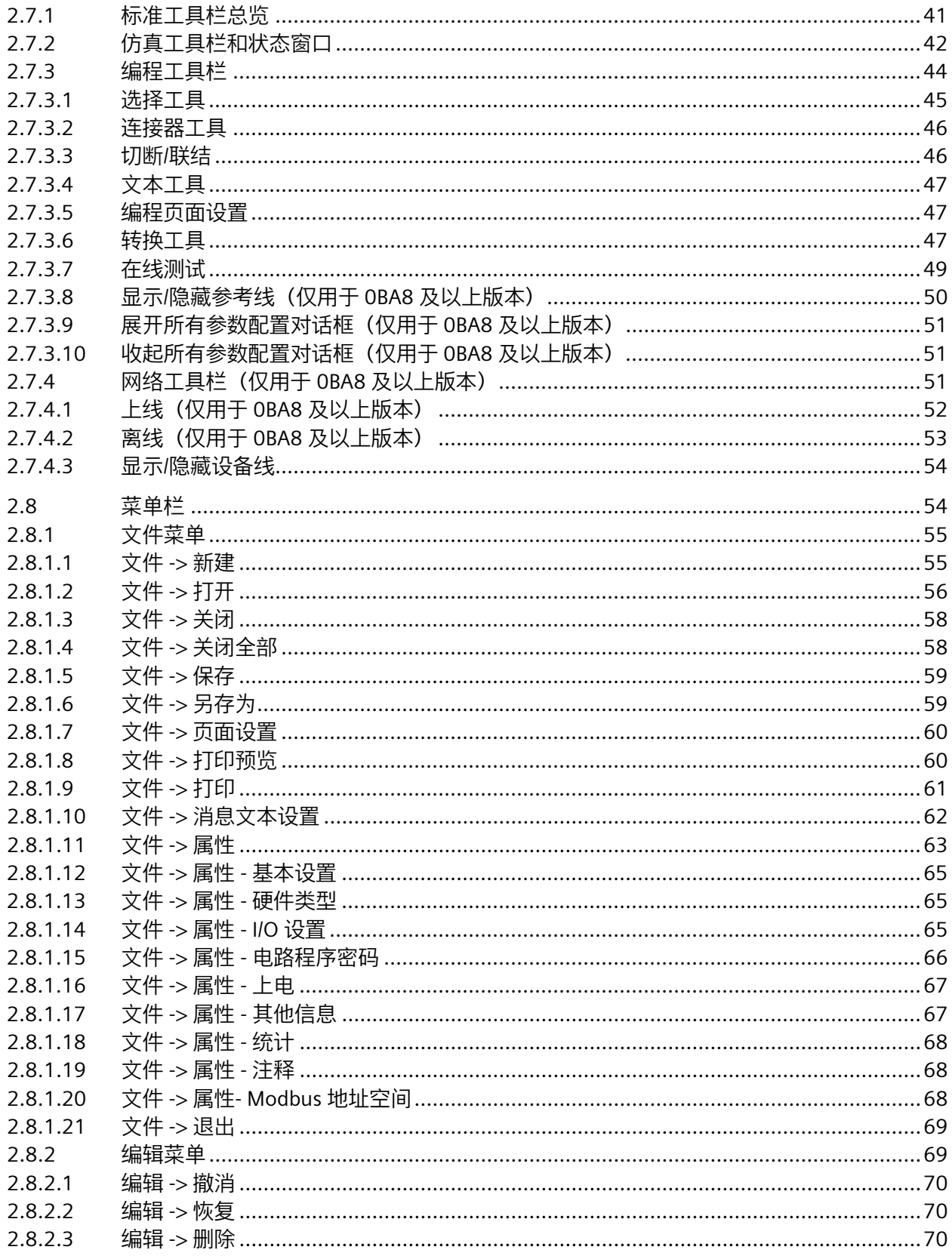

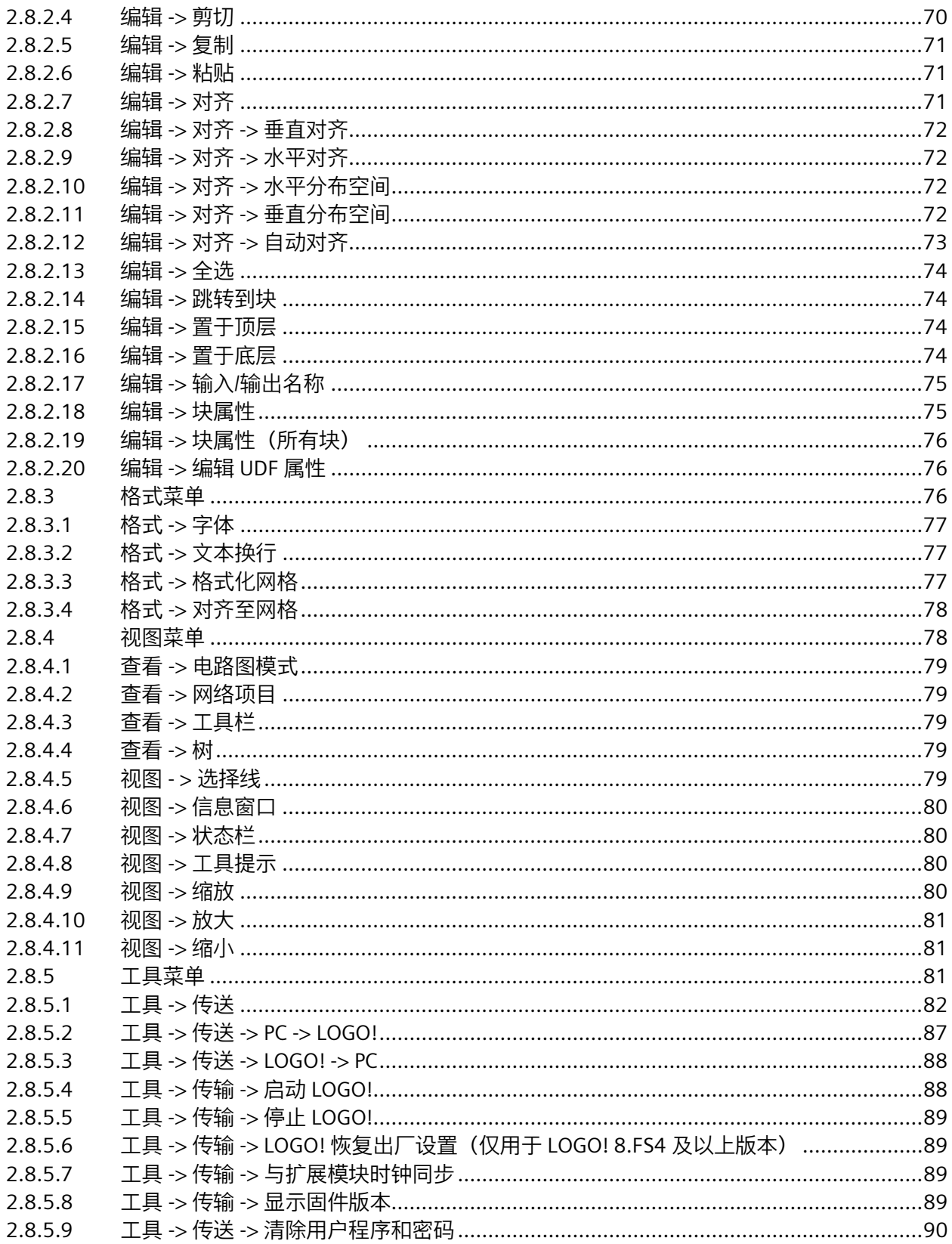

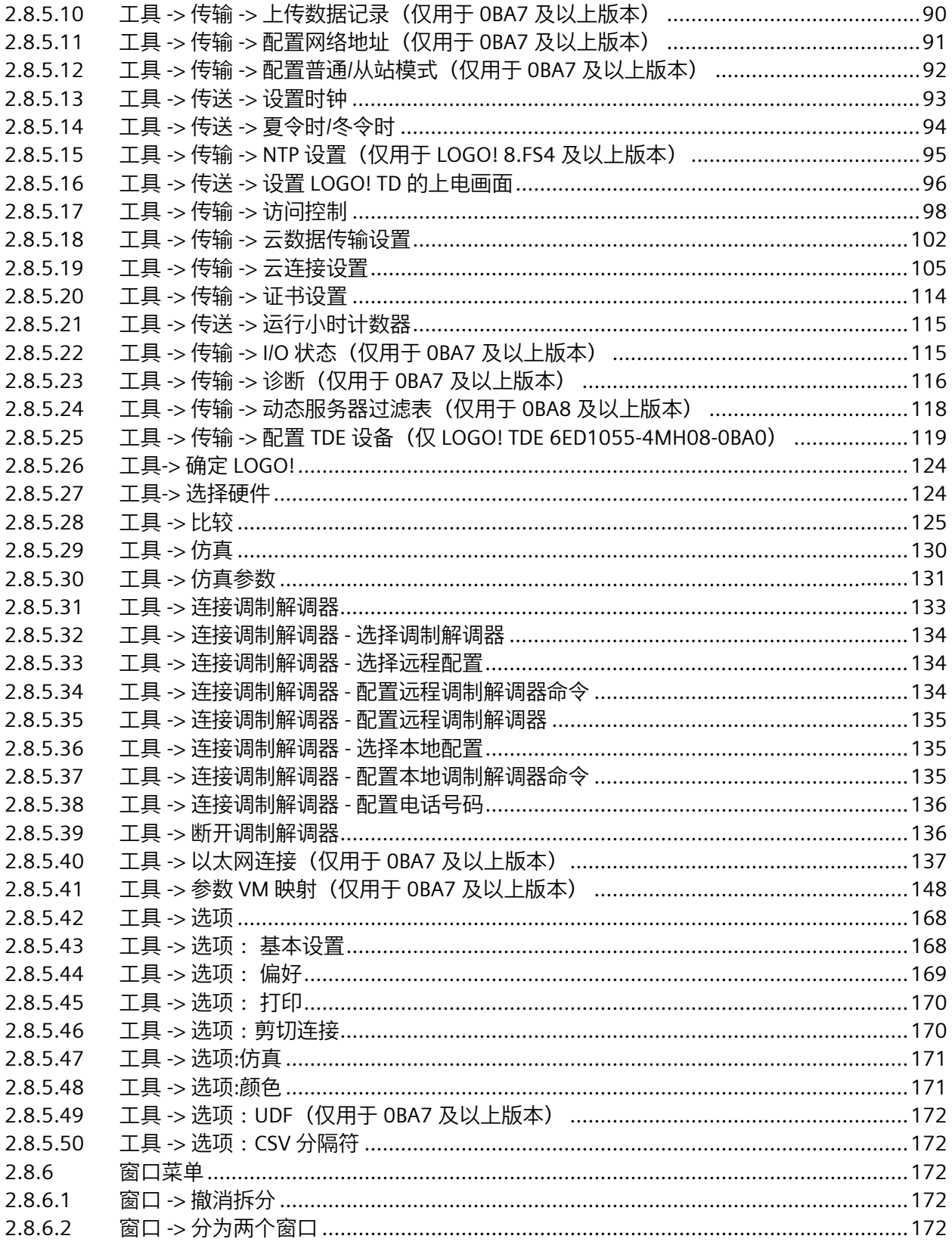

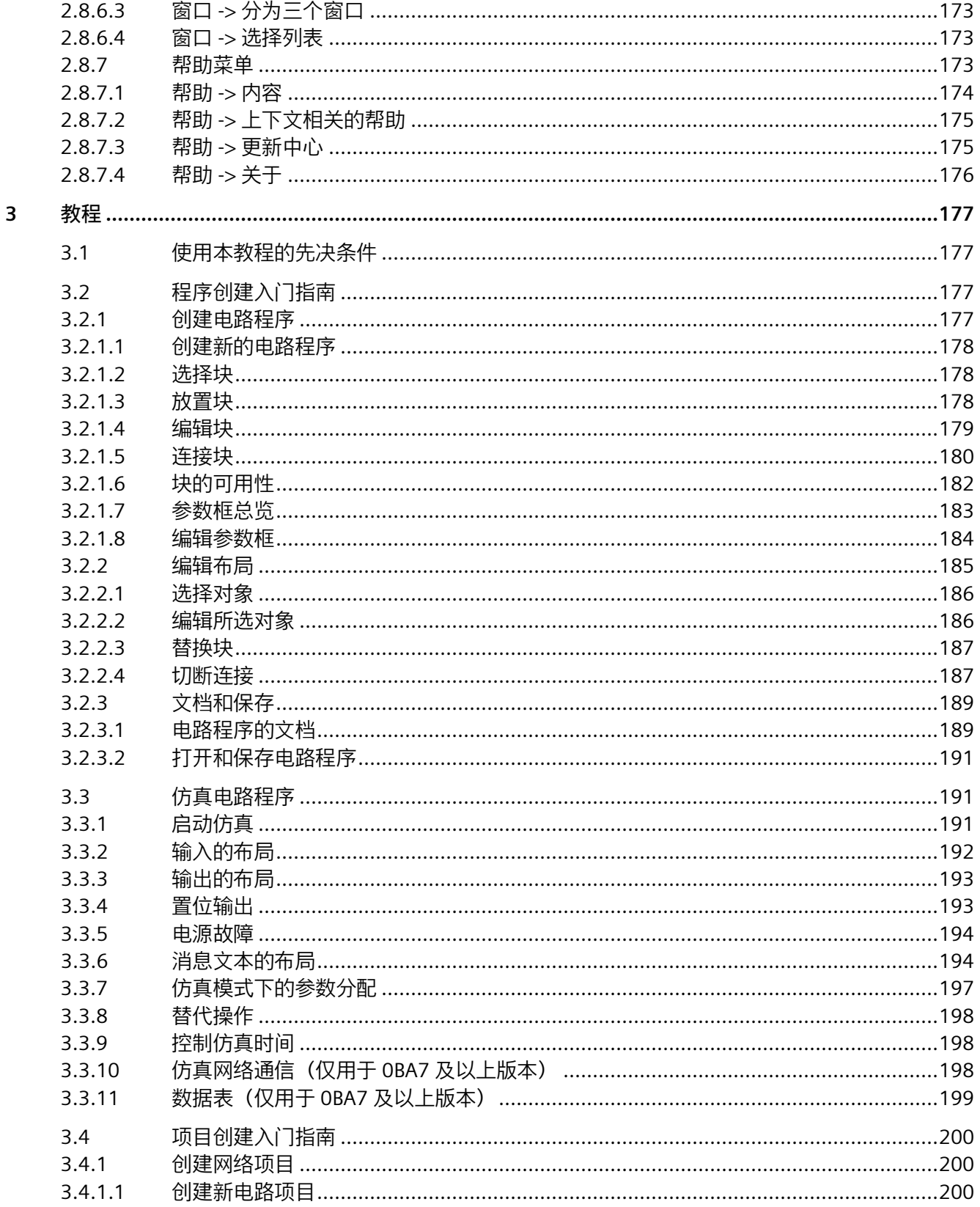

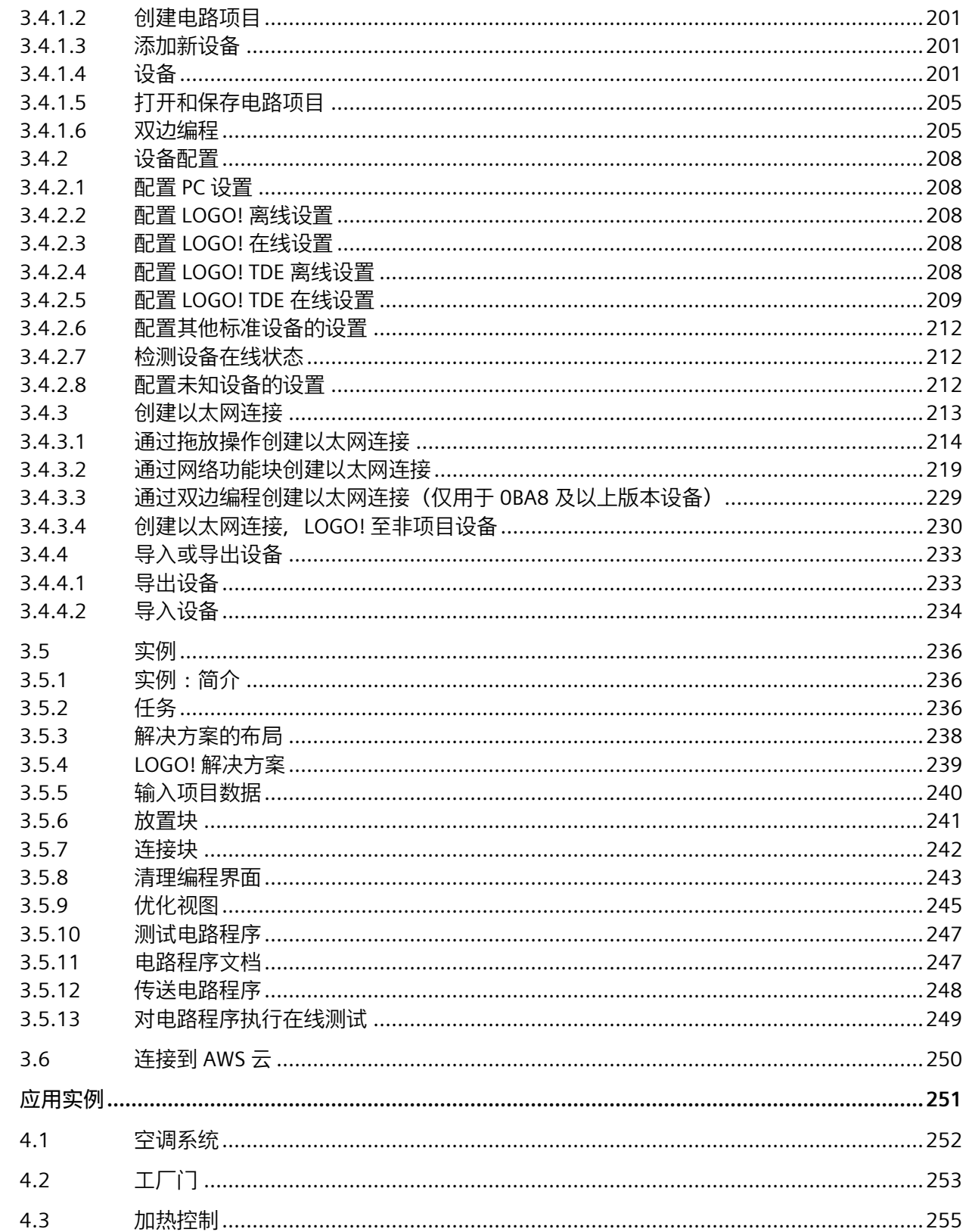

 $\overline{\mathbf{4}}$ 

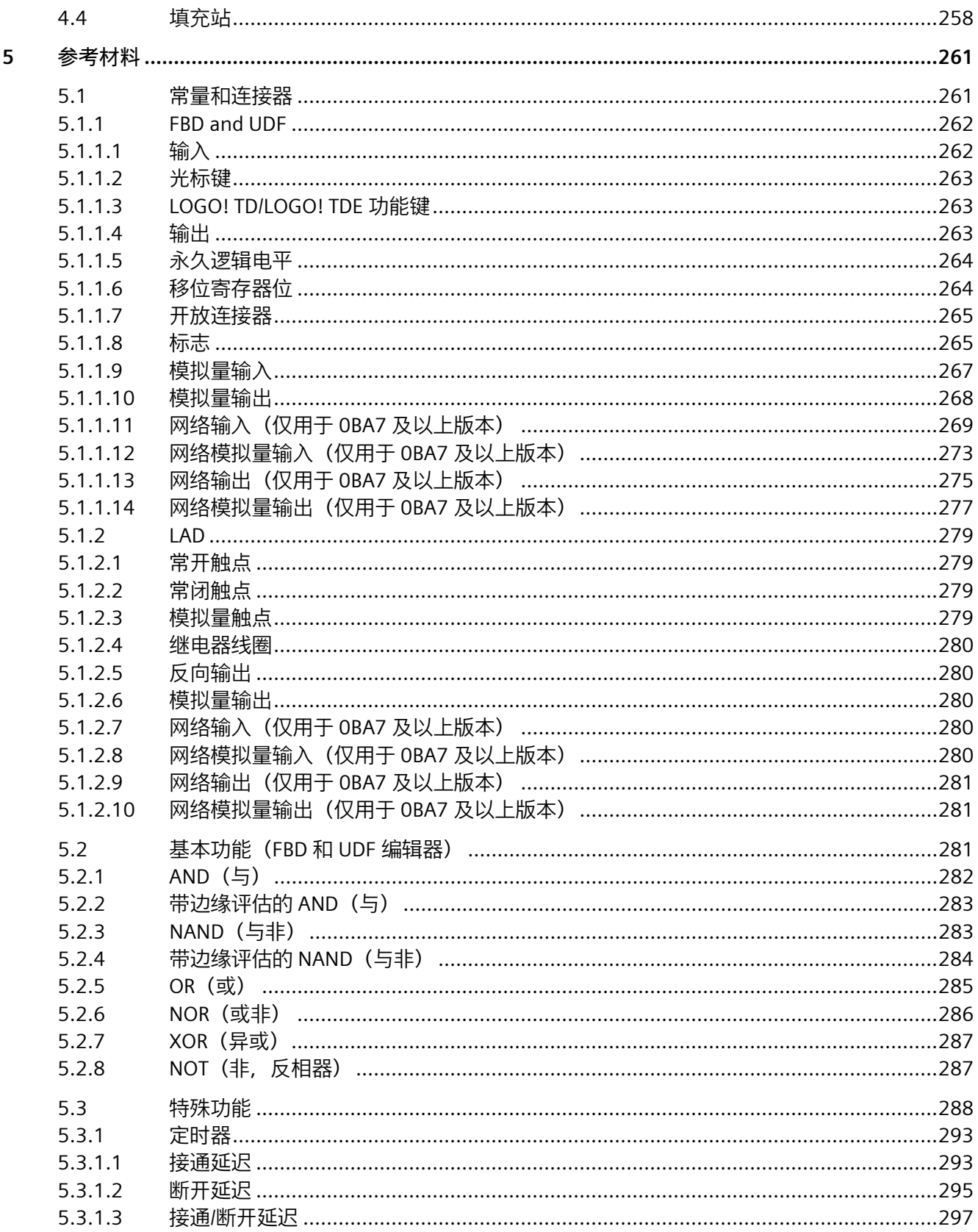

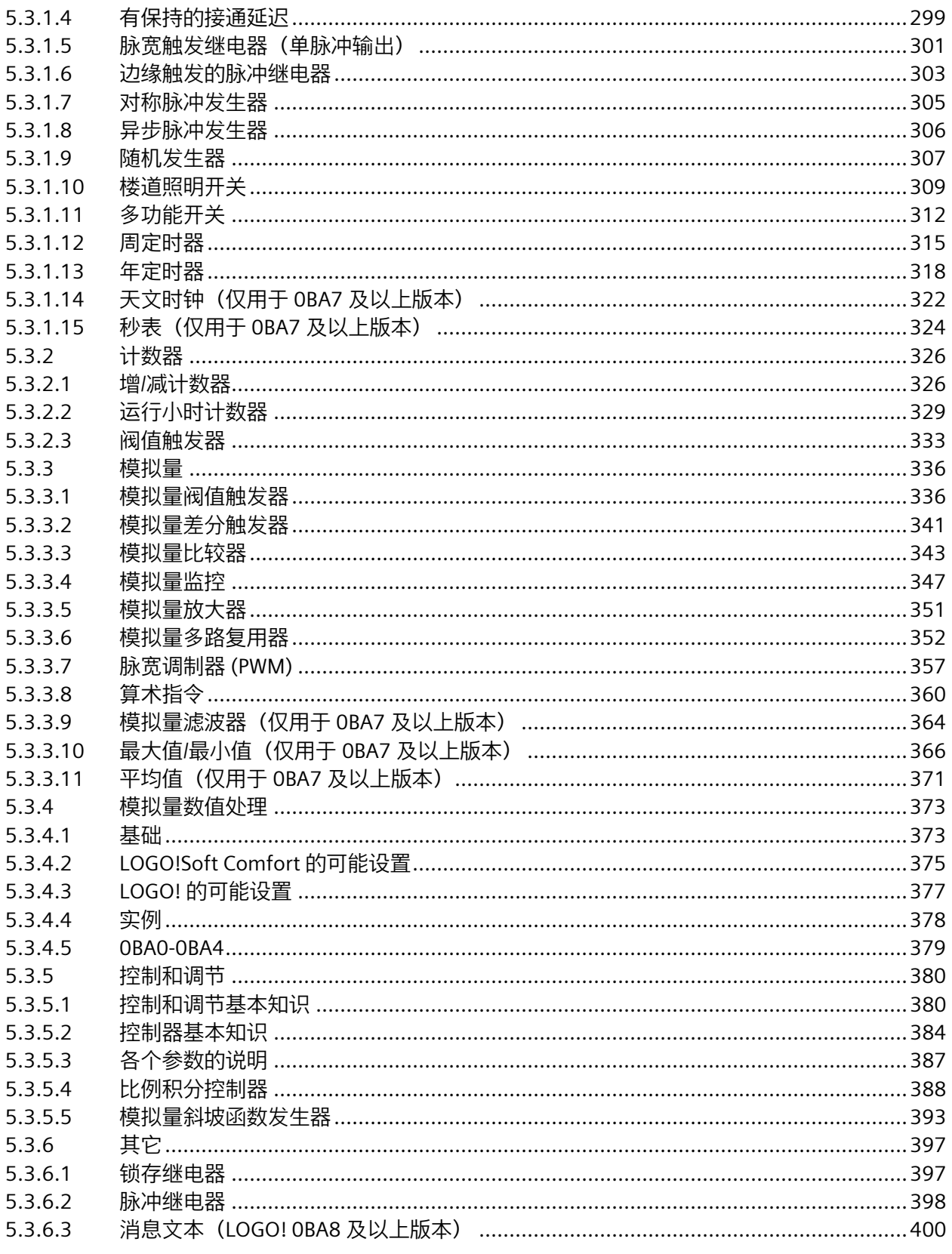

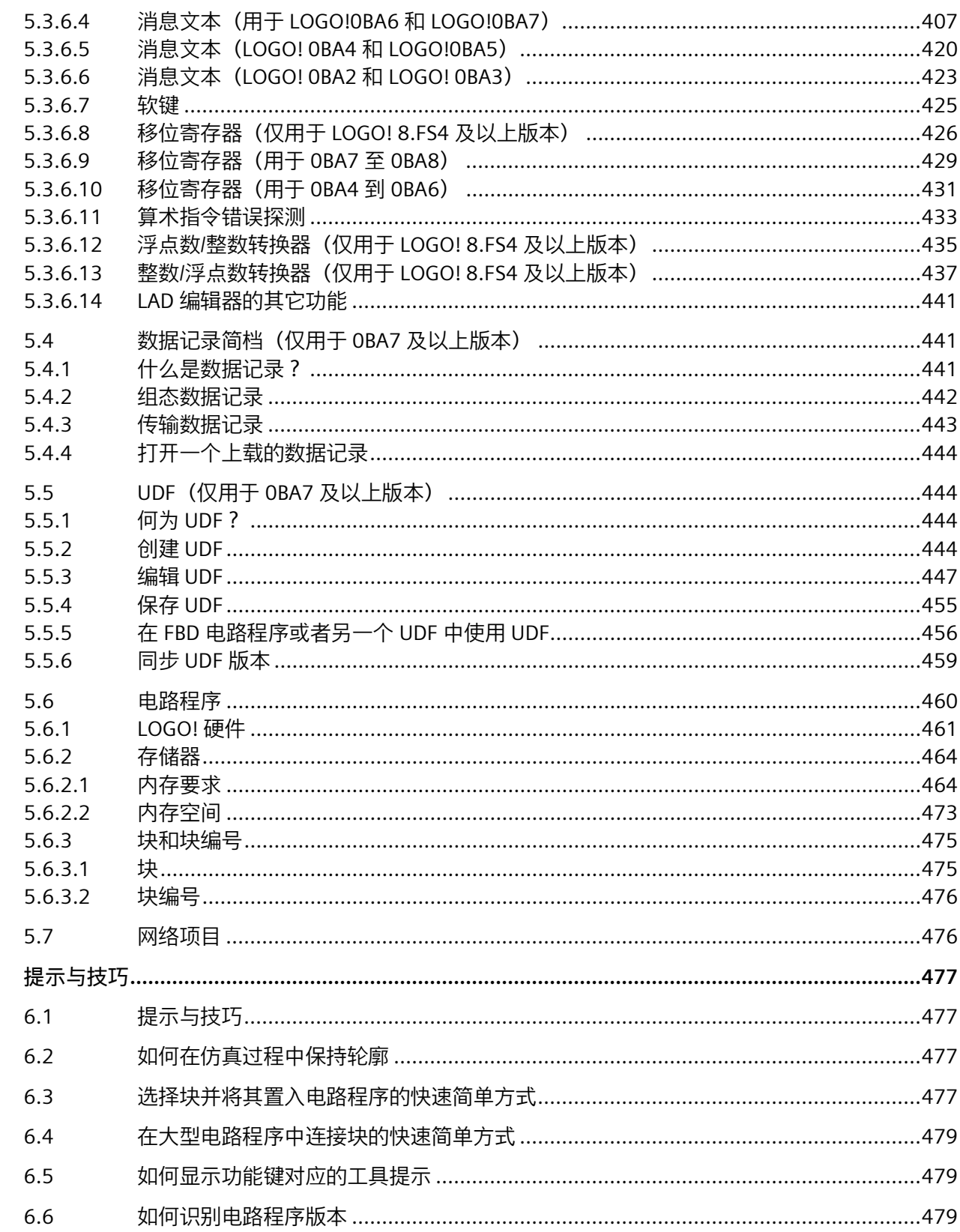

 $\boldsymbol{6}$ 

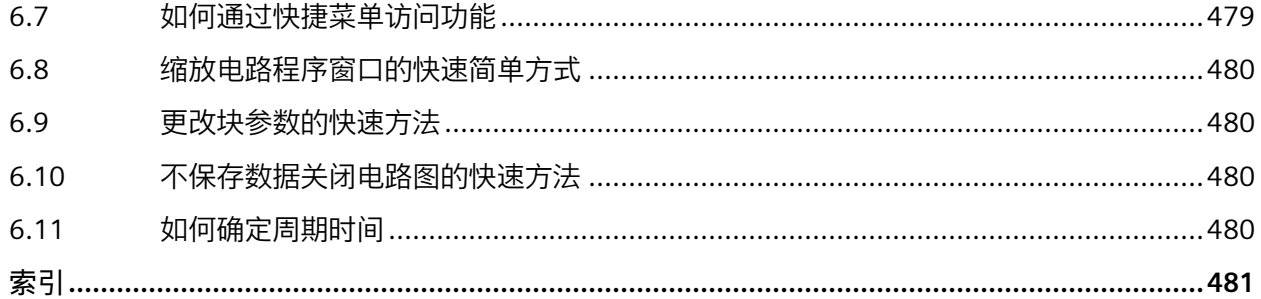

### <span id="page-12-1"></span><span id="page-12-0"></span>**LOGO!Soft Comfort V8.3.1 1**

#### **1.1 安全性信息**

Siemens 为其产品及解决方案提供了工业信息安全功能,以支持工厂、系统、机器和网络 的安全运行。

为了防止工厂、系统、机器和网络受到网络攻击,需要实施并持续维护先进且全面的工业 信息安全保护机制。Siemens 的产品和解决方案构成此类概念的其中一个要素。

客户负责防止其工厂、系统、机器和网络受到未经授权的访问。只有在有必要连接时并仅 在采取适当安全措施(例如,防火墙和/或网络分段)的情况下,才能将该等系统、机器 和组件连接到企业网络或 Internet。

关于可采取的工业信息安全措施的更多信息,请访问 [\(https://www.siemens.com/industrialsecurity\)](https://www.siemens.com/industrialsecurity)。

Siemens 不断对产品和解决方案进行开发和完善以提高安全性。Siemens 强烈建议您及时 更新产品并始终使用最新产品版本。如果使用的产品版本不再受支持,或者未能应用最新 的更新程序,客户遭受网络攻击的风险会增加。

要及时了解有关产品更新的信息,请订阅 Siemens 工业信息安全 RSS 源, 网址为 [\(https://www.siemens.com/cert\)](https://www.siemens.com/cert)。

#### <span id="page-12-2"></span>**1.2 数据保护**

西门子遵守数据保护准则,尤其是有关数据最小化(通过设计保护隐私)的要求。对于该 产品,这表示:本产品不会处理/保存任何个人信息,仅处理或保存技术功能数据(如时 间戳)。如果用户将此数据链接到其它数据(例如轮班计划),或者如果用户将个人信息 保存在同一介质(例如硬盘)并因此在处理过程中创建人称指称,则用户必须确保符合数 据保护准则。

#### **说明**

如欲在您的 PC 受到互联网恶意攻击时保护 LOGO!Soft Comfort 不受恶意控制, 西门子建 议您在 PC 上安装 McAfee Application Control 6.1 等白名单工具。

*1.3 欢迎使用 LOGO!Soft Comfort V8.3.1!*

#### <span id="page-13-0"></span>**1.3 欢迎使用 LOGO!Soft Comfort V8.3.1!**

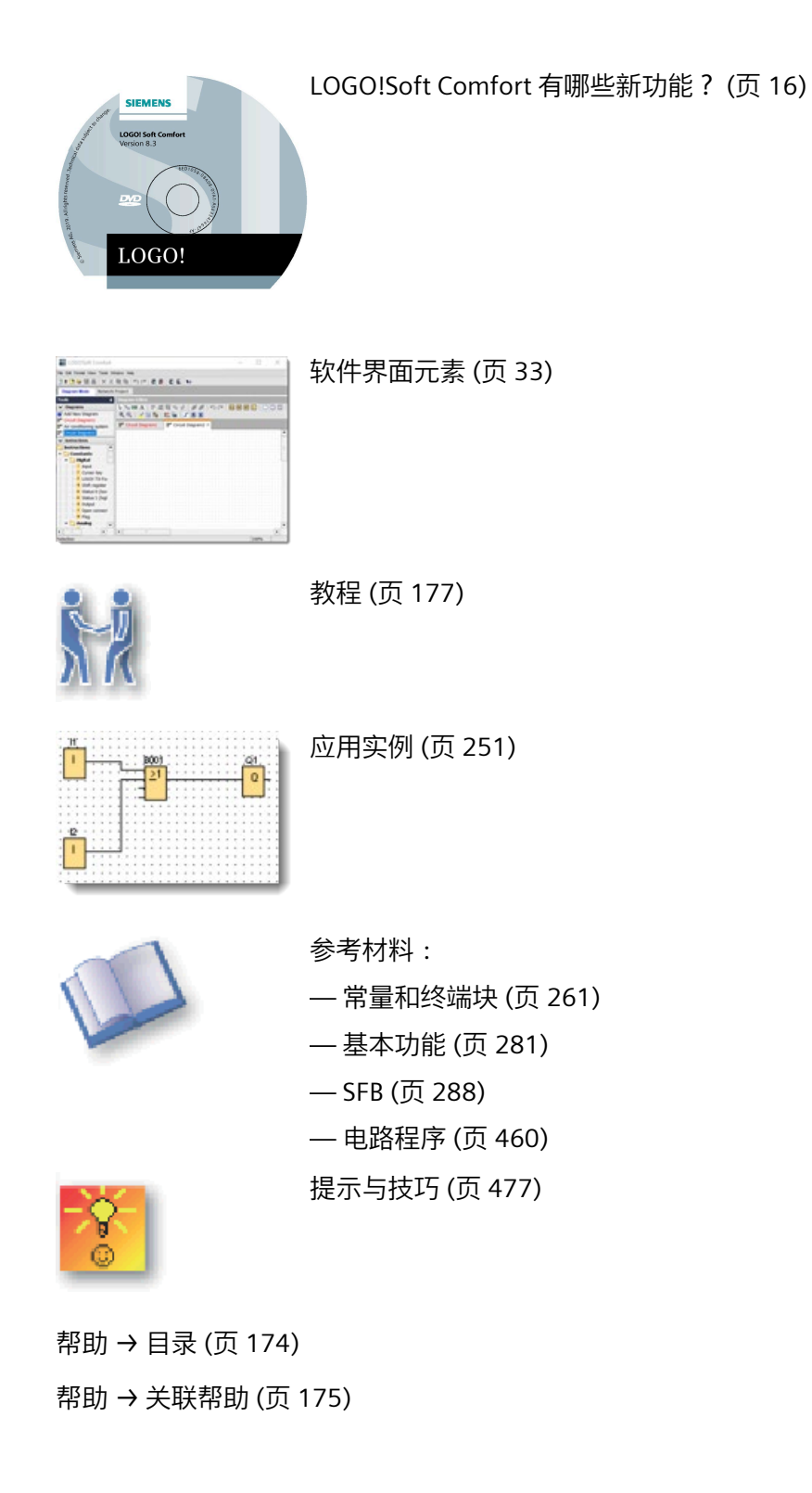

#### <span id="page-14-0"></span>**1.4 DVD 光盘内容**

#### **DVD 光盘**

随 LOGO!Soft Comfort 安装软件一起提供的 DVD 光盘中含有其它有用信息。

#### **Start.html**

该文件可引导您浏览 DVD 光盘的内容。它可以帮助您执行以下任务:

- 安装 LOGO!Soft Comfort
- 启动 LOGO!Soft Comfort

该文件还可使您访问下列项目:

- CAD 绘图
- 手册
- 驱动程序

#### **DVD 光盘上的文件夹:**

以下列表说明了 DVD 光盘中的一些文件夹内容:

- ..\CAD 文件夹中包含 LOGO! 设备的 CAD 绘图。
- ...\Manual 文件夹中包含当前版本的 *LOGO!* 手册 (PDF 文件格式) , 您可以使用 Acrobat Reader 进行阅读。
- ..\Onlinehelp 文件夹中包含有当前版本的 LOGO!Soft Comfort 在线帮助(PDF 文件格 式),您可以使用 Acrobat Reader 进行阅读。
- ..\Tools 文件夹包含下面两个子文件夹:
	- ..\LOGO! Access Tool 文件夹中包含了一份 Excel 的附件和当前版本的 LOGO! Access Tool 帮助 (PDF 文件格式), 您可以使用 Acrobat Reader 进行阅读。
	- ..\LOGO! Web Editor Tool 文件夹中包含安装文件以及当前版本的 LOGO! Web Editor 在线帮助(PDF 文件格式),您可以使用 Acrobat Reader 进行阅读。
- ..\Readme 文件夹中包含一个 HTML 自述文件,其中包含您需要在安装前需要知道的 信息。

- ..\Sample 文件夹中包含一些应用实例,为您提供了适用于通用 LOGO! 的许多应用领 域的解决方案实例。
- DVD 光盘也包含适用于不同操作系统的 LOGO!Soft Comfort 的安装版本:
	- ..\Linux\Application\_32 文件夹包含适用于 Linux 32 位操作系统的安装文件。
	- ..\Linux\Application\_64 文件夹包含适用于 Linux 64 位操作系统的安装文件。
	- ..\Windows\Application\_32 文件夹包含适用于 Windows 32 位操作系统的安装文 件。
	- ..\Windows\Application\_64 文件夹包含适用于 Windows 64 位操作系统的安装文 件。
	- ...\Mac\Application 文件夹包含适用于 Apple Macintosh 操作系统的安装文件。

可以只将相应的..\Application 文件夹复制到您的硬盘驱动器上,然后通过调 用..\Application\LOGOComfort 来启动 LOGO!Soft Comfort。

..\Windows\ Application\_32 文件夹适用于 Windows 32 位操作系统, 且 ..\Windows\ Application\_64 文件夹适用于 Windows 64 位操作系统。

#### <span id="page-15-1"></span><span id="page-15-0"></span>**1.5 LOGO!Soft Comfort 有哪些新功能?**

#### **1.5.1 LOGO!Soft Comfort V8.3 有哪些新功能?**

下述功能仅可用于 LOGO!Soft Comfort V8.3。

#### **新功能**

LOGO!Soft Comfort V8.3 提供了以下新功能:

- 网络项目模式下的新设备类型:LOGO! 8.3 设备和 LOGO! 8.3 从站设备。
- 电路图模式下的新硬件类型:LOGO! 8.3 设备和 LOGO! 8.3 从站设备。
- LOGO! 主机模块的云相关设置:支持 LOGO! 主机模块与 Amazon Web Services (AWS) 云服务连接,并支持同步 LOGO! 主机模块与 AWS 云之间的数据。
- 证书设置:支持检查证书信息和更新证书。

- 增强安全设置:
	- 更新访问控制设置:支持显示访问安全状态及添加 web user 和 web guest user 访 问权限。
	- 电路图和网络项目加密:在 LOGO!Soft Comfort V8.3 及更高版本中保存的电路图和 网络项目会被加密。
	- 支持 HTTPS。
- LOGO! TDE 在线测试
- 消息文本设置:支持**使用 M27 更改字符集**。
- 缩放功能:支持更改 LOGO! Soft Comfort 的文本和图标大小。
- 更新函数块**消息文本**:支持在同一个图中复制和粘贴消息文本的参数。
- 多行功能:支持选择多个行以及将多个行与一个块连接。
- 以太网连接配置移至"**LOGO! 设置**"(LOGO! settings) 的"**常规**"(General) 选项卡。
- 支持 IO 状态名称使用东方字符。
- 支持在安装 LOGO! Soft Comfort V8.3 时安装 LOGO! Web Editor。

#### <span id="page-16-0"></span>**1.5.2 LOGO!Soft Comfort V8.2 有哪些新功能?**

下述功能仅可用于 LOGO!Soft Comfort V8.2。

#### **新功能**

LOGO!Soft Comfort V8.2 提供了以下新功能:

- 支持**上线**功能,可以在网络项目模式下扫描 TDE 设备
- 支持 LOGO!TDE 的在线和离线设置
- 更新以下特殊标志的背景色:
	- M8 = 初始化标志(在 LOGO!Soft Comfort 中显示为蓝色)
	- M27 = 消息字符设置标志(在 LOGO!Soft Comfort 中显示为绿色)

#### **LOGO! Access tool**

LOGO! Access tool V2.0.0 提供了以下新功能:

- 设置数据同步周期
- 显示历史数据
- 启动或停止数据同步

详细信息请参见 *LOGO! Access Tool 帮助*。

#### **LOGO! Web Editor**

新工具 LOGO! Web Editor, 可以和 LOGO! 主机模块(BM)以及 LOGO! Soft Comfort 组 合使用。它提供以下功能:

- 在编辑器窗格中自定义网页
- 浏览 LOGO! 主机模块网络服务器内的整个项目

有关详细信息,请参阅 *LOGO! Web Editor Tool 在线帮助。*

#### <span id="page-17-0"></span>**1.5.3 LOGO!Soft Comfort V8.1 有哪些新功能?**

下述功能仅可用于 LOGO!Soft Comfort V8.1。

#### **新功能**

LOGO!Soft Comfort V8.1 提供了以下新功能:

- 网络项目和电路图模式中均支持 Modbus 连接
- 新功能块:
	- 浮点数/整数转换器
	- 整数/浮点数转换器
- 支持 NTP(网络时间协议)组态
- 强化网络项目模式下的导入功能

- 编程改进:
	- 项目模式下的新设备类型:Modbus 兼容设备、LOGO! 8.FS4 设备和 LOGO! 8.FS4 从站设备
	- 新的参考线默认颜色
	- 数据表中的新行自动填值。在最末行按下 **Enter** 键后,LOGO!Soft 会自动添加新行 并根据上一行的数值在新行中填值。
- 更新功能块:
	- 光标键:将默认仿真模式设为**瞬动按钮(常闭)**。
	- TD 功能键:将默认仿真模式设为**瞬动按钮(常闭)**。
	- 标志:更新特殊标志的背景色。
		- M25 = LOGO! 显示白色背光灯
		- M26 = LOGO! TD 白色背光灯
		- M28 = LOGO! 显示琥珀色背光灯
		- M29 = LOGO! 显示红色背光灯
		- M30 = LOGO! TD 琥珀色背光灯
		- M31 = LOGO! TD 红色背光灯
	- 数据记录:属性对话框中新增搜索框。
	- 消息文本
		- 属性对话框中新增搜索框。
		- 扩大消息文本中的柱状图长度范围(宽:20;高:6)。
	- 移位寄存器:新增复位针脚,可复位移位寄存器的所有位和输出。
- 安装语言:安装 LOGO!Soft Comfort V8.1 时默认安装软件内置的所有语言(英语、德 语、法语、西班牙语、意大利语、中文)。安装过程中可选择显示语言。

#### **LOGO! Access tool**

西门子提供的新工具 LOGO! Access Tool 能够查看并跟踪 LOGO! 主机模块中的变量。此外 您还可以通过该工具保存跟踪变量的记录文件。LOGO! Access Tool 使用与网络服务器相 同的密码。有关密码管理的详细信息,请参见工具 -> 传输 -> [访问控制](#page-97-0) (页 98)。

#### <span id="page-19-0"></span>**1.5.4 LOGO!Soft Comfort V8.0 有哪些新功能?**

下述功能仅可用于 LOGO!Soft Comfort V8.0。

#### **新功能**

LOGO!Soft Comfort V8.0 提供了一个全新的包含以下特征的用户界面:

- 一致的应用菜单显示
- 基于网络项目的新工作方法
- [电路图模式](#page-38-0) (页 39)[和网络项目模式](#page-39-0) (页 40)的分割显示
- 软件界面[上标准工具栏](#page-40-1) (页 41)的分割显示,分为电路图模式下[的编程工具栏](#page-43-0) (页 44) 和项目模式下[的网络工具栏](#page-50-2) (页 51)
- 具有焦点控制切换和拖放连接功能[的分割窗口](#page-171-2) (页 172)显示
- 能够[在网络项目](#page-475-1) (页 476)模式下进行保存、载入、创建及关闭网络项目
- 在不同情况下授权在线访问的[新访问控制](#page-97-0) (页 98)设置
- 能通过配[置网络输入和网络输出功能块](#page-218-0) (页 219)来创建连接
- 能[将消息](#page-61-0) (页 62)[、上电画面](#page-95-0) (页 96)[和标志](#page-264-1) (页 265)的画面显示配置成以下设置:
	- 4 行(版本低于 0BA8 的 LOGO! 设备)
	- 6 行(版本为 0BA8 的 LOGO! 设备)
- FBD 电路图中功能[块参数框](#page-182-0) (页 183)的图形引用
- 通[过访问控制](#page-97-0) (页 98)设置用户密码和访问权限的更高安全性

#### **其它软件更新**

LOGO!Soft Comfort V8.0 也包含用干提高软件性能和使用性的更新, 例如:

- 最多可支持 20 个数字量输出和 8 个模拟量输出
- 支持更长的程序名, 最多 12 个字符, ASCII 格式
- [下载电路程序](#page-86-0) (页 87)并再次载入后的布局恢复功能
- [天文时钟](#page-321-0) (页 322)功能块中新增的日出偏移和日落偏移参数
- 通过动态 IP [滤波器](#page-117-0) (页 118)实现的最多可包含 8 个条目的新访问控制列表

- 显示不同错误信息的[新诊断面板](#page-115-0) (页 116):
	- 4 种错误信息(0BA7)
	- 5 种错误信息(0BA8)
- [编程改进:](#page-176-3) (页 177)
	- 无需选择连接器工具即能创建连接
	- 只需单击功能块即可添加功能块
	- 双击功能块可使用印章功能重复添加多个功能块
- 可支持 LOGO! 基本型直接将电路图以 Bin 文件格式保存到 SD 卡
- 缩放[\(放大](#page-80-0) (页 81)[和缩小](#page-80-1) (页 81))效果更新
- [周定时器](#page-314-0) (页 315)功能块可支持在同一面板上显示 3 个时间段
- 可支持以逗号或分号表示的 CSV [分隔符](#page-171-1) (页 172)
- 新版打印功能默认仅打印添加到电路图中的功能块
- 能够检查图中未使用的功能块并将其显示[于信息输出窗口](#page-35-0) (页 36)中(使用快捷键 F2)
- 支持添加和配置客户端/[服务器连接](#page-136-0) (页 137)

#### **基于项目的新工作方法**

LOGO!Soft Comfort V8.0 提供了一个全新的工作方法,您可在概念网络视图中轻松建立网 络项目。您还能通过简单拖放设备或网络相关功能块的 I/O 点来配置网络连接。

#### <span id="page-20-0"></span>**1.5.5 LOGO!Soft Comfort V7.0 有哪些新功能?**

下述功能仅可用于 LOGO!Soft Comfort V7.0。

#### **新型连接器**

LOGO!Soft Comfort V7.0 提供下列新型网络连接器:

- [网络输入](#page-268-0) (页 269)
- [网络模拟量输入](#page-272-0) (页 273)
- [网络输出](#page-274-0) (页 275)
- [网络模拟量输出](#page-276-0) (页 277)

#### **新增的 SFB**

以下是新型 SFB:

- [天文时钟](#page-321-0) (页 322)
- [模拟量滤波器](#page-363-0) (页 364)
- [最大值](#page-365-0)/最小值 (页 366)
- [平均值](#page-370-0) (页 371)
- [秒表](#page-323-0) (页 324)

#### **更新过的 SFB**

以下是 SFB 支持的新功能:

- [消息文本](#page-406-0) (页 407)
- [移位寄存器](#page-428-0) (页 429)

模拟量算术 SFB 又称作"算术指令"。

模拟量算术错误检测 SFB 又称作"算术指令错误检测"。

另外 LOGO!Soft Comfort V7.0 还为某些功能块(诸如定时器功能块和模拟量滤波器功能 块)提供新的参考参数。

#### **新型 LOGO! 主机模块**

以下两款新型 LOGO! 主机模块已在市场上推出:

- LOGO! 12/24RCE
- LOGO! 230RCE

主要的改变在于,这两款新型主机模块中新增了以太网功能。 有关这两款新型主机模块 的详细信息,请参见产品信息折页和 *LOGO!手册*。

#### **新功能**

LOGO!Soft Comfort V7.0 与 LOGO! 0BA7 系列硬件产品一起提供如下新功能:

- S7 通讯: 主机模块可在以太网上彼此通信,或者与具备以太网功能的 SIMATIC 控制 器或 SIMATIC HMI 通信。
- UDF(用户自定义功能)编辑器
- SD 卡支持

- 数据记录
- 对网络传输数据和消息文本进行在线测试
- 对网络错误和 SD 卡读/写错误进行诊断
- 网络仿真
- 能够识别 LOGO! 0BA7 固件版本
- I/O 名称导入/导出
- I/O 状态
- LOGO! 主机模块从站模式配置
- 能够在电路程序中显示参考信息
- 功能块替换
- 远程修改参数

#### **更改过的功能**

LOGO!Soft Comfort V7.0 在以下方面进行了更改:

- 功能块的最大数目从 200 增加到 400
- 电路程序内存(RAM)空间从 3800 增加到 8400 字节
- 模拟量标志从 6 个增加到 16 个
- 移位寄存器从 1 个增加到 4 个, 移位寄存器位从 8 个增加到 32 个
- 开放连接器从 16 个增加到 64 个
- RTC 缓冲时间从 80 小时延长至 20 天
- 缩放系数在"打印预览"状态下可配置
- 新增两个对象对齐选项
- 新增两个功能块分类方法,即按类型或按名称
- 可在电路程序中的文本框上实现文本换行
- 为 UDF 功能块边框新增色彩设置
- 当程序下载过程中重设运行小时计数器值时显示警告消息提示
- 启动画面显示页上新增一个选项

- 能够将注释链接到功能块并能够切断连接器
- 时钟设定功能中新增 LAN 时间同步

#### **说明**

LOGO! 0BA7 不再支持 RTC (实时时钟) 电池卡。

#### <span id="page-23-0"></span>**1.5.6 与 V5.x 版本相比,LOGO!Soft Comfort V6.1 中新增了哪些功能?**

#### **新增的 SFB**

LOGO!Soft Comfort V6.1 中包含下列 SFB:

- [脉宽调制器](#page-356-0) (PWM) (页 357)
- [算术指令](#page-359-0) (页 360)
- [算术指令错误探测](#page-432-0) (页 433)

#### **更新过的 SFB**

以下是 SFB 支持的新功能:

- [消息文本](#page-406-0) (页 407)
- [运行小时计数器](#page-328-0) (页 329)
- [周定时器](#page-314-0) (页 315)
- [年定时器](#page-317-0) (页 318)
- [模拟量监控](#page-346-0) (页 347)
- 增/[减计数器](#page-325-1) (页 326)

另外, LOGO!Soft Comfort 还支[持许多功能块的新增引用参数](#page-287-0) (页 288)。

#### **新型 LOGO! TD 模块**

LOGO! 支持新增的文本显示模块。 此 LOGO! TD 模块扩展了 LOGO! 主机模块的显示和用 户界面功能。 LOGO!Soft Comfort 可以配置以下 LOGO! TD 功能:

- 上电画面
- 功能键

- 消息文本
- 背光功能

有关 LOGO! TD 模块的更多信息,请参考您的产品信息和 *LOGO! 手册*。.

#### **新型 LOGO! 主机模块**

以下两款新型 LOGO! 主机模块(各具有一个内置实时时钟)已在市场上推出:

- LOGO! 24C
- LOGO! 24Co

有关这两款新型主机模块的详细信息,请参见产品信息折页和 *LOGO! 手册*。

#### **新增的 LOGO! 扩展模块**

西门子公司还向市场推出了一款新型 LOGO! 扩展模块:

• LOGO! AM2 RTD

该扩展模块带有两个模拟量输入,与两个 PT100 传感器或者两个 PT1000 传感器或者一个 PT100 加上一个 PT1000 传感器连接; PT100 传感器和 PT1000 传感器的默认温度系数 α 均为 0.003850。 该扩展模块可以自动识别传感器的类型,用户无需为此做任何配置或者 设置。

有关这款新型扩展模块的详细信息,请参见产品信息折页和 *LOGO! 手册*。

#### **新功能**

LOGO!Soft Comfort 与 LOGO! 0BA6 系列硬件产品一起提供如下新功能:

- 从 LOGO! 0BA6 中删除用户程序和密码的方法
- 适用于 LOGO! 0BA6 显示器的更多语言、分辨率和背光功能
- 可以对 LAD 电路程序执行在线测试
- 在仿真或在线测试期间在趋势视图中显示 PI 控制器模拟量输出值
- 在 PC 和 LOGO! 0BA6 之间使用调制解调器通信
- 在 PC 和 LOGO! 基本模块之间使用 USB 电缆 主机模块
- 用于 LOGO! 0BA6 设备的新存储卡、电池卡和存储器/电池集成卡。

*1.6 梯形图(LAD)、功能块图(FBD)和用户自定义功能(UDF)*

#### **更改过的功能**

LOGO!Soft Comfort 在以下方面进行了更改:

- 将用户程序块的数量增加到 200 个
- 将保持存储器增加至总共 250 个字节
- 将配置从支持所有 I/O 更改为支持 LOGO! 主机模块和扩展模块

#### **先前版本**

有关 LOGO!Soft Comfort V6.1 之前版本中的新功能的信息,请参考有关先前版本的文 档。 可在 [LOGO! Internet](#page-26-0) 网站 (页 27)上找到当前文档和先前文档。

#### <span id="page-25-0"></span>**1.6 梯形图(LAD)、功能块图(FBD)和用户自定义功能(UDF)**

LOGO!Soft Comfort 为您提供了以下三种创建电路程序的方法:

- 梯形图 (LAD)
- 功能块图 (FBD)
- 用户自定义功能(UDF)

#### **梯形图(LAD)的使用者:**

LAD 程序编辑器适合习惯使用电路程序的用户。

**功能块图(FBD)的使用者:**

FBD 程序编辑器适合熟悉布尔代数逻辑盒的用户。

#### **用户自定义功能(UDF)的定义:**

UDF 是由一组功能块组成的电路逻辑图,其在 FBD 中可被当作一个功能块。

在下文中,UDF 被称为 UDF 类型,而 UDF 副本被称为 UDF 实例。详见在 FBD [电路程序](#page-455-0) [或者另一个](#page-455-0) UDF 中使用 UDF (页 456)。

*1.7 Internet 上的 LOGO! 和 LOGO!Soft Comfort*

#### **在线帮助中 LAD、FBD 与 UDF 的区别**

在线帮助主要说明了 FBD 编辑器, 因为其功能与 LAD 编辑器的功能密切相关。 而对 UDF 单独进行描述。 LAD、FBD 与 UDF 的差异可参见在线帮助中的相关描述。 在线帮助中的 以下符号表明了 LAD、FBD 与 UDF 功能的不同:

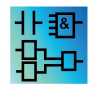

#### **转换电路程序**

关于电路程序转换的相关信息,请参见从 LAD 转换至 FBD 以及从 FBD 转换至 LAD 部分。

#### <span id="page-26-0"></span>**在 LAD、FBD 与 UDF 之间进行转换**

您可以通过"工具"[菜单中的选项选择](#page-54-1) (页 55)来切换编辑器。

#### **1.7 Internet 上的 LOGO! 和 LOGO!Soft Comfort**

通过 http://www.siemens.com/logo/上的支持部分,您会找到有关 LOGO! 和 LOGO!Soft Comfort 的大量信息:

- LOGO!Soft Comfort [的更新和升级](#page-174-1) (页 175)
- 更多语言包(如果 LOGO!Soft Comfort DVD 光盘中没有包含您的语言)
- 大量实例程序和应用程序
- FAQ(常见问题)
- 下载当前手册和培训文档
- 新闻及其它信息

*1.8 兼容性*

#### <span id="page-27-0"></span>**1.8 兼容性**

#### **同以前 LOGO! 硬件系列的兼容性**

LOGO!Soft Comfort 软件中使用设备型号来区分 LOGO! 8 系列中的不同 LOGO! 设备。更 多信息,您可参见下表。

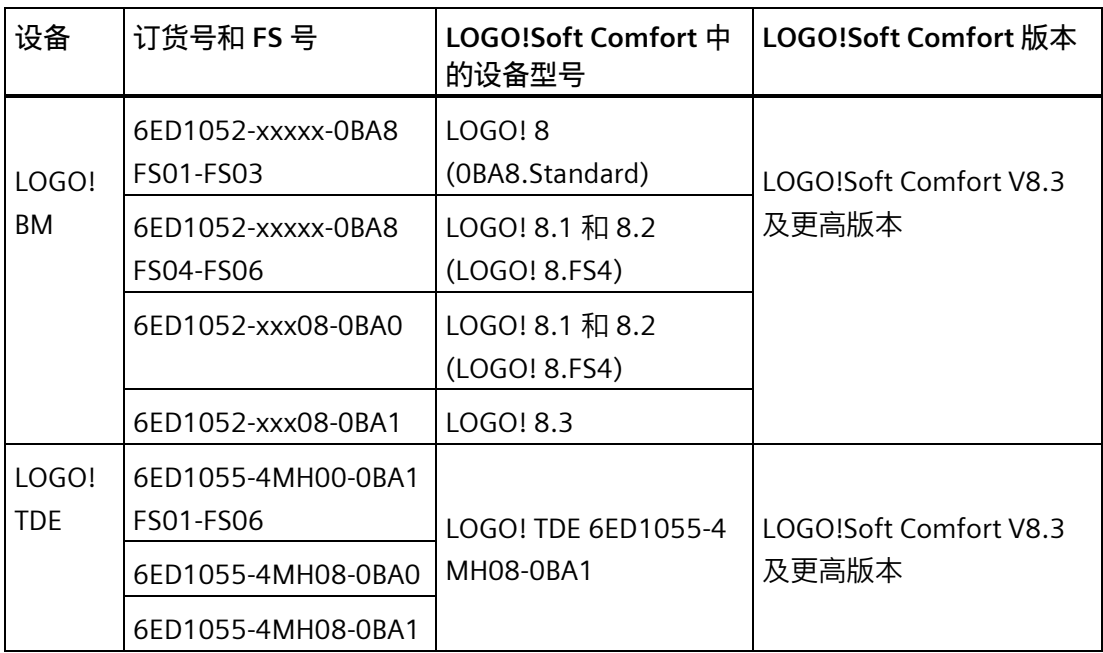

LOGO!Soft Comfort V8.3 引入了一个新的项目类型"snp"。可以使用 LOGO!Soft Comfort V8.3 及更高版本查看和编辑 snp 文件。

您还可以使用当前 LOGO!Soft Comfort 版本为先前的 LOGO! 硬件系列创建电路程序。但 是,您不能将使用新 SFB 或新 SFB 参数的程序下载到 LOGO! 8.FS4 系列之前的 LOGO! 设 备中。通过工具 [→ 选择硬件](#page-123-1) (页 124)菜单命令,LOGO!Soft Comfort 可以提供与电路程 序兼容的硬件列表。您可以将电路程序下载到列表中的任何设备中。

您可以继续将 LOGO! 8.FS4 设备的输入连接器用作 LOGO! 8.FS4 之前设备的输入连接 器,即作为输入。但是,对于 0BA7 及更高版本,这些输入还可用于模拟量输入或高速计 数器。使用这些连接器作为输入的现有 LOGO!Soft Comfort 程序的功能与使用更早系列时 相同。新程序可以利用新模拟量输入和高速计数器。

*1.8 兼容性*

单独说明了因先前系列与当前 LOGO! 8.FS4 系列之间的不同而产生的有关 LOGO!Soft Comfort 操作的差异。如果是因 LOGO! 系列不同而存在编程差异,该在线帮助系统会使 用以下图形向提示您这些差异:

**同 LOGO!Soft Comfort 先前版本的兼容性**  $|0BAB|$ 

您可以使用当前的 LOGO!Soft Comfort 版本来编辑和扩展用旧版本 LOGO!Soft Comfort 编 写的电路程序。

#### **同先前 LOGO! 存储卡的兼容性**

有关 LOGO! 存储卡兼容性的信息,请参考 *LOGO! 设备手册*。LOGO!Soft Comfort 不能访 问存储卡上存储的程序。

#### **说明**

带有 AS-Interface **的 LOGO! 设备** 用户可以通过一个通讯模块将模块化的 LOGO! 与 [AS-Interface](#page-29-0) (页 30) 总线连接。 在此操作过程中, AS 输入和输出的特征类似于标准输入和输出。

#### **建议使用的操作系统**

LOGO!Soft Comfort V8.3 支持以下操作系统:

- **Windows:**Windows 7、Windows 8 或 Windows 10,具体要求如下:
	- 带有奔腾 IV 处理器的 PC
	- 1 GB 可用硬盘空间
	- 512 MB RAM
	- 分辨率至少为 1024 x 768 (至少 256 色) 的 SVGA 显卡。
	- DVD-ROM
- Mac OSx: Mac OS X 10.8 Mountain Lion、Mac OS X 10.9 Mavericks、Mac OS X 10.10 Yosemite、Mac OS X 10.11 X El Capitan、Mac OS X 10.12 Sierra、Mac OS X 10.13 High Sierra、Mac OS X 10.14 Mojave。

*1.9 带 AS-Interface 的 LOGO!(0BA0-0BA2)*

- **Linux**:经过 SUSE Linux 12 sp1 内核 3.12.74 测试。与所有兼容 Java 2 的 Linux 发行 套件兼容。您可以在相应的 Linux 发行套件中找到必要硬件要求。
- **Java Runtime Environment** 1.8.0\_191(推荐版本)。

#### **另请参阅**

[LOGO!](#page-460-0) 硬件 (页 461)

您可在此处找到有关各个硬件系列的信息。其中还包括一个表,从中您可以看到从哪些硬 件系列开始有哪些基本功能和特殊功能可用。

#### <span id="page-29-1"></span><span id="page-29-0"></span>**1.9 带 AS-Interface 的 LOGO!(0BA0-0BA2)**

**1.9.1 AS-Interface**

#### **简介**

本章节中会介绍使用带有 AS-Interface 的 LOGO! 时必须注意的事项。

#### **转换电路程序**

LOGO!Soft Comfort 可转换包含为先前版本的模块化 LOGO! 创建的 [AS-Interface](#page-30-0) 输入 (页 31)或 [AS-Interface](#page-31-0) 输出 (页 32)的电路程序:

- 通过工具 [→ 选择硬件](#page-123-1) (页 124)分配电路程序到 LOGO! 基本型时
- 在不更改 LOGO! 基本型的情况下下载电路程序时

如果您将一个或多个 AS-Interface 输入或输出从旧版本的电路程序中剪切并粘贴到模块化 LOGO! 的电路程序中, 则插入的 I/O 在新电路程序中也会转换。

#### **转换规则**

输入 Ia1 到 Ia4 转换为 I13 到 I16。

输出 Qa1 到 Qa4 转换为 Q9 到 Q12。

转换后,信息输出窗口将显示已转换为模块化 LOGO! 的 I/O 的 AS-Interface I/O。 如果转 换与您的物理硬件结构不兼容,则必须通过块属性对话框调整相关 I/O 的块编号。

*1.9 带 AS-Interface 的 LOGO!(0BA0-0BA2)*

#### **附加常量和连接端子**

请注意,LOGO! 版本 0BA0 到 0BA2 不区分标准输入和 AS-Interface 输入。 由于 0BA3 以 上版本设备的模块化结构,数字量块、模拟量块或 AS-Interface 块的块编号通过扩展模块 的插槽位置确定。

[AS-Interface](#page-30-0) 输入 (页 31)

相关的 LOGO! 版本还配备了用于 ASi [总线](#page-30-0) (页 31)的 Ia 输入。

0BA3 系列及更高的模块化 LOGO! 设备不区分常规输入和 AS-Interface 输入。 用户根据所 用的模块以及这些模块的安装顺序确定输入类型。 这就是 AS-Interface 输入在此仅显示为 输入 I 的原因。

[AS-Interface](#page-31-0) 输出 (页 32)

可以通过字母 Oa(仅适用于相关的 LOGO! 版本)标识 AS-Interface 的输出。 0BA3 系列 及更高的模块化 LOGO! 设备不区分常规输入和 AS-Interface 输入。 用户根据插入的模块 以及这些模块的安装顺序确定输入类型。 这就是 AS-Interface 输出仅用字母 Q 指定的原 因。

#### <span id="page-30-0"></span>**1.9.2 AS-Interface 输入**

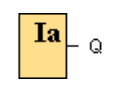

您可将 LB11 类型的 LOGO! 版本直接连接到 AS-Interface 总线。

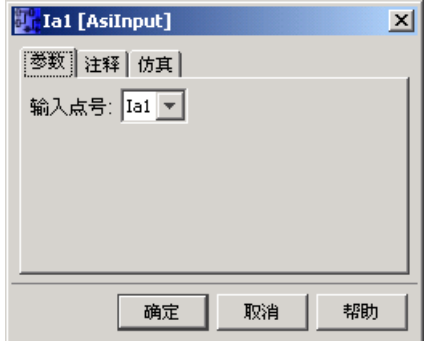

AS-Interface 输入命名为 Ia。AS-Interface 输入的功能块编号由硬件结构决定。

LOGO!Soft Comfort 将带有 AS-Interface I/O 的电路程序转换为用于 LOGO!基本型。

相关信息请参考"[转换电路程序](#page-29-1) (页 30)"一节。

*1.9 带 AS-Interface 的 LOGO!(0BA0-0BA2)*

#### <span id="page-31-0"></span>**1.9.3 AS-Interface 输出**

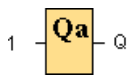

您可将 LB11 类型的 LOGO! 版本直接连接到 AS-Interface 总线。 AS-Interface 输出名为 Qa。 AS-Interface 输出的块编号由硬件结构确定。 输出始终传送上一个程序周期中的信号。 该值在当前程序周期内不变。 LOGO!Soft Comfort 将带有 AS-Interface I/O 的电路程序转换为用于 LOGO!基本型。 相关信息请参见"[转换电路程序](#page-29-1) (页 30)"一节。

# <span id="page-32-0"></span>**用户界面 2**

#### <span id="page-32-1"></span>**2.1 用户界面 - 总览**

#### **编程界面**

LOGO!Soft Comfort 编程模式以空白电路程序开始。

创建电路程序的编程界面占用了绝大部分画面。 电路程序的图标和逻辑链接排列在此编 程界面上。

为了帮助您总览大型电路程序,在编程界面的右侧和底部包含滚动条,可以利用它们沿垂 直和水平方向滚动电路程序。

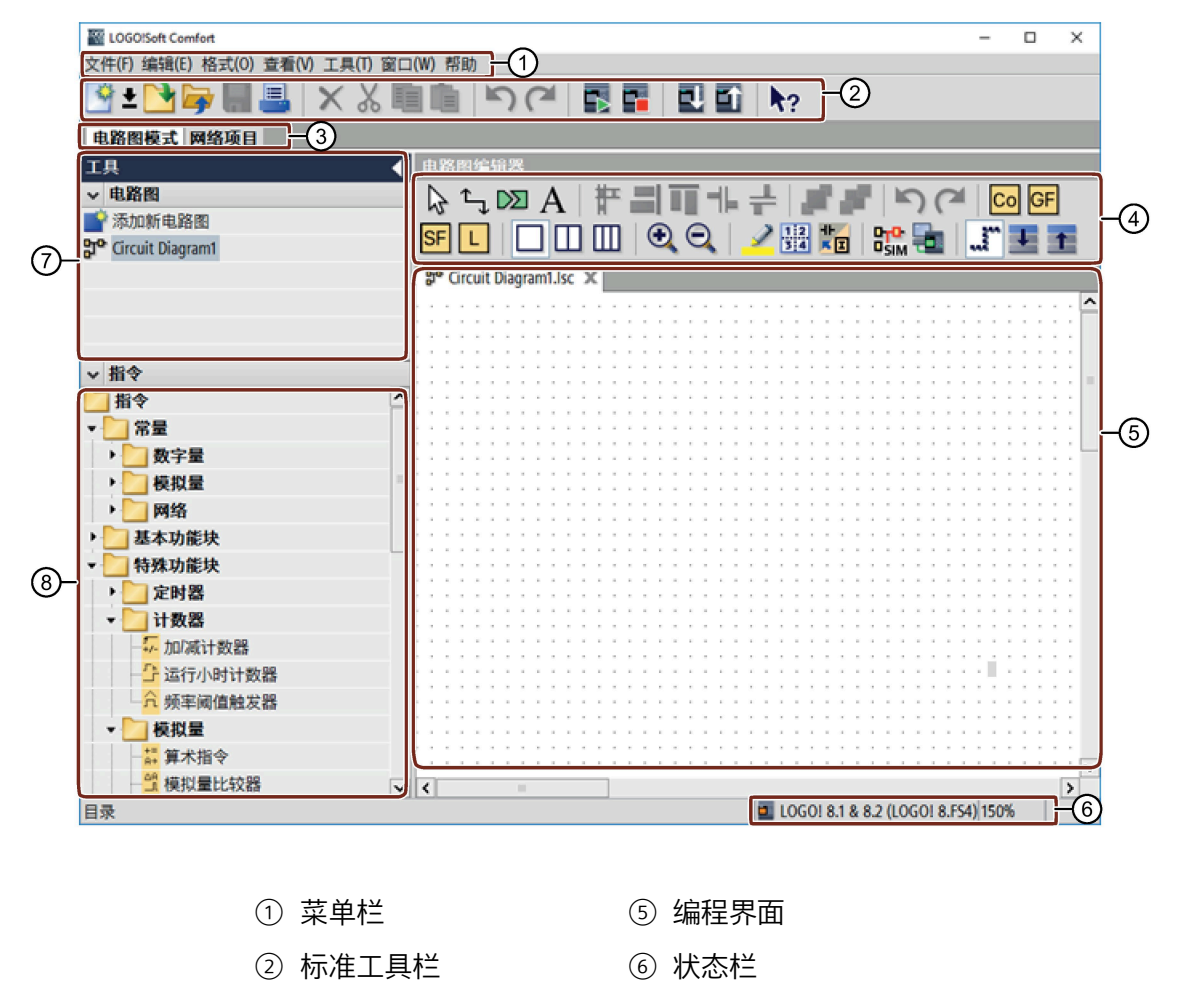

- ③ 模式栏 ⑦ 电路图树
- ④ 编程工具栏 ⑧ 指令树

#### *2.1 用户界面 - 总览*

#### **项目界面**

LOGO!Soft Comfort 的项目模式以 LOGO!Soft Comfort 的空白用户界面启动。 当选中并添 加了项目中的新设备后,LOGO!Soft Comfort 会启用电路图编辑边框。

LOGO!Soft Comfort 在项目界面上显示包含设备及网络连接的网络视图。 电路图编辑器显 示电路程序的程序块及逻辑连接。 电路程序起初是空白的。

为了帮助您总览大型电路项目和程序,在网络视图和编程界面的右侧和底部包含滚动条, 可以利用它们沿垂直和水平方向滚动电路程序。

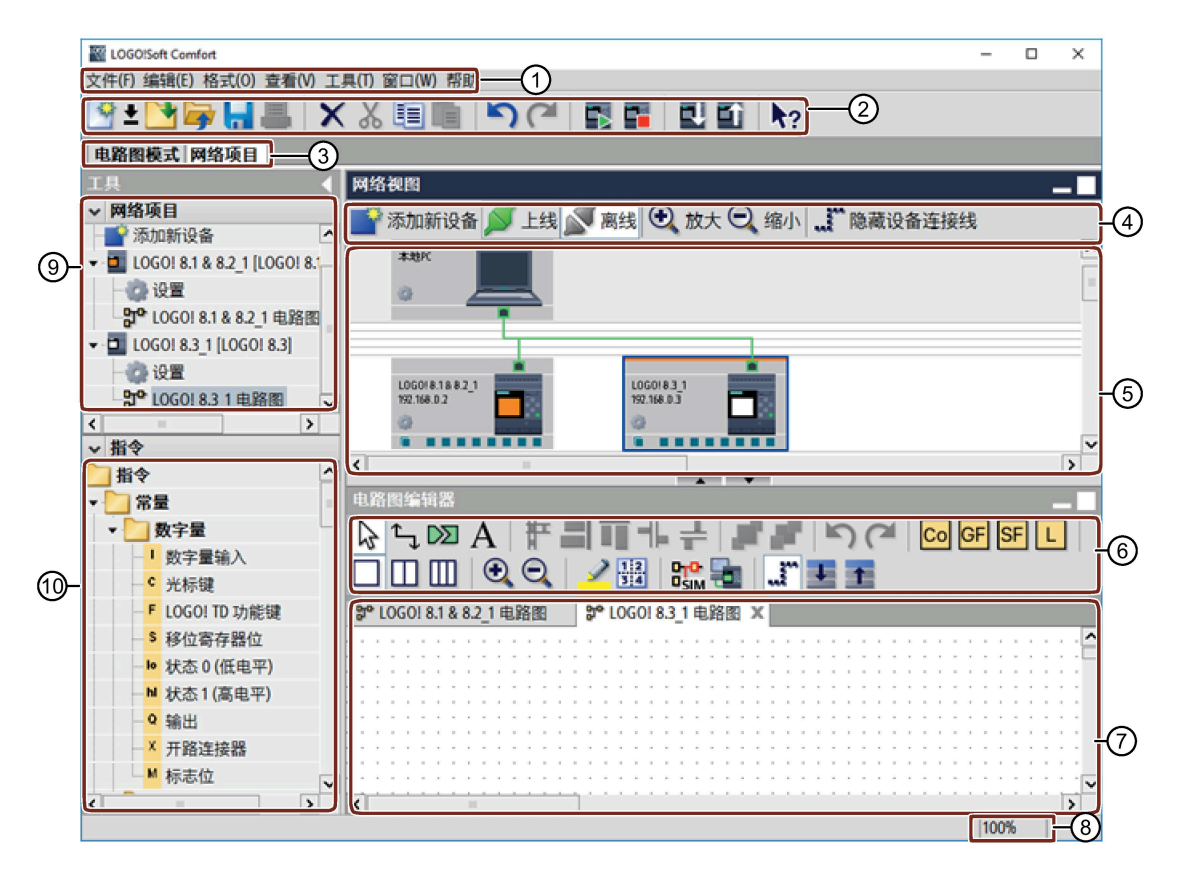

- 
- ① 菜单栏 6 编程工具栏
- ② 标准工具栏 ⑦ 编程界面
- ③ 模式栏 ⑧ 状态栏
- ④ 网络工具栏 ⑨ 设备树
- ⑤ 网络视图 ⑩ 指令树

#### **菜单栏**

LOGO!Soft Comfort 窗口顶部包含 菜单栏。 在此,您可以找到用于编辑和管理电路程序 的各种命令,以及用于定义默认设置和向 LOGO! 传输电路程序/从 LOGO! 传输电路程序的 功能。

#### **工具栏**

LOGO!Soft Comfort 提供了以下四个工具栏:

- [标准工具栏](#page-40-1) (页 41)
- [编程工具栏](#page-43-0) (页 44)
- [仿真工具栏](#page-41-0) (页 42)
- [网络工具栏](#page-50-2) (页 51)

#### **标准工具栏**

[标准工具栏](#page-40-1) (页 41)位于编程界面的上方。 LOGO!Soft Comfort 在启动后将显示仅提供基 本功能的简化标准工具栏。

通过该标准工具栏可以直接访问 LOGO!Soft Comfort 的基本功能。

当您在编程界面上打开一个要进行编辑的电路程序后,您可以看到完整的标准工具栏。

您可以使用这些图标创建新的电路程序,或者下载、保存现有的程序或项目,剪切/复制 和粘贴对象,撤销/恢复上一次操作,或启动到 LOGO! 设备和来自 LOGO! 设备的数据传 输。

#### **编程工具栏**

编程界面顶部包[含编程工具栏](#page-43-0) (页 44)。 您可使用该工具栏上的图标切换至其它编辑模 式,或用于快速、简单地创建或编辑电路程序。

**んぴめ せいぶつ エイジー ビュージー マント マント マントロ ローク アース アース アース アー**カー

您可使用这些图标连接/添加注释/对齐功能块、恢复/撤销上一次操作、添加功能块、分割 窗口、仿真/在线测试电路图及展开/收起参数框。

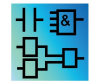

您可以通过将各个块互连来创建逻辑"AND(与)"和"OR(或)"链接,因此 LAD 编辑器不再包含基本功能块 (GF) 图标。

#### *用户界面*

*2.2 信息窗口的说明*

#### **仿真工具栏**

[该工具栏](#page-41-0) (页 42)仅与电路程序的仿真操作相关。

#### **状态栏**

[状态栏](#page-36-0) (页 37)位于程序窗口的底部。 它显示了当前激活的工具、程序状态、缩放系数、 电路程序的页码和所选的 LOGO! 设备。

#### **参见**

[信息窗口的说明](#page-35-0) (页 36) 工具-> 确定 [LOGO!](#page-123-0) (页 124)

#### <span id="page-35-0"></span>**2.2 信息窗口的说明**

#### **内容**

信息输出窗口显示以下信息:

- 在仿真开始时生成的错误消息
- 通过工具 [→ 确定](#page-123-0) LOGO! (页 124) 菜单命令或功能键[F2]确定的 LOGO! 设备。
- 消息的日期和时间
- 生成消息的电路程序的名称

如果您打开了多个电路程序,则您可以确定该消息所属的程序。

在仿真模式开始时,该功能将分析电路程序要使用的资源和 LOGO!。 信息输出窗口显示 已使用的资源和发生的错误。

信息输出窗口将按顺序连续显示所有信息。 可使用滚动条浏览所有的信息页面。 关闭 LOGO!Soft Comfort 时, LOGO!Soft Comfort 会从信息输出窗口删除所有信息。

**运行**

您可以使用查看 [→ 信息输出窗口](#page-79-0) (页 80)菜单命令或 [F4] [功能键](#page-36-1) (页 37)打开和关闭信息 输出窗口。 信息输出窗口通常位于编程界面下方和功能块树右侧。 可点击信息输出窗口中的 来清除消息。
# **2.3 状态栏的描述**

状态栏分为四部分,其中包含了有关电路程序的有用信息。

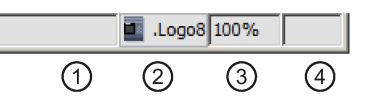

- ① 信息域: 显示当前所用[的工具](#page-43-0) (页 44)。
- ② 通过 LOGO!Soft Comfort 工具提示显示您选择的 LOGO!。 如果尚未选择 LOGO! 或 要更改选择,则可以双击 LOGO! 图标来显示工具 [→ 选择硬件](#page-123-0) (页 124)对话框。
- ③ 显示当前设置[的缩放系数](#page-80-0) (页 81)。
- ④ 显示当前电路程序页。

# **2.4 功能键和快捷键**

LOGO!Soft Comfort 对频繁调用的功能实现了以下功能键和快捷键:

# **LOGO!Soft Comfort 中的功能键:**

- [F1] [调用上下文相关的在线帮助](#page-174-0) (页 175)
- [F2] 工具-> 检查 [LOGO!](#page-123-1) (页 124)
- [F3] [仿真开始](#page-129-0)/退出 (页 130)
- [F4] 查看 -> [信息输出窗口](#page-79-0) (页 80)
- [F5] [连接器工具](#page-45-0) (页 46)
- [F6] [常量和连接器工具](#page-260-0) (页 261)
- [F7] [基本功能工具](#page-280-0) (页 281)
- [F8] [特殊功能工具](#page-287-0) (页 288)
- [F9] 文本工具/[插入注释工具](#page-46-0) (页 47)
- [F10] [打开菜单栏](#page-53-0) (页 54)
- [F11] 切断/[联结工具](#page-45-1) (页 46)

**LOGO!Soft Comfort 中的快捷键:**

**在**[文件菜单](#page-54-0) (页 55)中**:**

- [Ctrl+N] [文件](#page-54-1) -> 新建 (页 55)(打开在工具/选项/编辑器下指定的默认编辑器)
- $[Ctrl+O]$  文件 [→ 打开](#page-55-0) (页 56)

*用户界面*

*2.4 功能键和快捷键*

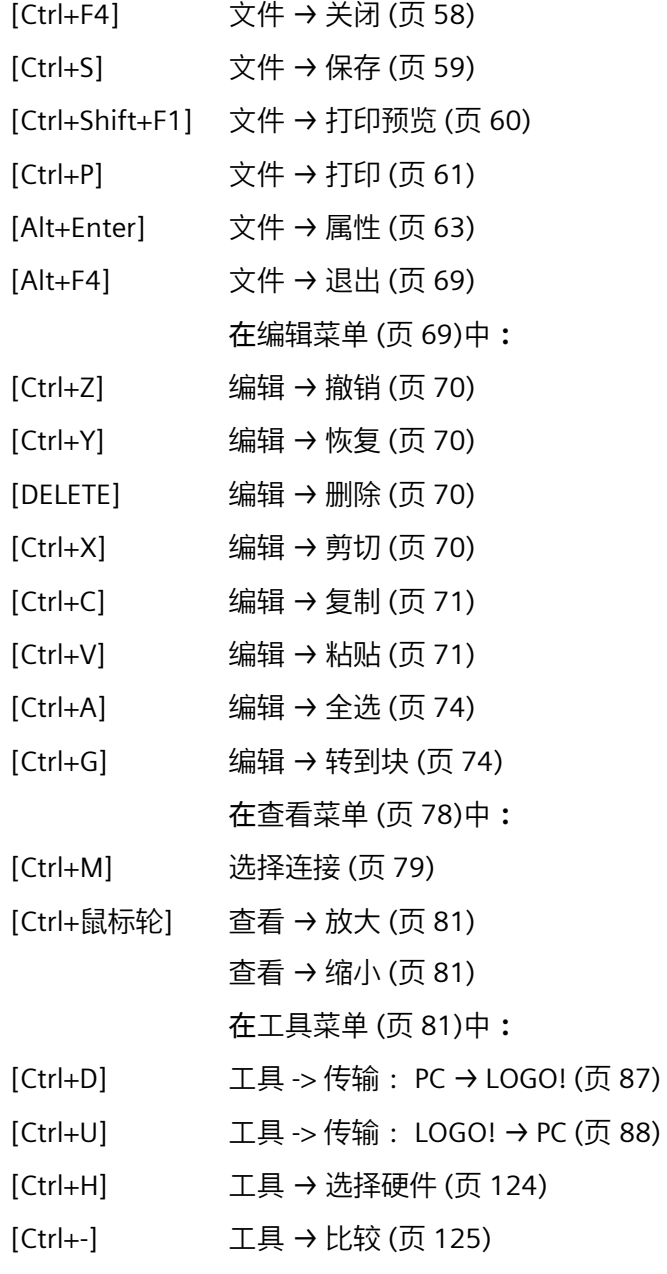

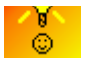

[如何通过快捷菜单访问功能](#page-478-0) (页 479)

# **2.5 电路图模式**

您可在电路图模式下创建、编辑、仿真下载并上传您的电路程序。创建电路程序的编程界 面占用了绝大部分画面。电路程序的图标和逻辑链接排列在此编程界面上。电路图树和指 令树位于编程界面的左侧。

- [电路图树](#page-38-0) (页 39)
- [指令树](#page-38-1) (页 39)
- [电路图编辑器](#page-38-2) (页 39)

# <span id="page-38-0"></span>**2.5.1 电路图树**

您可在电路图树中管理电路程序。 该电路图树列出了所有新建或打开的电路图。 您可通 过在电路图树中双击一个电路图的名称来切换至该电路图。

您可通过电路图树和指令树中的图标 ■ 或 ■ 打开并关闭该电路图树。

# <span id="page-38-1"></span>**2.5.2 指令树**

该指令树提供了您可以用来创建电路程序的所有元件的层级式列表。

 $\frac{1}{\alpha}$ [如何快速、简单地选择块并将它们放置到您的电路程序中](#page-476-0) (页 477)

#### <span id="page-38-2"></span>**2.5.3 电路图编辑器**

电路图编辑器是电路程序的工作区。 它显示了所有打开和新建的电路程序。 您可通过点 击编辑器顶部的电路程序名称来切换至某个电路程序。 您可将工作区分割成两个或三个 窗口来同时查看两个或三个电路程序。

#### **说明**

仅 LOGO! 0BA8 项目模式下的电路程序支持双边编程。 在项目模式下的分割窗口中编辑电路程序时,您可在不同 LOGO! 0BA8 电路程序之间连接 功能块。 更多关于双边编程的信息,请参[见双边编程](#page-204-0) (页 205)。

# *2.6 网络项目*

# **2.6 网络项目**

您可在项目模式下配置网络项目并管理电路程序。 配置网络的网络视图占用了绝大部分 画面。 在网络中添加新设备时,LOGO!Soft Comfort 可自动创建新电路程序。 网络项目 树和指令树位于编程界面的左侧。

- [网络项目树](#page-39-0) (页 40)
- [网络视图](#page-39-1) (页 40)
- [电路图编辑器](#page-38-2) (页 39)
- [指令树](#page-38-1) (页 39)

# <span id="page-39-0"></span>**2.6.1 网络项目树**

您可在网络项目树中管理设备。 该树列出了网络项目中的所有设备。 您可在网络项目树 中添加新设备并配置其设置。

您可通过图标 ▶ 或 【 打开并关闭网络项目树和指令树。

# <span id="page-39-1"></span>**2.6.2 网络视图**

网络视图是配置及显示所有添加到网络的设备的工作区。 您可在网络视图中添加/删除设 备、配置每个设备的设置以及设置以太网连接。

# <span id="page-40-0"></span>**2.7.1 标准工具栏总览**

标准工具栏的图标可以使您能快速访问同样在菜单中提供的命令。

 $\mathbf{B} \cdot \mathbf{B} = \mathbf{A} \times \mathbf{A}$ 

以下命令可在标准工具栏中找到:

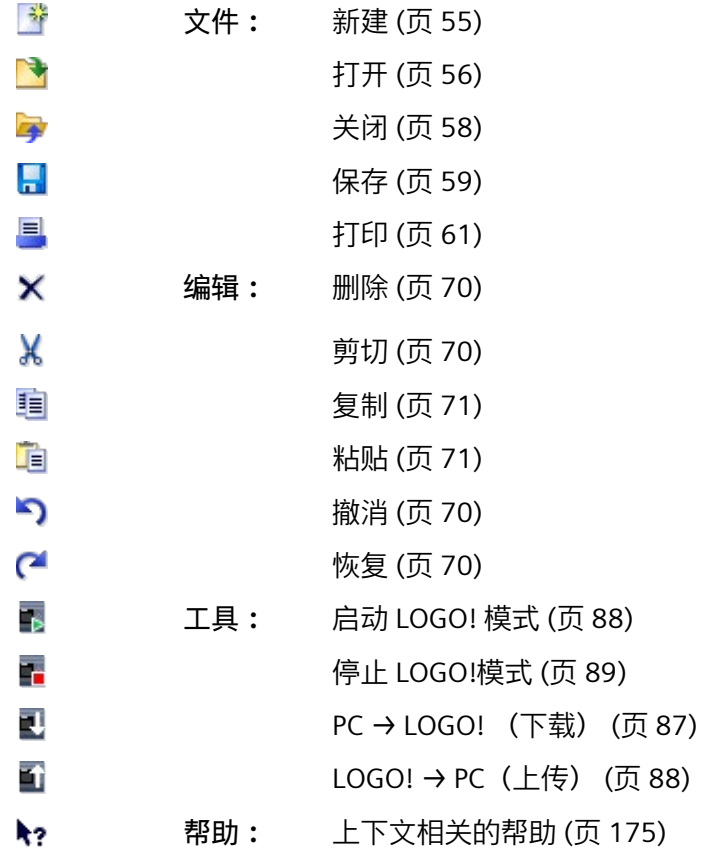

# *用户界面*

*2.7 工具栏*

# **2.7.2 仿真工具栏和状态窗口**

# **工具栏**

打开仿真模式时,LOGO!Soft Comfort 可显示包含以下图标的仿真工具栏。

- 用[于输入](#page-191-0) (页 192)的操作员控制的图标(例如开关)
- 用[于电源故障](#page-193-0) (页 194)仿真的图标,以在发生电源故障后测试与可保持性特征相关的 切换响应
- 用于监[视输出](#page-192-0) (页 193)的图标(例如灯泡)
- 仿真控制图标
- 时间控制图标
- 数据表图标

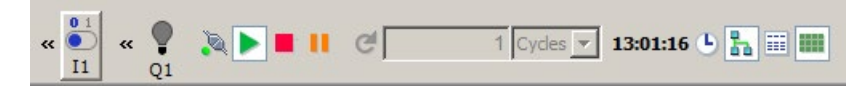

点击"<<"可隐藏部分工具栏。 要重新显示此区域,可点击">>"。

# **仿真控制图标**

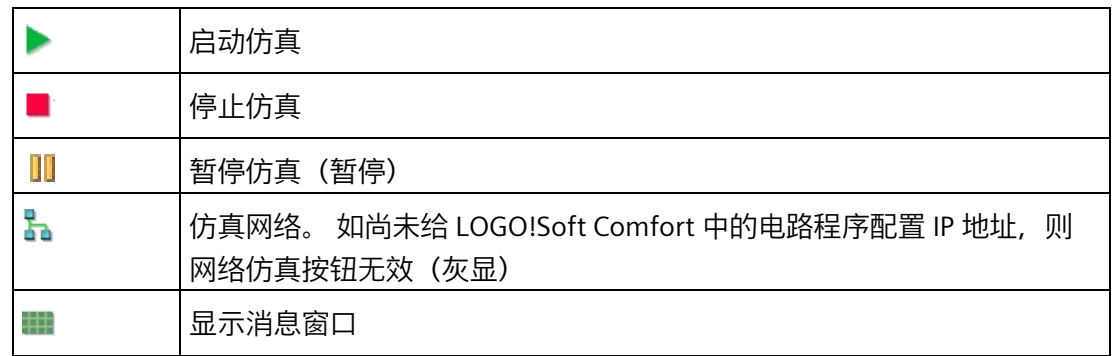

# **时间控制图标**

如果您设计了对时间敏感的电路程序,则可以使用时间控制来监视电路程序的反应。

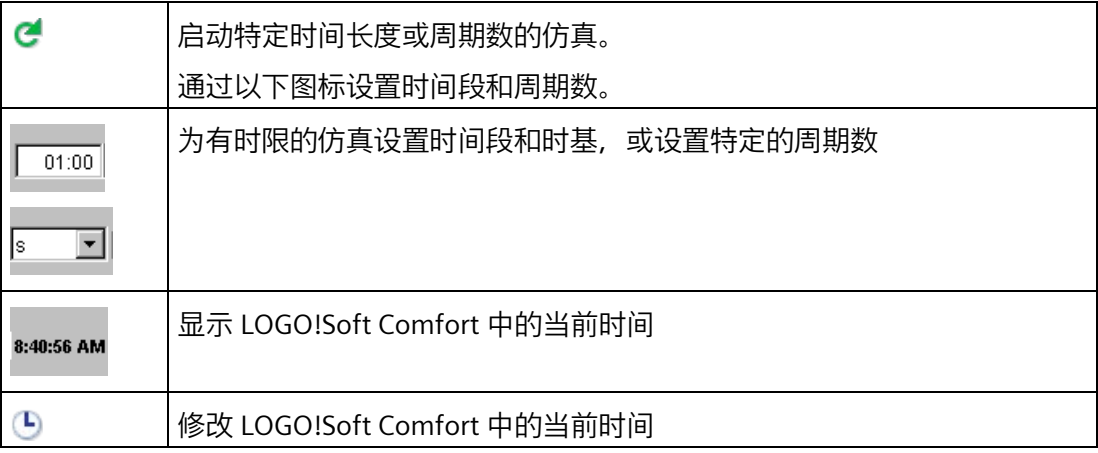

# **数据表图标**

# 羀

您可以在数据表中查看 VM(变量存储器)值。 在仿真模式下,这些数值每次循环更新一 次。 在在线测试模式下这些数值在每次通信之后更新一次。

# **状态显示**

**先决条件:** 您可通过 工具 [→ 选项:仿真](#page-170-0) (页 171)命令显示信号状态和过程变量。

带颜色的指示使您可以识别连接线的"1"或"0"状态。 传送"1"信号的连接线的默认颜色为红 色;传送"0"信号的连接线的默认颜色为蓝色。

FBD 编辑器实例:

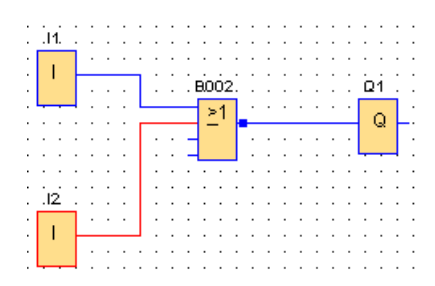

# **PI 控制器趋势视图**

如果电路程序包含一个或多个 PI 控制器功能块, 则仿真会显示一个模拟量输出的趋势视 图窗口,以显示与 SP 参数有关的 AQ 值和 PV 值随时间变化而变化的情况。 当仿真按您 所配置的样例时间段频率进行时,该趋势视图会持续更新。 您可以根据需要来决定是否 显示 AQ、PV 或者 SP 趋势图。

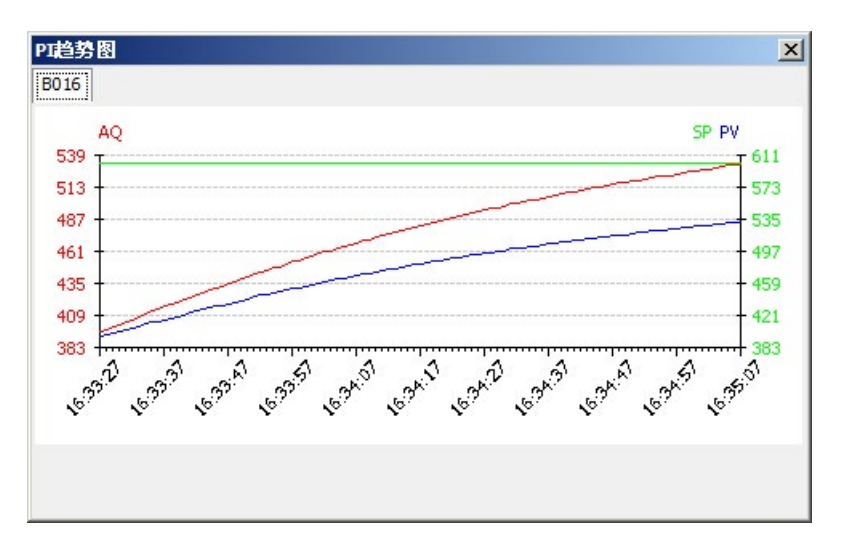

如果电路程序具有多个 PI 控制器功能块, 则趋势视图的每个 PI 控制器都有一个单独的选 项卡。

#### <span id="page-43-0"></span>**2.7.3 编程工具栏**

编程工具栏包含用于创建、编辑和测试程序的所有图标。 在这些工具中,每个工具表示 一种编程模式,鼠标操作在这些编程模式下分别具有不同的作用。

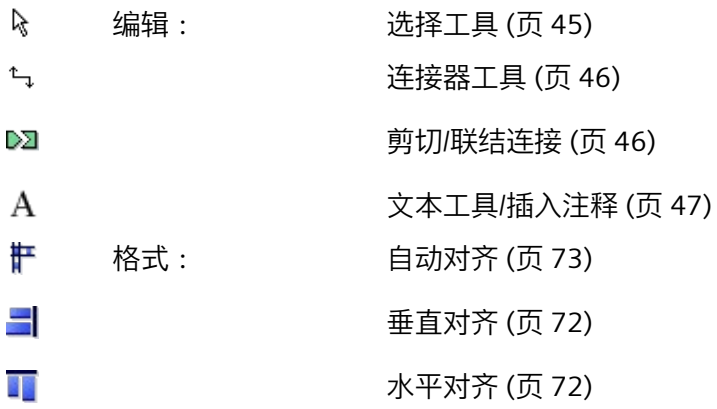

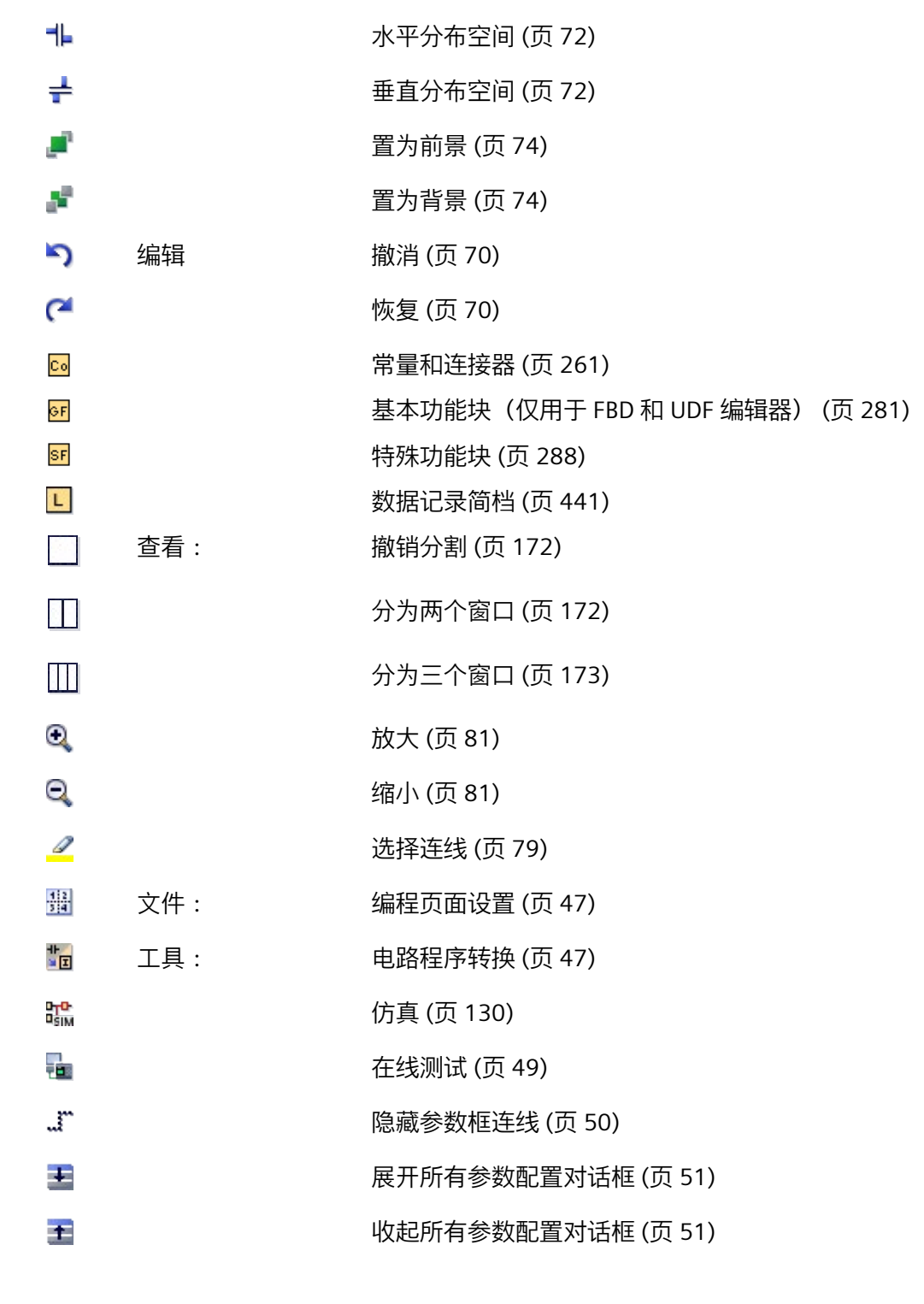

<span id="page-44-0"></span>**2.7.3.1 选择工具**

 $\aleph$ 

您可使用选择工具来选择和移动块、文本和连接线。您可以通过单击鼠标左键来单个选择 对象,还可以通过按住 [Ctrl] 键并单击鼠标左键来选择多个对象, 或者可以使用鼠标作为 "套索"划出一个矩形框来圈定对象并选中它们。

可以使用选择工具选择多个行,并将具有相同输出函数块的多个行连接到一个块。 要选择多个行,可使用以下方法之一:

• 按住鼠标左键并绘制一个框,然后松开鼠标键。

**说明** 如果框中有函数块,则不会选择任何行。

• 按住 CTRL 键,同时按下鼠标左键,然后根据需要选择行。

要将具有相同的输出函数块的多个行连接到一个块,可单击鼠标左键选择连接器,然后根 据需要将连接器移至另一个函数块。

可以通过按 [ESC] 键或单击编程工具栏中的图标,在任何其它工具中调用选择工具。 [选择对象](#page-185-0) (页 186)

<span id="page-45-0"></span>**2.7.3.2 连接器工具**

 $t_{\neg \perp}$ 

您可使用该工具连接功能块。 要执行该操作,请将光标移动到块输入或输出,然后单击 鼠标左键。 按住鼠标左键,将光标从所选择的源端子拖动到目标端子。 现在释放鼠标左 键以将连接线固定到两个端子。 当您拖动鼠标时,LOGO!Soft Comfort 会在第一个端子和 光标之间以直线显示连接线。 连接线固定时,LOGO!Soft Comfort 以水平线和垂直线的组 合线显示连接线,您可通[过选择工具](#page-44-0) (页 45)操作。

更多关于如何连接功能块的信息,请参[见连接功能块](#page-179-0) (页 180)。

#### <span id="page-45-1"></span>**2.7.3.3 切断/联结**

#### DΣ

您可使用此工具切断和联结块之间的连接。 单击剪切/联结连接图标激活该工具。 要切断 连接,在切断/联结工具处于激活状态时通过单击鼠标左键选择相关的线。 当您切断两个 功能块的连接时,每个功能块的旁边会出现至伙伴块的引用。 该引用显示页码、块编码 和伙伴块的 I/O。

[剪切连接](#page-186-0) (页 187)

#### <span id="page-46-0"></span>**2.7.3.4 文本工具**

A

您可使用此工具在编程界面中插入或编辑自定义的文本对象。 您可为特殊功能块创建标 签。 当您移动或删除功能块时,这些块的标签仍然保留。 您仅能为每个块分配一个标 签。 您可以为每个标签指定字体类型、字体大小和字体颜色。 要创建关联标签,请在选 择文本工具后直接单击所需块。

每个块只能有一个关联标签。

您可在"文本换行"格式下对文本图进行设置。 通常您可以拖拽矩形手柄来调整文本图的大 小。 您无法对非"文本换行"格式下的文本图尺寸进行放大或缩小。

另请参[见电路程序的文档](#page-188-0) (页 189)

# <span id="page-46-1"></span>**2.7.3.5 编程页面设置**

轠

在**页面布局**选项卡中,可以指定电路程序的打印方法和打印页数。您可以在此选项卡中预 览分页。如您选择了多个程序页面,则 LOGO!Soft Comfort 以绿线显示分页符的位置。当 您连续打印电路程序时,LOGO!Soft Comfort 会使用该分页功能。请注意,在打印硬拷贝 时,扩展到其它页面的连接会完全切断。西门子建议您借助剪切/[联结连接工具](#page-45-1) (页 46)在 该位置拆分文件来创建交叉引用。在文件 [→ 页面设置](#page-59-1) (页 60)菜单中,可以指定纸张大 小、页面对齐方式和页边距。

总页数(水平 x 垂直)不得超过 100。

[标准工具栏](#page-40-0) (页 41)也包含此菜单命令的图标。

# <span id="page-46-2"></span>**2.7.3.6 转换工具**

# 사<br>비디

使用该功能可将电路程序在 LAD 和 FBD 之间转换。

以下规则应用于 LAD 到 FBD 的转换:

- 触点的串联电路转换为 AND 块。
- 触点的并联电路转换为 OR 块。
- 不包含自定义的注释,因为电路程序中这些注释的位置无法基于块来定义。

• 交叉链接(在连接中,块输出与多个块输入连接且至少有一个输入与多个块输出连 接)转换为 OR 块。 OR 块的输入为交叉链接的所有块输出。 OR 块的输出与交叉链接的所有块输入连接。

• 解决了内部标志,并链接了当前路径。

ਸ਼ਿਖ਼ਾ 此功能在 UDF 编辑器中无效。

使用该功能可将电路程序在 FBD 和 LAD 之间转换。

- AND 块转换为串联触点电路
- OR 块转换为并联触点电路
- 对基本功能的注释不适用于 LAD, 因为一个基本功能会转换为多个触点。 因此, 注释 无法明确地分配。
- 在 LAD 中,输入注释分配给此输入的所有触点。
- 不包含自定义的注释,因为电路程序中这些注释的位置无法基于块来定义。
- XOR 块必须转换为包含正和负触点的相应 LAD 逻辑。

#### **说明**

在 LAD 和 FBD 之间转换时,电路程序中块的总数有时会增加。 这可能导致超出允许的 LOGO! 块的数量。

因此,无法保证总能从 FBD 转换为 LAD。

**补救方法:** 在工具 -> [选择硬件](#page-123-0) (页 124)菜单下,选择您所使用的硬件系列。 开始转换为 LAD。 然后在 工具-> 确定 [LOGO!](#page-123-1) (页 124) 下,查看哪些硬件系列与电路程序兼容。 如您的电路程序包含 UDF 功能块,您便不可使用此功能将该功能块从 FBD 转换为 LAD。

**参见**

工具-> [选择硬件](#page-123-0) (页 124)

#### <span id="page-48-0"></span>**2.7.3.7 在线测试**

# 을

在线测试[和仿真](#page-129-0) (页 130)模式使您可以监视电路程序的执行以及电路程序对各个输入状态 的反应。

对于 LOGO!Soft Comfort V8.3 及更高版本,如果 LOGO! TDE 设备连接了 LOGO! 主机模 块, 则当执行 LOGO! 主机模块的在线测试时, 会显示所连 TDE 设备上显示的消息。

#### **说明**

如果 LOGO! 主机模块连接了多个 LOGO! TDE 设备, 只会显示一个 LOGO! TDE 的消息。可 以选择想要显示的 LOGO! TDE。

# **与仿真模式的区别**

在仿真模式下,在 PC 上执行电路程序。为此,无需使用 LOGO!。可以在 PC 上预设输入 状态。

在线测试过程中,LOGO! 会执行电路程序,而用户可以监视 LOGO! 的该项"工作"。输入 的状态与 LOGO! 输入的实际状态相对应。

#### **在线测试的先决条件**

必须将 PC 链接到 LOGO!。LOGO!Soft Comfort 使用在"工具 [→ 传输"\(Tools → Transfer\)](#page-81-0) (页 82) 中指定的接口链接 LOGO!。

您可测试 FBD 或 LAD 格式的电路程序,且必须将电路程序传输到 LOGO! 进行在线测试。

LOGO!Soft Comfort 和 LOGO! 上的电路程序必须相同。从 LOGO! 将程序上传至 PC, 或者 必要时将程序从 PC 下载至 LOGO!。

您最多可以监视 30 个块的参数。如果监视的块包含大量参数(例如,模拟量 SFB), 则 可以同时监视的块数量将减少。

# **启动在线测试**

单击编程工具栏中的在线测试图标 • 。

如果 LOGO! 处于 STOP 状态, 则请使用开始 B 按钮启动。 结果:LOGO! 执行电路程序。

# **将 LOGO! 切换到 STOP 模式**

如果要通过 LOGO!Soft Comfort 停止 LOGO!, 请单击停止图标

0BA8 0BA4 系列及更高版本的设备支持在线测试。

# **可能的错误**

可能发生以下类型的错误:

- 您的 LOGO! 不支持在线测试。 **补救方法:**安装 0BA4 以及比 0BA4 更高版本的 LOGO! 设备。
- 您 PC 上的程序和 LOGO! 上的程序不同。 **补救方法:**从 LOGO! 将电路程序上传至 PC,或者将程序从 PC 下载至 LOGO!。
- 您尝试同时监视的参数/块太多。 **补救方法:**减少同时监视的参数/块的数量。
- PC 和 LOGO! 之间的通讯断开。 **补救方法:**重新建立连接。

扣中

此菜单命令在 UDF 编辑器中无效。

#### <span id="page-49-0"></span>**2.7.3.8 显示/隐藏参考线(仅用于 0BA8 及以上版本)**

 $\mathcal{L}^{\bullet}$ 

您可使用此工具显示及隐藏参数框之间的参考线。 参数框隐藏后, 您可按下此按钮显示 或隐藏参数框之间的参考线。

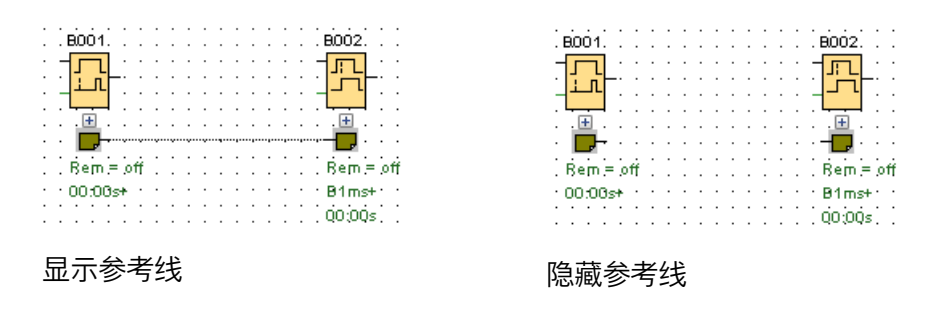

# <span id="page-50-0"></span>**2.7.3.9 展开所有参数配置对话框(仅用于 0BA8 及以上版本)**

# $\ddot{\phantom{1}}$

您可使用此工具展开所有参数框。 当您按下此按钮时,所有正在工作的电路程序中的参 数框展开。

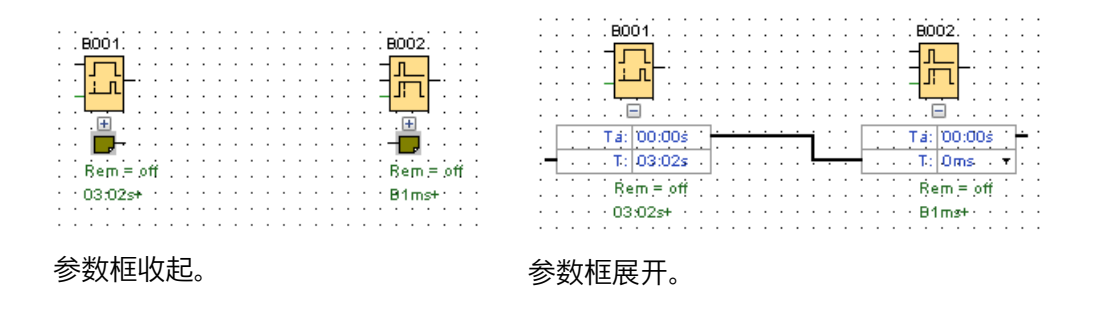

<span id="page-50-1"></span>**2.7.3.10 收起所有参数配置对话框(仅用于 0BA8 及以上版本)**

# $\pm$

您可使用此工具收起所有参数框。 当您按下此按钮时,所有正在工作的电路程序中的参 数框收起。

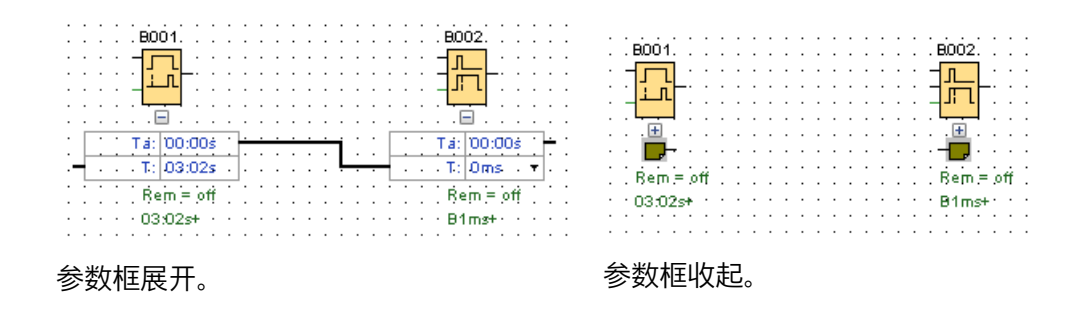

# **2.7.4 网络工具栏(仅用于 0BA8 及以上版本)**

网络工具栏位于网络视图的上方,并包含以下图标:

- **The** [添加新设备](#page-200-0) (页 201)
- ø [上线](#page-51-0) (页 52)
- N [离线](#page-52-0) (页 53)
- Q [放大](#page-80-0) (页 81)

- Θ [缩小](#page-80-1) (页 81)
- um. 显示/[隐藏设备线](#page-53-1) (页 54)

# <span id="page-51-0"></span>**2.7.4.1 上线(仅用于 0BA8 及以上版本)**

# Ø

您可使用此工具测试 LOGO! 和 LOGO! TDE 6ED1055-4MH08-0BA0 之间的在线连接。

# **说明**

# **上线功能的网络要求**

如您的网络为公共网或无法识别的工作环境,则您无法使用**上线**功能。此功能仅能在私 人、家庭或工作网络环境中使用。请确保您在上线前已正确设置网络位置。

如为网络项目中已配置的设备,则您可按下**上线**按钮来检测每个 LOGO! 设备或 LOGO! TDE 6ED1055-4MH08-0BA0 设备的状态。

如所配置的设备可访问,则 LOGO!Soft Comfort 在设备图片的左上角显示绿色复选标记。

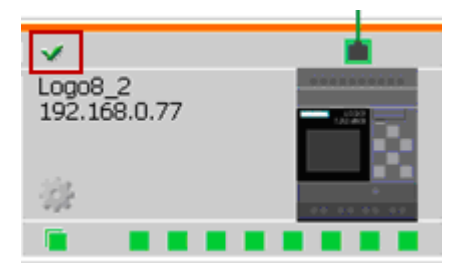

LOGO! 设备 LOGO! TDE 6ED1055-4MH08-0BA0 设备

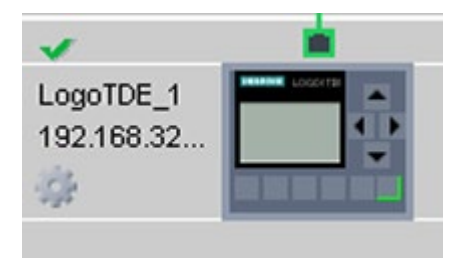

如所配置的设备不可访问,则 LOGO!Soft Comfort 在设备图片的左上角显示问号。

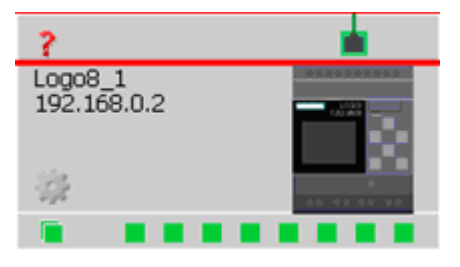

LOGO! 设备 LOGO! TDE 6ED1055-4MH08-0BA0 设备

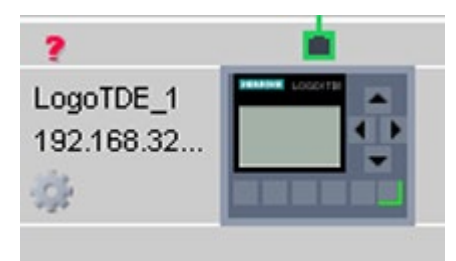

#### **说明**

为保证上线功能正常使用,您必须在网络视图中将设备连到 PC。

如设备与所选网卡的子网掩码相同,且未在网络项目中配置,则您可按下**上线**按钮来检测 此设备并将其添加到项目中。LOGO!Soft Comfort 将检测到的设备以未知设备添加到项目 中。

LOGO! 设备 LOGO! TDE 6ED1055-4MH08-0BA0 设备

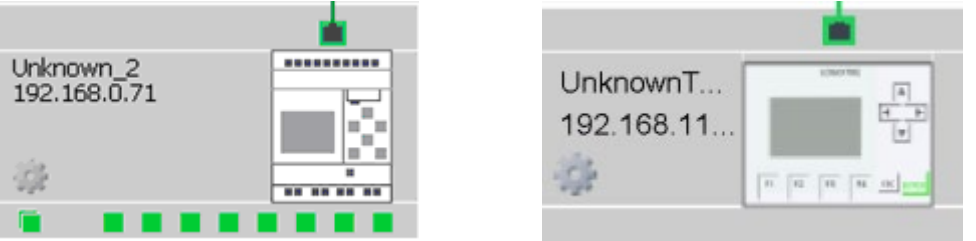

更多关于设备配置的信息,请参[见以太网连接配置](#page-212-0) (页 213)。

<span id="page-52-0"></span>**2.7.4.2 离线(仅用于 0BA8 及以上版本)**

# N

点击上线可停止扫描在线设备

#### **说明**

如您想添加未知设备到项目中,则请在检测到此设备后对其进行配置。 点击离线后, LOGO!Soft Comfort 会将所有网络视图中的未知设备及所有可访问的状态清除。

# <span id="page-53-1"></span>**2.7.4.3 显示/隐藏设备线**

 $\mathcal{X}$ 

您可使用此工具显示及隐藏网络视图中本地 PC 与设备之间的电缆线。

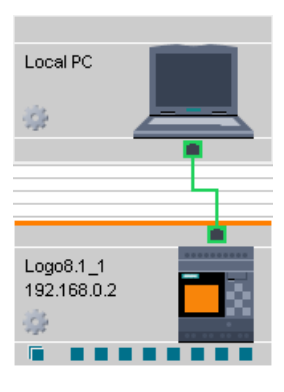

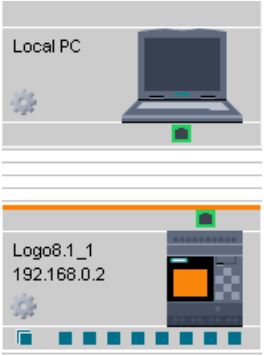

显示设备线 医心包的 医心包炎 医心包结核

# <span id="page-53-0"></span>**2.8 菜单栏**

菜单栏命令包含电路程序的管理和编辑功能以及上下文相关的帮助。

- [文件菜单](#page-54-0) (页 55)
- [编辑菜单](#page-68-1) (页 69)
- [格式菜单](#page-75-0) (页 76)
- [查看菜单](#page-77-0) (页 78)
- [工具菜单](#page-80-2) (页 81)
- [窗口菜单](#page-171-2) (页 172)
- [帮助菜单](#page-172-1) (页 173)

# <span id="page-54-0"></span>**2.8.1 文件菜单**

文件 (File) 菜单命令包含用于文件管理的命令。 还包含用于下载、保存或创建电路程序、 设置常规文件属性和打印的命令:

- [新建](#page-54-1) (页 55)
- [打开](#page-55-0) (页 56)
- [关闭](#page-57-0) (页 58)
- [关闭全部](#page-57-1) (页 58)
- [保存](#page-58-0) (页 59)
- [另存为](#page-58-1) (页 59)
- [页面设置](#page-59-1) (页 60)
- [打印预览](#page-59-0) (页 60)
- [打印](#page-60-0) (页 61)
- [消息文本设置](#page-61-0) (页 62)
- [属性](#page-62-0) (页 63)
- [退出](#page-68-0) (页 69)

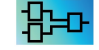

仅在 LAD 编辑器中可用: 转换([LAD > FBD](#page-46-2)) (页 47) 仅在 FBD 编辑器中可用: 转换 [\(FBD > LAD\)](#page-46-2) (页 47)

# <span id="page-54-1"></span>**2.8.1.1 文件 -> 新建**

# $\frac{1}{2}$

该命令将打开带有空编程界面的新窗口,以根据您设置的模式在 LAD、FBD 或 UDF 中编 程。根据您的默认设置,LOGO!Soft 将打开一个包含大量选项卡的窗口,从中可以指定要 创建的电路程序的属性。您可在以后通过文件 [→ 属性](#page-62-0) (页 63)菜单调用该窗口以输入或修 改属性。

还可以[在标准工具栏](#page-40-0) (页 41)中找到该菜单命令的图标。

#### **说明**

该功能仅在电路图模式下生效。

# **在 LAD 和 FBD 之间切换**

您可以从工具 [→ 选项:标准编辑器](#page-167-0) (页 168)菜单命令。

从标准编辑器下拉列表中选择"FBD 电路图编辑器"或"LAD 编辑器"。LOGO!Soft Comfort 根 据您的选择创建 LAD 或 FBD 格式的电路程序。

# <span id="page-55-0"></span>**2.8.1.2 文件 -> 打开**

# B

该命令将打开一个对话框,从中可以选择并打开一个先前创建的电路程序,以进一步编 辑。在 LOGO!Soft Comfort 中创建的电路程序的文件扩展名为 \*.lsc、\*.lld、\*.bin 以及 \*.lma。在 LOGO!Soft Comfort 中创建的电路程序的文件扩展名为 \*.lnp。LOGO!Soft comfort 在新窗口中打开所载入的电路程序。

以下为您可以打开的文件类型:

- LOGO!Soft Comfort 文件 FBD(\*.Isc)
- LOGO!Soft Comfort 文件 LAD (\*.lld)
- LOGO! UDF 文件(\*.Ima)
- LOGO!Soft Standard 文件(\*.lgo)
- 可携式文档格式(\*.pdf)
- JPG 文件 $(*.jpg)$
- 位图文件(\*.bmp)
- 二进制转储文件(\*.bin)
- LSC 网络项目文件(\*.lnp)
- LSC 网络项目文件 (\*.mnp)
- LSC 网络项目文件 (\*.snp)

#### **说明**

对于新项目,保存的项目类型有所不同:

- 对于新项目,如果硬件设备包含 LOGO! Soft Comfort V8.0 及更低版本的设备,则项目 保存为 (\*.lnp) 文件。
- 对于新项目,如果硬件设备包含 LOGO! Soft Comfort V8.2 设备或 Modbus 设备, 则项 目保存为 (\*.mnp) 文件。
- 对于新项目,如果硬件设备包含 LOGO! Soft Comfort V8.3 及更高版本的设备, 则项目 保存为 (\*.snp) 文件。

#### **说明**

您一次仅能打开网络视图中的一个项目。即如您打开一个新项目,则 LOGO!Soft comfort 会关闭您正在编辑的项目。如您尚未保存当前项目,则会出现对话框提示您进行保存。

#### **说明**

不管您处于电路图模式还是项目模式,电路图总以电路图模式打开。如您想为网络项目中 的设备创建电路程序,可右击此设备并快捷菜单中选择导入。

还可以[在标准工具栏](#page-40-0) (页 41)中找到该菜单命令的图标。

# **LOGO!Soft Standard 的电路程序**

您还可以导入通过 LOGO!Soft Standard 创建的文件(文件扩展名为 \*.lgo)。使用"文件 类型"菜单项选择要显示的文件类型。LOGO!Soft Comfort 生成电路程序的图形布局。

#### **其它方法**

您还可以通过以下方法之一打开电路程序:

- 在 Windows 中,还可以将 LOGO!Soft Comfort 电路程序文件拖放到编程界面中。如 您在编程界面上"释放"此文件,LOGO!Soft Comfort 会在新窗口中打开它。
- 在 Windows 中,您还可以将 LOGO!Soft Comfort 电路程序文件拖放到编程界面中。 您在网络项目树中"释放"此文件后, LOGO!Soft Comfort 会在新窗口中打开它, 您正在 编辑的项目会被关闭。
- 如果双击文件管理器中扩展名为 \*.lsc、\*.lld、\*.bin 或 \*.lma 的文件,LOGO!Soft Comfort 将自动打开此文件。

#### **最近打开的文件**

在**文件**菜单的末尾,可以看到一列最近在 LOGO!Soft Comfort 中打开过的文件。

# <span id="page-57-0"></span>**2.8.1.3 文件 -> 关闭**

# $\rightarrow$

单击**关闭**菜单命令可以关闭激活的窗口。 如您尚未保存当前的电路程序或项目, LOGO!Soft Comfort 会提示您进行保存。

[标准工具栏](#page-40-0) (页 41)也包含此菜单命令的图标。

也可以在电路程序的选项卡上单击鼠标右键,然后从快捷菜单中选择**关闭**菜单命令。

# <span id="page-57-1"></span>**2.8.1.4 文件 -> 关闭全部**

单击此菜单命令可关闭所有打开的窗口。 如您尚未保存一个或多个当前电路程序, LOGO!Soft Comfort 将在一个对话框中提示您选择要保存的程序。 LOGO!Soft Comfort 保 存所有已选程序。

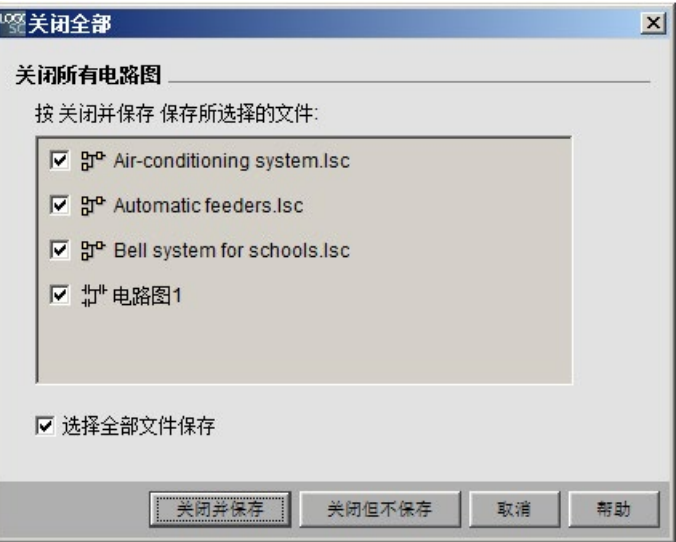

#### **说明**

在项目模式下点击**关闭全部**菜单命令仅能隐藏电路程序。 点击设备后,其电路图再次打 开,您所作的更改仍保留。

# <span id="page-58-0"></span>**2.8.1.5 文件 -> 保存**

# 의

当初次保存新创建的程序或项目时,将打开一个窗口,从中可以指定保存电路程序的路径 和文件名。更多相关信息,请参见文件 [→ 另存为](#page-58-1) (页 59)。

如您要保存现有程序的修改版本,则 LOGO!Soft Comfort 可执行快速保存。修改后的版本 会覆盖老版本,路径和名称都与源文件相同。

[标准工具栏](#page-40-0) (页 41)也包含此菜单命令的图标。

也可以在电路程序的选项卡上单击鼠标右键,然后从快捷菜单中选择保存菜单命令。

#### **说明**

自动保存项目可保存所有电路图。如您想单独保存项目中的一个电路图,可点击其所属的 设备并在快捷菜单中选择输出。

#### **说明**

- 在 LOGO!Soft Comfort V8.3 及更高版本中保存的电路图会被加密。
- 保存为 (\*.snp) 文件的网络项目会被加密。

# <span id="page-58-1"></span>**2.8.1.6 文件 -> 另存为**

系统将打开一个对话框,从中可以指定用来保存当前电路程序或项目的路径和文件名。这 使您可以使用其它名称或文件夹保存修改过的程序,从而保留先前的版本以备用。

以下为您可以保存的文件类型:

- LOGO!Soft Comfort 文件 FBD (\*.lsc)
- LOGO!Soft Comfort 文件 LAD (\*.lld)
- LOGO! UDF 文件 (\*.Ima)
- LOGO!Soft Standard 文件(\*.lgo)
- 可携式文档格式(\*.pdf)
- JPG 文件 $(*.jpg)$
- 位图文件(\*.bmp)
- 二进制转储文件(\*.bin)
- LSC 网络项目文件(\*.lnp)
- LSC 网络项目文件 (\*.mnp)
- LSC 网络项目文件 (\*.snp)

1990-二进制转储文件仅用于将保存到 SD 卡上的 FBD 程序:(\*.bin)

FBD 程序的 LOGO!Soft Comfort 文件的默认扩展名为 \*.lsc, LAD 程序为 \*.lld, 而 UDF 程 序为 \*.lma。如果您选择文件类型 \*.lgo (LOGO!Soft Standard 的程序格式), 您还可以 将程序导出到旧版本的 LOGO!Soft。您在保存程序时, LOGO!Soft Comfort 不会保存块位 置的图形信息。如果您的电路程序中包含 LOGO!Soft Standard 不支持的功能, 则 LOGO!Soft Comfort 将生成导出错误消息。

您还可以将电路程序保存为图形格式:\*.jpg、\*.bmp 或 \*.pdf。但请注意,这些文件不包 含逻辑元素;您不可以在 LOGO!Soft Comfort 中再次打开这些文件。

PDF 文件有一个特殊功能。将电路程序保存为 \*.pdf 格式, 得到 AcrobatReader 文档, 从 而易于分发。例如,您可以将此文档分发给没有 LOGO!Soft Comfort 的用户,从而使这些 用户可以在 AcrobatReader 中查看项目并进行硬拷贝。

也可以右击电路程序的选项卡,然后从快捷菜单中选择**另存为**菜单命令。

# <span id="page-59-1"></span>**2.8.1.7 文件 -> 页面设置**

此命令将打开一个对话框,从中可以指定用于创建电路程序的页面设置。 在此可以指定 纸张格式、页边距,或者指定以纵向格式打印还是以横向格式打印。

LOGO!Soft Comfort 提供了多页打印输出功能,并在画面上指出了分页符的位置。 打印区 域是自定义的。

您可以通过文件 [→ 属性](#page-62-0) (页 63)菜单为电路程序标记页数。

通过文件 [→ 打印](#page-60-0) (页 61)菜单命令来设置打印机。 最后, 您可以通过工具 → 选项 : 打印 [设置](#page-169-0) (页 170)指定打印内容

#### <span id="page-59-0"></span>**2.8.1.8 文件 -> 打印预览**

打印预览选项显示了电路程序硬拷贝的外观将会如何。 你可以选择相关图标来滚动页 面。 您还可点击"放大"或"缩小"按钮以 25% 的增量进行放大或缩小。 此外,您可以从预 览对话框直接进行打印。

# <span id="page-60-0"></span>**2.8.1.9 文件 -> 打印**

# 目

此命令会打开一个对话框,您可以从中选择要打印的信息。 还可以从工具 [→ 选项:](#page-169-0) 打印 (页 170)。

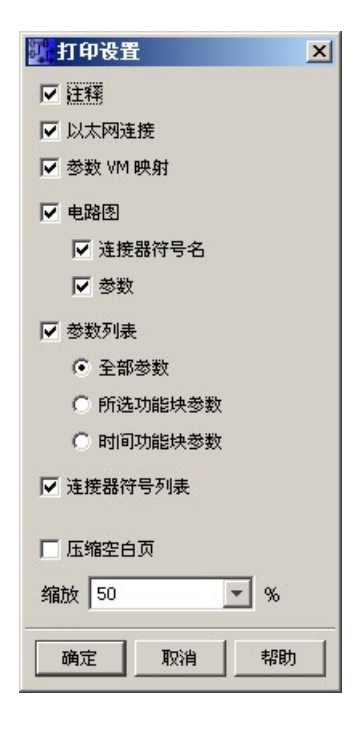

# **说明**

第一个选项是指您在"属性"对话框的"备注"选项卡中输入的备注内容。 更多信息请参见"[文](#page-66-0) 件 -> 属性 - [其他信息](#page-66-0) (页 67)"。

最后一个选项可隐藏不包含任何图形对象的页面。 如您去除了空白页, 则您的打印输出 会在原来的空白页页码处留有空白。

在打印机对话框中,可以指定默认打印机和打印属性。 在计算机的控制面板中,可以指 定高级打印机设置。

Adobe Reader \*.pdf 格式提供了另外一种打印方式。 可以用 AcrobatReader 文档格式保存 程序并将此文档分发给没有 LOGO!Soft Comfort 的用户,从而使这些用户可以使用 AcrobatReader 查看并打印出电路程序。

[标准工具栏](#page-40-0) (页 41)也包含此菜单命令的图标。

在文件 [→ 页面设置](#page-59-1) (页 60)下设置页面格式。

<span id="page-61-0"></span>**2.8.1.10 文件 -> 消息文本设置**

使用此命令组态应用于所有消息文本的消息文本设置。

- 字符集 1:其指定了消息文本的主要字符集。消息文本由字符集 1 或字符集 2 中的字 符组成。每个字符集都可以作为组态消息文本的默认字符集。
- 字符集 2:其指定了消息文本的辅助字符集。消息文本由字符集 1 或字符集 2 中的字 符组成。每个字符集都可以作为组态消息文本的默认字符集。
- 使用 M27 更改字符集:确定是显示第一字符集的消息文本还是显示第二字符集的消息 文本。如果 M27=0 并且选中此复选框, 则 LOGO!Soft Comfort 将显示第一字符集 (字 符集 1) 的消息文本。如果 M27=1 并且选中此复选框, 则 LOGO!Soft Comfort 将显示 第二字符集(字符集 2)的消息文本。
- 模拟输入滤波器定时器:该时间定义了消息文本中 LOGO! 刷新模拟量值的频率。数值 单位为毫秒。
- 滚动功能定时器设定:对于滚动的消息,滚动定时器会设置消息文本在 LOGO! 机载显 示屏或者 LOGO! TD/LOGO! TDE 上滚动的速度。数值单位为毫秒, 您可以使用相邻按 钮来访问一个滚动条,从而对滚动定时器进行设置。

# **支持的字符集**

LOGO!Soft Comfort、LOGO! 机载显示屏以及 LOGO! TD 支持下列几种字符集:

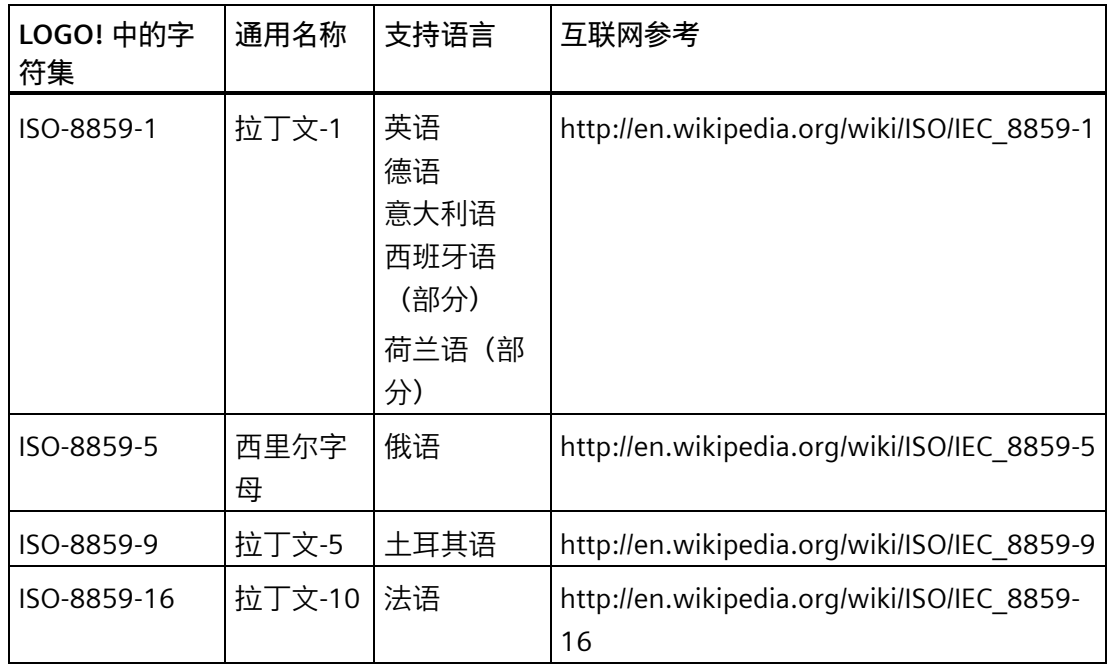

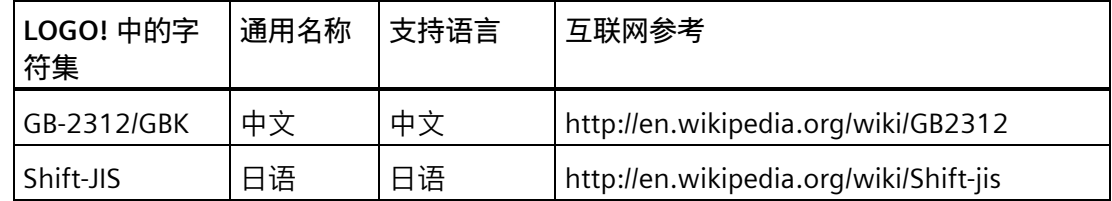

有关如何应用这些设置的详细信息,请参[见消息文本功能](#page-406-0) (页 407)说明。

ਮਿਖਮ

组态消息文本功能在 UDF 编辑器中无效。

**参见**

消息文本([LOGO! 0BA4](#page-419-0) 和 LOGO!0BA5) (页 420)

# <span id="page-62-0"></span>**2.8.1.11 文件 -> 属性**

文件 -> 属性(项目窗口为活动窗口时)

如在项目窗口为活动窗口时选择文件 -> 属性菜单命令,则 LOGO! 显示**"项目概览属性"**对 话框。在该对话框中,可组态项目名称、作者及客户等属性。在备注栏中,可以输入项目 的说明或相关备注。在"网络项目密码"(Network Project Password) 字段中,可以设置或修 改网络项目密码。

#### **说明**

网络项目密码规则如下:

- 密码的最大长度为 10。
- 支持 ASCII 字符。

文件 -> 属性(电路图编辑器为活动窗口时)

如在电路图编辑器为活动窗口时选择文件 -> 属性菜单命令, 则 LOGO! 显示"LOGO!设置" 对话框。在该对话框中,可为 LOGO! 组态离线设置和在线设置。

您可设置 LOGO! 主机模块离线时的以下参数:

- [基本设置](#page-64-0) (页 65)
- [硬件类型](#page-64-1) (页 65)
- I/O [设置](#page-64-2) (页 65)

- [I/O](#page-74-0) 名 (页 75)
- [电路程序密码](#page-65-0) (页 66)
- [上电](#page-66-1) (页 67)
- [消息文本](#page-61-0) (页 62)
- [其它信息](#page-66-0) (页 67)
- [统计](#page-67-0) (页 68)
- [注释](#page-67-1) (页 68)
- Modbus [地址空间](#page-67-2) (页 68)

您可设置 LOGO! 主机模块在线时的以下参数:

- [连接到](#page-81-0) LOGO! (页 82)
- [显示固件版本](#page-88-1) (页 89)
- [分配](#page-90-0) IP 地址 (页 91)
- [设置时钟](#page-92-0) (页 93)
- [操作模式](#page-91-0) (页 92)
- [清除程序和密码](#page-89-0) (页 90)
- TD [上电画面](#page-95-0) (页 96)
- [运行小时计数器](#page-114-0) (页 115)
- [上传数据记录](#page-89-1) (页 90)
- [诊断](#page-115-0) (页 116)
- 冬/[夏令时](#page-93-0) (页 94)
- [访问控制设置](#page-97-0) (页 98)
- [动态服务器](#page-117-0) IP 过滤表 (页 118)
- [与扩展模块时钟同步](#page-88-2) (页 89)
- NTP [设置](#page-94-0) (页 95)
- [云数据传输设置](#page-101-0) (页 102)
- [云连接设置](#page-104-0) (页 105)
- [证书设置](#page-113-0) (页 114)

<span id="page-64-0"></span>**2.8.1.12 文件 -> 属性 - 基本设置**

在此 选项卡下,您可设置设备名称和 IP。您可输入地址、子网掩码和网关来给 LOGO! 主 机模块分配 IP。可以配置设备的以太网连接。

在**电路程序名**域中,可以为电路程序输入最多 16 个字符的程序名称。传输后,LOGO! 屏 上显示带有此名称的电路程序。

在"**以太网连接**"(Ethernet connections) 字段,可以启用 S7 访问或 Modbus 访问,并配置 以太网连接。

<span id="page-64-1"></span>**2.8.1.13 文件 -> 属性 - 硬件类型**

此 按钮显示了 LOGO! 基本型的基本信息, 如已知块、常量/连接器以及数字量输入的编 号。

<span id="page-64-2"></span>**2.8.1.14 文件 -> 属性 - I/O 设置**

当您下载电路程序时,LOGO!Soft Comfort 同时将 I/O 设置传输至 LOGO!。

您可通过 ① 来设置 LOGO! 处于 STOP 模式时的模拟量输出和输出值的范围。您可以作如 下选择。

可以根据"STOP 模式时模拟量输出的行为"作如下选择:

- 所有输出保持其最后值
- AQ1 至 AQ8 将被设置成定义的值

可以根据"STOP 模式时模拟量输出的行为"作如下选择:

- 0 mA 至 20 mA 或 0 V 至 10 V
- 4 mA  $\overline{\underline{\mathfrak{D}}}$  20 mA

您可通过设置 ② 来选择在具有四个模拟量输入选项的 LOGO! 0BA6 及以上版本的设备上 启用可选的 AI3 和 AI4。对于支持四个模拟量输入的 LOGO! 0BA6 及以上版本的设备,您 可以选择要使用的输入数。您可以作如下选择:

- 启用 0 个 AI:您的电路程序中无可用 AI。
- 启用 2 个 AI:在您的电路程序中,仅对应于输入端子 I7 和 I8 的 AI1 和 AI2 可用。
- 启用 4 个 AI:在您的电路程序中,对应于输入端子 I7 和 I8 的 AI1 和 AI2 可用。另 外,对应于输入端子 I1 和 I2 的 AI3 和 AI4 也可用。

LOGO! 0BA8 设备支持 8 个模拟量输入和 24 个数字量输入。

*用户界面*

*2.8 菜单栏*

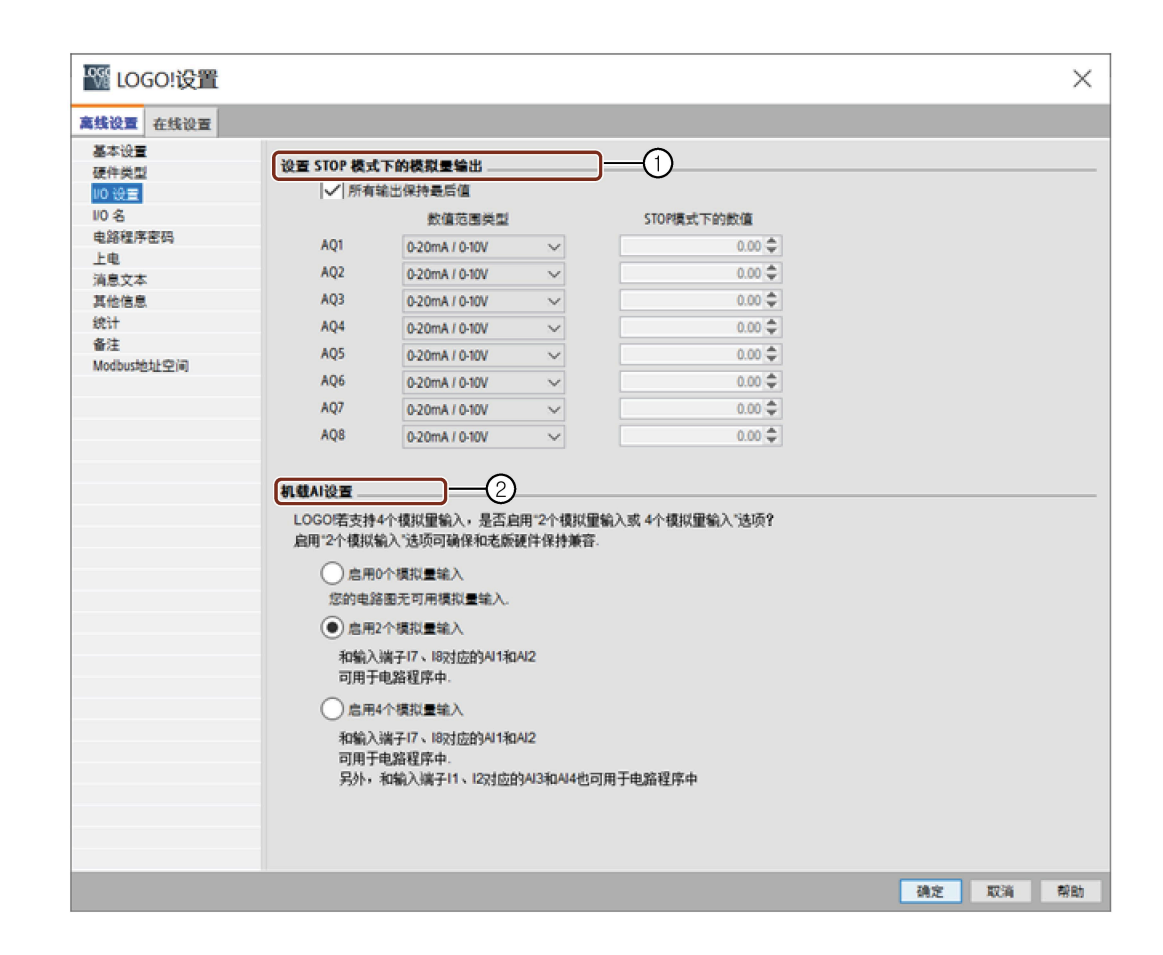

<span id="page-65-0"></span>**2.8.1.15 文件 -> 属性 - 电路程序密码**

当您传输电路程序时,LOGO!Soft Comfort 同时将**电路程序密码**选项卡 中指定的密码传输 至 LOGO!。

您可以为电路程序分配密码,也可以更改或删除已分配的密码。要分配新密码,必须在**新 密码**的两个文本框中输入该密码,然后点击"确定"确认。密码最多可以包含 10 个字符。 要更改密码,必须首先在**旧密码**文本框中输入现有的密码,并在**新密码**的两个框中输入新 密码,然后点击"确定"确认。可以随时删除已分配的密码。要执行该操作,请在**旧密码**框 中输入现有的密码,并将**新密码**的两个框保留为空。然后通过"OK"确认。

#### **说明**

对于 FBD、LAD 和 BIN 电路图, 可以在此选项卡中设置密码。 FBD、LAD 和 BIN 电路图密码规则如下:

- 密码的最大长度为 10。
- 仅支持英文字符(大写或小写字母)。
- 不区分大小写。

密码能够保护 LOGO! 上的电路程序。无论程序是否有密码保护, 您均可随时从 LOGO!Soft Comfort 中打开或编辑电路程序。对于有密码保护的电路程序, 您必须在 LOGO! 中输入密码才能查看或更改程序, 或者将电路程序从 LOGO! 装载到计算机中。

属性对话框中存在的标签和域取决于从工具-> [选择硬件](#page-123-0) (页 124)菜单命令中 0BA0  $\overline{OBAB}$ 选择的 LOGO! 模块。

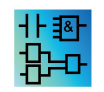

此属性仅用于 FBD 和 LAD 编辑器。

<span id="page-66-1"></span>**2.8.1.16 文件 -> 属性 - 上电**

当您传输电路程序时,LOGO!Soft comfort 同时将上电后 LOGO! 上的显示内容传输至 LOGO!。

您可以通过**上电后 LOGO! 上的显示内容**来设置打开 LOGO! 时 LOGO! 机载显示屏上的内 容。可选择如下内容:

- 显示日期和时间
- 显示输入和输出
- 显示菜单

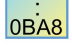

属性对话框中存在的标签和域取决于从工具-> [选择硬件](#page-123-0) (页 124)菜单命令中 选择的 LOGO! 模块。

出中 此属性仅用于 FBD 和 LAD 编辑器。

<span id="page-66-0"></span>**2.8.1.17 文件 -> 属性 - 其他信息**

在该 选项卡中,可输入当前电路程序的详细信息。 该对话框包含项目相关信息及公司内 部数据的输入框以及电路程序的版本。

您可以在公司域中指定带有公司标识图标的 \*.bmp 或 \*.jpg 文件, 以此代替公司名称的文 本字符串。 该功能使您可为程序文件创建自定义布局。

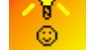

[如何识别电路程序版本](#page-478-1) (页 479)

# **参见**

[文件](#page-60-0) -> 打印 (页 61)

# <span id="page-67-0"></span>**2.8.1.18 文件 -> 属性 - 统计**

此选项卡显示了电路程序的创建日期和最后的作者。

#### <span id="page-67-1"></span>**2.8.1.19 文件 -> 属性 - 注释**

在该选项卡中,可以输入电路程序的说明或有关它的注释。 使用文件 [→ 打印](#page-60-0) (页 61)菜单 命令打印电路程序时,可以选择在单独打印的页面上打印此备注。

# <span id="page-67-2"></span>**2.8.1.20 文件 -> 属性- Modbus 地址空间**

在该选项卡中,您可以查看 Modbus 地址和 LOGO! 资源之间的映射关系。

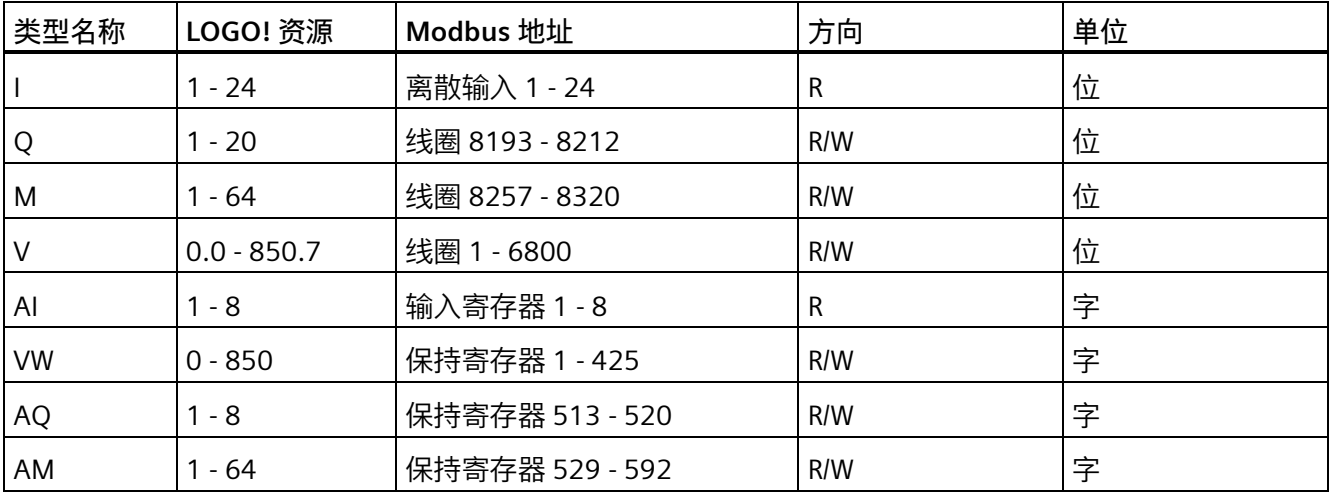

#### <span id="page-68-0"></span>**2.8.1.21 文件 -> 退出**

退出命令可关闭 LOGO!Soft Comfort

如您正在编辑电路程序或项目且尚未保存,则 LOGO!Soft Comfort 会提示您保存项目。

电路程序模式下,您可指定需要保存的电路程序。 也可以在不保存电路程序的情况下退 出 LOGO!Soft Comfort。 要执行该操作,请单击**关闭而不保存**。 网络项目模式下,您可 点击**是**来保存项目或**否**来退出并不保存项目。

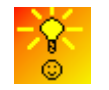

[不保存数据而直接关闭](#page-479-0) LOGO!Soft Comfort 的快速方法 (页 480)

#### <span id="page-68-1"></span>**2.8.2 编辑菜单**

编辑菜单提供了可供编辑电路程序的命令。 编程工具栏包含部分创建及编辑电路程序的 基本命令。

- [撤消](#page-69-0) (页 70)
- [恢复](#page-69-1) (页 70)
- [删除](#page-69-2) (页 70)
- [剪切](#page-69-3) (页 70)
- [复制](#page-70-0) (页 71)
- [粘贴](#page-70-1) (页 71)
- 对齐 [垂直对齐](#page-71-0) (页 72)
- 对齐 [水平对齐](#page-71-1) (页 72)
- 对齐 [水平分布空间](#page-71-3) (页 72)
- 对齐 [垂直分布空间](#page-71-2) (页 72)
- 对齐 [自动对齐](#page-72-0) (页 73)
- [全选](#page-73-0) (页 74)
- [跳转到块](#page-73-1) (页 74)
- [置为前景](#page-73-2) (页 74)
- [置为背景](#page-73-3) (页 74)
- 输入/[输出名称](#page-74-0) (页 75)

- [块属性](#page-74-1) (页 75)
- [块属性\(所有块\)](#page-75-1) (页 76)
- [剪切连接](#page-169-1) (页 170)
- 编辑 [UDF](#page-75-2) 属性 (页 76)

#### <span id="page-69-0"></span>**2.8.2.1 编辑 -> 撤消**

#### h

此命令可撤销之前的操作。 将光标定位在撤消菜单命令上并在那里停留一小会儿。 [工具](#page-79-1) [提示](#page-79-1) (页 80)打开并显示可以通过单击此菜单项撤销的操作。 您最多可以撤销 30 个操 作。

[标准工具栏](#page-40-0) (页 41)[和编程工具栏](#page-43-0) (页 44)也包含此菜单命令的图标。

# <span id="page-69-1"></span>**2.8.2.2 编辑 -> 恢复**

# $\mathbf{C}$

此命令可以恢复上一个撤销的操作。 点击此菜单命令可以查[看工具提示](#page-79-1) (页 80)以了解要 恢复的操作。

[标准工具栏](#page-40-0) (页 41)[和编程工具栏](#page-43-0) (页 44)也包含此菜单命令的图标。

## <span id="page-69-2"></span>**2.8.2.3 编辑 -> 删除**

# $\times$

该命令删除选定的对象,且不将这些对象复制到剪贴板。 您可以通过**撤消**功能恢复删除 的对象。

如您想在项目模式下删除设备,则删除窗口打开。 您可通过窗口中的**是**确认删除或**否**/**取 消**来取消删除。

[标准工具栏](#page-40-0) (页 41)也包含此菜单命令的图标。

#### <span id="page-69-3"></span>**2.8.2.4 编辑 -> 剪切**

# Ж

该命令从编程界面删除选定的一个或多个对象(例如块和/或连接线), 并将这些对象复 制到剪贴板。

[标准工具栏](#page-40-0) (页 41)也包含此菜单命令的图标。

#### **说明**

您无法在网络项目界面下剪切设备。

# <span id="page-70-0"></span>**2.8.2.5 编辑 -> 复制**

自

此命令用来将选定的一个或多个对象(例如块、文本、设备或连接线)复制到剪贴板。 [标准工具栏](#page-40-0) (页 41)也包含此菜单命令的图标。

#### <span id="page-70-1"></span>**2.8.2.6 编辑 -> 粘贴**

T

该命令将剪贴板内容粘贴到编程界面。 LOGO!Soft Comfort 在已有设备的右侧均匀分布设 备。 LOGO!Soft Comfort 在光标所在处或您之前所选对象的下方插入对象。

[标准工具栏](#page-40-0) (页 41)也包含此菜单命令的图标。

您只能在系统资源充足的情况下粘贴剪贴板内容。 根据块的类型,块需要一定量的系统 [资源](#page-463-0) (页 464)。 如您的系统未提供足够资源,LOGO!Soft Comfort 即报错。

您无法粘贴有开端的连接线。 只有当它们连接两个块并和这些块一起复制到剪贴板时, 才能粘贴这些连接线。

#### **2.8.2.7 编辑 -> 对齐**

该命令提供了对齐标签和功能块的各个选项:

- [垂直对齐](#page-71-0) (页 72)
- [水平对齐](#page-71-1) (页 72)
- [水平分布空间](#page-71-3) (页 72)
- [垂直分布空间](#page-71-2) (页 72)
- [自动对齐](#page-72-0) (页 73)

# <span id="page-71-0"></span>**2.8.2.8 编辑 -> 对齐 -> 垂直对齐**

# $\frac{1}{2}$

此命令将选定的对象与块编号最大的对象,或与电路程序中最先选定的对象垂直对齐。 [编程工具栏](#page-43-0) (页 44)也包含此菜单命令的图标。

# <span id="page-71-1"></span>**2.8.2.9 编辑 -> 对齐 -> 水平对齐**

# H

此命令将选定的对象与块编号最大的对象,或与电路程序中最先选定的对象水平对齐。 [编程工具栏](#page-43-0) (页 44)也包含此菜单命令的图标。

# <span id="page-71-3"></span>**2.8.2.10 编辑 -> 对齐 -> 水平分布空间**

#### ٦μ

使用此命令可设置您所选对象之间的水平空间。在您选择此菜单命令后,显示如下对话 框:

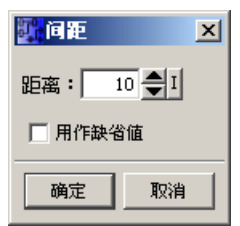

您可选择 10 至 3000 像素的距离,每次增加 5。您也可选择"设为默认值"复选框来设置默 认距离。

 $10$   $\Box$  $3000$ 

[编程工具栏](#page-43-0) (页 44)也包含此菜单命令的图标。

# <span id="page-71-2"></span>**2.8.2.11 编辑 -> 对齐 -> 垂直分布空间**

# ┹

使用此命令可设置您所选对象之间的垂直空间。
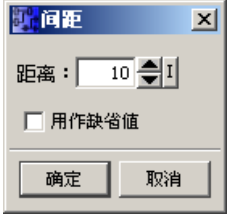

您也可选择 10 到 3000 像素内的距离,每次增加 5。您还可以选择"设为默认值"复选框来 设置默认距离。

[编程工具栏](#page-43-0) (页 44)也包含此菜单命令的图标。

**2.8.2.12 编辑 -> 对齐 -> 自动对齐**

# 搟

使用此命令可在垂直和水平方向上自动对齐所选对象。LOGO!Soft Comfort 稍微偏移或邻 近的块将沿一条公共直线对齐。 垂直对齐的参照是位于列中相对靠上的块。水平对齐的 参照是位于行中最左侧的块。

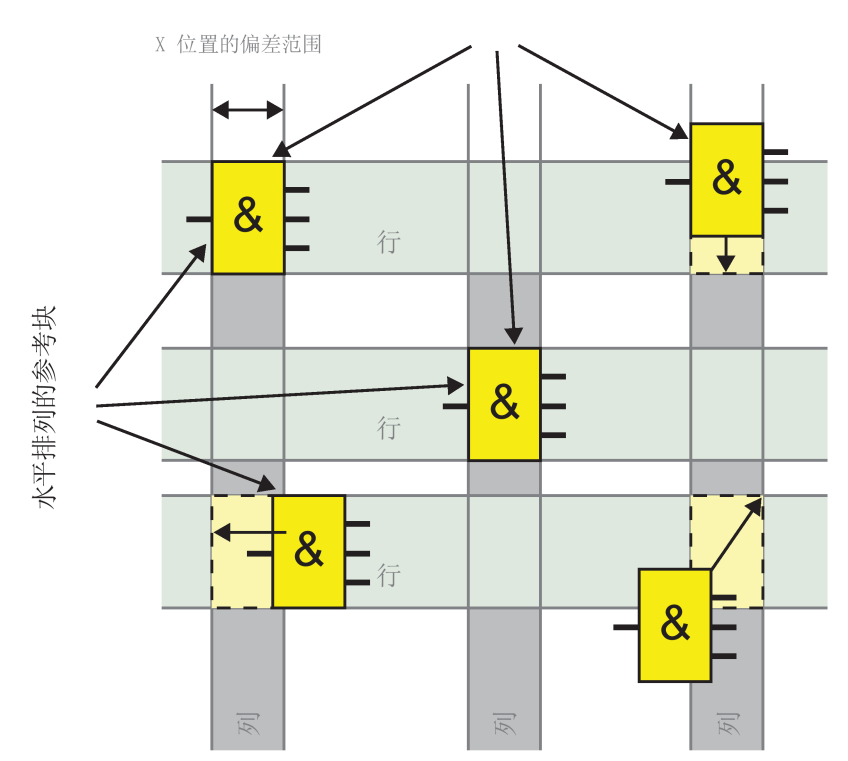

垂直排列的参考块

[编程工具栏](#page-43-0) (页 44)也包含此菜单命令的图标。

## **2.8.2.13 编辑 -> 全选**

您可使用此命令选择编程界面上的所有对象(块、连接线和标签)。

**说明**

网络项目界面不包含此功能。

#### <span id="page-73-0"></span>**2.8.2.14 编辑 -> 跳转到块**

您可以使用此命令查看电路程序中所有已用块的列表,包括有关块编号、块名称和块类型 的信息。 默认情况下,LOGO!Soft Comfort 按照类型将块分类。 您也可以按名称或按编 号来排列这些功能块。LOGO!Soft Comfort 支持对功能块进行模糊搜索。 您可在搜索域中 输入简短描述,例如,\*p?。 Then LOGO!Soft Comfort 列出了所有名称中包含字母 **p** 的 块。这里"\*"代表字符串, "?"代表字符。

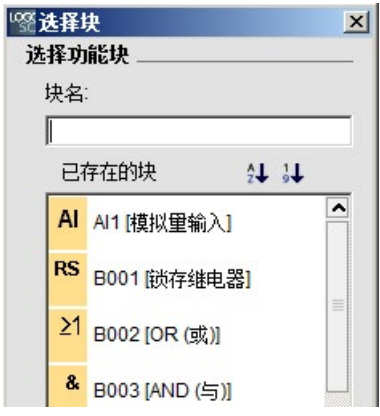

您还可以直接从列表中选择一个块,以在编程界面上突出显示该块。

#### **2.8.2.15 编辑 -> 置于顶层**

您可以使用该命令将大量重叠对象中的某一个置于顶层。

#### **2.8.2.16 编辑 -> 置于底层**

您可以使用该命令将大量重叠对象中的某一个置于底层。

#### **2.8.2.17 编辑 -> 输入/输出名称**

此命令可为输入和输出端子输入名称(连接器名称)。 使用工具 [→ 选项](#page-168-0) → 偏好 (页 169) 菜单, 可以确定是否在编程界面上显示连接器名称。 使用工具 → 选项 [→ 打印设置](#page-169-0) (页 170)命令可以打开一个对话框,以指定电路程序的打印副本中是否包括连接器名称和 连接列表。

在所显示的"连接器符号名"对话框中,当您输入了输入与输出端子名称后,可以点击**导出** 按钮将名称记录保存为 .CSV 文件。 同时您还可以通过点击**导入**按钮从 PC 导入包含端子 名称信息的 .CSV 文件到 LOGO!Soft Comfort。

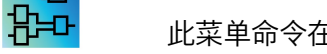

此菜单命令在 UDF 编辑器中无效。

### **2.8.2.18 编辑 -> 块属性**

该命令可以显示在编程界面上所选块的块属性。

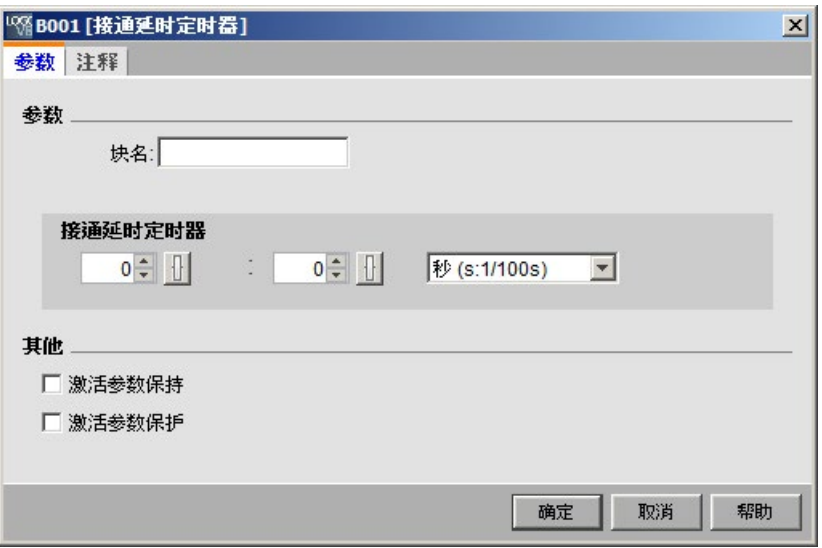

块属性对话框包含多个选项卡。 每个块都有一个备注选项卡,您可以从中输入相关的块 备注。 有些块还有参数选项卡,您可以从中说明特定的块参数。 您可从仿真选项卡配置 输入仿真参数。

您还可以通过在所需块上单击鼠标右键,并从快捷菜单中选择块属性菜单命令来配置块属 性。

#### **2.8.2.19 编辑 -> 块属性(所有块)**

该命令可以打开一个分为两部分的窗口。 在左侧部分中,可以看到您程序中使用的所有 块。 单击某个块可以在右侧的栏中查看其相应的参数。 您现在可以编辑这些参数,并通 过单击**应用**按钮接受这些更改。

如果您未点击应用按钮接受所做的参数更改且选择了其它块,则 LOGO!Soft Comfort 在选 择列表中以蓝色显示已修改的块。 如您点击**取消**按钮,则 LOGO!Soft Comfort 放弃所作 的所有更改。 单击**确定**确认所有输入并退出对话框。

您可以通过点击列表区域右上方的相应按钮来按名称或按编号对所有可用功能块进行分 类。

这里,您还可以对功能块进行模糊搜索。 详见编辑 -> [跳转到块](#page-73-0) (页 74)。

如果选择"在程序图中选择块"复选框,则从列表中选择后续块时,LOGO!Soft Comfort 会 在电路程序中突出显示这些块。

[特殊功能块](#page-287-0) (页 288)

[基本功能](#page-280-0) (页 281)

[常量和连接器](#page-260-0) (页 261)

[数据记录](#page-440-0) (页 441)

[UDF](#page-443-0) (页 444)

**2.8.2.20 编辑 -> 编辑 UDF 属性**

使用此菜单命令来配置 UDF(用户定义功能)属性。 关于 UDF 属性的更多配置信息,请 参[见编辑](#page-446-0) UDF (页 447)部分的"配置 UDF 属性"。

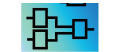

此菜单命令仅在 UDF 编辑器中有效。

### **2.8.3 格式菜单**

此菜单提供了标签和功能组的格式设计选项。 您可使用以下菜单命令对字体、字体大小 和风格以及所选对象之间的对齐方式进行定义。

- [字体](#page-76-0) (页 77)
- [文本换行](#page-76-1) (页 77)
- [格式化网格](#page-76-2) (页 77)
- [对齐至网格](#page-77-0) (页 78)

## <span id="page-76-0"></span>**2.8.3.1 格式 -> 字体**

您可以使用此工具指定字体类型、大小、样式和文本颜色。 执行以下步骤来重新定义已 有文本对象的格式。

- 1. 选择要定义格式的对象。
- 2. 配置字体属性。

3. 点击"确定"以应用所作的配置。

您可以选择设置特定的默认格式。 LOGO!Soft Comfort 以这些默认设置显示新的文本对 象。

# <span id="page-76-1"></span>**2.8.3.2 格式 -> 文本换行**

您可以使[用文本工具](#page-46-0) (页 47)在编程界面中插入注释或编辑用户定义文本对象。 通常您可 以拖拽矩形手柄来增加或减小文本图的尺寸,通常是图形宽度。 例如:

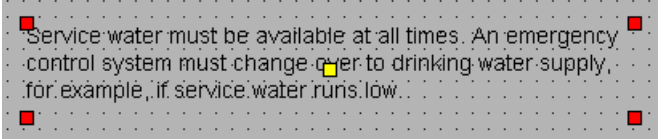

当向上方拖拽图形手柄来减小图形宽度时,图形自动收缩以适合宽度。

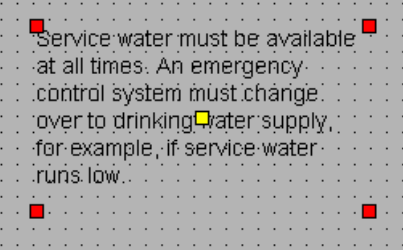

# <span id="page-76-2"></span>**2.8.3.3 格式 -> 格式化网格**

该工具有助于您组织编程界面上电路程序的各个对象。 默认情况下,网格是可见的。

您可以以 5 个点为增量调节网格模式(间隔)。

如果您启用了"将块与网格对齐"功能, 则 LOGO!Soft Comfort 会将对象与相关网格交叉点 对齐。 这有助于避免对象的垂直或水平偏移。 要精确定位编程界面上的对象,请禁用"将 块与网格对齐"功能。

如果您启用了"将连线与网格对齐"功能,则 LOGO!Soft Comfort 会将对象间的连接线与相 关网格交叉点对齐。 要使连接线不和编程界面上的网格线对齐,请禁用"将连线与网格对 齐"功能。

可以通过可见性复选框隐藏网格。

您可以选择"用作缺省值"复选框,将您的设置保持为 LOGO!Soft Comfort 电路程序的默认 设置。

### <span id="page-77-0"></span>**2.8.3.4 格式 -> 对齐至网格**

如果您对网格模式进行了更改或在禁用网格的情况下插入了对象,则当对象与网格点对齐 时,对象的位置可能发生偏移。 使用该命令可以纠正选定对象的偏移并重新将它们对 齐。

## **2.8.4 视图菜单**

从查看菜单中,您可用选择当前工作模式,决定在每个模式下显示或隐藏各工具栏和树, 并设置电路图或网络项目的显示缩放系数。 查看菜单包含以下命令。

- [电路图模式](#page-78-0) (页 79)
- [项目模式](#page-78-1) (页 79)
- [工具栏](#page-78-2) (页 79)
- [树形](#page-78-3) (页 79)
- [选择连线](#page-78-4) (页 79)
- [信息输出窗口](#page-79-0) (页 80)
- [状态栏](#page-79-1) (页 80)
- [工具提示](#page-79-2) (页 80)
- [缩放](#page-79-3) (页 80)
- [放大](#page-80-0) (页 81)
- [缩小](#page-80-1) (页 81)

### <span id="page-78-0"></span>**2.8.4.1 查看 -> 电路图模式**

此命令可隐藏/显[示电路图模式用户界面](#page-38-0) (页 39)。

默认用户界面既显示电路图模式又显示网络项目模式。

选项"电路图模式"和"网络项目"旁的复选标记表示当前工作模式。 您可通过取消选择此模 式以从用户界面隐藏它。

#### **说明**

您不能同时取消选择两个模式。 必须至少设置其一为当前工作模式。

## <span id="page-78-1"></span>**2.8.4.2 查看 -> 网络项目**

此命令可隐藏/显[示网络项目总览](#page-39-0) (页 40)。

默认用户界面既显示电路图模式又显示网络项目模式。

选项"电路图模式"和"网络项目"旁的复选标记表示当前工作模式。 您可通过取消选择此模 式以从用户界面隐藏它。

#### **说明**

您不能同时取消选择两个模式。 必须至少保证一个模式以当前工作模式可见。

### <span id="page-78-2"></span>**2.8.4.3 查看 -> 工具栏**

此命令可隐藏或显[示标准工具栏](#page-40-0) (页 41)。

### <span id="page-78-3"></span>**2.8.4.4 查看 -> 树**

此命令可显示或隐藏界面左侧的树:

- 电路图模式下[的电路图树](#page-38-1) (页 39)[和指令树](#page-38-2) (页 39)。
- 项目模式下[的网络项目树](#page-39-1) (页 40)[和指令树](#page-38-2) (页 39)。
- <span id="page-78-4"></span>**2.8.4.5 视图 - > 选择线**

# $\mathscr{L}$

您可使用此工具以彩色显示连进或连出选定块的所有连接(线)。

如果选择了配置有此功能的单个连接,则 LOGO!Soft Comfort 以彩色突出显示选定的连 接。

此外,如您选择了配置有此功能的功能块,则 LOGO!Soft Comfort 将所选功能块的参考功 能块的边框以红色显示。

在工具 > [选项:](#page-168-0) 偏好 (页 169)您可设置是否给所选连接加标签。 在工具 > [选项:](#page-170-0) 颜色下 (页 171),可以设置用于显示连接的颜色。

#### <span id="page-79-0"></span>**2.8.4.6 视图 -> 信息窗口**

使用此菜单命令显示或隐[藏信息输出窗口](#page-35-0) (页 36)。 还可以使[用功能键](#page-36-0) (页 37)[F4]。 信息 输出窗口位于电路图编辑器框架下和指令树框架右侧。

#### **说明**

LOGO!Soft Comfort 默认隐藏信息输出窗口。 如有必要, 您需要执行此命令来显示信息输 出窗口。

#### <span id="page-79-1"></span>**2.8.4.7 视图 -> 状态栏**

使用此菜单命令显示或隐[藏状态栏](#page-36-1) (页 37)。

### <span id="page-79-2"></span>**2.8.4.8 视图 -> 工具提示**

在 LOGO!Soft Comfort 中,可以使用"鼠标放置在按钮上"功能显示表示工具提示的图标名 称。

这有助于您快速重新调用图标的功能,而不必调用菜单或帮助。

文件(F) 编辑(E) 格式(O) 查看(V) 工具( YIDD HE XX HIM 电 打开(0) ctil+0 网络项目

#### <span id="page-79-3"></span>**2.8.4.9 视图 -> 缩放**

LOGO!Soft Comfort 提供了多个用来放大或缩小电路程序或电路项目显示大小的选项。 选 择缩放将打开一个对话框,在此可以从默认列表或相应的框中设置缩放系数。

如果选择不当的缩放系数,则对象可能会显示在画面中心之外。 因此应尽可能地使用默 认缩放系数。 这不会影响电路程序的打印布局。

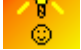

LOGO!Soft Comfort [提供了快速简便的方法来缩放您的电路程序](#page-479-0)/项目窗口。 (页 480)

<span id="page-80-0"></span>**2.8.4.10 视图 -> 放大**

# Q

LOGO!Soft Comfort 按照以下增量定义缩放系数:

25(最小)→ 50 → 75 → 100(默认)→ 150 → 200 → 250 → 300 → 400(最大) 缩放基点取决于您所作的选择:

- 如尚未选择块,则放大从左上角开始。
- 如已选块,则放大从所选块开始。
- 如选择了多个块,则放大从所选块的中间点开始。

[标准工具栏](#page-40-0) (页 41)也包含此菜单命令的图标。

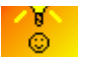

LOGO!Soft Comfort [提供了快速简便的方法来缩放您的电路程序编辑器](#page-479-0)/网络 [视图窗口。](#page-479-0) (页 480)

<span id="page-80-1"></span>**2.8.4.11 视图 -> 缩小**

Q

 $\frac{1}{2}$ 

LOGO!Soft Comfort 按照以下增量定义缩放系数:

400(最大)→ 300 → 250 → 200 → 150 → 100(默认)→ 75 → 50 → 25(最小)

任何情况下,缩小都是从左上角开始。

[标准工具栏](#page-40-0) (页 41)也包含此菜单命令的图标。

LOGO!Soft Comfort [提供了快速简便的方法来缩放您的电路程序](#page-479-0)/项目窗口。 (页 480)

# **2.8.5 工具菜单**

此工具菜单提供了以下菜单命令:

- [传输](#page-81-0) (页 82)
- 确定 [LOGO!](#page-123-0) (页 124)
- [选择硬件](#page-123-1) (页 124)
- [比较](#page-124-0) (页 125)
- [仿真](#page-129-0) (页 130)

- [仿真参数](#page-130-0) (页 131)
- [连接调制解调器](#page-132-0) (页 133)
- [断开调制解调器](#page-135-0) (页 136)
- [以太网连接](#page-136-0) (页 137)
- [参数](#page-147-0) VM 映射 (页 148)
- [选项](#page-167-0) (页 168)

# <span id="page-81-0"></span>**2.8.5.1 工具 -> 传送**

您可使用传输菜单命令在 LOGO! 主机模块和 LOGO!Soft Comfort 之间传输数据。

## **先决条件**

如需在 LOGO! 主机模块和 LOGO!Soft Comfort 之间传输数据, 则必须组态通信接口。

无论何时在此菜单中选择此菜单命令,LOGO!Soft Comfort 都显示通信接口对话框。使用 此对话框可建立 LOGO! 主机模块和 LOGO!Soft Comfort 之间的通信。

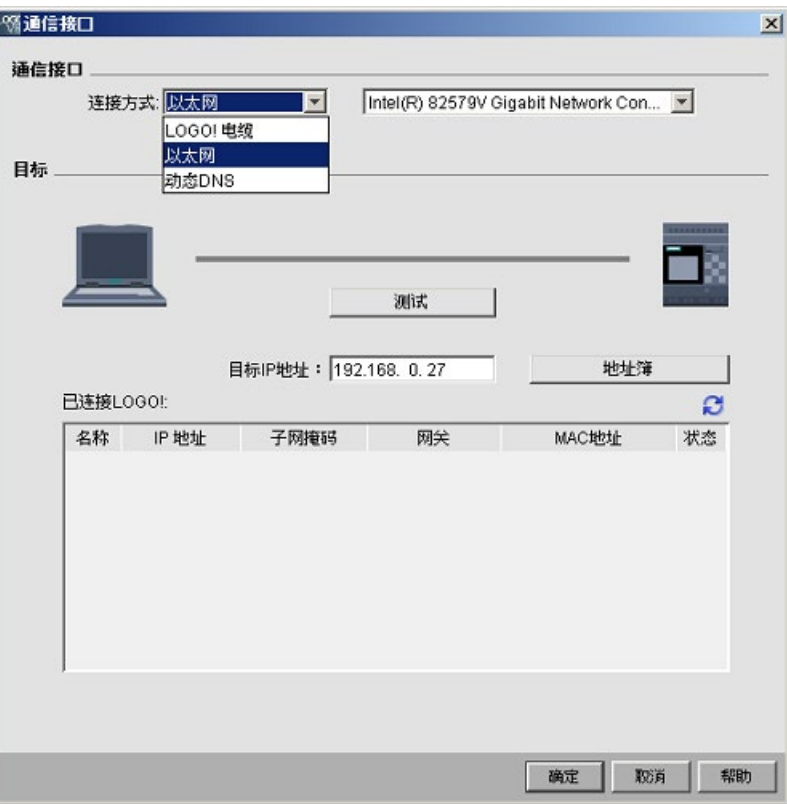

**说明**

当 LOGO! 主机模块处于 RUN 模式或编辑模式下时,无法进行数据传输。

# **通过 LOGO! PC 电缆传输(仅用于 0BA6 及更早版本)**

如要通过 LOGO! PC 电缆传输, 则需要手动将 LOGO! 电缆选为通信接口, 并从下拉框中选 择 LOGO! COM 端口。

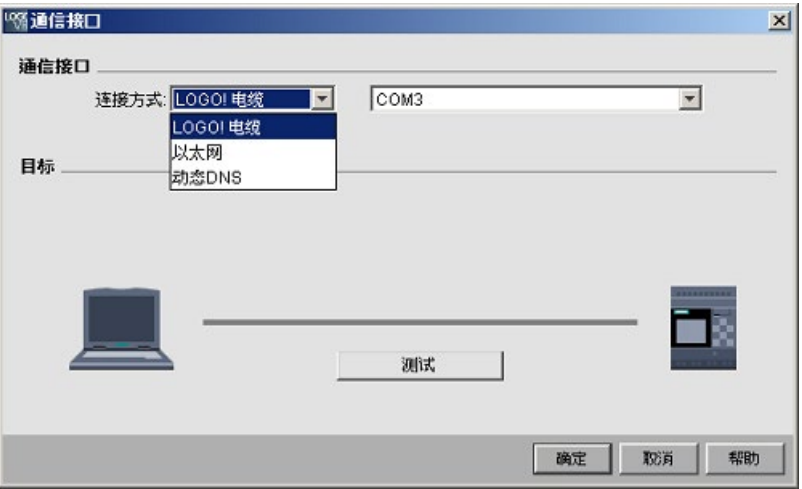

# **通过以太网传输(仅用于 0BA7 及更高版本)**

如您选择通过以太网通信,则可从已连接 LOGO! 列表中选择一个目标 IP 地址或输入已知 IP 地址。

您也可将 LOGO! 信息保存在地址簿中供将来使用。

执行以下步骤来自动检测有效的 LOGO! 主机模块。

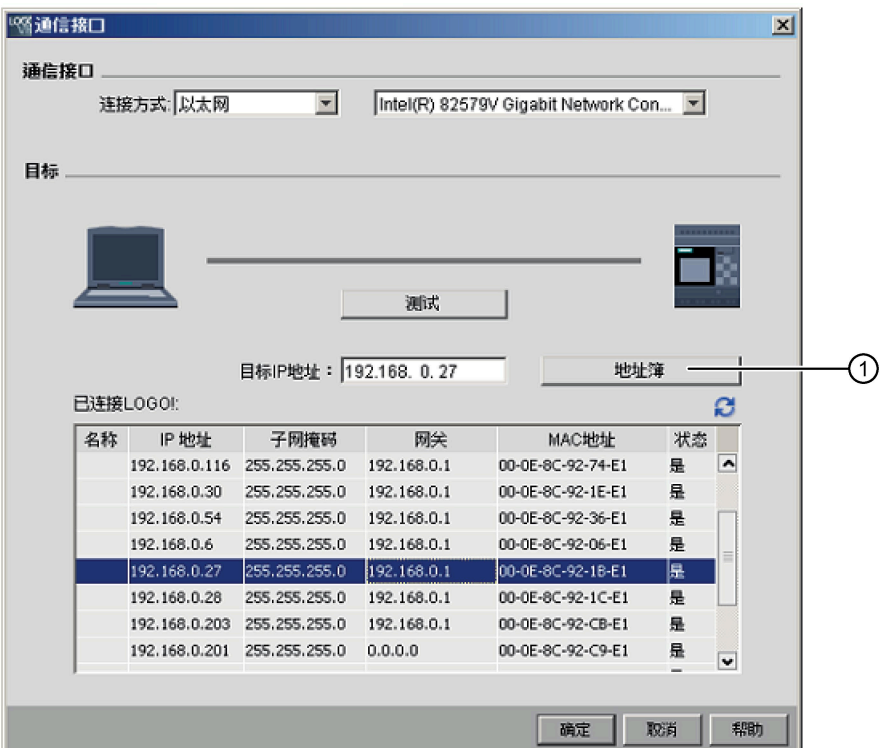

- 1. 点击以上画面中的"①"显示地址簿。
- 2. 输入 LOGO! 主机模块的 IP 地址。
- 3. 无需修改默认子网地址"255.255.255.0"。
- 4. 输入正确的网关 IP 地址。如您的 LOGO! 主机模块位于不同 LAN (本地局域网)内, 则 请确保完成该步骤。
- 5. 将该条目保存至地址簿。

您可点击 2 来获取新的已连接 LOGO! 0BA8 主机模块。

LOGO!Soft Comfort 将所扫描到的 LOGO! 主机模块保存至已连接 LOGO! 列表供将来使 用。

# **通过动态 DNS 传输(仅用于 0BA7 及更高版本)**

如您选择动态 DNS 通信, 则可输入已知的 URL 地址或点击 URL 文本框中的箭头来重新调 用之前输入的 URL 地址:

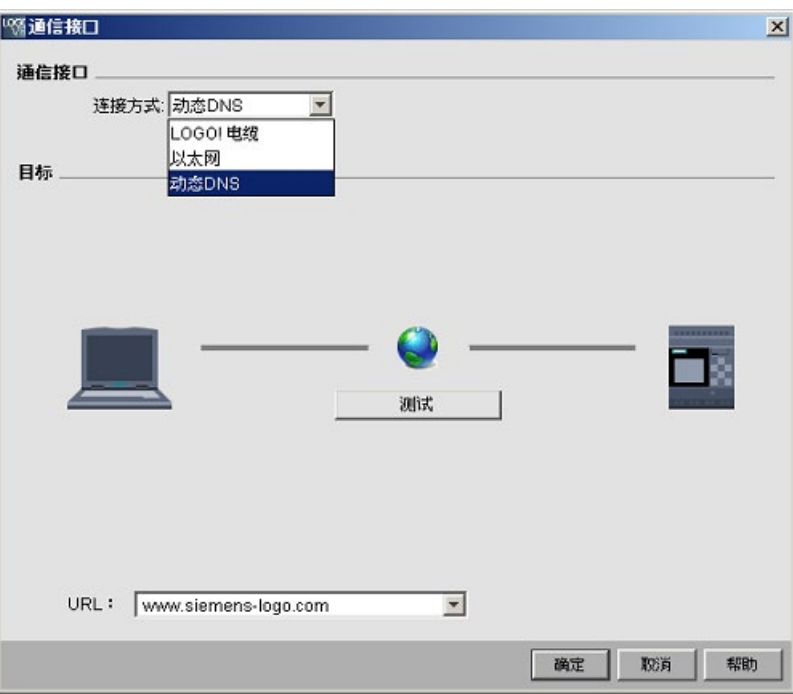

您必须组态路由器来通过动态 DNS 访问 LOGO! 主机模块。请确保您在连接前已完成以下 设置:

- 远程 LOGO! 主机模块具有有效的路由器动态 DNS 账户。
- 本地路由器已将远程 LOGO! 主机模块的动态 DNS 添加为 HTTP 虚拟服务器。

## **说明**

LOGO! 0BA8 设备 (6ED1052-xxxxx-0BA8 and 6ED1052-xxx08-0BA0) 以 TCP 协议与远程 LOGO! 主机模块通过专用端口 8080 通信。

LOGO! 0BA8 设备 (6ED1052-xxx08-0BA1) 以 HTTPS 协议与远程 LOGO! 主机模块通过专 用端口 8443 通信。

# **连接测试**

选择所需连接接口后,可在同一个对话框中测试此连接。 如连接就绪,则在以下画面上点击"①"。 如连接成功,则灰色连线变绿且您可在连线上方看到复选标记。

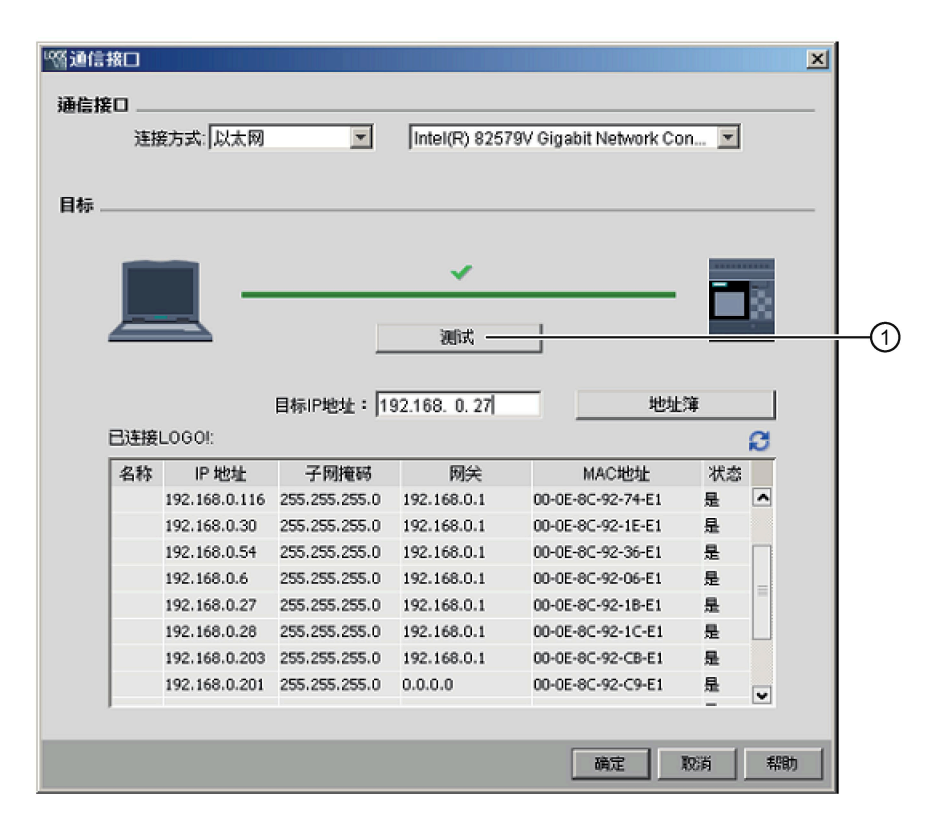

您也可在上述画面中将电路程序复制到 SD 卡。

# **菜单命令总览**

**工具**→ **传输**菜单包含以下菜单命令:

- 工具 → 传输: PC → LOGO! (页 87)
- 工具 → 传输 : LOGO! → PC (页 88)
- 工具 → 传输: 启动 LOGO! (页 88)
- 工具 [→ 传输:停止](#page-88-0) LOGO! (页 89)
- 工具 [→ 传输:与扩展模块时钟同步](#page-88-1) (页 89)
- 工具 [→ 传输:显示固件版本](#page-88-2) (页 89)
- 工具 [→ 传输:清除用户程序和密码](#page-89-0) (页 90)
- 工具 [→ 传输:上传数据记录](#page-89-1) (页 90)
- 工具 [→ 传输:组态网络地址](#page-90-0) (页 91)
- 工具 [→ 传输:组态普通](#page-91-0)/从站模式 (页 92)
- 工具 [→ 传输:设置时钟](#page-92-0) (页 93)

- 工具 [→ 传输:夏令时](#page-93-0)/冬令时 (页 94)
- 工具 → 传输 : 设置 LOGO! TD 上电画面 (页 96)
- 工具 → 传输 : 访问控制 (页 98)
- 工具 → 传输: 云数据传输设置 (而 102)
- 丁具 → 传输: 云连接设置 (而 105)
- [工具](#page-113-0) [→ 传输:证书设置](#page-113-0) (页 114)
- 工具 → 传输: 运行小时计数器 (而 115)
- 工具 [→ 传输:](#page-114-1) I/O 状态 (页 115)
- 工具 [→ 传输:诊断](#page-115-0) (页 116)
- 工具 → 传输: 动态服务器 IP 过滤表 (页 118)
- 工具 [→ 传输:组态](#page-118-0) TDE 设备 (页 119)
- <span id="page-86-0"></span>**2.8.5.2 工具 -> 传送 -> PC -> LOGO!**

LOGO!Soft Comfort 需要您在每次通信尝试之前确认通信接口。完整信息请见"[工具](#page-81-0) -> 传 [送](#page-81-0) (页 82)"。

→工具 → 传输: **PC** → **LOGO!**

您可以使用此菜单命令将在 LOGO!Soft Comfort 中创建的电路程序从 PC 下载到 LOGO! 主 机模块。您还可使[用标准工具栏](#page-40-0) (页 41)中的按钮图。

#### **准备工作**

在下载之前,系统会确定电路程序所需要的最低 LOGO! 版本。模块化 LOGO! 始终为电路 程序提供所有可用的 I/O [资源](#page-472-0) (页 473)。您可以在基础设备上安装适当数量的扩展模块。

#### **错误消息**

如 LOGO! 主机模块没有供程序传输的足够资源,则 LOGO!Soft Comfort 中止传输并显示 错误消息。错误消息对话框显示未知 LOGO! 版本并提示您可继续或取消下载。 状态栏和信息输出窗口显示传输消息,后者还会显示详细的错误消息。

#### **布局恢复(仅用于 0BA8)**

下载电路程序(仅限 FBD 格式)到 LOGO! 主机模块时,LOGO!Soft Comfort 同时也下载 程序布局。LOGO!Soft Comfort 读取布局信息并在您在此打开它时自动恢复布局。

[LOGO!](#page-123-0) 基本型中的布局内存最大为 30 KB。保存电路程序之前, 您可通过检查 LOGO! (页 124) 来查看可用内存。

### <span id="page-87-0"></span>**2.8.5.3 工具 -> 传送 -> LOGO! -> PC**

LOGO!Soft Comfort 需要您在每次通信尝试之前确认通信接口。完整信息请见"[工具](#page-81-0) -> 传 [送](#page-81-0) (页 82)"。

→工具 → 传输:**LOGO!** → **PC**

您可使用此菜单命令将电路程序从 LOGO! 主机模块上传到 PC。您还可使[用标准工具栏](#page-40-0) (页 41)中的按钮 实现相同操作。

#### **剪切连接**

如果您勾选了工具 → 选项: 剪切连接 (页 170)下的"导入/上传期间剪切连接", 则 LOGO!Soft Comfort 会在从 LOGO! 上传到 PC 的过程中根据该对话框中设置的规则剪切相 关的连接。

#### **密码**

从 LOGO! 上传一个受密码保护的电路程序到 PC 时, LOGO!Soft Comfort 会提示您输入密 码。如您未输入正确的密码,则 LOGO!Soft Comfort 中止传输并显示错误消息。

#### <span id="page-87-1"></span>**2.8.5.4 工具 -> 传输 -> 启动 LOGO!**

LOGO!Soft Comfort 需要您在每次通信尝试之前确认通信接口。 完整信息请见"[工具](#page-81-0) -> 传 [送](#page-81-0) (页 82)"。

**■ → 工具 → 传输 → 启动 LOGO!** 

点击此符号时,LOGO!Soft Comfort 会将所连 LOGO! 主机模块从 STOP 模式切换至 RUN 模式。

您也可点[击标准工具栏](#page-40-0) (页 41)中的按钮。

#### **说明**

此功能仅用于硬件系列 0BA6 或更高版本的设备。

## <span id="page-88-0"></span>**2.8.5.5 工具 -> 传输 -> 停止 LOGO!**

LOGO!Soft Comfort 需要您在每次通信尝试之前确认通信接口。 完整信息请见"[工具](#page-81-0) -> 传 [送](#page-81-0) (页 82)"。

→ 工具 → 传输 → **停止 LOGO!**

点击此按钮可将所连 LOGO! 从 RUN 模式切换至 STOP 模式。

您也可点[击标准工具栏](#page-40-0) (页 41)中的按钮。

#### **说明**

此功能仅用于硬件系列 0BA6 或更高版本的设备。

# **2.8.5.6 工具 -> 传输 -> LOGO! 恢复出厂设置(仅用于 LOGO! 8.FS4 及以上版本)**

LOGO!Soft Comfort 需要您在每次通信尝试之前确认通信接口。完整信息请见"[工具](#page-81-0) -> 传 [送](#page-81-0) (页 82)"。

选择此功能后,LOGO!Soft Comfort 会将所连接的 LOGO! 主机模块恢复为出厂默认设 置。

# <span id="page-88-1"></span>**2.8.5.7 工具 -> 传输 -> 与扩展模块时钟同步**

LOGO!Soft Comfort 需要您在每次通信尝试之前确认通信接口。 完整信息请见"[工具](#page-81-0) -> 传 [送](#page-81-0) (页 82)"。

此命令可启用或禁用 LOGO! 主机模块与其所连扩展模块的时钟同步。

通过此命令:

- 您可选择将 LOGO! 扩展模块的时钟与 LOGO! 主机模块的时钟设成同步。
- 您也可选择设置 LOGO! 主机模块与其所连 LOGO! 扩展模块时钟不同。

# <span id="page-88-2"></span>**2.8.5.8 工具 -> 传输 -> 显示固件版本**

LOGO!Soft Comfort 需要您在每次通信尝试之前确认通信接口。 完整信息请见"[工具](#page-81-0) -> 传 [送](#page-81-0) (页 82)"。

可使用此命令来识别 LOGO! 主机模块的固件版本。

## <span id="page-89-0"></span>**2.8.5.9 工具 -> 传送 -> 清除用户程序和密码**

LOGO!Soft Comfort 需要您在每次通信尝试之前确认通信接口。完整信息请见"[工具](#page-81-0) -> 传 [送](#page-81-0) (页 82)"。

可使用此命令清除所连接的 LOGO! 设备中的电路程序和程序密码(如果有密码)。

您必须响应确认对话框以确保您将从 LOGO! 设备中清除电路程序和密码(如果已配 置)。 确认命令后, LOGO!Soft Comfort 执行清除操作。 如果不确认命令, 则 LOGO!Soft Comfort 不会执行任何操作。 该电路程序和密码(如果已配置)保留在 LOGO! 设备中。

#### **说明**

0BA6 版本之前的 LOGO! 设备不支持此功能。 如果您在较早版本的设备上尝试此命令, 则 LOGO!Soft Comfort 会显示一条消息, 表明该设备不支持此功能。

## <span id="page-89-1"></span>**2.8.5.10 工具 -> 传输 -> 上传数据记录(仅用于 0BA7 及以上版本)**

LOGO!Soft Comfort 需要您在每次通信尝试之前确认通信接口。完整信息请见"[工具](#page-81-0) -> 传 [送](#page-81-0) (页 82)"。

可使用此菜单命令在主机模块处于 RUN 模式时从 EEPROM 或 SD 卡上传数据记录到 PC。

可上传数据记录,定位至所需目录,并保存数据记录文档。

LOGO!Soft Comfort 从 EEPROM 上传文件并将其保存为 .CSV 文件,即能从 Microsoft Excel 或文本编辑器中打开文件。

# <span id="page-90-0"></span>**2.8.5.11 工具 -> 传输 -> 配置网络地址(仅用于 0BA7 及以上版本)**

LOGO!Soft Comfort 需要您在每次通信尝试之前确认通信接口。 完整信息请见"[工具](#page-81-0) -> 传 [送](#page-81-0) (页 82)"。

您可使用此菜单命令修改 LOGO! 主机模块的 IP 地址、子网掩码和默认网关:

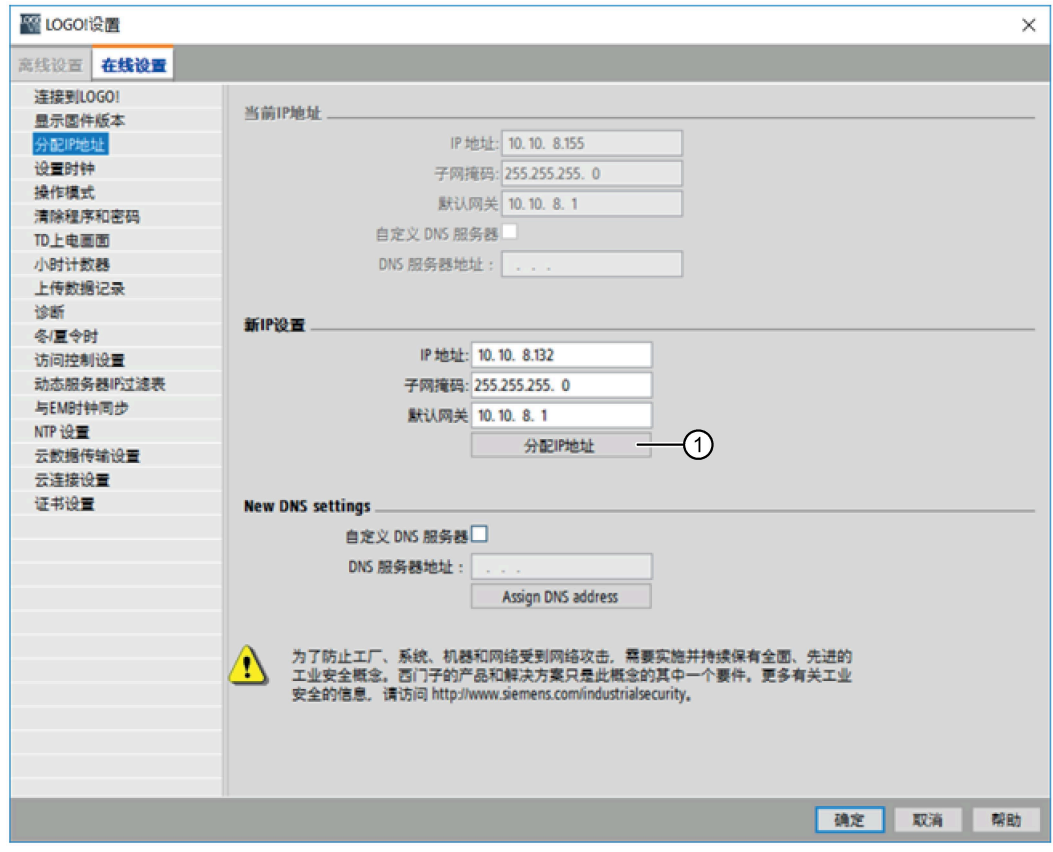

点击"①"来执行更改。

# <span id="page-91-0"></span>**2.8.5.12 工具 -> 传输 -> 配置普通/从站模式(仅用于 0BA7 及以上版本)**

LOGO!Soft Comfort 需要您在每次通信尝试之前确认通信接口。完整信息请见"[工具](#page-81-0) -> 传 [送](#page-81-0) (页 82)"。

可使用此菜单命令将 LOGO! 主机模块在普通模式和从站模式之间切换。

如您将 LOGO! 主机模块设为从站模式, 则必须输入模块的目标 IP 地址:

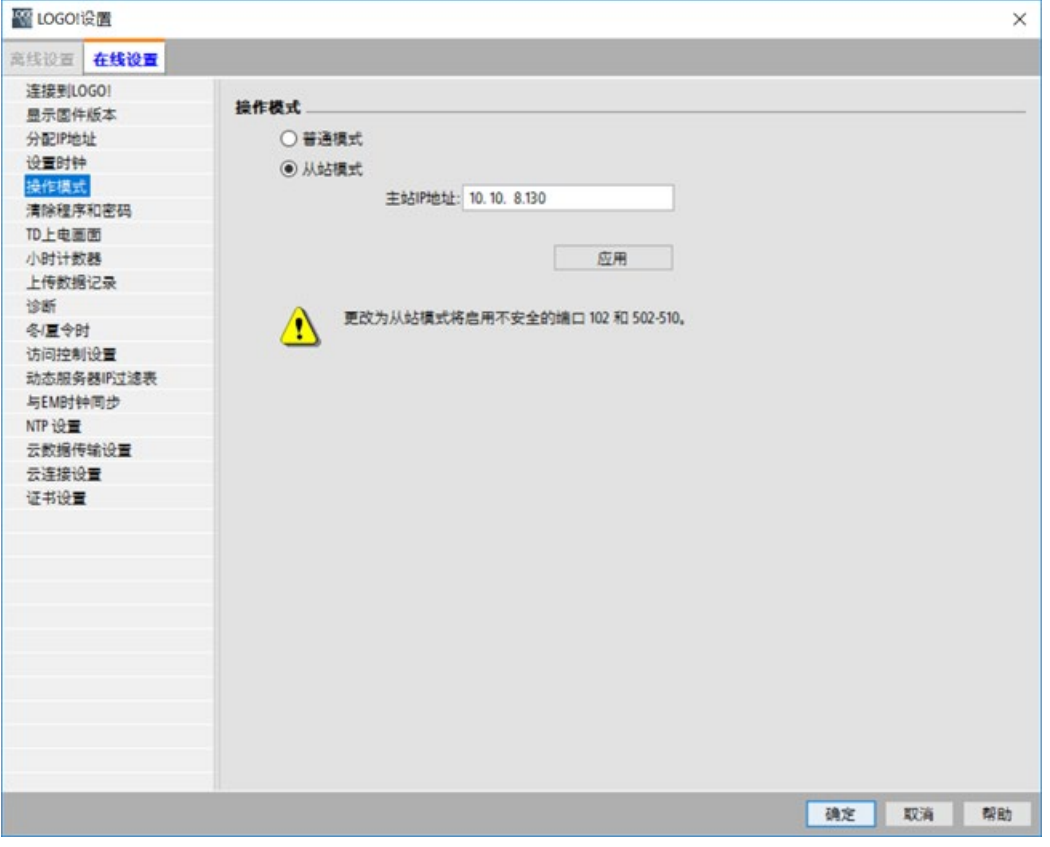

#### **说明**

无论何时在 LOGO!Soft Comfort 中作出以下更改, LOGO! 总是自动重启:

- 模式切换(从普通模式到从站模式或从从站模式到普通模式)
- 切换至从站模式中的普通 IP 地址

<span id="page-92-0"></span>**2.8.5.13 工具 -> 传送 -> 设置时钟**

LOGO!Soft Comfort 需要您在每次通信尝试之前确认通信接口。 完整信息请见"[工具](#page-81-0) -> 传 [送](#page-81-0) (页 82)"。

此菜单命令可查看并设置 LOGO! 主机模块的日期和时间。

## **设置 LOGO! 主机模块的时钟**

LOGO!Soft Comfort 可直接从 PC 或 LOGO! 主机模块上读取日期和时间:

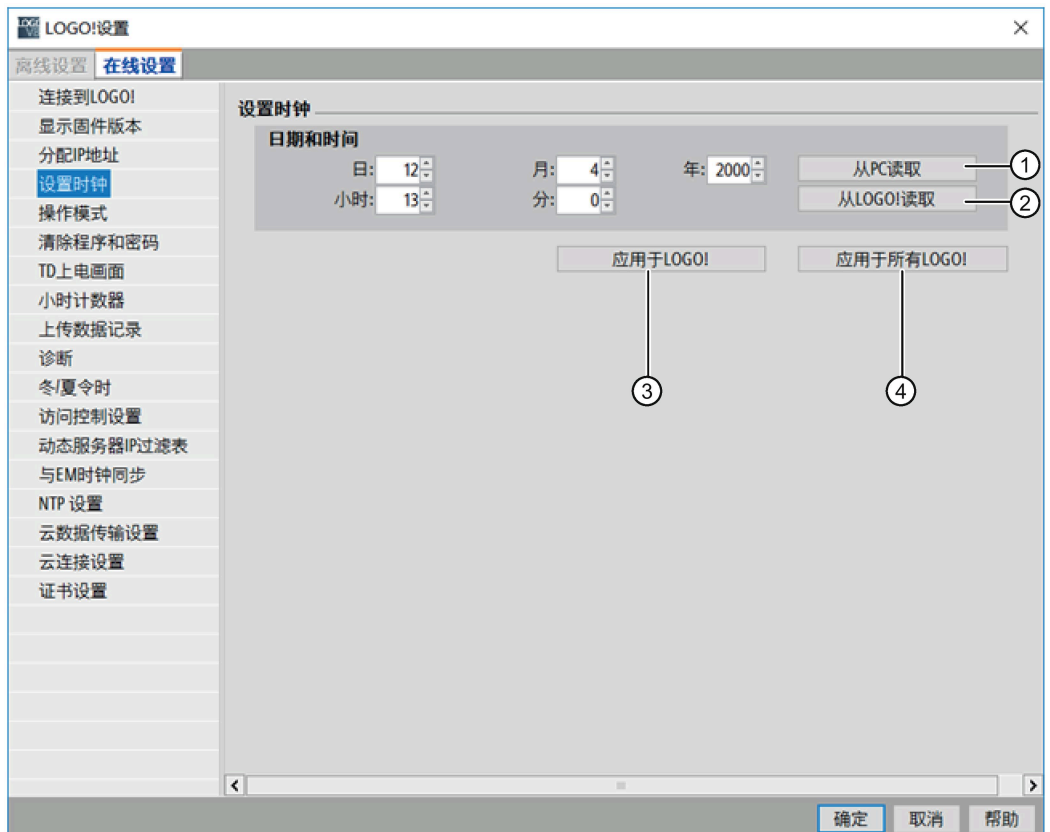

点击"①"可从所连 PC 上读取日期和时间, 或点击"②"从所连 LOGO! 主机模块上获取。 点击"③"保存在与 LOGO!Soft Comfort 相连的 LOGO! 主机模块上显示的日期和时间。 点击"④"保存本地局域网(LAN)中的所有 LOGO! 主机模块上显示的日期和时间。 LOGO!Soft Comfort 将主机模块和在相同网段中的本地 PC 上的日期和时间同步。

# **手动输入值**

您可通过数字输入框中或点击上下箭头来输入日期和时间值。 LOGO!Soft Comfort 将自动 纠正无效的日期值。

## <span id="page-93-0"></span>**2.8.5.14 工具 -> 传送 -> 夏令时/冬令时**

LOGO!Soft Comfort 需要您在每次通信尝试之前确认通信接口。 完整信息请见"[工具](#page-81-0) -> 传 [送](#page-81-0) (页 82)"。

此菜单命令可设置 LOGO! 时钟在夏令时和冬令时之间自动转换:

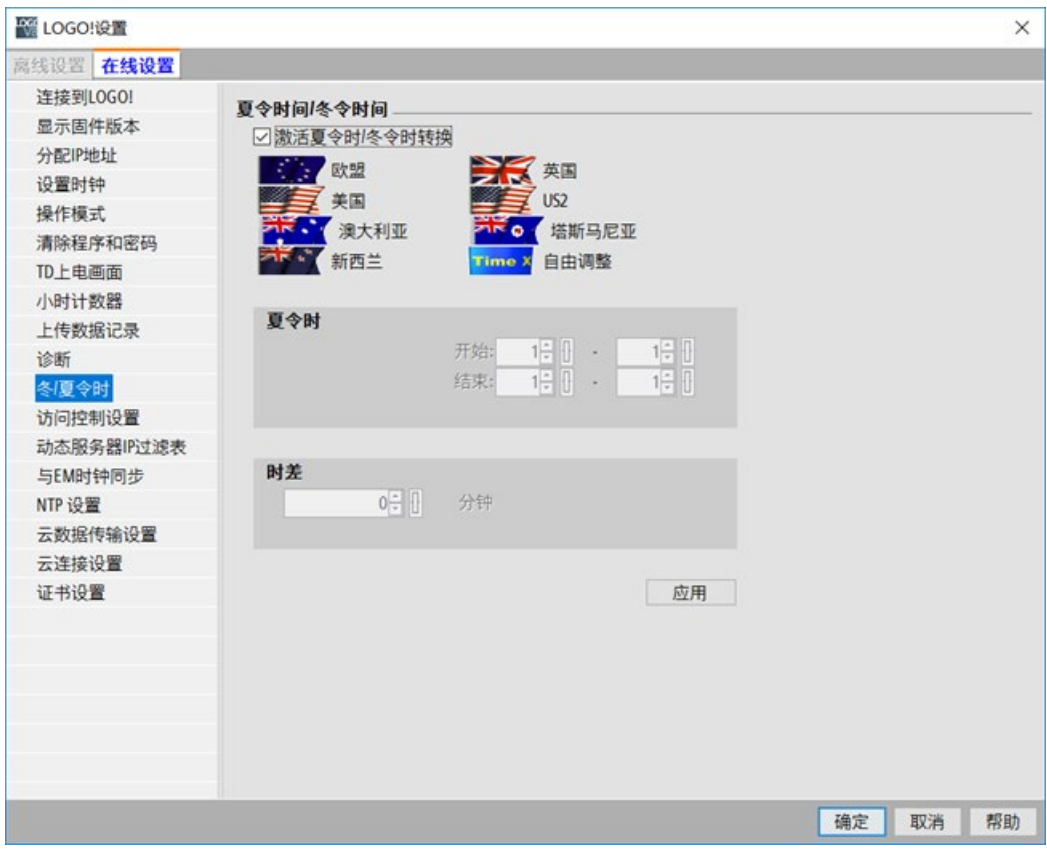

在您启用夏/冬令时转换时,可以指定一个国家特定的时间转换:

- EU: 欧盟
- UK: 大不列颠和北爱尔兰联合王国(英国)
- US1/US2: 美利坚合众国(美国)
- 澳大利亚
- 塔斯马尼亚

- 新西兰
- 自由调整: 自定义的切换日期和时间

对于"自由调整"选项,您可以指定切换的月份和日期。 夏令时的起始时间为 02:00 加上 所输入的时间差;结束时间为 03:00 减去所输入的时间差。

美利坚合众国(美国)于 2007 年重新定义了夏令时/标准时日历 US1 是 2007 年之前的有 效公约,US2 是在 2007 年定义的公约,其中规定:根据当地时区,夏令时从三月第二个 星期日凌晨 2:00 开始到十一月第一个星期日凌晨 2:00 结束。

### **说明**

0BA3 系列及更高版本的 LOGO! 设备可支持夏令时/冬令时转换。 0BA6 系列及更高版本的 LOGO! 设备可支持 US2 选择。

# **2.8.5.15 工具 -> 传输 -> NTP 设置(仅用于 LOGO! 8.FS4 及以上版本)**

LOGO!Soft Comfort 需要您在每次通信尝试之前确认通信接口。完整信息请见"[工具](#page-81-0) -> 传 [送](#page-81-0) (页 82)"。

此命令可配置 NTP(网络时间协议)设置。使用此命令可以将主机模块设为 NTP 服务器 或客户端。如果这两种模式都未选择则取消 NTP 功能。

如果您已为 LOGO! 主机模块启用了 NTP 功能,则必须为其设置时区。

如将 LOGO! 主机模块设为 NTP 客户端, 则必须输入模块的 NTP 服务器 IP 地址。

### **说明**

目前 LOGO! 仅能识别 IP 地址, 不能识别主机名。请先将 NTP 服务器主机名解析为 IP 地 址。

# *用户界面*

*2.8 菜单栏*

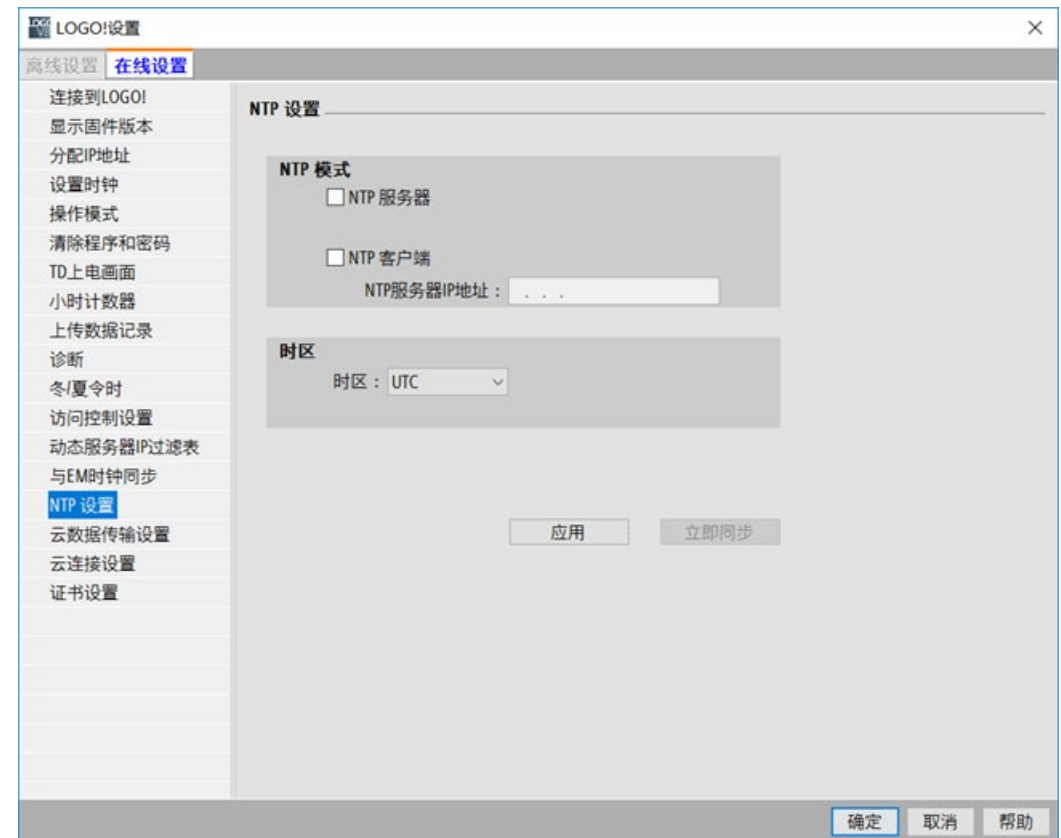

# <span id="page-95-0"></span>**2.8.5.16 工具 -> 传送 -> 设置 LOGO! TD 的上电画面**

LOGO!Soft Comfort 需要您在每次通信尝试之前确认通信接口。完整信息请见"[工具](#page-81-0) -> 传 [送](#page-81-0) (页 82)"。

使用此命令从您选择的字符集为 LOGO! TD/LOGO! TDE 配置上电画面:

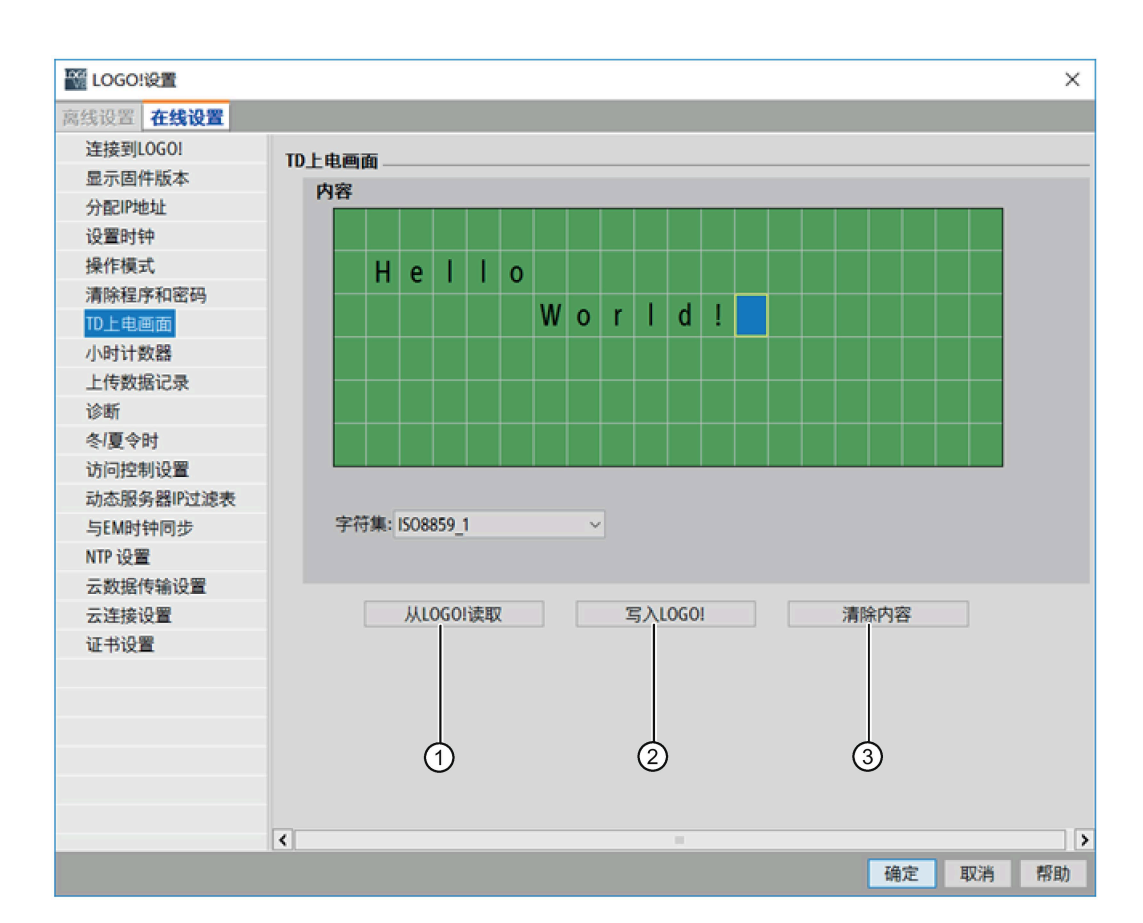

点击"①"上传 LOGO! 主机模块存储器中原先配置的上电画面。

点击"②"将当前配置的画面复制到 LOGO! 主机模块存储器中。

LOGO! 主机模块会使用您写入存储器中的上电画面更新 LOGO! TD/LOGO! TDE。

为上电画面选择一个字符集,然后使用键盘将字符输入到显示窗口文本编辑区域中。 您可点击"③"切回空白画面。

上电画面仅包含简单的文本字符串。

### **说明**

0BA6 版本之前的 LOGO! 设备不支持此功能。 如果您在较早版本的设备上尝试此命令, 则 LOGO!Soft Comfort 会显示一条消息,表明该设备不支持此功能。

## **复制和粘贴文本字符**

您每次将字符输入到显示窗口文本编辑区域中时,都可以使用键盘快捷键进行复制 (Ctrl+C)和粘贴(Ctrl+V)。 您可以在电脑上在任意两个文件之间复制和粘贴字符,如 消息文本中的文本内容、I/O 状态名称中的文本内容或者 LOGO! TD/LOGO! TDE 上电画面 文本编辑区域中的文本内容。LOGO!Soft Comfort 将任何可以粘贴的字符均视为有效的字 符集。

但是,您不能进行剪切(Ctrl+X)操作,剪切操作只限于 LOGO!Soft Comfort 以外的文 档。LOGO!Soft Comfort 不支持对消息文本、I/O 状态名称或者 LOGO! TD 上电画面编辑对 话框的剪切操作。

## <span id="page-97-0"></span>**2.8.5.17 工具 -> 传输 -> 访问控制**

LOGO!Soft Comfort 需要用户在每次通信尝试之前确认通信接口。完整信息请见"[工具](#page-81-0) -> [传送](#page-81-0) (页 82)"。

可使用此命令在不同访问情况下授权访问并组态用户简档的密码。

通过以太网或动态 DNS 与 LOGO! 主机模块和 LOGO! TD/LOGO! TDE 建立通信连接时, LOGO!Soft Comfort 显示不同访问途径的访问安全状态,并允许通过以下三种途径进行访 问:

- LSC & LWE 访问
- 网络服务器访问
- LOGO! TD/LOGO! TDE 访问

在访问控制对话框中,通过下拉菜单查看所有访问类型和组态选项。

一旦启用用户简档,即可启用并设置其密码。

应用修改后,LOGO!Soft Comfort 会将 LOGO! 主机模块从 STOP 切换至 RUN 模式。

#### **说明**

如您未更改密码即启用访问,可使用默认密码"LOGO"登录。

## **说明**

密码:以强密码保护访问。

强密码必须是字母、数字和特殊字符的组合,不能是可在字典上找到的词,并且不能是可 从个人信息推断出的名字或标识符。保管好密码并经常更改密码。 LOGO!Soft Comfort 支持所有密码输入,包括字母、数字和 ASCII 字符集中的特殊字符。 密码的最大长度为 10。

输入密码后会显示密码强度。

# **访问安全状态**

访问安全状态显示如下:

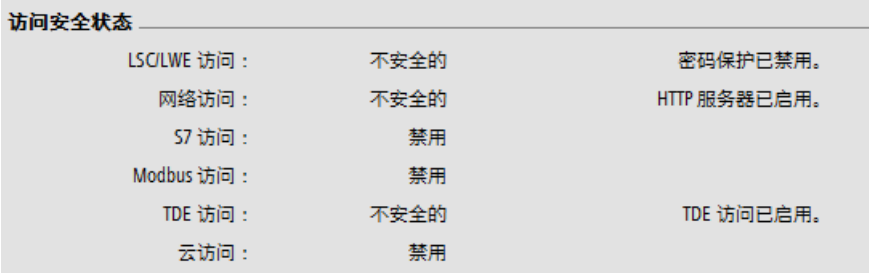

## **LSC & LWE 访问**

可在此处启用 LSC & LWE 用户访问权限及更改登录密码。

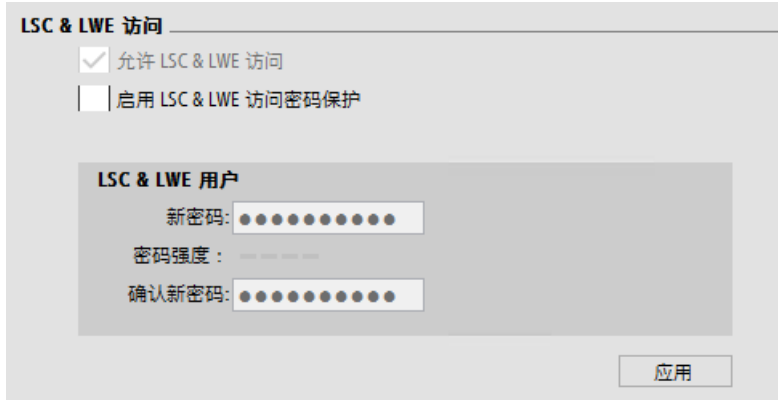

# **网络服务器访问**

通过局域网 (LAN) 连接可在此处启用网络服务器访问。

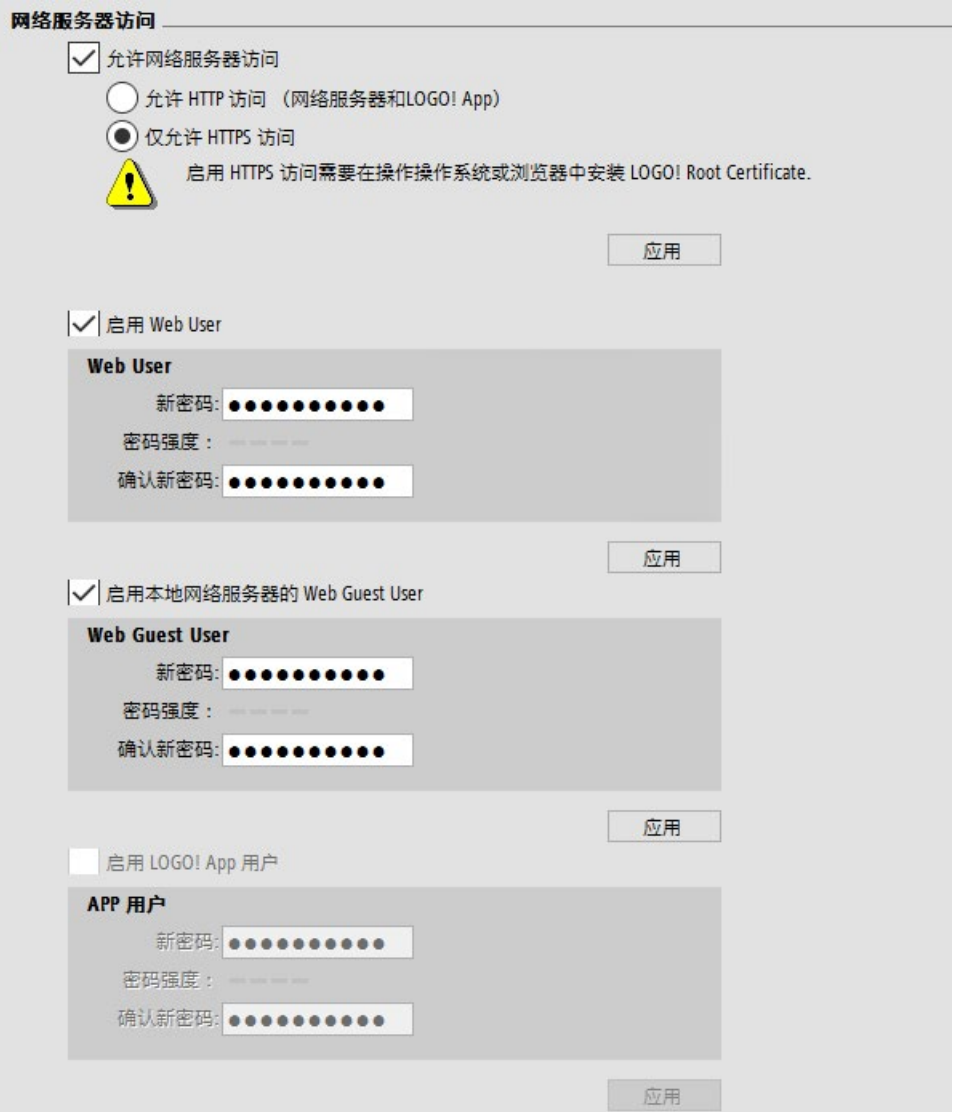

要启用 Web 服务器访问,需要先选中"允许网络服务器访问"(Allow Web server access), 并选择"允许 HTTP 访问(网络服务器和 LOGO! App)"(Allow HTTP access (Web Server and LOGO! APP)) 或"仅允许 HTTPS 访问"(Allow HTTPS access only), 然后可以根据需要选 择不同用户角色。

每个复选框的详细说明如下:

- 允许网络服务器访问:
	- 允许 HTTP 访问(网络服务器和 LOGO! App): HTTP 不加密。无需授权即可访问 LOGO! BM 数据, LOGO! BM 与其它设备之间的连接可能遭受黑客攻击。
	- 仅允许 HTTPS 访问:HTTPS 经过加密,是一种安全的访问方法。如果选择 HTTPS 访 问, 设备性能会受到影响。

### **说明**

如果选中复选框"仅允许 HTTPS 访问"(Allow HTTPS access only),需在操作系统或浏 览器中安装 LOGO! 根证书。关于如何安装 LOGO! 根证书的信息,请参见*《LOGO! 系统手册》*的"安全 -> 安装 LOGO! 根证书"一章。

- 启用 Web User:允许以 web user 的身份访问网络服务器及更改登录密码。
- 启用本地网络服务器的网络访客用户允许以 web guest user 的身份访问网络服务器及 更改登录密码。
- 启用 LOGO! App 用户:允许从 LOGO! 智能手机应用程序访问 LOGO! 主机模块和 LOGO! TD/LOGO! TDE 及更改登录密码。

## **说明**

如果选中"仅允许 HTTPS 访问"(Allow HTTPS access only) 复选框,将禁用 LOGO! 应用 用户访问。

有关网络服务器的更多详细信息,请参见*《LOGO! 手册》*中的网络服务器相关章节。

有关不同用户的更多详细信息,请参见*《LOGO! 手册》*的"网络安全"部分。

# **LOGO! TD/ LOGO! TDE 访问**

允许通过 LOGO! TD/LOGO! TDE 访问 LOGO! 主机模块并更改登录密码。

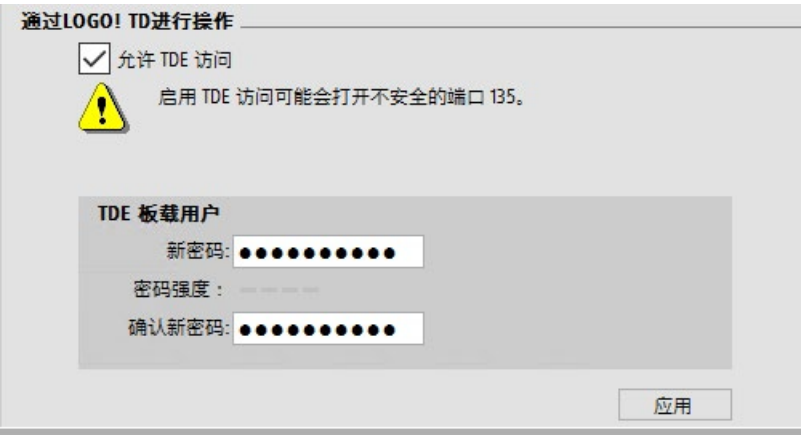

# <span id="page-101-0"></span>**2.8.5.18 工具 -> 传输 -> 云数据传输设置**

LOGO!Soft Comfort 需要用户在每次通信尝试之前确认通信接口。有关完整信息,请参见 "工具 -> [传输](#page-81-0) (页 82)"。

此菜单可用于组态云数据传输。

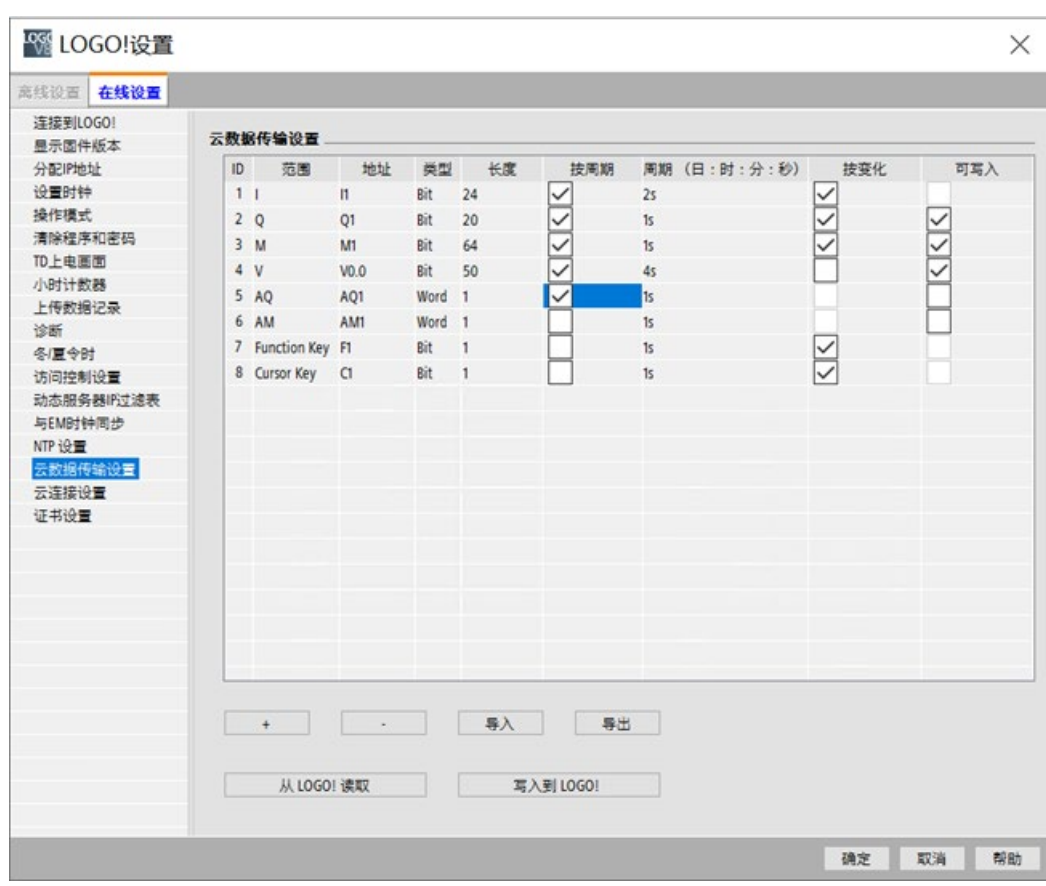

下表列出了各个项的定义:

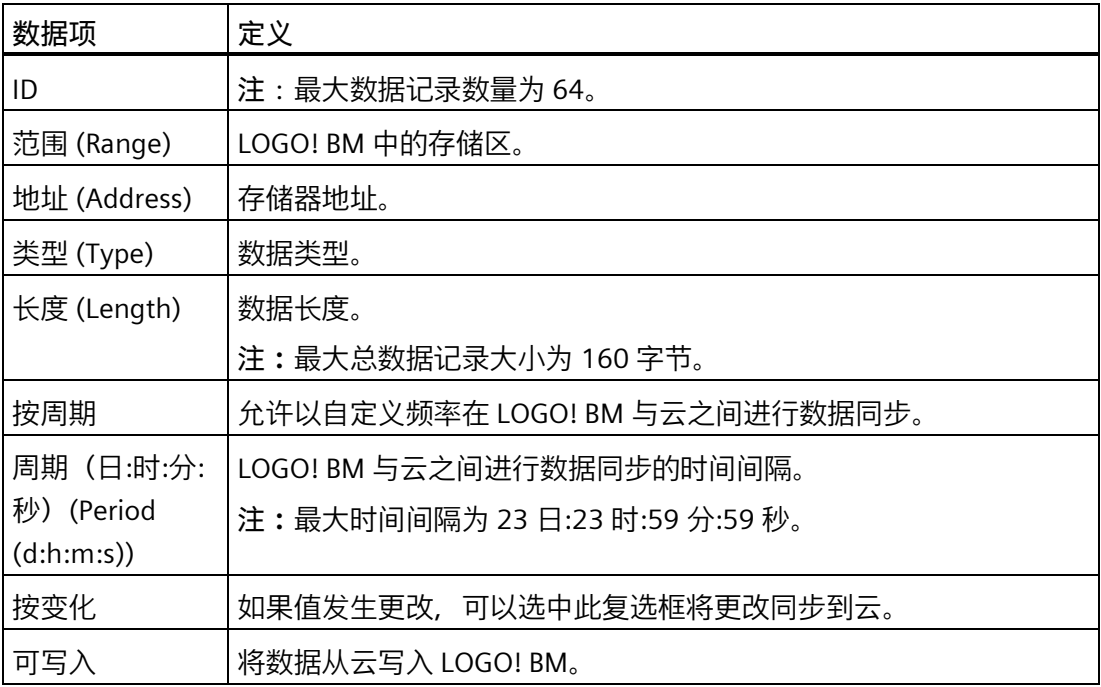

*用户界面*

*2.8 菜单栏*

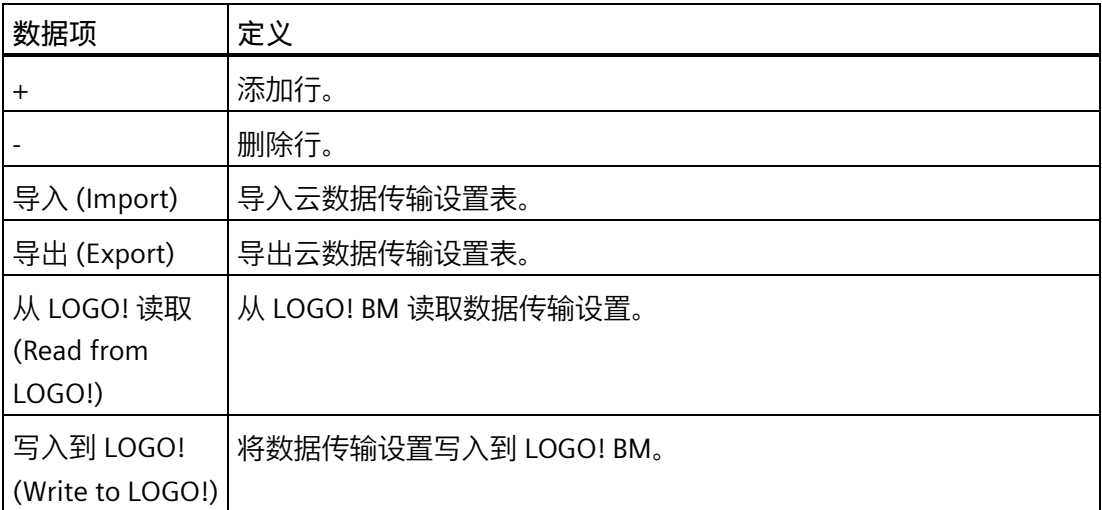

下表列出了特定存储区是否可写入。

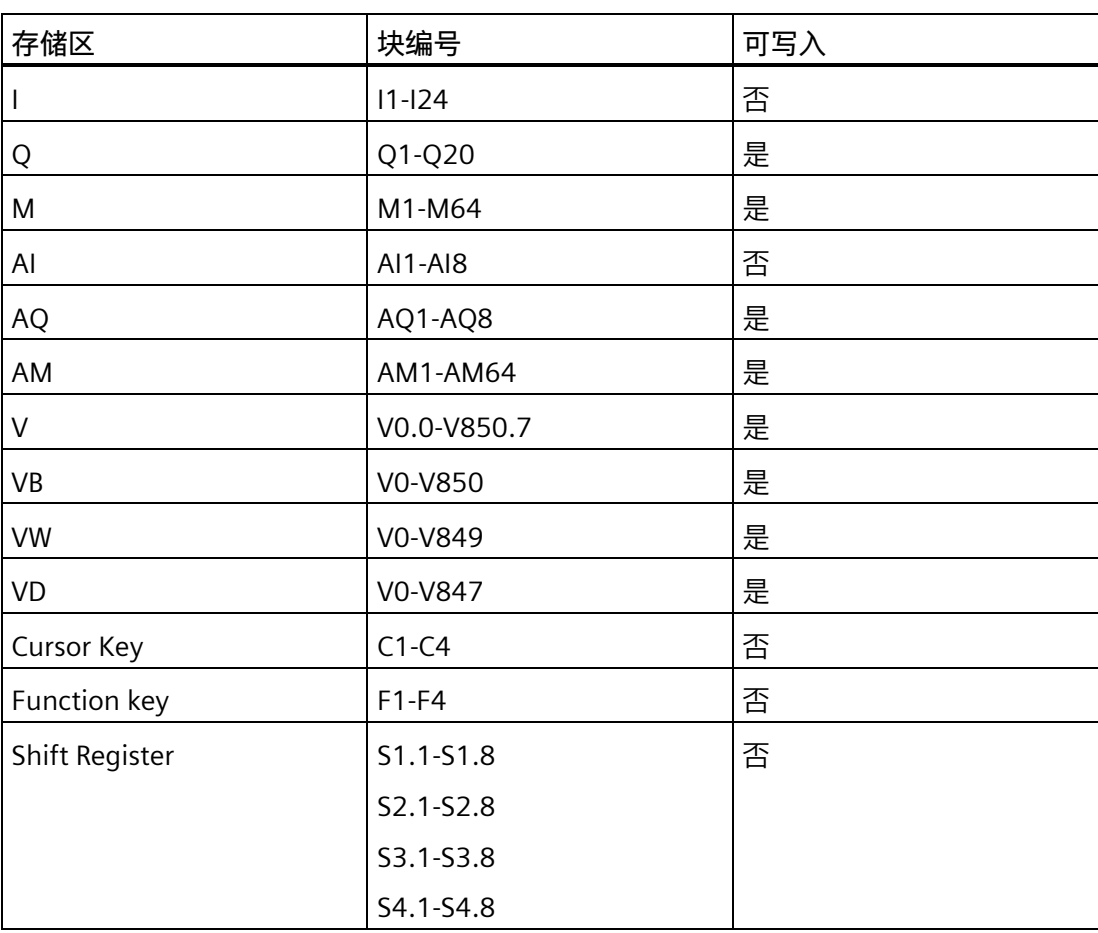

下表列出了禁用"**同步更改**"(On Change) 复选框的具体存储区。

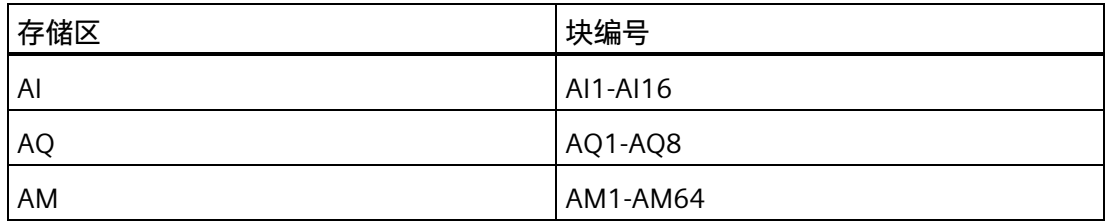

# <span id="page-104-0"></span>**2.8.5.19 工具 -> 传输 -> 云连接设置**

LOGO!Soft Comfort 需要用户在每次通信尝试之前确认通信接口。有关完整信息,请参见 "工具 -> [传输](#page-81-0) (页 82)"。

可通过此菜单命令组态 LOGO! BM 的云连接。

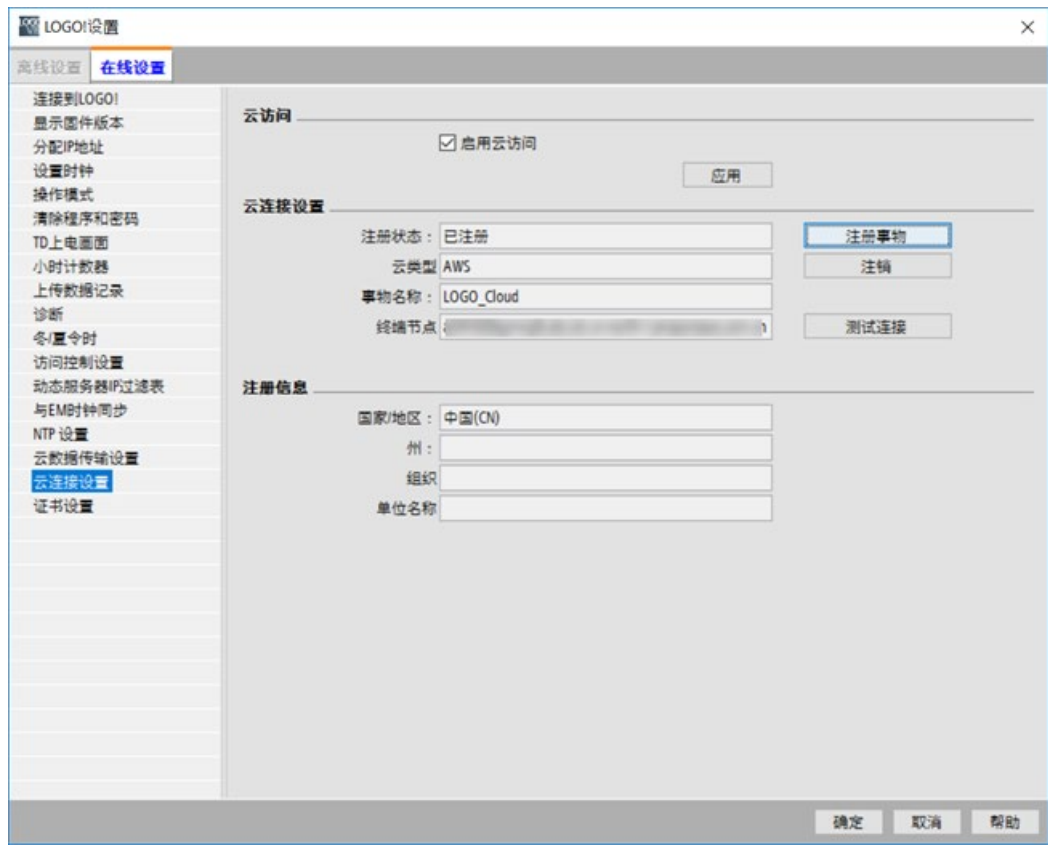

## *用户界面*

*2.8 菜单栏*

# **启用云访问**

可按下述方式启用云访问:

1. 选中"启用云访问"(Enable Cloud access) 复选框。

## **说明**

无法同时启用网络服务器访问和云访问。

2. 单击"应用"(Apply) 按钮。

# **在 AWS IoT 中注册 LOGO! BM**

# **要求**

在 AWS IoT 中注册 LOGO! BM 前, 确保满足以下条件:

- 1. 必须已启用云访问。
- 2. 已创建 AWS 帐户。
- 3. 已申请访问密钥。

# **步骤**

要在 AWS IoT 中注册 LOGO! BM, 请执行以下步骤:

1. 导航到"工具 -> 传输 -> 云连接设置"(Tools->Transfer->Cloud Connection Settings) 选项 卡,然后单击"注册事物"(Register Thing) 按钮。此时将显示"注册"(Register) 对话框。

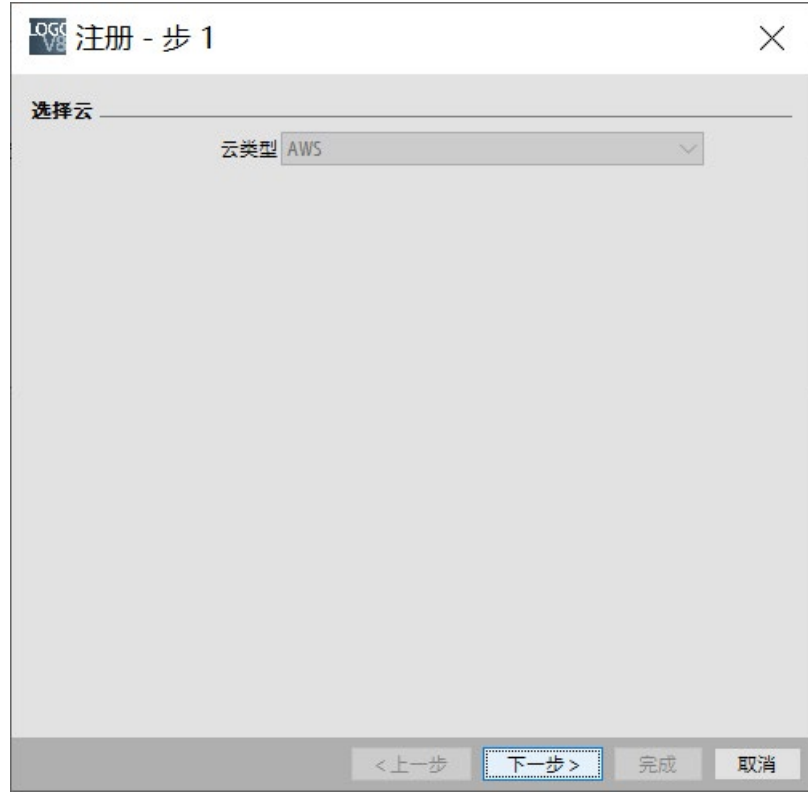

2. 选择云类型"AWS", 然后单击"下一步"(Next) 按钮。将显示"登录"(Log In) 对话框。

*用户界面*

*2.8 菜单栏*

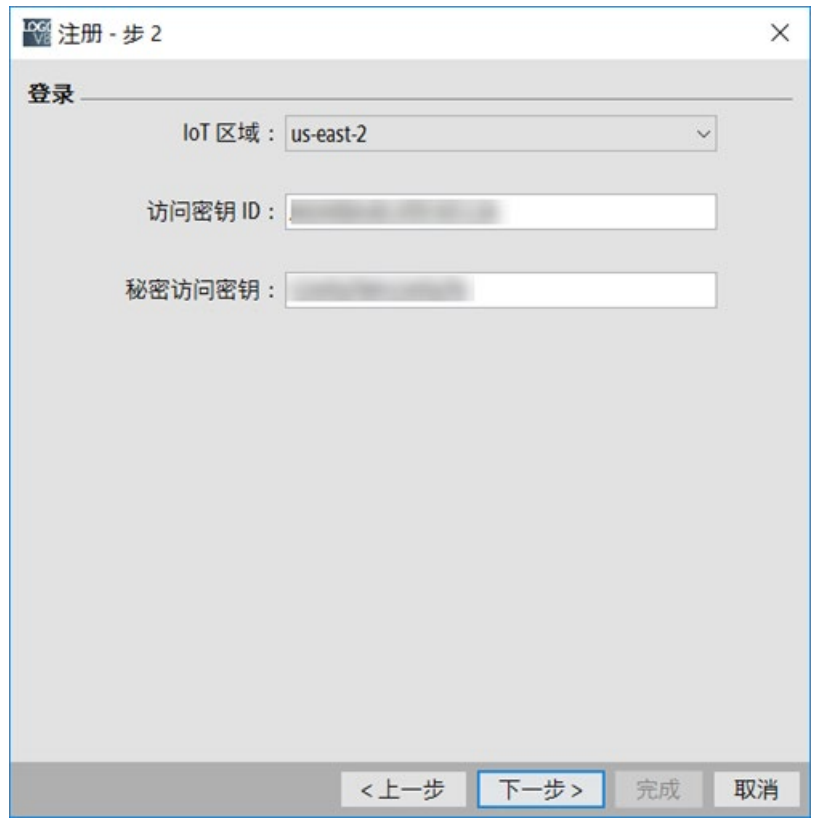

3. 选择 IoT 区域,输入"访问密钥 ID"(Access Key ID) 和"私密访问密钥"(Secret Access Key)。然后单击"下一步"(Next) 按钮。
4. 选择复选框"创建新事物"(Create a new thing) 或"使用已存在的事物"(Using an existing thing)。

如果选择"创建新事物"(Create a new thing), 则继续执行步骤 5。如果选择"使用已存 在的事物"(Using an existing thing), 则继续执行步骤 6。

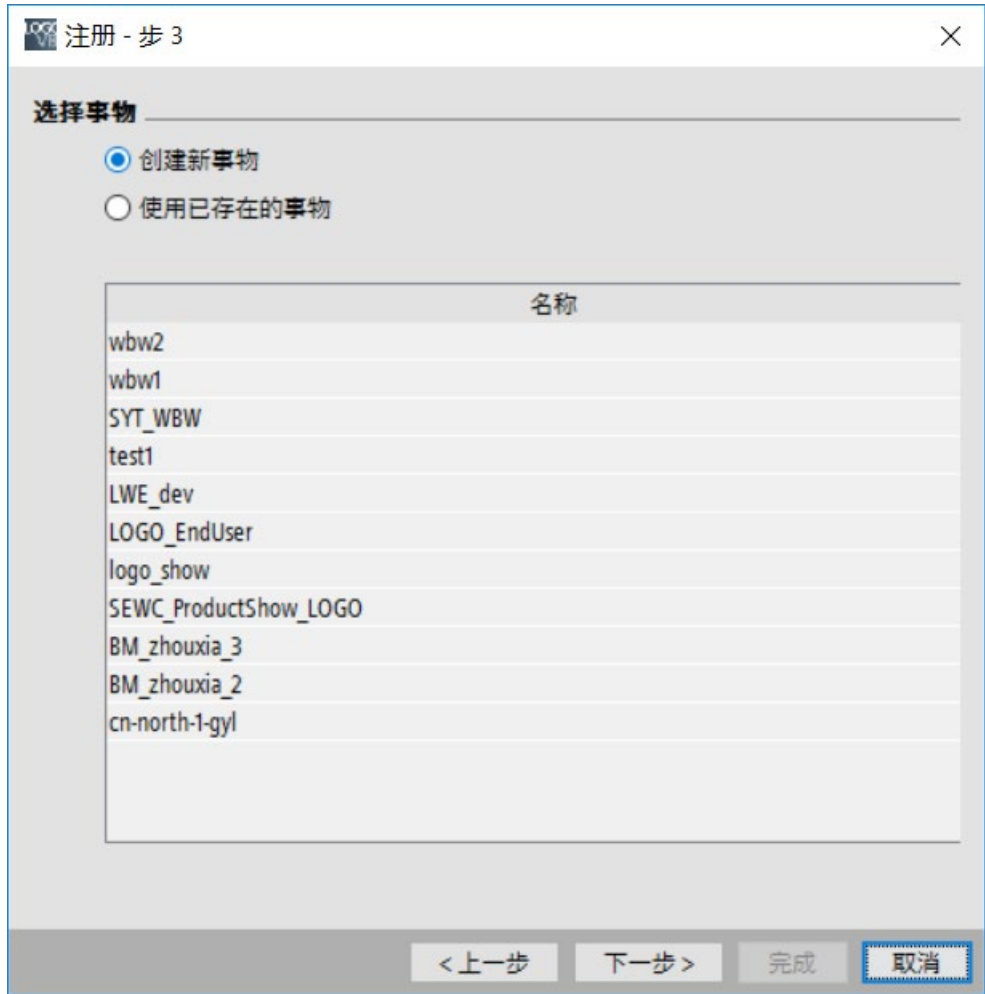

5. 输入名称。

命名规则:

- 名称长度不得超过 128 个字符。
- 名称由任意字母、连字符"-"和下划线"\_"组成。

```
有关详细信息,请参见 AWS IoT 对象命名规则。
```
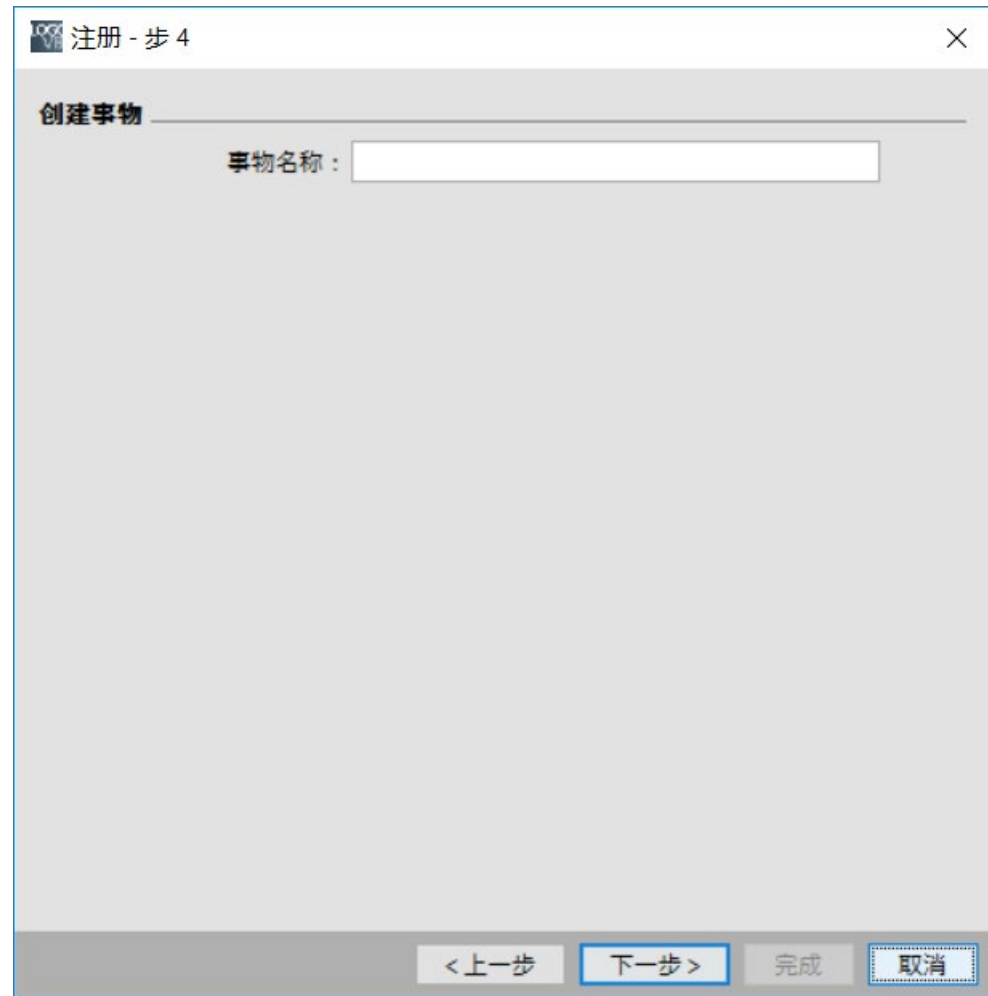

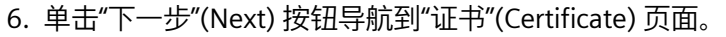

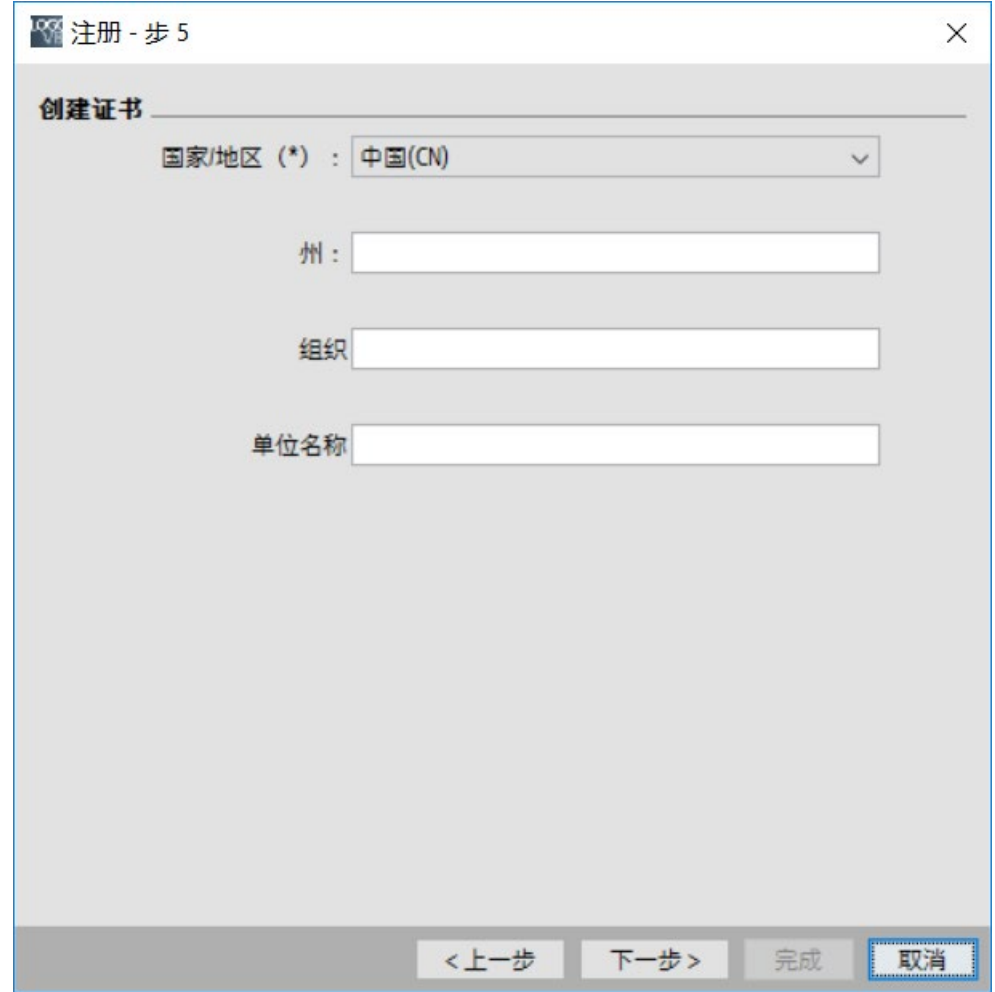

# 7. 输入以下信息创建证书:

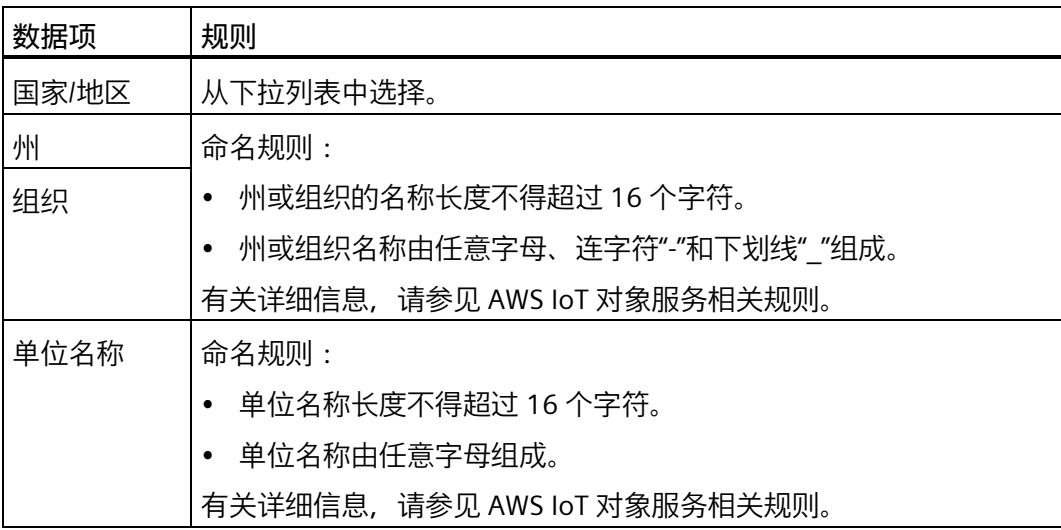

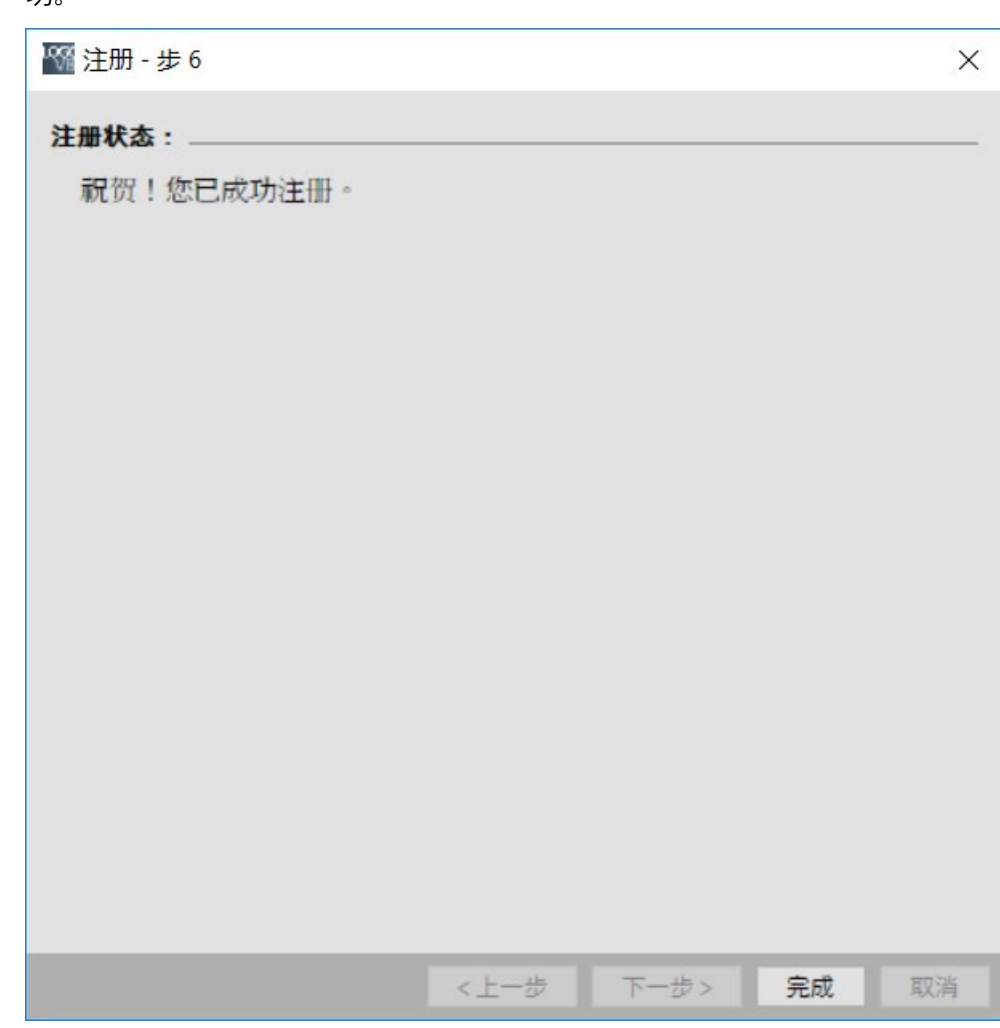

8. 单击"下一步"(Next) 按钮,随即会弹出"注册状态"(Register Status) 页面,显示注册成 功。

9. 单击"完成"(Finish) 按钮。

# **注销 LOGO! BM**

如果要注册的 LOGO! BM 已经注册, 可以单击"注销"(Deregister) 按钮将此 LOGO! BM 取 消注册。

# **说明**

注销 LOGO! BM 并不会删除已在 AWS IoT 中注册的对象, 只会删除 LOGO! BM 中的以下 项目:AWS 端点、为注册某事物而创建的证书以及注册事物的名称。

*2.8 菜单栏*

# **测试连接**

可单击"测试连接"(Test connection) 按钮对连接进行测试。

#### **说明**

测试连接仅测试 AWS IoT 平台与 LOGO! BM 之间的连接。在 AWS IoT 中删除某对象时, 测试连接仍有效。

## **2.8.5.20 工具 -> 传输 -> 证书设置**

LOGO!Soft Comfort 需要用户在每次通信尝试之前确认通信接口。有关完整信息,请参见 "工具 -> [传输](#page-81-0) (页 82)"。

此菜单命令可用来检查并更新 LOGO! 证书的状态。

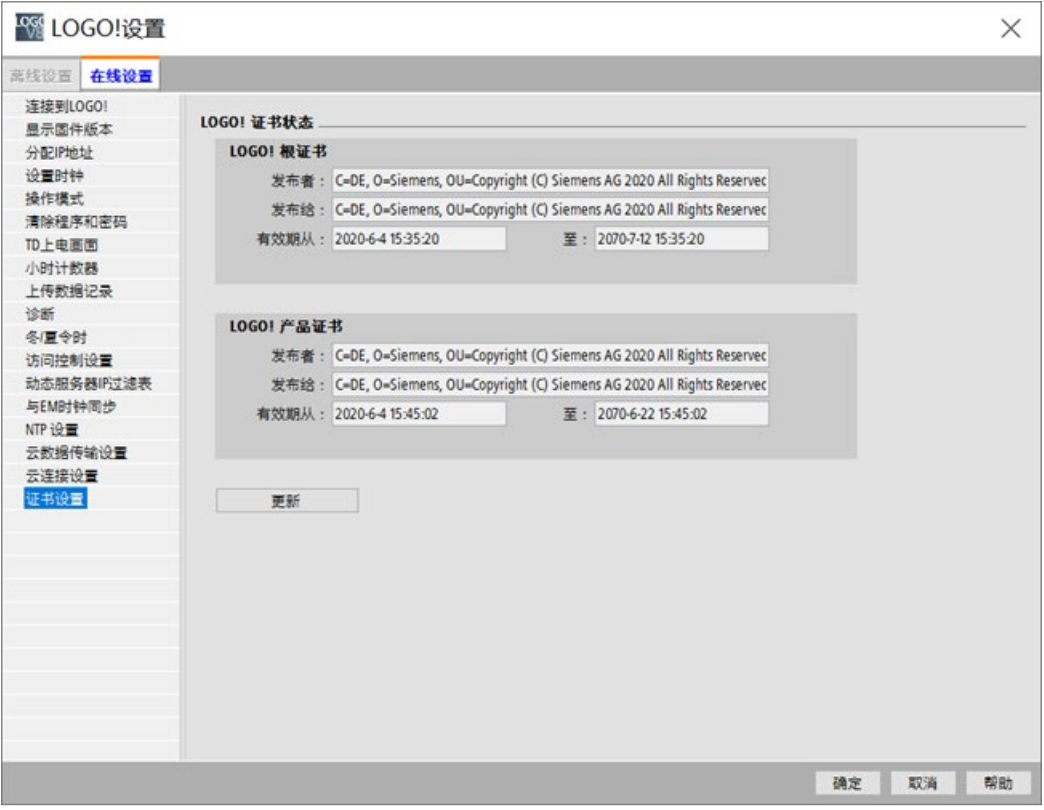

可以检查 LOGO! 根证书和产品证书的有效期。

可以单击"更新"(Update) 按钮更新 LOGO! 主机模块的最新证书。

## **2.8.5.21 工具 -> 传送 -> 运行小时计数器**

LOGO!Soft Comfort 需要您在每次通信尝试之前确认通信接口。 完整信息请见"[工具](#page-81-0) -> 传 [送](#page-81-0) (页 82)"。

使用该菜单命令可以读取所连接的 LOGO! 的运行小时计数器。

更多相关信息,请参[见运行小时计数器](#page-328-0) (页 329)。

您也可从 LOGO! 设备访问运行小时计数器。 即便目标程序受密码保护, 您也无需输入密 码来读取运行小时计数器。

#### **说明**

仅 0BA3 及更高版本的 LOGO! 设备支持此功能。

# **2.8.5.22 工具 -> 传输 -> I/O 状态(仅用于 0BA7 及以上版本)**

LOGO!Soft Comfort 需要您在每次通信尝试之前在"通信接口"对话框中确认通信接口。完 整信息请见"[工具](#page-81-0) -> 传送 (页 82)"。

使用此菜单命令展示并保存所有 I/O 状态信息:

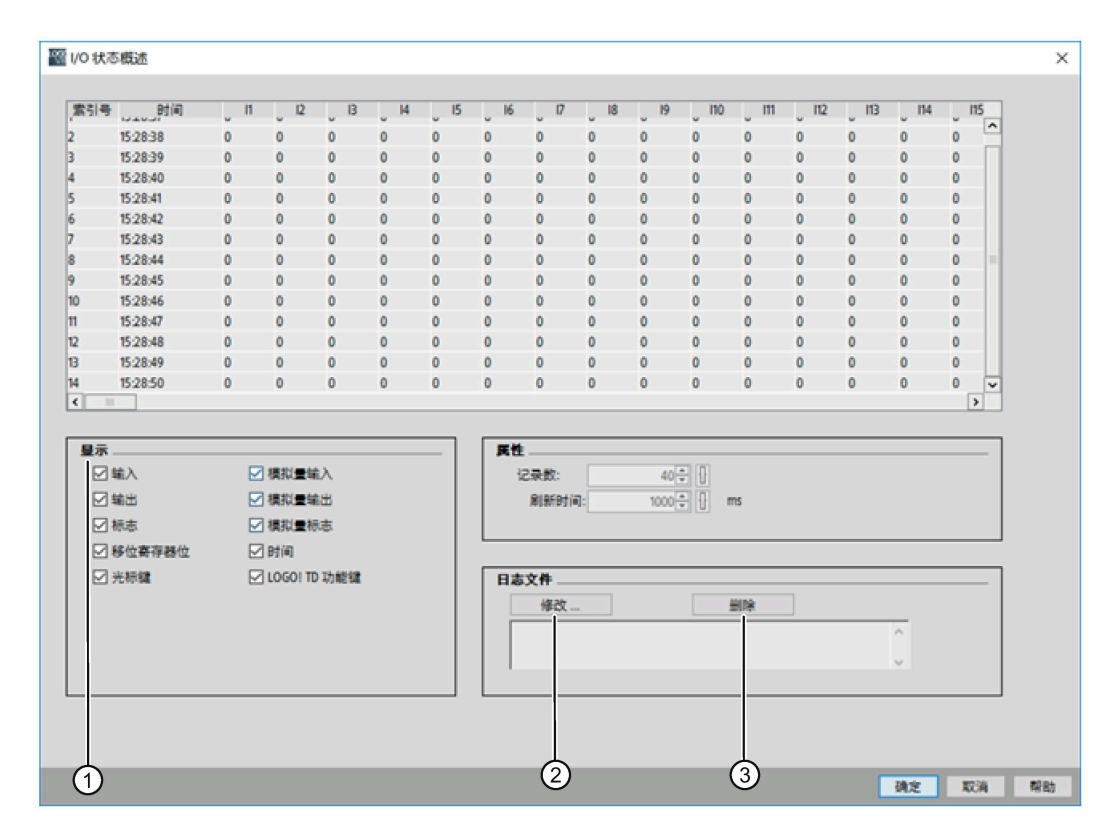

*2.8 菜单栏*

### **组态状态显示**

在上述画面的"①"中,您可选择要在状态窗口中显示哪个 I/O。

# **组态状态显示属性**

您可在此定义状态记录的最大数量。您可以在 20 到 100 之间进行选择。

您也可在此定义 I/O 状态刷新的时间间隔。您可以在 500 ms 至 30000 ms 之间选择刷新 时间。

## **组态日志文件**

您可将所有 I/O 状态信息到处为 .CSV 文件。您可以修改或删除保存日志文件的路径。 要将 I/O 状态信息保存为 .CSV 文件, 步骤如下:

- 1. 点击上述画面中的"②"指定保存日志文件的路径。
- 2. 您也可点击上述画面中的"③"来移除日志文件。
- 3. 将 I/O 状态信息保存到指定日志文件。

如您未指定日志文件, 则 LOGO!Soft Comfort 关闭 I/O 状态总览但不将其保存到文件中。

# **2.8.5.23 工具 -> 传输 -> 诊断(仅用于 0BA7 及以上版本)**

LOGO!Soft Comfort 需要您在每次通信尝试之前在"通信接口"对话框中确认通信接口。 完 整信息请见"[工具](#page-81-0) -> 传送 (页 82)"。

## *2.8 菜单栏*

诊断功能可跟踪以下基本错误信息的类型:

- LOGO! 0BA7 主机模块:
	- 网络访问错误
	- 扩展模块母线错误
	- SD 卡读/写错误
	- SD 卡写保护
- LOGO! 0BA8 主机模块:
	- 以太网连接错误
	- 扩展模块已修改
	- SD 卡读/写错误
	- SD 卡不存在
	- SD 卡已写满

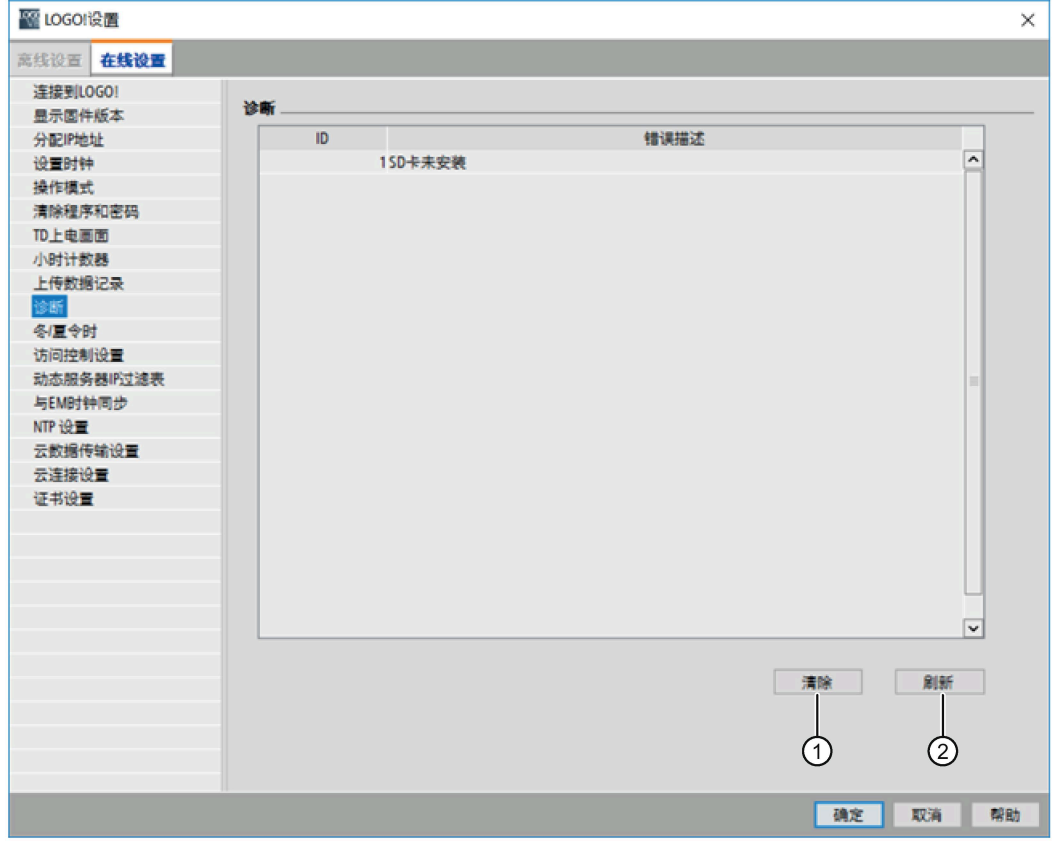

您可使用此 LOGO!Soft Comfort 命令获取错误信息。

您可点击"①"删除所有已选错误记录。 您可点击"②"来获取所连接主机模块的最新错误信 息。

# **2.8.5.24 工具 -> 传输 -> 动态服务器过滤表(仅用于 0BA8 及以上版本)**

LOGO!Soft Comfort 需要您在每次通信尝试之前确认通信接口。完整信息请见"[工具](#page-81-0) -> 传 [送](#page-81-0) (页 82)"。

可使用此命令菜单显示并配置所连 LOGO! 主机模块的 ACL (访问控制列表):

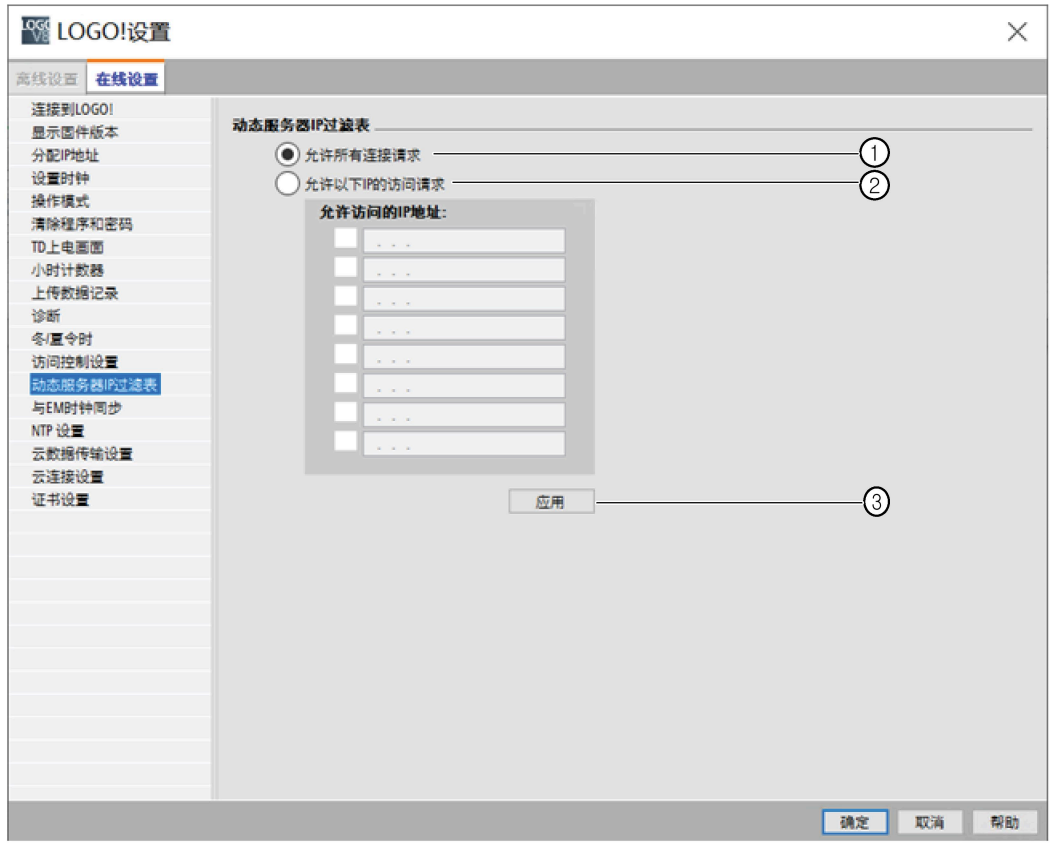

如点击复选框"①", 则 LOGO! 主机模块接受来自所有 IP 地址的访问请求。

点击复选框"②", 则 LOGO!Soft Comfort 提供含有八个复选框的可允许 IP 地址, 每个复选 框都带有 IP 地址输入框以配置 IP 过滤。

点击列表中的复选框,输入 LOGO! 主机模块的 IP 地址并点击"③"授权访问:

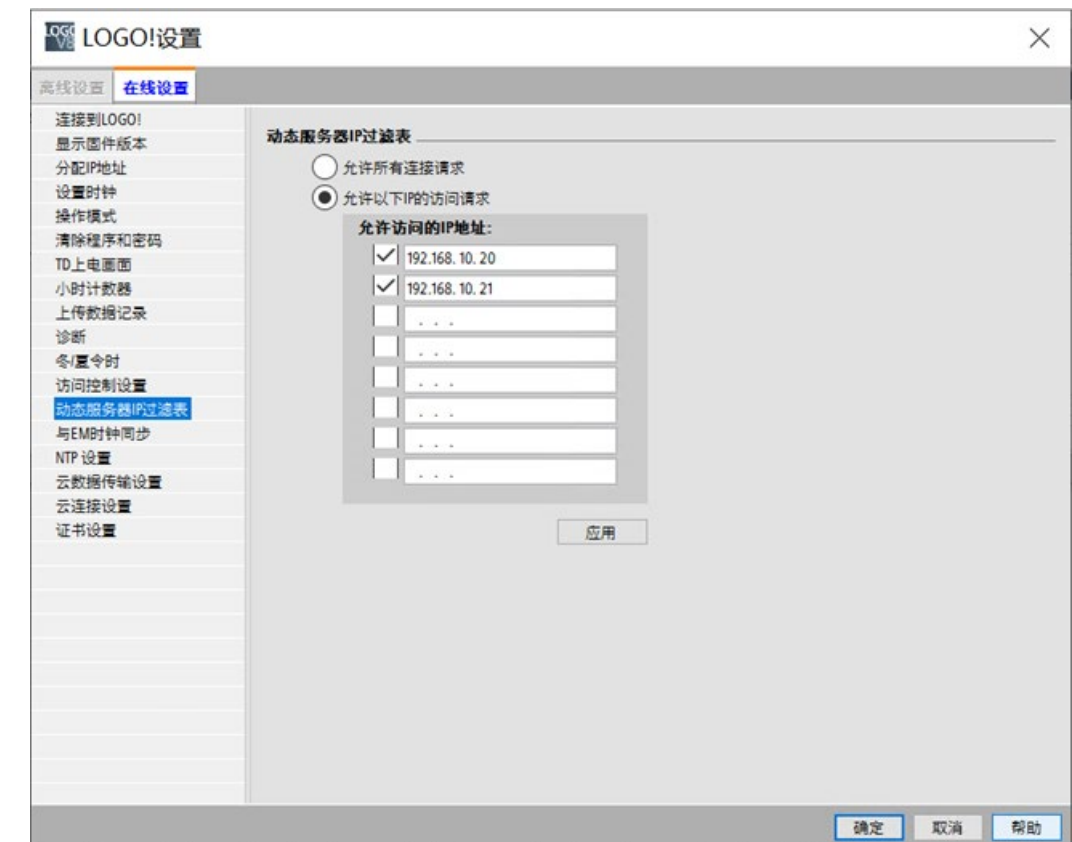

# **2.8.5.25 工具 -> 传输 -> 配置 TDE 设备(仅 LOGO! TDE 6ED1055-4MH08-0BA0)**

使用该命令可建立 LOGO! TDE 和 LOGO!Soft Comfort 之间的通信。 选择此菜单命令,LOGO!Soft Comfort 显示以下**接口**对话框。

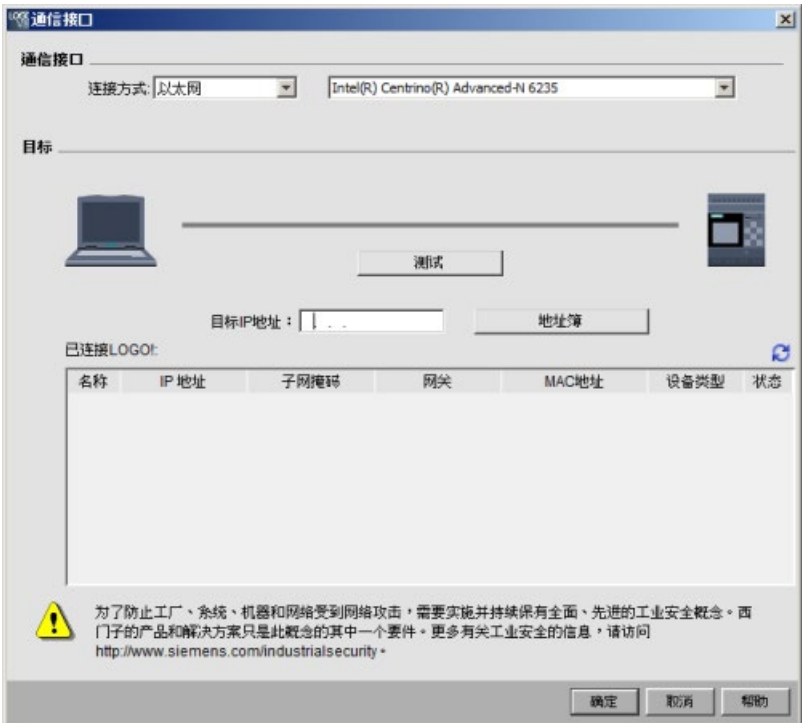

# **通过以太网传输数据**

如您选择通过以太网通信,则可从已连接 LOGO! TDE 列表中选择一个目标 IP 地址或输入 已知 IP 地址。

您也可将 LOGO! TDE 信息保存在地址簿中供将来使用。

执行以下步骤来自动检测有效的 LOGO! TDE。

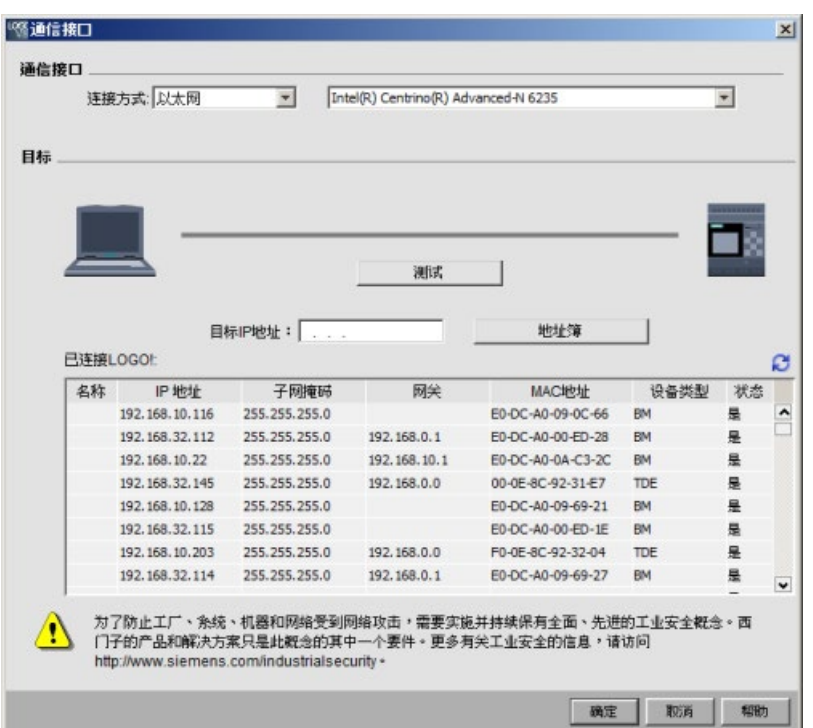

- 1. 点击以上画面中的**地址簿**按钮,显示地址簿。
- 2. 输入 LOGO! TDE 的 IP 地址。无需修改默认子网地址"255.255.255.0"。
- 3. 输入正确的网关 IP 地址。如您的 LOGO! TDE 位于不同 LAN 内, 则请确保完成该步骤。
- 4. 将该条目保存至地址簿。

您可点击 2 来获取新的已连接 LOGO! TDE。

LOGO!Soft Comfort 将所扫描到的 LOGO! TDE 保存至已连接 LOGO! 列表供将来使用。

### **通过动态 DNS 传输**

如您选择动态 DNS 通信,则在 URL 文本框中输入一个 URL 地址。 您可以点击 URL 文本框中的箭头来重新调用之前输入的 URL 地址。

*2.8 菜单栏*

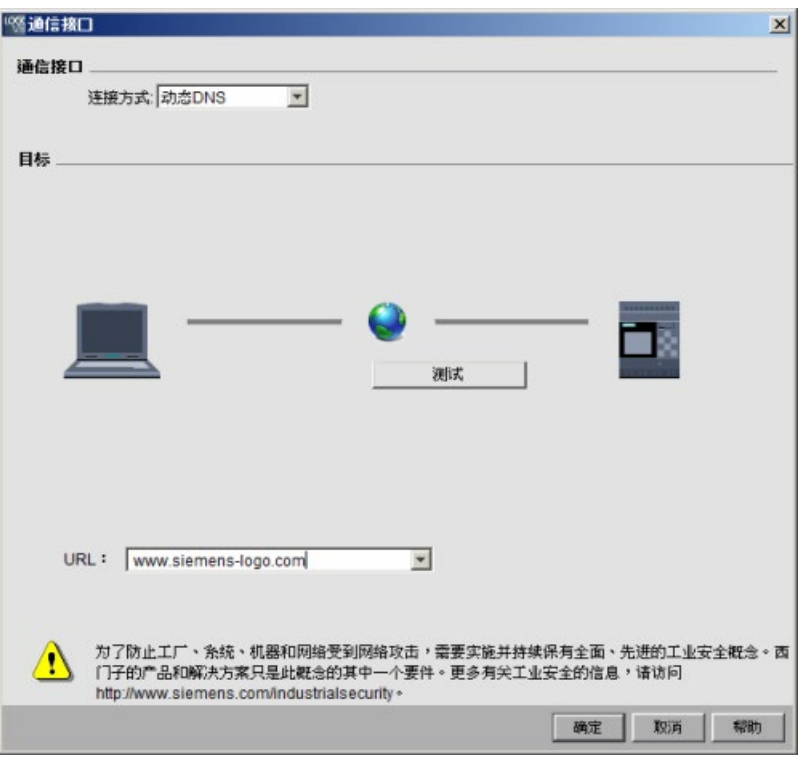

您必须配置路由器来通过动态 DNS 访问 LOGO! TDE。请确保您在连接前已完成以下设 置:

- 为远程 LOGO! TDE 设置一个有效的动态 DNS 帐户。
- 将远程 LOGO! TDE 的动态 DNS 作为 HTTP 虚拟服务器添加到本地路由器上。

# **连接测试**

选择所需连接接口后,可在同一个对话框中测试此连接。 如连接就绪,则在以下画面上点击**测试**按钮。 如连接成功,则灰色连线变绿且您可在连线上方看到复选标记。

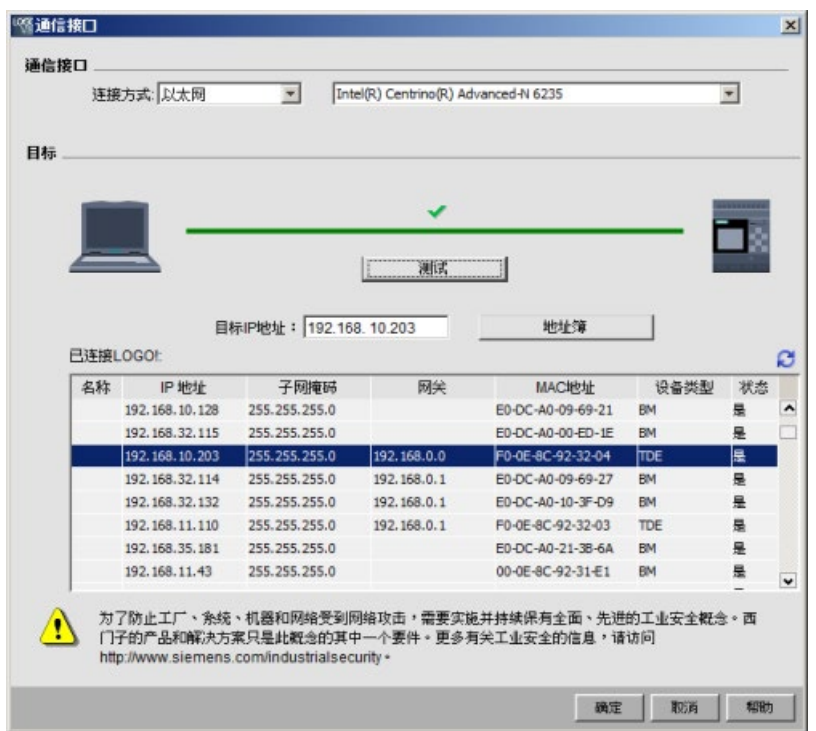

然后您可以看到 LOGO! TDE 已经连上了 LOGO!Soft Comfort。点击**确定**按钮后,**LOGO! TDE 设置**对话框显示出来。

在 **LOGO! TDE 设置**对话框中,"在线设置"选项卡是可以编辑的。

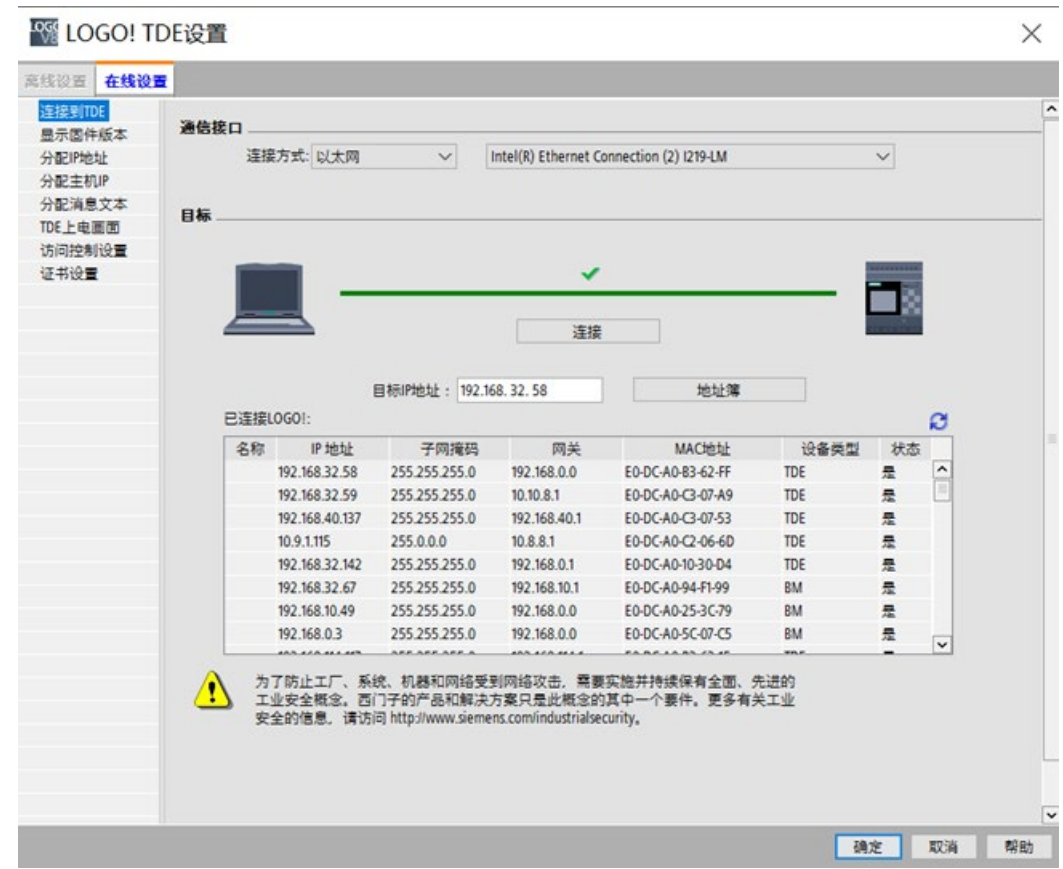

关于 LOGO! TDE 在线设置的详细信息,参见配置 LOGO! TDE [在线设置](#page-208-0) (页 209)一章。

# <span id="page-123-0"></span>**2.8.5.26 工具-> 确定 LOGO!**

单击此菜单命令时,LOGO!Soft Comfort 将判断 LOGO! 电路程序需要的最低 LOGO! 版 本。 LOGO!Soft Comfort [在状态栏](#page-36-0) (页 37)中显示结果。 信息输出窗口显示所有可以将程 序下载到的版本。 您还可以使[用功能键](#page-36-1) (页 37) [F2] 执行该菜单命令。

# **2.8.5.27 工具-> 选择硬件**

在 LOGO!Soft Comfort 中创建程序或项目时,可以使用两种方法选择设备:

- 可以先创建程序或项目,然后使用工具 → 检查 [LOGO!](#page-123-0) (页 124)对话框确定所需的 LOGO!。
- 可以通过调用**工具** → **选择硬件** 对话框先确定创建电路程序或项目所需的 LOGO! 版 本。 您也可以通过双击状态栏中的 LOGO! 图标选择设备。

设备选择对话框显示了所有可用的块及内存资源。

若程序中包含某些支持特殊功能的功能块,则硬件选择对话框中仅给出与这些功能块兼容 的 LOGO! 设备以供选择。

如您正在使用网络项目,则硬件选择对话框仅向您提供支持以太网连接的 LOGO! 设备。

# **2.8.5.28 工具 -> 比较**

您可使用此功能比较两个电路程序。

LOGO!Soft Comfort 不识别图形块布局和注释之间的差异。

# **总览**

您可使用此功能比较两个电路程序。 您可比较在 LOGO!Soft Comfort 中都打开的两个电 路程序,也可比较 LOGO!Soft Comfort 中的程序和 LOGO! 设备上的另一个程序。

## **说明**

只能比较相同类型的电路程序, 即, \*.lsc 与 \*.lsc, \*.lld 与 \*.lld 或 \*.lma 与 \*.lma。

下图提供了比较对话框的总览。

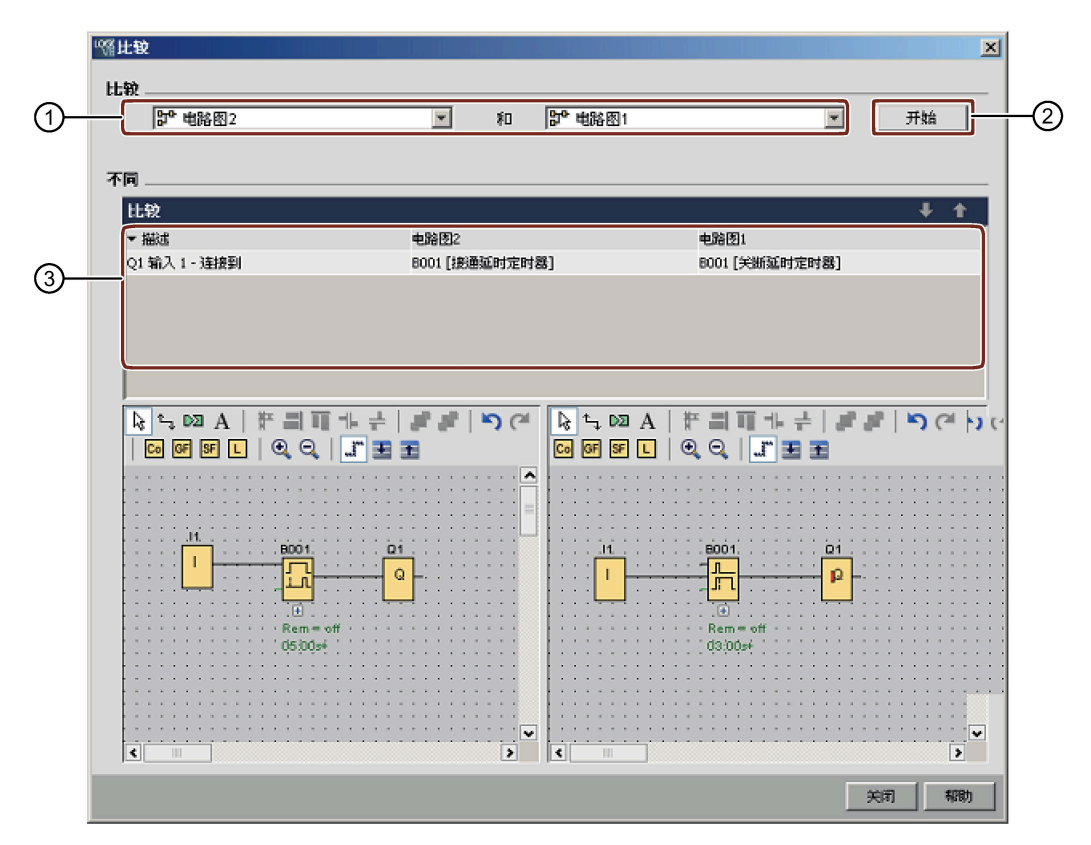

① 选择两个电路程序进行比较。

- 要比较两个本地电路图,则可将电路图编辑器分为两个窗口并将电路图拖到各 个窗口。更多相关信息,请参见窗口 -> [分为两个窗口](#page-171-0) (页 172)。
- 如需比较本地程序与所连 LOGO! 主机模块上的程序,则 LOGO!Soft Comfort 需 要您在通信前确认连接。更多相关信息,请参[见工具](#page-81-0) -> 传送 (页 82)。
- ② 点击"②"进行比较。
- ③ LOGO!Soft Comfort 在此向您展示两个程序的不同之处:
	- 块的数量
	- 块参数
	- 增加/缺少的块
	- 不同的硬件
	- 不同的消息文本 FB(文本与柱状图)
	- 不同的连接
	- 不同的参数 VM 映射行
	- 不同的以太网连接

# **在参数 VM 映射配置方面比较两个电路程序**

当在参数 VM 映射配置方面比较两个电路程序时,LOGO!Soft Comfort 对两个配置行进行 比较并显示比较结果。 LOGO!Soft Comfort 只显示首对不同两行之间的差别, 因为一旦出 现两个不同行,LOGO!Soft Comfort 将停止比较后续行。

在该两个电路程序上进行不同的 VM 映射配置。 更多相关信息,请参[见工具](#page-147-0) -> 参数 VM [映射\(仅用于](#page-147-0) 0BA7 及以上版本) (页 148)。

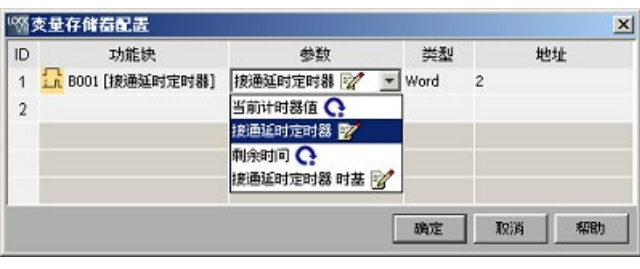

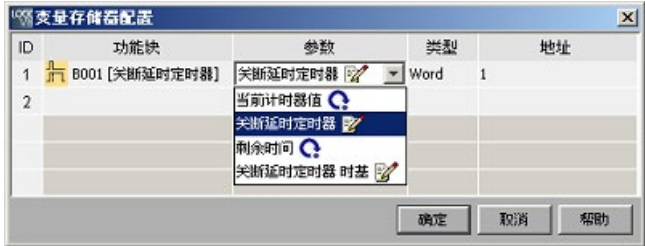

设置了模块地址和以太网连接后,便可开始比较该两个电路程序。

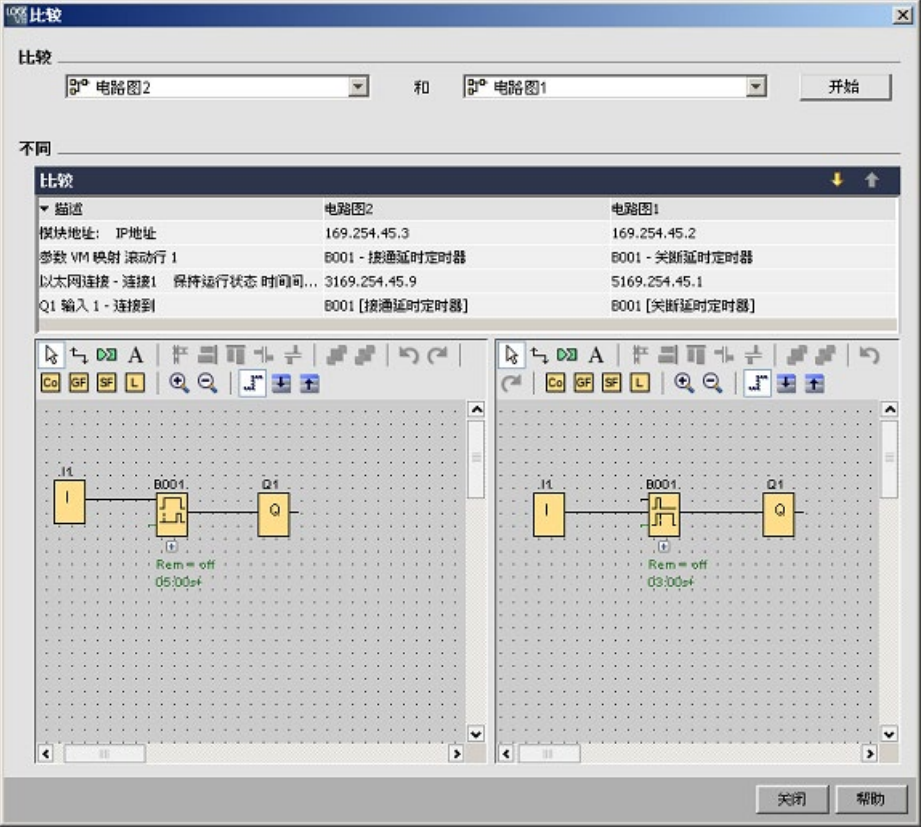

结果: 如下所示,两电路程序的参数 VM 映射行 1 中的参数名不同。

### **在以太网连接方面比较两个电路程序**

当在以太网连接方面比较两个电路程序时,LOGO!Soft Comfort 比较其以太网连接的配 置,并显示比较结果。

在比较以太网连接过程中,一旦两电路程序的某连接配置出现不同,LOGO!Soft Comfort 将停止比较后续配置。

按照章节工具 -> [以太网连接\(仅用于](#page-136-0) 0BA7 及以上版本) (页 137)中的说明设置模块地 址和以太网连接:

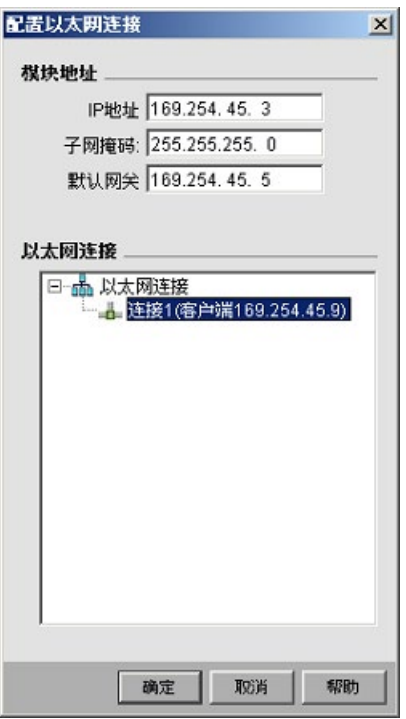

*2.8 菜单栏*

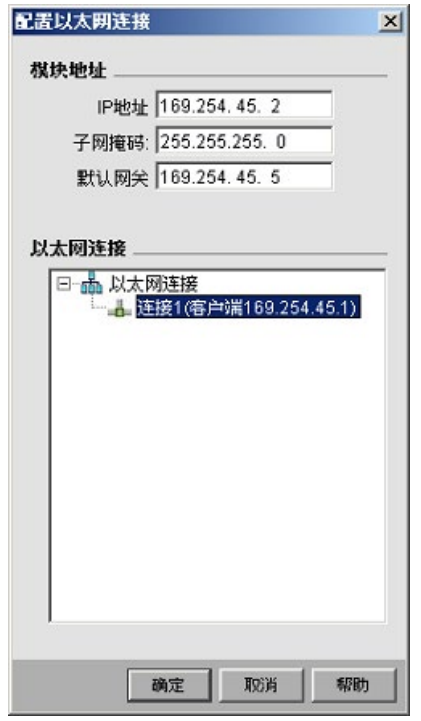

比较该两个电路图。

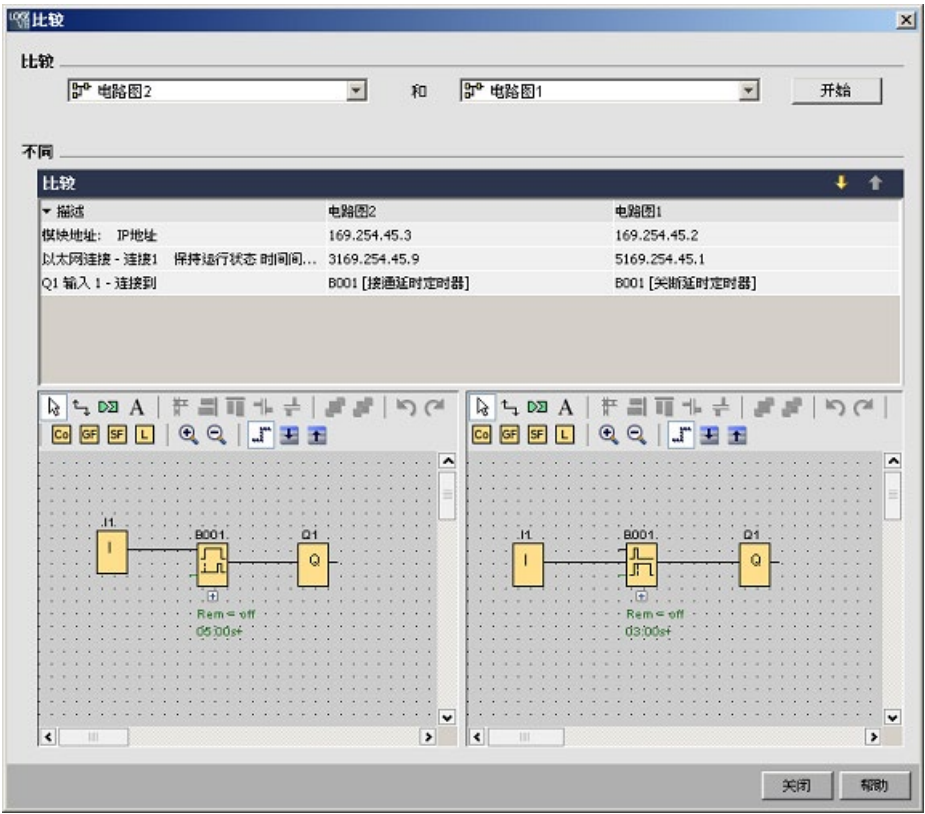

结果: 如以上结果所示,对于同被用作客户端的两个主机模块而言,两个被比较的电路 程序具有不同的模块地址配置和不同的 IP 地址设置。

#### **编辑**

您可在电路图比较窗口中编辑两个电路程序。

#### **不同的硬件**

如您已经在这两个程序中配置了不同的 LOGO! 设备, 会有大量消息显示出来。 如不想显 示这么多消息,请确保两边的设备相同。

#### **带内部标记的程序**

当比较带有内部标记的电路程序时,在某些情况下,LOGO!Soft Comfort 报告的差异比实 际差异要多。

**2.8.5.29 工具 -> 仿真**

#### **简介**

程序仿真使您能够测试程序并修改其参数。 这能保证 LOGO!Soft Comfort 中的程序完全 正常,已为下载做好准备。

### **仿真模式**

点击编程工具栏中的 路 图标可启动仿真。 此操作会将程序更改至仿真模式。

更多信息,请参见[仿真](#page-41-0)(页42)。

LOGO!Soft Comfort 突出显示仿真模式图标。 如您已配置电路程序的 IP 地址, 即可点击  $\frac{1}{4}$  图标来仿真网络中的电路程序。 您可以在所提供的数据表中查看 VM (变量存储器) 值。要退出仿真模式,可点击 <mark>99</mark>。图标或编程工具栏中的任何其他图标。 如果点击其他 图标,您在退出仿真模式的同时打开您所点击图标的工具模式例如选择或插入功能块。 在仿真模式开始的时候,LOGO!Soft Comfort 验证电路程序并[在信息窗口](#page-79-0) (页 80)中显示 结果。

# **2.8.5.30 工具 -> 仿真参数**

选择**工具**→**仿真参数**命令可以配置输入的响应。

以下对话框仅显示您的电路程序中实际使用的输入。

**WS输入开关功能**  $\vert x \vert$ 输入开关功能 名称 类型 自动量程取... 数值 min. max.  $\mathbf{I}$   $\mathbf{I}$ 开关  $\overline{\mathbb{V}}$ 9,999  $\circ$  $\,0$  $\frac{1}{2}$  $\overline{\mathbb{M}}$ 开关  $\overline{0}$  $\circ$ 9,999  $\frac{1}{13}$  $\overline{\triangledown}$ 开关  $\mathbf 0$  $\mathbf{0}$ 9,999  $1<sub>14</sub>$ 开关  $\,0\,$  $\overline{\triangledown}$ 9,999  $\sqrt{2}$  $\mathbf{I}$ **I5** 开关  $\overline{0}$  $\overline{\vee}$ 9,999  $\sqrt{2}$  $116$ 开关 ď  $\overline{v}$ 9,999 瞬动按钮 (常闭) 频率 确定 取消 帮助

数字量输入有四个选项:

- 开关
- 瞬动按钮(常闭)
- 瞬动按钮(常开)
- 频率

模拟量输入只有一个选项:

• 模拟量

**名称列**

"I"表[示数字量输入](#page-261-0) (页 262)。

"AI"表[示模拟量输入](#page-266-0) (页 267)。

# **开关**

开关在启动时锁定,并且在再次启动时解除锁定。

### **瞬动按钮**

瞬动按钮仅在按住时才处于激活状态。 在您释放该按钮时触点会立即打开。 您可以确定为该按钮进行常开或常闭操作。

#### **频率**

仿真运行时,您可预设或更改输入频率。 设备频率以 Hz 表示。 频率输入为特殊情况, 仅 在与阈值触发器 SFB 一起使用时可用。

#### **模拟量**

您可以预[置模拟量输入](#page-266-0) (页 267)的值或在仿真模式下运行时对其进行修改。 这些模拟量 值的单位对应默认过程变量。 如果已选择了选项"自动范围",则范围与指定的测量范围相 对应。 在此情况下,值范围与连接至输入的功能的测量范围相对应。 此模拟量输入代表 模拟量 SFB 的一种特殊情况。

请参考[『模拟量值处理](#page-372-0) (页 373)』一节中的信息以获得关于模拟量块参数的帮助。

#### **设置**

保存电路程序时,也要保存仿真设置。 因此,当您退出电路程序再重新打开后无需再次 输入仿真参数。

当仿真模式处于激活状态时,您可以在输入开关列表中单击数字量输入以更改其设置。 在下拉列表中选择开关、瞬动按钮(常闭)、瞬动按钮(常开)或频率。 单击确定按钮 输入设置。

当仿真模式处于激活状态时,您还可以在电路程序中的数字量输入上单击鼠标右键,然后 编辑其块属性。 如上所述,在块属性对话框的"仿真"选项卡中您可以选择输入的类型。 点击"**确定**"以确认所作设置。

### <span id="page-132-0"></span>**2.8.5.31 工具 -> 连接调制解调器**

您可通过配置调制解调器在 LOGO!Soft Comfort 和 LOGO! 设备之间建立网络连接来下载 和上传程序或网络项目。 LOGO!Soft Comfort 支持使用标准 AT 命令的 11 位调制解调 器。

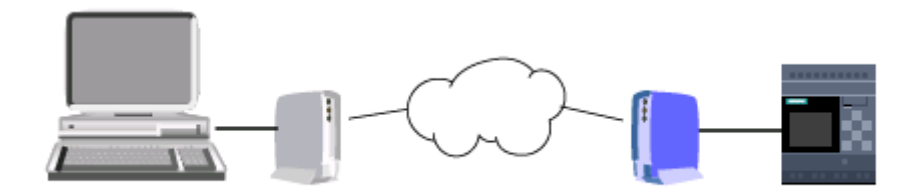

选择**工具** → **连接调制解调器** 菜单命令来开始配置所连装有 LOGO!Soft Comfort 的 PC 的 调制解调器。 远端 LOGO! 主机模块也与调制解调器连接,并为网络连接做好准备。 LOGO!Soft Comfort 会显示一个"调制解调器信息"对话框,该对话框给出配置过程的总 览。

您必须完成一系列对话框以配置调制解调器。 配置调制解调器并进行连接后,您可以通 过调制解调器之间的电话连接在 LOGO!Soft Comfort 和 LOGO! 主机模块之间下载和上传 电路程序或网络项目。

连接和配置调制解调器的步骤如下:

- 1. [选择调制解调器](#page-133-0) (页 134)
- 2. [选择远程配置](#page-133-1) (页 134)
- 3. [配置远程调制解调器命令](#page-133-2) (页 134)
- 4. [配置远程调制解调器](#page-134-0) (页 135)
- 5. [选择本地配置](#page-134-1) (页 135)
- 6. [配置本地调制解调器命令](#page-134-2) (页 135)
- 7. [配置电话号码](#page-135-0) (页 136)

通过调制解调器配置对话框,您可以使用"**下一步**"按钮继续执行直到完成对话框操作,或 点击"**上一步**"返回到先前的步骤。

### **说明**

此菜单命令仅可用于 0BA6 系列或更高版本的 LOGO! 设备。

### <span id="page-133-0"></span>**2.8.5.32 工具 -> 连接调制解调器 - 选择调制解调器**

通过"选择调制解调器"对话框,您可以选中复选框来配置远程调制解调器或本地调制解调 器。 远程调制解调器用于连接 LOGO! 主机模块,而本地调制解调器则用于连接安装有 LOGO!Soft Comfort 的电脑。

如您之前已通过 LOGO!Soft Comfort 配置了远程调制解调器或本地调制解调器,该对话框 将显示通过 LOGO!Soft Comfort 配置的调制解调器的名称。 您可以点击"**详细信息**"来显示 有关 LOGO!Soft Comfort 配置某个调制解调器的特定信息。

如果您用 LOGO!Soft Comfort 之外的某些其它方法配置了远程调制解调器,则可以忽略显 示的设置。 LOGO!Soft Comfort 将在实际调制解调器中使用该配置。 如果您尚未配置远 程调制解调器,或者选择更改现有配置,则请选中"远程调制解调器"复选框。

对于本地调制解调器,LOGO!Soft Comfort 将使用"**详细信息**"按钮显示的设置,或者您也 可以选中本地调制解调器复选框来编辑配置。

如果需要同时配置两个调制解调器或更改其配置,则同时选中两个复选框。

如果已经配置了两个调制解调器但需要设置电话号码,请不要选中复选框。 点击"**下一步**" 后,您会进[入电话号码配置](#page-135-0) (页 136)对话框。 否则,点击"**下一步**"后,会继续配置所选的 调制解调器。

### <span id="page-133-1"></span>**2.8.5.33 工具 -> 连接调制解调器 - 选择远程配置**

通过"选择远程配置"对话框,可以选择是编辑或删除现有配置(如果存在),还是创建新 配置。

单击"**下一步**"继续调制解调器配置。

### <span id="page-133-2"></span>**2.8.5.34 工具 -> 连接调制解调器 - 配置远程调制解调器命令**

您可在配置远程调制解调器命令对话框中使用远程调制解调器的名称来访问并配置远程调 制解调器。 您可以选中复选框接受调制解调器命令的默认设置,或者选择不使用默认设 置并编辑各个命令。 "其它"域可输入其它调制解调器命令。 如果添加其它命令,请用空 格分隔各个命令。

这些命令也都是标准命令。 有关特定命令语法的信息,请参考调制解调器随附的文档。 单击"**保存配置**"按钮来保存对远程调制解调器的配置。

### <span id="page-134-0"></span>**2.8.5.35 工具 -> 连接调制解调器 - 配置远程调制解调器**

"配置远程调制解调器"对话框是完成远程调制解调器配置的最后一个对话框。 在确认远程 调制解调器已经连接上 LOGO! 主机模块之后, 执行下列操作:

- 1. 选中"完成"复选框。
- 2. 选择要使用的通信端口。
- 3. 点击"**配置远程调制解调器**"按钮。

LOGO!Soft Comfort 将完成调制解调器配置并显示状态消息。

## <span id="page-134-1"></span>**2.8.5.36 工具 -> 连接调制解调器 - 选择本地配置**

通过"选择本地配置"对话框,可以选择是编辑或删除现有配置(如果存在),还是创建新 配置。

单击"**下一步**"继续调制解调器配置。

## <span id="page-134-2"></span>**2.8.5.37 工具 -> 连接调制解调器 - 配置本地调制解调器命令**

您可在配置本地调制解调器命令对话框中使用本地调制解调器的名称来访问并配置本地调 制解调器。您可以选中复选框接受调制解调器命令的默认设置,或者选择不使用默认设置 并编辑各个命令。"其它"域可输入其它调制解调器命令。 如果添加其它命令,请用空格分 隔各个命令。

这些命令也都是标准命令。有关特定命令语法的信息,请参考调制解调器随附的文档。

点击"**保存配置**"来保存对本地调制解调器的配置。

### <span id="page-135-0"></span>**2.8.5.38 工具 -> 连接调制解调器 - 配置电话号码**

通过此对话框可以添加和删除用于调制解调器连接的电话号码。

单击"**添加新建**"以提供名称、电话号码和电话连接的说明。 要添加多个电话号码,请单击 "**添加新建**"并根据需要输入其它电话号码。 要从列表中删除一个电话号码,请选中它然后 单击"**删除**"。

通过此对话框,可以拨打其中一个电话号码。 要通过其中一个电话连接建立调制解调器 通信,请执行以下这些步骤:

- 1. 验证本地调制解调器已连接到计算机而远程调制解调器已连接到 LOGO!,然后单击"**完 成**"复选框。
- 2. 从列表中选择一个电话号码。
- 3. 点击"**拨号**"。

LOGO!Soft Comfort 建立调制解调器连接并显示状态消息。 如果发生任何错误, LOGO!Soft Comfort 会显示错误消息。 如果收到错误,请检查您的连接和配置。 更多相 关信息,请参考调制解调器随附的文档。

### **2.8.5.39 工具 -> 断开调制解调器**

使用此命令断开现有的调制解调器连接。

要配置调制解调器,或者通过已配置的调制解调器重新连接,请选择工具 [→ 连接调制解](#page-132-0) [调器](#page-132-0) (页 133)菜单命令。

# <span id="page-136-0"></span>**2.8.5.40 工具 -> 以太网连接(仅用于 0BA7 及以上版本)**

使用此菜单命令可以为 LOGO! 主机模块建立以太网连接。

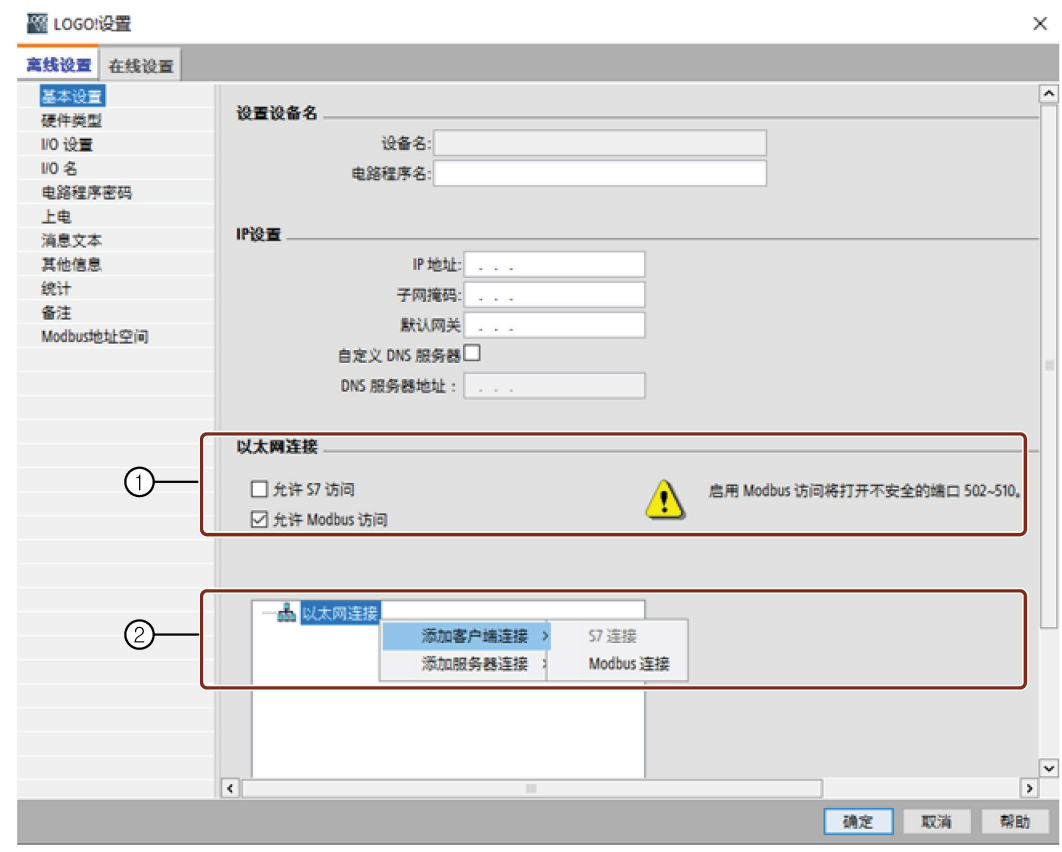

- ① 可在此处选择以太网连接方法。 先启用 S7 访问或 Modbus 访问, 然后再配置以太网连接。
- ② 可在此处定义以太网属性。 要添加客户端/服务器连接,可右击连接条目来启用按钮:

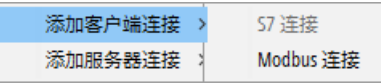

此时您可定义最多**八**个网络连接,这些网络连接是基于 TCP/IP 协议与下列设备间 进行的 S7/Modbus 通信连接:

- 其它 LOGO! 设备
- 带有以太网功能的 SIMATIC S7 PLC
- 带有以太网功能的 Modbus 设备
- 支持与网络 S7/Modbus 设备之间进行以太网通信的最多一个 SIMATIC HMI (操 作面板)

#### **说明**

关于 LOGO! 主机模块、SIMATIC PLC 与 HMI 之间的 S7 通信组态的详细信息, 请见 LOGO! 网站 [\(http://www.siemens.com/logo\)](http://www.siemens.com/logo)处"支持"选择下的 FAQ。

## **组态 S7 客户端连接**

可将每个 S7 连接组态成客户端或服务器, 其中对本地 IP/本地 TSAP (传输层服务访问 点)与远程 IP/远程 TSAP 分别进行组态。服务器为通信的数据源端,发出信息响应另一端 的客户端发来的请求。

要组态每个 LOGO! 连接的客户端或服务器信息,请双击该连接。

右击所需连接并选择添加一个客户端连接。

双击连接条目组态客户端连接。

*2.8 菜单栏*

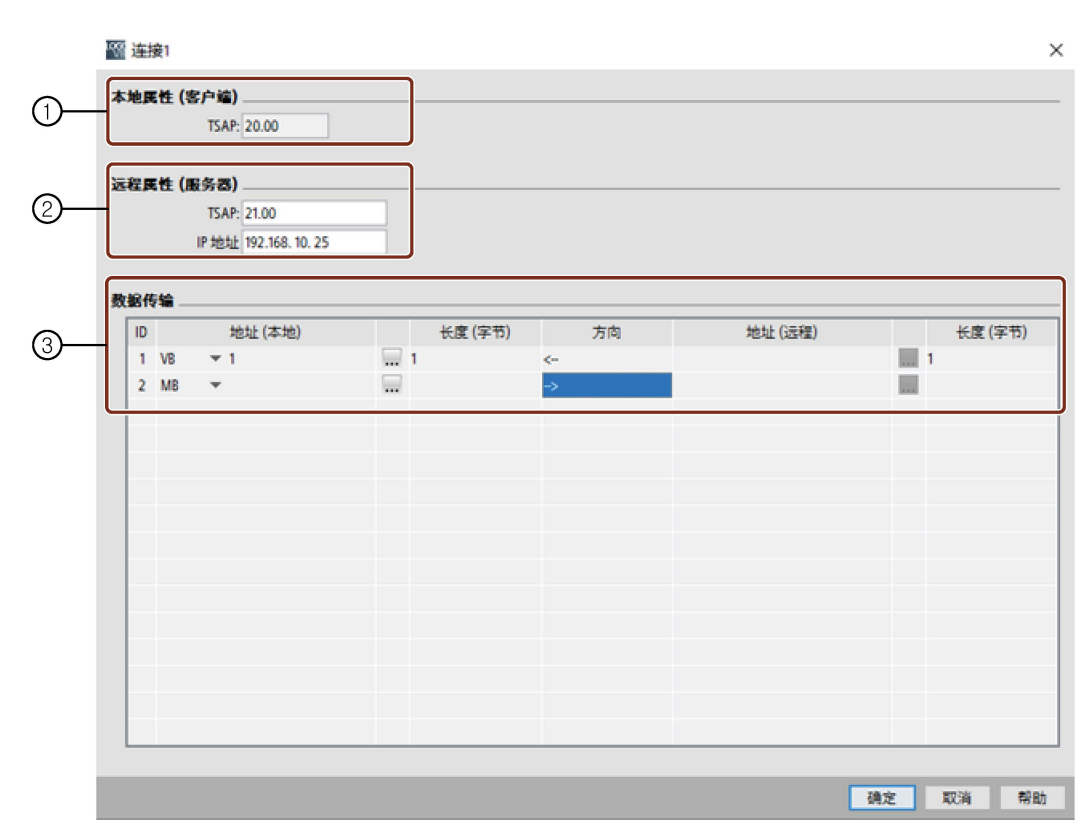

- ① 您可在此定义客户端属性。 TSAP 是 TCP/IP 通信中的传输层服务访问点。 客户端的本地 TSAP 由 LOGO!Soft Comfort 自动生成。 ② 您可在此定义服务器属性。
- 远程 TSAP 是您想要与其连接的服务器的 TSAP。 远程 IP 地址是您想要与其连接的服务器的 IP 地址。

# ③ 您可在此定义数据传输连接的属性。(读取:客户端 <- 服务器,写入:客户端 -> 服务器) 您在客户端连接中最多可创建 32 个数据传输。

在读取过程中,本地主机模块读取并存储来自远程服务器的信息;在写入过程中, 本地主机模块将数据写入远程服务器。可通过定义对应的列在本地主机模块或远程 服务器上存储数据。每一数据传输的最大传输数据长度为 212 字节。

# **S7 数据传输组态**

可在组态客户端连接过程中设置数据传输表中的下列数值:

1. 点击下列下拉菜单选择要传输的数据值。

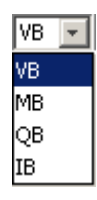

- 2. 在地址域输入一个地址。
- 3. 如您已组态 VM 映射, 也可点击 ... 显示如下 VM 映射表:

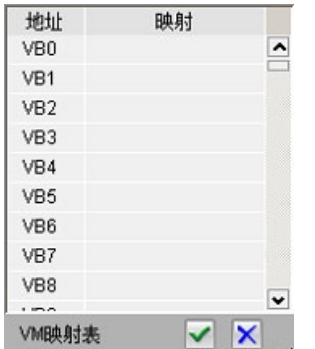

您可在 VM 映射表中执行以下操作:

- 点击列选择所需地址或点击并上下拖拽选择多个地址。
- 点击映射域切换至参数 VM 映射对话框。
- 点击并拖拽右下角的黑色箭头展开或收起表格。

更多关于 VM 映射的信息,请参见 工具 -> 参数 VM 映射 (仅用于 0BA7 及以上版本) (页 148)。

4. 点击空白下拉菜单选择数据传输方向。

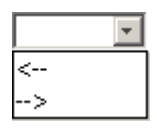

- 5. 输入另一个地址。
- 6. 要添加或删除行,可右击现有的行启用这些按钮。

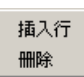

7. 保存所作的更改。

# **组态 S7 服务器连接**

双击连接条目组态服务器连接。

### **说明**

如果此连接中的服务器为 SIMATIC S7 或 SIMATIC HMI, 您必须在所添加的设备上组态服 务器连接。

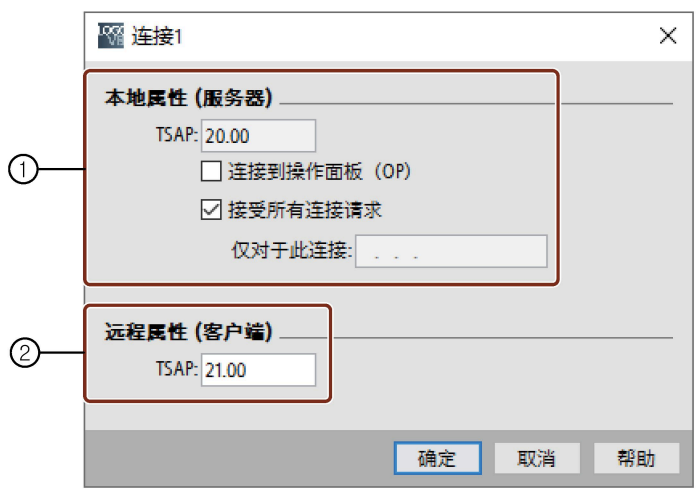

① 您可在此定义服务器属性。 TSAP:LOGO! 主机模块的范围为 20.00 至 FF.FF。 服务器的本地 TSAP 由 LOGO!Soft Comfort 自动生成。如操作面板(SIMATIC HMI) 在此连接中为客户端, 则选择"连接到操作面板 (OP) "复选框。LOGO!Soft Comfort 便自动将 TSAP 修改为 02.00。 如果您选择了"接受所有连接请求"复选框,则服务器对来自网络中所有客户端的请 求作出回应。 服务器只能接受来自一个 IP 地址的请求。该地址为您想要连接到的客户端的 IP 地 址。 ② 您可在此定义客户端属性。

远程 TSAP 是您想要与其连接的客户端的 TSAP。

**数据传输限制**

下表描述了客户端连接的范围和本地地址限制。

**读取请求**:

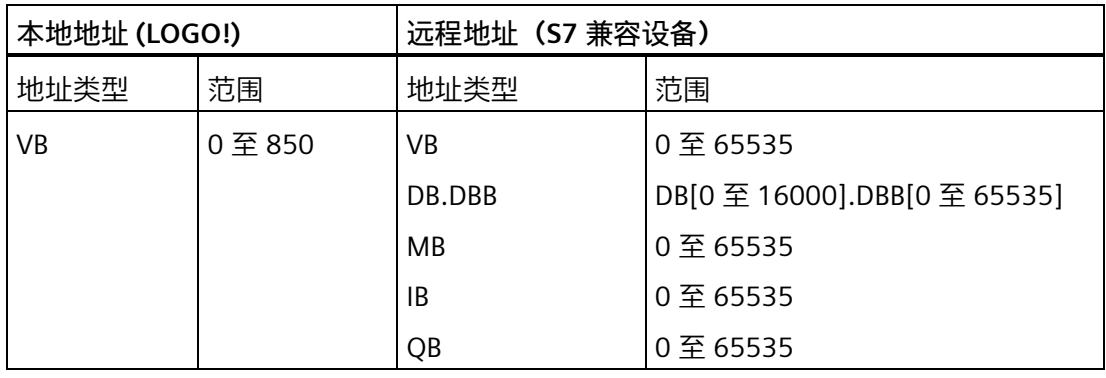

### **说明**

地址类型:

- VB:变量字节内存
- DB.DBB:数据块类型内存
- MB:标志类型内存
- IB:输入字节内存
- QB:输出字节内存

本地地址 + 数据长度 - 1 ≤ 850

下表描述了客户端连接的范围和本地地址限制。

**写入请求**:

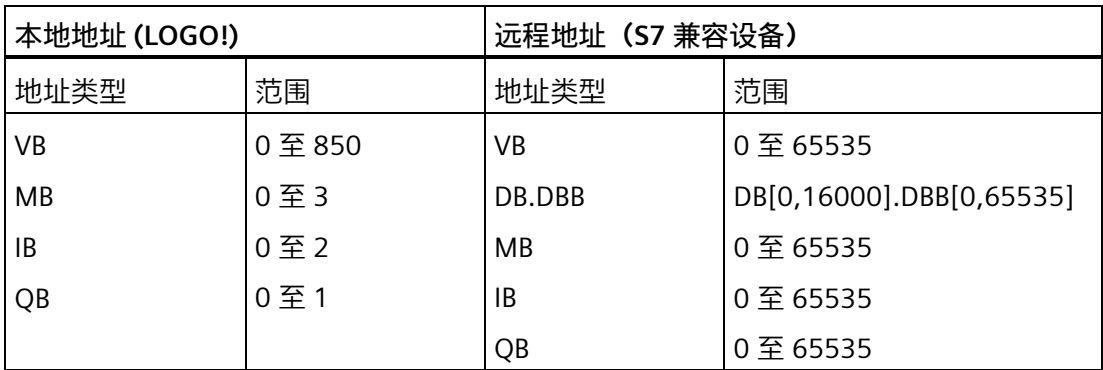

**说明**

值应遵循以下规则:本地地址 + 数据长度 - 1 ≤ 本地地址类型的最大值。

**配置 Modbus 客户端连接(仅限 LOGO! 8.FS4 以及更高版本)**

**说明**

如果可通过 S7 和 Modbus 连接将设备连接至 LOGO! 8.FS4, 西门子建议使用 S7 连接来连 接设备。

每个 Modbus 连接均可配置成客户端或服务器,其中对本地 IP 与远程 IP 分别进行配置。 服务器为通信的数据源端,发出信息响应另一端的客户端发来的请求。

要配置每个 LOGO! 连接的客户端或服务器信息,请双击该连接。

右击所需连接并选择添加一个客户端连接。

双击连接条目配置客户端连接。

*2.8 菜单栏*

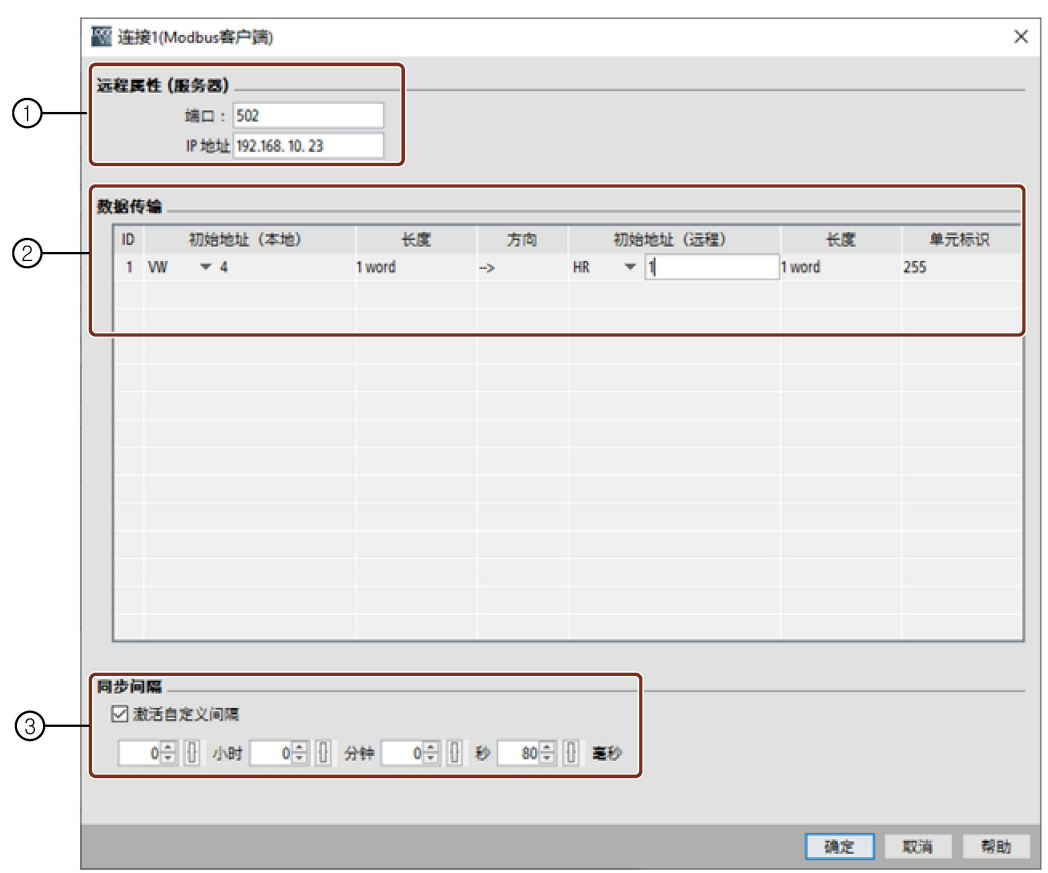

- ① 您可在此定义服务器属性。 远程 IP 地址是要连接的服务器的 IP 地址或网关。
- ② 您可在此定义数据传输连接的属性。(读取:客户端 <- 服务器,写入:客户端 -> 服务器)

单元 ID 是 Modbus RTU 设备的地址。

您在客户端连接中最多可创建 32 个数据传输。

在读取过程中,本地主机模块读取并存储来自远程服务器的信息;在写的过程中, 本地主机模块将数据写入远程服务器。可通过定义对应的列在本地主机模块或远程 服务器上存储数据。

③ 您可在此定义 LOGO! 主机模块与服务器进行数据同步的时间间隔。 您可选择复选框并输入指定的时间间隔。
# **Modbus 数据传输配置**

可在配置客户端连接过程中设置数据传输表中的下列数值:

1. 点击下列下拉菜单选择要传输的数据值。

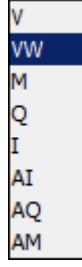

- 2. 在地址域输入一个地址。
- 3. 如您已配置 VM 映射, 也可点击 ... 显示如下 VM 映射表:

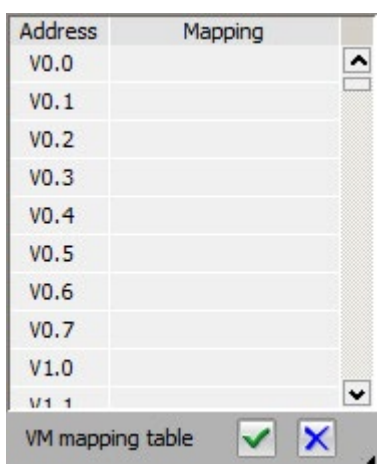

您可在 VM 映射表中执行以下操作:

- 点击列选择所需地址或点击并上下拖拽选择多个地址。
- 点击映射域切换至参数 VM 映射对话框。
- 点击并拖拽右下角的黑色箭头展开或收起表格。

更多关于 VM 映射的信息, 请参见 工具 -> 参数 VM 映射 (仅用于 0BA7 及以上版本) (页 148)。

4. 点击空白下拉菜单选择数据传输方向。

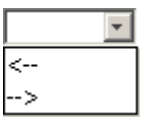

5. 输入另一个地址。

6. 要添加或删除行,可右击现有的行启用这些按钮。

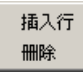

7. 保存所作的更改。

#### **配置 Modbus 服务器连接**

双击连接条目配置服务器连接。

## **说明**

如果此连接中的服务器为 SIMATIC Modbus 或 SIMATIC HMI, 您必须在所添加的设备上配 置服务器连接。

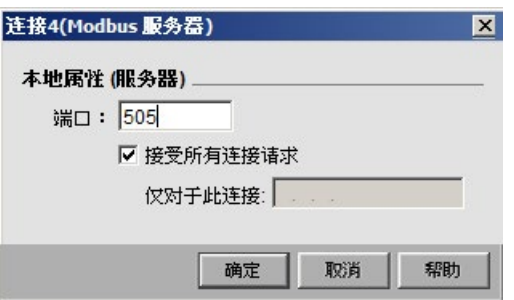

您可在此定义服务器属性。

- LOGO! BM 的端口范围是 502 到 510。
- 如果您选择了"接受所有连接请求"复选框,则服务器对来自网络中所有客户端的请求 作出回应。
- 服务器只能接受来自一个 IP 地址的请求。该地址为您想要连接到的客户端的 IP 地 址。

## **数据传输限制**

下表描述了客户端连接的范围和本地地址限制。

**读取请求**:

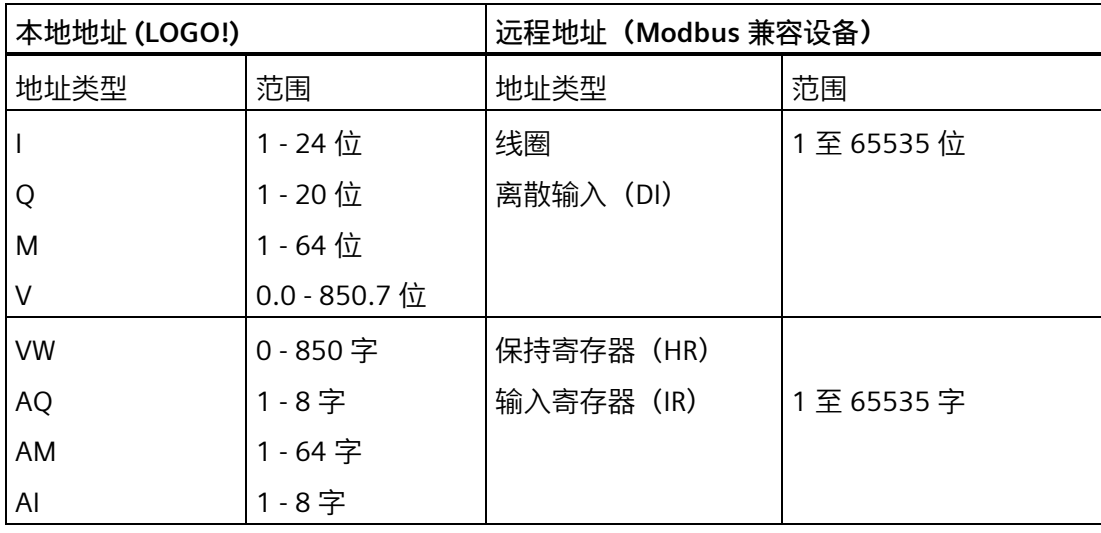

## **说明**

地址类型:

- I:输入
- AI:模拟量输入
- Q:输出
- M:M 标志
- V:变量位存储器
- VW:变量字存储器
- AQ:模拟量输出
- AM:模拟量 M 标志

本地地址 + 数据长度 - 1 ≤ 850

下表描述了客户端连接的范围和本地地址限制。

**写入请求**:

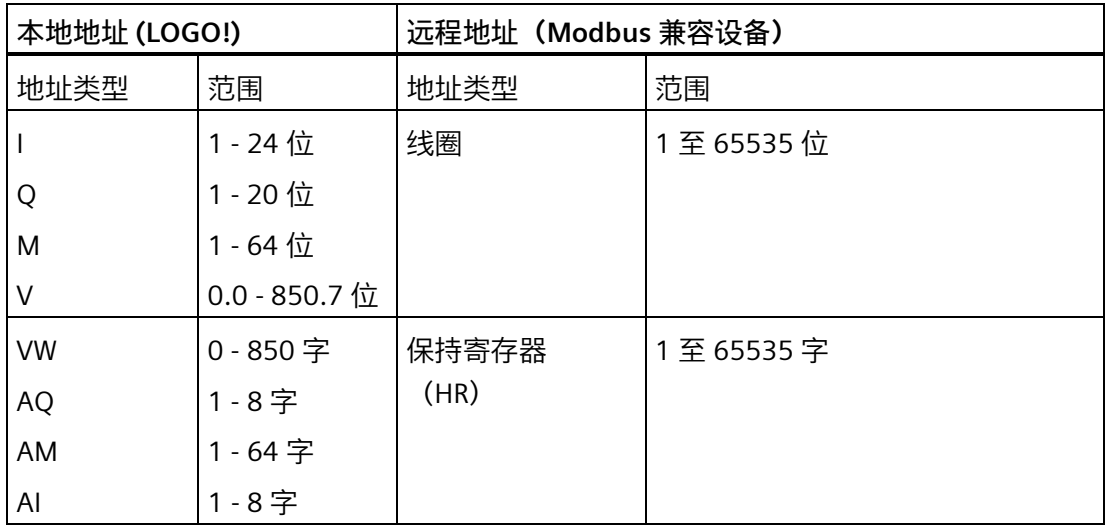

**说明**

值应遵循以下规则:本地地址 + 数据长度 - 1 ≤ 本地地址类型的最大值。

#### <span id="page-147-0"></span>**2.8.5.41 工具 -> 参数 VM 映射(仅用于 0BA7 及以上版本)**

## **VM 总览**

LOGO! 主机模块将 VM (变量存储器) 用作通过连接/数据传输配置进行数据交换的本地数 据通信接口。

您可按照 工具 -> [以太网连接\(仅用于](#page-136-0) 0BA7 及以上版本) (页 137) 章节中的说明使用 LOGO!Soft Comfort 和以太网连接构建网络拓扑。

LOGO!Soft Comofort 如下进行数据交换:

- 服务器将所需数据存储到由数据连接和数据传输指定的 VM 区域。此过程在下文中被 称作"共享"。
- 客户端单元读取服务器的 VM 区域并接着在其网络过程步骤中更新相应本地 VM 区 域。
- 本地更新结束后,客户端中的电路程序可使用来自服务器的本地 VM 中的信息。

### **说明**

LOGO! 8.FS4 支持两种连接类型,S7 和 Modbus。LOGO! 0BA7 和 LOGO! 0BA8 仅支持 S7 连接。

## **数据类型和 VM 地址**

以下介绍 VM 定址和数据类型使用:

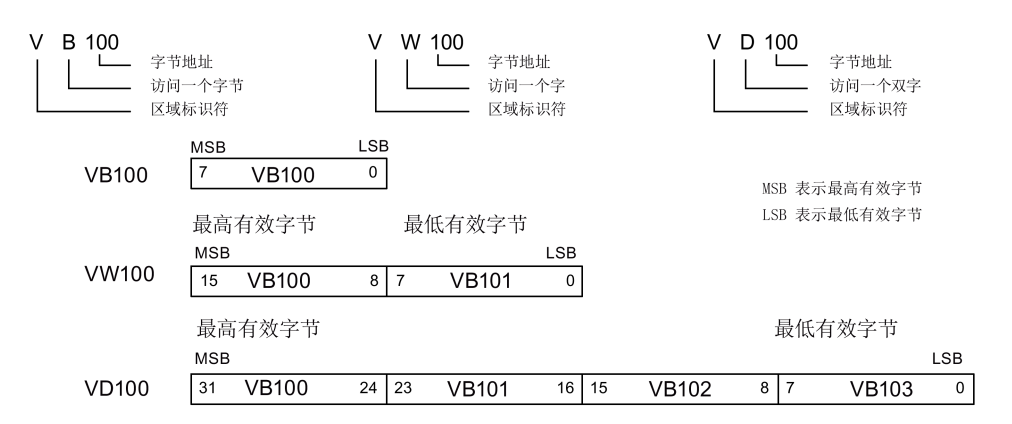

## **创建参数 VM 映射**

当您在本地 VM 中更改参数值时,LOGO!Soft Comfort 中的值会作出相应更改。这样, LOGO!Soft Comfort 就能与本地 VM 的信息实时同步。

LOGO!Soft Comfort 在每个 LOGO! 循环中将块中的参数值与指定的 VM 中的值同步。同步 结束后,LOGO! 主机模块便可使用 VM 与其它 SIMATIC 设备进行通信。您可为每个 LOGO! 主机模块在变量存储器配置对话框中最多映射 64 个 VM 参数。以下画面为参数 VM 映射 配置对话框的示例:

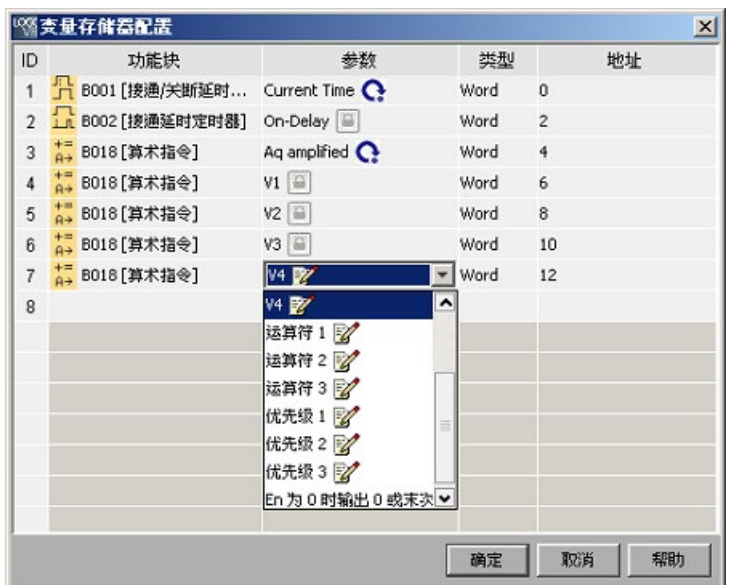

"块"列中列出了当前程序中的 SFB 参数。"参数"列给出相应功能块的参数的选择列表。"类 型"列显示所选参数的数据类型。"地址"列也是可配置的。您可用其识别用于保存参数值的 VM 地址。

参数名旁边的图标指示该参数的属性:

- $\mathbb Z$ 参数值为设定值并且可写入。
- G 参数值为实际值并且只读。
- $\mathbf{C}$ 尽管参数值为实际值,但您仍可对其进行修改。 说明:

仅增/减计数器功能块的**计数器**参数具有此标志。

 $\overline{000}$ 参数值引用于另一已编程功能块的实际值。

请注意,如参数名后无任何标志,则表示参数值为只读系统值。

在参数 VM 映射窗口内,您可以完成以下任务:

- 通过按下 **Ctrl** 键或 **Shift** 键并单击行 ID 来选择多个记录行。
- 通过在一行的最末单元格上按下 **Enter** 键 来下插一行。
- 通过单击行 ID 并按下**插入**键或者右击该行来插入新行。
- 通过单击行 ID 并按下**删除**键或者右击该行来删除行。

参数类型不可修改,且每一参数的地址必须唯一。参数地址范围为 0 至 850。如您输入的 值超出此范围,输入及输出会被自动定址到特定 VM 地址。

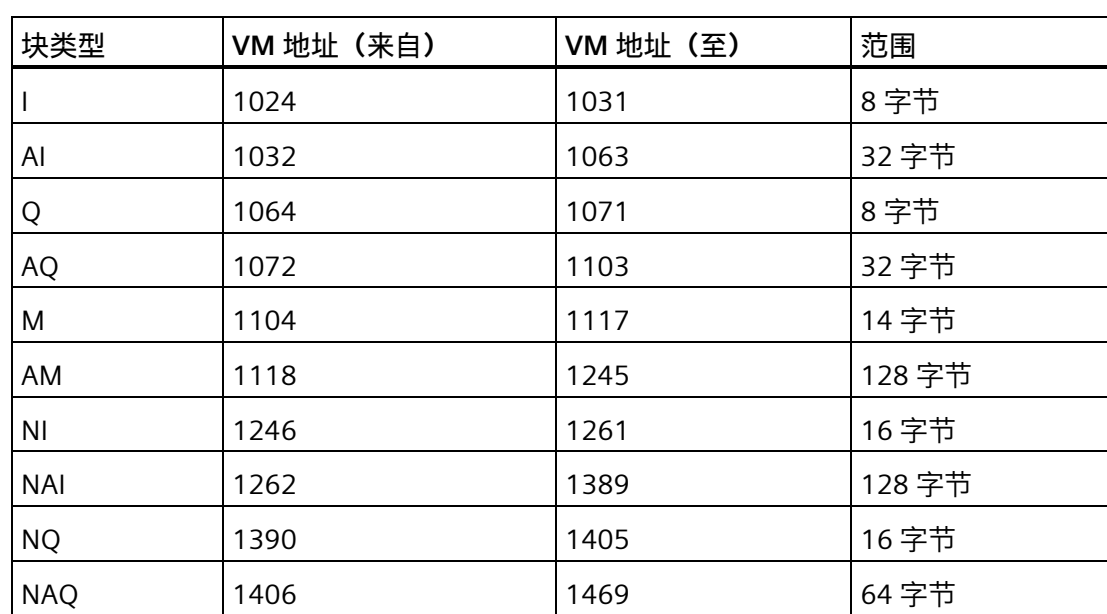

下表给出 I/O 与 LOGO! 0BA8 VM 地址之间的一一对应关系:

下表给出 I/O 与 LOGO! 0BA7 VM 地址之间的一一对应关系:

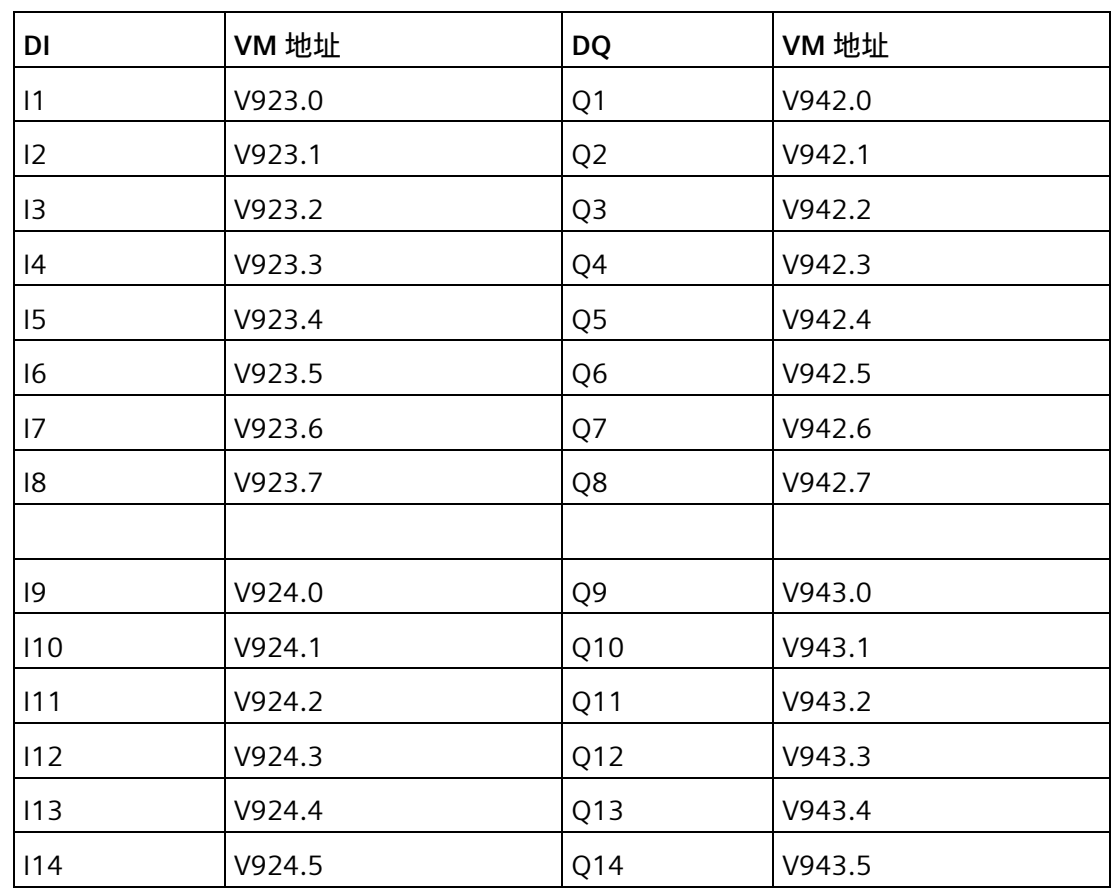

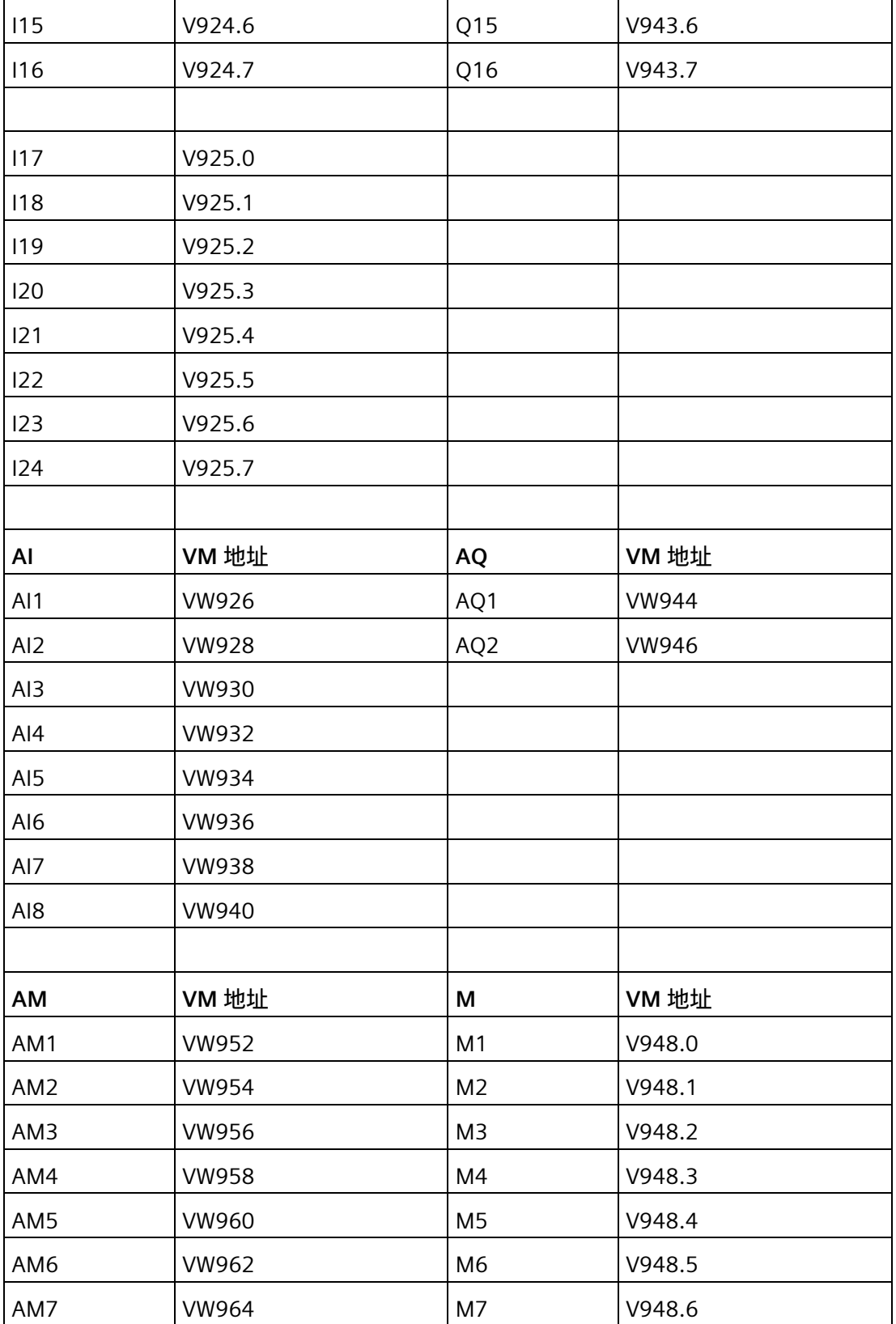

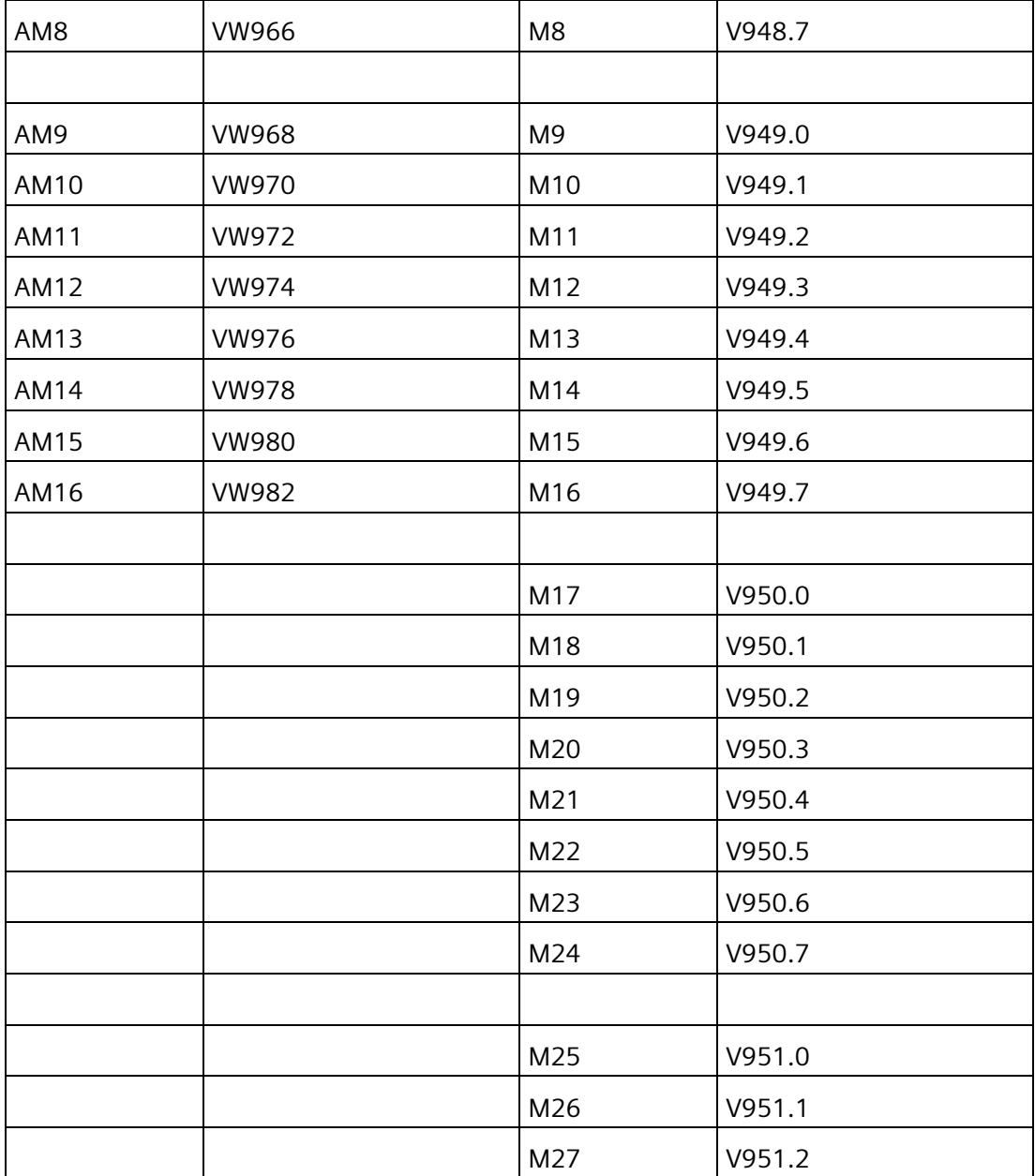

以下 VM 地址为特别占用的地址:

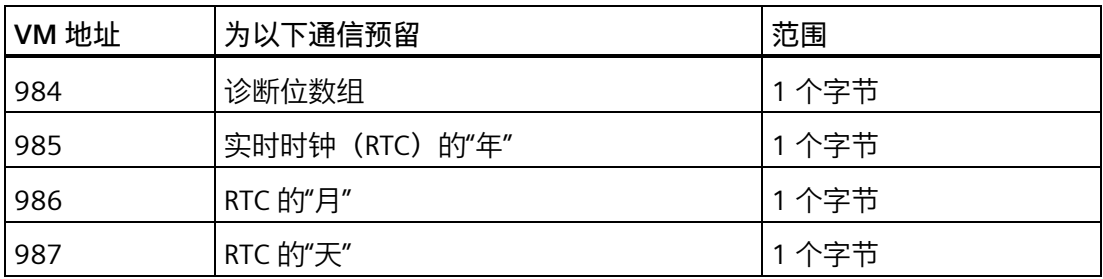

## *2.8 菜单栏*

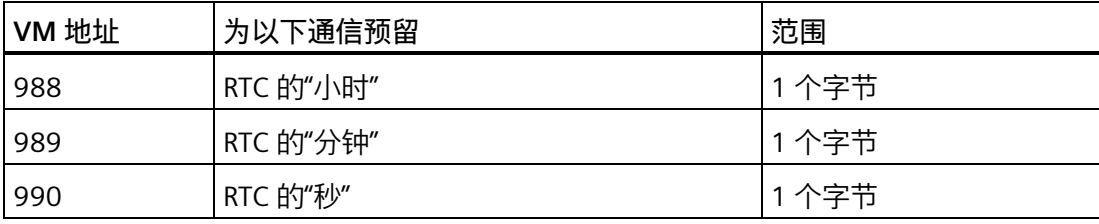

LOGO! 主机模块可与 S7/Modbus 通过 VM 地址分享以下数据:

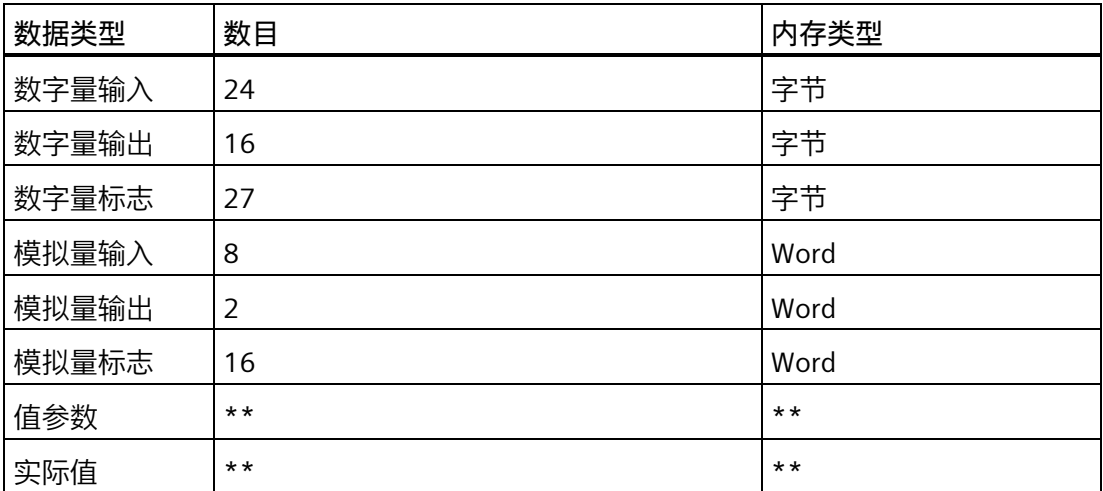

长度(字节、字或双字)代表参数所需 VM 区域中的字节数。

LOGO! 主机模块也可通过 VM 地址 (991 至 1002) 与 SIEMENS SIMATIC S7/Modbus 兼容 设备及 HMI 设备共享时间和日期信息。

LOGO!Soft Comfort 将您在变量存储器对话框中指定的块参数链到 VM 地址。

并非整个 VM 区域均可配置。LOGO!Soft Comfort 保留了 VM 区域的部分字节。您最多可 指定 64 个参数。当您要指定超过 64 个参数时,LOGO!Soft Comfort 会显示误操作消息。

从 LOGO! 主机模块将数据传输到 LOGO!Soft Comfort 后, 您仅能在 LOGO!Soft Comfort 上查看范围为 -32768 至 32767 的模拟量值。如模拟量值超出取值范围,则仅能显示最接 近的上限(32767)或下限(-32768)。

## **参数设置**

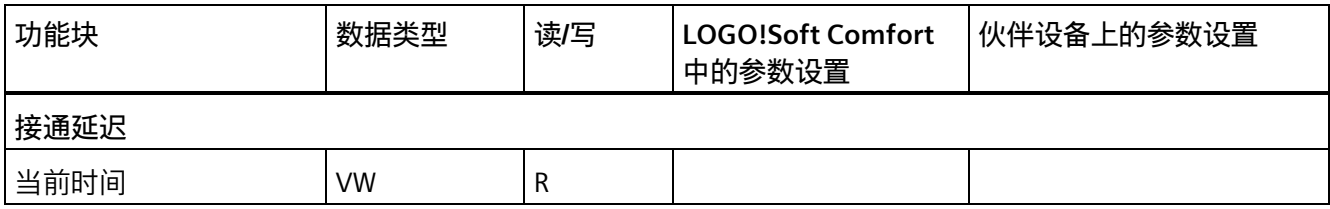

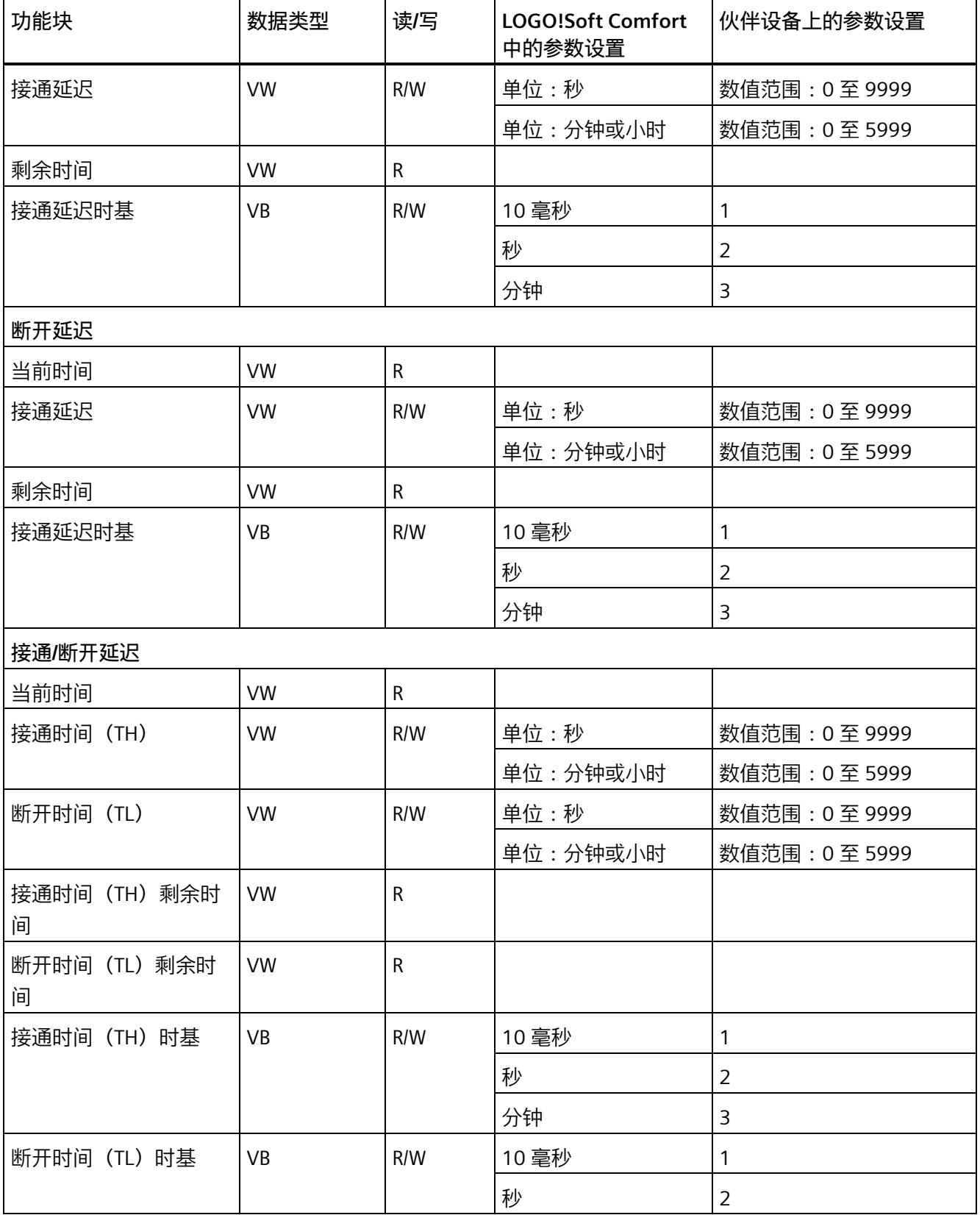

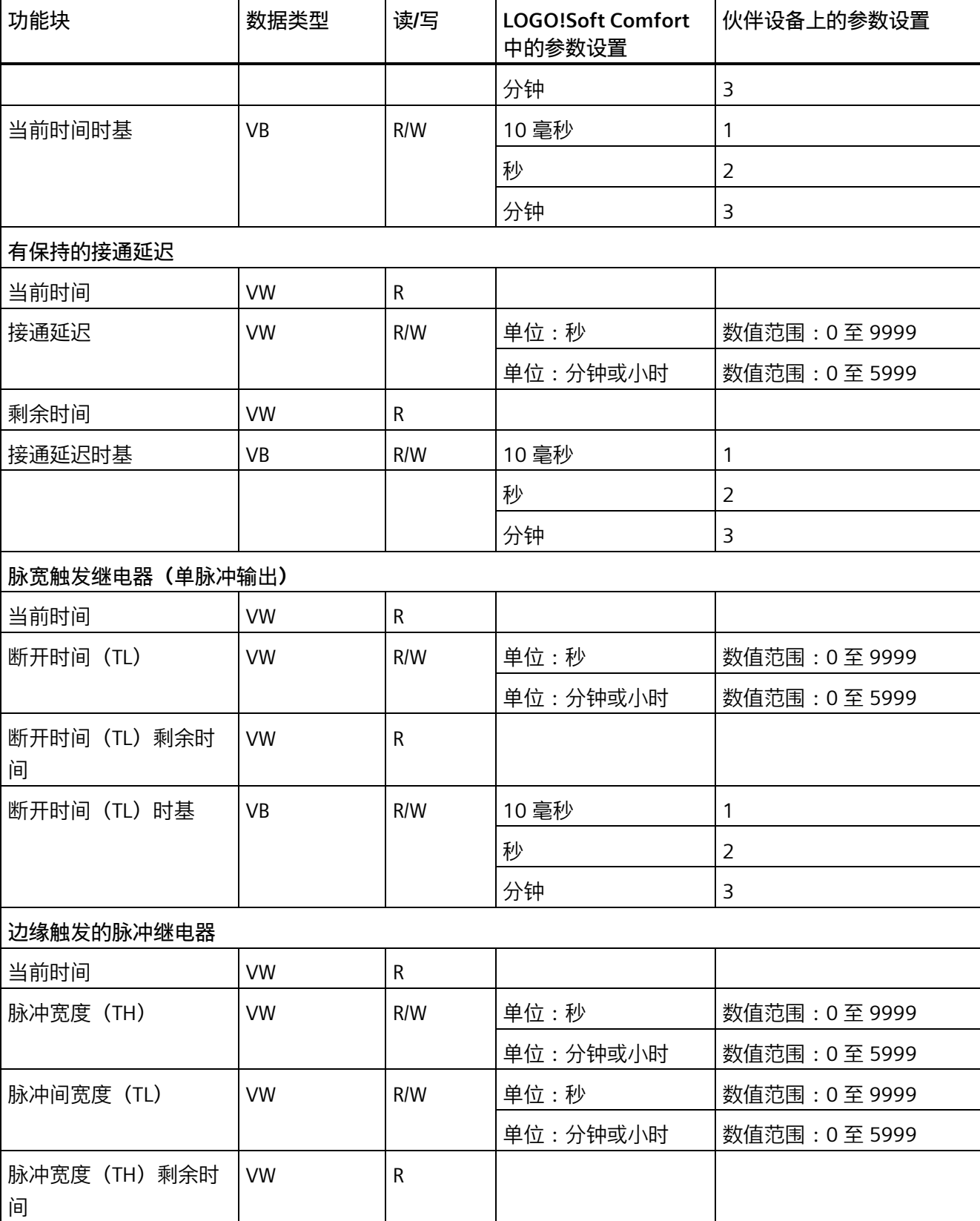

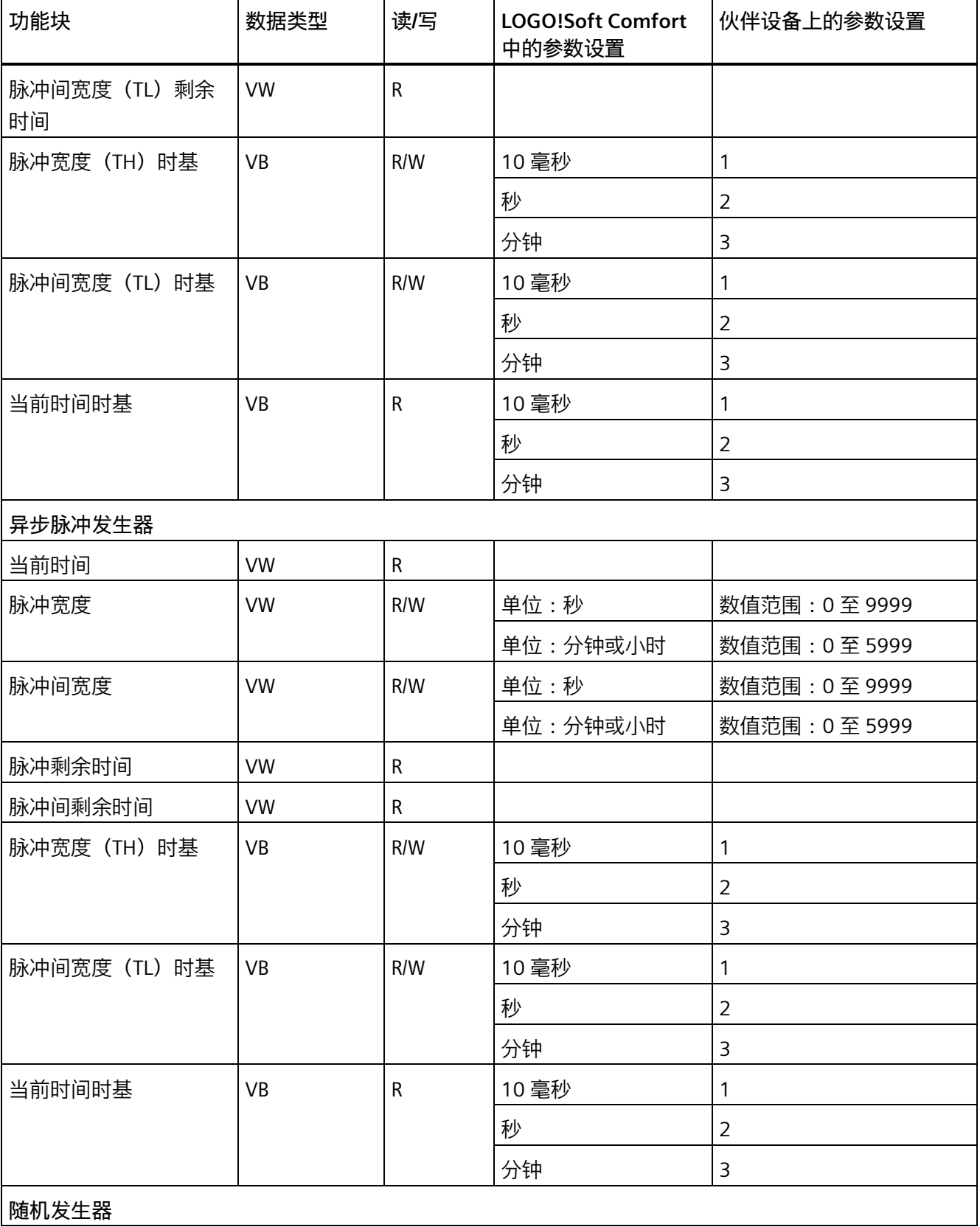

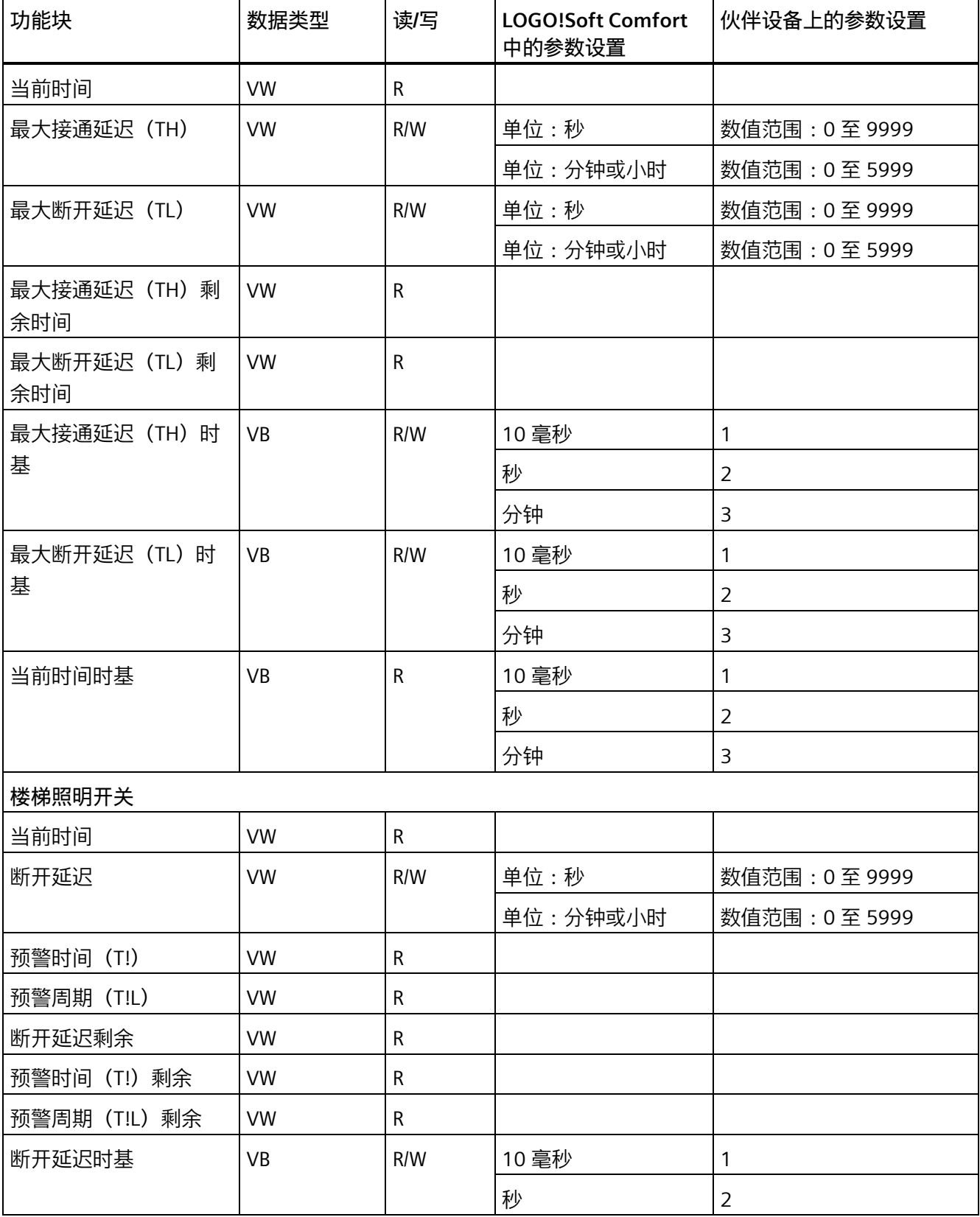

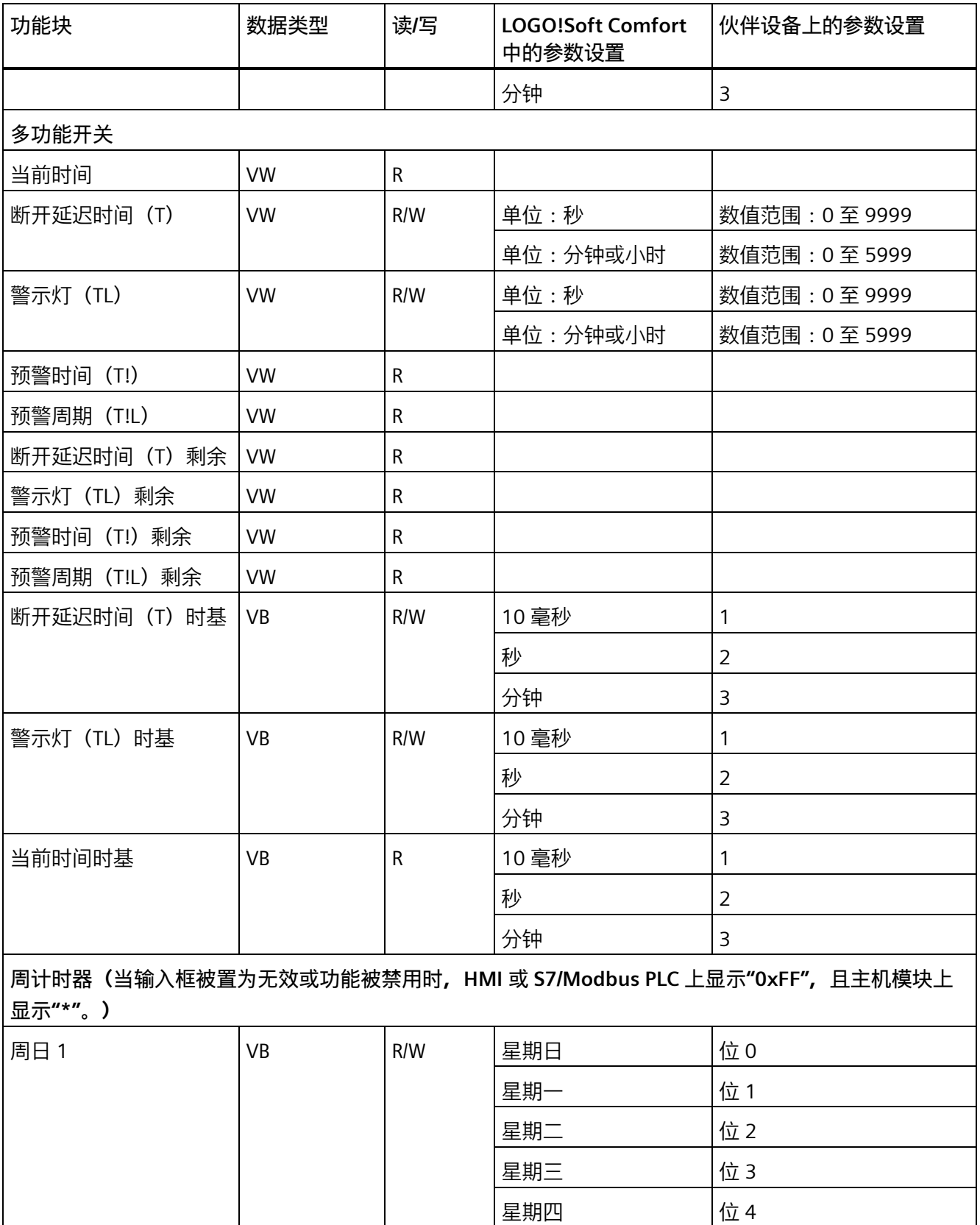

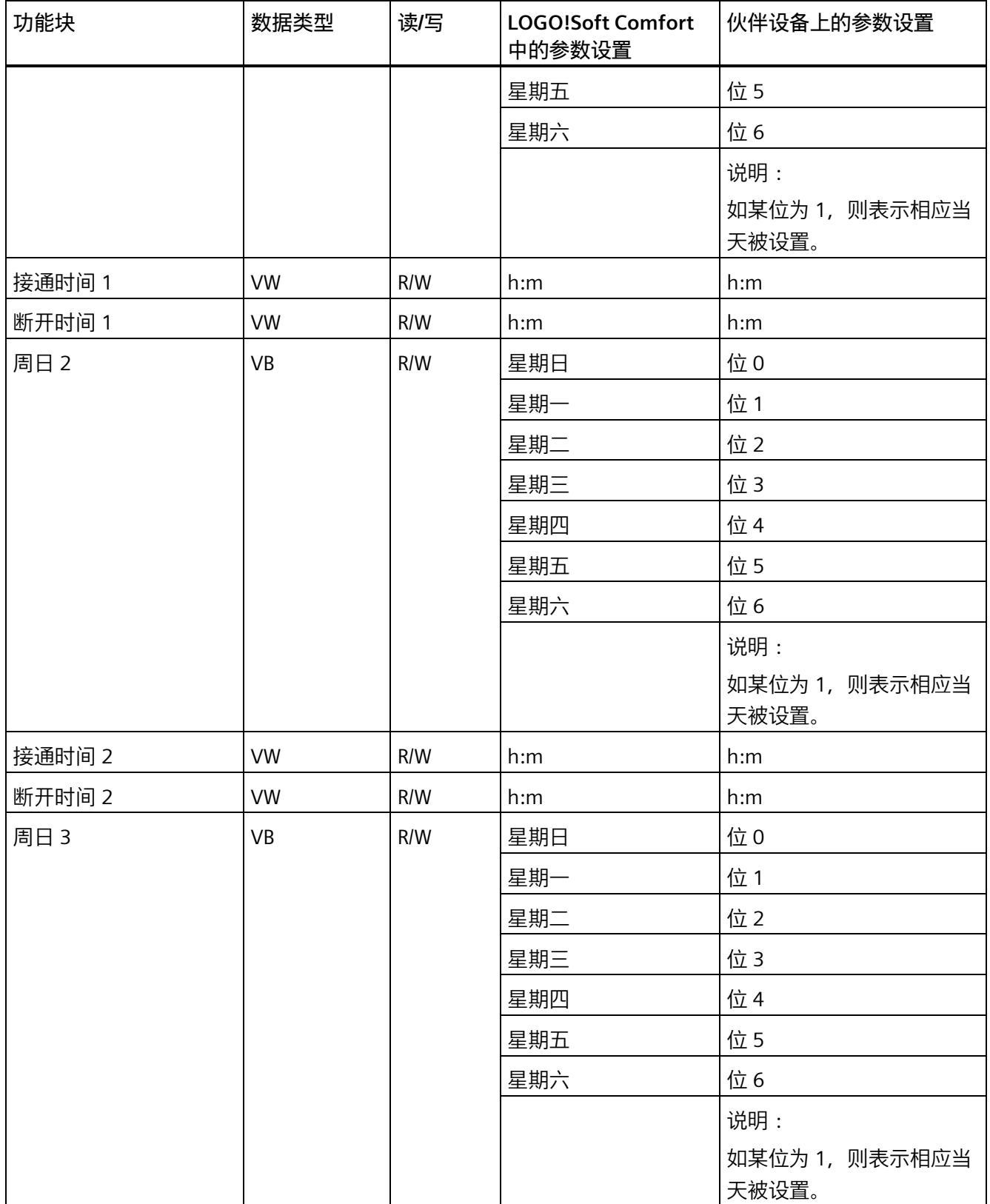

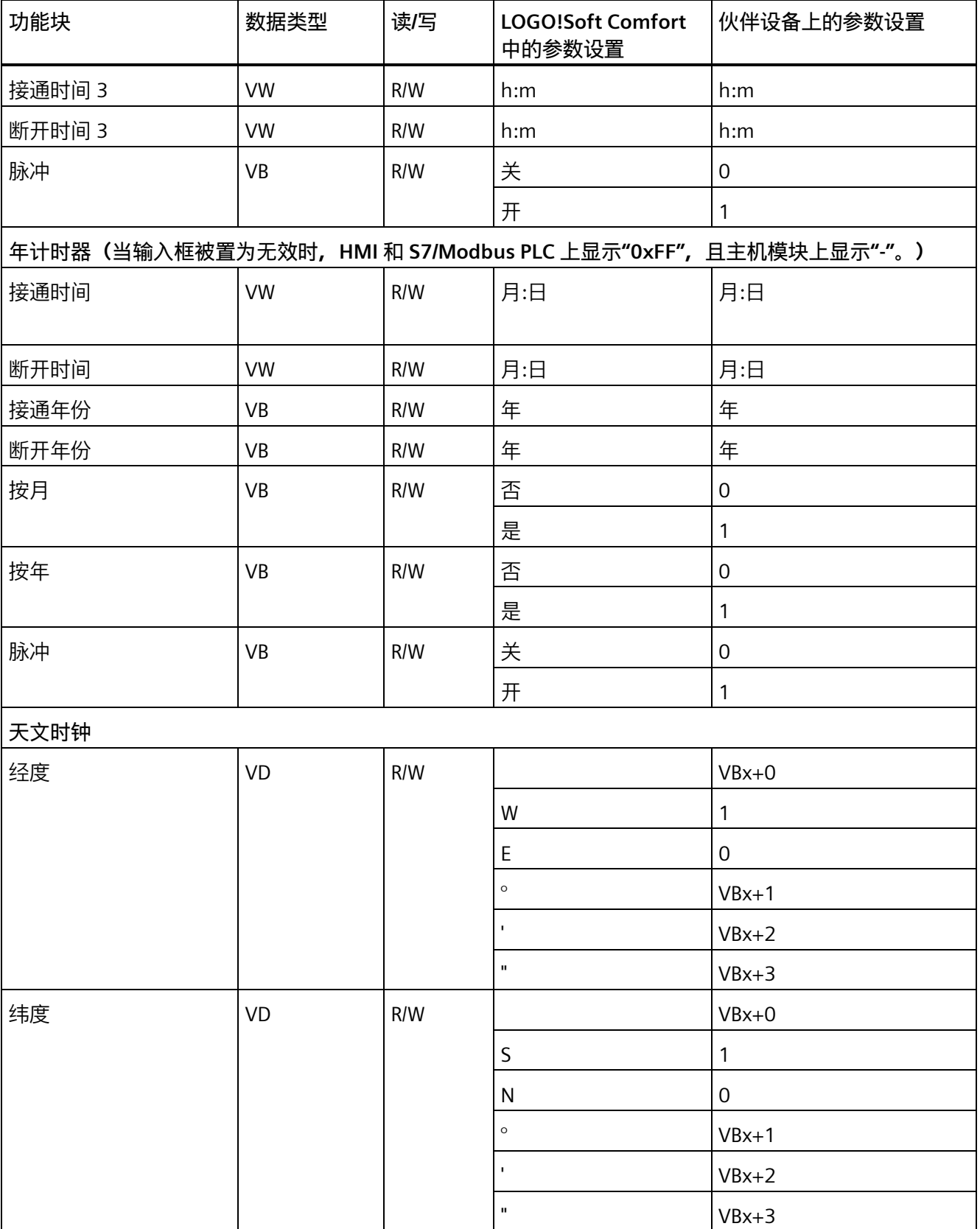

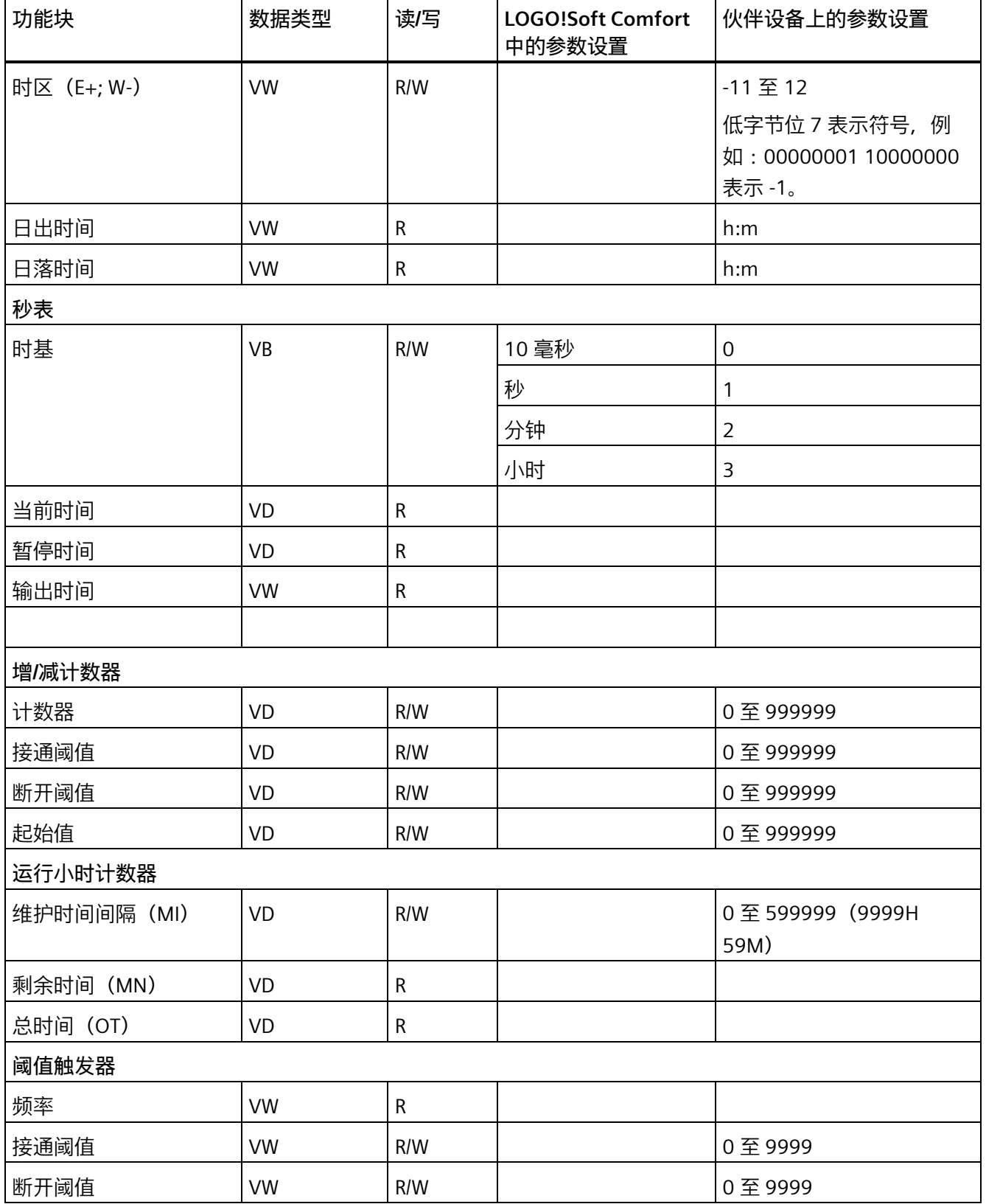

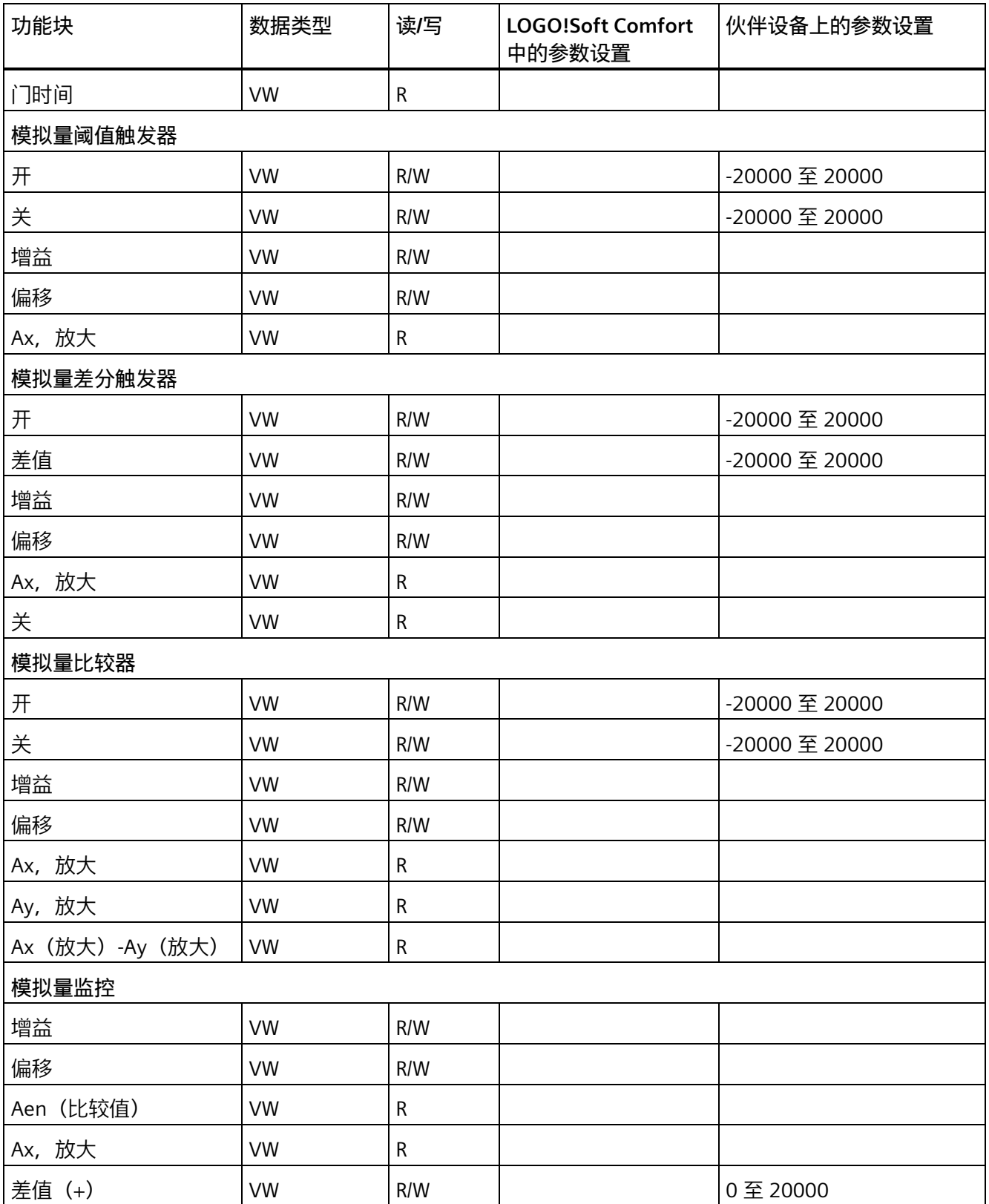

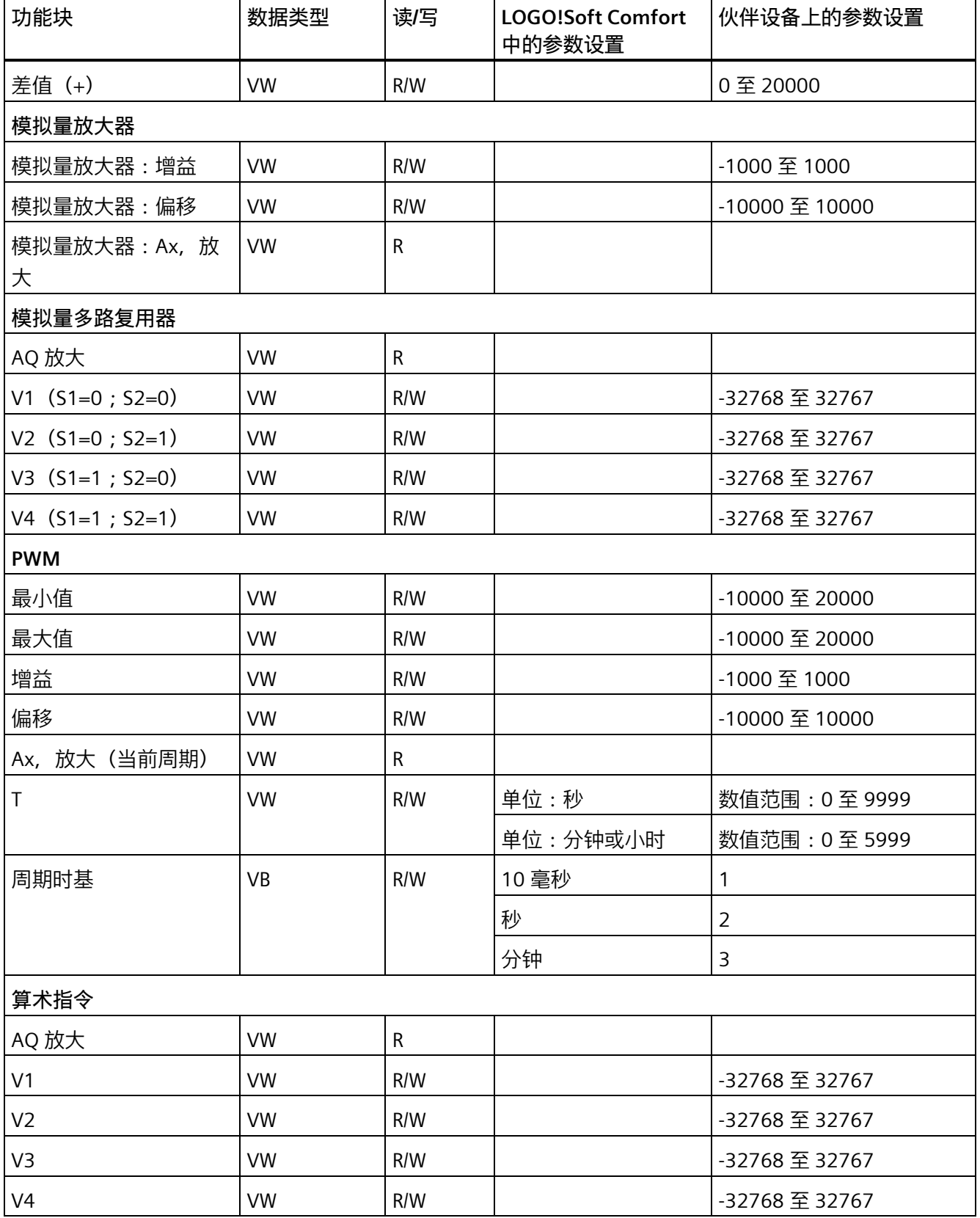

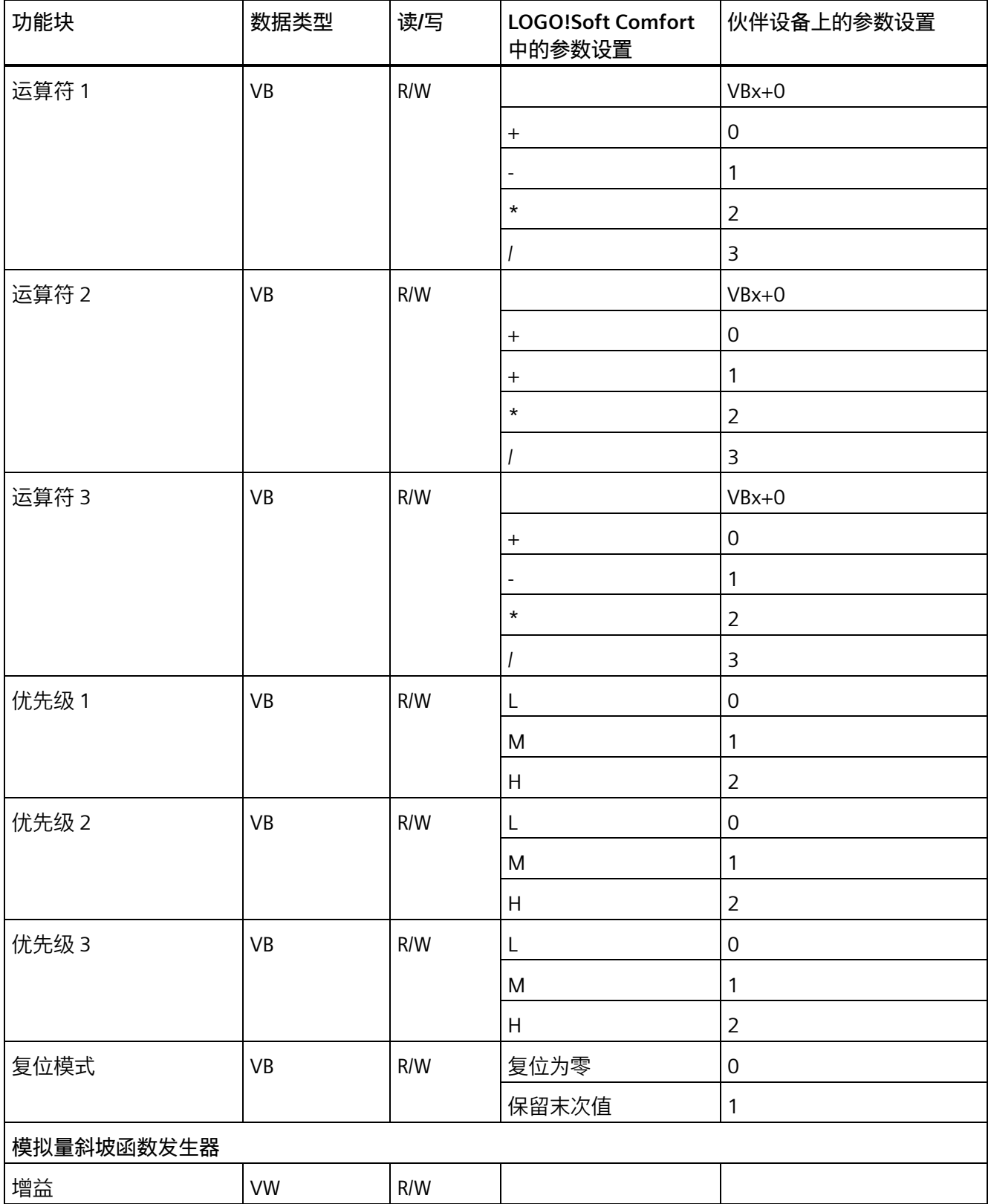

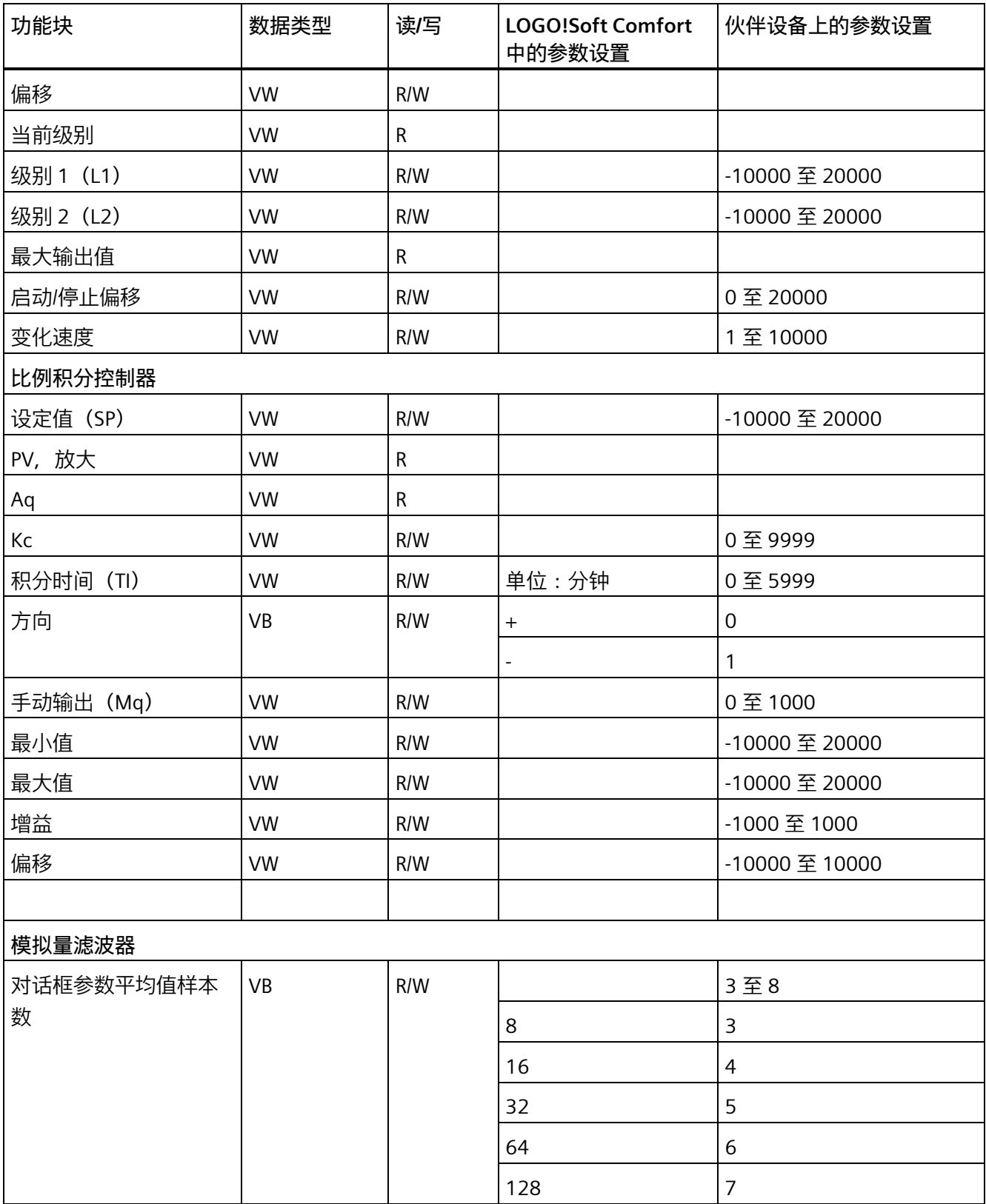

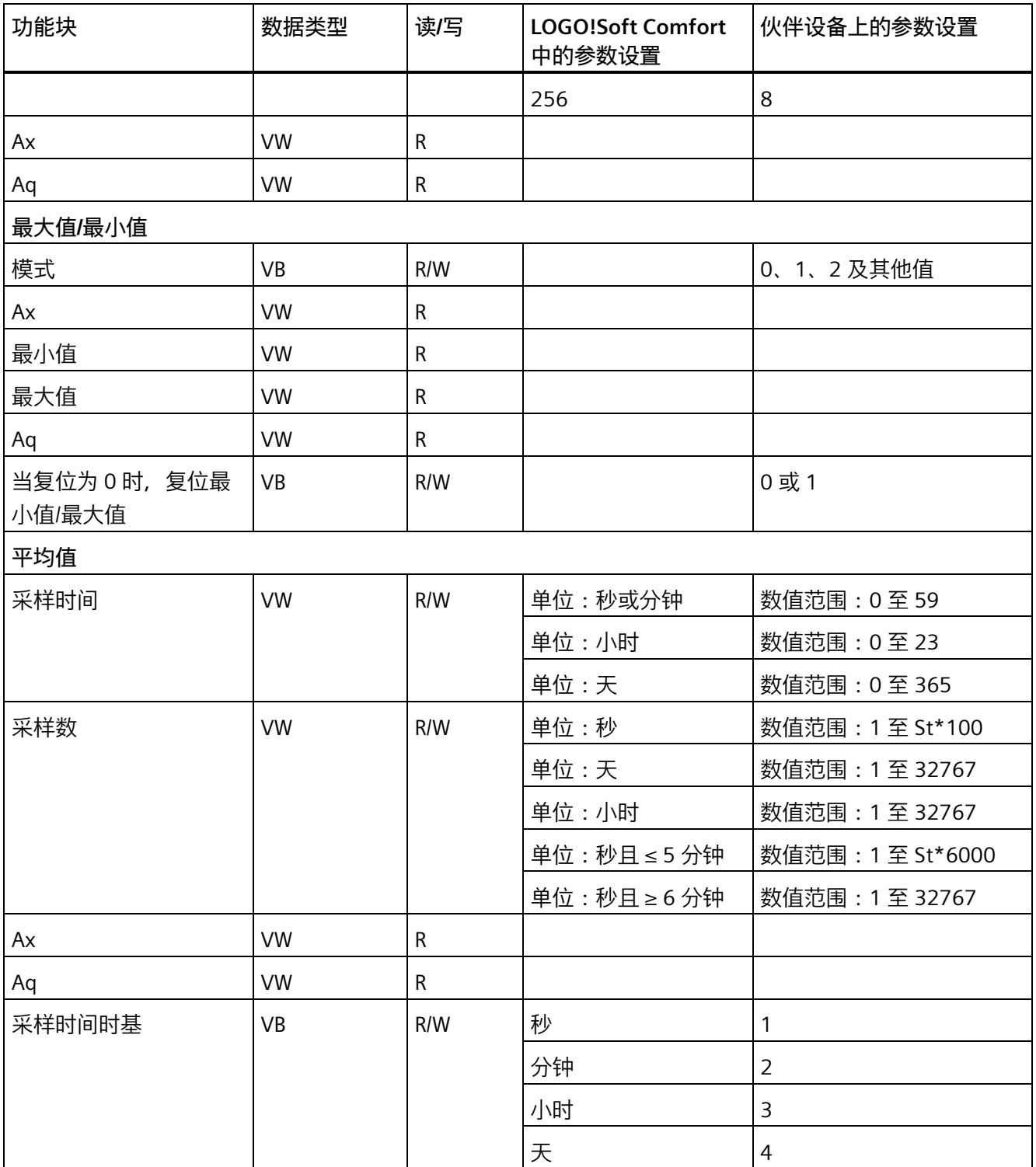

*2.8 菜单栏*

## **2.8.5.42 工具 -> 选项**

在此可以设置 LOGO!Soft Comfort 的各个选项:

- [基本设置](#page-167-0) (页 168)
- [偏好](#page-168-0) (页 169)
- [打印](#page-169-0) (页 170)
- [剪切连接](#page-169-1) (页 170)
- [仿真](#page-170-0) (页 171)
- [颜色](#page-170-1) (页 171)
- [UDF](#page-171-0) (页 172)
- CSV [分隔符](#page-171-1) (页 172)

## <span id="page-167-0"></span>**2.8.5.43 工具 -> 选项: 基本设置**

您可在此定义默认编辑器。

- 始终在 FBD 电路图编辑器中编辑电路图
- 始终在 LAD 编辑器中编辑电路图

您也可定义用户界面语言。

- 显示德语用户界面
- 显示英语用户界面
- 显示西班牙语用户界面
- 显示法语用户界面
- 显示意大利语用户界面
- 显示中文用户界面

要设置并应用一种新语言,必须关闭 LOGO!Soft Comfort,然后重新启动。

#### **说明**

在更改 LOGO!Soft Comfort 语言之前,请更改操作系统的语言。

可在此处定义用户界面文本和图标的尺寸缩放系数。

- 将尺寸比例设置为 100%
- 将尺寸比例设置为 125%
- 将尺寸比例设置为 150%

## **说明**

设置用户界面文本和图标的新尺寸比例后,网络视图或电路图编辑器的缩放系数不会改 变。

要设置并应用新的尺寸比例,必须重新启动 LOGO! Soft Comfort。

## <span id="page-168-0"></span>**2.8.5.44 工具 -> 选项: 偏好**

您可在此定义您偏好的显示设置。

- 是否显示注释
- 是否显示连接器名称
- 是否显示块参数
- 是否使用消除图形锯齿
- 是否为标记连线加标签
- 是否保存软件界面和工作环境
- 从电路图选项卡或从网络项目选项卡开始

**其它可能的设置:**

- 反锯齿:通过反锯齿,拐角和边缘可以看起来更柔和。
- 如您通过**为标记连线加标签**启用查看 > [选择连线](#page-78-0) (页 79), 则标记连线如下加标签: **B07** B007>B006/2 ΙΘ

B007 > B006/2 表示该连接在针脚 2 处从块 7 运行到块 6。如果连接将要运行到的目标功 能块位于紧邻位置,则 LOGO!Soft Comfort 不标注连接。

## <span id="page-169-0"></span>**2.8.5.45 工具 -> 选项: 打印**

您可在此设置要打印的电路程序的外观:

- 是否打印文件 [→ 属性:基本设置](#page-64-0) (页 65)下"注释"选项卡中输入的注释
- 是否打印工具 -> [以太网连接\(仅用于](#page-136-0) 0BA7 及以上版本) (页 137)下配置的以太网连 接
- 是否打印工具 -> 参数 VM [映射\(仅用于](#page-147-0) 0BA7 及以上版本) (页 148)下配置的参数 VM 映射
- 是否打印电路程序中的连接器名称和参数
- 是否打印所有块的参数列表、所有选定块的参数列表或仅特殊定时器功能的参数列表
- 是否打印连接器名称的列表
- 是否排除空白页
- 输入所需印刷缩放系数

## <span id="page-169-1"></span>**2.8.5.46 工具 -> 选项:剪切连接**

您可在此选择使[用切断](#page-45-0)/联结 (页 46)手动或自动剪切连接。

您可指定要剪切的一个或两个以下类型的连接:

- 导入或上传期间的连接
- 跨越块进行布线的连接
- 超出可配置长度的连接

您可在半径文本框中直接输入半径点或使用滚动条来选择。

确认设置后,LOGO!Soft Comfort 根据所作设置剪切连接。

如您在导入或上传期间配置了 LOGO!Soft Comfort 的剪切连接功能,则软件根据以下情况 剪切连接:

- 当您从 LOGO! 向 LOGO!Soft Comfort 上传(传输)电路程序时
- 当您导入(打开)用 LOGO!Soft Standard 或 LOGO!Soft Comfort 创建的电路程序时

## <span id="page-170-0"></span>**2.8.5.47 工具 -> 选项:仿真**

您可在此配置仿真参数及其显示状态:

- 开始仿真:
	- 您可选择是否在切换为仿真模式时自动开始仿真。 反之,您则需要在仿真模式下按 绿色箭头图标 ■ 来启动仿真。
	- 您可选择是否在 IP 地址可访问时自动仿真网络通信。 否则,您必须按下图标 以 在网络中开始仿真。
	- 最后,您还可以设定在仿真开始时是否需要复位输入和输出的状态。
- 界面显示:
	- 您也可以选择在仿真模式下打开还是关闭信号状态和过程变量的显示。 关闭显示可 以提高仿真的性能,因为当禁用信号状态和过程变量的显示后,LOGO!Soft Comfort 就无需不断地计算这些值了。
	- 此外,您可以定义是否要单独显示 LOGO! TD/LOGO! TDE 文本消息的仿真窗口。 如 已选择, 则仿真模式以单独窗口分别显示激活的 LOGO! 主机模块和 LOGO! TD/LOGO! TDE 文本信息。
	- 您可指定是否以 12 小时格式显示流逝的仿真时间。

## <span id="page-170-1"></span>**2.8.5.48 工具 -> 选项:颜色**

您可定义颜色设置的下列元素:

- 桌面颜色
- 在仿真模式下信号为逻辑"1"或"0"的信号线的颜色
- 电路程序中的 UDF 功能块边框的色彩设置
- 最多四个功能块中每个功能块输入和输出的颜色。
- 功能块的背景色。
- 特殊标志的背景色。
- 连接各个参数框的连线颜色。

您可在所选域上通过选择不同色板(样本色板、HSV、HSL、RGB、CMYK 和标准色板)重 设颜色。

预览区域可显示所选颜色。

#### <span id="page-171-0"></span>**2.8.5.49 工具 -> 选项:UDF(仅用于 0BA7 及以上版本)**

用此命令来配置 UDF 库。

UDF 库可包含两类元素: 单个 UDF (.lma) 文件和包括多个 UDF 文件的文件夹。 您可在该对话框中添加或删除 UDF 文件或文件夹。 添加到 UDF 库的 UDF 立即显现在功能块树中,并可用于电路程序。

#### <span id="page-171-1"></span>**2.8.5.50 工具 -> 选项:CSV 分隔符**

使用此命令可选择是否使用分号或逗号分隔 CSV 格式的日志文件中的条目。

#### **2.8.6 窗口菜单**

您可通过窗口菜单在桌面上排列电路程序窗口。 您可复制已有电路程序并分割窗口来获 得更清晰的大程序总览。 可以使用以下窗口选项:

- [撤销分割](#page-171-2) (页 172)
- [分为两个窗口](#page-171-3) (页 172)
- [分为三个窗口](#page-172-0) (页 173)
- [选择列表](#page-172-1) (页 173)

#### <span id="page-171-2"></span>**2.8.6.1 窗口 -> 撤消拆分**

可以使用该菜单命令撤消对电路程序窗口的所有拆分。

#### <span id="page-171-3"></span>**2.8.6.2 窗口 -> 分为两个窗口**

LOGO!Soft Comfort 支持将程序编辑器窗口分为两个窗口。

您可将一个程序拖到另一个窗口以查看此电路图的不同区域。 然后可使用滚动条查看或 修改任一窗口中都不显示的元素。

您也可将电路图复制到另一个窗口来比较两个电路程序或修改所粘贴的电路图。

当然,拆分仅会影响窗口,而不影响电路程序。 这些更改会在整个电路程序中生效,因 为拆分的只是窗口而不是电路程序。

在网络项目模式下,每次在网络视图中添加 LOGO! 主机模块时,LOGO!Soft Comfort 会 同时在电路图编辑边框中创建对应程序。一次仅能编辑一个窗口。 在所需窗口边框中移 动鼠标并于操作前在窗口上单击鼠标左键使其切换为突出显示。 您也可在网络项目模式 下点击网络视图中的设备。

#### **说明**

#### **双边编程**

LOGO!Soft Comfort 支持在两个分割窗口之间进行网络编程。 更多关于两边编程, 或即双 边编程的信息,请参[见双边编程](#page-204-0) (页 205)。

#### **说明**

如您在网络项目模式下偶然关闭电路图,可在网络视图边框中双击此设备再次显示电路 图。

<span id="page-172-0"></span>**2.8.6.3 窗口 -> 分为三个窗口**

LOGO!Soft Comfort 支持将程序编辑器窗口分为三个窗口。 详细信息,请参见章节窗口 -> [分为两个窗口](#page-171-3) (页 172)。

## <span id="page-172-1"></span>**2.8.6.4 窗口 -> 选择列表**

窗口菜单结尾处的选择列表显示了编程界面上已打开的所有窗口。 您可使用该选择列表 在各个窗口间快速切换。

#### **2.8.7 帮助菜单**

该菜单可以为您提供帮助和有关 LOGO!Soft Comfort 的信息。

- [内容](#page-173-0) (页 174)
- [上下文相关的帮助](#page-174-0) (页 175)
- [更新中心](#page-174-1) (页 175)
- [关于](#page-175-0) (页 176)

#### <span id="page-173-0"></span>**2.8.7.1 帮助 -> 内容**

#### **在线帮助**

在线帮助快捷可靠地提供了有关程序和网络配置、工具和使用 LOGO!Soft Comfort 创建电 路程序和网络项目的信息。

#### **在线帮助的主题**

[用户界面](#page-53-0) (页 54)一节详细介绍了用户界面的工具栏和 LOGO!Soft Comfort 菜单。

请参[考教程](#page-176-0) (页 177)以快速轻松地了解有关操作 LOGO!Soft Comfort 的基本知识及其电路 编程和网络项目新功能。

在该节的结尾,您将发现一个全面[的应用实例](#page-235-0) (页 236),可以引导您学习电路程序和网络 项目创建的所有步骤。

[实例应用程序](#page-250-0) (页 251)一节介绍了适用于 LOGO! 的几个应用程序。

[参考材料](#page-260-0) (页 261)章节包含以下小节:

- [常量和连接器](#page-260-1) (页 261)[、基本功能\(仅](#page-280-0) FBD 编辑器) (页 281)[和特殊功能](#page-287-0) (页 288)小 节提供了有关电路程序的各个元素的信息。
- [电路程序](#page-459-0) (页 460)小节提供存储器需求和 LOGO! 电路程序限制的信息,以及关于块的 其它信息。
- 子章[节网络项目](#page-475-0) (页 476)介绍了网络项目的总览。
- 子章[节数据记录简档](#page-440-0) (页 441)说明了数据记录的相关信息。
- 子章节 [UDF](#page-443-0) (页 444)提供了 UDF (用户自定义功能块) 的相关信息。

[提示与技巧](#page-476-0) (页 477)一节包含了一些可以在使用 LOGO!Soft Comfort 的日常任务中提供帮 助的信息。

在线帮助包含**索引**以及**全文搜索**功能,以进行基于关键字和术语的搜索。

#### **有关块的帮助**

如您双击电路程序中的块,将收到一个包含该块的参数和设置的窗口。 然后,如如果单击 该窗口中的帮助按钮, 则将在该块的窗口中显示有关它的帮助。

或者,您也可右击电路程序中的块,并在快捷菜单中选择**帮助** 。

## <span id="page-174-0"></span>**2.8.7.2 帮助 -> 上下文相关的帮助**

**ト**? → 帮助 上下文相关的帮助

要显示有关某对象的帮助文件,首先单击上下文相关的帮助图标(请参见上图),然后单 击此对象。

**结果**: 将打开一个包含该对象相关信息的窗口。

您也可在编程界面上右击对象并从快捷菜单中选择**帮助**显示相关帮助话题。

[标准工具栏](#page-40-0) (页 41)也包含此菜单命令的图标。

<span id="page-174-1"></span>**2.8.7.3 帮助 -> 更新中心**

说明: 在当前释放版本中, 该功能处于禁用状态。您可以从 [\(www.siemens.com\)](http://www.siemens.com/)手动下 载升级包

## **更新中心**

更新中心可以帮助您安装附加语言、程序附加件以及 LOGO!Soft Comfort 的服务包和新版 本。

如要将软件更新至更高版本(例如,从版本 8.0 升级到 8.1), 则可以通过更新中心或 DVD 光盘进行升级。

## **如何使用更新中心**

根据以下步骤进行更新/升级:

- 1. 选择要通过互联网还是使用本地文件系统(DVD 光盘、软盘或硬盘驱动器)更新/升级 LOGO!Soft Comfort。
- 2. 如果选择从本地文件系统更新/升级 LOGO!Soft Comfort,则系统会提示您输入保存更新 /升级的文件夹路径。 如果你从互联网上更新/升级 LOGO!Soft Comfort, 则设置互联网更新中已经预设了正确 的互联网地址。如果未直接连接到互联网,则必须指定代理服务器。有关这方面的问 题,请联系网络管理员。然后将创建 Internet 连接。
- 3. 然后将显示可用于您的软件版本的所有更新/升级。选择所需的更新/升级。如果从互联 网上更新 LOGO!Soft Comfort, 将下载并安装您选择的更新/升级。
- 4. 如果正在通过互联网更新/升级 LOGO!Soft Comfort,系统将在您完成这些操作后提示您 手动关闭互联网连接。

当更新/升级完成后,LOGO!Soft Comfort 会自动关闭。重新启动 LOGO!Soft Comfort 后, 您就可以使用安装的更新/升级的功能。

#### **可能的错误**

安装升级/更新时,如果收到错误消息**不符合幻图数量**,这意味着升级/更新文件 **Setup.exe** 尚未完全执行。

在这种情况下,请从互联网上再次下载升级/更新文件,并确保文件已完全传送。

## <span id="page-175-0"></span>**2.8.7.4 帮助 -> 关于**

**常规**选项卡显示了您的 LOGO!Soft Comfort 软件的版本号和发行版本。

**系统**选项卡提供了有关所用 Java Runtime 环境的版本、程序路径、安装的操作系统以及 所用内存的信息。

<span id="page-176-0"></span>

# **3.1 使用本教程的先决条件**

要使用本教程,您必须熟悉 PC 操作 并懂得如何创建功能块图。 要下载您的电路程序, 您 还需要使用 PC 电缆、SD 卡或以太网电缆将 PC 接口连接至您的 LOGO! 设备。

# **3.2 程序创建入门指南**

您将通过创建一个简单的电路程序并在您的 PC 上对其进行仿真,来学习使用 LOGO!Soft Comfort 的基本知识。 在本章的末尾,您可找到 LOGO!Soft Comfort 的一[些应用实例](#page-235-0) (页 236)和有关如何准备、传送及归档您的应用的信息。

如有必要,请在开始使用本教程前查[看用户界面](#page-32-0) (页 33)中的各个元素。

[工厂门](#page-252-0) (页 253)

[空调系统](#page-251-0) (页 252)

[加热控制](#page-254-0) (页 255)

[填充站](#page-257-0) (页 258)

## **3.2.1 创建电路程序**

## **开发电路程序**

执行以下步骤来开发电路程序:

- 1. [创建新的电路程序](#page-177-0) (页 178)。
- 2. [选择块](#page-177-1) (页 178)
- 3. [放置块](#page-177-2) (页 178)
- 4. [对块进行配置和添加注释](#page-178-0) (页 179)
- 5. [连接块](#page-179-0) (页 180)
- 6. [优化电路程序](#page-184-0) (页 185)
- 7. [保存电路程序](#page-190-0) (页 191)

*3.2 程序创建入门指南*

请注意,在各种条件[下并非所有的块均可用](#page-181-0) (页 182)。

#### <span id="page-177-0"></span>**3.2.1.1 创建新的电路程序**

您可以在启动 LOGO!Soft Comfort 之后开始创建新电路程序。

要创建新电路程序,选择**文件 -> 新建**菜单命令或单击标准工具栏中的**新建**按钮。

 $\rightarrow \pm 4$  [→ 新建](#page-54-0) (页 55)

LOGO!Soft Comfort 随即打开 FBD 编辑器(或在工具/选项/标准编辑器下指定的默认编辑 器),现在您便可以在编程界面的新窗口中创建新电路程序。

单击**文件 → 新建**图标右侧的小箭头打开 LAD、FBD 或 UDF 编辑器。

#### <span id="page-177-1"></span>**3.2.1.2 选择块**

第一个编程步骤为选择电路程序的功能块。 确定您要插入 I/O 和标准块/SFB 块的顺序。

在编程工具栏中的 Co 下,您会发现常量和端子,即 I/O 和常量信号的集合。 在 GF 下, 您会发现布尔代数的基本逻辑功能: 标准数字量逻辑块。 在 SF 下, 您会发现一些特殊功 能块。 您还可以通过功能键进入相应的功能组。

或者 [F6] → 常量/[连接器](#page-260-1) (页 261)

 $\overline{sr}$  或者 [F8] → [SFBs](#page-287-0) (页 288)

1990-

仅在 FBD 和 UDF 编辑器中:

或者 [F7] → [基本功能](#page-280-0) (页 281)

[选择块并将其置入电路程序的快速简单方式](#page-476-1) (页 477)

#### <span id="page-177-2"></span>**3.2.1.3 放置块**

点击包含所需块的图标组,或者也可以按[下功能键](#page-36-0) (页 37)。 编程界面显示了所有属于基 本功能组的功能块。

FBD 编辑器实例:

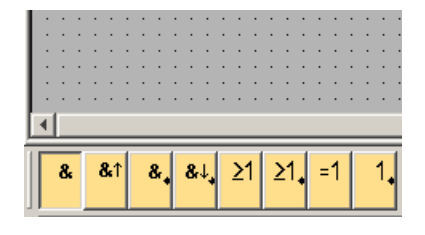

*3.2 程序创建入门指南*

您可点击编程界面将所选功能插入到编程界面上。 您可先用鼠标选择其他功能块,然后 再放置。

FBD 编辑器实例:

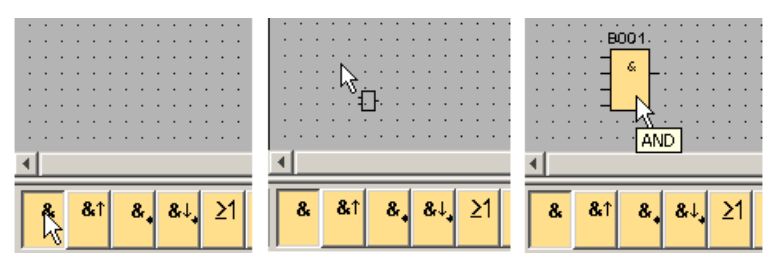

无需立即将块对齐。 此时将块精确对齐并无意义,除非您已将它们互连并在您的电路程 序中输入了注释。

有关块编号的信息位[于此处](#page-475-1) (页 476)。

 $\frac{1}{2}$ 

[如何快速、简单地选择块并将它们放置到您的电路程序中](#page-476-1) (页 477)

<span id="page-178-0"></span>**3.2.1.4 编辑块**

#### **快捷菜单**

右击对象可打开快捷菜单,此快捷菜单为您提供了各种对象编辑选项。 编辑选项取决于 所选的对象:

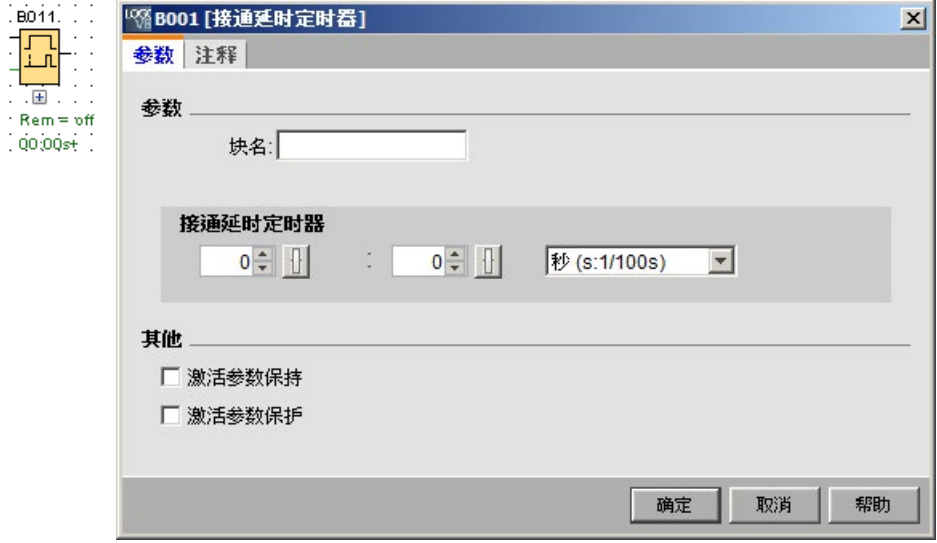

对象不仅包含块和连接线,还包含编程界面和工具栏。

*3.2 程序创建入门指南*

您还可以在快捷菜单中调用关于所选对象的帮助 -> [上下文相关的帮助](#page-174-0) (页 175)。

## **配置块**

双击块配置块属性。 属性对话框包含注释选项卡以及 [SFB](#page-287-0) (页 288)、某[些基本功能](#page-280-0) (页 281)[及常量和连接器](#page-260-1) (页 261)的各种参数选项卡。 您可以在此指定块的值和设置。 您 可点击**帮助** 按钮获得所选块的参数的帮助信息。

您可通过编程界面上的绿色字母辨认特殊功能块。

## <span id="page-179-0"></span>**3.2.1.5 连接块**

要完成电路程序,您必须将功能块互连。 [在编程工具栏](#page-43-0) (页 44)中,选择块连接图标。 FBD 实例:

→ [连接器](#page-45-1) (页 46)

点击一个块的连接器并拖放鼠标至另一个块的连接器来建立两个块之间的连接。 LOGO!Soft Comfort 随即连接这两个端子。

LAD 实例:

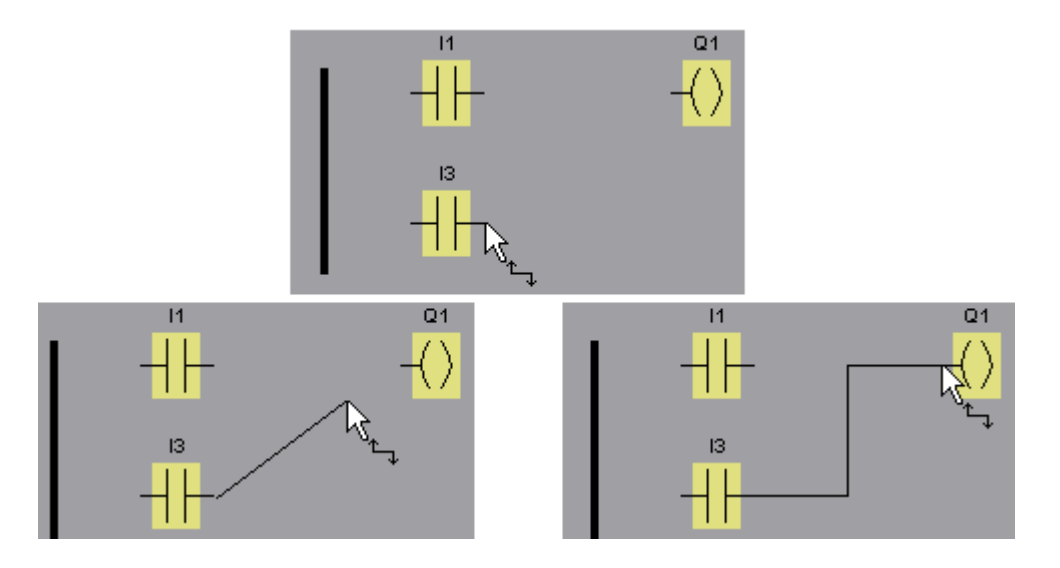
当您在块的输入或输出上单击鼠标右键时,LOGO!Soft Comfort 将为您提供另一种连接块 的选项。 在快捷菜单中,点击**连接至块**菜单命令来显示包含所有可选功能块的选择列 表。 单击相关的目标块。 LOGO!Soft Comfort 随即绘制连接线。 在编程界面上将源块经 过较长距离连接至目标块时,该方法格外有用。

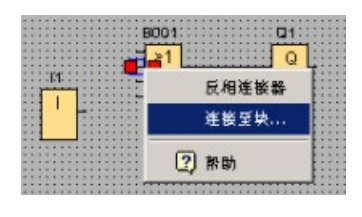

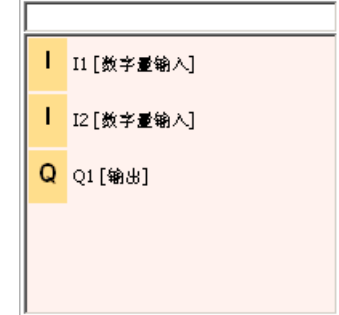

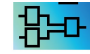

关于 LAD 编辑器的说明: 请勿忘记将 I/O 连接至编辑器窗口左侧边沿的总线栏。

**连接块提示**

当您将一个输入连接至输出,或将输出连至输入时,LOGO!Soft Comfort 会出现显示连接 的工具提示。 释放鼠标按钮,将该线连接到指明的输入。

您可以参考 LOGO!Soft Comfort 中的简要信息(工具提示)以获得关于电路编程的其他帮 助。 将鼠标指针悬停在块上可查看块名称。 将鼠标指针悬停在块输入上可查看块输入的 名称。

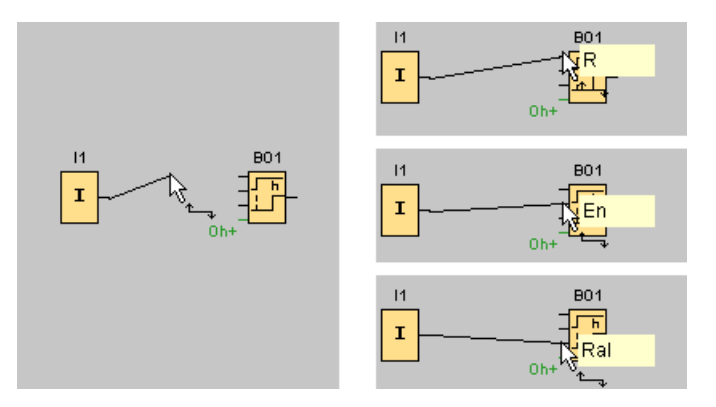

LOGO!Soft Comfort 无法连至块输入 (针脚) 时, 在鼠标指针周围显示蓝色边框。

## **连接块规则**

以下规则适用于块的连接:

- 您可以将单个输入连接至多个输出。
- 您不能将多个输入连接至单个输出。
- 您不能在电路程序的同一路径中互连 I/O。 不允许循环。 如果需要,可互[连标志](#page-264-0) (页 265)[或输出](#page-262-0) (页 263)。
- [SFB](#page-287-0) (页 288)也具有绿色"连接器"。 这不表示连接针脚,而是用于分配参数设置。
- 模拟量 I/O 不能连接至数字量 I/O。

# **多个连接**

您可以将 I/O 连接至现有连接。

ो।<br>स

[在大型电路程序中连接块的快速简单方式](#page-478-0) (页 479)

**3.2.1.6 块的可用性**

## **硬件默认值**

LOGO! [的存储空间](#page-472-0) (页 473)[和设备系列](#page-460-0) (页 461)决定了:

- 您在电路程序中可以使用的块数
- 可用于创建电路程序的块有哪些

在您创建电路程序之后,您可以调用工具 → 确定 [LOGO!](#page-123-0) (页 124) 菜单命令或按[下功能键](#page-36-0) (页 37) [F2] 来显示一个信息窗口,该窗口显示可用于执行您的电路程序的 LOGO! 设备。

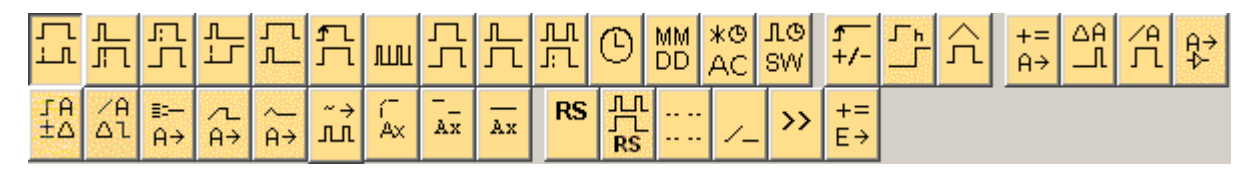

不能用于所选 LOGO! 的块将不显示。

### **优化电路程序**

如果您在创建电路程序的过程中确定某个 LOGO! 设备不能处理您的电路程序,则您应当 首先撤回该 LOGO! 设备向您提供的所有功能资源。 例如, 您可以用由多个块组成的结构 (总共需要的存储空间更小)来替[换存储密集型块](#page-463-0) (页 464)。

如果各种优化尝试都不成功, 则您可以使用其它 LOGO!, 或优化/简化您应用程序的功 能。

# **3.2.1.7 参数框总览**

点击块下方的小框来打开参数框。 不是所有块都有参数框。 参数框在一行上描述了某一参数,包括其名称、数值和单位。

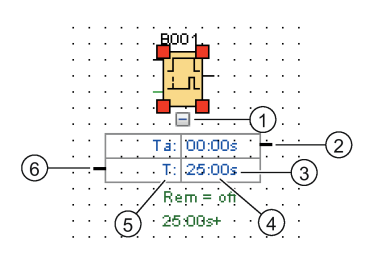

- ① 显示/隐藏按钮 ④ 参数值
- ② 输出连接器 6 参数名称
- ③ 单位 ⑥ 输入连接器

更多关于参数框的信息,请参[见编辑参数框](#page-183-0) (页 184)**。**

#### <span id="page-183-0"></span>**3.2.1.8 编辑参数框**

请按以下步骤创建、剪切或删除连接线:

1. 点击一个参数框的连接器并拖放鼠标至另一个参数框的连接器来建立两个参数框之间 的连接。

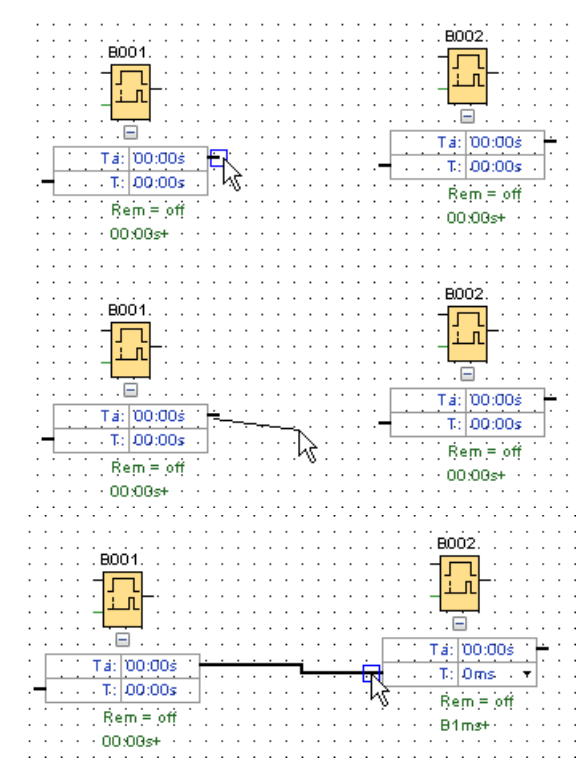

- 2. 您可以剪切或者重新联结参考线。 有关剪切参考线的信息,请参[见切断](#page-45-0)/联结 (页 46)。
- 3. 您可选择删除参考线。 删除参考线表示删除参考线的引用关系。 更多关于删除参考线 的信息,请参见编辑 [→ 删除](#page-69-0) (页 70)。
- 4. 您可隐藏或显示参数框的线。 关于隐藏/显示参数框的信息,请参见显示/[隐藏的参数框](#page-49-0) [线](#page-49-0) (页 50)。

## **自定义参考线颜色**

您可在颜色选项对话框中定义参考线。 关于设置参考线颜色的信息,请参见章[节工具](#page-170-0) -> [选项](#page-170-0):颜色 (页 171)。 选择颜色后, LOGO!Soft Comfort 会将该颜色应用于所有参考线。

### **连接参数框的提示**

将线从输出连接至输入后(反之亦然), 将打开一个弹出工具提示以显示该连接。 释放 鼠标按钮,将该线连接到指明的输入。

您可以参考 LOGO!Soft Comfort 中的简要信息(工具提示)以获得关于电路编程的其他帮 助。 将鼠标指针悬停在块上可查看块名称。 将鼠标指针悬停在块输入上可查看块输入的 名称。

### **连接参数框的规则**

以下规则适用于块的连接:

- 您可以将单个输入连接至多个输出。
- 您不能将多个输入连接至单个输出。

## **更改时间单位**

时间类型的参数引用其他参数时,您可通过单击小箭头并在下拉列表中选择您想要的单位 来更改参数的单位。

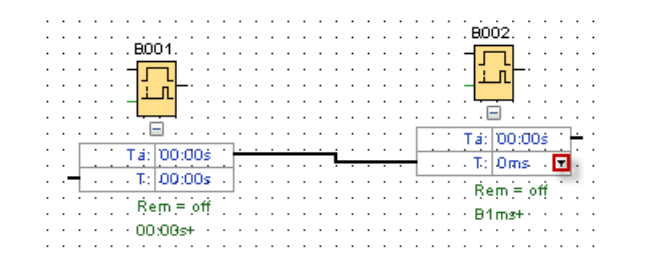

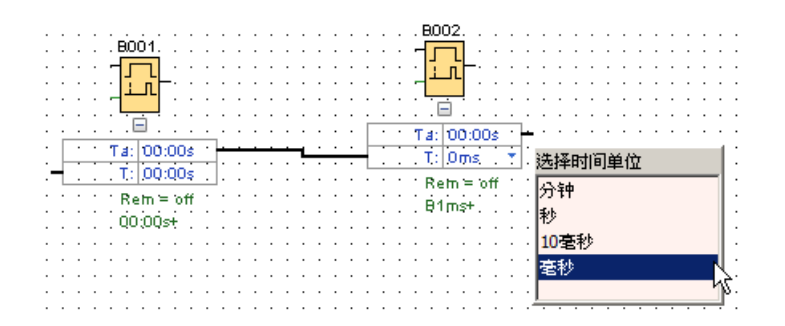

## **3.2.2 编辑布局**

在您插入块并将其连接之后,电路程序即可使用。 要优化布局外观,可以重新放置块和 线。

#### **3.2.2.1 选择对象**

必须首先选定对象,才能将其移动或对齐。 点击编程工具栏中的选择工具或按下 [ESC] 键 激活选择工具。

或者 **[ESC]** → [选择](#page-44-0) (页 45)

您可以通过简单的鼠标单击来选择单个功能块或连接线。 要连接功能块组或连接线, 可 使用鼠标"捕获"。 要"捕获"对象,请按住鼠标左键并在这些对象周围绘制一个线框,然后 释放鼠标按钮。 LOGO!Soft Comfort 在所选区域的角落以小的红色方块来突出显示所"捕 获"的块。

FBD 编辑器实例:

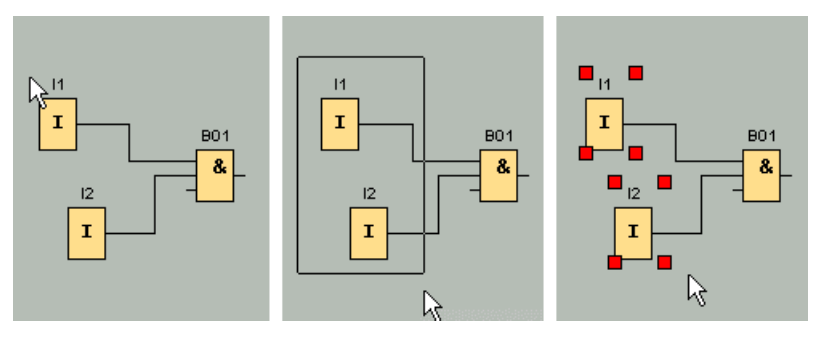

除了通过单击鼠标选择单个对象或通过"捕获"突出显示对象组外,还有另外一种选择方 式: 在"可选选择"下,通过在按住 [Ctrl] 键的同时选择对象来逐个标记多个对象。 要从所 选对象中删除某个对象,可按住 [Ctrl] 键并再次单击该所选对象。

#### <span id="page-185-0"></span>**3.2.2.2 编辑所选对象**

您可以用 [Del] 键删除单个或成组的对象,或者用拖放操作或使用键盘来移动它们。 光标 键允许以很小的步距进行精确定位。 但是在执行此操作时,不要在格式 → 网格中设置对 齐功能。 您也可以通过相关的工具栏图标来剪切、复制和粘贴所选对象。

- $\vert \chi \vert \to 0$  [剪切一个所选对象](#page-69-1) (页 70)
- ■→ [复制一个所选对象](#page-70-0) (页 71)
- $\Box$  → [粘贴一个所选对象](#page-70-1) (页 71)

## **编辑所选连接线**

LOGO!Soft Comfort 以圆形和正方形蓝色手柄表示所选连接线。 您可使用圆形手柄以适当 的角度将线沿其延长的方向移动。 您可使用正方形手柄重新分配线的起点或终点。 通过 拖放圆形手柄移动线。

FBD 编辑器实例:

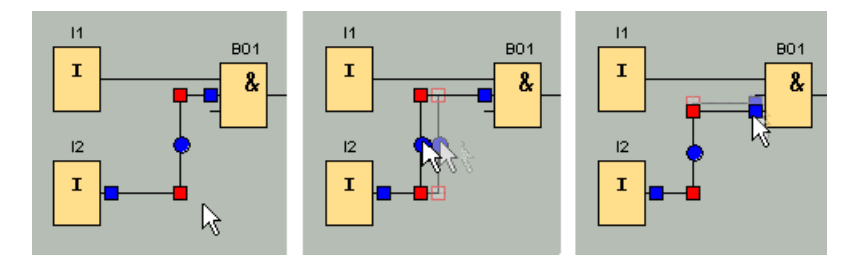

如果您未将线连至适当的目标连接器,则在您"释放"鼠标按钮之后,LOGO!Soft Comfort 会将线重新连接至其初始位置。

### **3.2.2.3 替换块**

按照以下步骤替换电路程序中的功能块:

- 1. 将新块插入您要替换的块的上方或下方。
- 2. 按[照编辑所选对象](#page-185-0) (页 186)中"编辑所选连接线"的说明, 将旧块的连接线重新接线至新 块。
- 3. 在将所有连接线重新接线之后, 您可以删除旧块并将新块移至此位置。

FBD 编辑器实例:

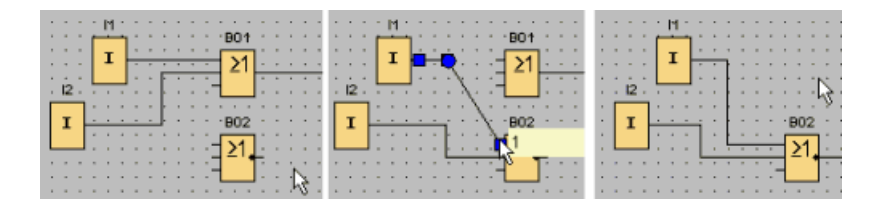

通过遵循该块替换顺序,您可以保持您的连接线不变。 如果您首先删除了旧块,则其连 接也随之被删除,这意味着您必须重新创建所有连接。

在 LOGO! 0BA7 和 LOGO! 0BA8 主机模块中,您可以通过按压鼠标左键将新的功能块从功 能块树拖拽到旧功能块图上而直接替换旧功能块。

### **3.2.2.4 切断连接**

要说明大型电路的布局可能是很困难的,尤其是在该电路包含许多线交叉时。 您可以使 用编程工具栏中的"切断/联结"工具来整理连接布局。

 $\mathbf{D}$  → [切断](#page-45-0)/联结 (页 46)

在调用此工具后,请点击某个连接。 所选连接线将被以图形方式拆分。 但是,块之间的 链接仍保持激活状态。

剪切连接的开端现在显示有箭头图标,它指明了信号流的方向。 此时,在图标上方可以 看到交叉引用,包括电路程序的页码、块名称和连接至该开链接的块端子的编号。

在连接您要剪切的两个块的线上单击鼠标右键,然后选择剪切命令。

您还可以使用编辑 -> [剪切连接](#page-69-1) (页 70)菜单命令来剪切一组连接。 在您剪切任何连接之 前,您还可以设置剪切标准,例如剪切所有穿过块的连接。

FBD 编辑器实例:

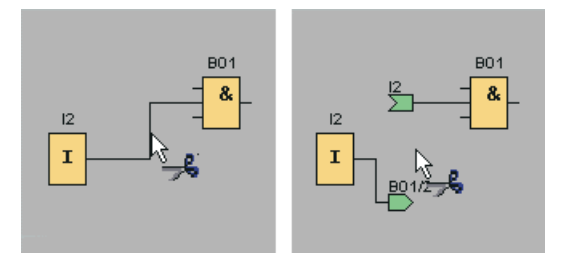

在切断/联结工具处于激活状态时,通过单击连接的开端可重新闭合该连接。 您也可以选 择通过在开端上单击鼠标右键并调用**加入**菜单命令来闭合该连接。

FBD 编辑器实例:

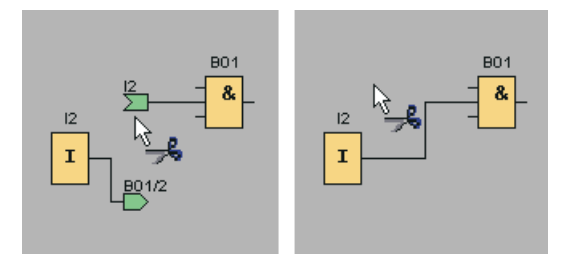

请勿使用该工具编辑较小的电路程序。 在大多数情况下,您可以通过重新放置图标来优 化布局。

# **应用和优点**

复杂的大型电路布局可能包含许多线交叉,因此使得理解该电路或多或少有些困难。 在 此类情况下,使用切断/联结按钮是整理电路布局的一种非常高效的方法。

通过在某个剪切连接的开端上单击鼠标右键可以快速跳转至伙伴连接器。 该操作会打开 一个快捷菜单,从中您可以选择**转至伙伴**菜单命令,以跳转至该剪切连接的伙伴端。

切断/联结工具的另一个优点是其可将电路扩展为跨多个可打印页(即分页符)。 显示在 不同页面上的两个电路块的连接线将被剪切,且无交叉引用。 但是,如果您使用切断/联 结工具剪切这种连接,将生成指向源或连接目标的交叉引用。

FBD 编辑器实例:

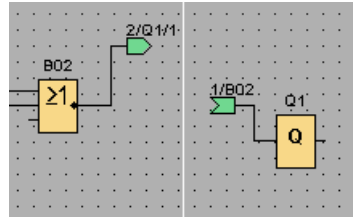

- **3.2.3 文档和保存**
- **3.2.3.1 电路程序的文档**

**标签**

使用编程工具栏中的文本工具可以创建与块无关的关联标签。要执行此操作,请点击文本 工具。

 $A$  → [文本工具](#page-46-0) (页 47)

当此图标处于激活状态时,通过点击编程界面的空白区域或单击某个块打开文本输入框。 在输入标签文本之后,只需点击标签窗口外的任意位置或按下 [ESC] 键即可。该窗口将关 闭,标签文本随即显示在该图中。此时,可选择、移动或对齐该标签。

FBD 编辑器实例:

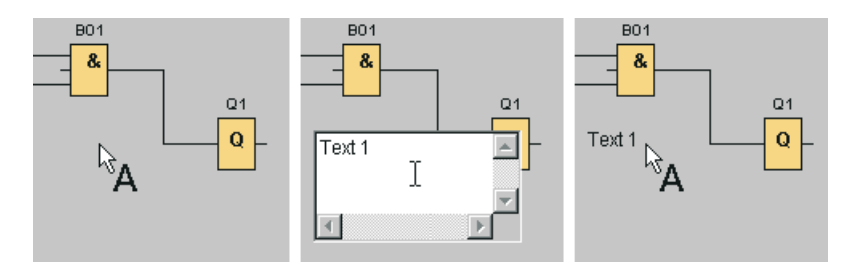

**与块无关的关联文本**

单击编程界面的空白区域可以创建与块无关的标签。调用文本工具,然后点击相关的标 签,可对该标签进行编辑。

用文本工具点击块,可创建关联标签,即块注释。您也可以在块属性对话框的注释选项卡 中输入和编辑此注释。例如,块注释可用于为块命名或说明块在电路内的任务。

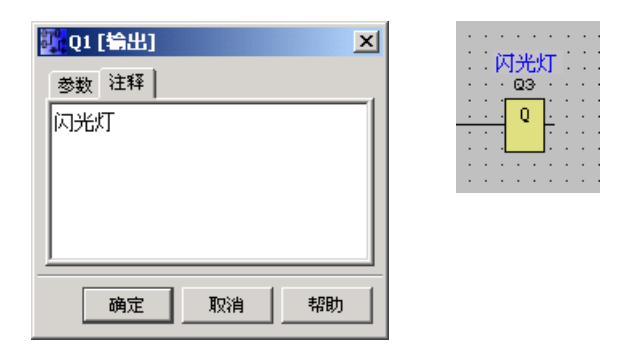

如果您选择了带有关联标签的块,其文本不会被标记。但是,当您移动此块时,其标签也 会随之移动。当您复制或剪切此块时,仅块本身被复制到剪贴板上。剪切操作会删除关联 标签。但是,可单独地选择关联标签并对其进行移动、复制、剪切或粘贴。从剪贴板中粘 贴的关联标签将不再与块关联。

在编辑 → 输入/[输出名称](#page-74-0) (页 75)中,您可以向 I/O 分配块编号和连接器名称。

## **注释链接和连接器注释**

可将文本注释链接到功能块或者剪切连接器。

要链接文本和功能块,可在选中文本时在文本中心点击黄色方块,并按住鼠标左键移动指 针至您想要链至的块。当功能块或剪切连接器链接到注释,则该功能块边框呈现绿色。

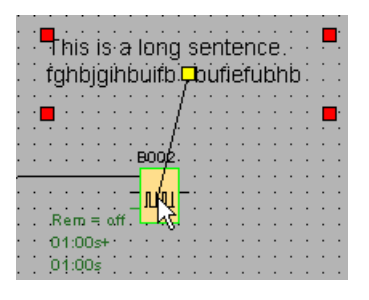

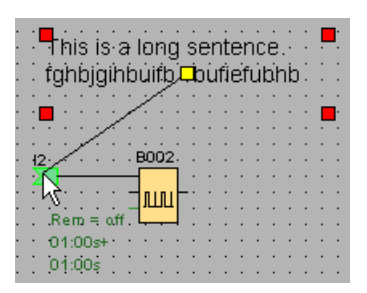

被链接的注释总是随着其所附着的图形而移动。与功能块注释相同,您可以调整注释相对 于图形的位置。

### **3.2.3.2 打开和保存电路程序**

### **打开电路程序**

您始终可以通过单击文件图标来打开电路程序以进一步进行编辑。

 $\rightarrow \overline{\mathsf{x}}$   $\rightarrow$   $\overline{\mathsf{x}}$   $\leftrightarrow$   $\overline{\mathsf{x}}$   $\leftrightarrow$   $\overline{\mathsf{x}}$   $\leftrightarrow$   $\overline{\mathsf{x}}$   $\leftrightarrow$   $\overline{\mathsf{x}}$   $\leftrightarrow$   $\overline{\mathsf{x}}$   $\leftrightarrow$   $\overline{\mathsf{x}}$   $\leftrightarrow$   $\overline{\mathsf{x}}$   $\leftrightarrow$   $\overline{\mathsf{x}}$   $\leftrightarrow$   $\overline{\mathsf{x}}$   $\leftrightarrow$   $\overline{\mathsf{x}}$   $\leftrightarrow$   $\overline{\mathsf{x}}$   $\leftrightarrow$   $\overline{\mathsf{x}}$ 

## **保存电路程序**

点击标准工具栏中的文件保存图标可以保存电路程序。

 $\frac{1}{2}$  → [文件保存](#page-58-0) (页 59)

电路程序/项目将以其打开时所使用的名称进行保存,而旧的版本将被覆盖。当您最初保 存文件时,系统将提示您指定程序路径和名称。

# **3.3 仿真电路程序**

## **3.3.1 启动仿真**

使用工具 [→ 仿真](#page-129-0) (页 130)菜单命令或编程工具栏中的仿真图标 2 将电路程序置于仿真模 式中。

在仿真开始时,LOGO!Soft Comfort 会验证电路程序,并在信息窗口中显示现有的所有错 误,您可以通过调用视图 -> [信息窗口](#page-79-0) (页 80)菜单命令或[按功能键](#page-36-0) (页 37) [F4] 来查看这 些错误。 您也可以在信息窗口中使用功能键 [F2] 来显示能运行您的程序的 LOGO! 模块。

在仿真模式下[,仿真工具栏和状态窗口](#page-41-0) (页 42)可用于执行仿真,并可用于观察和控制电 路程序的行为。

### **说明**

您只能同时对三个电路程序进行仿真。 当您试图仿真第四个电路程序时,会弹出警告对 话框。

# **3.3.2 输入的布局**

LOGO!Soft Comfort 将输入以按键或开关图标的形式显示,名称显示在图标下方。 打开的 输入表示非激活的开关。 点击此图标时,LOGO!Soft Comfort 将其激活并显示为红色。

 $\frac{0.1}{11}$ → 按键 I1 的图标,未启动 → 打开的输入  $\frac{0.1}{11}$ → 按键 I1 的图标,已启动 → 关闭的输入  $\overline{\bullet}$ <sup>1</sup> → 按键 I2 的图标, 未启动 → 打开的输入  $\overline{12}$  $\frac{1}{12}$  → 按键 I2 的图标, 已启动 → 关闭的输入

## **模拟量和频率输入的布局**

您可以通过滑动电阻设置模拟量输入和频率输入的模拟量电压或频率值。 点击相关块可 直接在电路图中显示并操作此滑动控制器。 如果您要指定更精确的值,请直接输入或通 过输入窗口一侧的上/下键直接设置该值。

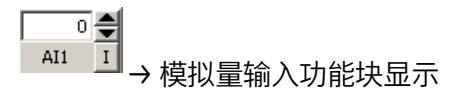

 $\overline{0}$ 1000

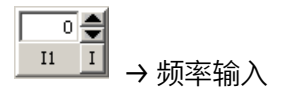

 $\circ$  | 9999

**输入功能**

您可以使用工具 [→ 仿真参数](#page-129-0) (页 130)菜单命令来设置输入对于仿真的响应。

# **3.3.3 输出的布局**

在仿真模式下,LOGO!Soft Comfort [将输出](#page-262-0) Q (页 263) [和标志](#page-264-0) M (页 265) 均显示为输 出。

LOGO!Soft Comfort 以点亮或熄灭的灯泡图标表示输出或标志的状态。 LOGO!Soft Comfort 在电路图中此输出的图标下方显示其名称。

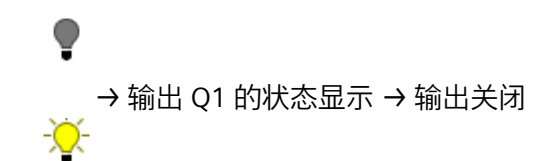

→ 输出 Q1 的状态显示 → 输出打开

此图标仅表示输出的状态。 您不能通过点击图标来打开或关闭输出。

# **3.3.4 置位输出**

在仿真模式下,您可以通过右击块的数字量输出来设置块输出。 您可使用此命令置位输 出,而无需考虑块的当前状态。 此输出将保持置位状态,直到您重新启用它或结束仿 真。

通过此方法,您可以使用仿真来检查电路程序对特定状态的反应。

## **3.3.5 电源故障**

用户可以通过点击**电源**图标以中断所有输入的电源来防止发生电源故障。

 $\mathscr{A}_0$ → 电源图标,未启动

 $\sqrt{2}$ 

→ 电源图标,已启动 → 仿真的电源故障

您可使用此功能测试电路对电源故障和重新启动的反应及其掉电保持。 与仿真的启动相 反,掉电保持与"电源故障"功能相关。 仿真的启动相当于 LOGO! 中的"装载程序"功能。 LOGO!Soft Comfort 复位所有值,包括掉电保持的值。

# **3.3.6 消息文本的布局**

开始仿真后,仿真工具栏包含可显示消息窗口的切换按钮。

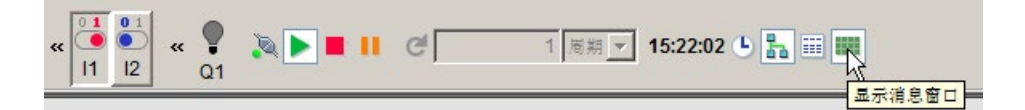

如果您右击消息文本中的条目,您可以看到消息文本中的此条目来自哪个块。 您也可以 在电路程序中选择该块(**跳转到块**)并调用该块的属性(**块属性**)。

您在配置 [LOGO! 0BA6](#page-406-0) 或 0BA7 消息文本 (页 407)时,可以定义是在一个目标设备 (LOGO! 机载显示屏或者 LOGO! TD)上显示消息文本还是在两个目标设备上同时显示 消息文本。 如果您设置只在一个目标设备上显示消息文本,那么仿真时,此消息文本就 只会在选定目标设备的窗口中显示。 如果您选择在两个目标设备上同时显示消息文本, 则仿真模式会在不同的窗口分别显示 LOGO! 机载显示屏和 LOGO! TD 的活动消息文本。 如果您在电路程序中使用的是 LOGO! 0BA5 [消息文本](#page-419-0) (页 420), 消息文本只能在 LOGO! 机载显示屏上显示。

### **标准视图**

以下仅为 LOGO! 上显示的带有消息文本目标设备的标准视图样例:

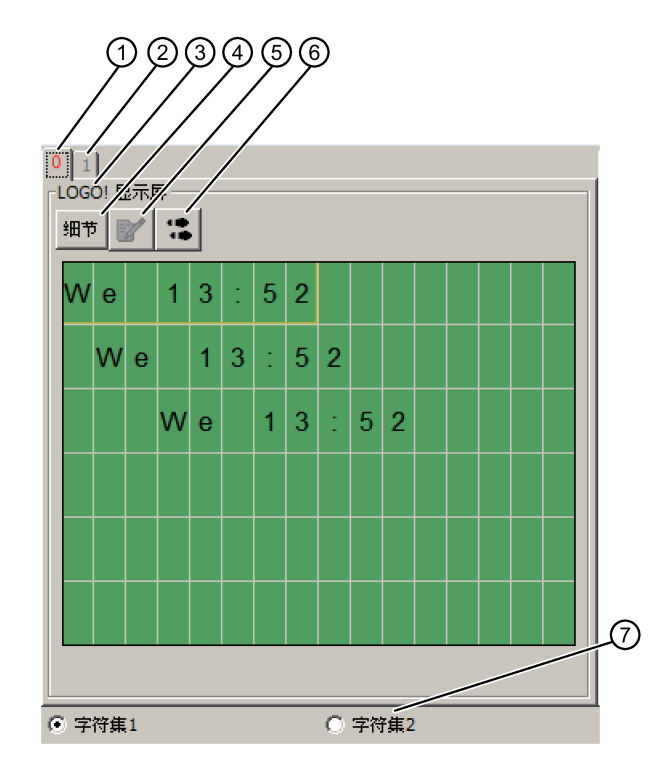

- ① 显示的、用于指示优先级的消息文本的标签。
- ② 其它消息文本的选项卡。
- ③ 消息文本目标设备的的名称。 该目标设备的名称取决于您的设置,可以是"LOGO! 机载显示屏"或者"LOGO! TD"。
- ④ **详细**按钮 如果您点击该按钮,当前视图会变为详细视图,您可以从中获得更为详细的信息 (见下方)。
- ⑤ **手动输入数值**图标 您在使用此功能之前,必须在消息文本中点击一个可以更改的文本输入。 然后点击此按钮,您就能手动更改当前的数值。 您也可以双击一个文本输入,然后手动更改此输入。
- ⑥ **跳转至块**图标 如果您点击了此按钮,则就在电路程序中选中了属于文本消息的特殊功能块。
- ⑦ 当电路程序没有使用 [M27](#page-264-0) (页 265)来决定字符集选择时不同字符集的选项。

# **详细视图**

下列显示为消息文本目标设备仅为 LOGO! TD 显示的详细视图样例:

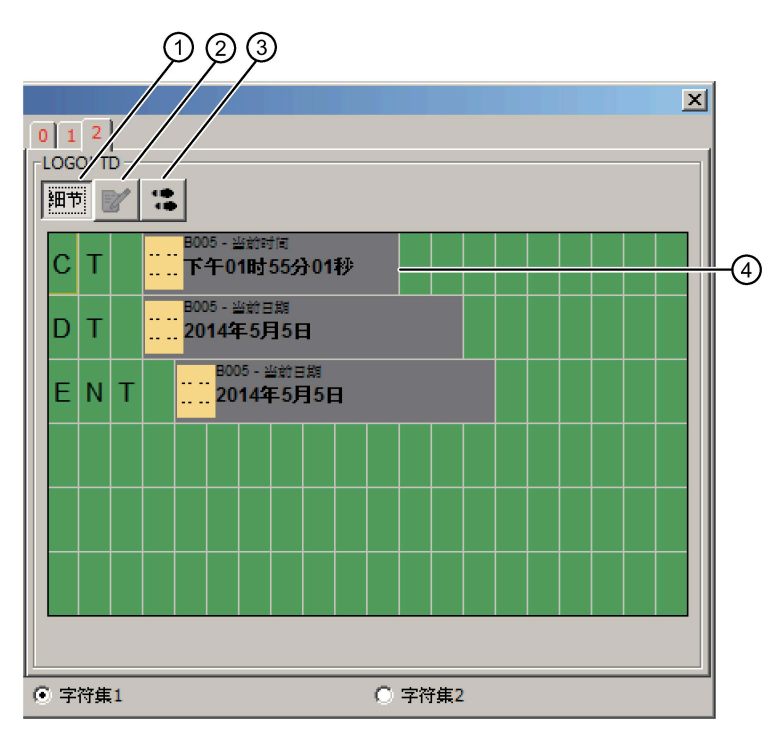

- ① **详细**按钮 您如果点击了此按钮,就会返回至标准视图(见上图)。
- ② **手动输入数值**图标 您在使用此功能之前,必须在消息文本中点击一个可以更改的文本输入。 。<br>然后点击此按钮, 您就能手动更改当前的数值。 您也可以双击一个文本输入,然后手动更改此输入。
- ③ **跳转至块**图标 如果您点击了此按钮,则就在电路程序中选中了属于文本消息的特殊功能块。
- ④ 消息文本中的条目,其带有关于该条目来自哪个块的信息。

# **LOGO! 机载显示屏和 LOGO! TD 的文本消息显示画面**

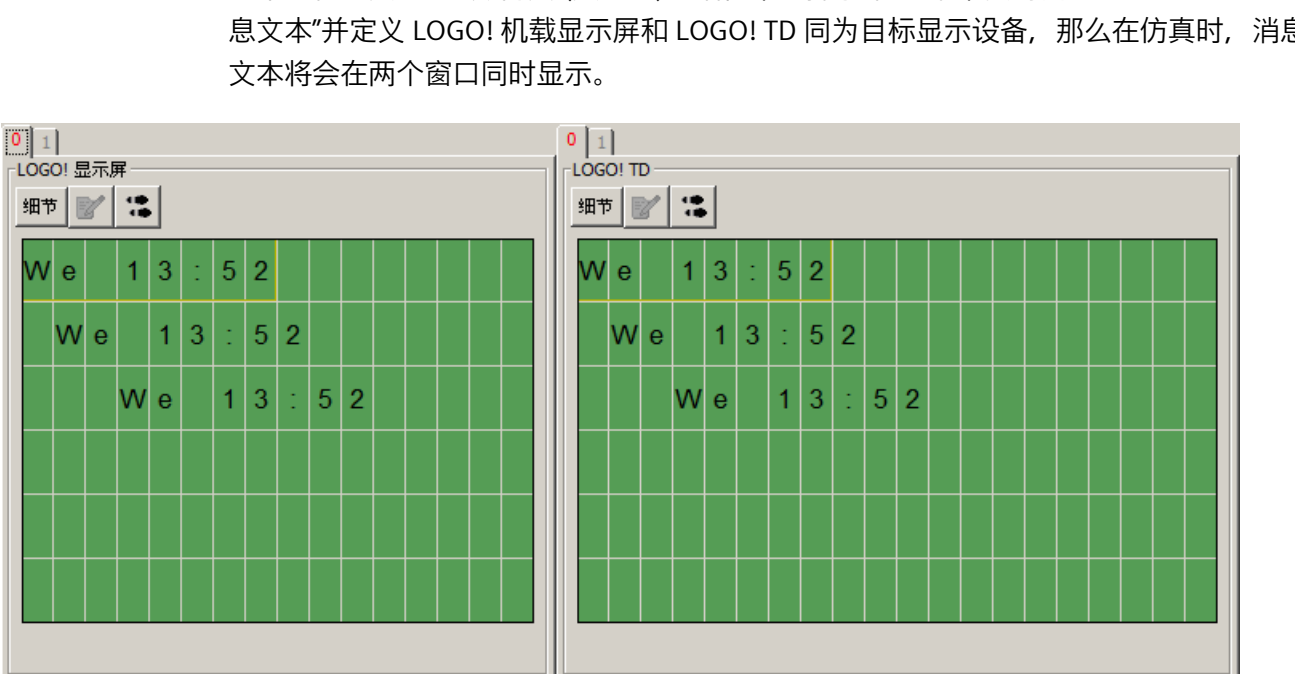

**○ 字符集1** 

如果您[在工具](#page-170-1) -> 选项:仿真 (页 171)对话框中选择了"在一个单独的窗口显示 LOGO! TD 消 息文本"并定义 LOGO! 机载显示屏和 LOGO! TD 同为目标显示设备, 那么在仿真时, 消息

# **3.3.7 仿真模式下的参数分配**

○ 字符集2

**○ 字符集1** 

您可在仿真期间双击块打开块属性对话框。 此时,由于是在编程模式下,因此您可以从 中修改注释或参数。

○ 字符集2

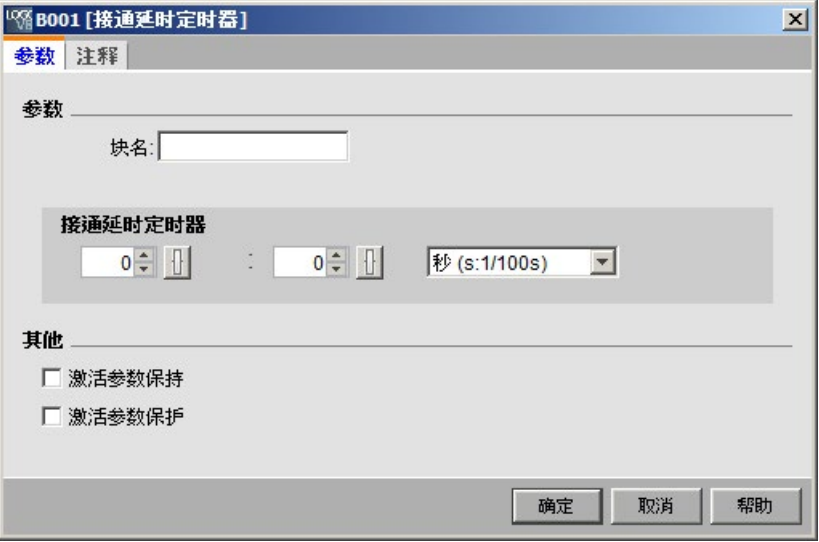

仿真模式显示了实际参数值。 该分析选项使您能够测试电路程序的反应。 您可以在仿真 模式下同时打开多个参数分配窗口。

# **3.3.8 替代操作**

您可以直接点击输入以将其打开或关闭。

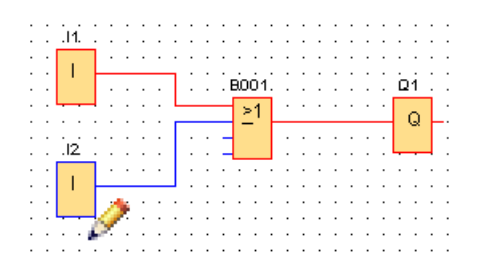

# **3.3.9 控制仿真时间**

LOGO!Soft Comfort 的仿真模式使您可以在定时的基础上或经过一定数量的周期来对电路 程序进行测试。甚至可以修改日时间以测试电路程序中定时器的运行。 有关您在仿真模 式下所具有的功能的详细信息,请参[见时间控制](#page-41-0) (页 42)一节。

# **3.3.10 仿真网络通信(仅用于 0BA7 及以上版本)**

在仿真模式下,LOGO!Soft Comfort 在背景中创建虚拟网络仿真组以支持网络仿真。 您可 以放置一或多个电路程序到该组中。 您一次只能创建一个仿真组,且一个组中的每一电 路程序的 IP 地址必须唯一。 下图展示了一个仿真组中的三个电路程序。

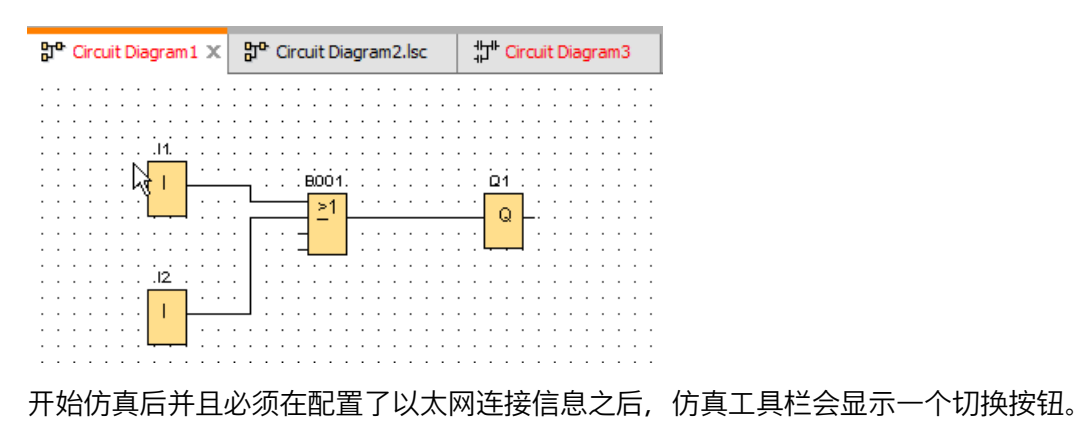

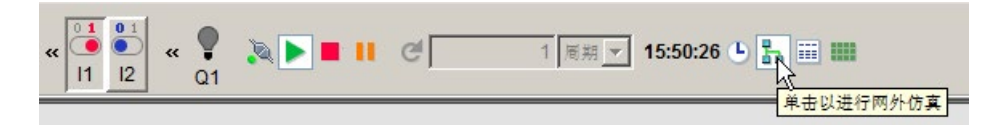

如您点击网络仿真按钮,则 LOGO!Soft Comfort 显示仿真组中的电路程序。 下图展示了 正在被仿真的电路程序。

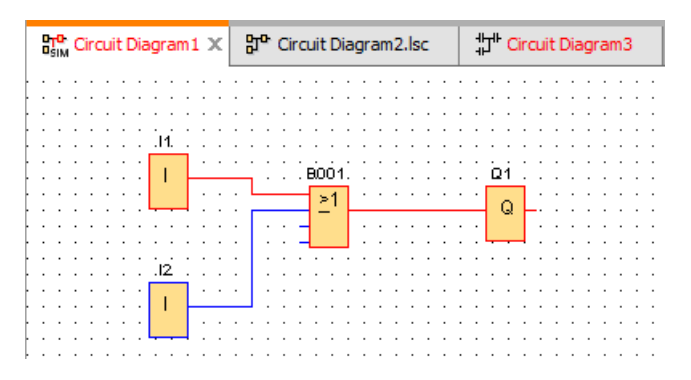

您可通过点击"网络外仿真"按钮从仿真组删除一个电路图。 在删除之后,LOGO!Soft Comfort 继续仿真电路程序,但不与其他电路程序通信。

对于不带网络特性的电路程序,仿真过程与 LOGO! 0BA6 相同。 0BA8

# **3.3.11 数据表(仅用于 0BA7 及以上版本)**

您可以在数据表中查看变量存储器(VM)值。 仿真工具栏包含一个切换按钮来打开或关 闭数据表显示。

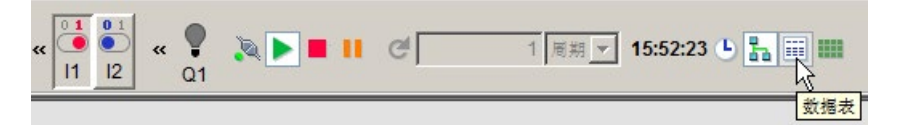

在数据表中,您可以输入 VM 地址并选择相应数据类型。 LOGO!Soft Comfort 显示您所提 供的 VM 地址的当前值。 您可通过右击当前行或者在当前行的最末单元格按下 Enter 键来 添加新行。 您可为现有 VM 地址在"新值"列输入新值。

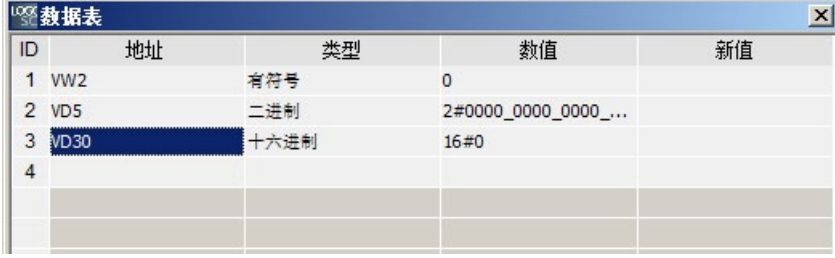

下表显示了有效地址类型和内存范围:

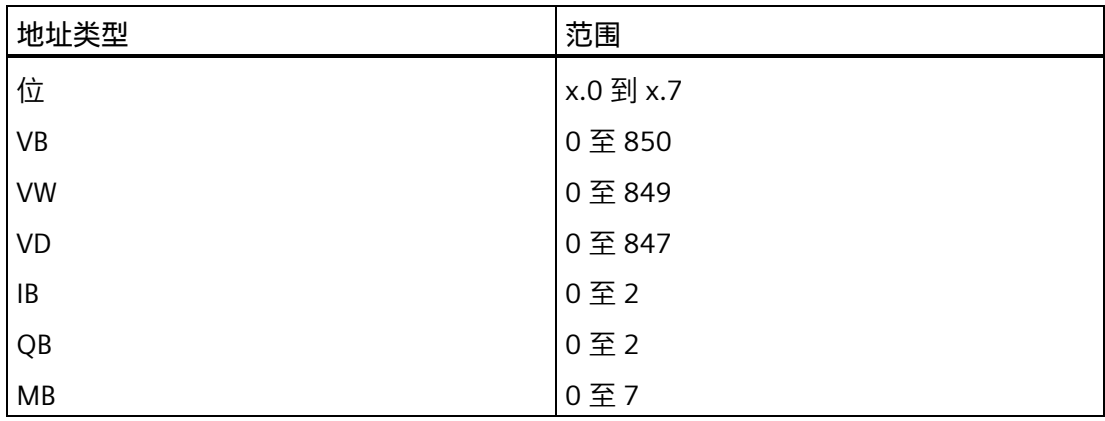

对于仿真功能 数据表的值将会每周期更新一次。 在在线测试模式下这些数值在每次通信 之后更新一次。

# **3.4 项目创建入门指南**

您将通过创建一个简单的电路项目并在您的 PC 上对其进行仿真,来学习使用 LOGO!Soft Comfort 的基本知识。 在线帮助也包括一些 LOGO!Soft Comfort [的应用实例](#page-250-0) (页 251)以及 如何准备、传输并获取应用的信息。

如有必要,请在开始使用本教程前查[看用户界面](#page-32-0) (页 33)中的各个元素。

# <span id="page-199-0"></span>**3.4.1 创建网络项目**

#### **3.4.1.1 创建新电路项目**

您可以在启动 LOGO!Soft Comfort 之后开始创建新电路项目。

要创建新项目,可通过**文件 → 新建**或在项目模式下点击标准工具栏中的**新建**按钮。

 $\rightarrow \pm 4$  [→ 新建](#page-54-0) (页 55)

### **说明**

创建新项目时,当前项目会关闭。 如您尚未保存当前项目,则 LOGO!Soft Comfort 会提 示您进行保存。

# **3.4.1.2 创建电路项目**

## **开发电路项目**

执行以下步骤来开发电路程序:

- 1. [创建新项目](#page-199-0) (页 200)。
- 2. [添加新设备](#page-200-0) (页 201)
- 3. [创建设备电路程序](#page-176-0) (页 177)
- 4. [保存项目](#page-204-0) (页 205)

### <span id="page-200-0"></span>**3.4.1.3 添加新设备**

创建新项目后,可开始设计网络并添加设备。

- 1. 在网络项目树中双击**添加新设备** 。
- 2. 在设备列表中选择设备。
- 3. 在配置对话框中选择 IP 地址、子网掩码和网关。 您也可在此窗口中更改设备名称。
- 或者,您可点[击网络工具栏](#page-50-0) (页 51)中的**添加新设备** 按钮来添加新设备。

### **说明**

当您在网络项目模式的网络视图下添加了新设备,LOGO!Soft Comfort 会自动创建新电路 程序并在电路图编辑器中显示此电路程序。 详细信息请见"[创建新的电路程序](#page-177-0) (页 178)"。

### **3.4.1.4 设备**

#### **本地 PC**

您可使用本地 PC 创建、编辑及组态项目和电路程序。关于如何组态本地 PC 的信息, 请 参[见组态](#page-207-0) PC 设置 (页 208)。

添加新设备时,LOGO!Soft Comfort 会在设备和本地 PC 之间生成以太网连接。您无法在 网络视图中修改以太网连接线。

# **LOGO! 设备**

在网络视图中,您可添加以下类型的 LOGO! 设备:

- LOGO! 8.3
- LOGO! 8.3 从站
- LOGO! 0BA7
- LOGO! 0BA7 从站
- LOGO! 8 (0BA8.Standard)
- LOGO! 8 (0BA8.Standard) 从站
- LOGO! 8.1 和 8.2 (LOGO! 8.FS4)
- LOGO! 8.1 和 8.2 (LOGO! 8.FS4) 从站

下图显示了 LOGO! 8.3、LOGO! 0BA7、LOGO! 8 (0BA8.Standard) 以及 LOGO! 8.1 和 8.2 (LOGO! 8.FS4) 设备型号的标准视图。

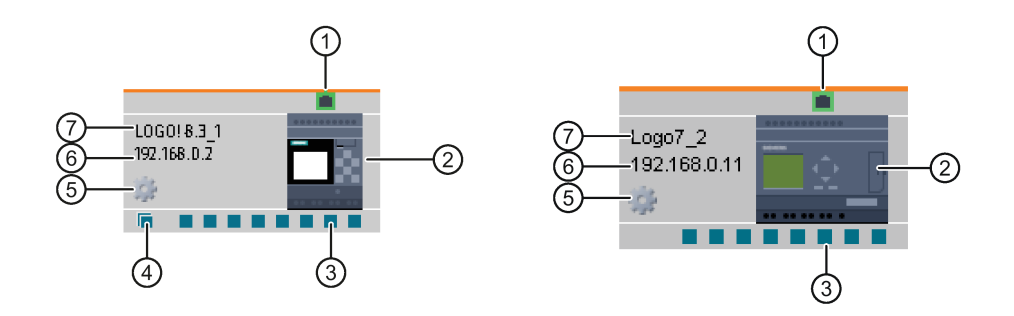

① 以太网端口 此端口显示了连到其它设备的以太网端口。

② 设备图片 设备图片

③ 普通连接器 您可通过拖放操作连接普通连接器从而创建以太网连接。关于如何连接 普通连接器的信息,请参[见组态以太网连接,](#page-214-0)LOGO! 至 LOGO!。 (页 215)

> 说明:您仅能将一个设备的普通连接器连到另一个设备的连接器。同一 个设备的连接器不能互联。

- ④ 动态连接器 您可将一个动态连接器连到最多八个普通设备连接器。当您在动态连接 器和另一设备的普通连接器之间创建连接时,LOGO!Soft Comfort 自动 在所连设备间创建客户端连接。 说明:0BA8 设备及更高版本设备具有动态连接器。动态连接器不能互 联。
- ⑤ 属性图标 您可在属性图标上单击鼠标左键打开设备属性面板。
- ⑥ 设备 IP 当您在电路图模式下连接设备时,必须在创建来自设备或去向设备的以 太网连接前分配设备的 IP 地址。 在网络项目模式下,当您添加新设备到项目时,LOGO!Soft Comfort 分 配默认 IP 地址(例如,192.168.1.1)。
- ⑦ 设备名称 说明:LOGO!Soft Comfort 显示设备名称或设备名称的前 11 个字符。

### **说明**

Modbus 设备只能连接到 LOGO! 8.FS4 以及更高版本的设备。

### **LOGO! 从站**

在 LOGO!Soft Comfort 中, 您仅能将 LOGO! 从站连接到 LOGO! 设备, 但不能通过拖放来 创建连接。您仅能通过连接网络块创建连接。关于连接 LOGO! 设备的信息,请参[见配置](#page-227-0) [以太网连接,](#page-227-0)LOGO! 至 LOGO! 从站 (页 228)。

# **S7 兼容设备**

在 LOGO!Soft Comfort 中,您仅能将 S7 设备连至 LOGO! 设备,不能连至 HMI、TDE 或者 LOGO! 从站。S7 设备在 LOGO!Soft Comfort 中仅有一个连接器,但您可在 S7 设备和 LOGO! 设备之间创建多个连接(最多 100 个)。关于连接 S7 的信息,请参[见组态以太网](#page-215-0) 连接,[LOGO!](#page-215-0) 至 S7 (页 216)。

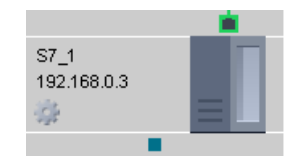

# *教程*

*3.4 项目创建入门指南*

# **Modbus 兼容设备**

在 LOGO!Soft Comfort 中, Modbus 设备只能连接到 LOGO! 8.FS4 设备。Modbus 设备在 LOGO!Soft Comfort 中仅有一个连接器,但您可在 Modbus 设备和 LOGO! 设备之间创建 多个连接(最多 100 个)。关于连接 Modbus 设备的信息,请参[见配置以太网连接,](#page-216-0) LOGO! 至 Modbus [兼容设备\(仅用于](#page-216-0) LOGO! 8.FS4 及以上版本) (页 217)。

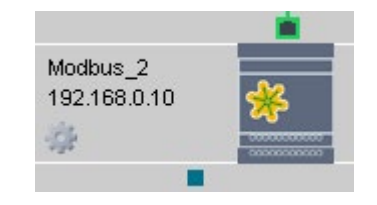

## **HMI**

在 LOGO!Soft Comfort 中,您仅能连接 HMI 至 LOGO! 设备。关于连接 HMI 的信息,请参 [见组态以太网连接,](#page-217-0)LOGO! 至 HMI (页 218)。

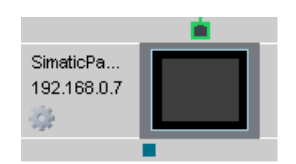

# **LOGO! TDE(LOGO!Soft Comfort V8.2 之前的版本)**

可在 LOGO!Soft Comfort 中为您的 LOGO! TDE 预留一个 IP 地址。

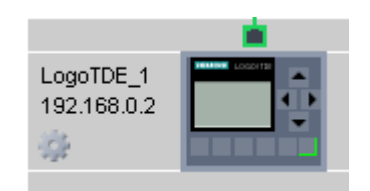

## **LOGO! TDE 6ED1055-4MH08-0BA0(仅支持 LOGO!Soft Comfort V8.2 及更高版本)**

在 LOGO!Soft Comfort 中,您可以以离线模式和在线模式来建立 LOGO! TDE 6ED1055- 4MH08-0BA0 和 LOGO! 之间的连接。详细信息, 请参见配置 [LOGO! TDE](#page-207-1) 离线设置 (页 208) 和 配置 [LOGO! TDE](#page-208-0) 在线设置 (页 209)。

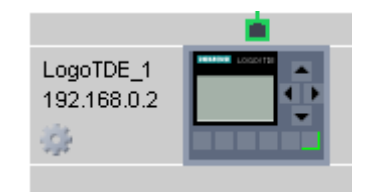

# <span id="page-204-0"></span>**3.4.1.5 打开和保存电路项目**

**保存项目**

点击标准工具栏中的保存图标可以保存项目。

 $\overline{\phantom{a}}$  → [文件保存](#page-58-0) (页 59)

LOGO!Soft Comfort 以项目打开时的名字保存项目并覆盖老版本。当您最初保存项目时, LOGO!Soft Comfort 将提示您指定程序路径和名称。

# **保存设备的电路程序**

右击设备, 并在快捷菜单中选择 **导出** 来保存电路程序。

# **打开项目**

您可以通过点击文件打开图标来打开电路程序以进一步进行编辑。

[→文件打开](#page-55-0) (页 56)

### **将电路程序导入项目**

在网络视图的任意空白区点击鼠标右键, 并在快捷菜单中选择 **导入...** 来导入电路程序。

### **3.4.1.6 双边编程**

项目模式支持两个电路图之间的网络编程。 您可通过拖放轻松创建网络连接。 您仅能在项目模式下在 0BA8 设备之间进行双边编程

## **通过双边编程在两个电路图之间传输块数据**

将鼠标指针放在功能块的输出连接器上。 按住鼠标左键。 将指针从源连接器移至目标输 入连接器。 释放鼠标按钮。 LOGO!Soft Comfort 随即连接这两个端子。

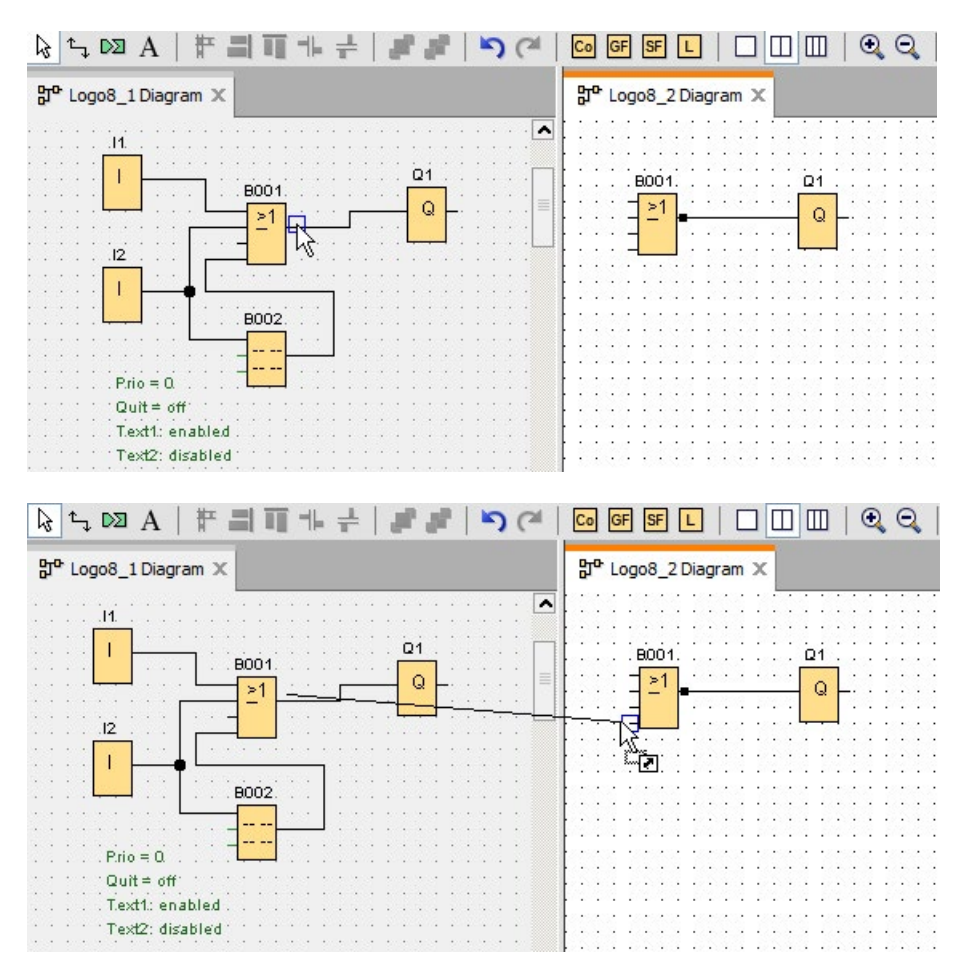

当您连接两个独立电路程序中的两个功能块时,LOGO!Soft Comfort 会创建一对网络功能 块,包含以太网连接和数据传输机制。 绿色表示两个电路的 LOGO! 设备在 LOGO!Soft Comfort 中已连接。 如 LOGO!Soft Comfort 中 LOGO! 设备丢失了去向另一 LOGO! 设备的 连接, 则网络功能块变为红色。

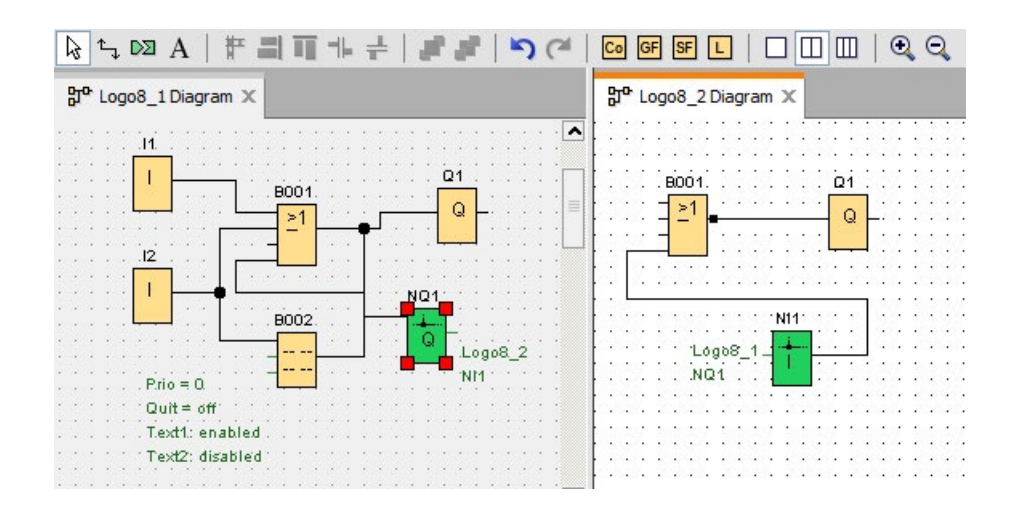

# **建立连接的另一种方式**

- 1. 在两个电路图中插入一对网络块(例如,NI/NQ)。
- 2. 将 NI 连至您想获取远程值的块。
- 3. 将 NQ 连至您想传输数据的块。
- 4. 连接 NI 和 NQ。

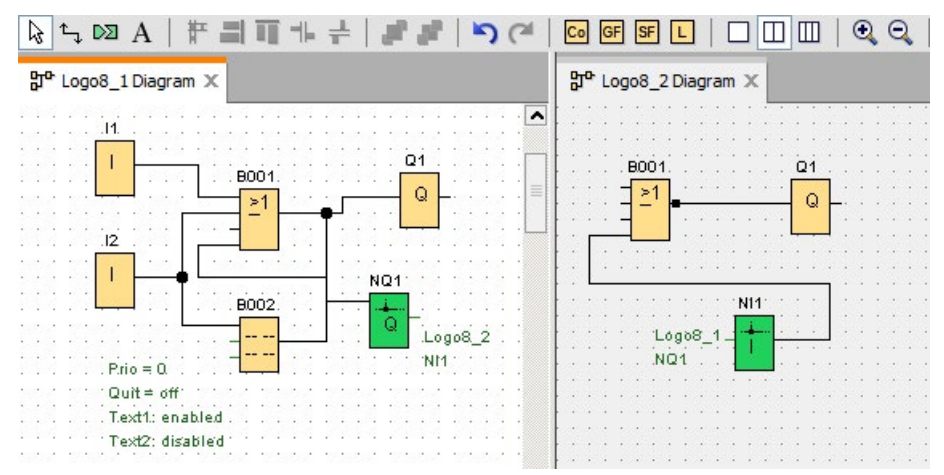

## **3.4.2 设备配置**

### <span id="page-207-0"></span>**3.4.2.1 配置 PC 设置**

运行 LOGO!Soft Comfort 的本地 PC 为网络配置的本地设备。 添加新设备时,LOGO!Soft Comfort 会自动在网络视图中将其连接至本地 PC。 您可通过在网络视图中在本地 PC 图片上点击 图标配置 PC 设置。 从该对话框中选择将本地 PC 连至 LOGO! 主机模块的网络接口。

### **3.4.2.2 配置 LOGO! 离线设置**

配置本地 PC 设置后,您可在网络视图中的设备图片上点击 图标来配置设备离线设 置。

详细信息请参[见文件](#page-62-0) -> 属性 (页 63)。

### <span id="page-207-2"></span>**3.4.2.3 配置 LOGO! 在线设置**

将设备连至本地 PC 后,您可在网络视图中的设备图片上点击 © 图标来配置设备在线设 置。

详细信息请参[见文件](#page-62-0) -> 属性 (页 63)。

#### <span id="page-207-1"></span>**3.4.2.4 配置 LOGO! TDE 离线设置**

在网络视图窗格里[,增加新设备](#page-200-0) (页 201)后,您可以点击设备图上的符号 ,随后 LOGO! **TDE 设置**对话框显示出来**。**

在 **LOGO! TDE 设置**对话框中,您可以为 LOGO! TDE 6ED1055-4MH08-0BA0 进行以下离 线设置:

• **常规**

在此选项卡下,您可设置设备名称和 IP。您可为 LOGO! TDE 设置设备名称,为 LOGO! TDE 输入 IP 地址、子网掩码和网关。

• **主机 IP**

在该选项卡中,您可以输入主机 IP 地址,或点击**地址簿**按钮,从地址簿里选择 IP 地 址。

• **消息文本**

在该选项卡中,您可以配置 LOGO! TDE 的消息文本设置。在"常规"设置下有三个选 项,您可以点击单选开关来勾选选项:

- 字符集 1:其指定了消息文本的主要字符集。消息文本由字符集 1 或字符集 2 中的 字符组成。每个字符集都可以作为配置消息文本的默认字符集。
- 字符集 2:其指定了消息文本的辅助字符集。消息文本由字符集 1 或字符集 2 中的 字符组成。每个字符集都可以作为配置消息文本的默认字符集。
- 跟随 BM 设置:该选项将引导您跟随主机模块的设置。有关主机模块中消息文本的 详细信息,请参见文件 -> [消息文本设置](#page-61-0) (页 62)一章。
- **TDE 上电画面(离线)**

在此选项卡中可为 LOGO! TDE 配置上电画面,有两种方式:

- 点击**使用 BM 设置**旁边的复选框,跟随主机模块的设置。
- 为上电画面选择一个字符集,然后使用键盘将字符输入到**内容**区域中,便可以自定 义上电画面。上电画面仅包含简单的文本字符串。

### <span id="page-208-0"></span>**3.4.2.5 配置 LOGO! TDE 在线设置**

**LOGO! TDE 设置**对话框包含了"在线设置"和"离线设置"选项卡。您可以在"在线设置"选项 卡中组态 LOGO! 的在线设置。

有两种进入"在线设置"选项卡的方法:

- 方法 1:[在组态](#page-118-0) TDE 设备 (页 119)后,LOGO! TDE 和 LOGO!Soft Comfort 之间便成功 建立了通信,随后 **LOGO! TDE 设置**对话框便自动显示。"在线设置"选项卡可编辑,而 "离线设置"选项卡不可编辑。
- 方法 2:在**网络视图**窗格里[,增加新设备](#page-200-0) (页 201)后,您可以点击设备图上的符号 ,随后 **LOGO! TDE 设置**对话框显示出来**。**

在 **LOGO! TDE 设置**对话框中,您可以为 LOGO! TDE 6ED1055-4MH08-0BA0 进行以下在 线设置:

• **连接到 TDE**

在该选项卡中,组态了 LOGO! TDE 和 LOGO!Soft Comfort 之间的通信接口后,便可以 在两者之间传输数据。

- 方法 1:LOGO!Soft Comfort 成功和 TDE 连接。
- 方法 2:您需要首先连接 TDE。有关详细信息,请参阅 工具 -> [传输](#page-118-0) -> 配置 TDE 设 备(仅 [LOGO! TDE 6ED1055-4MH08-0BA0](#page-118-0)) (页 119)一章。连接成功建立后,其 它设置便可以编辑。
- **显示固件版本**

在该选项卡中,可查看 LOGO! TDE 的固件版本。

• **分配 IP 地址**

在该选项卡中,可以修改 LOGO! TDE 的 IP 地址、子网掩码和默认网关,然后点击**"分 配 IP 地址"**来执行修改。

• **分配主机 IP**

在该选项卡中,您可以为 LOGO! TDE 分配主机 IP 地址, 输入主机 IP 地址或者从地址 簿里选择 IP 地址,然后点击**应用**按钮。

• **分配消息文本**

在此选项卡中可为 LOGO! TDE 指定消息文本设置。在"常规"设置下有三个选项,您可 以点击单选开关来勾选选项:

- 字符集 1:其指定了消息文本的主要字符集。消息文本由字符集 1 或字符集 2 中的 字符组成。每个字符集都可以作为组态消息文本的默认字符集。
- 字符集 2:其指定了消息文本的辅助字符集。消息文本由字符集 1 或字符集 2 中的 字符组成。每个字符集都可以作为组态消息文本的默认字符集。
- 跟随 BM 设置:该选项将引导您跟随主机模块的设置。有关主机模块中消息文本的 详细信息,请参见文件 -> [消息文本设置](#page-61-0) (页 62)一章。

• **TDE 上电画面**

在此选项卡中可为 LOGO! TDE 组态上电画面,有两种方式:

- 要跟随 BM 的设置,可单击"**使用 BM 设置**"(Use BM's setting) 复选框。
- 为上电画面选择一个字符集,然后使用键盘将字符输入到**内容**区域中,便可以自定 义上电画面。上电画面仅包含简单的文本字符串。

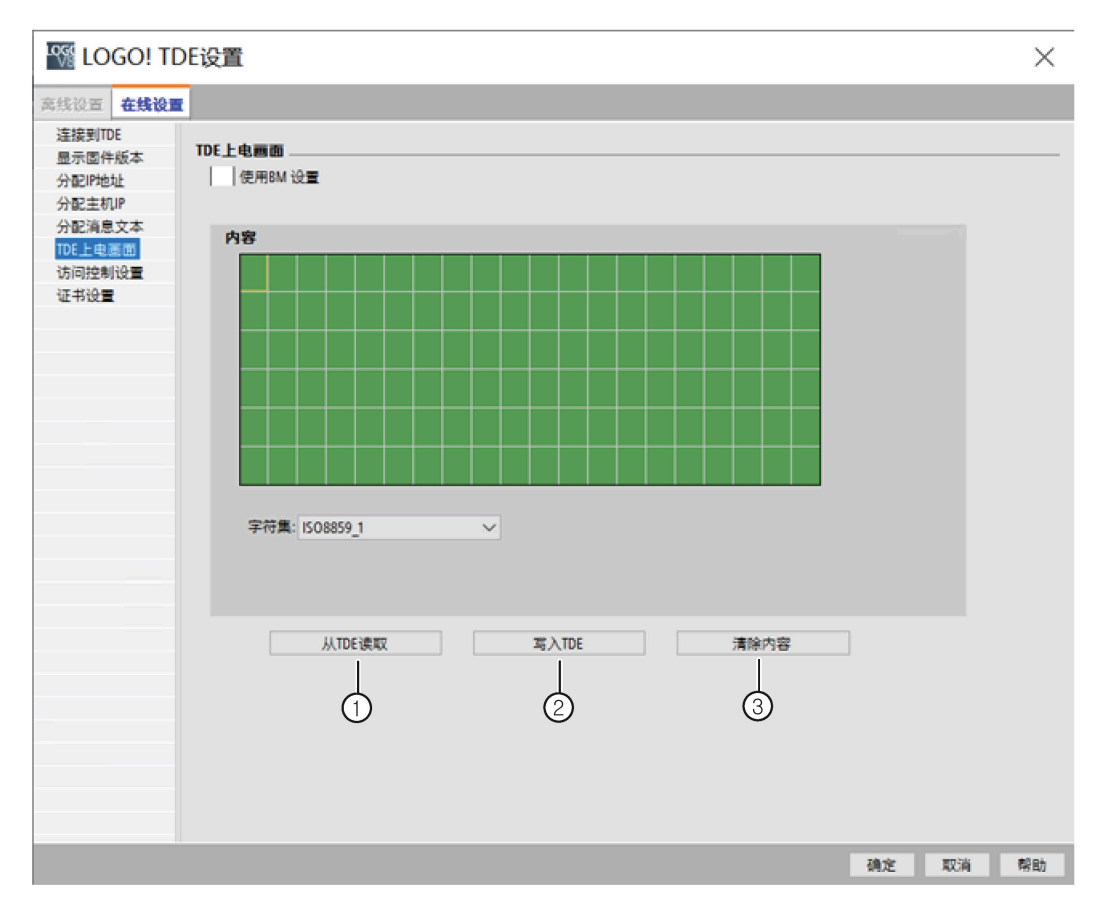

点击"①",读取 LOGO! TDE 存储器中原先组态的上电画面。

点击"②",将当前组态的画面写入 LOGO! TDE 存储器中。LOGO! TDE 会使用您写入 存储器中的上电画面更新设备。

您可点击"③"切回空白画面。

• **访问控制设置**

在此选项卡中,可以启用远程访问及更改密码: 要启用远程访问,可选中"**允许远程访问**"(Allow remote access) 复选框。 要对远程访问进行密码保护,可选中"**为远程访问启用密码保护**"(Enable password protection for remote access) 复选框, 然后设置新密码。

• **证书设置**

在此选项卡中,可以检查 LOGO! 根证书和产品证书的到期日信息。 可以单击"更新"(Update) 按钮,更新到 LOGO! TDE 的最新证书。

## **3.4.2.6 配置其他标准设备的设置**

### **其他标准设备**

如您在网络视图中已添加 SIMATIC HMI 设备、SIMATIC S7 设备、Modbus 设备、LOGO! TDE 或其他设备,即可编辑设备的名称、IP 地址、子网掩码和网关。您也可在电脑上浏览 文件夹并以 HMI 和 S7 设备的设置导入项目文件。

### **3.4.2.7 检测设备在线状态**

配置在线和离线设置后,可以上线并查看设备的在线状态。

将设备上线以开始扫描所连 LOGO! 主机模块。

LOGO!Soft Comfort 检测项目中所有可访问、不可访问和未知的设备,更多信息请参见"[上](#page-51-0) 线(仅用于 0BA8 [及以上版本\)](#page-51-0) (页 52)"。

更多关于配置未知设备的信息,请参见"[配置未知设备的设置](#page-211-0) (页 212)"。

找到您的设备后,可停止显示所有设备的在线状态。详细信息请见"[离线\(仅用于](#page-52-0) 0BA8 [及以上版本\)](#page-52-0) (页 53)"。

# <span id="page-211-0"></span>**3.4.2.8 配置未知设备的设置**

您可在网络上配置未知设备的名称、IP 地址、子网掩码和网关。

### **说明**

正常情况下,您可通过选择网络视图中本地 PC 和所连设备之间的连接线并点击标准工具 栏中的 按钮来删除连接线。 但在删除未知设备和其连接线时,您需要断开设备与本地 PC 之间的连接,而不是从网络视图中删除。

# **上传已添加设备**

要将已添加设备上传至项目,可在网络视图中的设备上点击鼠标右键并在快捷菜单中选择 **上传**。 如之前未作设置,则所上传的设备可使用您在以上步骤中定义的 IP 地址、子网掩 码和网关。 完成后,设备即显示为已识别的 LOGO!主机模块。

#### **说明**

如所上传设备的 IP 地址与已有设备的 IP 地址冲突, 则会弹出 IP 地址冲突的警告信息, 您 需要根据"配置 LOGO! [在线设置](#page-207-2) (页 208)"重设 IP 地址。

# **3.4.3 创建以太网连接**

LOGO!Soft Comfort 支持在网络视图边框中创建以太网连接。您可以通过以下方式连接项 目中的设备:

- [通过拖放操作创建以太网连接](#page-213-0) (页 214)
- [创建以太网连接,](#page-229-0)LOGO! 至非项目设备 (页 230)
- [通过双边编程创建以太网连接\(仅用于](#page-228-0) 0BA8 及以上版本设备) (页 229)

更多信息,您可参见"工具 -> [以太网连接\(仅用于](#page-136-0) 0BA7 及以上版本) (页 137)"。

## **跨 LAN 连接**

LOGO!Soft Comfort 支持将具有不同 LAN 设置的设备添加至同一网络项目中。

确保通信两端的路由器已相互连通,关于如何建立跨 LAN 连接的详细信息,请参见章节 [创建以太网连接,](#page-229-0)LOGO! 至非项目设备 (页 230)。

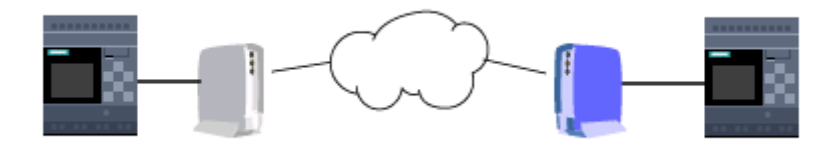

### **说明**

西门子建议您不要在项目中添加跨 LAN 连接。如想要连接 LAN 以外的设备,添加的连接 可能无效。

# **在目标设备上启用已定义的 TSAP**

LOGO! 主机模块、HMI 和 S7 兼容设备将 TSAP (传输层服务访问点) 作为其他设备访问 点的已识别标签。

LOGO! 物理连接器的 TSAP 为 20.00 至 27.00。

LOGO! 动态连接器的 TSAP 为 00.01 至 18.FF。

您需要确保相同 TSAP 在目标设备上已启用以成功建立数据通信。

# <span id="page-213-0"></span>**3.4.3.1 通过拖放操作创建以太网连接**

LOGO!Soft Comfort 允许在网络视图中通过拖放操作创建以太网连接。

只需在源 LOGO! 主机模块上点击连接器, 拖至目标设备上的所需连接器, 然后释放鼠标 左键。

结果:LOGO!Soft Comfort 在两个设备之间创建一对以太网连接并以线条连接两个连接 器。

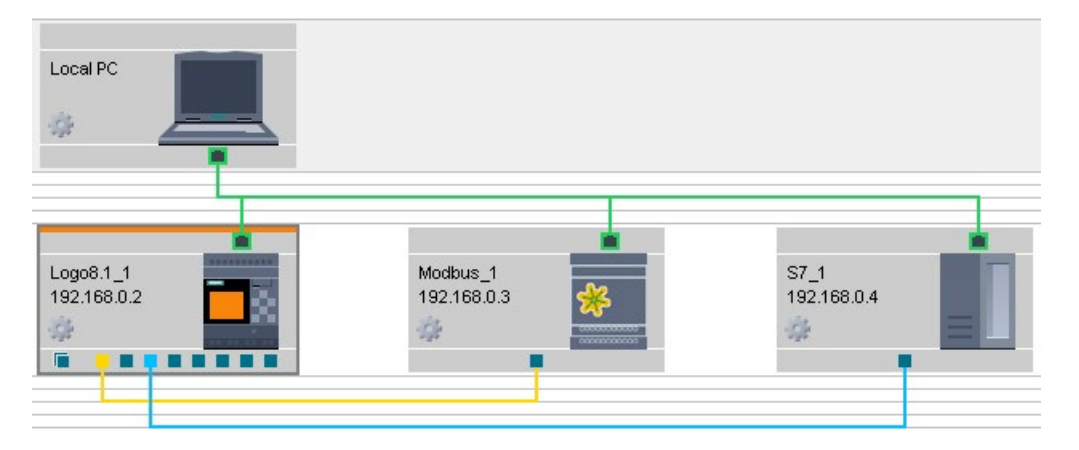

LOGO!Soft Comfort 对不同的连接线设置了不同的颜色。

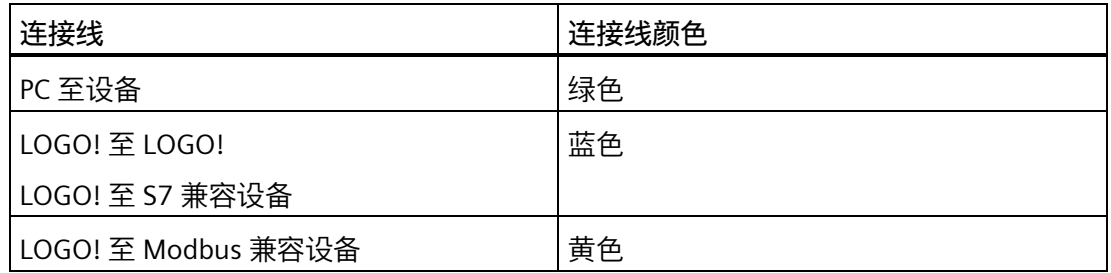

LOGO!Soft Comfort 根据您的操作自动识别服务器和客户端。

- 如您将普通连接器连至动态连接器,则使用动态连接器的 LOGO! 设备为服务器。
- 如您连接了两个普通连接器,则起始端为客户端。

#### **说明**

HMI 仅能用作客户端。

## **说明**

LOGO! BM 通过动态连接器作为 Modbus TCP 服务器运行时,LOGO! BM 使用端口 510。

### <span id="page-214-0"></span>**配置以太网连接,LOGO! 至 LOGO!**

双击连接线组态连接设置:

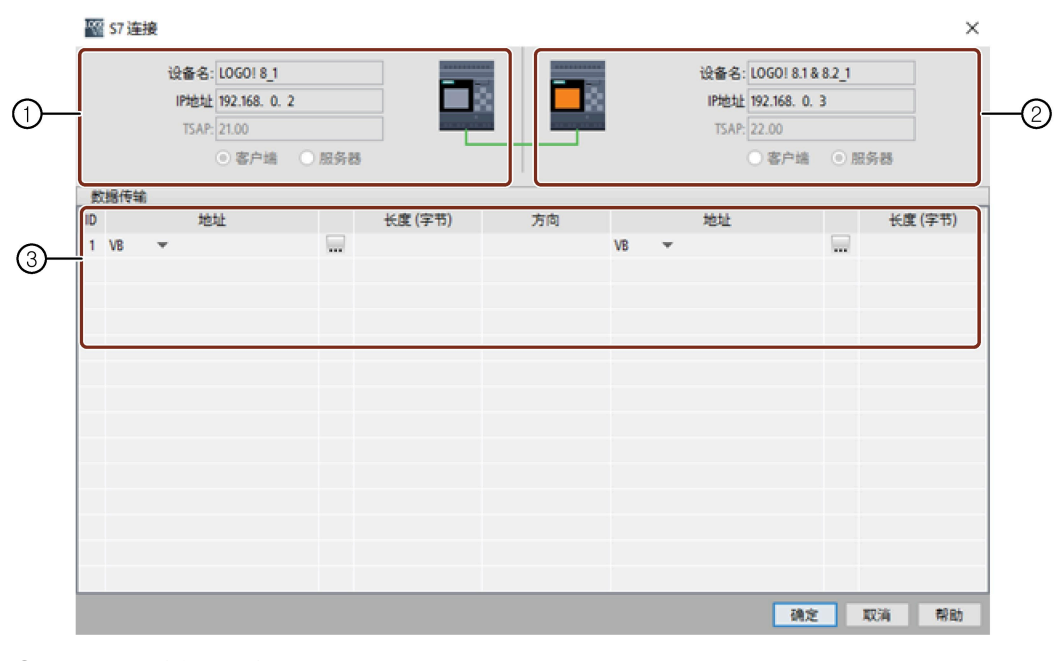

- ① **起点(客户端)**: 所有域均为只读。
- ② **终点(服务器)**: 所有域均为只读。

## ③ **数据传输表** 有关数据传输配置的更多信息,请参见工具 -> [以太网连接\(仅用于](#page-136-0) 0BA7 及以上 [版本\)](#page-136-0) (页 137)。

# **参见**

[创建以太网连接,](#page-229-0)LOGO! 至非项目设备 (页 230)

## <span id="page-215-0"></span>**配置以太网连接,LOGO! 至 S7 设备**

LOGO!Soft Comfort 支持 LOGO! 主机模块和 S7 兼容设备之间创建和配置以太网连接。 双击连接线配置连接设置:

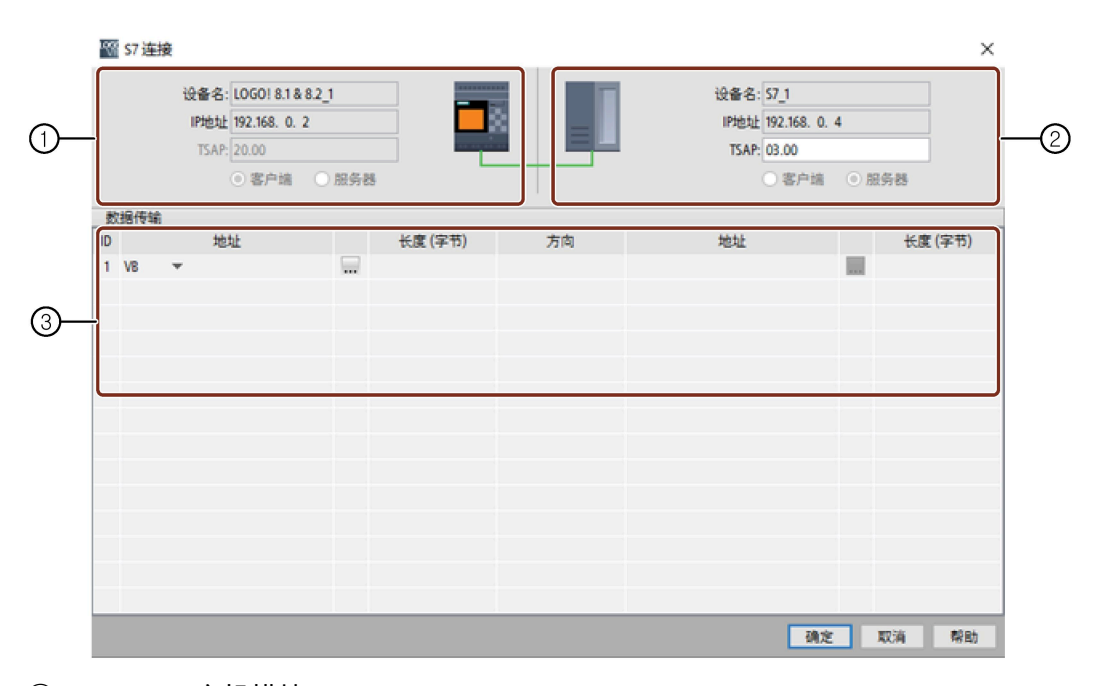

- ① **LOGO! 主机模块**: 所有域均为只读。
- ② **S7 设备**: 所有域均为只读。
- ③ **数据传输表** 更多关于数据传输配置的信息,请参见工具 -> [以太网连接\(仅用于](#page-136-0) 0BA7 及以上 [版本\)](#page-136-0) (页 137)。

# **说明**

如您将动态连接器与 S7 兼容的设备互连, 则 LOGO!Soft Comfort 禁用服务器/客户端复选 框。带动态连接器的 LOGO! 主机模块总为此连接中的服务器。
## **配置以太网连接,LOGO! 至 Modbus 兼容设备(仅用于 LOGO! 8.FS4 及以上版本)**

LOGO!Soft Comfort 支持 LOGO! 主机模块和 Modbus 兼容设备之间创建和配置以太网连 接。

双击连接线配置连接设置:

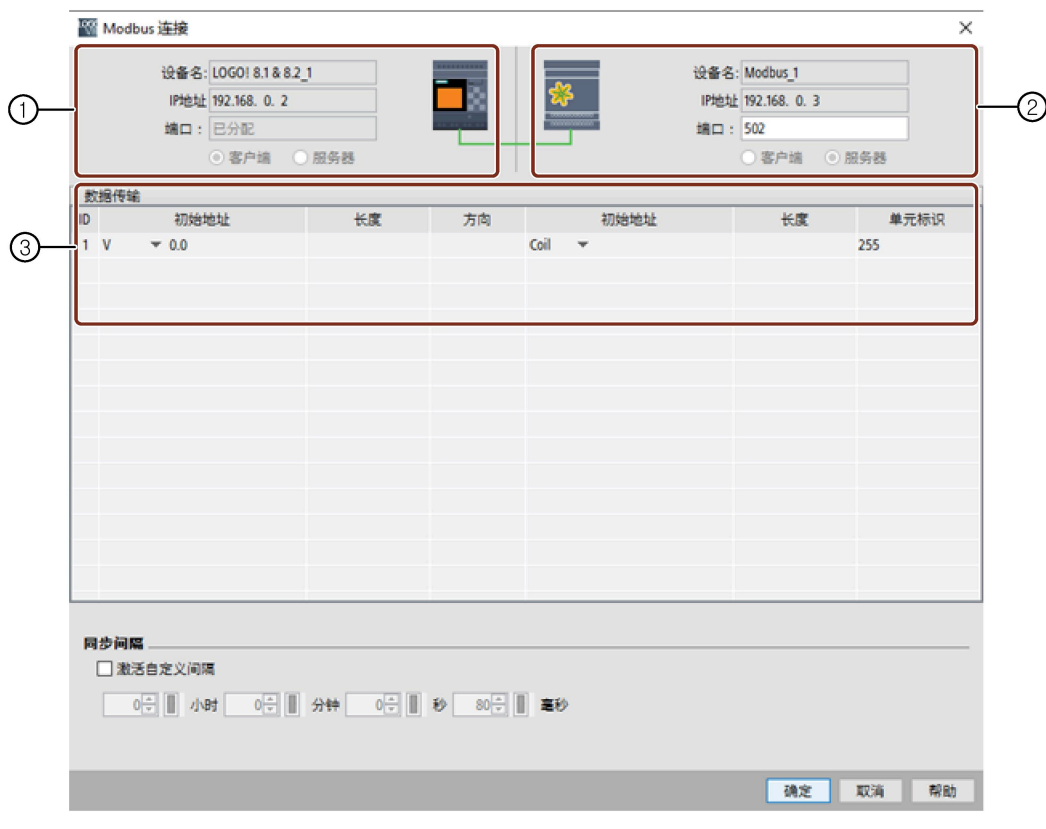

- ① **LOGO! 主机模块**: LOGO! 主机模块默认为客户端, 您可在此将其设为客户端或服务器。
- ② **Modbus 设备**: Modbus 设备默认为服务器, 您可在此将其设为服务器或客户端。 ③ **数据传输表**

更多关于数据传输配置的信息,请参见工具 -> [以太网连接\(仅用于](#page-136-0) 0BA7 及以上 [版本\)](#page-136-0) (页 137)。

#### **说明**

如您的设备同时支持 S7 和 Modbus 连接, 西门子建议您使用 S7 连接来连接您的设备至 LOGO!。

#### **说明**

如您将动态连接器与 Modbus 兼容的设备互连,则 LOGO!Soft Comfort 禁用服务器/客户 端复选框。带动态连接器的 LOGO! 主机模块总为此连接中的服务器。

#### **配置以太网连接,LOGO! 至 HMI 设备**

如需连接西门子 HMI (SIMATIC 面板) 设备至 LOGO! 主机模块, 则仅能通过拖放操作进 行连接。

双击连接线配置连接设置:

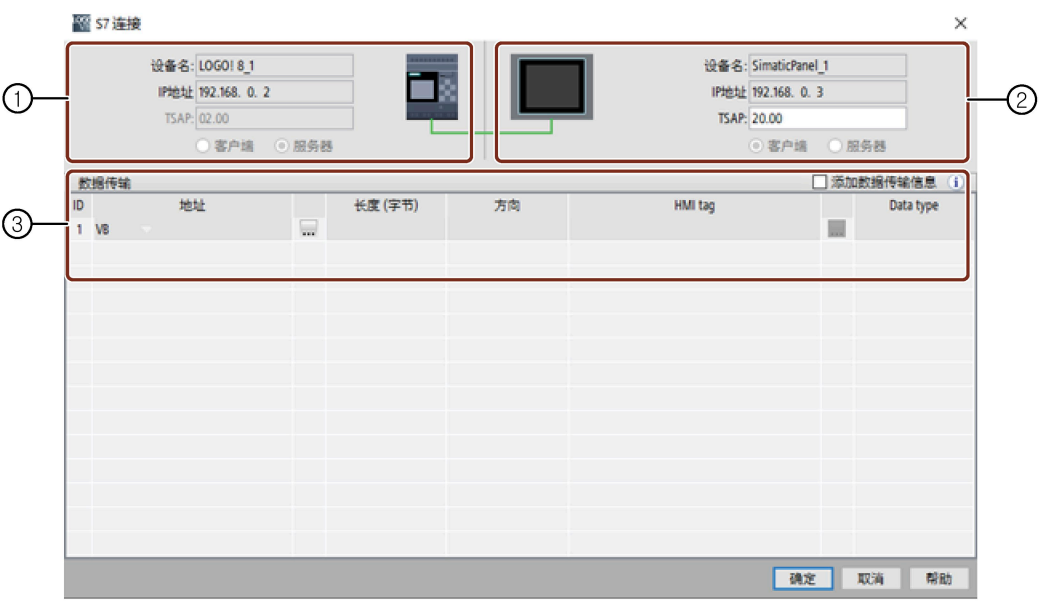

- ① **LOGO! 主机模块**: 所有域均为只读。 LOGO! 主机模块始终为服务器。
- ② **HMI**: 您可在此设置 TSAP。或者它会显示您所选起点的 TSAP。 ③ **数据传输表**
	- 选择"添加数据传输信息"复选框激活数据传输表。 更多关于数据传输配置的信息,请参见工具 -> [以太网连接\(仅用于](#page-136-0) 0BA7 及以上 [版本\)](#page-136-0) (页 137)。

# **说明**

LOGO! 主机模块在 LOGO! 主机模块和 HMI 设备之间的连接中始终为服务器。一个 LOGO! 设备仅能连接一个 HMI。

#### <span id="page-218-0"></span>**3.4.3.2 通过网络功能块创建以太网连接**

LOGO!Soft Comfort 允许通过网络函数块连接 LOGO! 主机模块至 S7 兼容设备、Modbus 兼容设备、或 LOGO! 及 LOGO! 从站设备。

#### **创建远程连接**

如您已添加网络函数块与其它设备通信,则您可如下组态连接:

1. 右击函数块并设置其块属性。

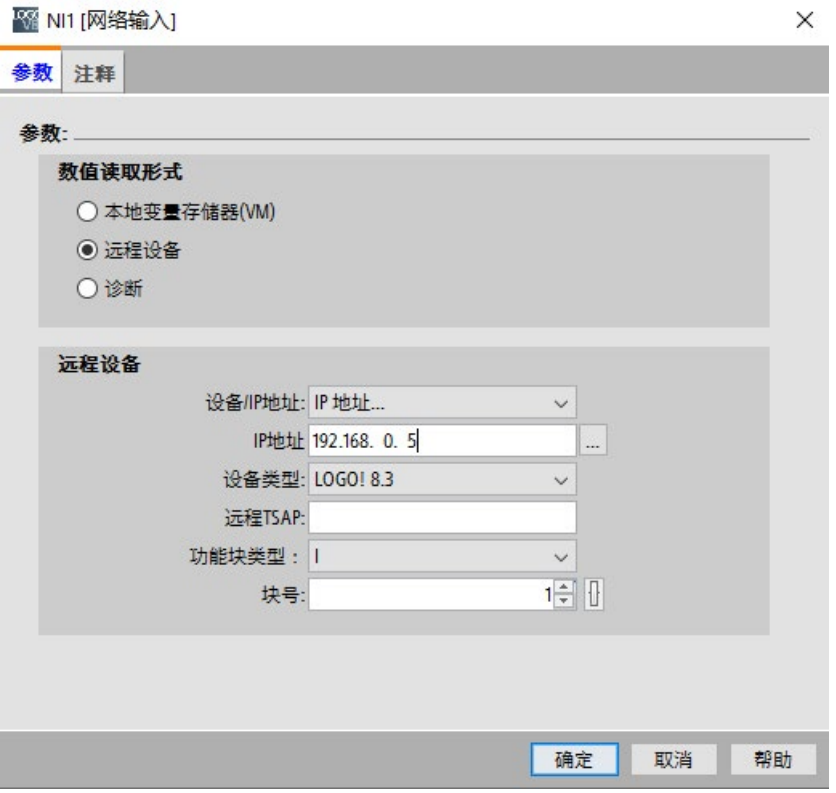

其组态项会因设备类型而有所不同, 例如连接 Modbus 兼容设备需要输入端口和 Unit  $ID<sub>o</sub>$ 

- 2. 定义设备以连接为远程设备。
- 3. 选择目标设备的名称和 IP 地址。 或者,您也可浏览之前组态的设备。

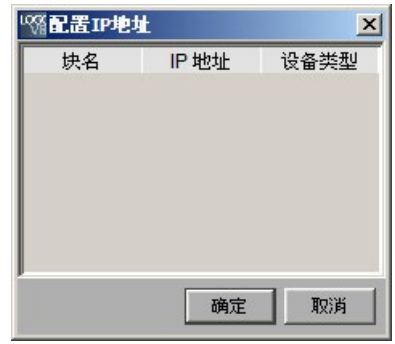

LOGO!Soft Comfort 支持组态本地设备来与以下所列块类型及其数值范围下的远程设备通 信。

NI 和 NAI:

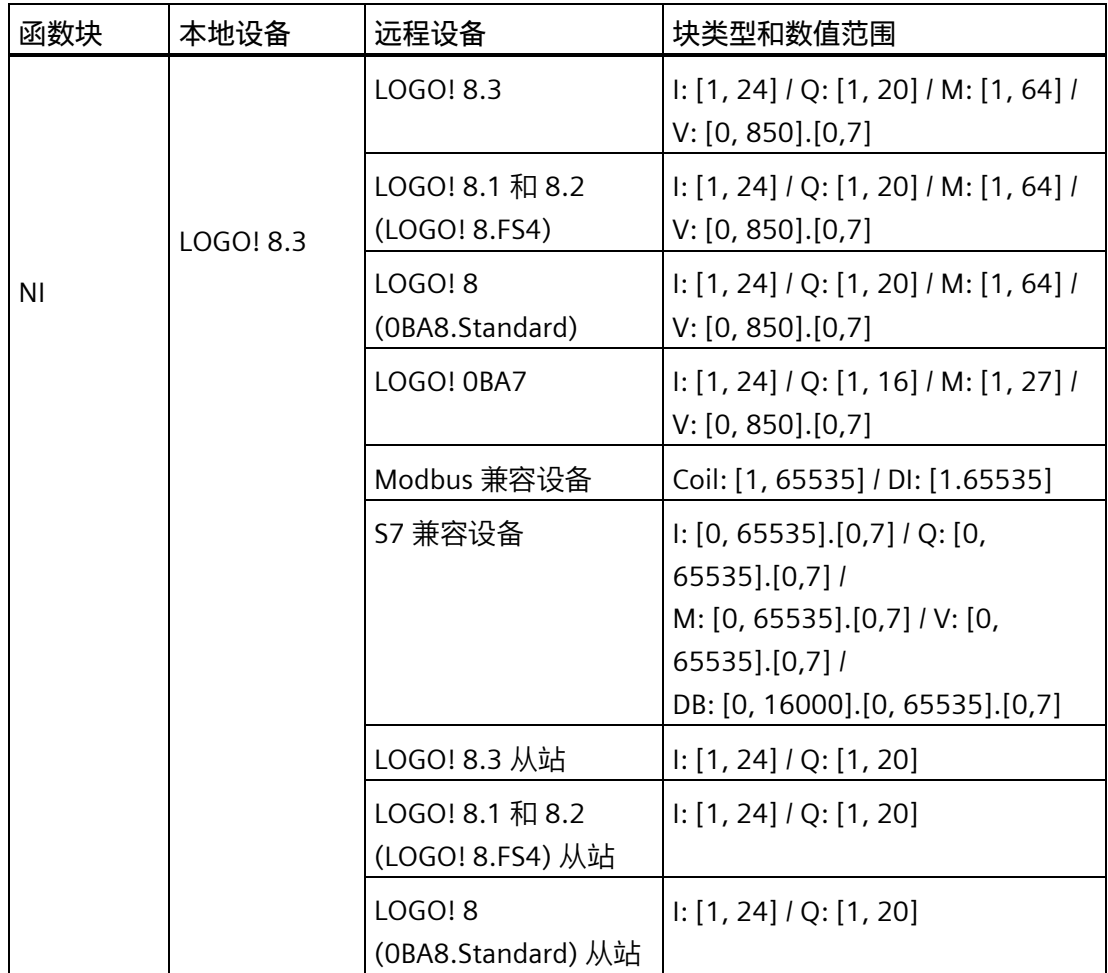

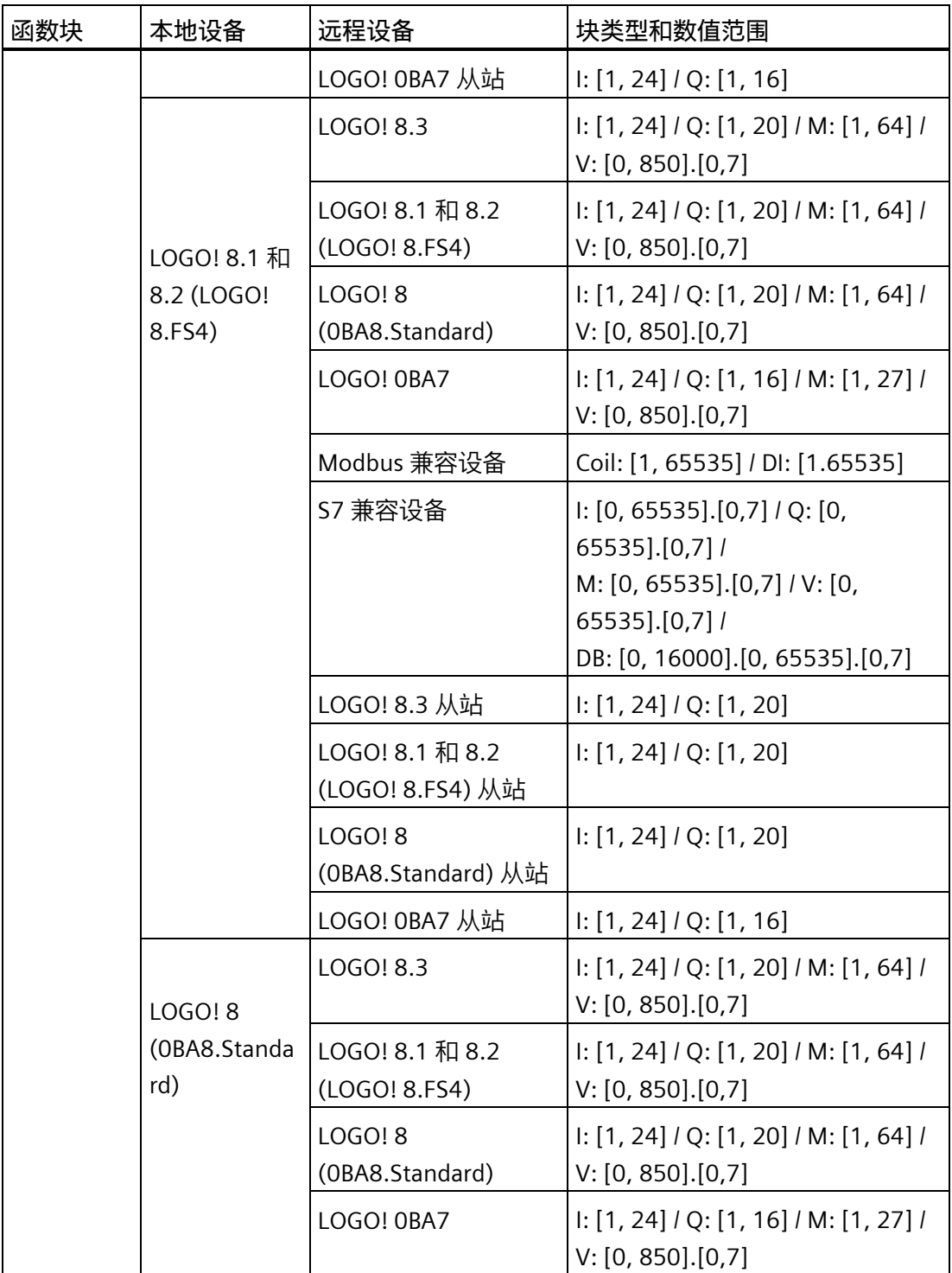

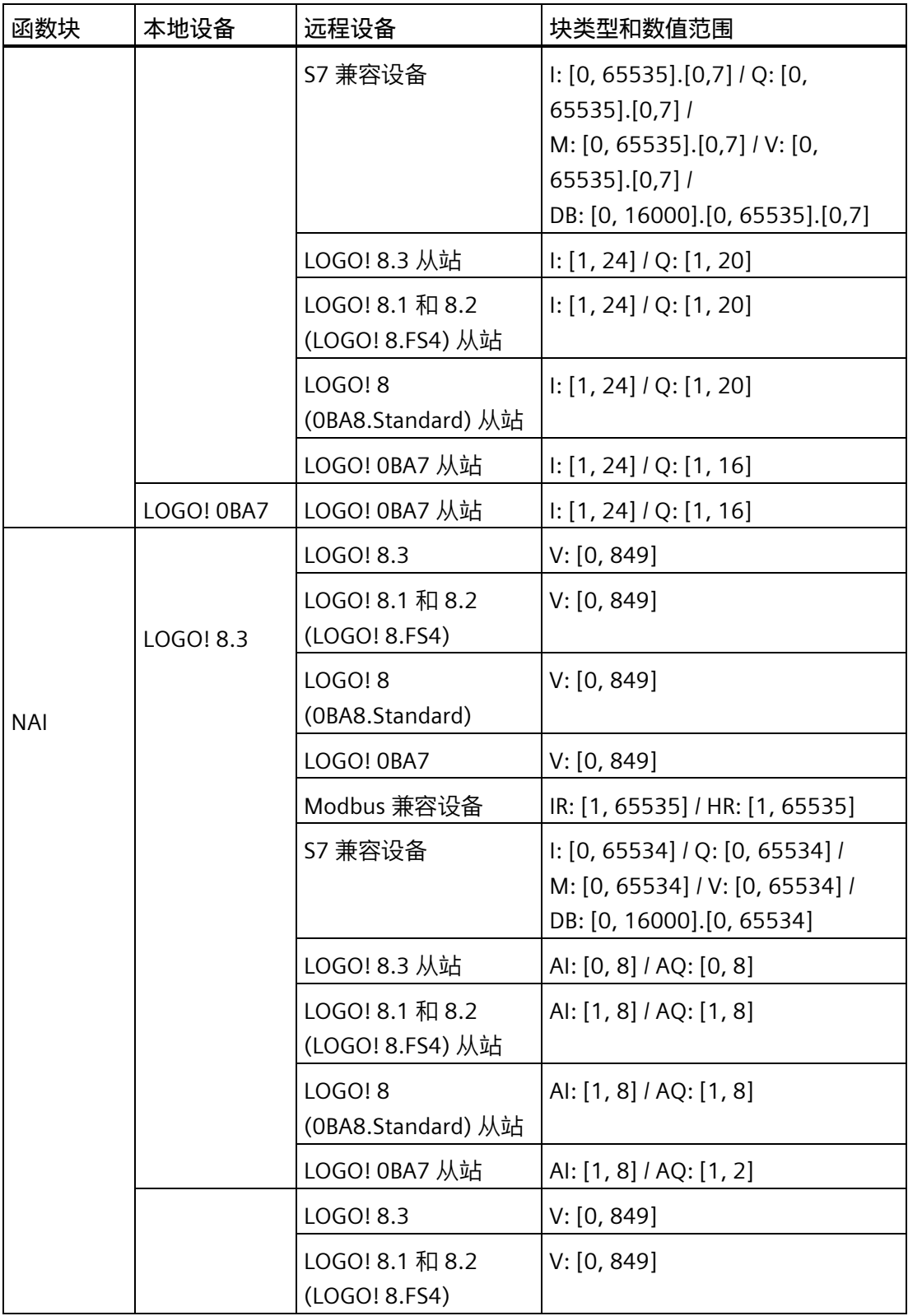

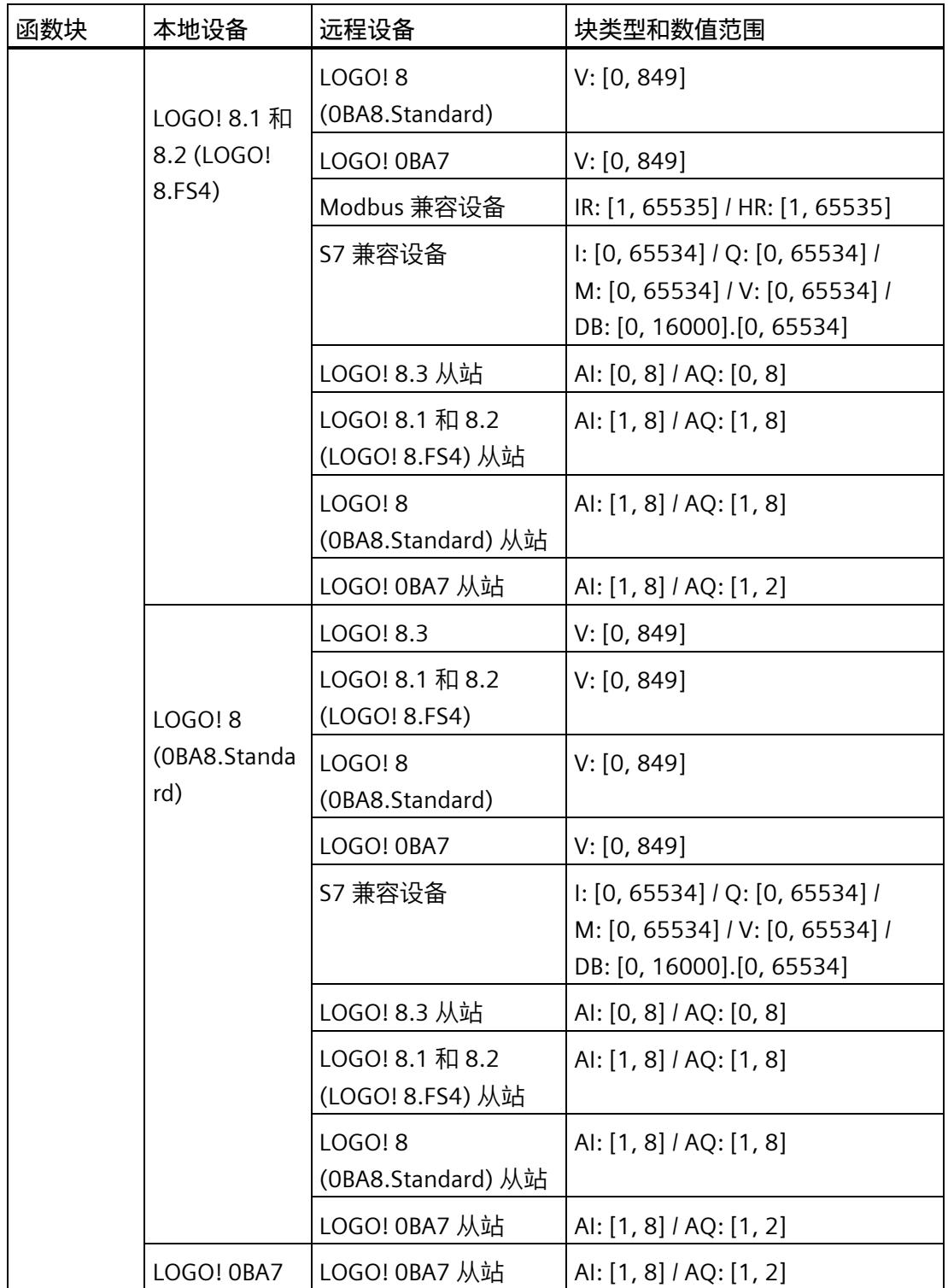

# NQ 和 NAQ:

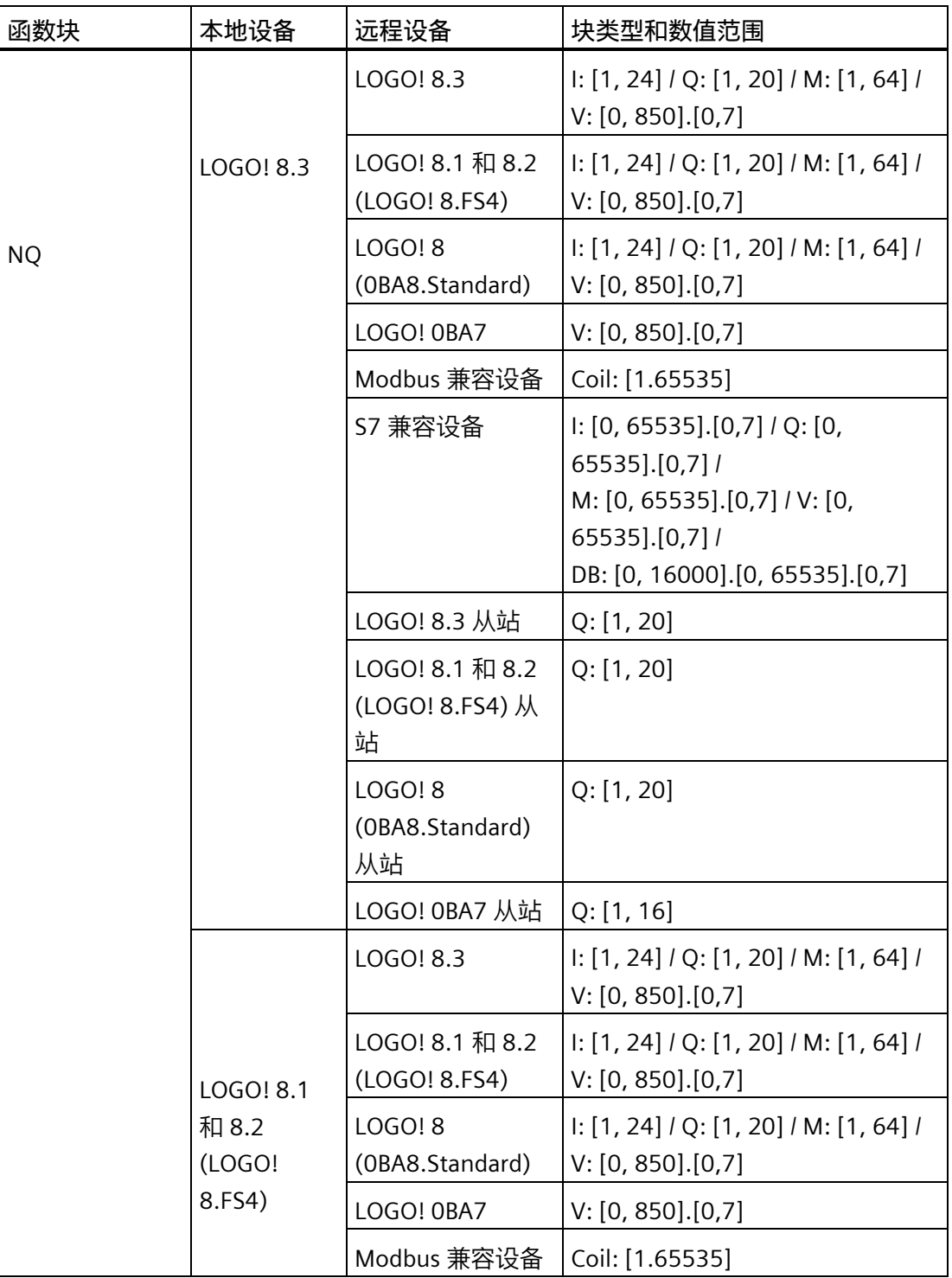

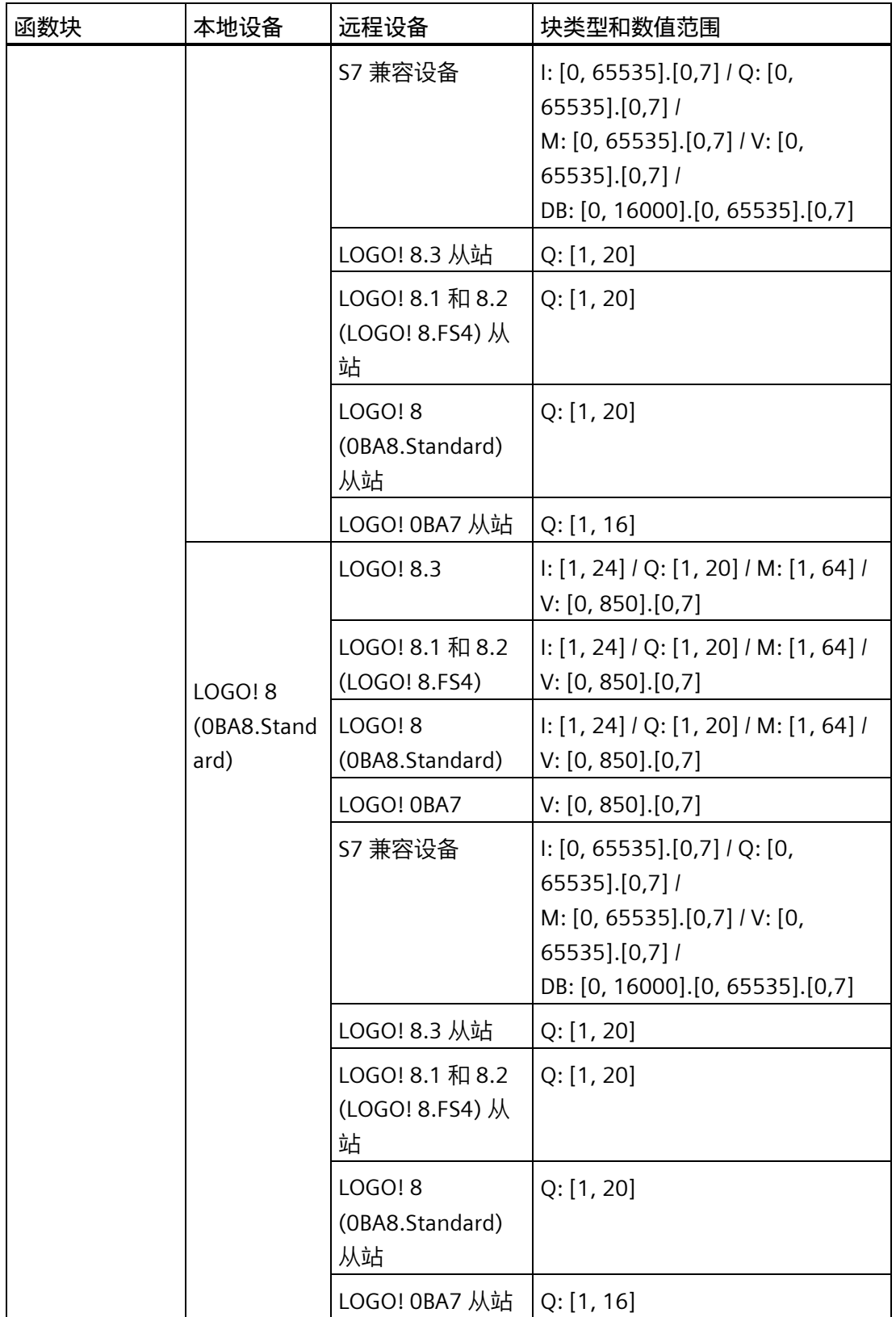

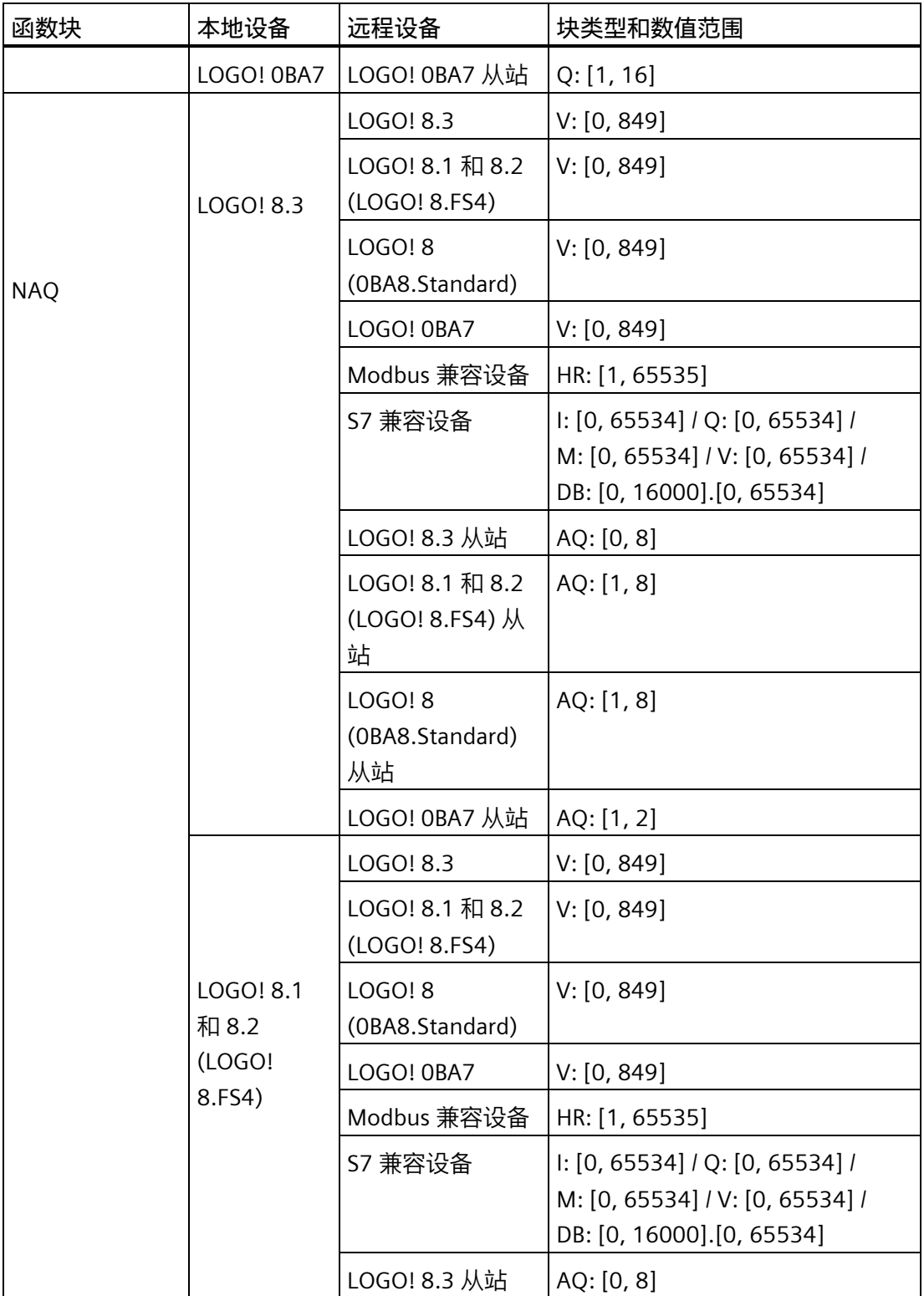

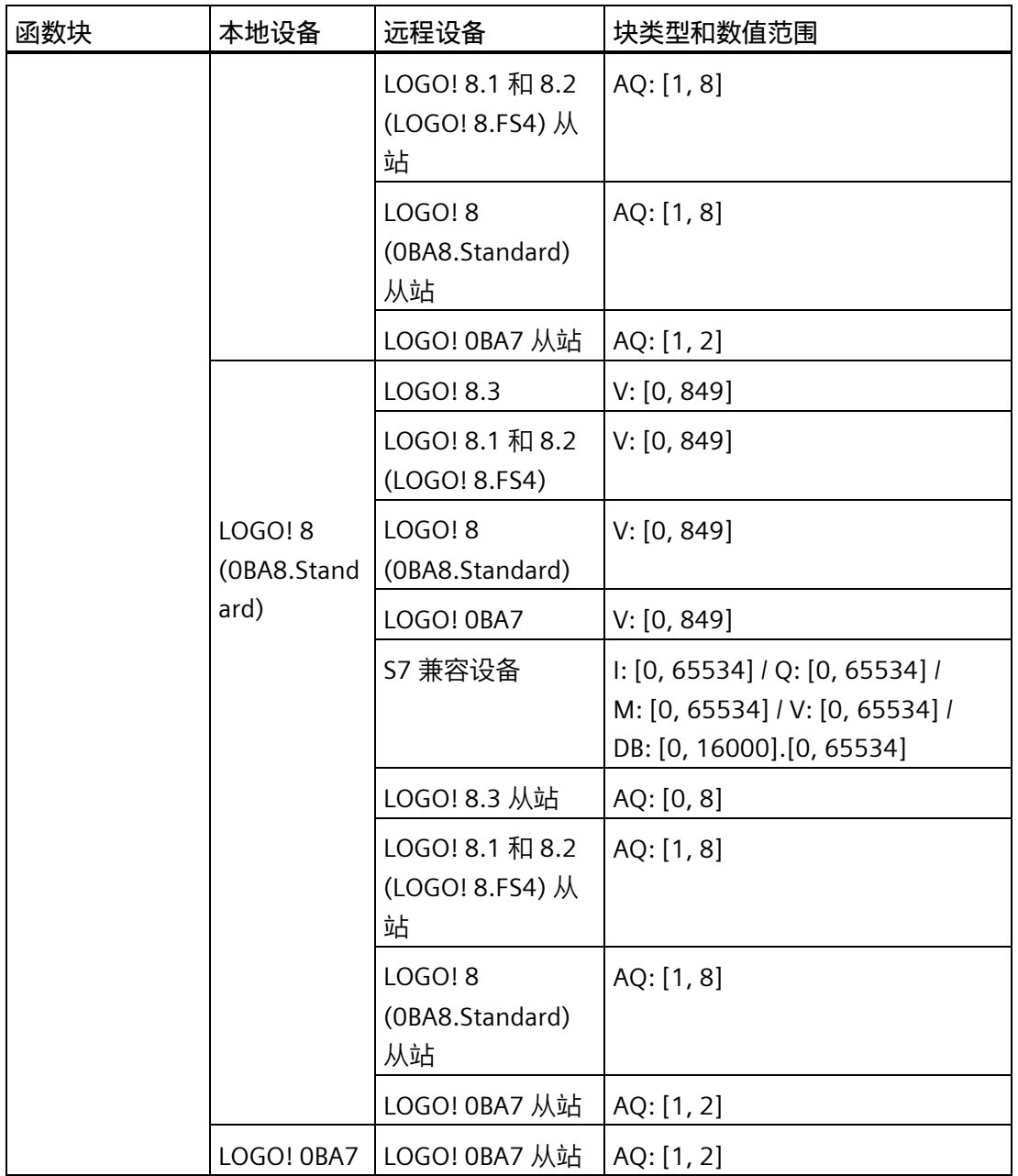

#### **组态远程连接**

按照章[节配置以太网连接,](#page-214-0)LOGO! 至 LOGO! (页 215)中的相同方法组态远程连接。请注 意, LOGO!Soft Comfort 允许您仅需点击连接对话框中的值 (NI1/NQ1...) 即可切换至所 连设备的电路图。此操作仅用于网络函数块。

#### **配置以太网连接,LOGO! 至 LOGO! 从站**

LOGO!Soft Comfort 仅支持通过网络函数块连接 LOGO! 主机模块到 LOGO! 从站。

将目标设备切换至从站模式。详细信息,请参见工具 -> 传输 -> 配置普通/[从站模式\(仅用](#page-91-0) 于 0BA7 [及以上版本\)](#page-91-0) (页 92)。

按[照通过网络功能块创建以太网连接](#page-218-0) (页 219)中的相同步骤进行。

选择目标设备,LOGO!Soft Comfort 自动将设备类型更改为从站。

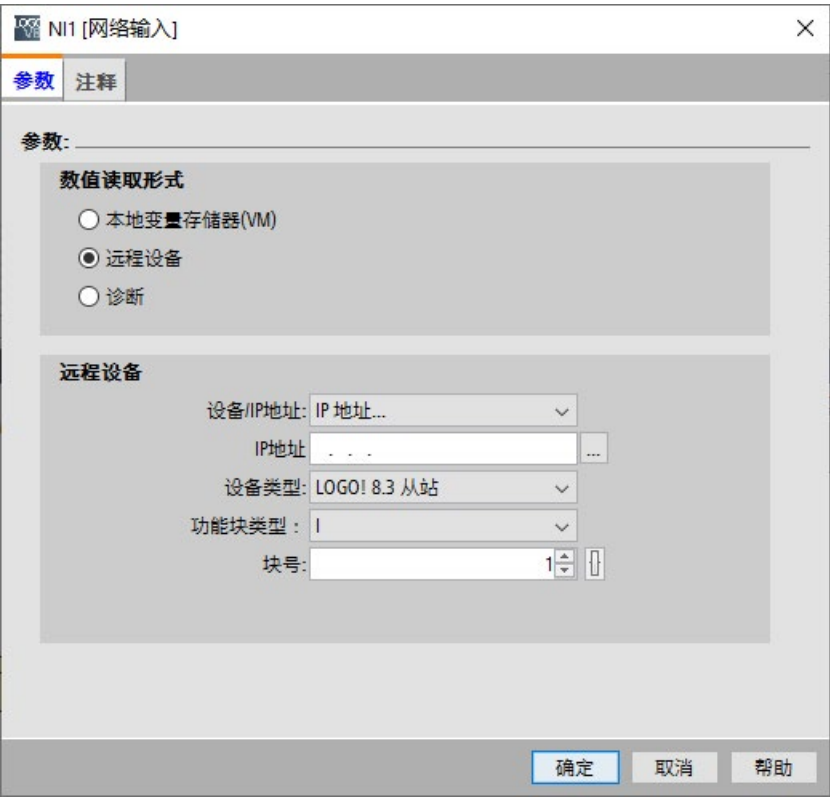

#### **说明**

您仅能使用网络函数块(NI/NQ/NAI/NAQ)在 LOGO! 主机模块和其客户端直接创建连 接。在此情况下,拖放操作不可用。

## **说明**

LOGO! 8 (0BA8.Standard) 以及 LOGO! 8.1 和 8.2 (LOGO! FS4) 分别支持 24 个 NI 和 20 个 NQ。但不管使用 NI 或者 NQ,总共最多只能创建 32 个数据连接。

#### **3.4.3.3 通过双边编程创建以太网连接(仅用于 0BA8 及以上版本设备)**

LOGO!Soft Comfort 也支持通过双边编程在两个 LOGO! 主机模块之间建立以太网连接。

要连接两个 LOGO! 主机模块,只需在源功能块上点击连接器, 拖至目标功能块上的所需 连接器,然后释放鼠标左键。

结果:

- LOGO!Soft Comfort 以灰线连接两个连接器,表示此连接线为只读。
- LOGO!Soft Comfort 添加一个绿色 NQ 功能块到源 LOGO! 电路图,以及一个绿色 NI 功能块到目标 LOGO! 电路图。

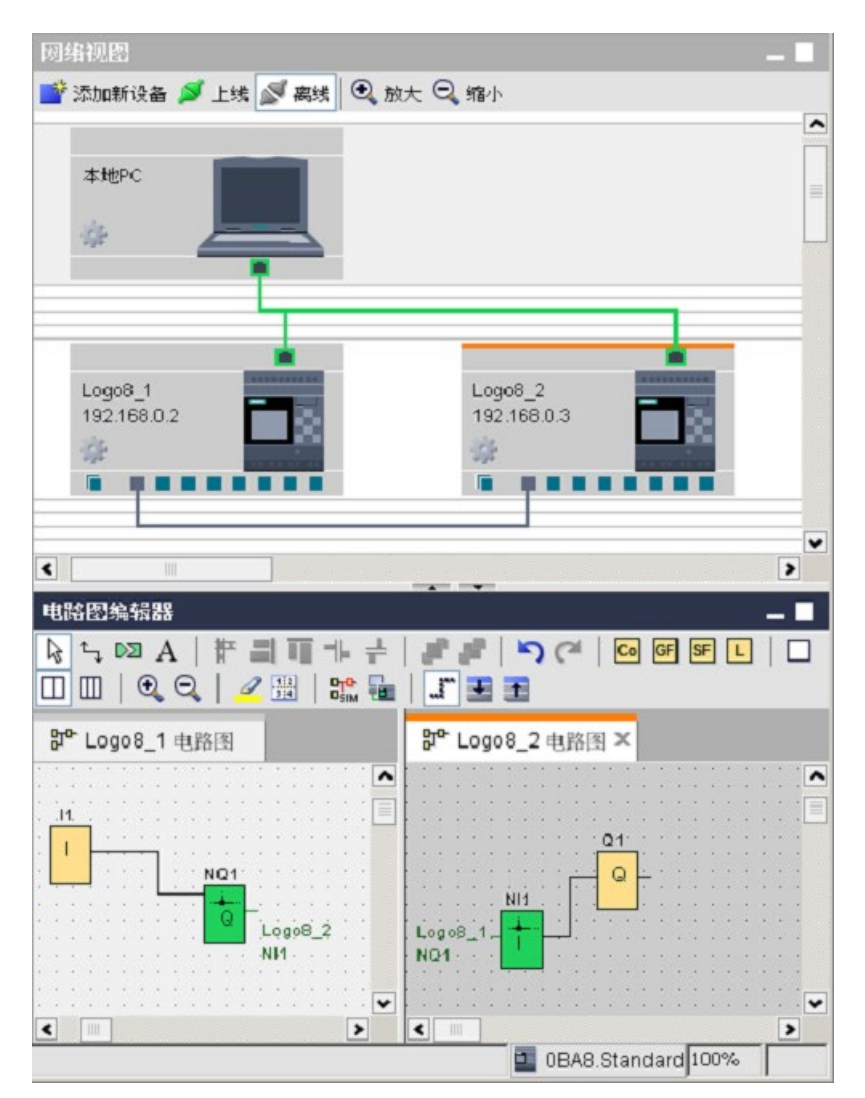

您需要在操作中了解以下内容:

- LOGO!Soft Comfort 按照从左到右的顺序创建连接线。
- 您仅能通过添加和配置相关功能块来更改服务器/客户端的状态、数据传输地址和方 向。
- 您仅能通过删除所添加的 NI 和 NQ 功能块来删除连接线。您不能通过点击标准工具栏 上的 X 来删除块。
- 一旦删除两个自动添加的绿色功能块中的一个,另一个变为红色,警告此连接不完 整。

## **3.4.3.4 创建以太网连接,LOGO! 至非项目设备**

LOGO!Soft Comfort 支持 LOGO! 主机模块和当前项目之外的设备之间创建和配置以太网 连接。

#### **创建远程设备连接**

- 1. 右击 LOGO! 主机模块或其连接器。
- 2. 选择添加服务器连接或客户端连接。
- 3. 选择添加 S7 连接或 Modbus 连接。

#### **添加服务器连接**

#### 按照下列步骤配置服务器连接。

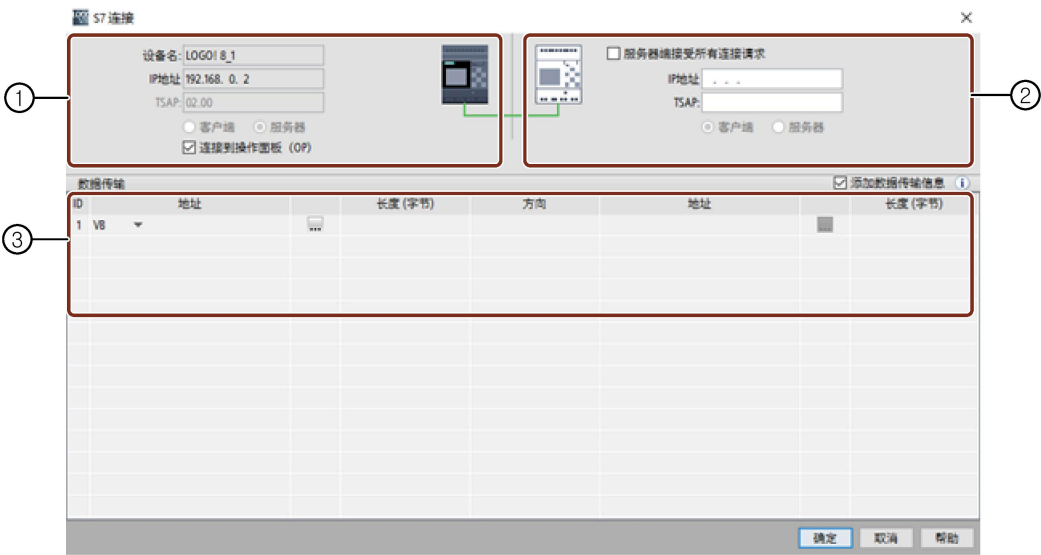

- ① **LOGO! 主机模块**: 如果您想连到操作面板(如 SIMATIC 面板), 可在此设置。
- ② **非项目设备**: 您可在此设置是否允许来自所有请求的访问,或者输入 IP 地址和 TSAP 端口来启用 到非项目设备的连接。
	- 如果您想连到 LAN(本地局域网)以外的设备,则必须允许来自所有请求的访问。
- ③ **数据传输表** 使用复选框激活数据传输表。 更多关于数据传输配置的信息,请参见工具 -> [以太网连接\(仅用于](#page-136-0) 0BA7 及以上 [版本\)](#page-136-0) (页 137)。

# **添加客户端连接**

## 按照下列步骤配置客户端连接。

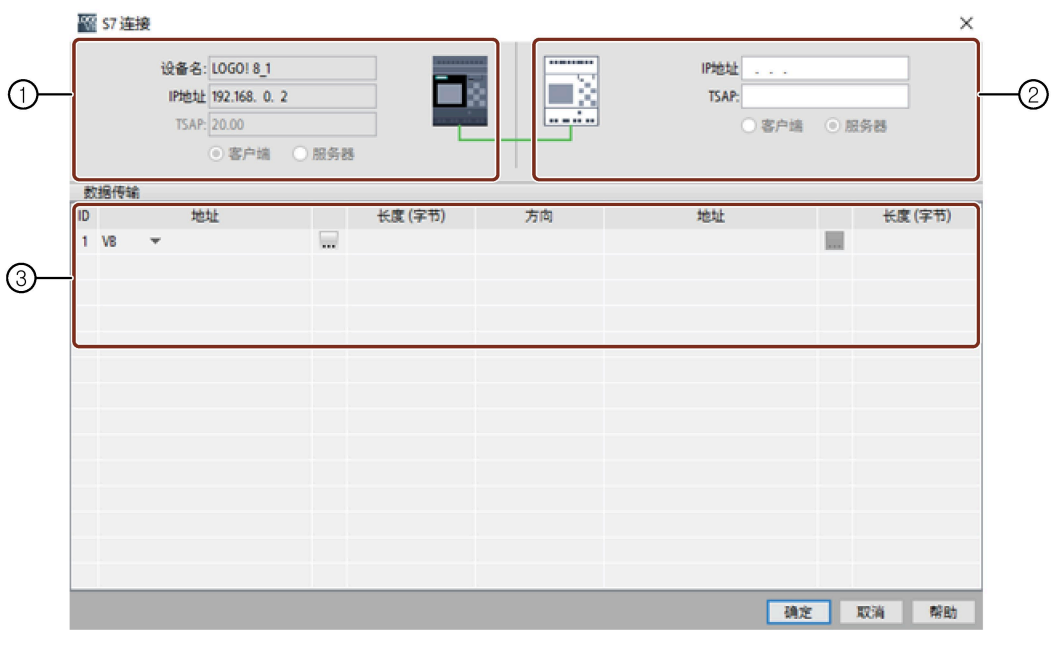

- ① **LOGO! 主机模块**: 所有域均为只读。
- ② **非项目设备**: 输入 IP 地址和 TSAP 端口来启用到非项目设备的连接。
- ③ **数据传输表** 更多关于数据传输配置的信息,请参见工具 -> [以太网连接\(仅用于](#page-136-0) 0BA7 及以上 [版本\)](#page-136-0) (页 137)。

## **连接结果**

LOGO!Soft Comfort 在网络视图中将连接显示为一个端子。

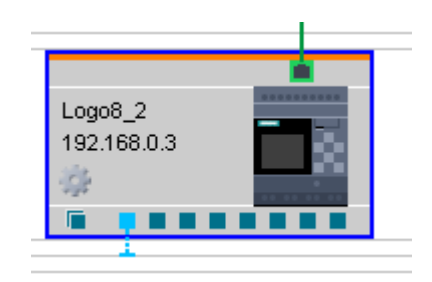

**说明**

- 如您创建连接时选择 LOGO! 主机模块, 则端子按照从左到右的顺序使用可用连接器。
- 如您选择指定连接器,则端子使用您所选的连接器。

#### **3.4.4 导入或导出设备**

#### **3.4.4.1 导出设备**

您可以导出项目中的设备(连同其所有功能块信息及网络配置)。导出的设备可以在电路 图模式中打开或导入其他项目。

**NI/NQ/NAQ/NAI** 功能块中配置的远程设备名称在导出后会转换为 IP。

设备文件会保存为 **lsc** 文件。

## **从项目导出设备**

按照以下步骤从项目中导出设备。

1. 右击设备, 然后点击 ①。

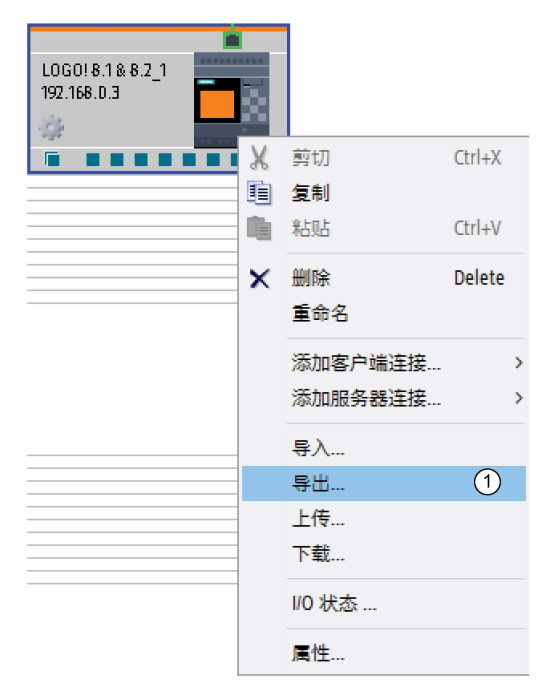

2. 找到您想要保存设备文件的文件夹,然后点击**保存**。

#### **3.4.4.2 导入设备**

您可以将电路程序及其网络组态导入网络视图。

## **将电路程序导入 LOGO! 设备**

按照下面的步骤将电路导入项目。

1. 在网络视图中右击设备,然后点击 ①。

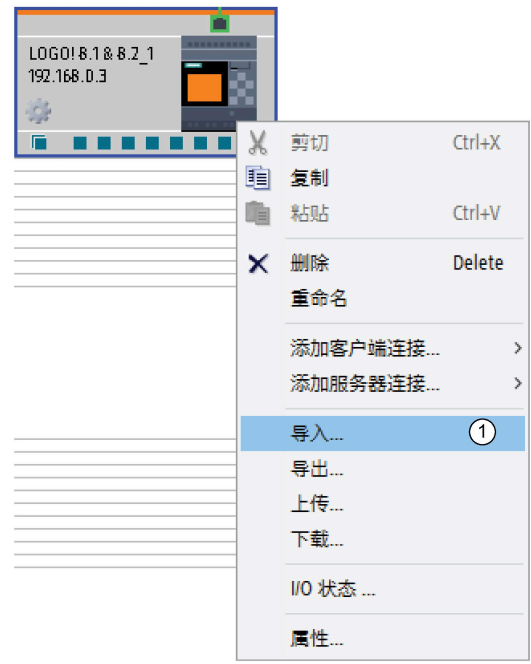

2. 选择电脑上想要导入的电路程序。

#### **说明**

电路程序仅能导入 LOGO! 0BA7 及更高版本的设备。

#### **说明**

导入的电路程序会覆盖 LOGO! 设备中保存的电路程序。

如果导入的电路程序与导入设备的硬件版本不同,LOGO!Soft Comfort 会根据其各自的状 态同步硬件版本。不支持网络功能的电路程序无法导入至设备中。详细信息请参见下面的 流程图。

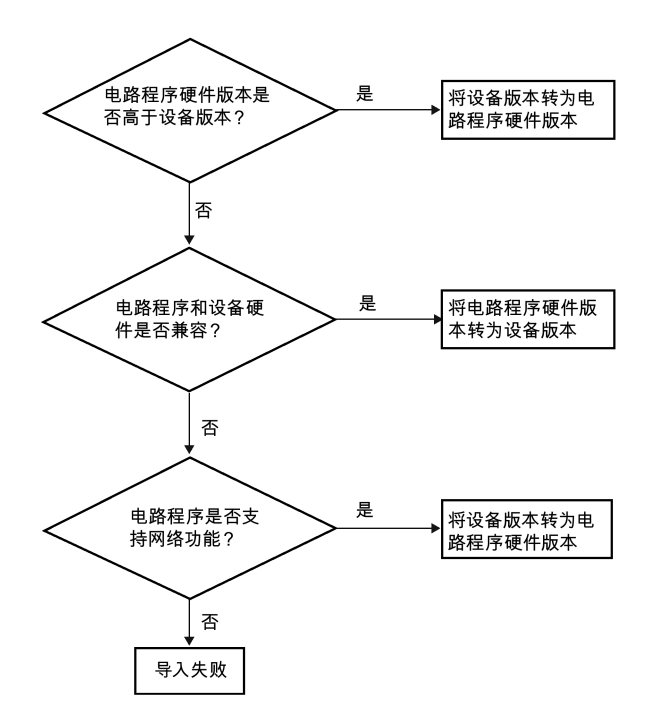

#### **通过导入电路程序创建新的 LOGO! 8.1 和 8.2 (LOGO! 8.FS4) 设备**

可使用以下方法之一创建新的 LOGO! 8.1 和 8.2 (LOGO! 8.FS4)。

- 在网络视图中导入
	- 在网络视图中右击任意空白区域,然后点击 ①。

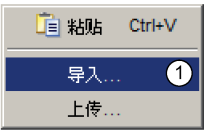

- 选择电脑上想要导入的电路程序。
- 拖放电路程序至网络项目树。

#### **恢复网络连接**

在导入的过程中,LSC 会检查导入设备的 IP 地址。如果当前网络项目中已存在此 IP 地 址,LSC 会提示您需要更新 IP 地址和网络组态。单击**是**,LSC 会为导入设备分配一个新的 IP 地址。

*3.5 实例*

当连接器的以下组态匹配时,LSC 会重新连接连接器:

- 客户端和服务器
- IP 地址
- TSAP

有关网络设置的更多信息,请参[见创建以太网连接](#page-212-0) (页 213)。

#### **说明**

当设备的动态端口被完全占用时,到该动态端口的连接无法再恢复。

- <span id="page-235-1"></span>**3.5 实例**
- **3.5.1 实例:简介**

[此生活用水泵的应用实例](#page-235-0) (页 236)向初学者逐步介绍了整个配置过程。 您可在此基于应 用实例学到如何应用您所学的功能。

电路程序的更多实例位于[『应用实例](#page-250-0) (页 251)』一节中。

## <span id="page-235-0"></span>**3.5.2 任务**

除饮用水供应外,雨水在居民用水供应系统中所占的比例正在增加,这可以节约资金并有 助于保护环境。 例如,雨水可用于以下需要:

- 洗衣服
- 灌溉花园
- 浇灌室内植物
- 洗车
- 冲洗厕所

可用适当的系统收集雨水,以替代饮用水。

#### **系统说明**

将雨水收集在蓄水池中。 将水从蓄水池抽到单独的水供应系统中。 可采与饮用水相同的 方法从该系统中放水。 如果蓄水池中的生活用水用光了,可通过供应饮用水来支持该系 统的功能。 生活用水包含用于多种用途的水:洗衣服、洗澡、做饭、浇灌植物等。

此任务的目的是创建可满足这种装置的要求的控制电路。

雨水入口  $K4\overline{)}$ 自来水入口 压力开关 7  $S1$ 通过分配箱来控制 雨水收集罐 泵 M1 压力罐 ▲水管 S<sub>2</sub> 自来水入口关闭  $S3$ 自来水入口打开 排干保护关闭 排干保护打开 S<sub>4</sub>

下图说明了此类生活用水系统的工作原理:

# **对控制系统的要求**

- 必须始终有生活用水可用。 紧急控制系统必须可在生活用水不足时切换至饮用水供 应。
- 当切换至饮用水供应时,生活用水进入饮用水网络的入口必须被阻断。
- 如果生活用水蓄水池的水量不足,则必须禁用泵(抽干保护)。

*3.5 实例*

# **3.5.3 解决方案的布局**

泵和电磁阀由一个压力开关和三个浮控开关控制,这些开关安装在生活用水蓄水池中。如 果蓄水池中的压力下降到最小值以下,必须打开泵。当达到操作压力后,泵会在继续运行 几秒钟后再次关闭。如果在延长的时间段内放水,则此继续运行时间可防止泵振动。

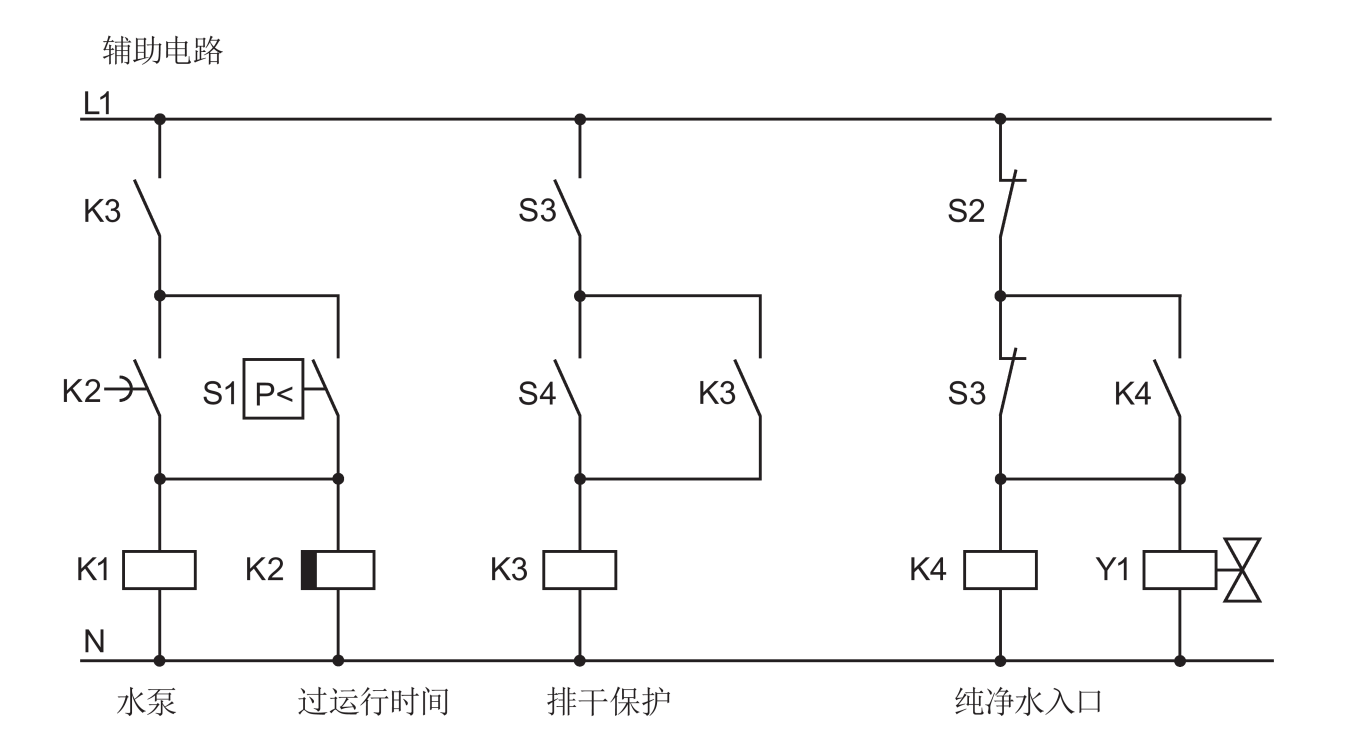

# **3.5.4 LOGO! 解决方案**

#### **连接现场设备**

除 LOGO! 设备外,您只需要用于控制泵的压力开关和浮控开关即可。 如果您使用的是 3 相交流电动机, 则需要一个接触器继电器来切换泵。 在带有单相交流电泵的系统中, 如 果交流电泵的电流超过输出继电器 Q1 的切换容量,则您必须安装接触器继电器。 由于电 磁阀的功率消耗低,通常可对其进行直接控制。

#### **连接图**

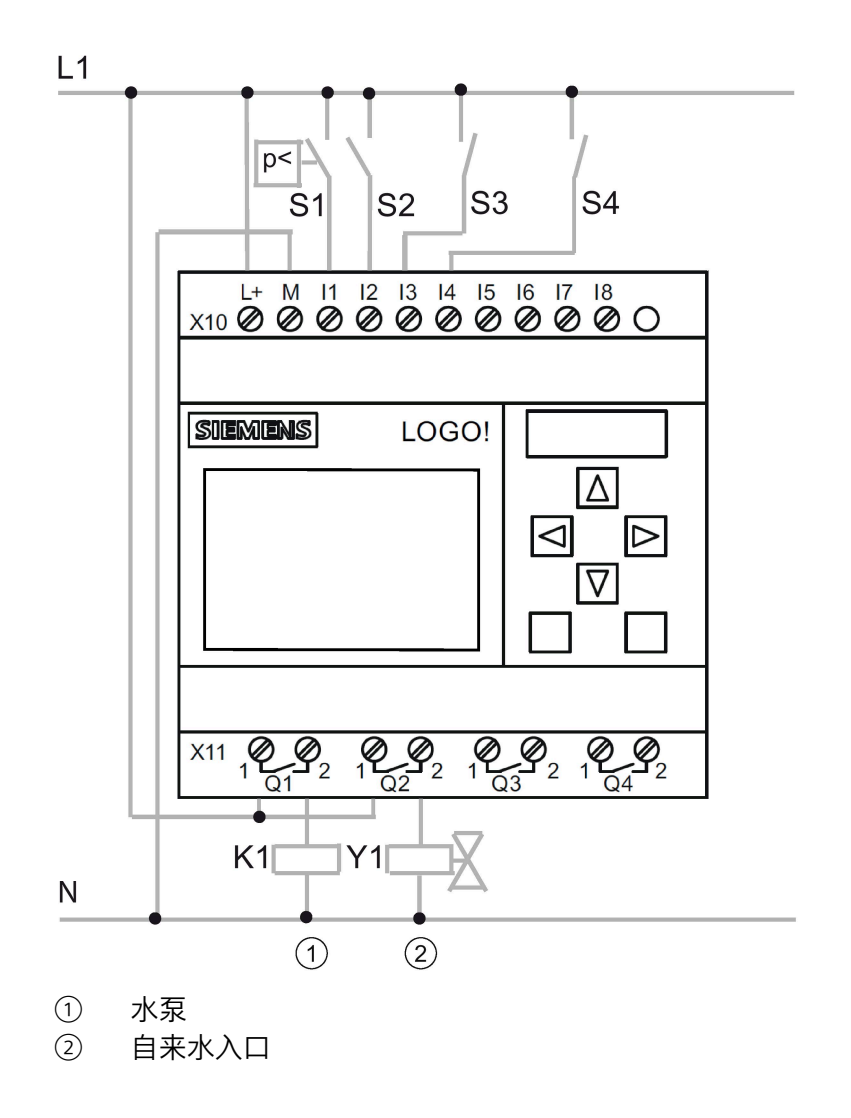

*3.5 实例*

# **结构图**

该结构图向您显示了互连泵控件和电磁阀的方式。 其布局与电路程序的结构相对应。

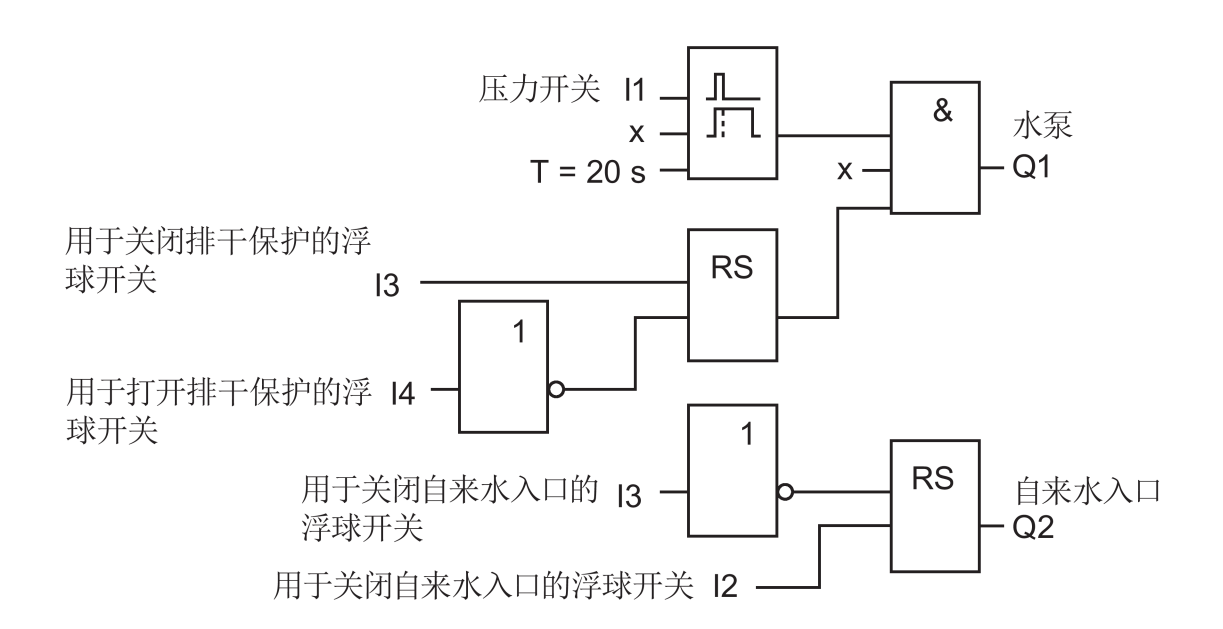

# **选项**

对于特定应用,您也可以选择集成其它功能,不然,这些功能可能只能通过附加开关设备 实现:

- 在特定时间启用泵,例如,仅在夏季的几个月中或在每天的特定时刻
- 指示即将来临的或现有的水短缺情况
- 系统错误消息

# **3.5.5 输入项目数据**

在计划好您的项目之后,您就可以开始在 LOGO!Soft Comfort 中创建它。 如果您不想立 即开始编程,可以首先[在属性对话框](#page-64-0) (页 65)中输入项目数据。

当执行以下步骤时,请定期保存您的电路程序。 您稍后可能要打开某个修订版本以测试 其他选项。

# **3.5.6 放置块**

在下一步中,将所需的块放置在编程界面中。 请注意,除标准功能和特殊功能之外,您 还需要 I/O 块。 在此阶段,只需将块大致放置在方便进行连接的位置即可。 完成所有连 接后,您可进行精确定位。

#### **FBD 编辑器:**

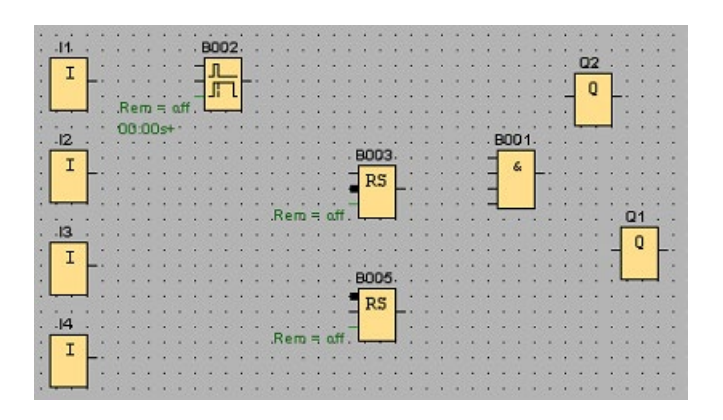

# **LAD 编辑器:**

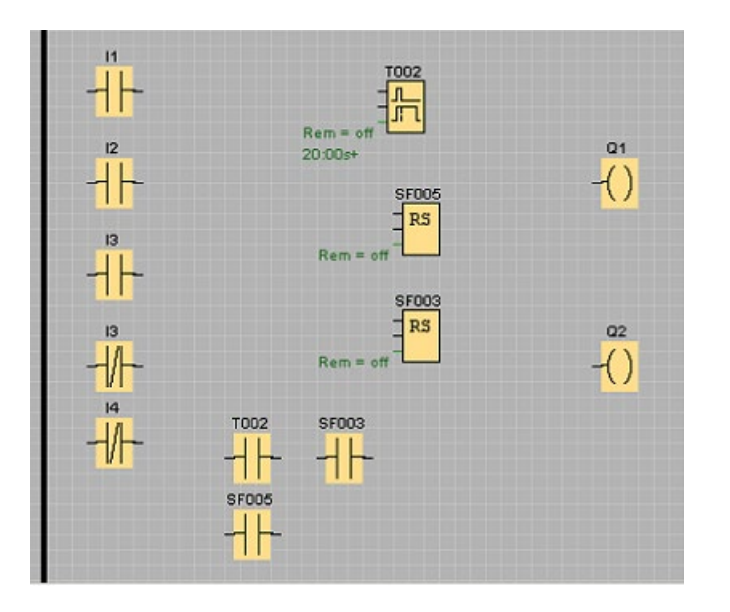

# **UDF 编辑器:**

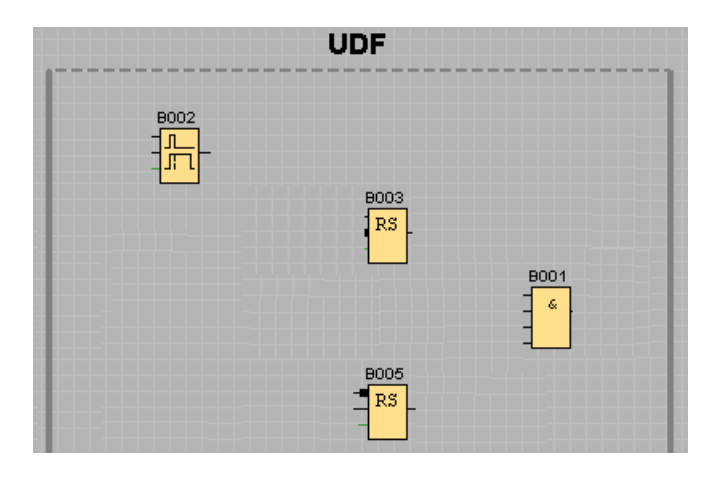

# **3.5.7 连接块**

按照您先前的计划连接块。 通过绘制从源块的输出开始到目标块的输入结束的连接线来 连接块。 这样做的优点是,当您互连输入时系统会显示连接器的名称。该优势在有不同 的 SFB 连接器时尤其显著。

#### **FBD 编辑器:**

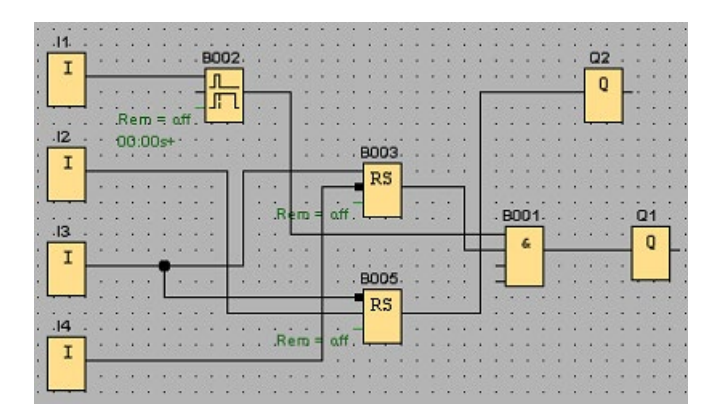

*3.5 实例*

**LAD 编辑器:**

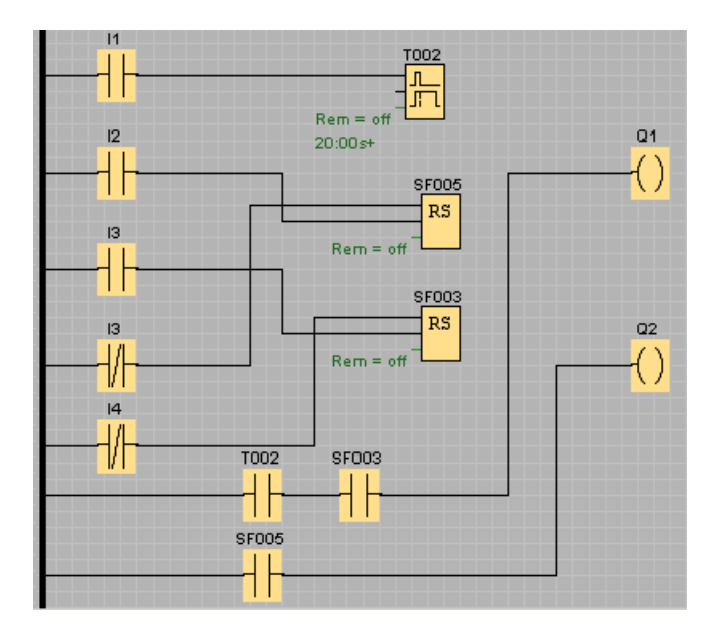

# **UDF 编辑器**

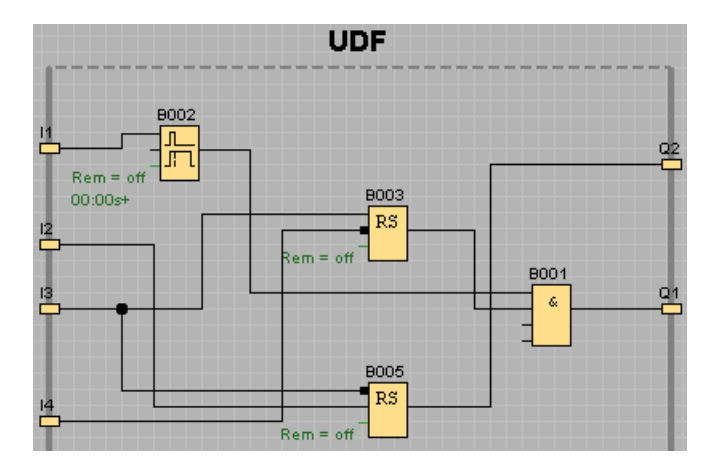

# **3.5.8 清理编程界面**

某些连接线可能穿越块,可能导致电路程序的布局不易读取。 要"整理"编程界面,请选择 必要的连接线和块并将其移动或对齐,直到您最大限度地优化该电路程序布局。

# **FBD 编辑器:**

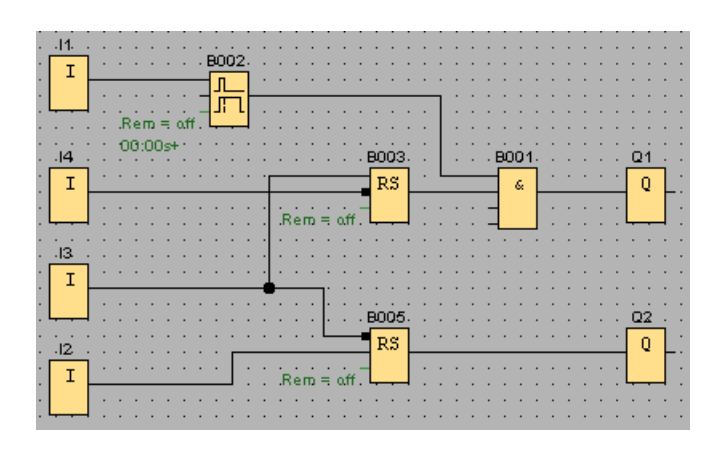

# **LAD 编辑器:**

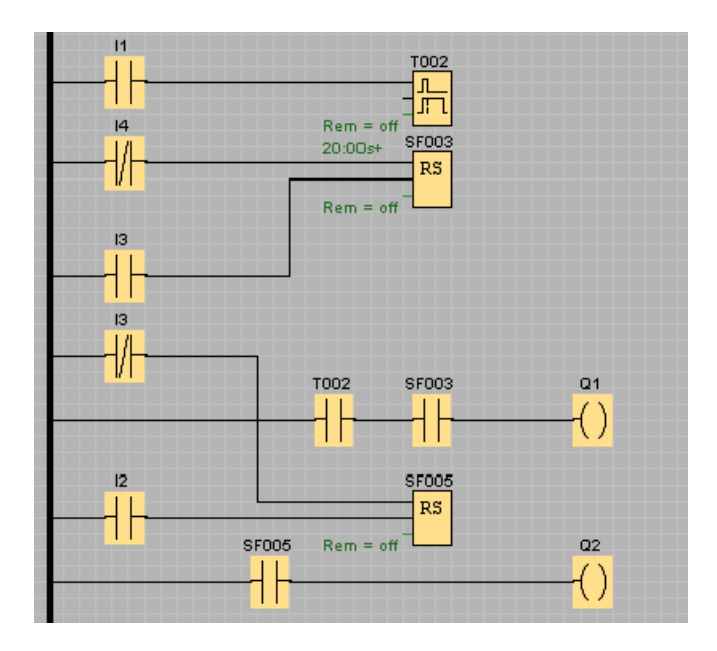

## **UDF 编辑器**

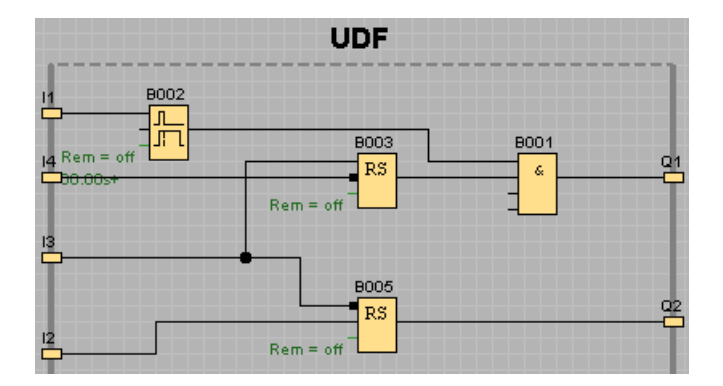

# **3.5.9 优化视图**

您可使用剪切/[连接工具](#page-45-0) (页 46)剪切掉不想要但却无法避免的连接线交叉来改进外观。

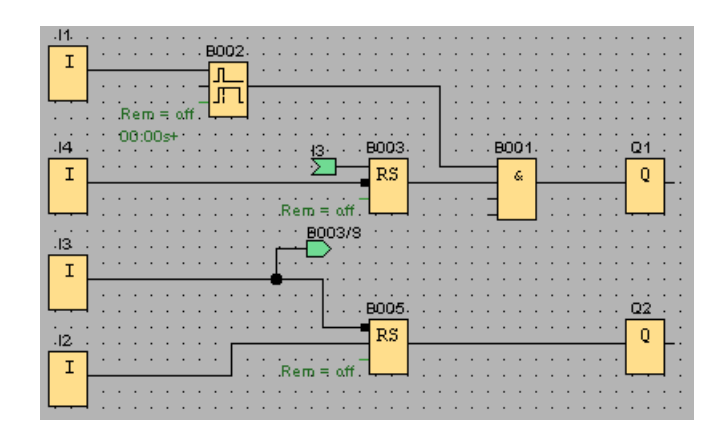

# **FBD 编辑器:**

# **LAD 编辑器:**

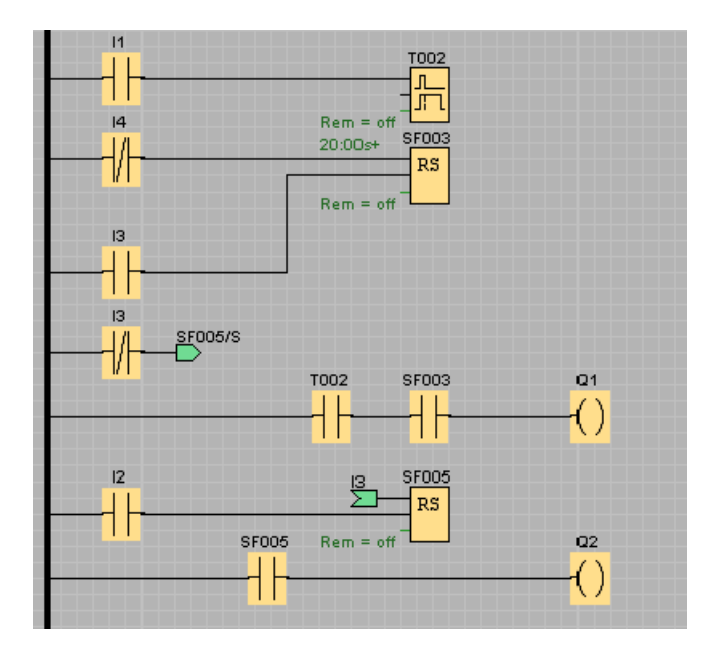

#### **UDF 编辑器**

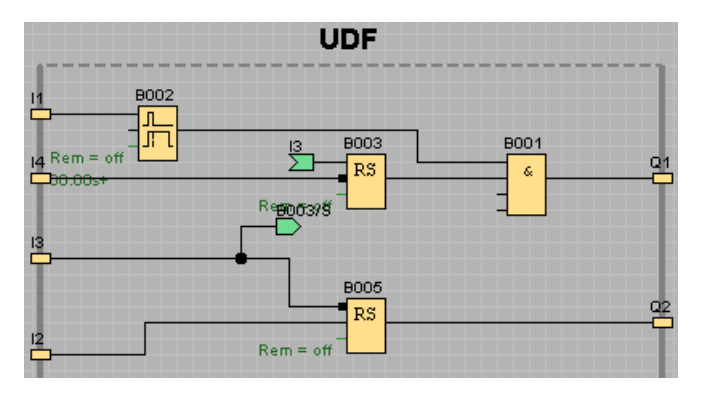

请注意,UDF 功能块不支持输入、输出、模拟量输入、模拟量输出、M8、M25、M26、 M27、移位寄存器、数据记录或消息文本功能块。

至此,您已完成了您的电路程序。 请再次验证所有的连接并配置块参数以满足您的要 求。

# **3.5.10 测试电路程序**

将电路程序置[于仿真模式](#page-129-0) (页 130)中并验证程序是否没有错误。

虽然您现在知道可以在 LOGO! 中运行您的电路程序,但是您仍需要确保您的电路程序可 按计划运行。 可能您还想要修改某些参数。 您可以尝试不同的输入值,测试系统对发生 电源故障的反应并将输出的仿真反应与计算值或期望值进行比较。 [仿真工具栏和状态窗](#page-41-0) [口](#page-41-0) (页 42)可以提供执行这些任务所需的工具。

浮控开关和压力开关具有瞬动操作。 但是, 如果您是出于测试目的想要仿真电路, 只需 将输入功能从瞬动操作更改为开关操作即可。

FBD 编辑器实例:

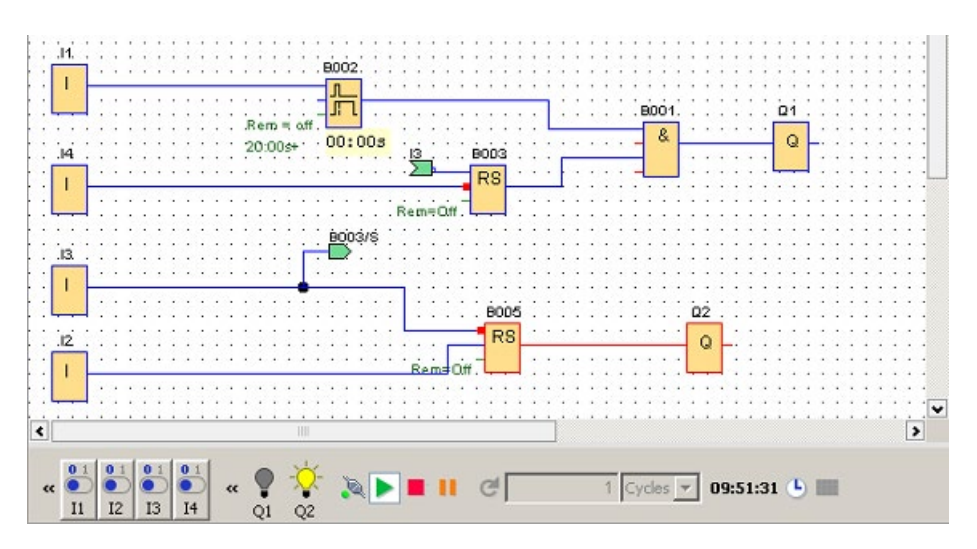

如果已进行了全部修正且所有程序均正常运行,则您可以开始使用文档书面记录您的电路 程序。

#### **3.5.11 电路程序文档**

#### **程序注释**

您现在即可开始使[用文本工具](#page-46-0) (页 47)向您的程序中添加注释。 对 I/O 进行说明以使用户 易于理解电路程序。 您无需在画面上显示连接器名称。 但是,您应为连接器分配名称, 因为稍后您可能要打印连接列表。 通过文件 -> 属性对话框[的注释选项卡](#page-62-0) (页 63), 您可以 向电路程序添加注释(打印电路程序时,可以包括注释)。

FBD 编辑器实例:

*3.5 实例*

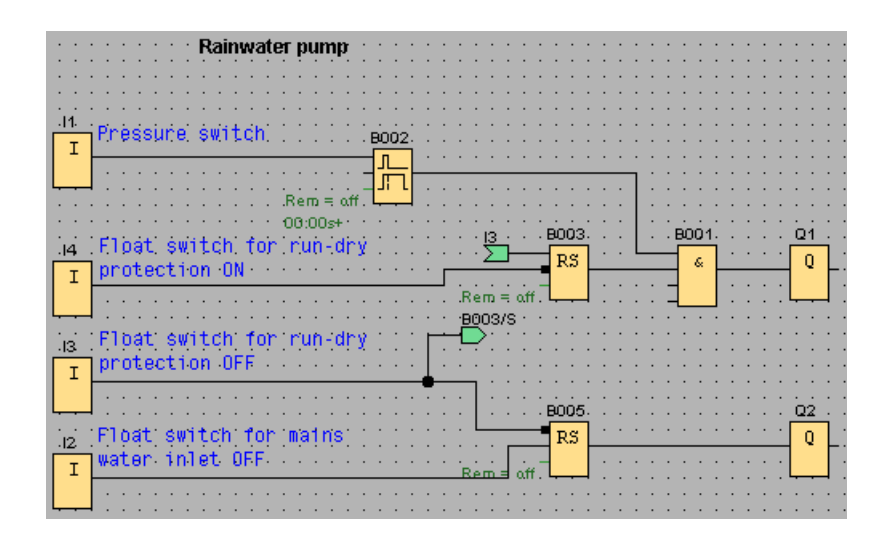

**将文件保存到存储介质**

在传送电路程序之前,您应再次将其保存。 从菜单中选择相关命令,然后输入程序名称 和路径。

#### **打印电路程序**

使用文件 [→ 打印](#page-60-0) (页 61)命令打印电路程序的副本。 您可以在此对话框中指定打印格式和 要包含或省略的详细信息。

# **3.5.12 传送电路程序**

#### **密码保护**

为了保护您的过程解决方案并防止对电路程序的未授权访问,您可以先指定密码,然后再 将其传送到 LOGO!。

要指定此密码,可以使[用文件的参数选项卡](#page-62-0) → 属性 (页 63)菜单命令对话框。输入密码, 然后单击"OK"确认密码。

在向 LOGO! 传送电路程序时会使用密码保护,并且在 LOGO! 退出传送模式后,密码保护 会被激活。

该密码会保护 LOGO! 中的电路程序。无论是编辑值和参数、查看 LOGO! 中的该电路程 序,还是将该电路程序从 LOGO! 上传到 PC,现在只有在输入该密码后才能进行。

#### **传送电路程序**

最后,将电路程序传送到适当的 LOGO! 版本,然后连接模块。将 LOGO! 与项目中的用户 设备进行连接。

您已使用 LOGO!Soft Comfort 在很短的时间内创建了电路程序,与传统方法相比,您节省 了相当多的时间和精力。

# **3.5.13 对电路程序执行在线测试**

如果您对程序仿真比较满意并已将其下载至 LOGO! 主机模块,还可以对电路程序执行在 线测试。 在线测试类似于您可以从中查看输入和输出以及块参数的仿真。 区别在于, 您 测试的是正在具有"活动"输入的 LOGO! 主机模块上运行的程序,而不是在测试具有仿真输 入的 PC 上的程序。

以下实例显示了对实例电路程序的在线测试。 在该实例中,输入 I1 打开, 然后关闭。 当 11 关闭时, 断开延迟定时器开始计数:

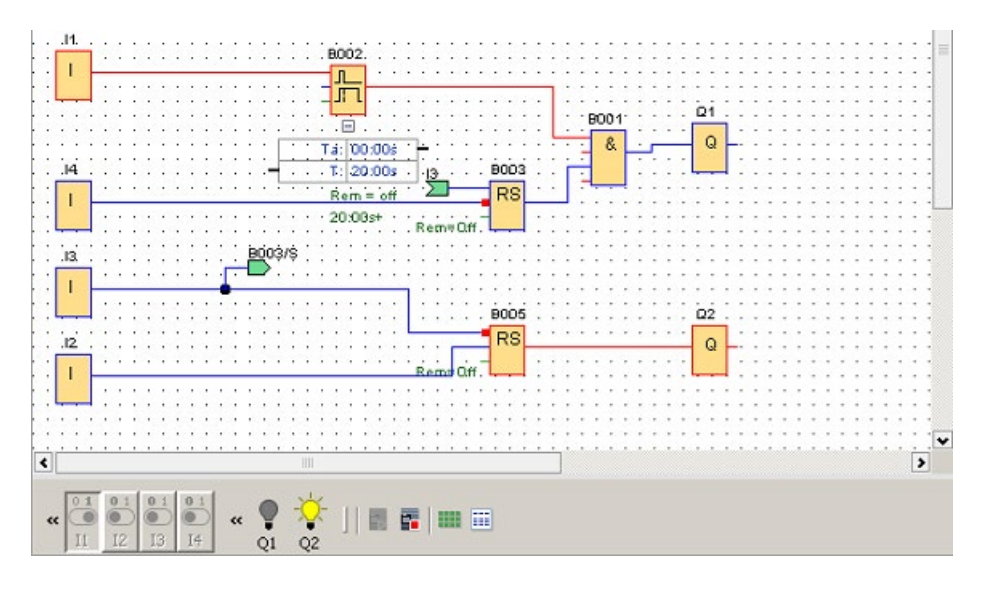

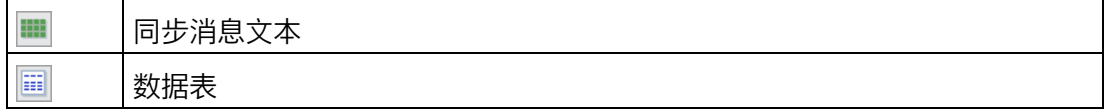

有关在线测试的先决条件,请参见主[题仿真网络通信\(仅用于](#page-197-0) 0BA7 及以上版本) (页 198)。

#### *3.6 连接到 AWS 云*

在线测试过程中,您可以通过 LOGO!Soft Comfort 修改功能块的参数。 修改后, LOGO! 主机模块会同步所修改的参数。 您还可修改 LOGO! 主机模块中的参数, 而后 LOGO!Soft comfort 会同步所修改的参数。

#### **说明**

如 LOGO! 主机模块仍处于"设置参数"模式,则其无法同步您在 LOGO!Soft Comfort 中所作 的更改。

# **3.6 连接到 AWS 云**

LOGO!Soft Comfort 支持将 LOGO! 主机模块连接到 AWS 云。

## **要求**

- LOGO! 主机模块与 LOGO!Soft Comfort 连接。
- LOGO! 主机模块连接到互联网。
- 已创建 AWS 帐户。

#### **步骤**

执行以下步骤将 LOGO! 主机模块连接到 AWS 云:

- 1. 向 AWS IoT 注册 LOGO! [主机模块](#page-104-0) (页 105)。
- 2. [启用云访问](#page-104-0) (页 105)。
- 3. [组态云数据传输](#page-101-0) (页 102)。

#### **说明**

建议一次仅将一个 LOGO! BM 设备连接到物联网中的一个对象。如果多个 LOGO! BM 设备 同时连接到一个 IOT 对象, 则 IoT 对象影子中的数据会与配置的数据不一致。

LOGO! BM 即连接到 AWS 云。

# <span id="page-250-0"></span>**应用实例 4**

**简介**

为了让您了解 LOGO! 的多功能性, 除了教程中给出的维修水泵应用之外, LOGO!Soft Comfort 还提供了一个小型应用集。

该在线帮助概述了任务并介绍了 LOGO!Soft Comfort 的相关解决方案。 您可在 LOGO!Soft Comfort DVD 光盘中的 ..\Samples 文件夹下找到这些电路程序以及许多其它内 容。 在那里还可以找到各个实例的文档。

您也可以通过访问网站 (http://www.siemens.com/logo-application-examples) 获取更多 的程序样例。

# **注意**

LOGO! 应用实例是免费向客户提供的。 这些应用实例没有担保, 旨在提供有关 LOGO! 主 机模块和 LOGO!Soft Comfort 软件可能应用领域的常规信息。 自定义解决方案可能有所 不同。

对于该系统的操作,用户自己承担责任。 我们还参考了当地标准以及与系统相关的安装 规定。

本节介绍了以下应用实例:

- [空调系统](#page-251-0) (页 252)
- [工厂门](#page-252-0) (页 253)
- [加热控制](#page-254-0) (页 255)
- [填充站](#page-257-0) (页 258)

请注[意维修水泵实例](#page-235-1) (页 236)。

*4.1 空调系统*

# <span id="page-251-0"></span>**4.1 空调系统**

#### **空调系统的要求**

空调系统可以向室内提供新鲜空气并排出被污染的空气。 让我们看一下以下实例系统:

- 室内有一台抽风扇和一台净气风扇。
- 通过流量传感器监视每台风扇。
- 室内气压可能升至大气压以上。
- 仅当流量传感器发出抽风扇处于安全操作状态的信号时,净气风扇才能打开。
- 警告灯指示其中某个风扇出现了故障。

#### **标准解决方案**

通过流量传感器监视风扇。如果在超出较短的延迟时间后没有产生空气流, 则系统会关 闭并生成错误消息,可以通过按下关闭按钮确认该消息。

除了流量传感器之外,风扇监视还需要一个带有多个切换设备的分析器电路。 一个 LOGO! 设备即可代替该分析器电路。

#### **LOGO!Soft Comfort 解决方案**

使用 LOGO! 可以减少开关设备的数量。 从而节省安装时间和控制柜内的空间。 您甚至可 以使用一个更小的控制柜。

使用 LOGO!, 还可以在系统关闭后按顺序关闭风扇。
#### **LOGO!Soft Comfort 中的电路**

该系统在输入 I1 和 I2 处打开和关闭。 风扇连接至输出 Q1 和 Q2, 流量传感器连接至输 入 I3 和 I4。 块 B007 和 B008 用于设置流量传感器应向故障输出 Q3 发送信号前的监控时 间。

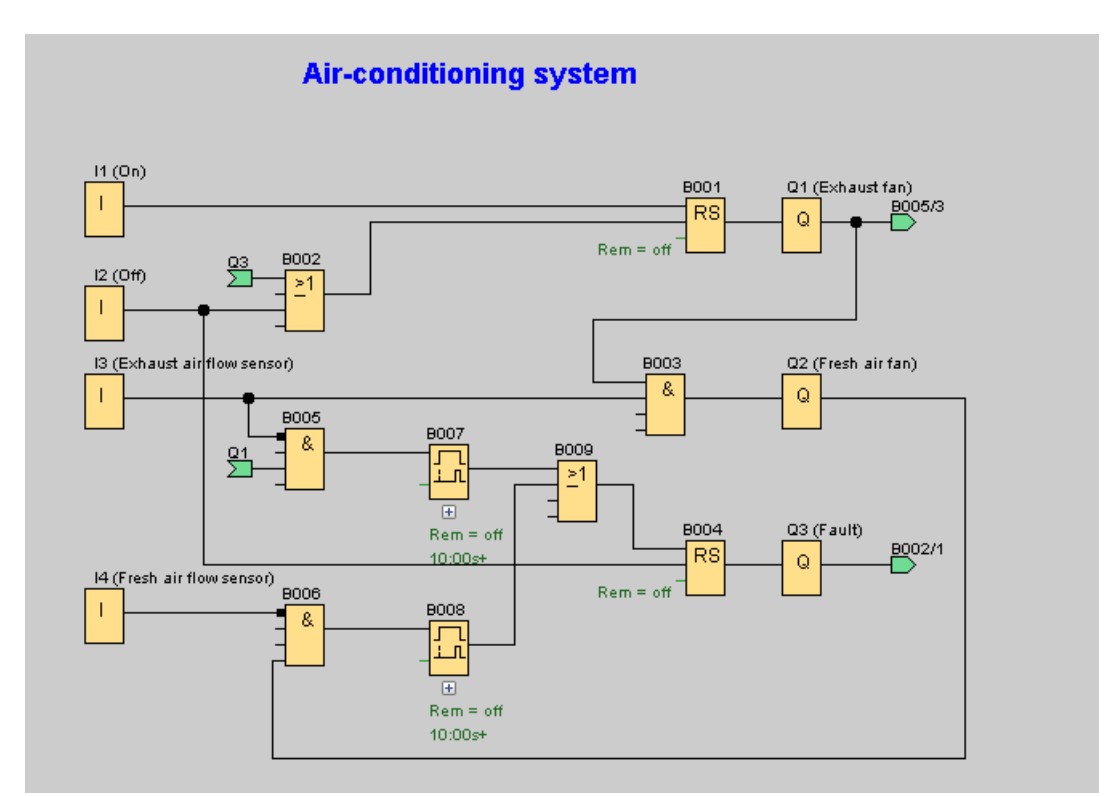

您可以使输出 Q3 反向, 以使用 Q4 处的输出消息。如果缺少主电源或系统出现故障, 则 只放弃继电器 Q4。 然后, 该输出便可用于远程消息。

# **4.2 工厂门**

#### **门控制系统的要求**

在许多情况下,工厂的入口都用卷帘门关闭。这些门仅在车辆需要进出厂区时才打开。门 由门卫控制。

- 滑动门通过警卫室的按钮控制打开和关闭。门卫可以监视门的运动。
- 通常,卷帘门处于完全打开或关闭状态。但是,门的运动可以随时中断。
- 闪光灯在门运动前五秒钟启动,并在门运动过程中闪烁。
- 安全压力板可以确保门关闭时人员不受伤害,并且不会卡住或损坏任何物体。

*4.2 工厂门*

#### **标准解决方案**

有多种用来操纵自动门的控制系统。OPEN 和 CLOSE 按钮使门沿相应的方向运动(如果门 未沿向相反的方向运动)。门的运动通过停止按钮或相应的限制开关终止。

#### **LOGO!Soft Comfort 解决方案**

与标准控制相比,LOGO! 电路提供了另外一项功能:启动安全杆可以中断门的关闭运动。 门打开或关闭前五秒钟会启动闪光灯,并发出开始运动的信号。闪光灯会在门停止运动前 一直闪烁。

与标准解决方案相比,LOGO! 提供了一种修改控制系统的方法,该方法简单且经济。

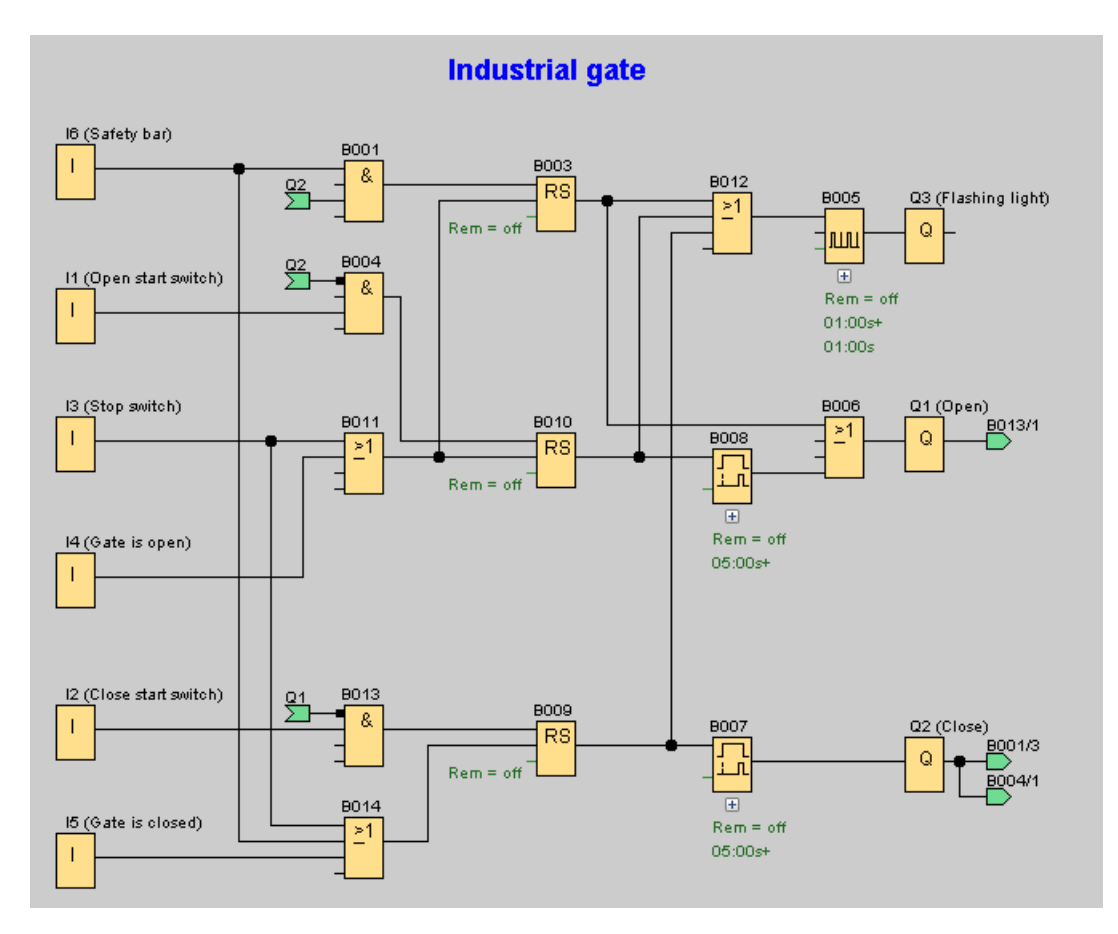

# **4.3 加热控制**

#### **加热控制的要求**

该实例说明了以与室外温度成反比的温度来控制加热的流体温度。 这说明,室外温度越 低,流体温度越高。

PT100 传感器感测室外温度和流体温度。

如果室外温度为 0 °C,则流体温度为 50 °C (**x**)。

如果室外温度下降超过 4 ℃, 则应该打开加热。

*4.3 加热控制*

#### **LOGO!Soft Comfort 解决方案**

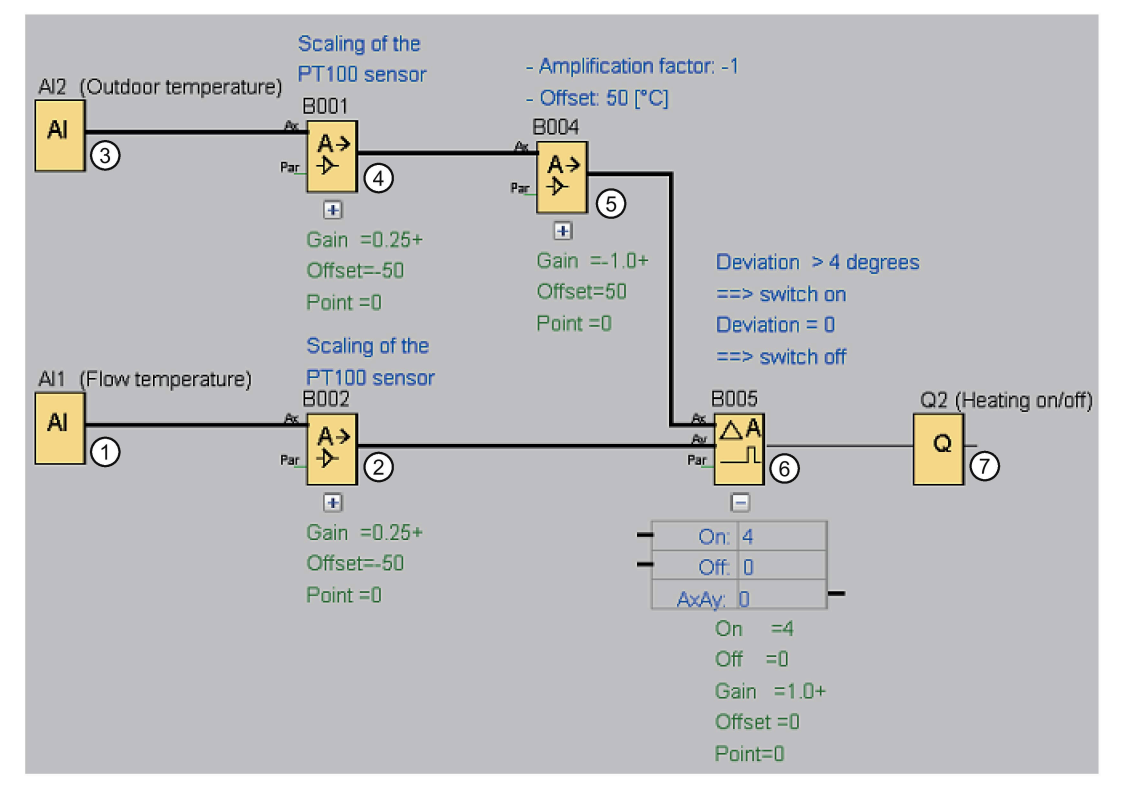

① 将 PT100 传感器连接到 AI1,这样就可以测量流体温度。

- ② 模拟量放大器的参数如下:
	- 传感器: PT100
	- PT100 传感器规定测量范围和参数。
	- 单位: 摄氏度
	- 分辨率: x 1

放大器会将已由传感器测量出的实际温度发布到其输出上。

③ 将 PT100 传感器连接到 AI2, 这样就可以测量室外温度。<br>④ 模拟量放大器的参数如下:

- 模拟量放大器的参数如下:
	- 传感器:PT100
	- PT100 传感器规定测量范围和参数。
	- 单位:摄氏度
	- 分辨率: x 1

放大器会将已由传感器测量出的实际温度发布到其输出上。

#### *4.3 加热控制*

- ⑤ 模拟量放大器的参数如下:
	- 传感器: 无传感器
	- 增益: -1(从 B001 来更改模拟量输出数值的符号)
	- 偏移: 50

如果两种温度之和为 50, 那么放大器 B004 的参数会使上比较器 B005 的对比温度 之差为 0。

- ⑥ 模拟量比较器的参数如下:
	- 传感器: 无传感器
	- 增益: 1
	- 偏移: 0
	- 接通阈值数值:4
	- 断开阈值数值:0

如果流体温度和标准化的室外温度的差大于 4 °C,则模拟量比较器会打开输出  $O2$ .

如果该差值小于 0 ℃, 模拟量比较器会再关闭输出 Q2。

⑦ 输出 Q2 可以打开和关闭加热。

#### **操作模式**

外部温度下降;这会导致在模拟量放大器 B004 上发布的值同等程度的增加。 模拟量比较 器上流体温度和室外温度之间的差也将随之增加。

如果该差值大于 4 °C,将打开加热。

通过打开加热,流体温度会上升。 因此,模拟量比较器上流体温度和室外温度之间的差 会减小(如果外部温度下降得比流体温度上升得慢)。

如果该差值小于 0 ℃, 则关闭加热。

#### **更改参数**

模拟量放大器 B004 的偏移参数取决于在室外温度为 0 °C 的情况下您所需要的流体温度。 另外, 加热的接通阈值和断开阈值可以通过模拟量比较器 B005 的阈值来更改。

#### **体验一下!**

可以从 LOGO!Soft Comfort DVD 光盘中找到作为电路程序提供的该实例。 在 LOGO!Soft Comfort 中装载电路程序,并在仿真模式下体验上述说明。

*4.4 填充站*

## **4.4 填充站**

#### **填充站的要求**

应该用两个不同的项目填充一个盒子,每个项目最多允许指定的数量。 当所有项目都位 于盒子中时,将盒子传送到包装台。 用传送带将两种类型的项目传送到盒子中。 (该实 例不显示填充传送带。) 该实例中的电路程序使用两个增/减计数器对每个类型的项目进 行计数,使用算术指令对项目的总数进行求和,并使用要显示在 LOGO! 机载显示屏和 LOGO! TD 上的消息文本来显示每个类型需要的项目数以及到目前为止已计数的总数。 该过程说明如下:

- 要填充盒子,每个项目都要通过传送带传送到盒子(不是该实例的一部分)。
- 项目进入盒子的顺序是随机的。
- 传感器将对进入盒子的每个项目进行计数。
- 所连接的 LOGO! TD 以及 LOGO! 机载显示屏必须显示已经计数的各种项目数和盒子中 的总项目数。

#### **LOGO!Soft Comfort 中的电路程序**

将挡光板连接到两个数字量输入 I1 和 I2 传感器, 以在项目进入盒子时进行检测。 对于两 个特定类型的项目中的每个项目而言,当它们进入盒子时,两个计数器(B001 和 B002) 将对其进行计数。 每个计数器的打开阈值指定了每个项目类型可能的最大数。 盒子填满 之后,传送带将激活十秒钟,以将填满的盒子传送到包装台,然后将空盒子传送到填充 站。

该电路程序使[用消息文本功能](#page-406-0) (页 407)在 LOGO! TD 和 LOGO! 显示屏上显示总项目数和 已经计数的每个类型的项目数。 消息文本使用"滚动"功能来在已计数项目的柱状图显示和 计数文本总数显示之间进行转换。

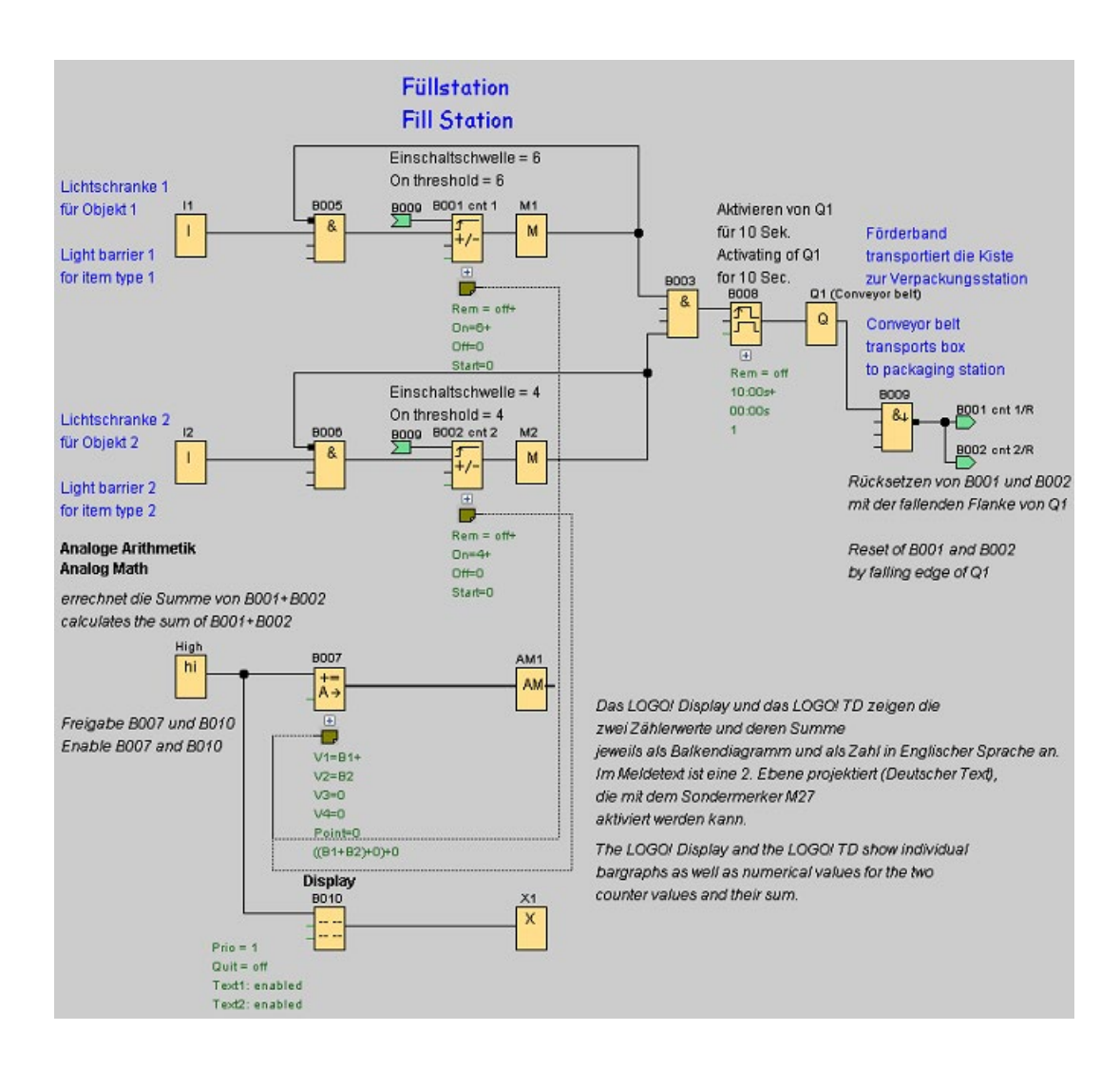

#### *应用实例*

#### *4.4 填充站*

#### **功能块的参数**

请注意以下参数用法:

- 计数器 B001 和 B002 的打开阈值定义了要放入盒子的每个项目类型的项目最大数。
- 边缘触发的脉冲继电器的脉冲宽度 (TH) 定义了传送带运动的持续时间。
- 按照如下方式对用于计算总数的算术指令功能块 B007 进行编程:
	- 值 1 是计数器 B001 的当前值的引用参数。
	- 值 2 是计数器 B002 的当前值的引用参数。
	- 运算符 1 是用于对两个计数器求和的"+"。
	- 1 代表高优先级。 (由于在该功能块中只有一项运算,因此在这种情况下与优先级 无关)。
	- 剩余操作数和运算符设置为"+ 0",不会影响方程式的输出。

#### **消息文本**

消息文本块 B010 显示一个具有四行并且四行"逐行"滚动的消息文本,这样两种画面格式 交替显示。 第一个画面显示的是已计数项目的柱状图表示(B001 和 B002 当前数值)以 及已由 B007 所计算的总项目的柱状图。 而第二个画面则以数值方式显示同样的值及其文 本描述。

消息文本功能块是通过两个已启用的字符集来配置的。 以英语文本来对字符集 1 的消息 文本进行配置而以德语文本对字符集 2 的消息文本进行配置。 您可以使用文件 [→ 消息文](#page-61-0) [本设置](#page-61-0) (页 62)来对这两个字符集进行选择。 在这种情况下, 您可以为英语字符和德语字 符选择同样的字符集。 当 LOGO! 处于 RUN 模式中时,消息文本的当前字符集选择会决定 待显示的消息。

# <span id="page-260-0"></span>**5.1 常量和连接器**

#### Co

如果要在编程界面中放置输入块、输出块、标志或常量(高、低),必须选择此工具。您 选择此工具后,会弹出其他工具栏,您可从中选择要插入的特定块类型。

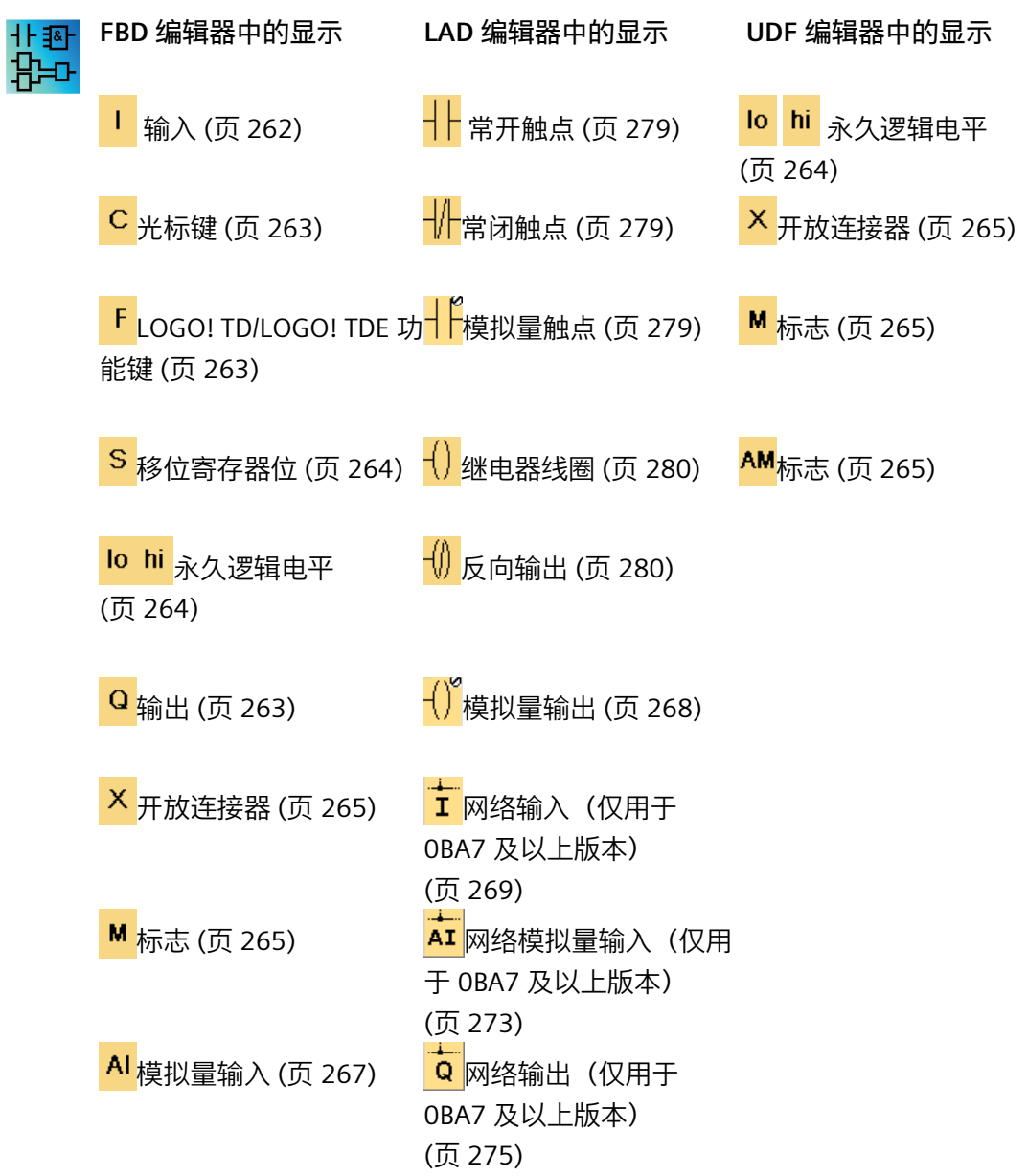

*5.1 常量和连接器*

# AQ

[模拟量输出](#page-267-0) (页 268)

AQ [网络模拟量输出\(仅用](#page-276-0) 于 0BA7 [及以上版本\)](#page-276-0) (页 277)

AM[标志](#page-264-1) (页 265)

<mark>:</mark>[网络输入\(仅用于](#page-268-0) 0BA7 [及以上版本\)](#page-268-0) (页 269)

<mark>\_<del>\_\_</del><br>AI</mark> [网络模拟量输入\(仅用](#page-272-0) 于 0BA7 [及以上版本\)](#page-272-0) (页 273)

G [网络输出\(仅用于](#page-274-0) 0BA7 [及以上版本\)](#page-274-0) (页 275)

<mark>本</mark><br><mark>AQ</mark> [网络模拟量输出\(仅用](#page-276-0) 于 0BA7 [及以上版本\)](#page-276-0) (页 277)

0BA0 0BA8

可用图标的数量取决于您选择的 LOGO! 版本。

**5.1.1 FBD and UDF**

<span id="page-261-0"></span>**5.1.1.1 输入**

 $\mathsf{I}$   $\vdash$  Q

输入块代表 LOGO! 的输入端子。 您最多可以使用 24 个数字量输入。 在块配置中,可以为输入块分配一个新输入端子(如果该端子在电路程序中还未被使 用)。

[总览](#page-260-0) (页 261)

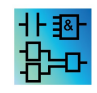

此功能块在 UDF 编辑器中不可用。

<span id="page-262-0"></span>**5.1.1.2 光标键**

 $c_{\perp}$ 

您最多可以使用四个光标键。 您可将电路程序的光标键按照其它输入的编程方式进行编 程。 光标键可以节省开关和输入,并允许操作员控制电路程序。

LOGO! TDE 上的四个光标键与 LOGO! 主机模块上的光标键输入相同。 例如, 在 LOGO! TDE 或 LOGO! 上按 ESC 和任意光标键可激活光标键的单个输入。

[总览](#page-260-0) (页 261)

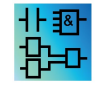

此功能块在 UDF 编辑器中不可用。

#### <span id="page-262-1"></span>**5.1.1.3 LOGO! TD/LOGO! TDE 功能键**

 $F \downarrow \text{o}$ 

LOGO! TD/LOGO! TDE 模块有四个功能键, 您可以将这些功能键用作电路程序中的数字量 输入。这些功能键的编程方式与电路程序中的其它输入相同。 功能键可以保存开关和输 入,并允许对电路程序进行操作员控制。

[总览](#page-260-0) (页 261)

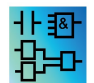

此功能块在 UDF 编辑器中不可用。

```
5.1.1.4 输出
```
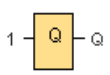

输出块代表 LOGO! 的输出端子。 您最多可以使用 20 个输出。 在块配置中,可以为输出 块分配一个新端子(如果该端子在电路程序中还未被使用)。

输出始终传送上一个程序周期中的信号。 该值在当前程序周期内不变。 [总览](#page-260-0) (页 261)

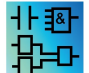

此功能块在 UDF 编辑器中不可用。

<span id="page-263-0"></span>**5.1.1.5 永久逻辑电平**

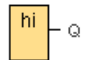

将块输入置位为逻辑 **hi**(hi = 高),以将其永久置位为逻辑'"H" 状态。

 $\overline{10}$   $\overline{2}$ 

将块输入置位为逻辑 lo (lo = 低), 以将其永久置位为逻辑"L"状态。

[总览](#page-260-0) (页 261)

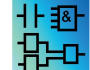

此功能块在 FBD 与 UDF 编辑器中均不可用。

<span id="page-263-1"></span>**5.1.1.6 移位寄存器位**

 $\overline{\mathcal{S}}_{\mathcal{A}}$ 

LOGO! 0BA8 设备提供八个移位寄存器位 S1 至 S8, 在电路程序中, 它们为"只读"。 只能 通过移位寄存器这一特殊功能修改移位寄存器位的内容。

LOGO! 0BA7 和 LOGO! 0BA8 设备提供最多 32 个移位寄存器位 S1.1 至 S4.8。

[总览](#page-260-0) (页 261)

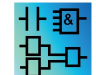

此功能块在 UDF 编辑器中不可用。

#### <span id="page-264-0"></span>**5.1.1.7 开放连接器**

 $1 - \times$ 

将未使用块 (例如, 消息文本) 的输出与此块互连。 开放连接器数目: 16 (LOGO! 0BA6) 或者 64 (LOGO! 0BA7 和 LOGO! 0BA8)。

此功能块在 FBD 与 UDF 编辑器中均不可用。

[总览](#page-260-0) (页 261)

#### <span id="page-264-1"></span>**5.1.1.8 标志**

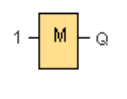

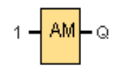

标志块输出其输入信号。LOGO! 0BA7 提供 27 个数字量标志 M1 到 M27 和 16 个模拟量 标志 AM1 到 AM16。LOGO! 0BA8 提供 64 个数字量标志 M1 至 M64 和 64 个模拟量标志 AM1 至 AM64。

**0BA6:**提供 27 个数字量标志 M1 至 M27 以及六个模拟量标志 AM1 至 0BA0 0BA8 AM6。

> **0BA4、0BA5:**24 个数字量标志 M1 至 M24 以及六个模拟量标志 AM1 至 AM6 **0BA3、0BA2:**八个数字量标志 M1 至 M8 **0BA1:**四个数字量标志 M1 至 M4 **0BA0:**零个标志

在块配置中,可以为标志分配一个新编号(如果该标志编号在电路程序中尚不存在)。 输出始终传送上一个程序周期中的信号。该值在当前程序周期内不变。

下面的特殊标志有不同的背景色:

- M8 = 初始化标志(在 LOGO!Soft Comfort 中显示为蓝色)
- M25 = LOGO! 显示白色背光灯
- M26 = LOGO! TD 白色背光灯
- M27 = 消息字符设置标志(在 LOGO!Soft Comfort 中显示为绿色)

- M28 = LOGO! 显示琥珀色背光灯
- M29 = LOGO! 显示红色背光灯
- M30 = LOGO! TD 琥珀色背光灯
- M31 = LOGO! TD 红色背光灯

#### **启动标志:M8**

M8 标志在用户程序的第一个周期内置位,因此可以在电路程序中用作启动标志。该标志 在第一个程序执行周期后复位。

在后续周期内,M8 标志的作用与 M1 至 M64 标志相同。

#### **背光标志**

标志 M25、M28 和 M29 控制 LOGO! 机载显示屏的背光。标志 M26、 M30 和 M31 用于 控制 LOGO! TDE 的背光。

您可以使用定时器、消息文本或其它功能块的输出激活背光标志。要启用多个条件来控制 设备的背光,可以并行或按顺序使用多个功能块。

#### **消息文本字符集 M27**

M27 标志(如果使用)确定是显示第一级字符集的消息文本还是显示第二级字符集的消 息文本。您可以通过 LOGO! 或 LOGO!Soft Comfort 的文件 -> [消息文本设置](#page-61-0) (页 62)菜单 命令选择这两种字符集。然后,在配[置消息文本](#page-406-0) (页 407)时,可以选择某特定的消息文本 是由第一级字符集(字符集 1)中的字符组成还是由第二级字符集(字符集 2)中的字符 组成。

在电路程序中,可以使用 M27 启用第一级字符集或第二级字符集的消息文本并禁用另一 个字符集的消息文本。当 M27=0(低)时,LOGO! 只会显示第一级字符集的消息文本; 当 M27=1 (高) 时, LOGO! 只会显示第二级字符集的消息文本。

#### **模拟量标志:AM1 至 AM64**

这些模拟量标志可以被用作模拟量输入或者模拟量指令块的标记。模拟量标志只作为输入 接受模拟量值并输出该值。

[总览](#page-260-0) (页 261)

M8、M25、M26、M27、M28、M29、M30 和 M31 不可用于 UDF 编辑器中。

#### <span id="page-266-0"></span>**5.1.1.9 模拟量输入**

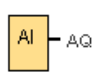

LOGO! 12/24RC、LOGO! 12/24RCo、LOGO! 24、LOGO! 24o、LOGO! 24C、LOGO! 24Co 和 LOGO! 12/24RCE 等主机模块以及扩展模块 LOGO! AM2 12/24 处理模拟量信号。 您最 多可以使用八个模拟量输入。 在块配置中,可以为输入块分配一个新输入端子(如果该 端子在电路程序中还未被使用)。

在 LOGO! 0BA6 系列中,主机模块 12/24RC、12/24RCo、24/24o、24C 和 24Co 上的一些 输入端子具有双重定义: 他们可以用作数字量输入或模拟量输入。 有关特定模块的特定 信息,请参见 *LOGO! 手册*或产品信息。 为 LOGO! 0BA5 及更早版本的这些模块编写的电 路程序无需修改就可以在 LOGO! 0BA6 模块上运行。 新电路程序可以利用新输入功能, 其可以提供更多的高速计数器和模拟量性能。

要获取有关模拟量块参数的帮助,请参[考有关模拟量值处理的信息](#page-372-0) (页 373)。

在使用 OBAO 到 OBA2 系列的设备的系统中, 块输入编号不是由硬件结构确 0BA0 0BA8 定的。

[总览](#page-260-0) (页 261)

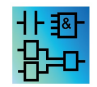

此功能块在 UDF 编辑器中不可用。

#### <span id="page-267-0"></span>**5.1.1.10 模拟量输出**

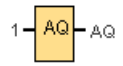

有八个模拟量输出可用,名为 AQ1、AQ2...AQ8。 只能在模拟量输出处,即带模拟量输出 或模拟量标志 AM 的功能, 设置一个模拟量值。

如果将特殊功能(具有模拟量输出)连接到**真实**模拟量输出,则请注意,该模拟量输出只 能处理 0 到 1000 之间的值。

您可以为 LOGO! 0BA5 及更新版本的设备配置转换至 STOP 模式时模拟量输出的行为。 模 拟量输出可以在 LOGO! 进入 STOP 模式时保持其最后值。 也可以配置为在 LOGO! 转至 STOP 模式时为 AQ1 和 AQ2 (0BA8 为 AQ1 和 AQ8) 设置特定值。

还可以设置模拟量输出值范围。 有两种选择:

- 常规(0 V 至 10 V 或 0 mA 至 20 mA)
- $4$  mA  $\overline{\text{ }20}$  mA

**0BA0 到 0BA5:** 不能为设备系列早于 0BA5 的 LOGO! 模块配置转换至 0BA0 0BA8 STOP 模式时 AQ1 和 AQ2 的行为。

[总览](#page-260-0) (页 261)

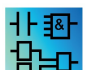

此功能块在 UDF 编辑器中不可用。

<span id="page-268-0"></span>**5.1.1.11 网络输入(仅用于 0BA7 及以上版本)**

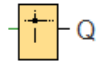

您可将网络输入连接到函数块输入。您最多可以组态 64 个网络输入。 网络输入可从下列类型读取数值:

• VM

当从 VM 读取数值时, VB 地址范围为 0 到 850。

• 远程设备

当读取远程设备中的数值时,必须输入设备的 IP 地址或者从现有的设备类型中进行选 择。

– LOGO! 8.3/ LOGO! 8.1 和 8.2 (LOGO! 8.FS4) 的远程设备类型

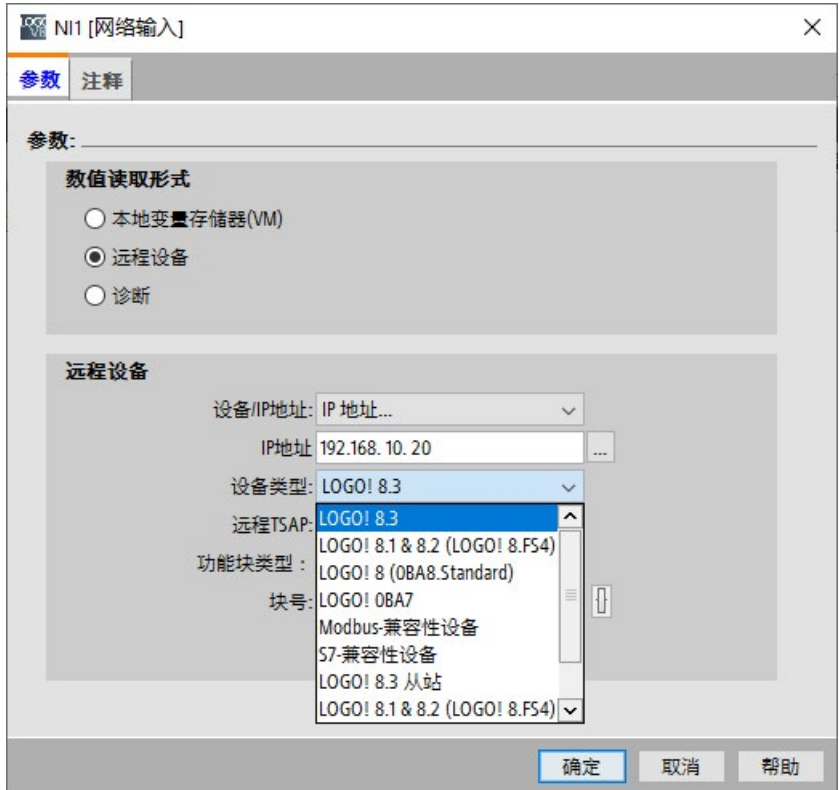

*5.1 常量和连接器*

可用的设备类型和块类型如下:

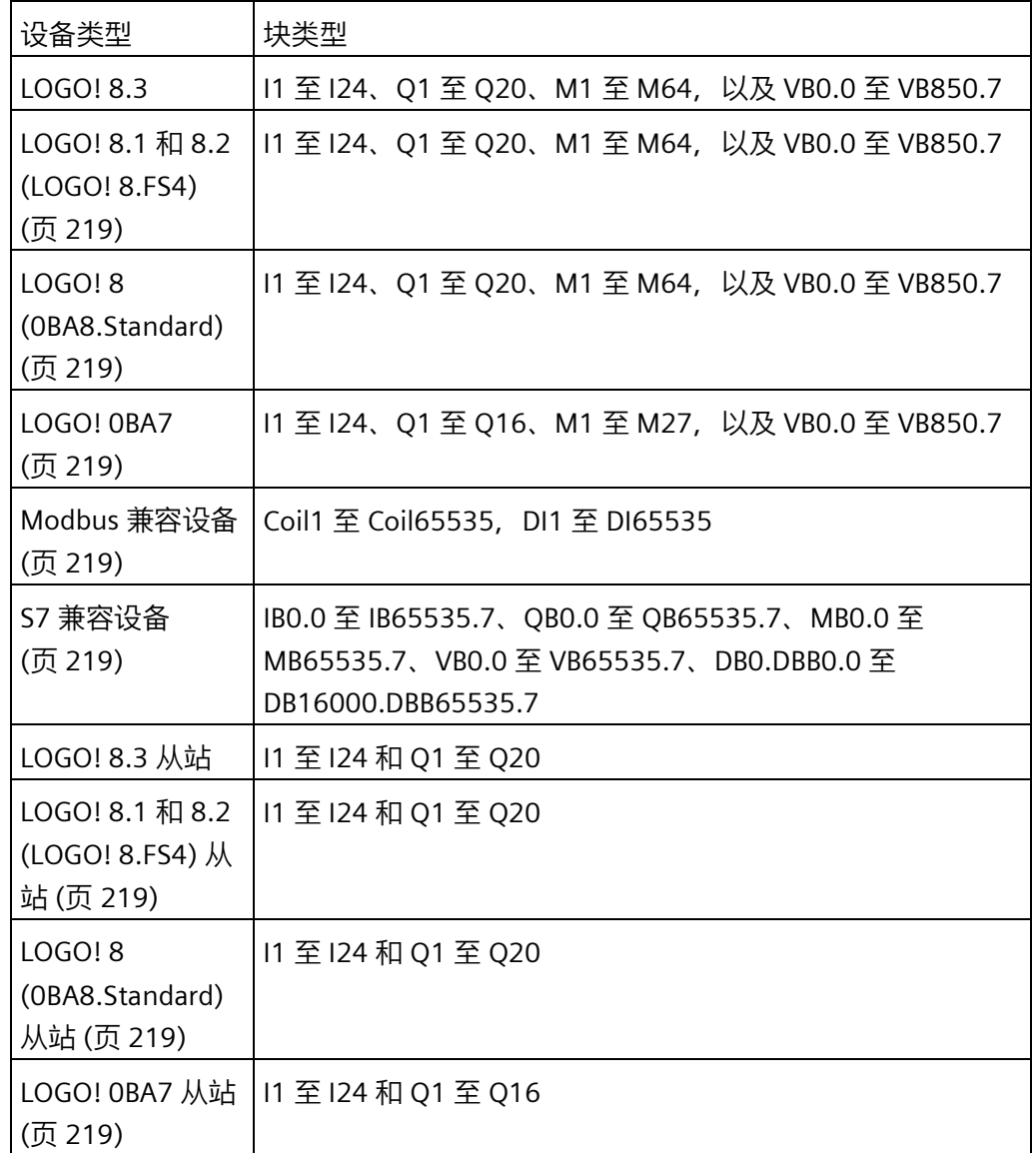

– LOGO! 8 (0BA8.Standard) 的远程设备类型

LOGO! 8 (0BA8.Standard) 设备无法从 Modbus 兼容设备读取值。除 Modbus 兼容 设备外,所有其它设备类型及其块类型均可用于 LOGO! 8 (0BA8.Standard)。

– LOGO! 0BA7 的远程设备类型

对于 LOGO! 0BA7,网络输入仅能从 LOGO! 0BA7 从站中读取数值。该函数块类型 为从站输入或从站输出。网络输入可从从站主机模块的 I1 到 I24 或者 Q1 到 Q16 读 取数值。

• 诊断

如从诊断信息读取到数值,您需要首先选择诊断类型,如下图所示。四个诊断类型对 应于 VM 区中的四个位。各位中的每一位被设为 1 或 0, 从而分别表示是否存在相应 类型的错误。

– LOGO!Soft Comfort V8.0 及更高版本设备诊断类型

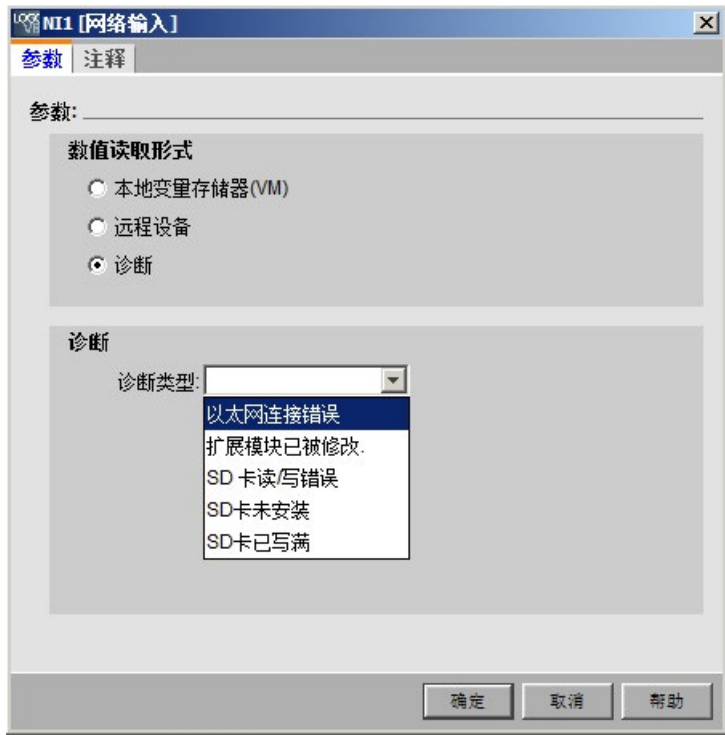

– LOGO! 0BA7 诊断类型

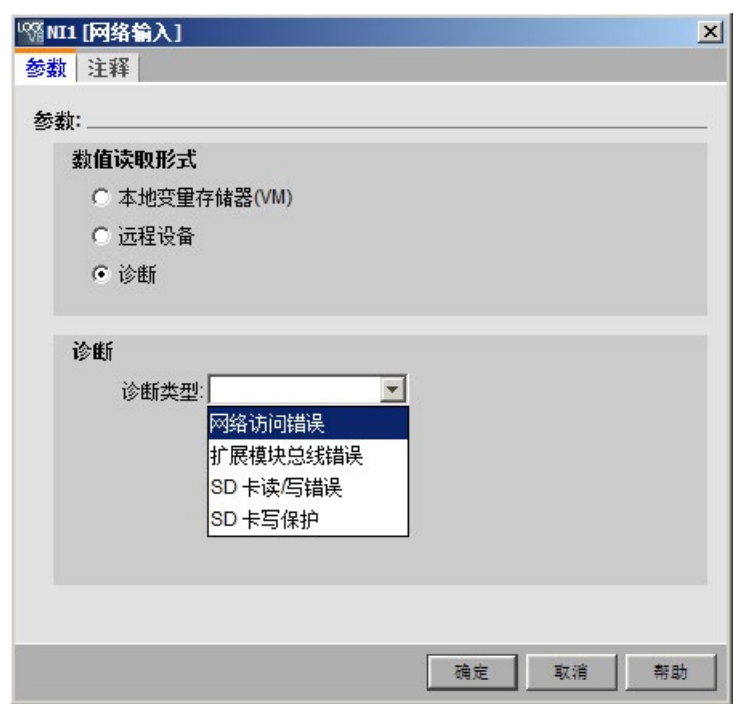

[总览](#page-260-0) (页 261)

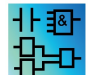

网络输入在 UDF 编辑器中无效。

<span id="page-272-0"></span>**5.1.1.12 网络模拟量输入(仅用于 0BA7 及以上版本)**

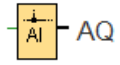

您可将网络模拟量输入连接到函数块输入。您最多可以组态 32 个网络模拟量输入。 网络模拟量输入可从下列类型读取数值:

• VM

当从 VM 读取数值时, VW 地址范围为 0 至 849。

• 远程设备

当读取远程设备中的数值时,必须输入设备的 IP 地址或者从现有的设备类型中进行选 择。

– LOGO! 8.3/ LOGO! 8.1 和 8.2 (LOGO! 8.FS4) 的远程设备类型

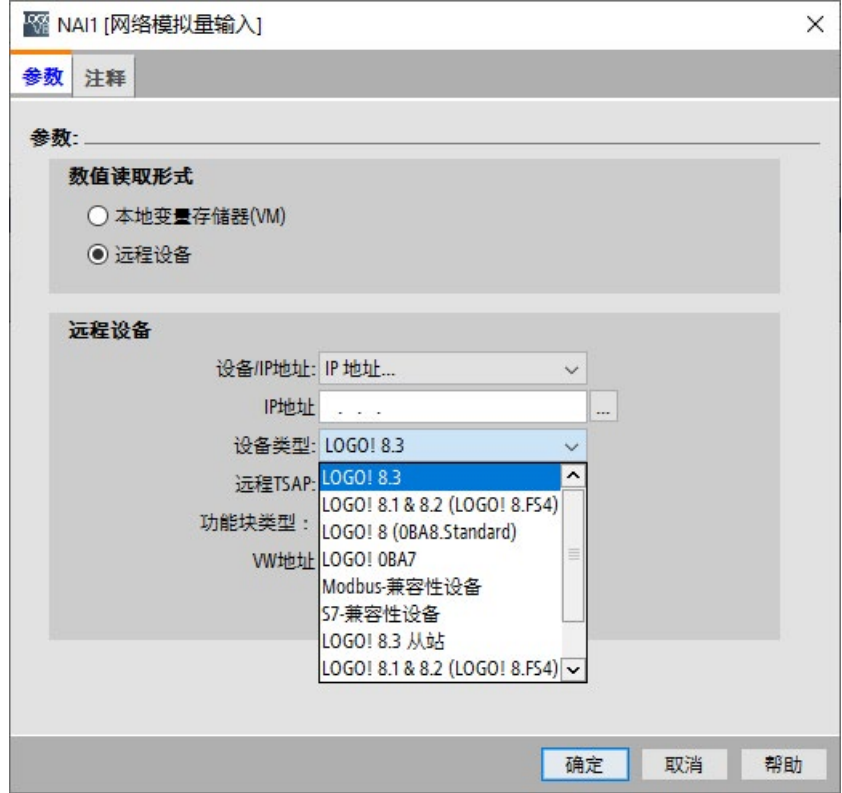

*5.1 常量和连接器*

可用的设备类型和块类型如下:

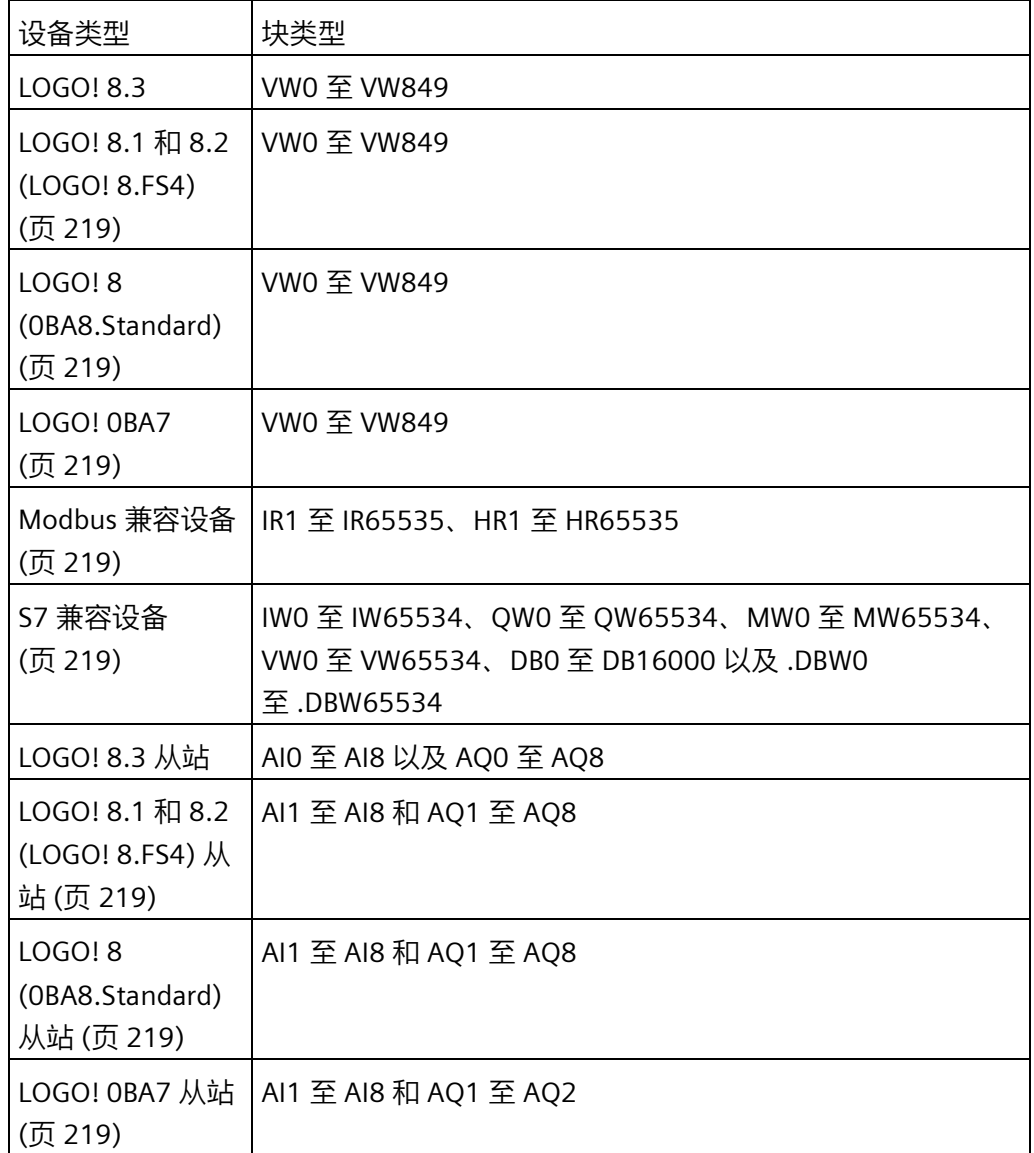

– LOGO! 8 (0BA8.Standard) 的远程设备类型

LOGO! 8 (0BA8.Standard) 设备无法从 Modbus 兼容设备读取值。除 Modbus 兼容 设备外,所有其它设备类型及其块类型均可用于 LOGO! 8 (0BA8.Standard)。

– LOGO! 0BA7 的远程设备类型

对于 LOGO! 0BA7,网络输入仅能从 LOGO! 0BA7 从站中读取数值。如从从站主机 模块读取数值,则必须输入从站 IP 地址或者从项目中现有的 LOGO! 0BA7 从站中进 行选择。网络模拟量输入可从从站主机模块的 AI1 到 AI8 或者 AQ1 到 AQ2 读取数 值。

[总览](#page-260-0) (页 261)

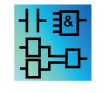

网络模拟量输入在 UDF 编辑器中无效。

<span id="page-274-0"></span>**5.1.1.13 网络输出(仅用于 0BA7 及以上版本)**

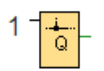

LOGO! 0BA7 主机模块(或更高版本 BM)处于从站模式时,可以在主站上组态一个网络 输出,用以控制远程设备上的数字量输出。您最多可以组态 64 个网络输出。 网络输出可将值写为以下类型:

• VM

当向 VM 写入数值时, VB 地址范围为 0 至 850。

• 远程设备

当写入数值到远程设备中时,必须输入设备的 IP 地址或者选择现有的设备类型。

– LOGO! 8.3/ LOGO! 8.1 和 8.2 (LOGO! 8.FS4) 的远程设备类型

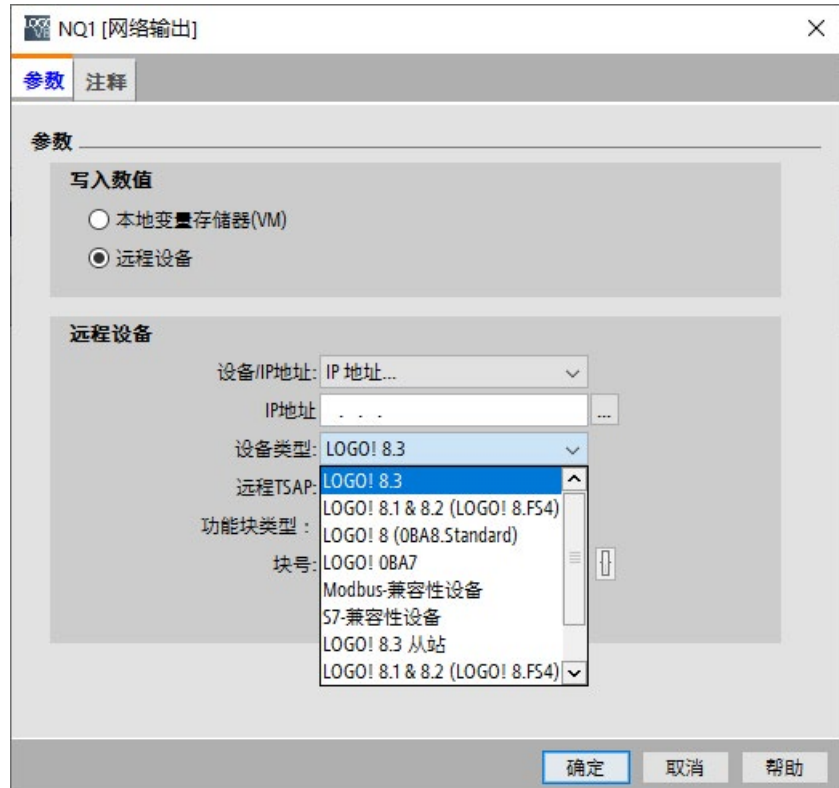

*5.1 常量和连接器*

可用的设备类型和块类型如下:

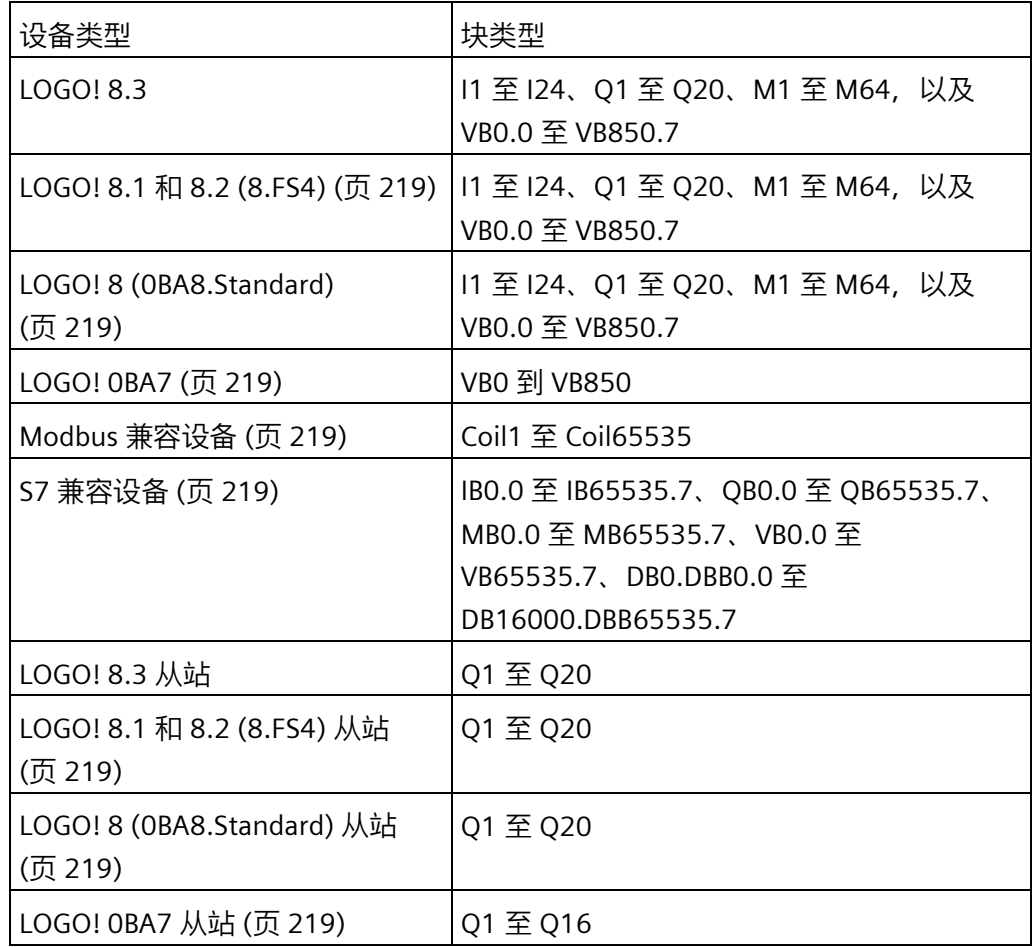

– LOGO! 8 (0BA8.Standard) 的远程设备类型

LOGO! 8 (0BA8.Standard) 设备无法从 Modbus 兼容设备读取值。除 Modbus 兼容 设备外,所有其它设备类型及其块类型均可用于 LOGO! 8 (0BA8.Standard)。

– LOGO! 0BA7 的远程设备类型

对于 LOGO! 0BA7,网络输出仅能将数值写入到 LOGO! 0BA7 从站中。如写入数值 到从站主机模块中,则必须输入从站 IP 地址或者选择现有的 LOGO! 0BA7 从站。块 编号从 Q1 至 Q16。

[总览](#page-260-0) (页 261)

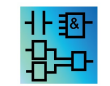

网络输出在 UDF 编辑器中无效。

<span id="page-276-0"></span>**5.1.1.14 网络模拟量输出(仅用于 0BA7 及以上版本)**

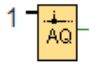

当 LOGO! 0BA7 主机模块(或更高版本主机模块)处于从站模式下时,您可以在主站设备 上组态网络模拟量输出来控制从站设备上的模拟量输出。您最多可以组态 16 个网络模拟 量输出。

对于 LOGO! 8 (0BA8.Standard) 及更高版本的设备,网络模拟量输出可将值写为以下类 型:

• VM

当向 VM 写入数值时,VW 地址范围为 0 至 849。

• 远程设备

当写入数值到远程设备中时,必须输入设备的 IP 地址或者选择现有的设备类型。

– LOGO! 8.3/ LOGO! 8.1 和 8.2 (LOGO! 8.FS4) 的远程设备类型

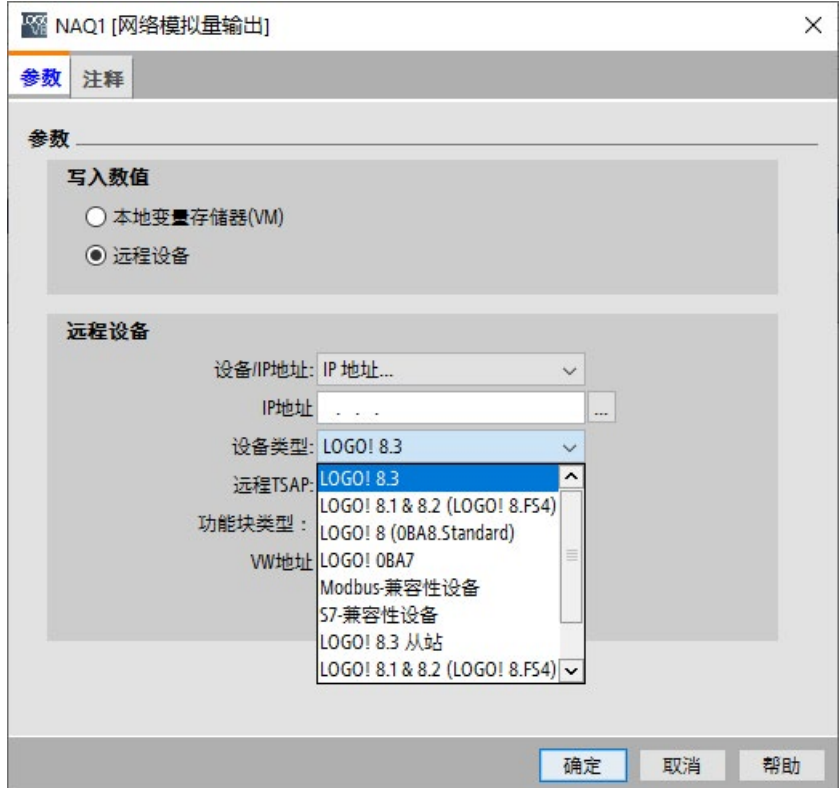

*5.1 常量和连接器*

可用的设备类型和块类型如下:

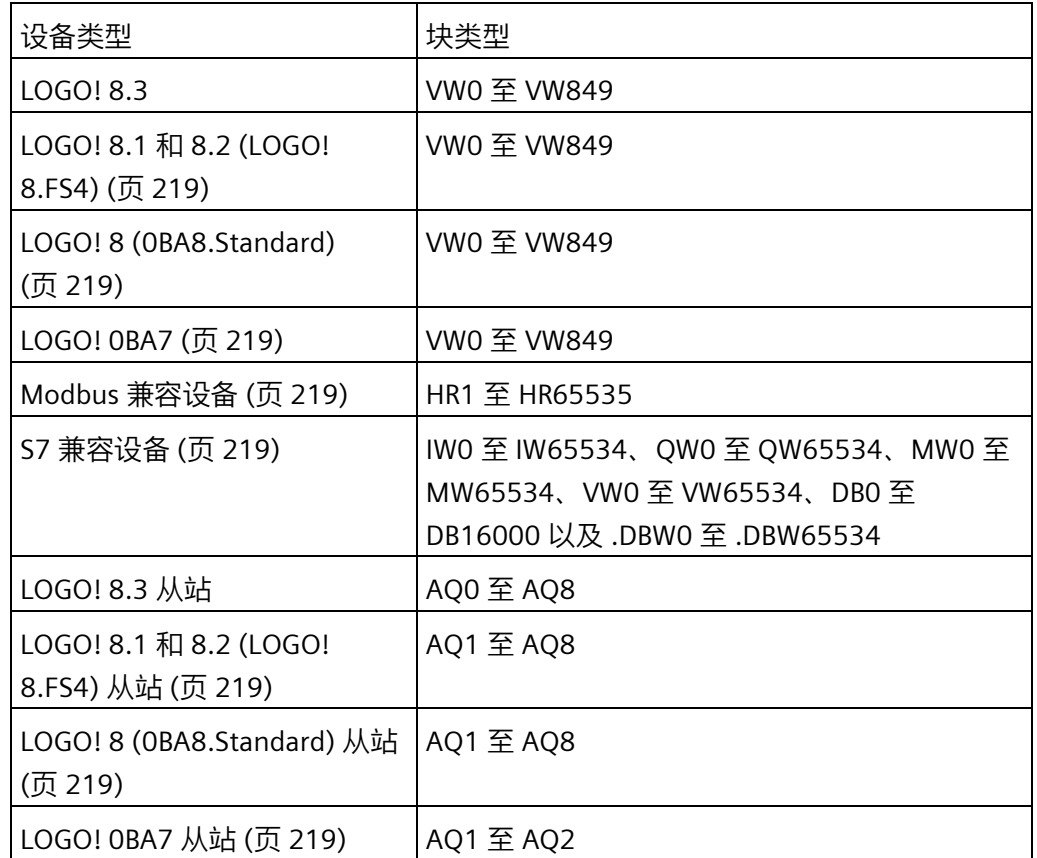

– LOGO! 8 (0BA8.Standard) 的远程设备类型

LOGO! 8 (0BA8.Standard) 设备无法从 Modbus 兼容设备读取值。除 Modbus 兼容 设备外,所有其它设备类型及其块类型均可用于 LOGO! 8 (0BA8.Standard)。

– LOGO! 0BA7

对于 LOGO! 0BA7,网络模拟量输出仅能将数值写入到 LOGO! 0BA7 从站中。如写 入数值到从站主机模块中,则必须输入从站 IP 地址或者选择现有的 LOGO! 0BA7 从 站。块编号从 AQ1 至 AQ2。

[总览](#page-260-0) (页 261)

⊦∃&⊦ ſУ

网络模拟量输出在 UDF 编辑器中无效。

- **5.1.2 LAD**
- <span id="page-278-0"></span>**5.1.2.1 常开触点**

# ╫

常开触点[、常闭触点](#page-278-1) (页 279)[和模拟量触点](#page-278-2) (页 279)表示 LOGO! 模块的输入端子。

当在电路程序中添加一个触点,LOGO!Soft Comfort 会显示一个相应的对话框。 在该对话 框中,可以根据使用的 LOGO! 指定输入的类型。 如果您使用 LOGO! TDE 模块,光标键也 可与 LOGO! TDE 功能键一样用作输入。 您还可以为输入选择固定的逻辑电平。

要更改您的 LAD 电路程序中的输入,请双击相应的块以打开对应的对话框。

[总览](#page-260-0) (页 261)

#### <span id="page-278-1"></span>**5.1.2.2 常闭触点**

# -1/1-

常闭触点[、常开触点](#page-278-0) (页 279)[和模拟量触点](#page-278-2) (页 279)表示 LOGO! 模块的输入端子。

当在电路程序中添加一个触点,LOGO!Soft Comfort 会显示一个相应的对话框。在该对话 框中,可以根据使用的 LOGO! 指定输入的类型。如果您使用 LOGO! TDE 模块, 光标键也 可与 LOGO! TDE 功能键一样用作输入。您还可以为输入选择固定的逻辑电平。

要更改您的 LAD 电路程序中的输入,请双击相应的块以打开对话框,从中可以进行更 改。

[总览](#page-260-0) (页 261)

#### <span id="page-278-2"></span>**5.1.2.3 模拟量触点**

# H۴

模拟量触点[、常闭触点](#page-278-1) (页 279)[和常开触点](#page-278-0) (页 279)表示 LOGO! 设备的输入端子。

当在电路程序中添加一个触点,LOGO!Soft Comfort 会显示一个相应的对话框。 在该对话 框中,可以根据使用的 LOGO! 设备指定输入的类型。

要更改您的 LAD 电路程序中的输入,可在您的电路程序中双击相应的块以打开对话框, 从中可以进行更改。

[总览](#page-260-0) (页 261)

#### <span id="page-279-0"></span>**5.1.2.4 继电器线圈**

# $\Theta$

继电器线圈[与反向输出](#page-279-1) (页 280)[和模拟量输出](#page-279-2) (页 280)一样,都表示 LOGO! 上的输出端 子。F

要更改您的 LAD 电路程序中的输出,请双击相应的块以打开对话框,从中可以将各个功 能分配给输出。

[总览](#page-260-0) (页 261)

<span id="page-279-1"></span>**5.1.2.5 反向输出**

# −(1)

反向输出[、继电器线圈](#page-279-0) (页 280)[和模拟量输出](#page-279-2) (页 280)表示 LOGO! 设备的输出端子。

要更改您的 LAD 电路程序中的输出,请双击相应的块以打开对话框,从中可以将各个功 能分配给输出。

[总览](#page-260-0) (页 261)

#### <span id="page-279-2"></span>**5.1.2.6 模拟量输出**

 $\left\{ \right\} _{0}^{\infty}$ 

模拟量输出[与继电器线圈](#page-279-0) (页 280)[和反向输出](#page-279-1) (页 280)一样,都表示 LOGO! 上的输出端 子。

要更改您的 LAD 电路程序中的输出,请双击相应的块以打开对话框,从中可以将各个功 能分配给输出。

如果将具有模拟量输出的特殊功能连接到**实际**模拟量输出,则请注意,模拟量输出只能处 理 0 到 1000 之间的值。

[总览](#page-260-0) (页 261)

#### **5.1.2.7 网络输入(仅用于 0BA7 及以上版本)**

参见 FBD 编辑器中[的网络输入\(仅用于](#page-268-0) 0BA7 及以上版本) (页 269)。

#### **5.1.2.8 网络模拟量输入(仅用于 0BA7 及以上版本)**

参见 FBD 编辑器中[的网络模拟量输入\(仅用于](#page-272-0) 0BA7 及以上版本) (页 273)。

#### **5.1.2.9 网络输出(仅用于 0BA7 及以上版本)**

参见 FBD 编辑器中[的网络输出\(仅用于](#page-274-0) 0BA7 及以上版本) (页 275)。

## <span id="page-280-0"></span>**5.1.2.10 网络模拟量输出(仅用于 0BA7 及以上版本)**

参见 FBD 编辑器中[的网络模拟量输出\(仅用于](#page-276-0) 0BA7 及以上版本) (页 277)。

# **5.2 基本功能(FBD 和 UDF 编辑器)**

#### GF

如果要在编程界面中放置标准 Boolean 型逻辑块,选择此工具。 LOGO!Soft Comfort 会显 示一个包含所有布尔代数逻辑块的工具栏:

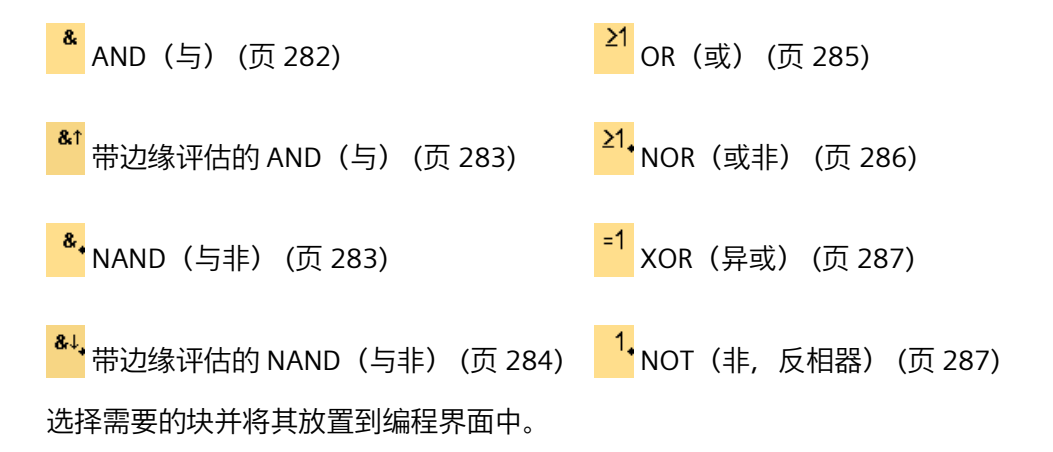

#### **使输入反向**

您可以反向各个输入:

- 使电路程序中特定输入处的逻辑值"1"反向为逻辑值"0"。
- 使电路程序中的逻辑值"0"反向为逻辑值"1"。 要使输入反向,在输入上单击鼠标右键,然后从快捷菜单中选择**反向**命令。 您无法使输出块的输入反向。

0BA0 **0BA0-0BA3:** 0BA8 要使输入反向,请使用基本功能 NOT[\(非,反相器\)](#page-286-1) (页 287)。

#### **时序图**

基本功能块的每个时序图均显示了三个输入以使计算更简单。

0BA0 **0BA0-0BA3:** 0BA8 基本功能块具有三个输入。

# <span id="page-281-0"></span>**5.2.1 AND(与)**

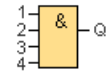

仅当所有输入都为 1 (即所有输入都闭合) 时, AND (与) 功能的输出才为 1。 为未使用的块输入 (x) 分配: x = 1。

# AND<sup>(与)</sup>功能逻辑表

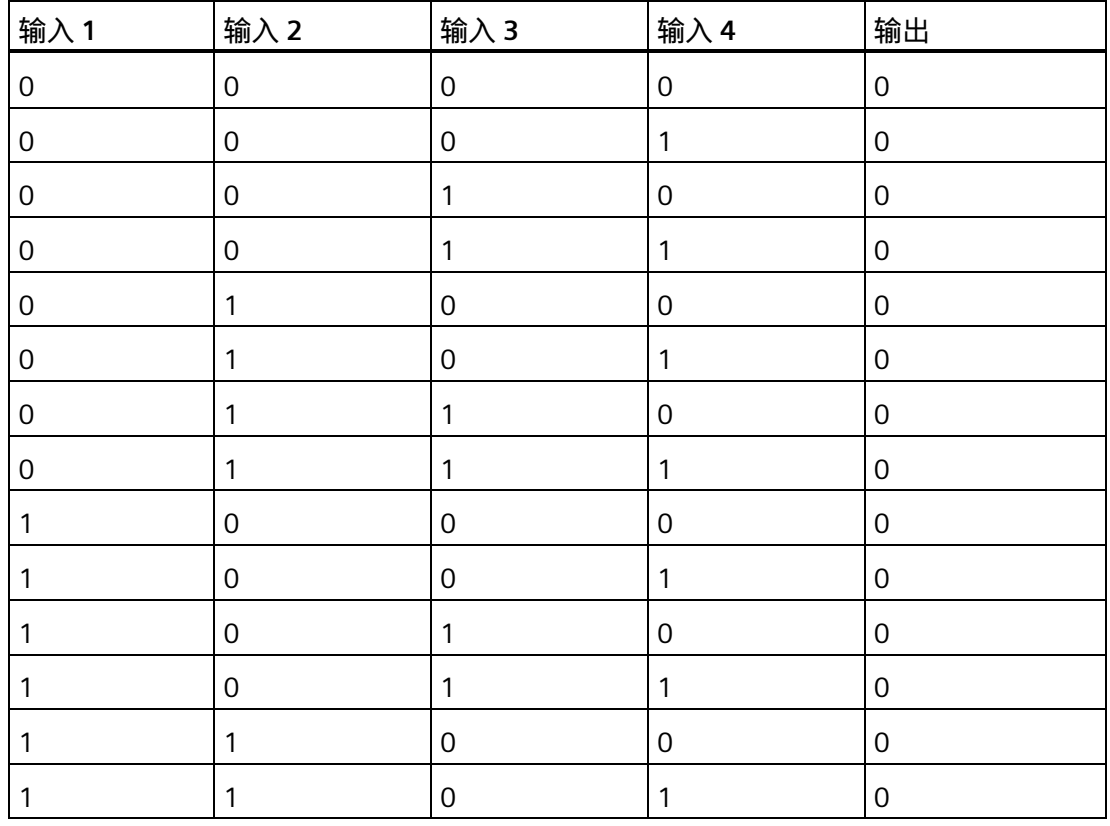

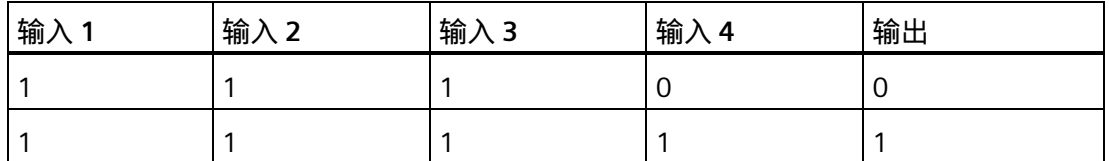

[总览](#page-280-0) (页 281)

#### <span id="page-282-0"></span>**5.2.2 带边缘评估的 AND(与)**

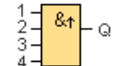

仅当本周期中**所有**输入均为 1,且在上一周期中**至少有一个**输入为 0 时,带边缘评估的 AND (与) 功能的输出才为 1。

在一个周期的持续时间内输出置位为 1 并且必须在下一个周期的持续时间内复位为 0, 这 样输出才能再次置位为 1。

为未使用的块输入 (x) 分配: x = 1。

带边缘评估的 AND (与) 的时序图:

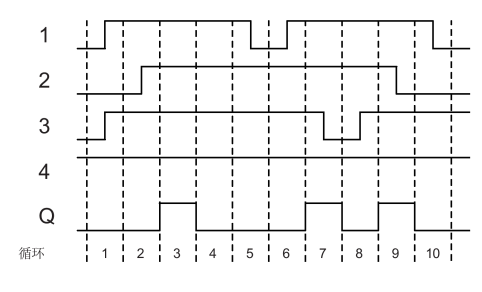

[总览](#page-280-0) (页 281)

#### <span id="page-282-1"></span>**5.2.3 NAND(与非)**

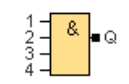

仅当所有输入都为 1 (即所有输入都闭合) 时, NAND (与非) 功能的输出才为 0。 为未使用的块输入(x)分配: x = 1。

*5.2 基本功能(FBD 和 UDF 编辑器)*

# **NAND(与非)功能逻辑表**

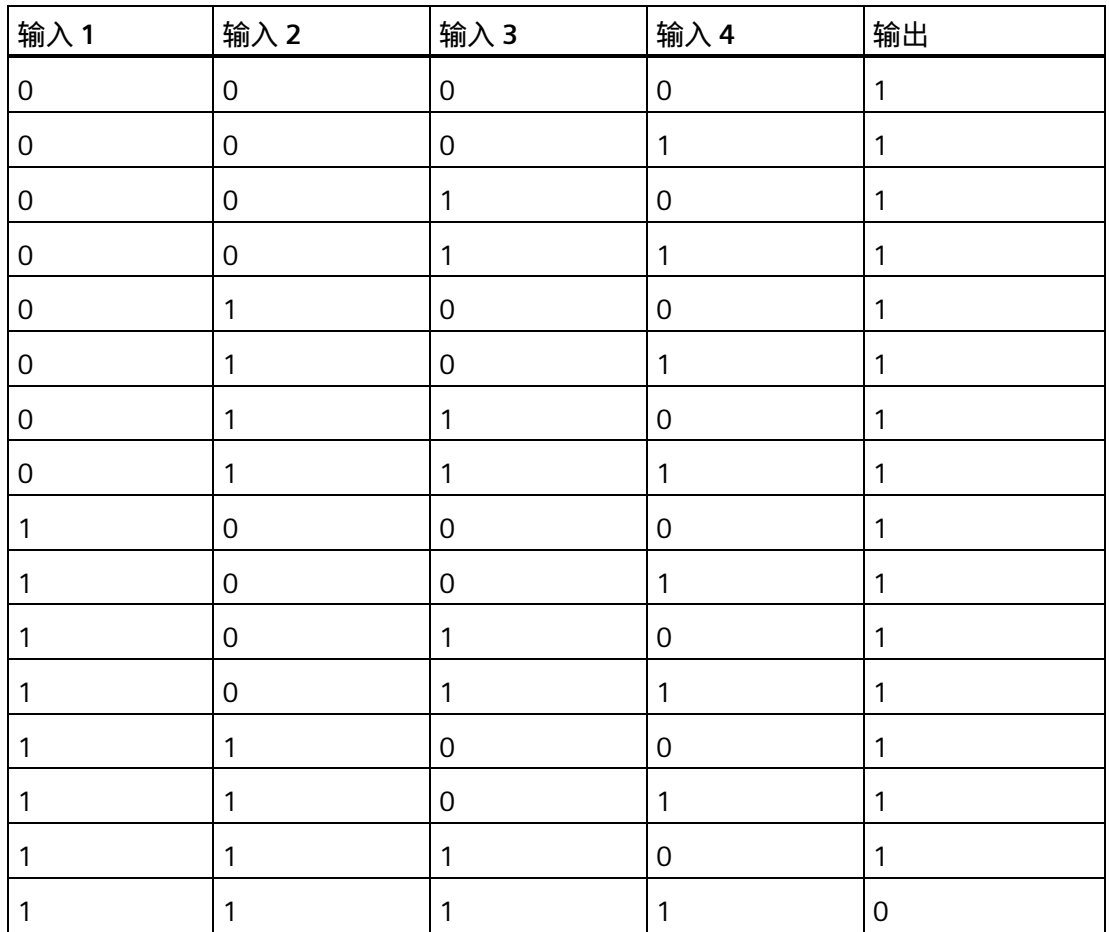

[总览](#page-280-0) (页 281)

# <span id="page-283-0"></span>**5.2.4 带边缘评估的 NAND(与非)**

 $\frac{1}{3}$  $\frac{2}{1}$   $\frac{84}{1}$   $\circ$ 

在一个周期的持续时间内输出置位为 1 并且必须至少在下一个周期的持续时间内复位为 ,这样输出才能再次置位为 1。

为未使用的块输入(x)分配: x = 1。

带边缘评估的 NAND (与非)的时序图:

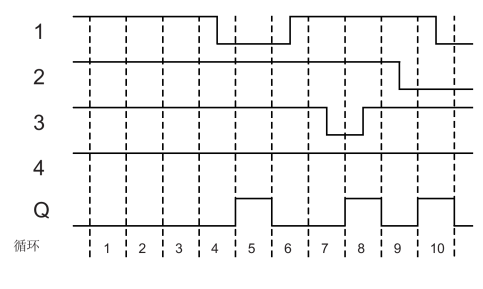

[总览](#page-280-0) (页 281)

<span id="page-284-0"></span>**5.2.5 OR(或)**

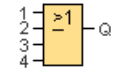

如果至少有一个输入为 1 (已闭合), 则 OR (或) 功能的输出为 1。

为未使用的块输入 (x) 分配: x = 0。

## **OR(或)功能逻辑表**

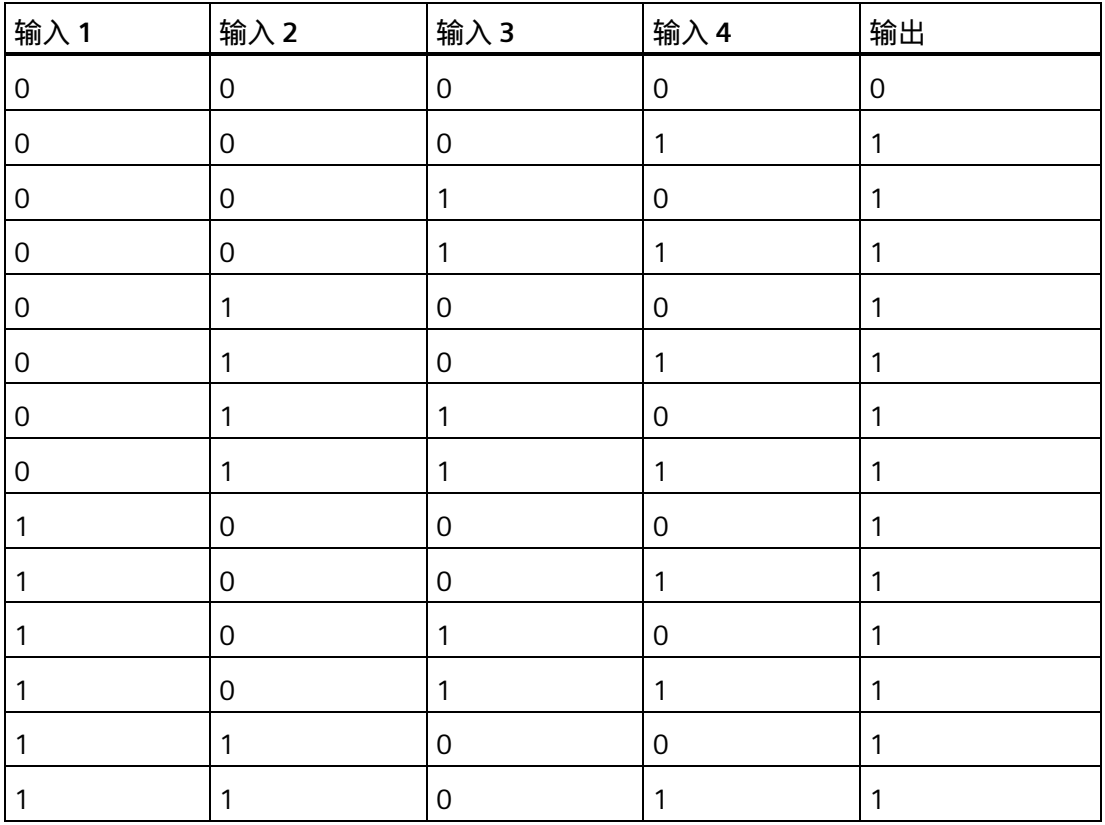

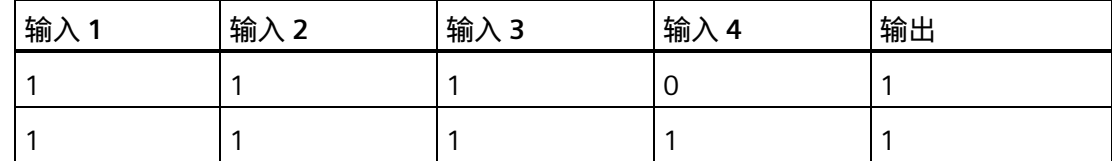

[总览](#page-280-0) (页 281)

## <span id="page-285-0"></span>**5.2.6 NOR(或非)**

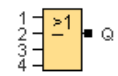

仅当所有输入都为 0 (已打开) 时, NOR (或非) 功能的输出才为 1。 当某个输入打开 (逻辑 1 状态)时, 则输出关闭。

为未使用的块输入 (x) 分配: x = 0。

#### **NOR(或非)功能逻辑表**

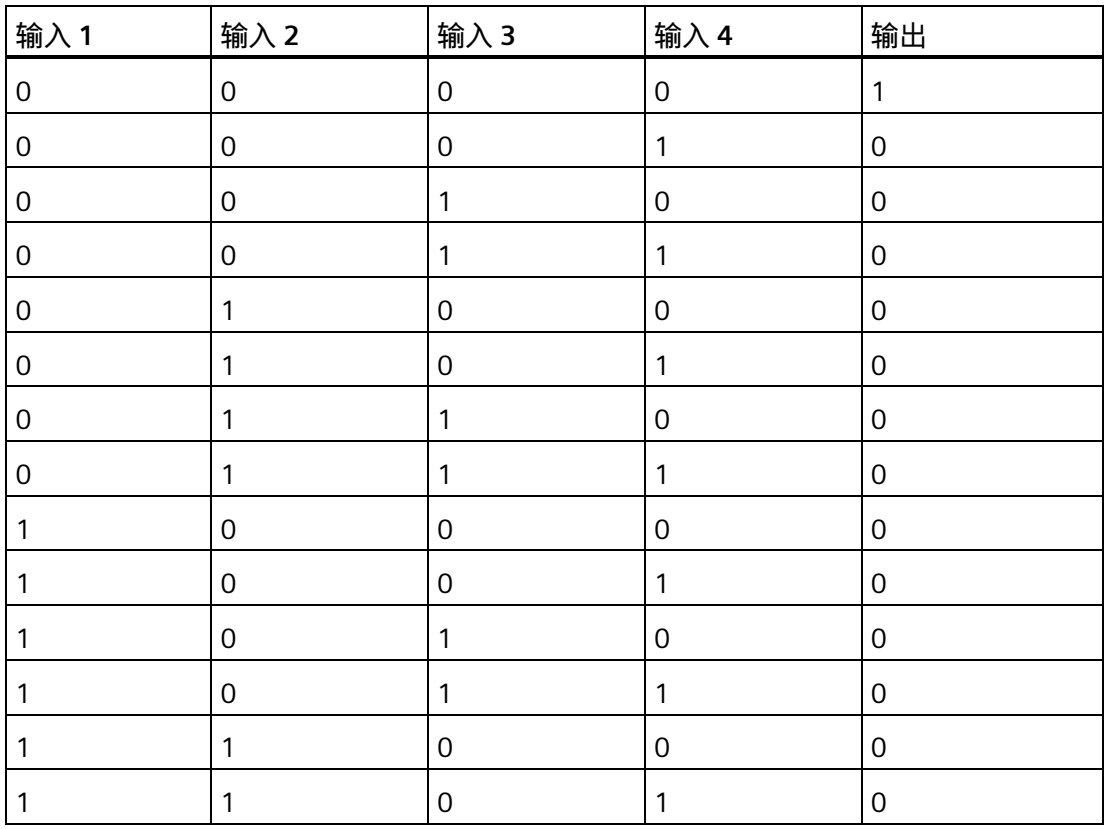

LOGO!Soft Comfort 在线帮助 о после так в том действия действия действия действия действия действия действия действия действия действия де<br>При после так и после так и после так и после так и после так и после так и после так и после так и после

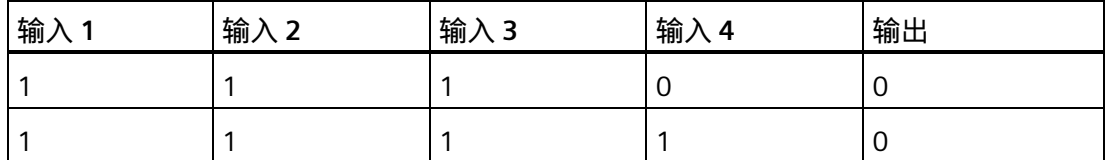

[总览](#page-280-0) (页 281)

<span id="page-286-0"></span>**5.2.7 XOR(异或)**

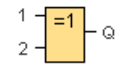

如果输入的信号状态不同, 则 XOR (异或) 功能输出为 1。

为未使用的块输入(x)分配: x = 0。

#### **XOR(异或)功能逻辑表**

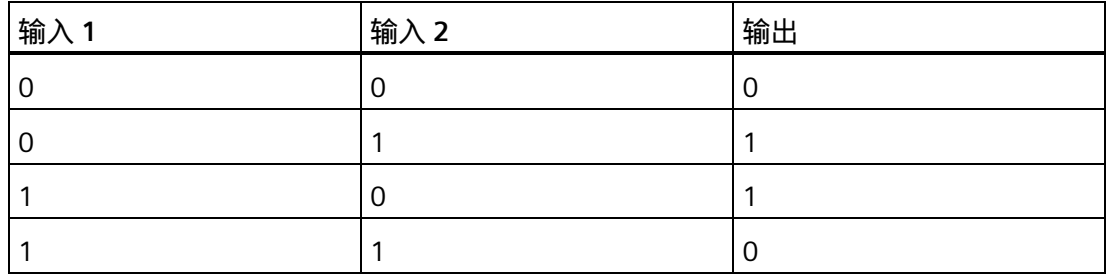

[总览](#page-280-0) (页 281)

<span id="page-286-1"></span>**5.2.8 NOT(非,反相器)**

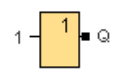

如果输入是 0, 则 NOT 功能的输出就为 1。NOT 指令块使输入状态反相。

NOT (非, 反相器) 的优点, 例如: LOGO! 不再需要常闭触点。 您只需使用常开触点, 并借助 NOT (非, 反相器)功能将其转换为常闭触点即可。

*5.3 特殊功能*

#### **NOT(非,反相器)功能逻辑表**

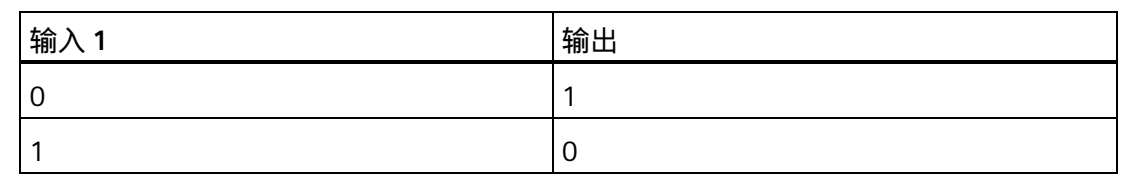

[总览](#page-280-0) (页 281)

# **5.3 特殊功能**

## $S$ F

r

如果要在编程界面中放置附加的保持性或时间相关的功能块,选择此工具。然后 LOGO!Soft Comfort 会显示一个包含特殊功能块图标的工具栏:

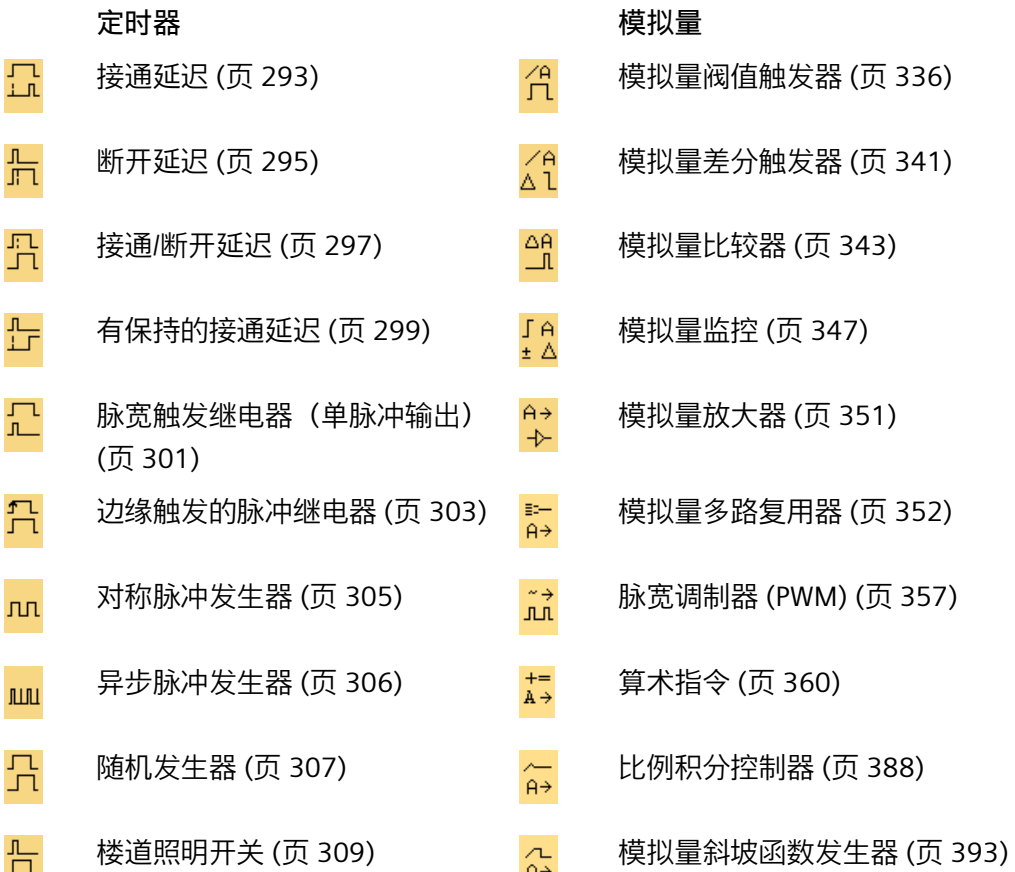
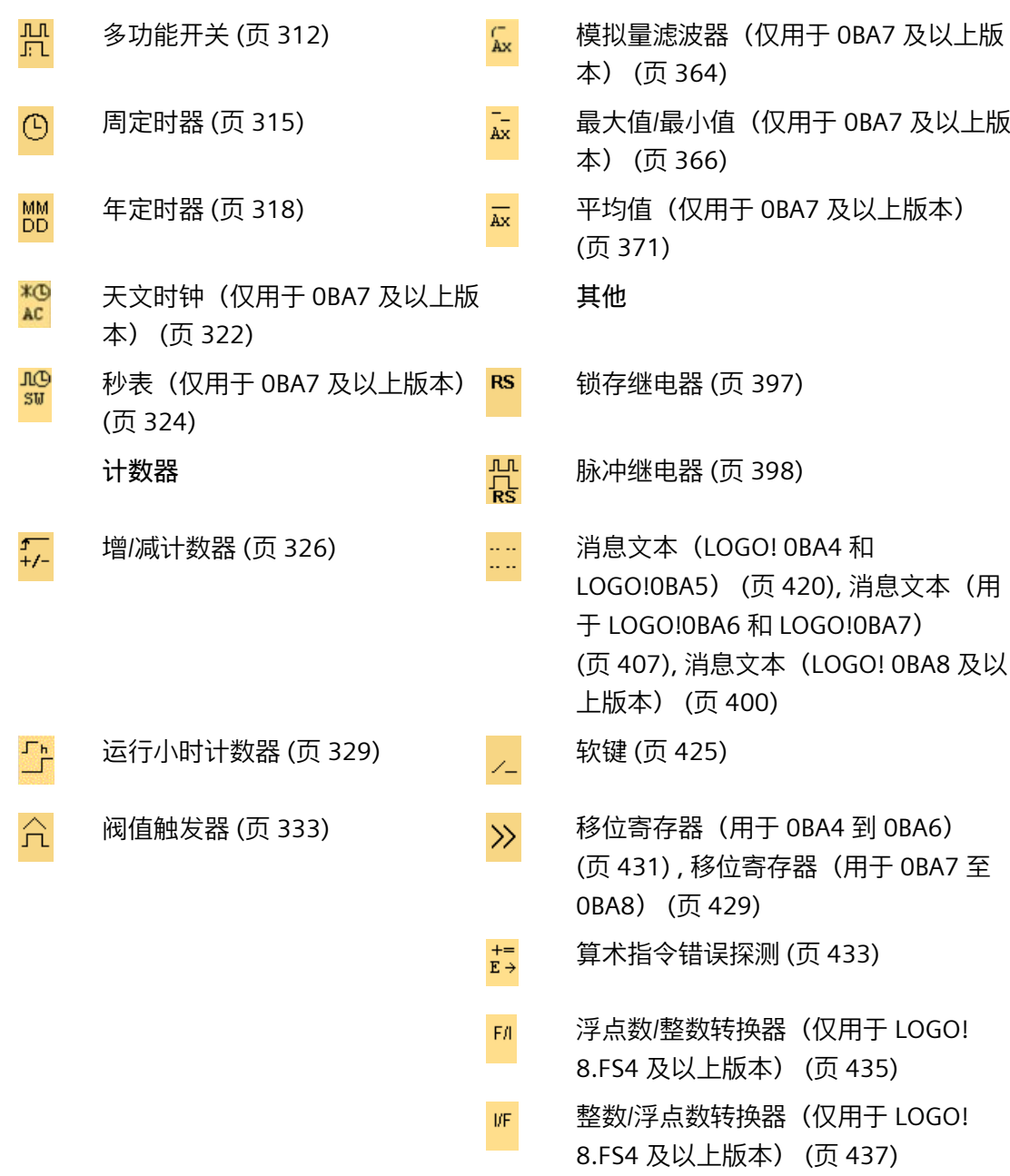

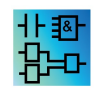

**LAD 编辑器**提供了以下附加功能: [带边缘评估的](#page-282-0) AND(与) (页 283) [带边缘评估的](#page-283-0) NAND(与非) (页 284)

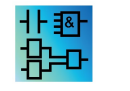

#### **FBD 和 UDF 编辑器:特殊功能块的描述**

从定时器块("T")、计数器块("C")和保留块("SF")开始描述电路程序中 的特殊功能块。

0BA0 0BA8 您选择的 LOGO! 版本决定了电路程序的以下特性:

- 可用块
- 可以设置的参数

本主题还说明了特殊功能块的以下任务或特性:

- 反向输入
- 块配置
- 引用参数
- 保护
- 掉电保持

**反向输入**

您可以反向各个输入:

• 您可以将电路程序中特定输入处的逻辑值"1"反向为逻辑值"0"。

• 您可以将电路程序中特定输入处的逻辑值"0"反向为逻辑值"1"。 要执行该操作,在输入上单击鼠标右键,然后从快捷菜单中选择**反向**命令。 您无法使输出块的输入反向。

**说明**

- 未使用的逻辑输入(默认为逻辑"0")
- 您无法使 UDF 功能块的输入反向。

**0BA0 0BA0-0BA3**: 0BA8 要使输入反向,请使用基本功能 NOT[\(非,反相器\)](#page-286-0) (页 287)。

### **块配置**

块属性对话框提供了设置各个块参数的简单方法。

### **参考功能**

还可以通过其它块的值将参数分配给块。此类参数为引用参数。

参数框会在一个表格中显示块的参数。您可以引用参数框中任意参数到另一个功能的参 数。您可以使用显示/隐藏按钮来改变参数框的可见性。

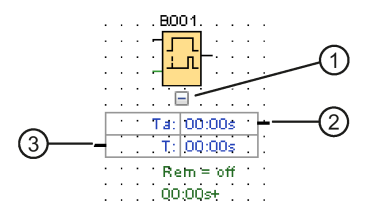

- ① 显示/隐藏按钮
- ② 输出连接器
- ③ 输入连接器

每个参数有一个输入连接器和/或一个输出连接器。您可以通过简单的拖拽在一个功能的 参数连接器和另一功能的参数连接器之间创建参考线。注意,您不能将一个输出参数连接 到另一个输出参数。

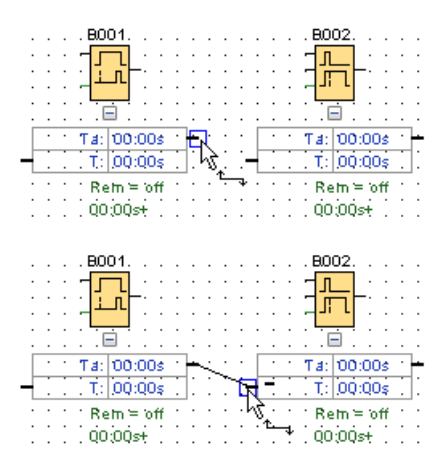

两个参数之间的参考线表明了他们之间的引用关系。您可以删除参考线来移除引用。

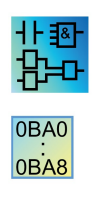

### **LAD 编辑器/0BA4-0BA7:**

参数框在 0BA4-0BA7 设备的 LAD 编辑器中不可用。

按照下面的步骤创建引用:

- 1. 在块属性窗口中点击参数旁的"引用"按钮。
- 2. LOGO!Soft Comfort 显示所有可提供引用参数的功能块。
- 3. 选择您想要引用的功能块。

例如,如如果您单击断开延迟定时器的断开延迟参数的引用按钮,则可以选择 重用该定时器时间值的特定块。

[更改块参数的快速方法](#page-479-0) (页 480) V

LOGO! 0BA7 和 LOGO! 0BA8 设备具备计时器参考功能。通过此功能,您可以将计时器的 当前时间(Ta)作为其他功能块中的参考值(C)。使用以下公式来计算参考值(C):

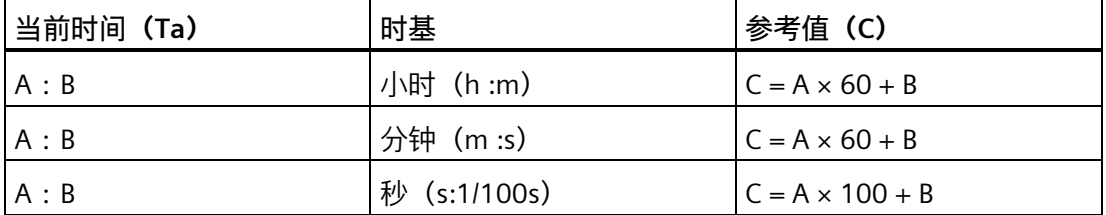

### **保护**

如果存在用以保护块参数的**保护激活**复选框,则可以在 LOGO! 配置模式下启用或锁定此 参数的显示和编辑。

### **掉电保持**

SFB 的切换状态和计数器值可以保持。这意味着将保持当前数据值,例如发生电源故障 后,这样可以在通电后在断开位置恢复功能。因此,定时器未复位,而是将超出剩余时 间。

要为相关功能启用该功能,您需要设置掉电保持。存在两种可能的设置:

- 开:保持当前数据值。
- 关:不保持当前数据值(默认设置)。

[运行小时计数器](#page-328-0) (页 329)例外,因为它总是可保持的。

- **5.3.1 定时器**
- **5.3.1.1 接通延迟**

Trg<br>Par

### **简述**

输出直至超出配置的延迟时间后才会打开。

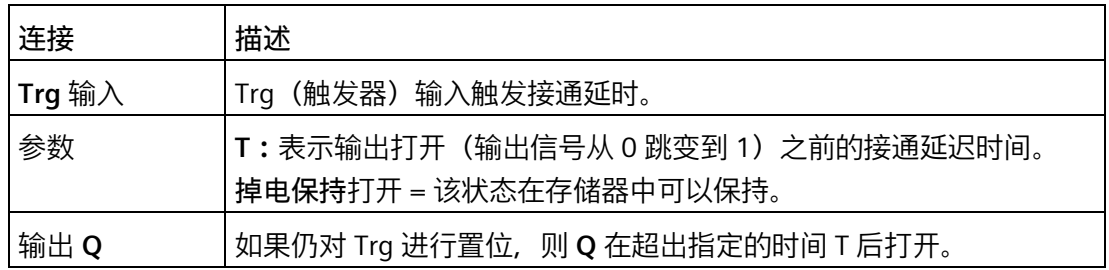

# **参数 T**

其他已编程功能的实际值可提供参数 T 中的时间:

- 模拟量比较器:Ax Ay
- 模拟量阈值触发器:Ax
- 模拟量放大器:Ax
- 模拟量多路复用器:AQ
- 模拟量斜坡函数发生器:AQ
- 算术指令:AQ
- 比例积分控制器:AQ
- 增/减计数器:Cnt

在 **0BA7** 及以上版本上,您还可以使用以下已编程功能的实际值:

- 接通延迟:Ta
- 断开延迟:Ta
- 接通/断开延迟:Ta
- 有掉电保持的接通延迟:Ta
- 脉宽触发继电器(单脉冲输出):Ta
- 边缘触发的脉冲继电器:Ta
- 异步脉冲发生器:Ta
- 楼梯照明开关:Ta
- 多功能开关:Ta
- 秒表:AQ
- 模拟量滤波器:AQ
- 平均值:AQ
- 最大值/最小值:AQ
- 阈值触发器:Fre

您可以通过块编号选择所需的功能。

有关时基的有效性和准确性的信息,请参考 *LOGO! 手册*。

**时序图**

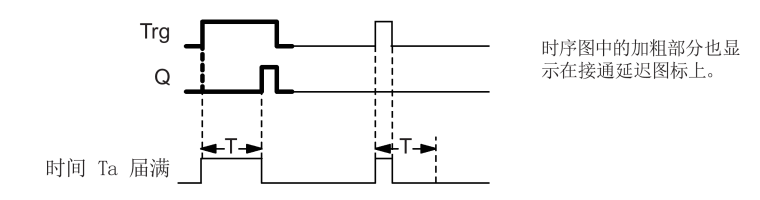

**功能说明**

输入 Trg 从 0 到 1 的跳转触发时间 Ta(LOGO! 中的当前时间)。

如果输入 Trg 的状态至少在配置的时间 T 内保持为 1, 则超出该时间后 (输出的接通信号 比输入的接通信号延迟此延时), 输出将置位为 1。

如果在超出时间 T 之前输入 Trg 的状态再次变为 0,则复位该时间。

当输入 Trg 为 0 时, 输出会复位为 0。

[特殊功能](#page-287-0) (页 288)

# **5.3.1.2 断开延迟**

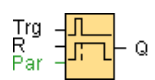

# **简述**

带有断开延迟的输出在定义的时间超出后复位。

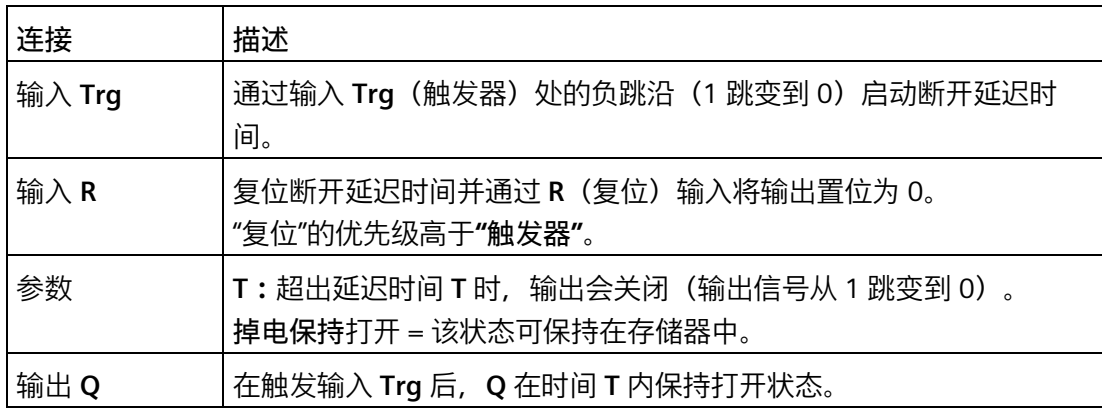

# **参数 T**

其他已编程功能的实际值可提供参数 T 中的时间:

- 模拟量比较器:Ax Ay
- 模拟量阈值触发器:Ax
- 模拟量放大器:Ax
- 模拟量多路复用器:AQ
- 模拟量斜坡函数发生器:AQ
- 算术指令:AQ
- 比例积分控制器:AQ
- 增/减计数器:Cnt

在 OBA7 及以上版本上,您还可以使用以下已编程功能的实际值:

- 接通延迟:Ta
- 断开延迟:Ta
- 接通/断开延迟:Ta
- 有掉电保持的接通延迟:Ta
- 脉宽触发继电器(单脉冲输出):Ta
- 边缘触发的脉冲继电器:Ta
- 异步脉冲发生器:Ta
- 楼梯照明开关:Ta
- 多功能开关:Ta
- 秒表:AQ
- 模拟量滤波器:AQ
- 平均值:AQ
- 最大值/最小值:AQ
- 阈值触发器:Fre

您可以通过块编号选择所需的功能。

有关时基的有效性和准确性的信息,请参考 *LOGO! 手册*。

**时序图**

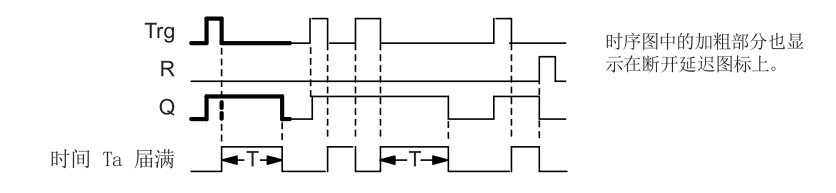

### **功能说明**

输入 Trg 从 0 跳转至 1 后输出 Q 会立即置位为 1。

输入 Trg 从 1 跳变到 0 时, LOGO! 将重新触发当前时间 T, 并且输出仍保持置位状态。 LOGO! 将输出 Q 复位至 0 当 Ta 达到在 T (Ta=T) (断开延迟) 中指定的值时。

单次触发输入 Trg 将重新触发时间 Ta。

在超出时间 Ta 之前, 可以通过输入 R (复位) 复位时间和输出。

[特殊功能](#page-287-0) (页 288)

**5.3.1.3 接通/断开延迟**

 $\begin{array}{l} {\mathsf{Trg}} \\ {\mathsf{Par}} \end{array} \begin{array}{l} \begin{array}{c} \begin{array}{c} \begin{array}{c} \end{array} \\ \end{array} \\ \begin{array}{c} \end{array} \\ \begin{array}{c} \end{array} \end{array} \end{array} \begin{array}{c} \begin{array}{c} \end{array} \\ \begin{array}{c} \end{array} \end{array} \begin{array}{c} \end{array} \end{array}$ 

**简述**

接通/断开延迟功能块可在配置的接通延迟时间之后置位输出,然后在超出下一个配置的 时间时再次将其复位。

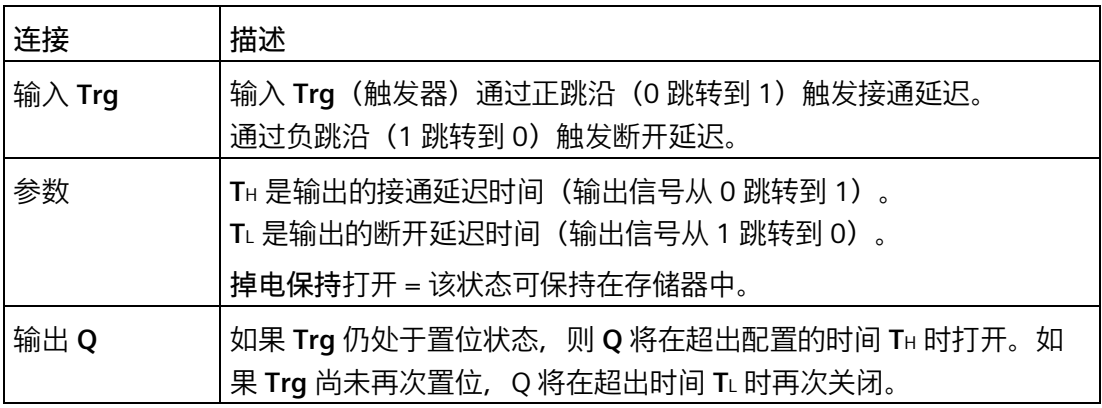

# 参数 **T**H 和 **T**L

参数 TH 和 TL 的接通延时和断开延时可以根据其他已编程的功能的实际值提供。

- 模拟量比较器:Ax Ay
- 模拟量阈值触发器:Ax
- 模拟量放大器:Ax
- 模拟量多路复用器:AQ
- 模拟量斜坡函数发生器:AQ
- 算术指令:AQ
- 比例积分控制器:AQ
- 增/减计数器:Cnt

在 **0BA7** 及以上版本上,您还可以使用以下已编程功能的实际值:

- 接通延迟:Ta
- 断开延迟:Ta
- 接通/断开延迟:Ta
- 有掉电保持的接通延迟:Ta
- 脉宽触发继电器(单脉冲输出):Ta
- 边缘触发的脉冲继电器:Ta
- 异步脉冲发生器:Ta
- 楼梯照明开关:Ta
- 多功能开关:Ta
- 秒表:AQ
- 模拟量滤波器:AQ
- 平均值:AQ
- 最大值/最小值:AQ
- 阈值触发器:Fre

您可以通过块编号选择所需的功能。

有关时基的有效性和准确性的信息,请参考 *LOGO! 手册*。

**时序图**

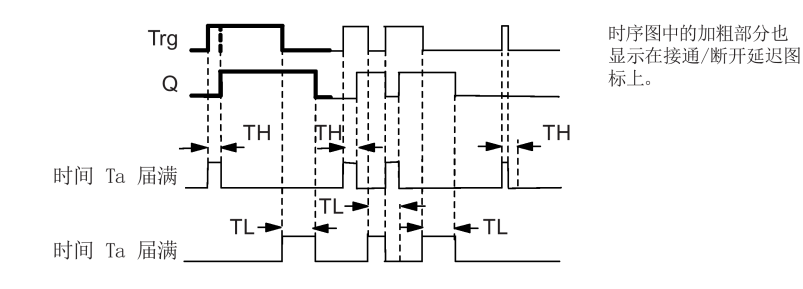

### **功能说明**

输入 Trg 从 0 跳转到 1 将触发时间 TH。

如果输入 Trg 的状态至少在配置的时间 TH 内保持为 1, 则 LOGO! 在超出该时间时将输出 置位为逻辑 1(相对输入信号,输出接通延迟)。

如果在超出该时间之前输入 Trg 的状态复位为 0, 则将复位时间 TH。

输出从 1 跳转到 0 时触发时间 TL。

如果输入 Trg 的状态至少在配置的时间 TL 内保持为 0, 则输出将在超出该时间时复位为 0 (相对输入信号,输出关闭延迟)。

如果在超出该时间之前输入 Trg 的状态返回 1,则将复位时间 TL。

[特殊功能](#page-287-0) (页 288)

# **5.3.1.4 有保持的接通延迟**

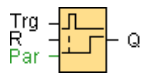

**简述**

单次触发输入将触发可配置时间。在超出该时间时 LOGO! 置位输出。

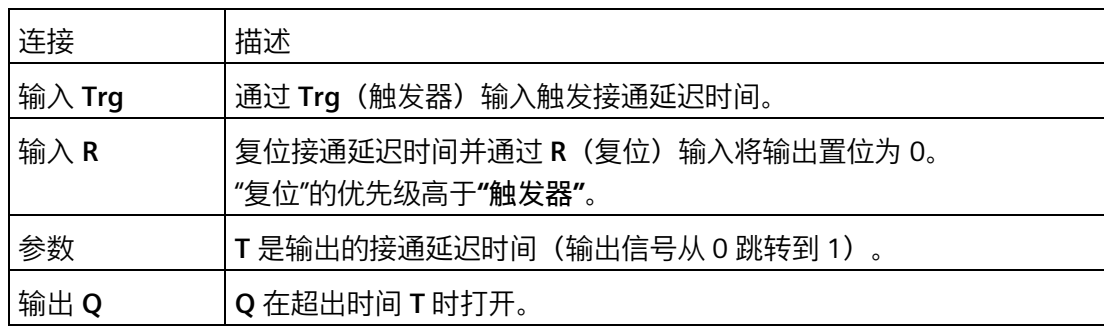

### **参数 T**

其他已编程功能的值可提供参数 T 中的时间:

- 模拟量比较器:Ax Ay
- 模拟量阈值触发器:Ax
- 模拟量放大器:Ax
- 模拟量多路复用器:AQ
- 模拟量斜坡函数发生器:AQ
- 算术指令:AQ

- 比例积分控制器:AQ
- 增/减计数器:Cnt

在 OBA7 及以上版本上,您还可以使用以下已编程功能的实际值:

- 接通延迟:Ta
- 断开延迟:Ta
- 接通/断开延迟:Ta
- 有掉电保持的接通延迟:Ta
- 脉宽触发继电器(单脉冲输出):Ta
- 边缘触发的脉冲继电器:Ta
- 异步脉冲发生器:Ta
- 楼梯照明开关:Ta
- 多功能开关:Ta
- 秒表:AQ
- 模拟量滤波器:AQ
- 平均值:AQ
- 最大值/最小值:AQ
- 阈值触发器:Fre

您可以通过块编号选择所需的功能。

# **时序图**

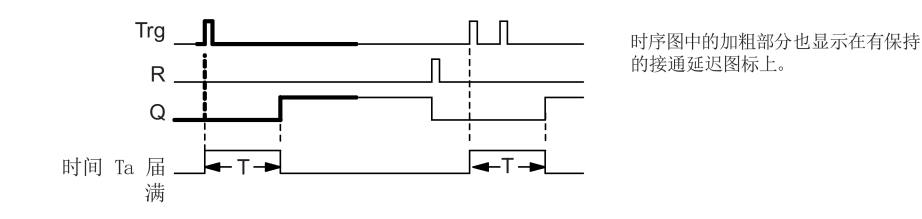

# **功能说明**

输入 Trg 从 0 跳转到 1 将触发当前时间 Ta 。当 Ta 达到时间 T 时,LOGO! 输出 Q 置位为 1。输入 Trg 处的其它脉冲不影响 Ta。

仅当输入 R 处的信号为 1 时输出和时间 Ta 才复位为 0。

如果未对掉电保持进行设置,则发生电源故障后将复位输出 Q 和到期的时间。 [特殊功能](#page-287-0) (页 288)

### **5.3.1.5 脉宽触发继电器(单脉冲输出)**

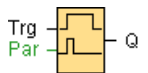

# **简述**

输入信号产生具有可配置长度的输出信号。

# **连接**

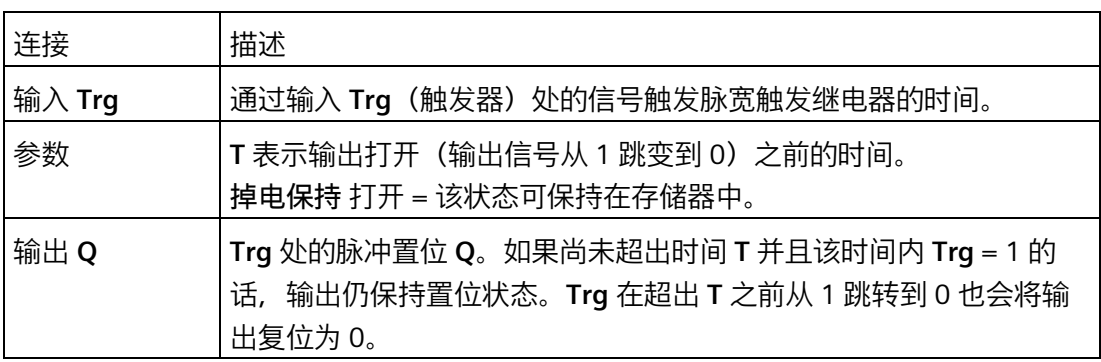

# **参数 T**

其他已编程功能的实际值可提供参数 T 中的断开时间:

- 模拟量比较器:Ax Ay
- 模拟量阈值触发器:Ax
- 模拟量放大器:Ax
- 模拟量多路复用器:AQ
- 模拟量斜坡函数发生器:AQ
- 算术指令:AQ
- 比例积分控制器:AQ
- 增/减计数器:Cnt

在 **0BA7** 及以上版本上,您还可以使用以下已编程功能的实际值:

- 接通延迟:Ta
- 断开延迟:Ta
- 接通/断开延迟:Ta
- 有掉电保持的接通延迟:Ta
- 脉宽触发继电器(单脉冲输出):Ta
- 边缘触发的脉冲继电器:Ta
- 异步脉冲发生器:Ta
- 楼梯照明开关:Ta
- 多功能开关:Ta
- 秒表:AQ
- 模拟量滤波器:AQ
- 平均值:AQ
- 最大值/最小值:AQ
- 阈值触发器:Fre

您可以通过块编号选择所需的功能。

**时序图**

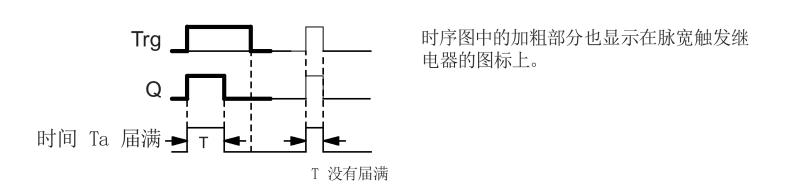

**功能说明**

输入信号 Trg 为 1 时, 输出 Q 为 1。该信号还将触发时间 Ta, 在此期间输出保持置位状 态。

当 Ta 达到 T (Ta=T) 中定义的值时, 输出 Q 会复位为 0 状态 (脉冲输出)。 如果在超出该时间之前输入 Trg 处的信号从 1 变为 0, 则输出会立即从 1 复位为 0。 [特殊功能](#page-287-0) (页 288)

**5.3.1.6 边缘触发的脉冲继电器**

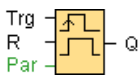

# **简述**

组态的延迟时间届满后,输入脉冲会按定义的脉冲/间歇比(可重新触发)生成预设数量 的输出脉冲。

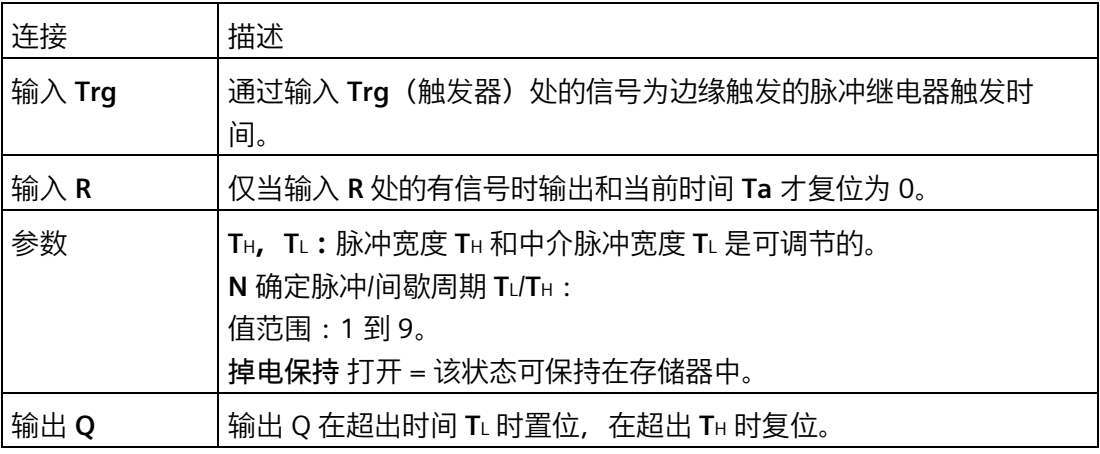

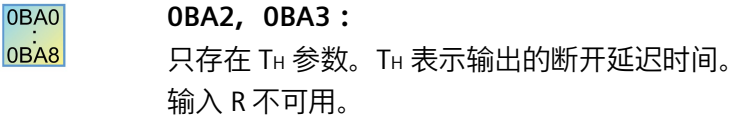

# 参数 **T**H 和 **T**L

脉冲宽度 TH 和中介脉冲宽度 TL 可以由其它已编程功能的实际数值提供:

- 模拟量比较器:Ax Ay
- 模拟量阈值触发器:Ax
- 模拟量放大器:Ax
- 模拟量多路复用器:AQ
- 模拟量斜坡函数发生器:AQ
- 算术指令:AQ

- 比例积分控制器:AQ
- 增/减计数器:Cnt

在 OBA7 及以上版本上,您还可以使用以下已编程功能的实际值:

- 接通延迟:Ta
- 断开延迟:Ta
- 接通/断开延迟:Ta
- 有掉电保持的接通延迟:Ta
- 脉宽触发继电器(单脉冲输出):Ta
- 边缘触发的脉冲继电器:Ta
- 异步脉冲发生器:Ta
- 楼梯照明开关:Ta
- 多功能开关:Ta
- 秒表:AQ
- 模拟量滤波器:AQ
- 平均值:AQ
- 最大值/最小值:AQ
- 阈值触发器:Fre

您可以通过块编号选择所需的功能。

# **时序图**

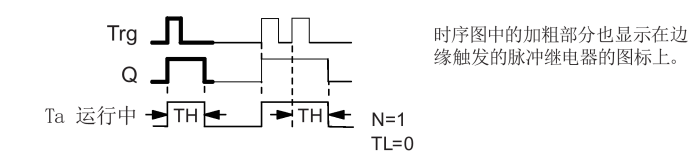

#### **功能说明**

输入 Trg 跳转到 1 的改变将触发时间 TL (低电平时间)。超出时间 TL 后, LOGO! 在时间 TH (高电平时间) 内输出 Q 置位为 1。

如果 LOGO! 在超出预设时间 (TL + TH) 之前重新触发输入 Trg, 则时间 Ta 将复位, 而脉冲/ 间歇周期将重新启动。

[特殊功能](#page-287-0) (页 288)

# **5.3.1.7 对称脉冲发生器**

0BA0 对称脉冲发生器仅在 0BA3 系列设备中可用。 0BA8 当前系列的 LOGO! 设备使用的是 [异步脉冲发生器](#page-305-0) (页 306) 而不是对称脉冲 发生器。

$$
\frac{En}{T} = \boxed{J \cup I} \circ
$$

# **简述**

该功能按可配置的周期输出脉冲信号。

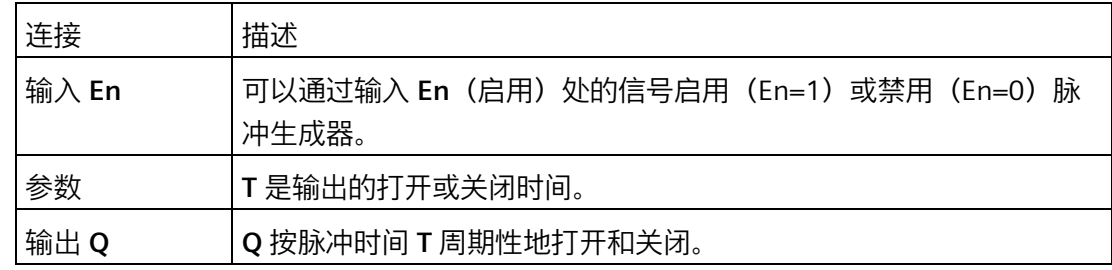

### **时序图**

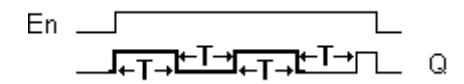

### **功能说明**

可以通过参数 T 定义打开和关闭时间的长度。**En** 输入启用脉冲生成器。 脉冲发生器在时 间段 T 内将输出设置为 1, 然后再在时间段 T 内将其设置为 0, 依此进行, 直至输入 En =  $0<sub>o</sub>$ 

始终将时间 T 指定为 0.1 s。对 T = 0.05 s 和 T = 0.00 s 未定义时间 T。

[特殊功能](#page-287-0) (页 288)

### *参考材料*

*5.3 特殊功能*

### <span id="page-305-0"></span>**5.3.1.8 异步脉冲发生器**

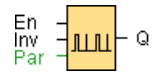

# **功能说明**

输出的脉冲形状可以通过可配置的脉冲/间歇比更改。

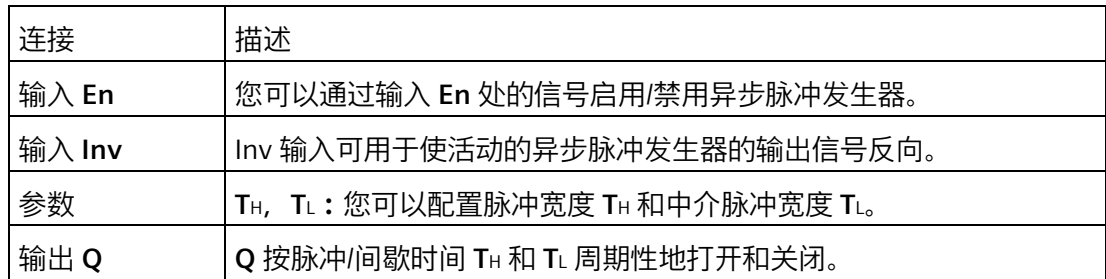

# 参数 **T**H 和 **T**L

脉冲宽度 TH 和中介脉冲宽度 TL 可以由其它已编程功能的实际值提供:

- 模拟量比较器:Ax Ay
- 模拟量阈值触发器:Ax
- 模拟量放大器:Ax
- 模拟量多路复用器:AQ
- 模拟量斜坡函数发生器:AQ
- 算术指令:AQ
- 比例积分控制器:AQ
- 增/减计数器:Cnt

在 **0BA7** 及以上版本上,您还可以使用以下已编程功能的实际值:

- 接通延迟:Ta
- 断开延迟:Ta
- 接通/断开延迟:Ta
- 有掉电保持的接通延迟:Ta
- 脉宽触发继电器(单脉冲输出):Ta
- 边缘触发的脉冲继电器:Ta

- 异步脉冲发生器:Ta
- 楼梯照明开关:Ta
- 多功能开关:Ta
- 秒表:AQ
- 模拟量滤波器:AQ
- 平均值:AQ
- 最大值/最小值:AQ
- 阈值触发器:Fre

您可以通过块编号选择所需的功能。

**时序图**

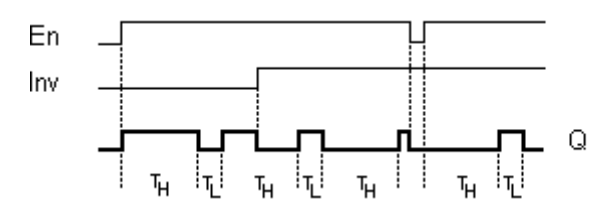

# **功能说明**

可以通过 TH (高电平时间) 和 TL (低电平时间) 参数设置脉冲/间歇比。

INV 输入可用于使输出信号反向。仅当通过 EN 启用输入块 INV 后, 该块才会使输出信号 反向。

[特殊功能](#page-287-0) (页 288)

**5.3.1.9 随机发生器**

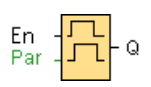

#### *参考材料*

*5.3 特殊功能*

# **简述**

随机生成器的输出在可配置时间内切换。

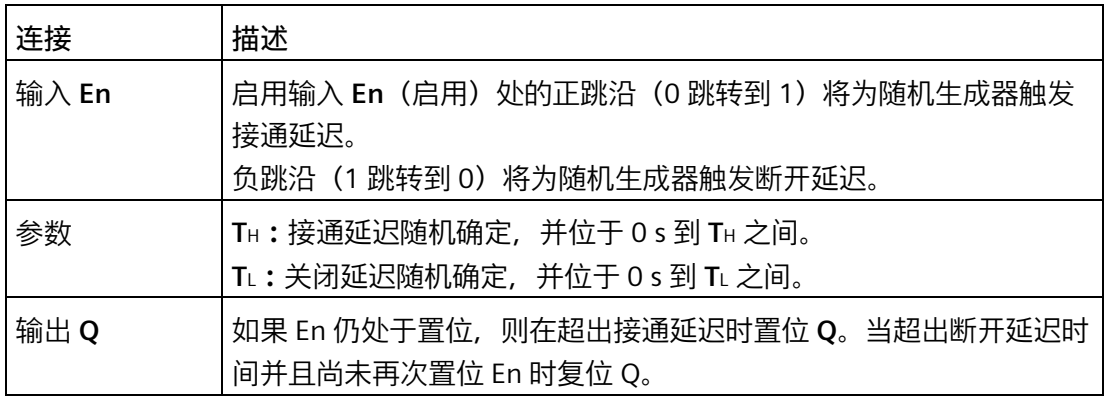

# 参数 **Τ**Η 和 **Τ**L

接通延迟时间 TH 和断开延迟时间 TL 可以由其它已编程功能的实际值提供:

- 模拟量比较器:Ax Ay
- 模拟量阈值触发器:Ax
- 模拟量放大器:Ax
- 模拟量多路复用器:AQ
- 模拟量斜坡函数发生器:AQ
- 算术指令:AQ
- 比例积分控制器:AQ
- 增/减计数器:Cnt

在 **0BA7** 及以上版本上,您还可以使用以下已编程功能的实际值:

- 接通延迟:Ta
- 断开延迟:Ta
- 接通/断开延迟:Ta
- 有掉电保持的接通延迟:Ta
- 脉宽触发继电器(单脉冲输出):Ta
- 边缘触发的脉冲继电器:Ta
- 异步脉冲发生器:Ta

- 楼梯照明开关:Ta
- 多功能开关:Ta
- 秒表:AQ
- 模拟量滤波器:AQ
- 平均值:AQ
- 最大值/最小值:AQ
- 阈值触发器:Fre

您可以通过块编号选择所需的功能。

**时序图**

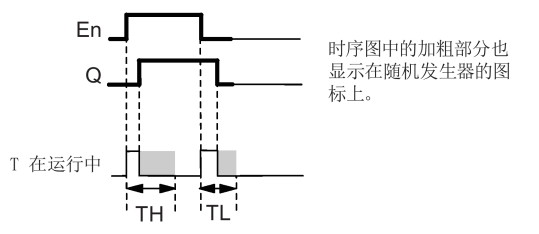

**功能说明**

输入 En 从 0 跳转到 1 时, 会置位和触发一个位于 0 s 到 TH 之间的随机时间 (接通延迟时 间)。如果输入 En 的状态至少在接通延迟时间内保持为 1, 则当超出该接通延迟时间时 输出置位为 1。

如果在超出接通延迟时间之前输入 En 的状态复位为 0, 则复位该时间。

当输入 En 复位为 0 时,会置位和触发一个位于 0 s 到 TL 之间的随机时间(断开延迟时 间)。

如果输入 En 的状态至少在断开延迟时间内保持为 0, 则当超出该断开延迟时间时输出 Q 复位为 0。

如果在超出接通延迟时间之前输入 En 的状态复位为 1, 则复位该时间。

[特殊功能](#page-287-0) (页 288)

**5.3.1.10 楼道照明开关**

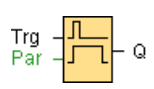

# **简述**

输入脉冲的边缘触发一段可配置的时间。当超出该时间时复位输出。在超出该时间之前可 以输出关闭警告。

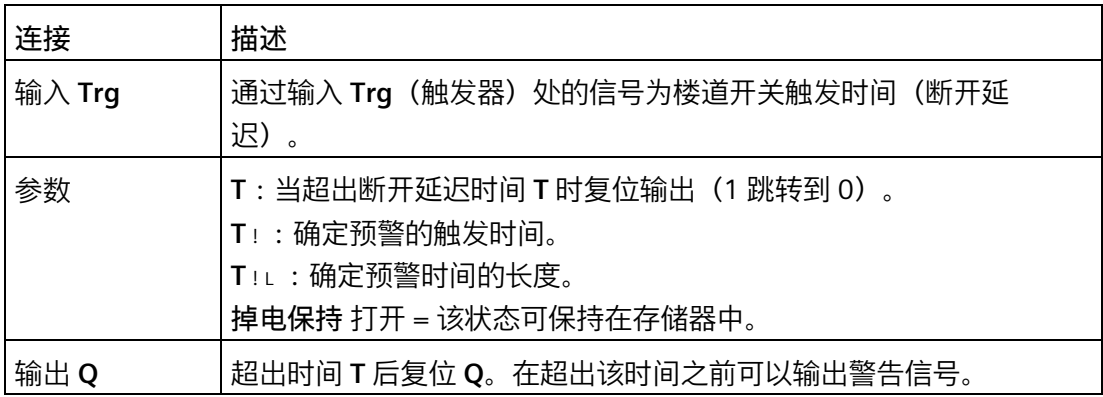

# **参数 T、T! 、T!L**

断开延迟时间 T、预警时间 T!以及预警周期 T!L 可以由其它已编程功能的实际值提供:

- 模拟量比较器:Ax Ay
- 模拟量阈值触发器:Ax
- 模拟量放大器:Ax
- 模拟量多路复用器:AQ
- 模拟量斜坡函数发生器:AQ
- 算术指令:AQ
- 比例积分控制器:AQ
- 增/减计数器:Cnt

在 **0BA7** 及以上版本上,您还可以使用以下已编程功能的实际值:

- 接通延迟:Ta
- 断开延迟:Ta
- 接通/断开延迟:Ta
- 有掉电保持的接通延迟:Ta
- 脉宽触发继电器(单脉冲输出):Ta
- 边缘触发的脉冲继电器:Ta

- 异步脉冲发生器:Ta
- 楼梯照明开关:Ta
- 多功能开关:Ta
- 秒表:AQ
- 模拟量滤波器:AQ
- 平均值:AQ
- 最大值/最小值:AQ
- 阈值触发器:Fre

您可以通过块编号选择所需的功能。

**时序图**

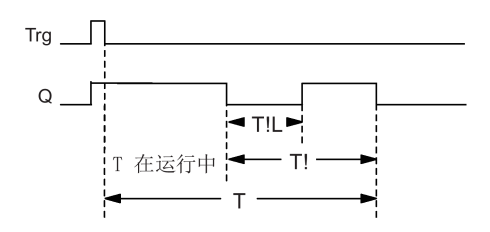

0BA0 0BA8

预警时间设置为 15 s。T!和 T!L 参数因此无效。

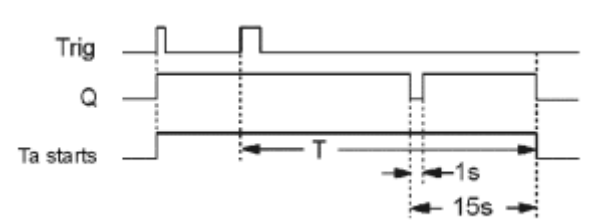

# **更改时基**

可以更改预警时基和时间周期。

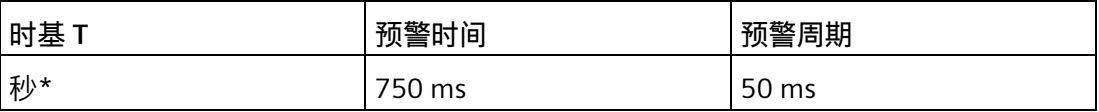

*参考材料*

*5.3 特殊功能*

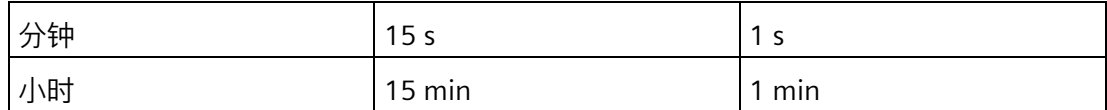

\* 仅适用于周期时间 < 25 ms 的程序

## **功能说明**

输入 Trg 从 0 跳转到 1 信号时输出 Q 会置位为 1。输入 Trg 从 1 跳转到 0 时会触发当前 时间,并且输出 Q 仍保持置位状态。

当 Ta 达到时间 T 时, 输出 Q 复位为 0。在超出断开延迟时间 (T - Ti) 之前, 您可以输出预 警, 它将在关闭预警时间 TIL 内使 Q 复位。

如果在输入 Trg 处发生下一个高/低阶跃时并且超出时间 Ta, 将重新触发 Ta (可选)。

### **扫描周期时间**

有关如何确定 LOGO! 扫描周期时间的信息,请参考 *LOGO! 手册*中的附录。 [特殊功能](#page-287-0) (页 288)

<span id="page-311-0"></span>**5.3.1.11 多功能开关**

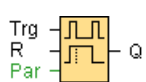

**简述**

具备两种不同功能的开关:

- 带有断开延迟的脉冲开关
- 开关(连续照明)

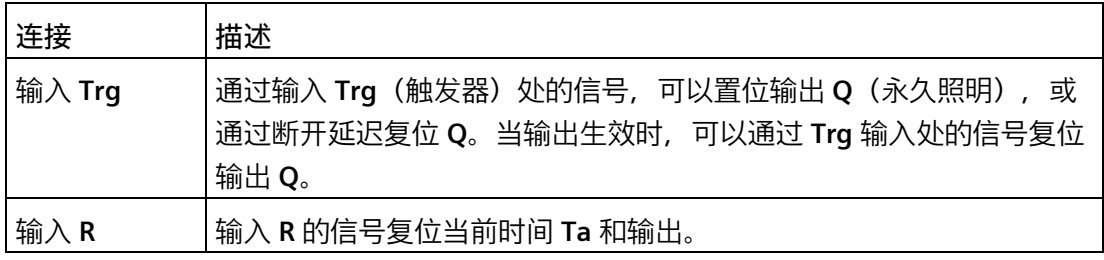

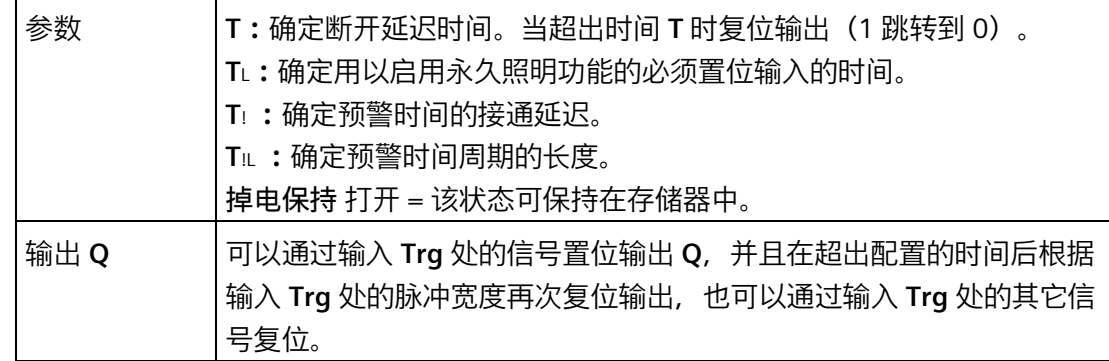

### **参数 T、TL、T! 和 T!L**

断开延迟时间 T、永久照明时间 TL、接通延迟预警时间 Ti和预警时间周期 TIL 可以由其它 已编程功能的实际值提供:

- 模拟量比较器:Ax Ay
- 模拟量阈值触发器:Ax
- 模拟量放大器:Ax
- 模拟量多路复用器:AQ
- 模拟量斜坡函数发生器:AQ
- 算术指令:AQ
- 比例积分控制器:AQ
- 增/减计数器:Cnt

在 **0BA7** 及以上版本上,您还可以使用以下已编程功能的实际值:

- 接通延迟:Ta
- 断开延迟:Ta
- 接通/断开延迟:Ta
- 有掉电保持的接通延迟:Ta
- 脉宽触发继电器(单脉冲输出):Ta
- 边缘触发的脉冲继电器:Ta
- 异步脉冲发生器:Ta
- 楼梯照明开关:Ta
- 多功能开关:Ta

- 秒表:AQ
- 模拟量滤波器:AQ
- 平均值:AQ
- 最大值/最小值:AQ
- 阈值触发器:Fre

您可以通过块编号选择所需的功能。

**时序图**

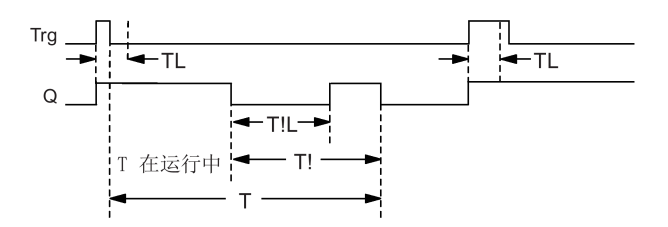

**0BA2,0BA3:** 0BA0 0BA8 只存在 TL 和 T 参数。 输出在超出时间 T 时置位。 TL 确定以启动永久照明功能的必须置位输入的时间。 用户不能使用输入 R。

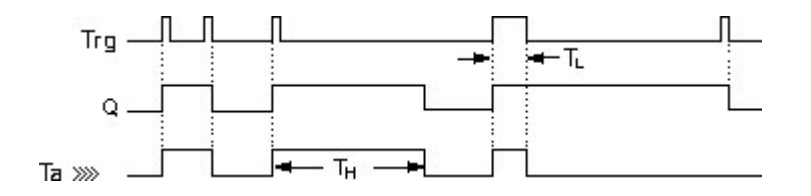

**功能说明**

Trg 从 0 跳转到 1 信号时输出 Q 会置位为 1。

如果输出 Q = 0 并且输入 Trg 在至少 Tι 内保持置位为高电平, 则将启用永久照明功能并且 输出 Q 会相应地置位。

如果在超出时间 TL 之前输入 Trg 的状态变为 0, 将触发断开延迟时间 T。

当 Ta = T 时复位输出 Q。

您可以在断开延迟时间失效前输出断开警告信号 (T - Ti), 从而为延续断开预警时间 TiL 复 位 Q。输入 Trg 处后来的信号始终会复位 T 和输出 Q。

# **警告**

T、T! 和 T!L 的时基必须一致。 [特殊功能](#page-287-0) (页 288)

<span id="page-314-0"></span>**5.3.1.12 周定时器**

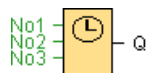

**警告**

如果要使用该 SFB, 则您的 LOGO! 必须配备内部实时时钟。

# **简述**

该输出通过可配置的打开/关闭日期来控制。 该功能支持工作日的任意组合。

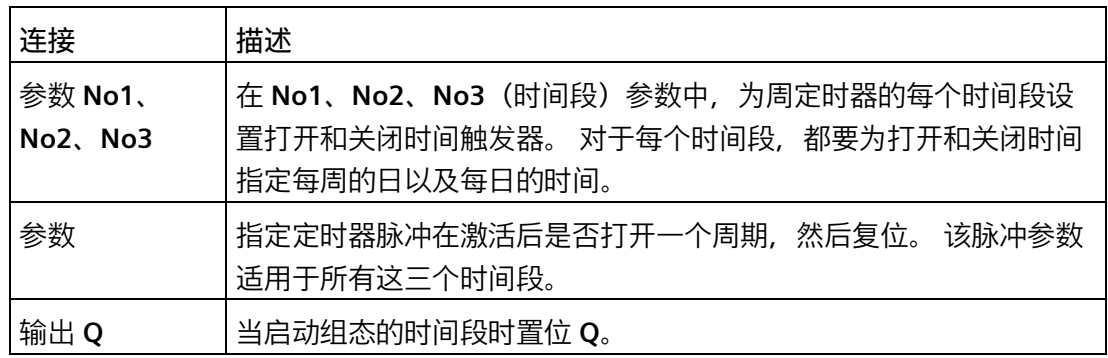

### **时序图(三个操作实例)**

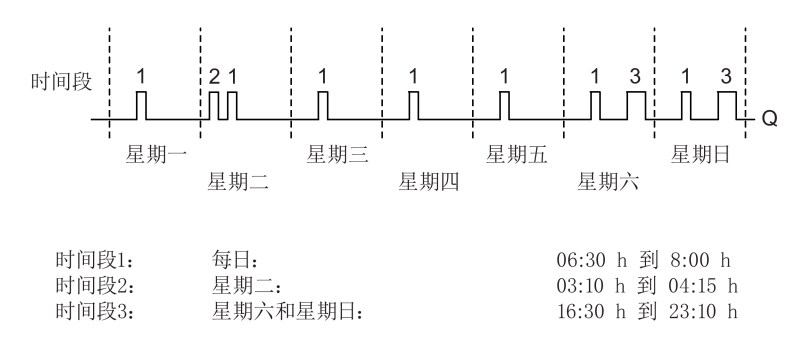

### **功能说明**

每个周定时器配备了三个时间段。 可以为每个单独的时间段配置时滞。 可以在时间段上 设置打开和关闭滞后。 周定时器在某一特定时间上置位输出(如果该输出尚未置位)。 如果配置了关闭时间,则周定时器将在该关闭时间复位输出,如果指定了脉冲输出,则周 定时器将在周期结束时复位输出。 当其它时间段上的打开时间和关闭时间相同时,周定 时器会发生冲突。 在这种情况下,时间段 3 优先于时间段 2,而时间段 2 优先于时间段 1。

周定时器的切换状态由 No1、No2 和 No3 时间段的状态确定。

# **打开时间**

打开时间可以是 00:00 h 和 23:59 h 之间的任意时间。您也可以将打开时间配置为脉冲信 号。 定时器块将在一个周期内的指定时间被激活, 然后复位输出。 在这种情况下, 将禁 用关闭时间,因为它不适用。

### **配置时要注意的特性**

块属性窗口为三个时间段分别提供了一个选项卡。 在此可以为各个时间段设置每周的 日。 另外,每个选项卡还为各个时间段提供了以小时和分钟为单位定义打开和关闭时间 的选项。 因此,最短的切换周期是一分钟。 另外,在各个选项卡上,还可以指定时间段 的脉冲输出。

您可以分别禁用打开和关闭时间。 例如,通过将时间段 1 的打开时间设置为星期一的 7:00 h, 将时间段 2 的关闭时间设置为星期三的 13:07 h, 但同时禁用时间段 2 的打开时 间,可以使切换周期超出一天。

### *参考材料*

*5.3 特殊功能*

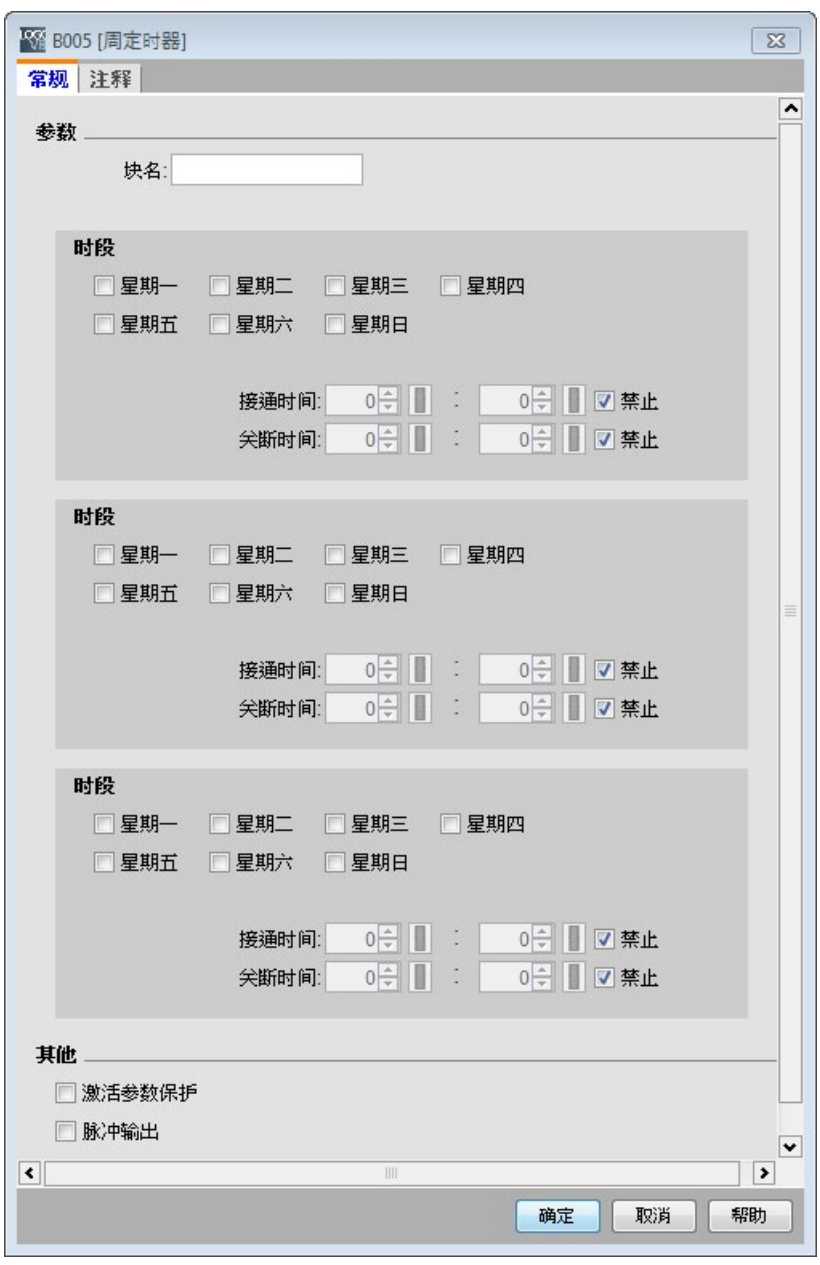

只有 0BA6 及更高的设备系列可以使用**脉冲**设置。 0BA0

# 0BA8

# **实时时钟的备份**

LOGO! 的内部实时时钟会进行缓冲,以便在发生电源故障时进行保护。 缓冲时间受环境 温度的影响,当环境温度为 25 ℃ 时,LOGO! 0BA7 通常为 20 天,LOGO! 0BA6 通常为 80 小时。

#### *参考材料*

#### *5.3 特殊功能*

LOGO! 0BA6 设备及更高版本支持电池卡或者程序模块 (存储器) 和电池卡的组合。多年 来,实时时钟都是通过这两种卡中的任一种进行缓冲的。

[特殊功能](#page-287-0) (页 288)

### <span id="page-317-0"></span>**5.3.1.13 年定时器**

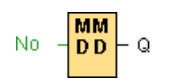

### **简述**

该输出通过可配置的打开/关闭日期来控制。您可以配置定时器以根据年、月或用户定义 的时间激活。对于任一模式,您还可以配置定时器以在定义的时间周期内产生脉冲输出。 时间周期可在 2000 年 1 月 1 日 到 2099 年 12 月 31 这一数据范围内配置。

#### **说明**

要使用该功能块,必须使用包含内部实时时钟的 LOGO!。

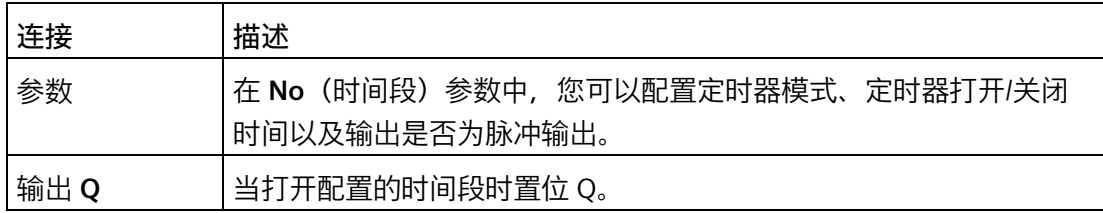

### **时序图**

**实例 1:每年**被选中,打开时间 = 2000.06.01,关闭时间 = 2099.08.31,每年的 6 月 1 日定时器输出会开启,直到 8 月 31 日关闭。

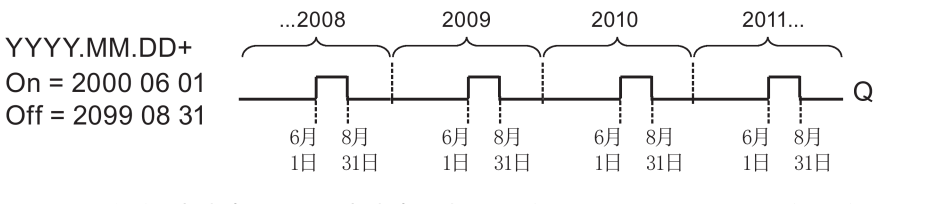

**实例 2:每年**被选中,**脉冲**被选中,打开时间 = 2000.03.15,关闭时间 = 2099.\*\*.\*\*。 每年的 3 月 15 日, 定时器会接通, 并持续一个周期。

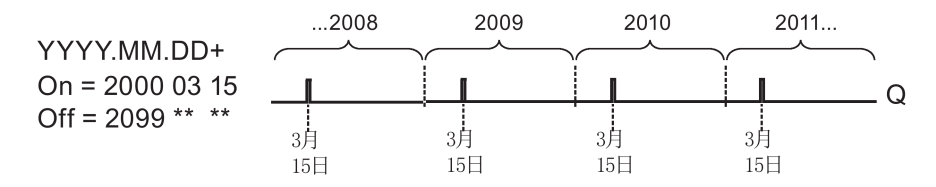

**实例 3:每年**被选中,打开时间 = 2008.06.01,关闭时间 = 2010.08.31。2008 年、 2009 年和 2010 年的 6 月 1 日定时器输出会开启,在这三年每年的 8 月 31 日关闭。

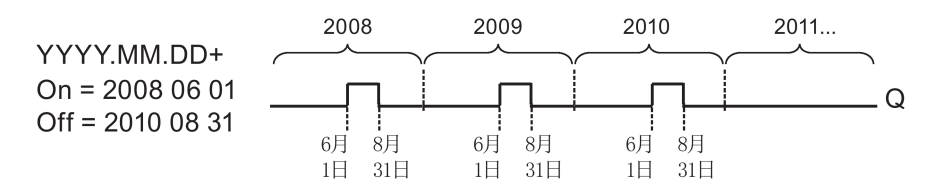

**实例 4:每年**被选中,**脉冲**被选中,打开时间 = 2008.03.15,关闭时间 = 2010.\*\*.\*\*。 2008 年、2009 年和 2010 年的 3 月 15 日,定时器输出会开启,并持续一个周期。

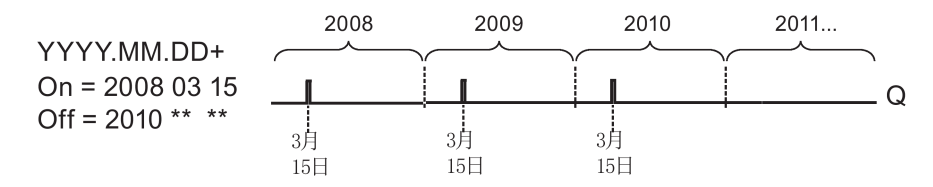

**实例 5:每月**未被选中,**每年**未被选中,打开时间 = 2008.06.01,关闭时间 = 2010.08.31。2008 年 6 月 1 日定时器输出接通,并保持到 2010 年 8 月 31 日。

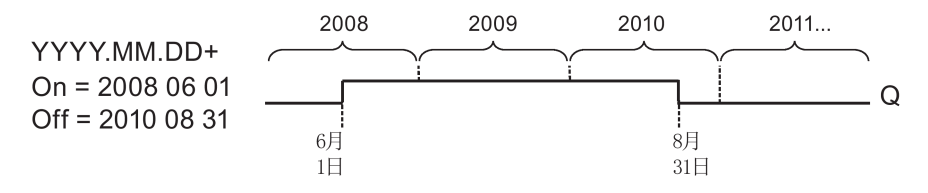

**实例 6:每月**未选中,**每年**未选中,**脉冲**被选中,打开时间 = 2008.03.15,关闭时间 = \*\*\*\*.\*\*.\*\*。2008 年 3 月 15 日,定时器会开启,并持续一个周期。因为定时器不具有 每月动作或每年动作,所以定时器仅在指定时间输出一次脉冲。

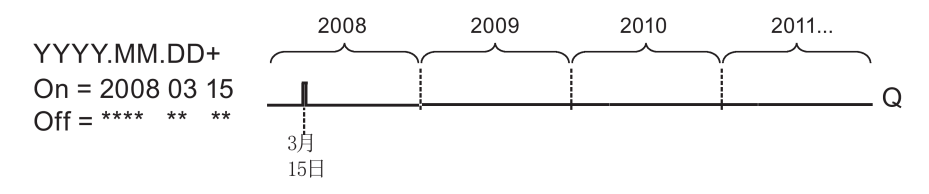

**实例 7:每年**被选中,打开时间 = 2008.12.15,关闭时间 = 2010.01.07。2008 年和 2009 年 12 月 15 日定时器输出会开启,并保持到来年的 1 月 7 日。2010 年 1 月 7 日 定 时器输出关闭后,其不会在来年的 12 月 15 日再次开启。

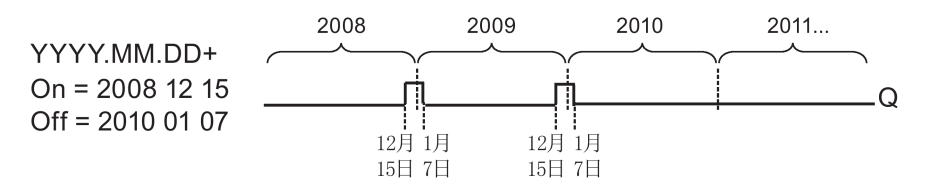

**实例 8:每月**被选中,打开时间 = 2008.\*\*.01,关闭时间 = 2010.\*\*.05。从 2008 年每 个月的第一天,定时器的输出会接通,并在该月的第五天关闭。定时器将以这种模式一直 运行到 2010 年的最后一个月。

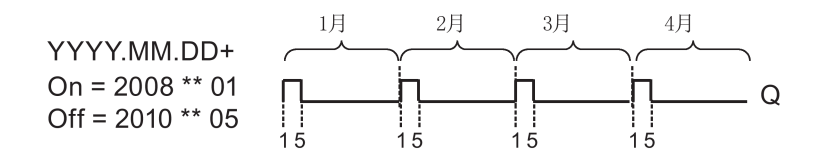

**功能说明**

年定时器在特定的接通和断开时间置位和复位输出。置位和复位在 00:00 执行。如果您的 应用程序需要不同的时间,请在您的电路程序中同时使用一个周定时器和一个年定时器。

打开时间指定了置位定时器的月份和日期。关闭时间指定了再次复位输出的月份和日期。 对于打开和关闭时间,请注意域的顺序:第一个域定义年份,第二个域定义月份,第三个 域定义日期。

选中**每月**复选框时,定时器输出每个月都会在指定的打开日期打开,在指定的关闭日期关 闭。打开年份指定了激活定时器的初始年份。关闭年份定义了定时器关闭的最后年份。年 份的最大值是 2099。

如果选中了**每年**复选框,定时器输出每年都会在指定的打开月份和日期打开,在指定的关 闭月份和日期关闭。打开年份指定了激活定时器的初始年份。关闭年份定义了定时器关闭 的最后年份。年份的最大值是 2099。

如果选中**脉冲输出**复选框,定时器输出会在指定的打开时间打开,并在一个周期后关闭, 然后定时器输出被复位。您可以选择按年、月或某个单独时间产生定时器的脉冲。

如果未选中每月、每年或脉冲复选框中的任何一个,您可以通过打开时间和关闭时间定义 一个特定的时间周期。它可以跨越所选择的任何时间周期。

对于要在一年中的多个不规律时间打开和关闭的过程操作,可以定义多个年定时器,并将 它们的输出通过 **OR(或)**功能块连接。

0BA0 **每年**和**脉冲输出**设置仅在 0BA6 系列设备中可用 0BA8 **每月**设置仅在 0BA4 系列设备中可用。

### **实时时钟的备份**

LOGO! 的内部实时时钟会进行缓冲,以便在发生电源故障时进行保护。缓冲时间受环境温 度的影响,当环境温度为 25 ℃ 时,LOGO! 0BA7 及以上版本通常为 20 天,LOGO! 0BA6 通常为 80 小时。如果您正在使用可选的 LOGO! 电池卡或者 LOGO! 电池/存储器集成卡, LOGO! 可以将时钟时间保持长达两年。

# **配置时要注意的特性**

可以为月份和日期域输入数字量值。请在月份值和日期值的逻辑范围内输入值;否则, LOGO!Soft Comfort 会返回一个错误消息。

**日历**图标是设置日期的一种简单方法。它会打开一个窗口,从中可以通过单击日历页上相 应的按钮来设置日期和月份。

### **配置示例**

LOGO! 的输出以年为单位周期性打开,从 3 月 1 日到 4 月 4 日以及从 7 月 7 日到 11 月 19 日。这需要两个块以配置特定的打开时间。然后通过 OR(或)块连接输出。

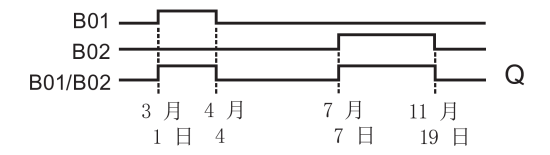

在编程接口上放置两个年定时器开关 SFB。将第一个年定时器的打开时间配置为 03.01, 将关闭时间配置为 04.04。将第二个年定时器的打开时间配置为 07.07,将关闭时间配置 为 11.19。

使用标准 OR(或)块创建这些块的逻辑连接。如果年定时器的开关中至少一个被置位, 则 OR 输出为 1。

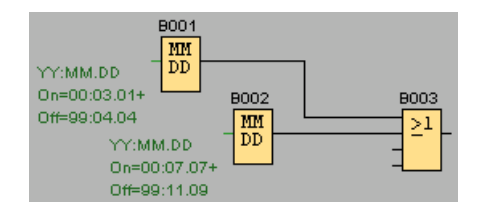

[特殊功能](#page-287-0) (页 288)

<span id="page-321-0"></span>**5.3.1.14 天文时钟(仅用于 0BA7 及以上版本)**

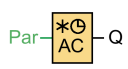

# **简述**

"天文时钟"特殊功能块可以 根据 LOGO! 0BA7 或 0BA8 所处地理位置的当时时间, 使一个 输出在日出到日落之间保持置位。该功能块的输出状态同时还受到夏令时/冬令时配置的 影响。

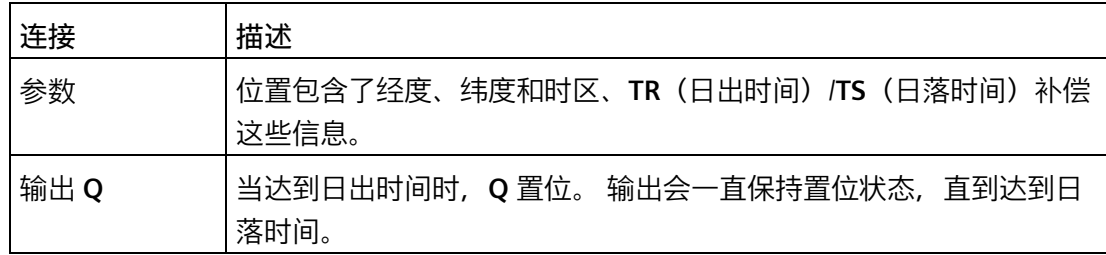

# **参数**

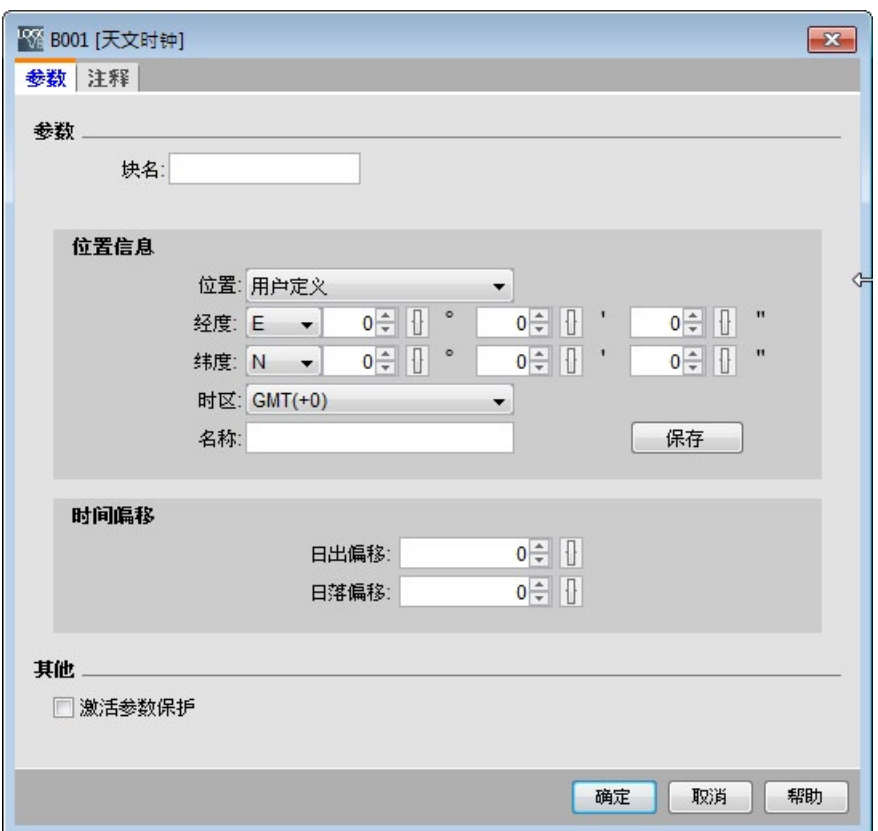

在天文时钟对话框中,您可以从下列预定义的地区位置中选择 LOGO! 设备所处的位置:

- 北京
- 柏林
- 伦敦
- 罗马
- 莫斯科
- 东京
- 华盛顿
- 安卡拉
- 马德里
- 阿姆斯特丹

选择某个位置后,LOGO!Soft Comfort 便会采用该位置的经度、纬度和时区。 您也可以自定义经度、纬度和时区,并为该位置命名。

根据这三项信息,LOGO! 会计算出当天的绝对日出时间和日落时间。 如果在装有 LOGO!Soft Comfort 的 PC 机上配置了夏令时/冬令时,该功能块还会一同考虑夏令时/冬令 时的转换。 需要配置夏令时/冬令时时,只需勾选"日期和时间属性"对话框中的复选框"根 据夏令时改变自动调整时钟"。

**时序图**

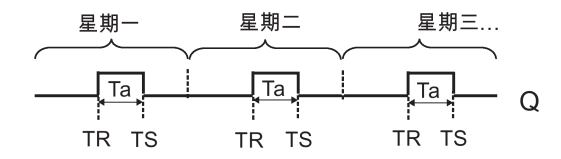

**功能说明**

该功能块可以计算输入处的数值,根据设备所处地理位置(经度、纬度和时区)的日落时 间和日出时间使输出 **Q** 置位或复位。

[特殊功能](#page-287-0) (页 288)

# <span id="page-323-0"></span>**5.3.1.15 秒表(仅用于 0BA7 及以上版本)**

 $\begin{bmatrix} En & -\overline{I} \overline{O} \\ Lap & -\overline{SW} \end{bmatrix}$  $-$  AQ

# **简述**

"秒表"功能块可以记录从它启用后经过的时间。

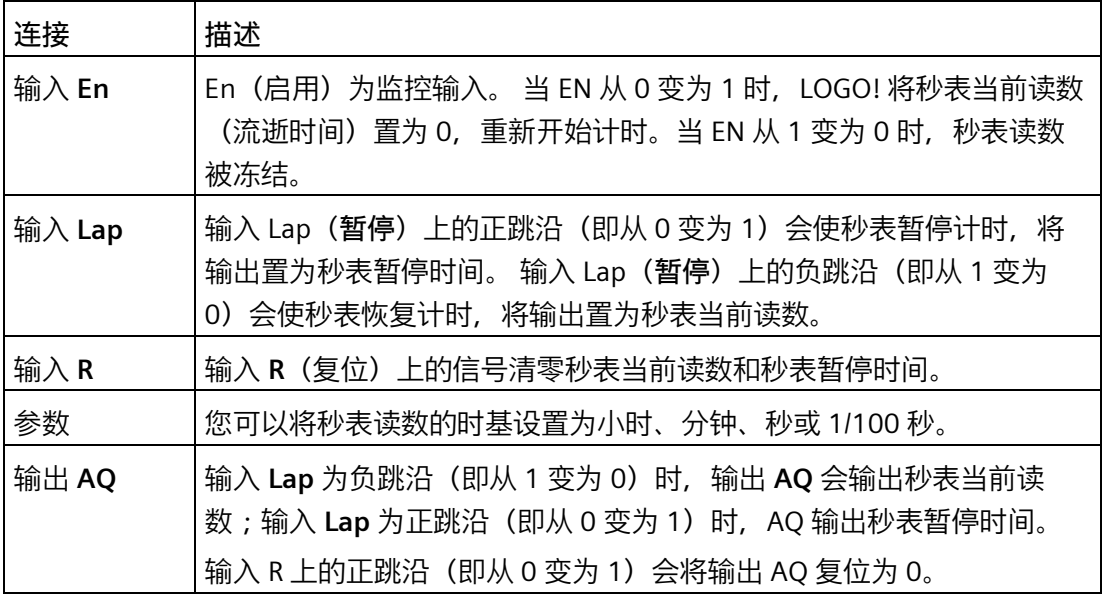

# **参数时基**

您可以在下面的对话框中配置模拟量输出的时基:

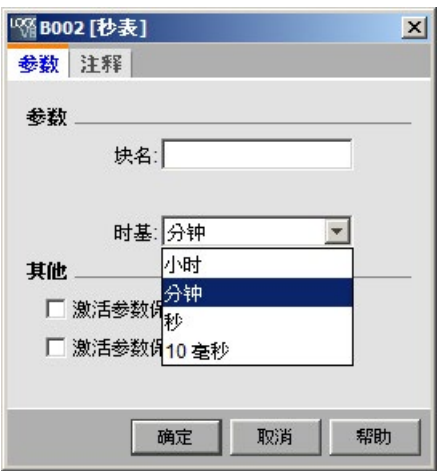
您可以将秒表读数的时基设置为小时、分钟、秒或 10 毫秒(百分之一秒)。 最小的时 基,也就是分辨率是 10 毫秒(百分之一秒)。

**时序图**

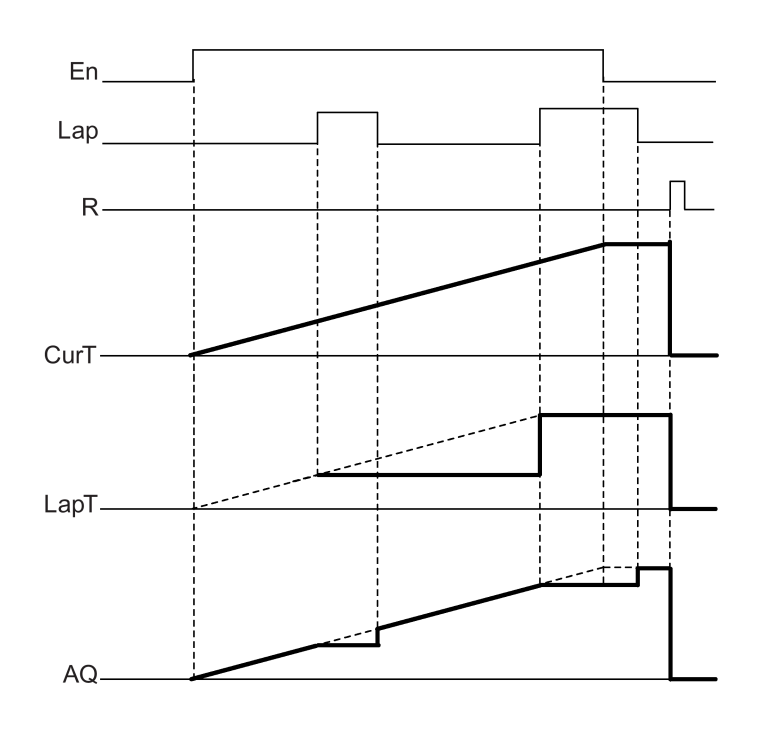

**功能说明**

En = 1 时,秒表开始计时。 En = 0 时,秒表停止计时。 当 En = 1、Lap = 0 时, AQ 输出秒表当前读数。 当 En = 1、Lap = 1 时, AQ 输出秒表暂停时间。 当 En = 0、Lap = 1 时, AQ 输出秒表暂停时间。 当 En =  $0$ 、Lap =  $0$  时, AQ 输出秒表上次的读数。 R = 1 时, 无论是秒表当前读数还是暂停时间都被清零。 [特殊功能](#page-287-0) (页 288)

**5.3.2 计数器**

## <span id="page-325-0"></span>**5.3.2.1 增/减计数器**

 $\begin{bmatrix} R & -T \\ \text{Cnt} & -T \\ \text{Dir} & +T \end{bmatrix}$  Q

**简述**

根据参数设置,输入脉冲将增加或减少一个内部值。当达到配置的阈值时,置位或复位输 出。计数的方向可以通过输入 Dir 处的信号来更改。

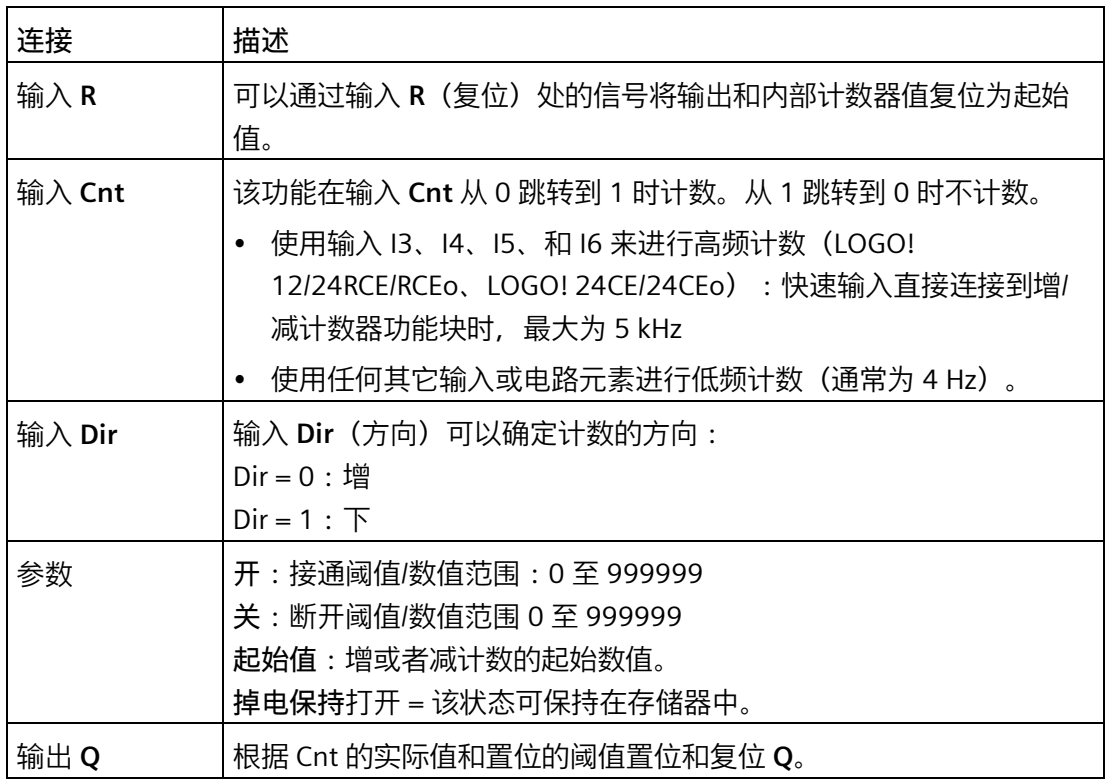

## **参数 On 和 Off**

接通阈值 On 和断开阈值 Off 可以由其它已编程功能的值提供:

- 模拟量比较器:Ax Ay
- 模拟量阈值触发器:Ax
- 模拟量放大器:Ax
- 模拟量多路复用器:AQ

- 模拟量斜坡函数发生器:AQ
- 算术指令:AQ
- 比例积分控制器:AQ
- 增/减计数器:Cnt

在 **0BA7** 及以上版本上,您还可以使用以下已编程功能的实际值:

- 接通延迟:Ta
- 断开延迟:Ta
- 接通/断开延迟:Ta
- 有掉电保持的接通延迟:Ta
- 脉宽触发继电器(单脉冲输出):Ta
- 边缘触发的脉冲继电器:Ta
- 异步脉冲发生器:Ta
- 楼梯照明开关:Ta
- 多功能开关:Ta
- 秒表:AQ
- 模拟量滤波器:AQ
- 平均值:AQ
- 最大值/最小值:AQ
- 阈值触发器:Fre

您可以通过块编号选择所需的功能。

有关时基的有效性和准确性的信息,请参考 *LOGO! 手册*。

**时序图**

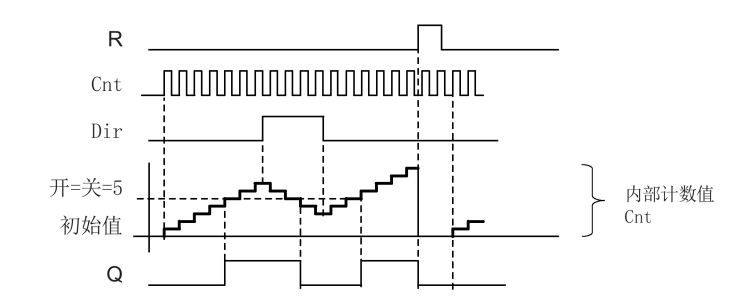

#### **功能说明**

该功能在输入 Cnt 处的每个正跳沿上, 以一个计数增加 (Dir = 0) 或减少 (Dir = 1) 内部 计数器。

可以通过复位输入 R 处的信号将内部计数器值复位为初始值。只要 R=1, 输出 O 便为 0, 并且不会对输入 Cnt 处的脉冲进行计数。

根据 Cnt 的实际值和置位的阈值,置位和复位输出 Q。请参见以下计算规则。

## **计算规则**

- 在接通阈值 ≥ 断开阈值时: 如果 Cnt ≥ On, 则 Q = 1 如果 Cnt < Off,  $\overline{M}Q = 0$ 。
- 如果阈值 (On) < 阈值 (Off), 则:  $\text{1.}$   $\mu$  Q = 1 ≤ Cnt < Off, 那么 Q = 1 ≤

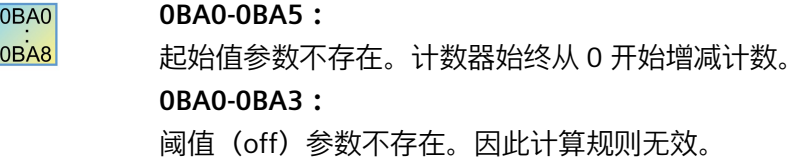

# **警告**

该功能在每个周期内都对计数器的限值轮询一次。

因此,如果快速输入 I3、I4、I5 或者 I6 处的脉冲比扫描周期时间快,则直到超出指定的 限值时 SFB 才能切换。

例如: 每个周期最多可以计数 100 个脉冲; 目前已计数 900 个脉冲。On = 950; Off = 10000。值达到 1000 后, 输出会在下一个周期置位。

如果关 = 980, 则绝不会置位输出

#### **扫描周期时间**

有关如何确定 LOGO! 扫描周期时间的信息,请参考 LOGO! 手册中的附录。 [特殊功能](#page-287-0) (页 288)

**5.3.2.2 运行小时计数器**

$$
\begin{array}{c}\nR \\
\text{En} \\
\text{Ral} \\
\hline\n\end{array} \begin{array}{c}\nT \\
\hline\n\end{array} \begin{array}{c}\n\text{Q} \\
\hline\n\end{array}
$$

**简述**

通过监视输入处的信号触发配置时间。当超出该时间时置位输出。

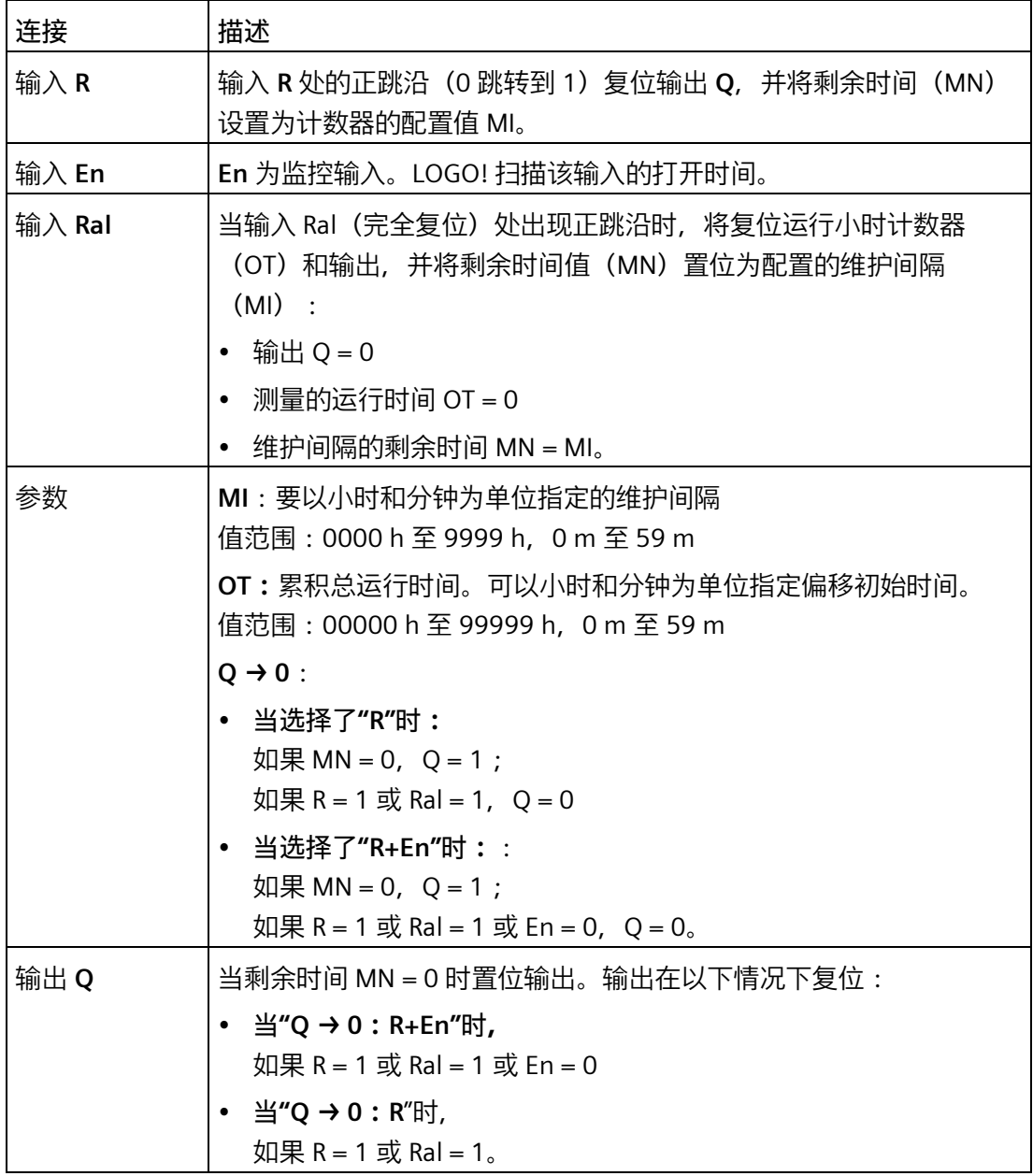

*5.3 特殊功能*

**参数 MI**

维护间隔 MI 可以由其它已编程功能的实际值提供:

- 模拟量比较器:Ax Ay
- 模拟量阈值触发器:Ax
- 模拟量放大器:Ax
- 模拟量多路复用器:AQ
- 模拟量斜坡函数发生器:AQ
- 算术指令:AQ
- 比例积分控制器:AQ
- 增/减计数器:Cnt

在 OBA7 及以上版本上,您还可以使用以下已编程功能的实际值:

- 接通延迟:Ta
- 断开延迟:Ta
- 接通/断开延迟:Ta
- 有掉电保持的接通延迟:Ta
- 脉宽触发继电器(单脉冲输出):Ta
- 边缘触发的脉冲继电器:Ta
- 异步脉冲发生器:Ta
- 楼梯照明开关:Ta
- 多功能开关:Ta
- 秒表:AQ
- 模拟量滤波器:AQ
- 平均值:AQ
- 最大值/最小值:AQ
- 阈值触发器:Fre

您可以通过块编号选择所需的功能。

#### **时序图**

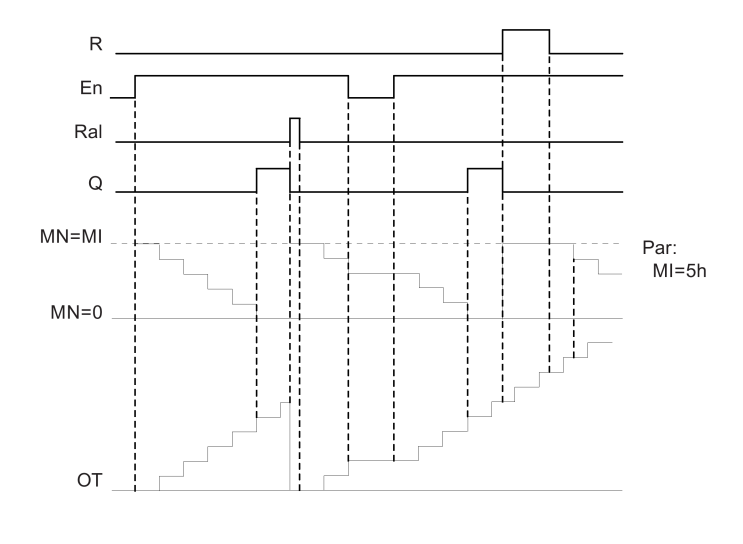

MI = 配置的时间间隔 MN = 剩余时间 OT = 自 Ra1 处最后一个高电平信号后所经过的总时间

#### 这些值始终可以保持。

#### **功能说明**

运行小时计数器监视输入 En。只要该输入的状态为 1, LOGO! 就会计算经过的时间和剩 余时间 MN。当设置为配置模式时, LOGO! 会显示这些时间。当剩余时间等于零时, 输出 置位为 1。

您可以通过输入 R 处的信号将复位输出 Q 和将剩余时间计数器复位为指定的值 MI。运行 小时计数器 OT 不受影响。

可以通过输入 Ral 处的信号将输出 Q 和剩余时间计数器复位为指定的值 MI。运行小时计 数器 OT 复位为 0。

根据 Q 参数的配置, 可以通过输入 R 或 Ral("Q → R")处的复位信号复位输出, 或者当 复位信号为 1 或 En 信号为 0 ("Q → R+En")时复位输出。

#### **查看 MI、MN 和 OT 值**

在 LOGO!Soft Comfort 中,可以通过工具 -> 传送 -> [运行小时计数器](#page-114-0) (页 115)菜单命令调 用运行小时计数器。

#### **OT 的限值**

当通过输入 R 处的信号复位运行小时计数器时, OT 中运行时间的值会保持下来。而当 Ral 处的信号从 0 变为 1 时,运行小时计数器 OT 将会被复位为零 。无论复位输入 R 处的状 态如何变化,只要 En = 1, 运行小时计数器就会继续计数。OT 的计数极限为 99999 h。 当运行小时计数器达到该值时会停止。

在编程模式下,可以设置 OT 的初始值。当复位输入 R 永不启用时,通过下列公式来计算 MN:MN = MI -(OT % MI)。% 为取余运算符号。

例如:

 $MI = 30h$ ,  $OT = 100h$ 

 $MN = 30 - (100 % 30)$ 

 $MN = 30 - 10$ 

 $MN = 20h$ 

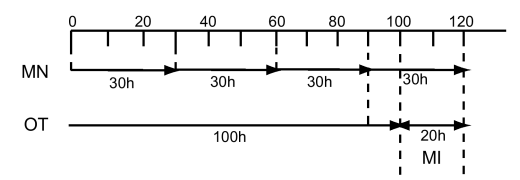

在实时模式下不可以预先设定 OT 的数值。如果 MI 的数值发生变化, 将不会计算 MN。 MN 就会等于 MI。

#### **参数预设**

在 LOGO!Soft Comfort 中,您可以定义 MI 和 OT 初始值。 您可以通过选中相应的复选框以确定 Q 不取决于 En。

#### **运行小时计数器的掉电保持**

LOGO! 中的运行小时计数器可以保持。

如果运行小时计数器的值在发生电源故障后丢失,请在电路程序中选择相应的块。在运行 小时计数器上单击鼠标右键,然后选择**块属性 > 参数**。**掉电保持**选项必须被激活并且无法 更改(处于灰显状态)。

如果**掉电保持**选项不可用,则删除该块,然后在同一位置插入一个新的特殊功能块**运行小 时计数器**。

0BA0 **0BA0-0BA5:** 0BA8 维护间隔 (MI) 和运行时间 (OT) 的初始时间以小时为单位。

## **读数的清零**

在您将一个包含运行小时计数器的电路程序从 LOGO!Soft Comfort 下载到 LOGO! 0BA7 或 LOGO! 0BA8 主机模块时,LOGO!Soft Comfort 会提示您是否需要继续下载。如果您选择 继续下载程序,运行小时计数器的读数会被清零。

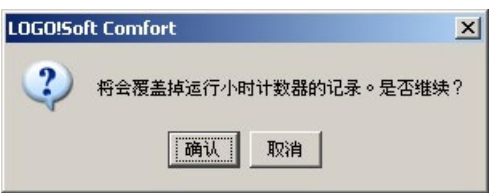

## **说明**

在您将一个包含运行小时计数器的电路程序从 SD 存储卡复制到 LOGO! 主机模块时,主机 模块不会发出任何提示,而是直接清零运行小时计数器的读数。

[特殊功能](#page-287-0) (页 288)

**5.3.2.3 阀值触发器**

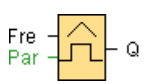

*5.3 特殊功能*

# **简述**

输出根据两种可配置的频率打开和关闭。

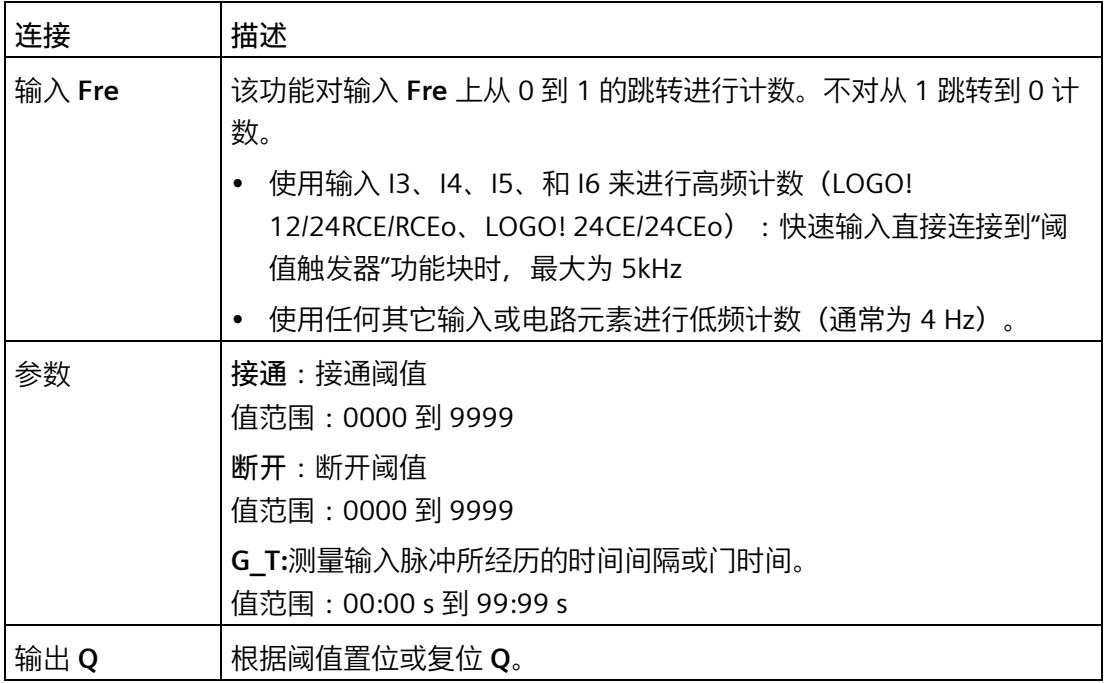

# **参数 G\_T**

门时间 G\_T 可以由其它已编程功能的实际值提供:

- 模拟量比较器:Ax Ay
- 模拟量阈值触发器:Ax
- 模拟量放大器:Ax
- 模拟量多路复用器:AQ
- 模拟量斜坡函数发生器:AQ
- 算术指令:AQ
- 比例积分控制器:AQ
- 增/减计数器:Cnt

在 OBA7 及以上版本上,您还可以使用以下已编程功能的实际值:

- 接通延迟:Ta
- 断开延迟:Ta

- 接通/断开延迟:Ta
- 有掉电保持的接通延迟:Ta
- 脉宽触发继电器(单脉冲输出):Ta
- 边缘触发的脉冲继电器:Ta
- 异步脉冲发生器:Ta
- 楼梯照明开关:Ta
- 多功能开关:Ta
- 秒表:AQ
- 模拟量滤波器:AQ
- 平均值:AQ
- 最大值/最小值:AQ
- 阈值触发器:Fre

您可以通过块编号选择所需的功能。

## **时序图**

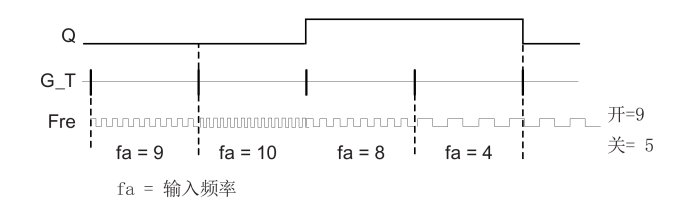

#### **功能说明**

触发器可以测量输入 Fre 的信号。在可配置周期 G\_T 内获取脉冲。 根据设置的阈值置位或复位 Q。请参见以下计算规则。

#### **计算规则**

- 如果阈值 (On) ≥ 阈值 (Off), 则: 如果  $fa > On, \overline{y} = 1$ 如果  $fa ≤$  Off,  $MQ = 0$ .
- 如果阈值 (On) < 阈值 (Off), 则: 如果 On  $\le$  fa  $<$  Off, Q = 1.

[特殊功能](#page-287-0) (页 288)

- **5.3.3 模拟量**
- <span id="page-335-0"></span>**5.3.3.1 模拟量阀值触发器**

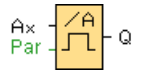

# **简述**

根据两种可配置的阈值(滞后)置位或复位输出。

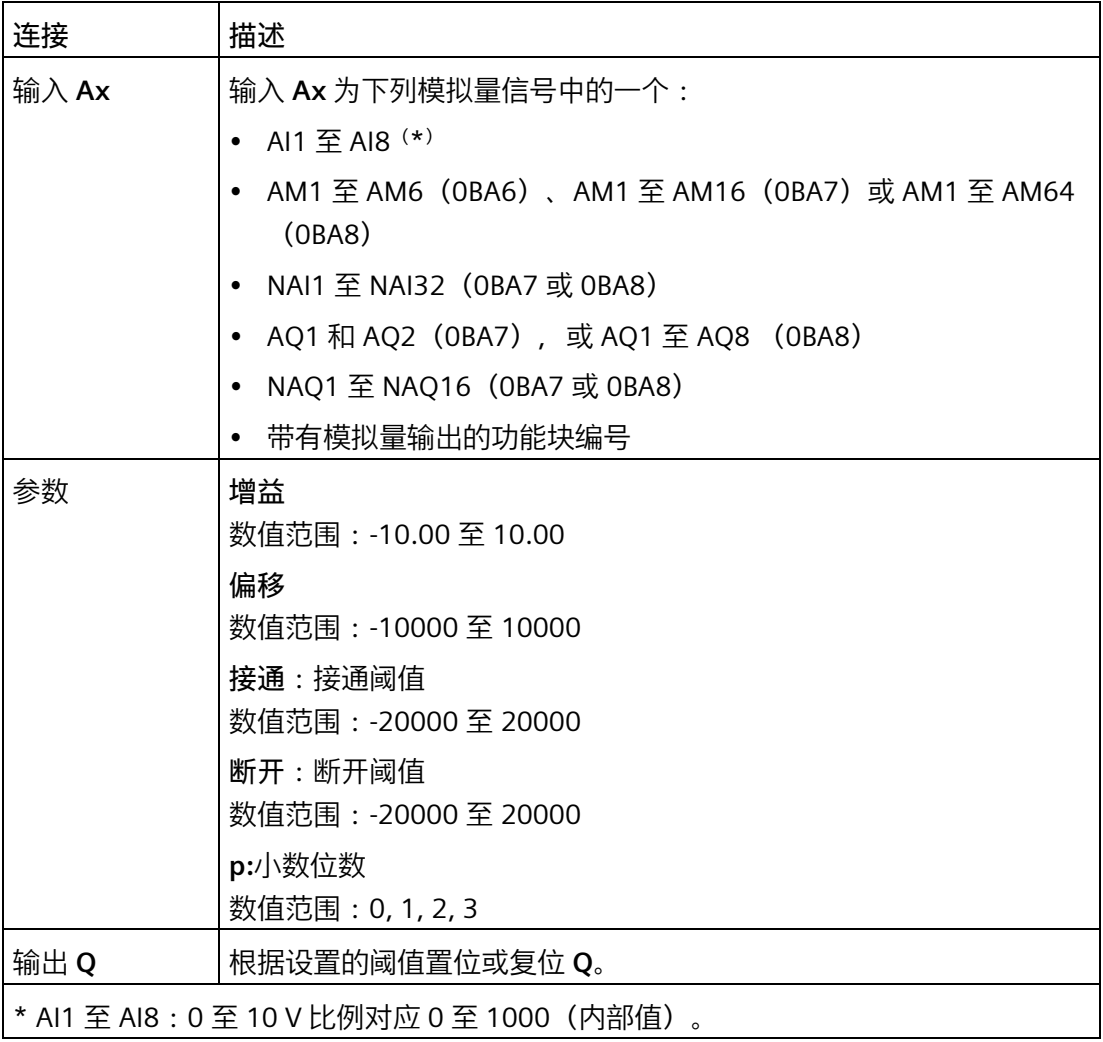

## **参数 On 和 Off**

On 和 Off 参数可以由其它已编程功能的实际值提供:

- 模拟量比较器:Ax Ay
- 模拟量放大器:Ax
- 模拟量多路复用器:AQ
- 模拟量斜坡函数发生器:AQ
- 算术指令:AQ
- 比例积分控制器:AQ
- 增/减计数器:Cnt
- 在 **0BA7** 及以上版本上,您还可以使用以下已编程功能的实际值:
- 接通延迟:Ta
- 断开延迟:Ta
- 接通/断开延迟:Ta
- 有掉电保持的接通延迟:Ta
- 脉宽触发继电器(单脉冲输出):Ta
- 边缘触发的脉冲继电器:Ta
- 异步脉冲发生器:Ta
- 楼梯照明开关:Ta
- 多功能开关:Ta
- 秒表:AQ
- 模拟量滤波器:AQ
- 平均值:AQ
- 最大值/最小值:AQ
- 阈值触发器:Fre

#### 您可以通过块编号选择所需的功能。

#### 0BA0 **0BA4:**

0BA8

**A**:增益 值范围:0.00 至 10.00 **0BA2、0BA3:** 以下参数适用: G:**G**(单位:%) 值范围:0% 至 1000% **O**:偏移 值范围:-999 至 999 **On**:接通阈值 值范围:0 至 9999 **Off**:断开阈值 值范围:0 至 9999

**参数 p(小数位数)**

参数 p 只适用于在消息文本中显示 On、Off 和 Ax 值。 参数 p 不适用于 On 和 Off 值的比较。(比较功能将忽略小数点不计。)

**时序图**

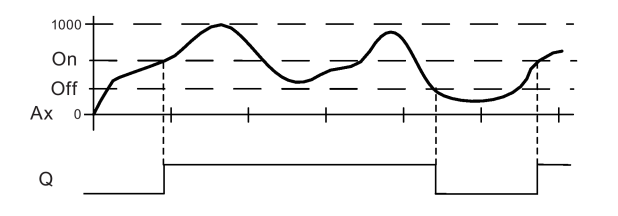

**功能说明**

该功能可以读取模拟量输入 Ax 处信号的值。 该值乘以参数 A (增益) 的值。参数 B (偏移) 与所得的积相加, 从而有 (Ax \* 增益) + 偏移 = 实际值 Ax。

根据设置的阈值置位或复位输出 Q。请参见以下计算规则。

- **0BA2、0BA3:** 0BA0
- 0BA8 **功能**如下: 偏移参数与读取的模拟量值相加。所得的和再乘以增益的参数值。 值 = (AI + 偏移) × 增益 如果计算出的值超出接通阈值(高 TH)则输出 Q 置位为 1。 如果计算出的值等于或小于断开阈值(低 TH), 则 Q 复位为 0。

**计算规则**

- 如果阈值 (On) ≥ 阈值 (Off), 那么: 如果实际值  $Ax > On$ , 则 Q = 1 如果实际值  $Ax ≤$  Off, Q = 0。
- 如果阈值 (On) < 阈值 (Off), 则: 如果 On ≤ 实际值 Ax < Off, Q = 1。

# **配置时要注意的特性**

请参考章[节模拟量数值处理](#page-372-0) (页 373)中有关模拟量块参数的帮助。

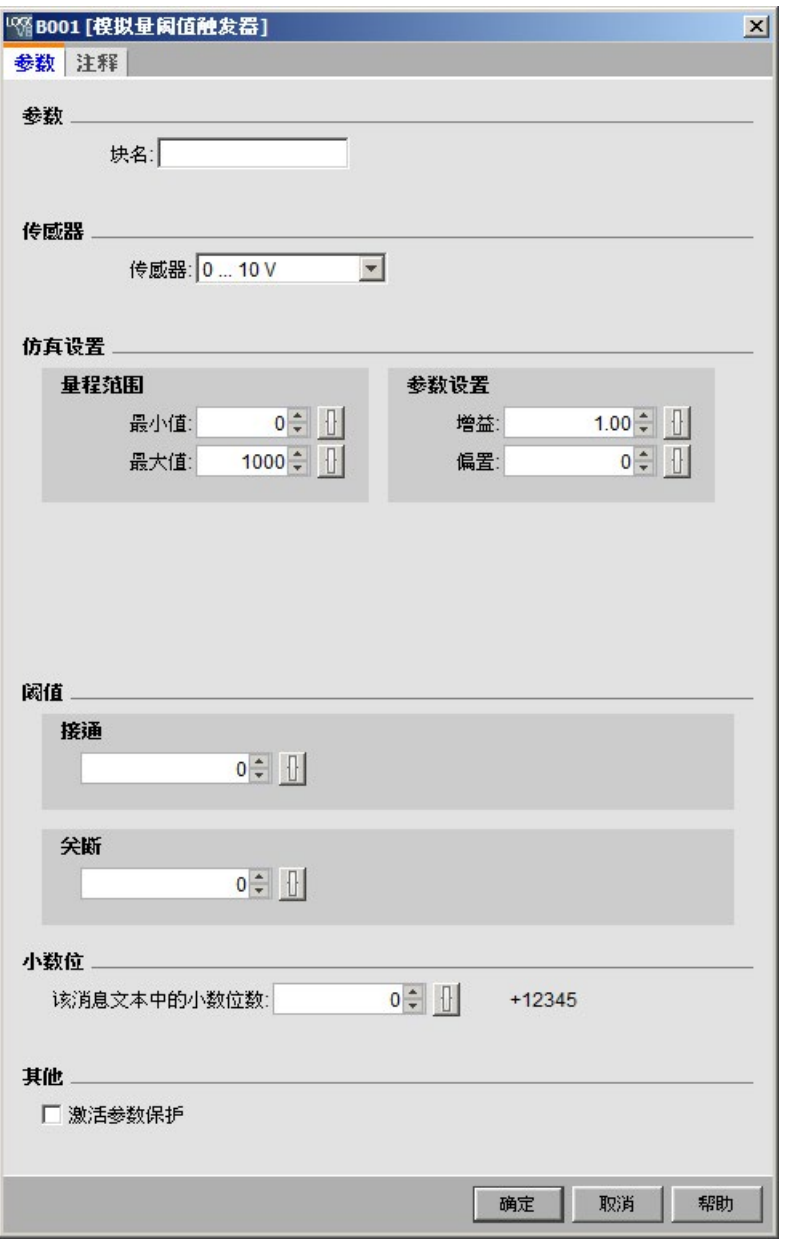

# **说明**

小数点的设置必须与最小值到最大值的范围一致。

# **5.3.3.2 模拟量差分触发器**

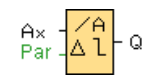

# **简述**

根据可配置的阈值和差分值置位和复位输出。

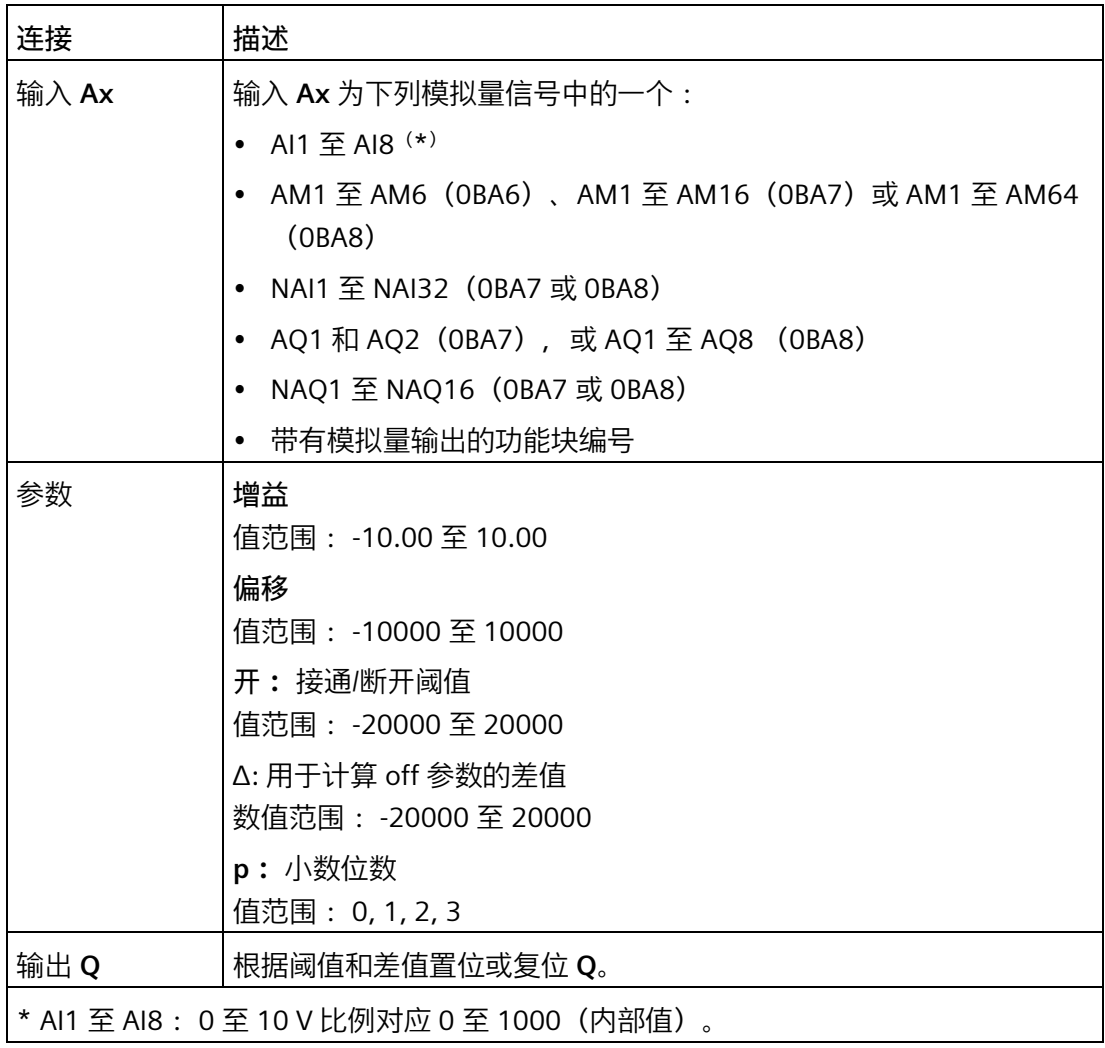

## 0BA0 0BA8

值范围: 0.00 至 10.00

A: 增益

**参数 p(小数位数)**

参数 p 只适用于在消息文本中显示 On、Off 和 Ax 值。

参数 p 不适用于 On 和 Off 值的比较。 (比较功能将忽略小数点不计。)

**时序图 A: 带有负的差值 △ 的功能**

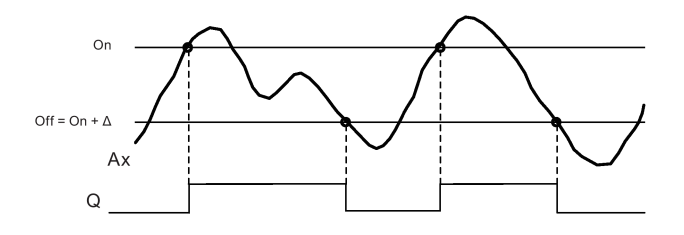

## **时序图 B: 带有正的差值 △ 的功能**

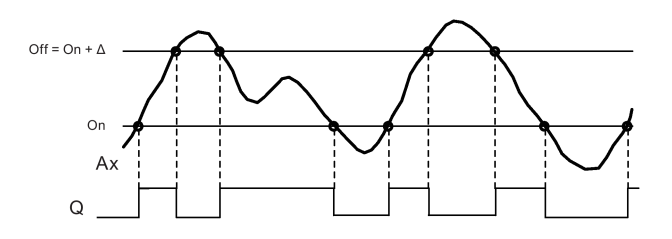

**功能说明**

该功能在输入 Ax 处获取模拟量信号。

Ax 乘以 A (增益) 参数的值, 然后参数 B (偏移) 的值与所得的积相加, 从而有 (Ax \* 增益) + 偏移 = 实际值 Ax。

根据设置的阈值 (On) 和差值 (Delta) 置位或复位输出 Q。 该功能会自动计算 Off 参数: Off = On + Delta, 其中 Delta 可以为正, 也可以为负。 请参见以下计算规则。

**计算规则**

- 如果设置了负差分值 Delta 并且接通阈值 ≥ 断开阈值,则: 如果实际值  $Ax > On, Q = 1$ 如果实际值  $Ax ≤$  Off,  $Q = 0$ 。 请参见时序图 A。
- 如果设置了正差分值 Delta 并且接通阈值 < 断开阈值, 则: 如果 On ≤ 实际值 Ax < Off,  $Q = 1$ 。 请参见时序图 B。

## **配置时要注意的特性**

请参[考有关模拟量值处理的信息](#page-372-1) (页 373)一节中有关模拟量块参数的帮助。

[特殊功能](#page-287-0) (页 288)

<span id="page-342-0"></span>**5.3.3.3 模拟量比较器**

$$
\begin{array}{c}\n\mathbf{A} \times \mathbf{A} \\
\mathbf{A} \mathbf{y} \\
\mathbf{A} \times \mathbf{A} \\
\mathbf{A} \times \mathbf{A} \\
\mathbf{A} \times \mathbf{A} \\
\mathbf{A} \times \mathbf{A} \\
\mathbf{A} \times \mathbf{A} \\
\mathbf{A} \times \mathbf{A} \\
\mathbf{A} \times \mathbf{A} \\
\mathbf{A} \times \mathbf{A} \\
\mathbf{A} \times \mathbf{A} \\
\mathbf{A} \times \mathbf{A} \\
\mathbf{A} \times \mathbf{A} \\
\mathbf{A} \times \mathbf{A} \\
\mathbf{A} \times \mathbf{A} \\
\mathbf{A} \times \mathbf{A} \\
\mathbf{A} \times \mathbf{A} \\
\mathbf{A} \times \mathbf{A} \\
\mathbf{A} \times \mathbf{A} \\
\mathbf{A} \times \mathbf{A} \\
\mathbf{A} \times \mathbf{A} \\
\mathbf{A} \times \mathbf{A} \\
\mathbf{A} \times \mathbf{A} \\
\mathbf{A} \times \mathbf{A} \\
\mathbf{A} \times \mathbf{A} \\
\mathbf{A} \times \mathbf{A} \\
\mathbf{A} \times \mathbf{A} \\
\mathbf{A} \times \mathbf{A} \\
\mathbf{A} \times \mathbf{A} \\
\mathbf{A} \times \mathbf{A} \\
\mathbf{A} \times \mathbf{A} \\
\mathbf{A} \times \mathbf{A} \\
\mathbf{A} \times \mathbf{A} \\
\mathbf{A} \times \mathbf{A} \\
\mathbf{A} \times \mathbf{A} \\
\mathbf{A} \times \mathbf{A} \\
\mathbf{A} \times \mathbf{A} \\
\mathbf{A} \times \mathbf{A} \\
\mathbf{A} \times \mathbf{A} \\
\mathbf{A} \times \mathbf{A} \\
\mathbf{A} \times \mathbf{A} \\
\mathbf{A} \times \mathbf{A} \\
\mathbf{A} \times \mathbf{A} \\
\mathbf{A} \times \mathbf{A} \\
\mathbf{A} \times \mathbf{A} \\
\mathbf{A} \times \mathbf{A} \\
\mathbf{A} \times \mathbf{A} \\
\mathbf{A} \times \mathbf{A} \\
\mathbf{A} \times \mathbf{A} \\
\mathbf{A} \times \mathbf{A} \\
\mathbf{
$$

**简述**

根据 Ax – Ay 的差以及两个可配置的阈值来置位和复位输出。

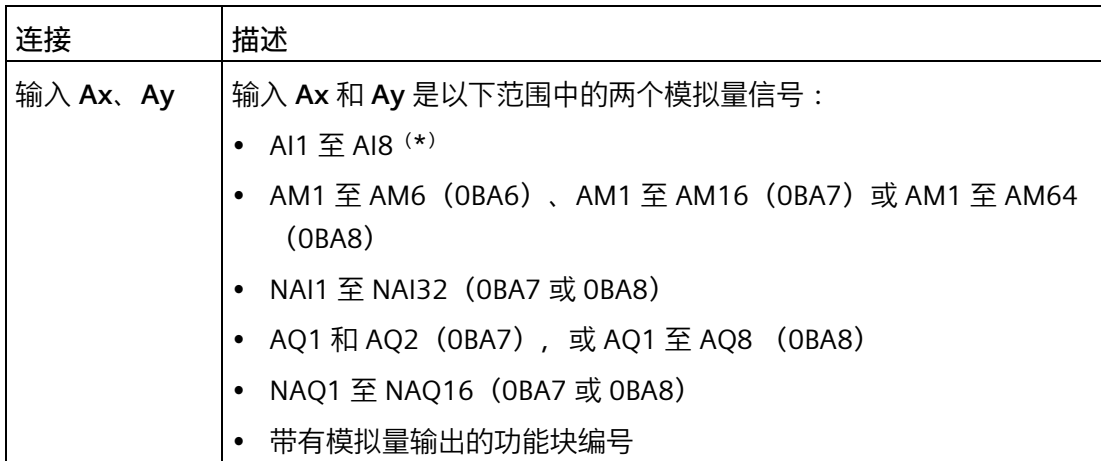

## *5.3 特殊功能*

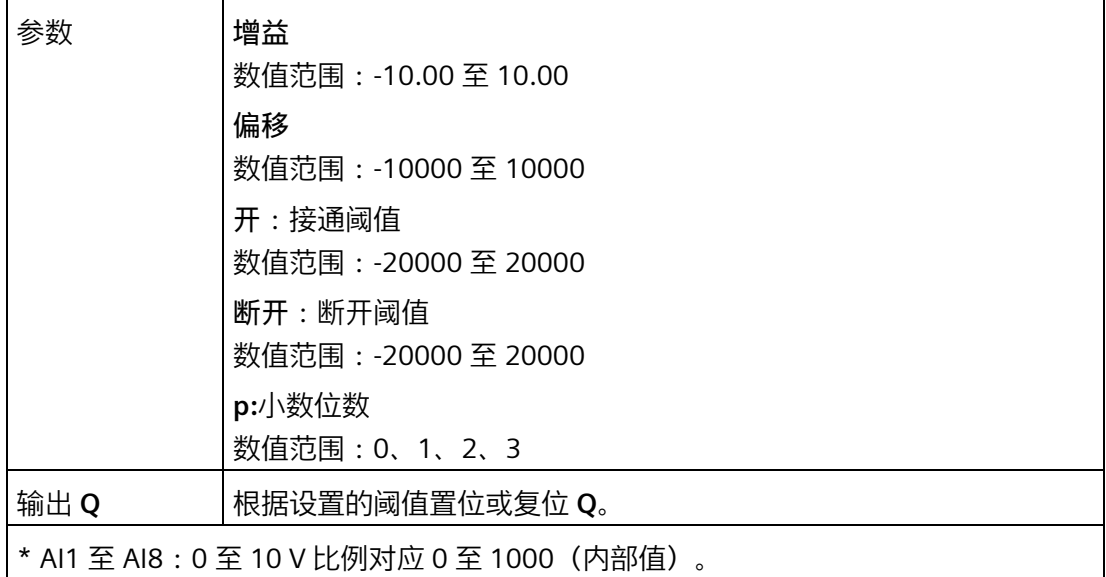

0BA0

**0BA4:**

0BA8

A:增益

值范围:0.00 至 10.00

**0BA0-0BA3:**

以下参数适用: G:增益(单位:%) 值范围:0% 至 1000% O:偏移 数值范围:-999 至 999 △:阈值 当 Ax - Ay 的差超出阈值时, Q 置位为 1。

**参数 On 和 Off**

接通阈值 On 和断开阈值 Off 可以由其它已编程功能的实际值提供:

- 模拟量阈值触发器:Ax
- 模拟量放大器:Ax
- 模拟量多路复用器:AQ
- 模拟量斜坡函数发生器:AQ
- 算术指令:AQ

- 比例积分控制器:AQ
- 增/减计数器:Cnt

在 **0BA7** 及以上版本上,您还可以使用以下已编程功能的实际值:

- 接通延迟:Ta
- 断开延迟:Ta
- 接通/断开延迟:Ta
- 有掉电保持的接通延迟:Ta
- 脉宽触发继电器(单脉冲输出):Ta
- 边缘触发的脉冲继电器:Ta
- 异步脉冲发生器:Ta
- 楼梯照明开关:Ta
- 多功能开关:Ta
- 秒表:AQ
- 模拟量滤波器:AQ
- 平均值:AQ
- 最大值/最小值:AQ
- 阈值触发器:Fre

您可以通过块编号选择所需的功能。

**参数 p(小数位数)**

参数 p 只适用于在消息文本中显示的 Ax、Ay、Delta、On 和 Off 值。 参数 p 不适用于 on 和 off 值的比较。(比较功能将忽略小数点不计。)

*5.3 特殊功能*

## **时序图**

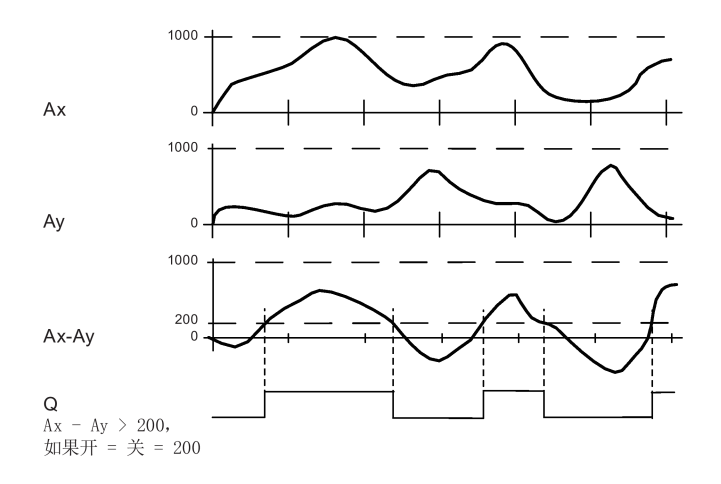

**功能说明**

该功能可以读取模拟量输入 Ax 处信号的值。 该值乘以参数 A (增益) 的值。参数 B (偏移) 与所得的积相加, 从而有 (Ax \* 增益) + 偏移 = 实际值 Ax。 (Ay \* 增益) + 偏移 = 实际值 Ay。 根据实际值 Ax – Ay 的差和设置的阈值置位或复位输出 Q。请参见以下计算规则。

## **计算规则**

- 如果阈值 On ≥ 阈值 Off, 则:  $\text{1.1}$   $\mu$   $\text{1.2}$   $\mu$   $\text{1.3}$   $\mu$   $\text{1.4}$   $\mu$   $\text{1.5}$   $\mu$   $\text{1.5}$   $\mu$   $\text{1.6}$   $\mu$   $\text{1.7}$   $\mu$   $\text{1.7}$   $\mu$   $\text{1.7}$   $\mu$   $\text{1.7}$   $\mu$   $\text{1.7}$   $\mu$   $\text{1.7}$   $\mu$   $\text{1.7}$   $\mu$   $\text{1.7}$  如果 (实际值 Ax − 实际值 Ay) ≤ Off, Q =  $0$ 。
- 如果阈值 On < 阈值 Off, 则: 如果 On ≤ (实际值 Ax - 实际值 Ay) < Off, Q = 1。

0BA0 0BA8 **0BA2、0BA3:**

下列**功能/计算规则**适用:

该功能将指定的相应偏移与模拟量值 Ax 和 Ay 相加。所得的和再乘以增益 参数的值。求出所得的两个值的差。

如果这些值的差大于您在 Delta 下配置的阈值,则置位输出 Q。

计算规则:

如果:

( $(Ax + \text{ln}x) \times \text{ln}x$ ) - ( $(Ay + \text{ln}x) \times \text{ln}x$ ) > 阈值 Delta, Q = 1 如果阈值等于或小于 Delta, 则 O 将复位为 0。

## **降低模拟量比较器的输入灵敏度**

您可以通过"接通延迟"和"断开延迟"SFB,选择性地延迟模拟量比较器的输出。这样,可以 确定仅当输入触发长度 Trg (表示模拟量比较器的输出)超出定义的接通延迟时间时置位 输出 Q。

您可以用这种方法设置虚拟滞后,它可以使输入对较小更改的灵敏度变小。

## **配置时要注意的特性**

要获取有关模拟量块参数的帮助,请参[考模拟量值处理](#page-372-1) (页 373)一节。

[特殊功能](#page-287-0) (页 288)

## **5.3.3.4 模拟量监控**

 $\begin{bmatrix} E_n \\ A_{\times} \\ P_{\text{ar}} \end{bmatrix} \begin{bmatrix} A \\ \pm A \end{bmatrix}$  Q

**简述**

此特殊功能将模拟量输入的过程变量保存到存储器中,并且在输出变量大于或小于该存储 值与可配置偏移的和时置位输出。

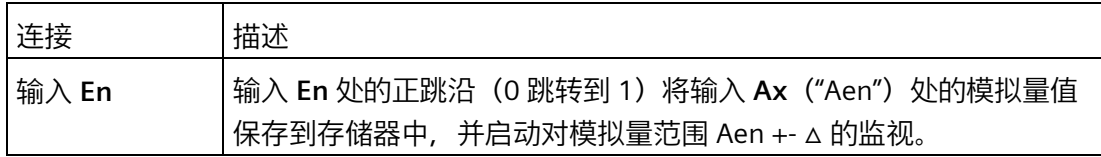

*5.3 特殊功能*

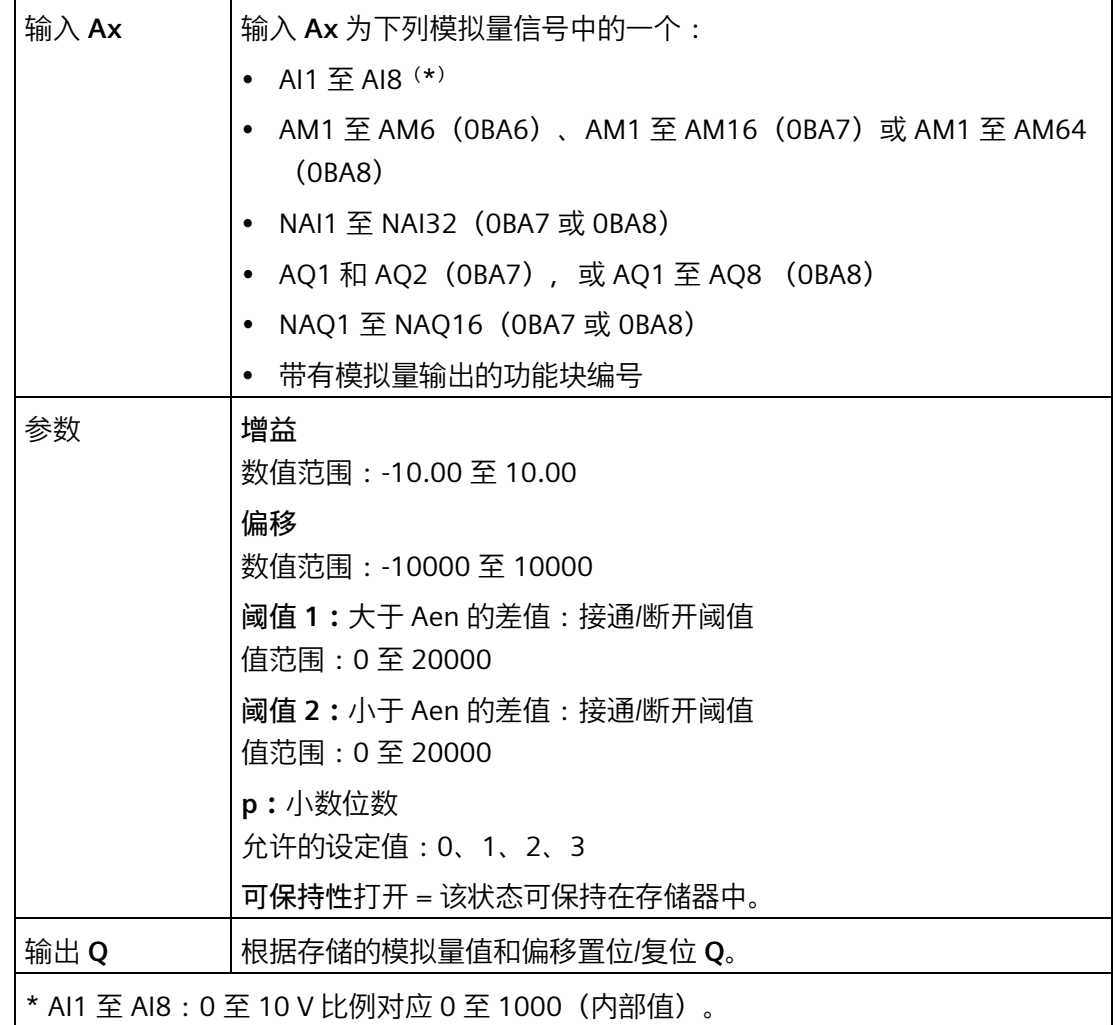

## **参数阈值 1 和阈值 2**

阈值 1 和阈值 2 这两个阈值参数可以由其它已编程功能的实际值提供:

- 模拟量比较器:Ax Ay
- 模拟量阈值触发器:Ax
- 模拟量放大器:Ax
- 模拟量多路复用器:AQ
- 模拟量斜坡函数发生器:AQ
- 算术指令:AQ
- 比例积分控制器:AQ
- 增/减计数器:Cnt

#### *5.3 特殊功能*

在 **0BA7** 及以上版本上,您还可以使用以下已编程功能的实际值:

- 接通延迟:Ta
- 断开延迟:Ta
- 接通/断开延迟:Ta
- 有掉电保持的接通延迟:Ta
- 脉宽触发继电器(单脉冲输出):Ta
- 边缘触发的脉冲继电器:Ta
- 异步脉冲发生器:Ta
- 楼梯照明开关:Ta
- 多功能开关:Ta
- 秒表:AQ
- 模拟量滤波器:AQ
- 平均值:AQ
- 最大值/最小值:AQ
- 阈值触发器:Fre

您可以通过块编号选择所需的功能。

在 LOGO! 主机模块上和下列计时电路中以符号 Δ 来代表阈值。

 $|OBAO|$ **0BA4:** 0BA8 增益:值范围:0.00 至 10.00

## **参数 p(小数位数)**

参数 p 只适用于在消息文本中显示的 Aen、Ax、阈值 1 和阈值 2 的值。

*5.3 特殊功能*

## **时序图**

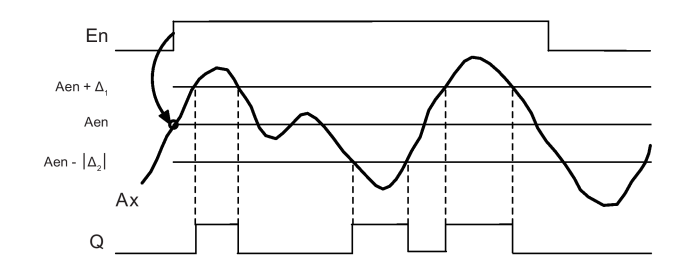

## **功能说明**

输入 En 从 0 跳转到 1 时保存模拟量输入 Ax 处的信号值。保存的这一过程变量称为 "Aen"。

模拟量实际值 Ax 和 Aen 都乘以参数 A(增益)的值,然后将参数 B(偏移)与所得的积 相加,如下:

当输入 En 从 0 变为 1 时, (Ax \* 增益) + 偏移 = 实际值 Aen, 或者

 $(Ax * 4\hat{m} \times A) + (A\hat{m} \times B) = \hat{m} \times \hat{m} \times B$ 

当输入 En 处的信号为 1, 且输入 Ax 处的实际值超出 Aen + 阈值 1 / Aen - 阈值 2 的范围 时,置位输出 Q。

当输入 Ax 处的实际值在 Aen + 阈值 1 / Aen - 阈值 2 的范围内, 或者当输入 En 处的信号 变为 lo 时, 复位输出 Q。

## **配置时要注意的特性**

请参[考模拟量值处理](#page-372-1) (页 373)一节中有关模拟量块参数的帮助。

[特殊功能](#page-287-0) (页 288)

## **5.3.3.5 模拟量放大器**

$$
\lim_{\text{Par}} \frac{A}{1 + \sum_{i=1}^{n} A_i}
$$

**简述**

该 SFB 将放大模拟量输入值并在模拟量输出处返回该值。

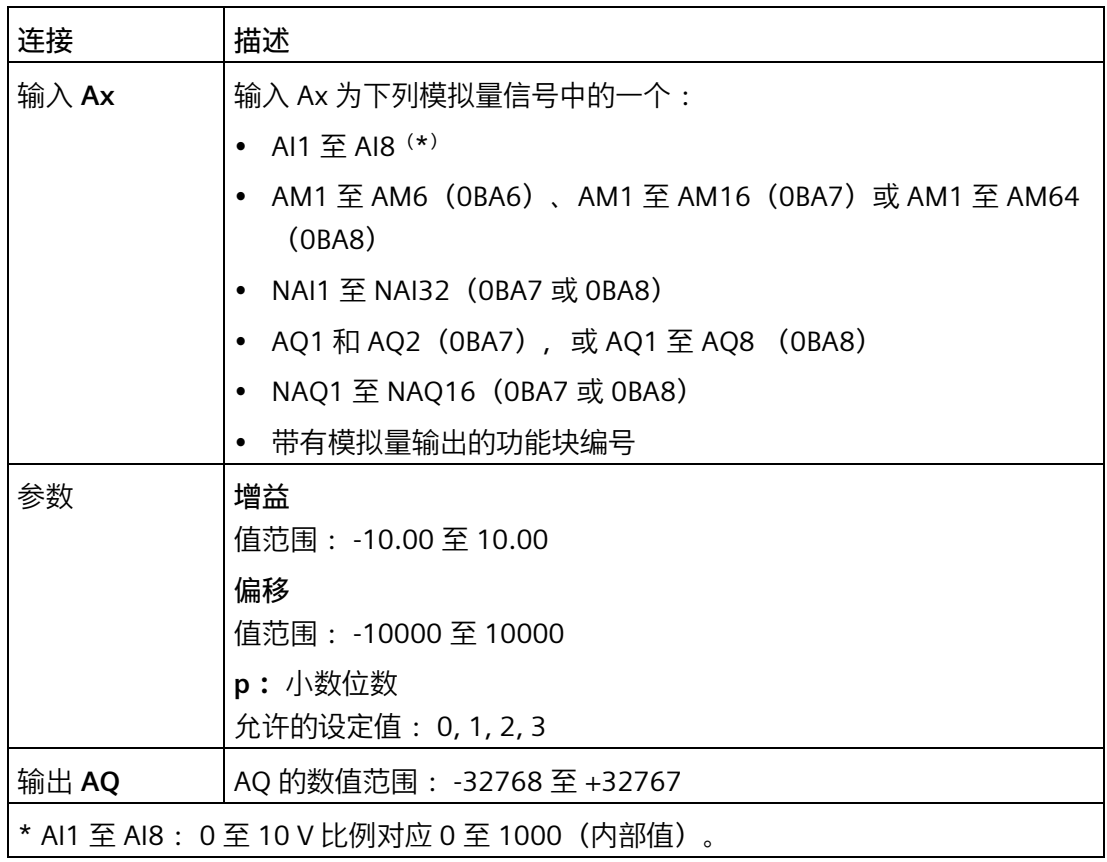

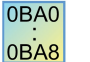

**0BA4:**

A: 增益

值范围: 0.00 至 10.00

## **参数 p(小数位数)**

参数 p 只适用于在消息文本中显示 Ax 和 Ay 值。

参数 p 不适用于 On 和 Off 值的比较。 (比较功能将忽略小数点不计。)

#### **功能说明**

该功能可以读取模拟量输入 Ax 处的模拟量信号的值。 该值乘以增益参数 A。参数 B(偏移)与所得的积相加, 如下:  $(Ax * 4\hat{m} \times A) + (A\hat{m} \times B) = \hat{m}$  and  $Ax$ . 实际值 Ax 在 AQ 处输出。

#### **配置时要注意的特性**

要获取有关模拟量块参数的帮助,请参[考模拟量值处理](#page-372-1) (页 373)一节。

## **模拟量输出**

如果您将该特殊功能与一个实际模拟量输出连接,那么请注意:模拟量输出仅能处理 0 至 1000 之间的数值。您可以将该特殊功能的模拟量输出和实际模拟量输出之间另外连接一 个放大器功能块。 凭借该放大器,可以将该特殊功能的输出范围标准化为 0 到 1000 范围 内的值。

例如: 模拟量多路复用器之后的附加放大器。

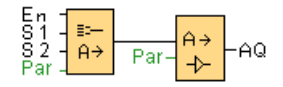

[特殊功能](#page-287-0) (页 288)

## **5.3.3.6 模拟量多路复用器**

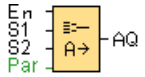

**简述**

启用模拟量多路复用器后,其会根据输入条件,显示四个预先定义的模拟量值中的一个数 值。

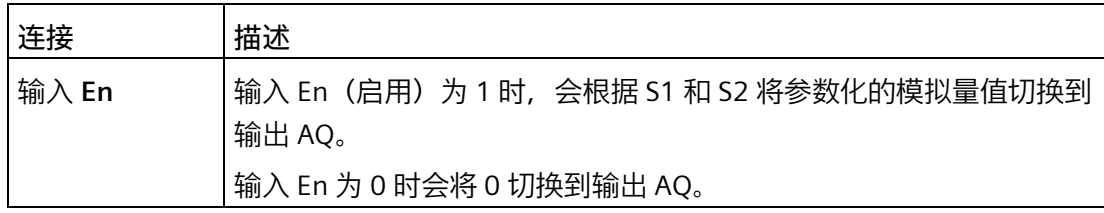

*5.3 特殊功能*

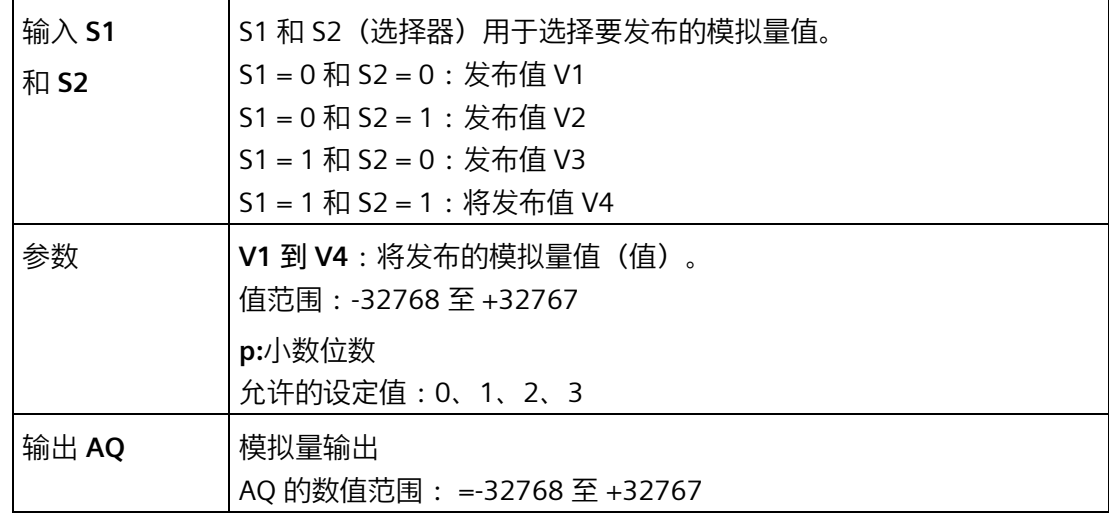

## **参数 V1 至 V4:**

V1 至 V4 的值可以由其它已编程功能的值提供:

- 模拟量比较器:Ax Ay
- 模拟量阈值触发器:Ax
- 模拟量多路复用器:AQ
- 比例积分控制器:AQ
- 模拟量斜坡函数发生器:AQ
- 算术指令:AQ
- 增/减计数器:Cnt

在 **0BA7** 及以上版本上,您还可以使用以下已编程功能的实际值:

- 接通延迟:Ta
- 断开延迟:Ta
- 接通/断开延迟:Ta
- 有掉电保持的接通延迟:Ta
- 脉宽触发继电器(单脉冲输出):Ta
- 边缘触发的脉冲继电器:Ta
- 异步脉冲发生器:Ta
- 楼梯照明开关:Ta

- 多功能开关:Ta
- 秒表:AQ
- 模拟量滤波器:AQ
- 平均值:AQ
- 最大值/最小值:AQ
- 阈值触发器:Fre

您可以通过块编号选择所需的功能。

**参数 p(小数位数)**

参数 p 只适用于在消息文本中显示 AQ、V1、V2、V3 和 V4 的值。

**时序图**

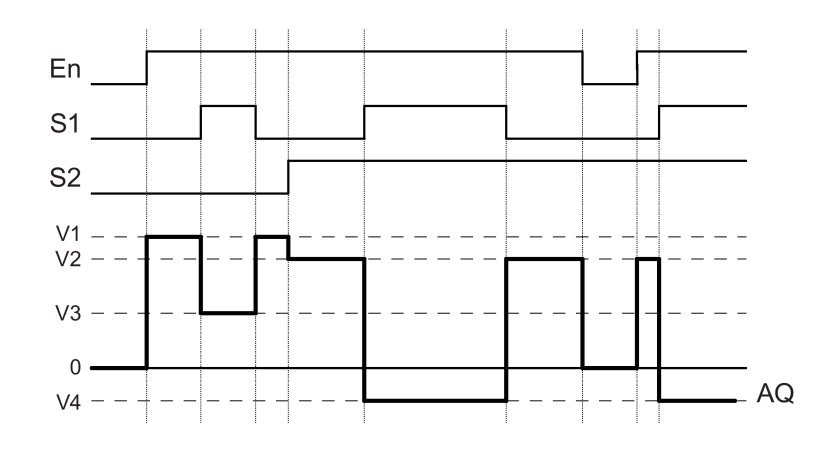

## **功能说明**

如果置位了输入 En, 则该功能将根据输入 S1 和 S2 在输出 AO 处发布四个可能的模拟量 值(V1 至 V4)之一。

如果尚未置位输入 En, 则该功能将在输出 AQ 处输出模拟量值 0。

## **配置时要注意的特性**

要获取有关模拟量块参数的帮助,请参[考基础](#page-372-1) (页 373)一节。

## **模拟量输出**

如果将该特殊功能连接至实际模拟量输出,则请注意,模拟量输出只能处理 0 到 1000 之 间的值。要进行此操作,请在该特殊功能的模拟量输出和实际模拟量输出之间连接一个附 加放大器。凭借该放大器,可以将该特殊功能的输出范围标准化为 0 到 1000 范围内的 值。

例如:模拟量多路复用器之后的附加放大器。

$$
\begin{array}{c}\n\text{En} \\
\text{S1} \\
\text{S2} \\
\text{Par} \\
\end{array}\n\begin{array}{c}\n\text{En} \\
\text{Par} \\
\text{Par} \\
\end{array}\n\begin{array}{c}\n\text{Pa} \\
\text{Par} \\
\end{array}\n\end{array}\n\begin{array}{c}\n\text{Pa} \\
\text{Par} \\
\end{array}\n\begin{array}{c}\n\text{Pa} \\
\text{Par} \\
\end{array}
$$

[特殊功能](#page-287-0) (页 288)

*5.3 特殊功能*

## **参见**

[模拟量比较器](#page-342-0) (页 343)

[模拟量阀值触发器](#page-335-0) (页 336)

[模拟量斜坡函数发生器](#page-392-0) (页 393)

[算术指令](#page-359-0) (页 360)

[比例积分控制器](#page-387-0) (页 388)

增/[减计数器](#page-325-0) (页 326)

[接通延迟](#page-292-0) (页 293)

[断开延迟](#page-294-0) (页 295)

接通/[断开延迟](#page-296-0) (页 297)

[有保持的接通延迟](#page-298-0) (页 299)

[脉宽触发继电器\(单脉冲输出\)](#page-300-0) (页 301)

[边缘触发的脉冲继电器](#page-302-0) (页 303)

[异步脉冲发生器](#page-305-0) (页 306)

[楼道照明开关](#page-308-0) (页 309)

[多功能开关](#page-311-0) (页 312)

[秒表\(仅用于](#page-323-0) 0BA7 及以上版本) (页 324)

[模拟量滤波器\(仅用于](#page-363-0) 0BA7 及以上版本) (页 364)

[平均值\(仅用于](#page-370-0) 0BA7 及以上版本) (页 371)

最大值/[最小值\(仅用于](#page-365-0) 0BA7 及以上版本) (页 366)

**5.3.3.7 脉宽调制器 (PWM)**

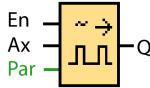

**简述**

脉宽调制器 (PWM) 指令将模拟量输入值 Ax 调制为受脉冲影响的数字量输出信号。脉冲宽 度与模拟量值 Ax 成比例。

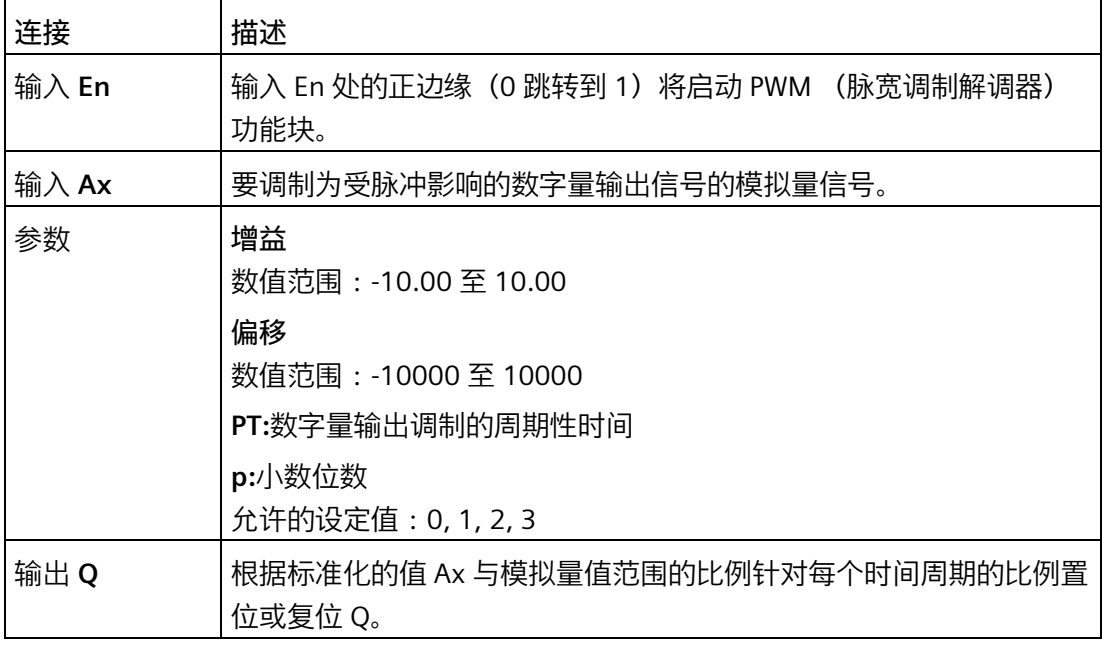

**0BA1 到 0BA5:** 0BA0 0BA8 在 0BA6 之前, PWM 功能块不存在。

**参数 PT**

周期时间 PT 可以由其它已编程功能的实际值提供:

- 模拟量比较器:Ax Ay
- 模拟量阈值触发器:Ax
- 模拟量放大器:Ax
- 模拟量多路复用器:AQ

- 模拟量斜坡函数发生器:AQ
- 算术指令:AQ
- 比例积分控制器:AQ
- 增/减计数器:Cnt

在 **0BA7** 及以上版本上,您还可以使用以下已编程功能的实际值:

- 接通延迟:Ta
- 断开延迟:Ta
- 接通/断开延迟:Ta
- 有掉电保持的接通延迟:Ta
- 脉宽触发继电器(单脉冲输出):Ta
- 边缘触发的脉冲继电器:Ta
- 异步脉冲发生器:Ta
- 楼梯照明开关:Ta
- 多功能开关:Ta
- 秒表:AQ
- 模拟量滤波器:AQ
- 平均值:AQ
- 最大值/最小值:AQ
- 阈值触发器:Fre

您可以通过块编号选择所需的功能。

**参数 p(小数位数)**

参数 p 只适用于在消息文本中显示 Ax 值。

## **功能说明**

该功能可以读取模拟量输入 Ax 处信号的值。 该值乘以参数 A (增益) 的值。参数 B (偏移) 与所得的积相加, 如下: (Ax \* 增益) + 偏移 = 实际值 Ax

该功能块计算值 Ax 与该范围的比例。该块在 PT (周期性时间) 的相同时间内将数字量输 出 Q 置位为高,在剩余时间周期内将 Q 置位为低。

## **时序图的示例**

以下实例显示了 PWM 指令如何根据模拟量输入值来调制数字量输出信号:

**实例 1**

模拟量输入数值:500(范围:0 至 1000) 周期时间 T:4 秒钟

调制解调器(PWM)功能的数字量输出为 2 秒高、2 秒低、2 秒高、2 秒低, 并且只要参 数"En"= 高, 就会按这种模式继续下去

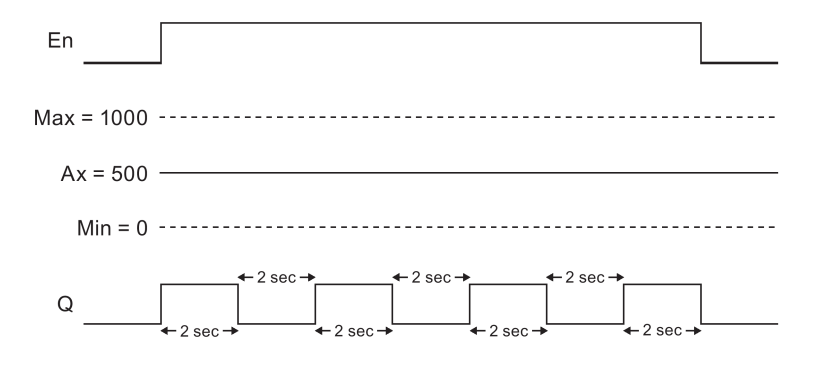

## **实例 2**

模拟量输入数值:300(范围:0 至 1000) 周期时间 T:10 秒钟

调制解调器(PWM)功能的数字量输出为 3 秒高、7 秒低、3 秒高、7 秒低, 并且只要参 数"En"= 高, 就会按这种模式继续下去

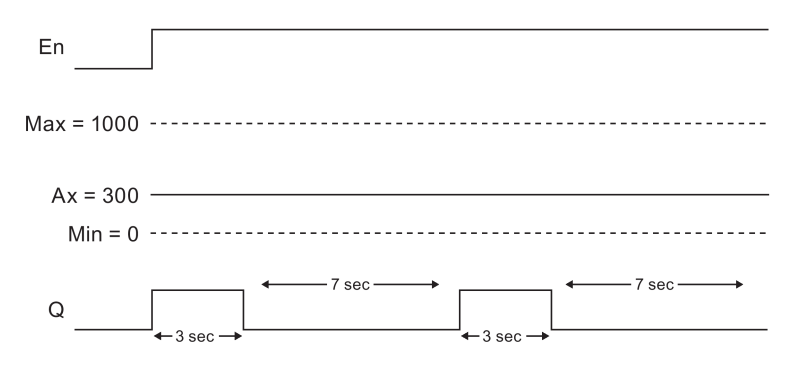

## **计算规则**

对于时间周期 PT 的 (Ax – Min) / (Max – Min), Q = 1 对于时间周期 PT 的 PT –  $[(Ax - Min) / (Max - Min)]$ , Q = 0。

说明:此次计算中 Ax 引用通过增益和偏移计算的 Ax 的实际值。Min 和 Max 引用特定于 范围的最小值和最大值。

## **配置时要注意的特性**

请参[考模拟量值处理](#page-372-1) (页 373)一节中有关模拟量块参数的帮助。 [特殊功能](#page-287-0) (页 288)

<span id="page-359-0"></span>**5.3.3.8 算术指令**

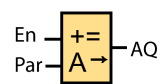

**简述**

算术指令功能块可以计算由用户定义的运算数和运算符构成的方程式的 AQ 值。

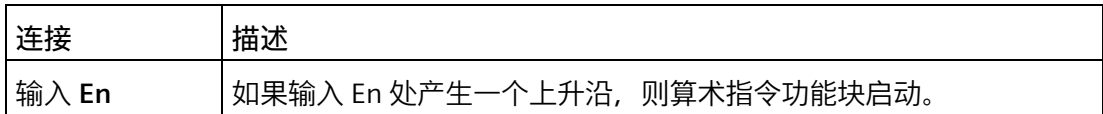
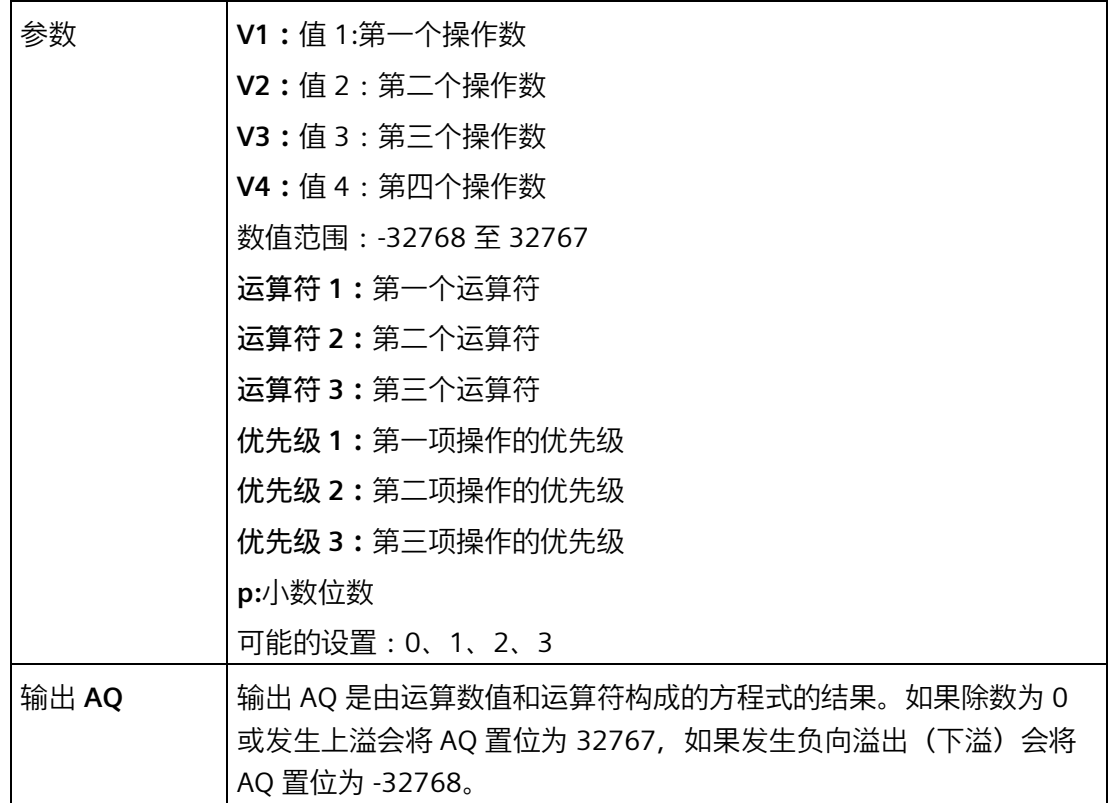

0BA0

**0BA1 到 0BA5:**

0BA8 在 0BA6 之前, 不存在算术指令功能块。

### **参数 V1、V2、V3 和 V4**

V1、V2、V3 和 V4 的值可以由其它已编程功能的实际值提供:

- 模拟量比较器:Ax Ay
- 模拟量阈值触发器:Ax
- 模拟量放大器:Ax
- 模拟量多路复用器:AQ
- 模拟量斜坡函数发生器:AQ
- 算术指令:AQ
- 比例积分控制器:AQ
- 增/减计数器:Cnt

在 OBA7 及以上版本上, 您还可以使用以下已编程功能的实际值:

- 接通延迟:Ta
- 断开延迟:Ta
- 接通/断开延迟:Ta
- 有掉电保持的接通延迟:Ta
- 脉宽触发继电器(单脉冲输出):Ta
- 边缘触发的脉冲继电器:Ta
- 异步脉冲发生器:Ta
- 楼梯照明开关:Ta
- 多功能开关:Ta
- 秒表:AQ
- 模拟量滤波器:AQ
- 平均值:AQ
- 最大值/最小值:AQ
- 阈值触发器:Fre

您可以通过块编号选择所需的功能。

**参数 p(小数位数)**

参数 p 适用于在消息文本中显示 V1、V2、V3、V4 和 AQ。

#### **功能说明**

算术指令功能将四个操作数和三个运算符组合在一起构成一个方程式。运算符可以是以下 四个标准运算符中的任意一个:+、-、\* 或 /。对于每个运算符,必须设置高("H")、中 ("M")或低("L")中的一个唯一优先级。将先执行高优先级的运算,然后执行中等优先 级的运算,最后执行低优先级的运算。每项运算只能对应一个优先级。运算数值可以参考 其它为提供该值而预定义的功能。算术指令功能将结果化为最近的整数值。

操作数值的个数固定为 4,运算符的个数固定为 3。如果需要使用的操作数更少,请使用 " + 0"或" \* 1"等构造结构补充剩余的参数。

您还可以配置启用参数"En"=0 时该功能的行为。该功能块要么保留其最后的值,要么置 位为 0。

### **可能的错误: 除数为零或溢出**

如果算术指令功能块执行结果为除数为零或溢出,则它将置位表示发生的错误类型的内部 位。可以在您的电路程序中编写算术指令错误检测功能块来检测这些错误,并根据需要控 制程序行为。您可以编写一个引用某一特定算术指令功能块的算术指[令错误检测](#page-432-0) (页 433) 功能块。

**示例**

下表显示了一些简单的示例, 说明了算术指令功能块参数以及产生的方程式和输出值:

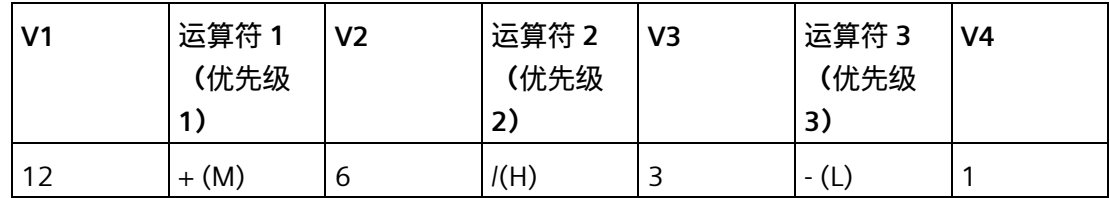

**方程式:**(12 + (6 / 3)) - 1 **结果:**13

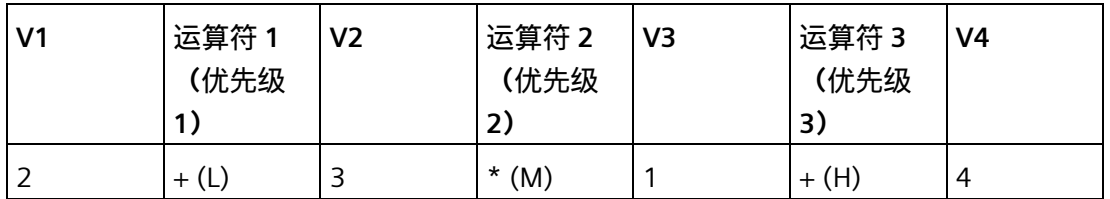

**方程式:**2 + (3 \* (1 + 4)) **结果:**17

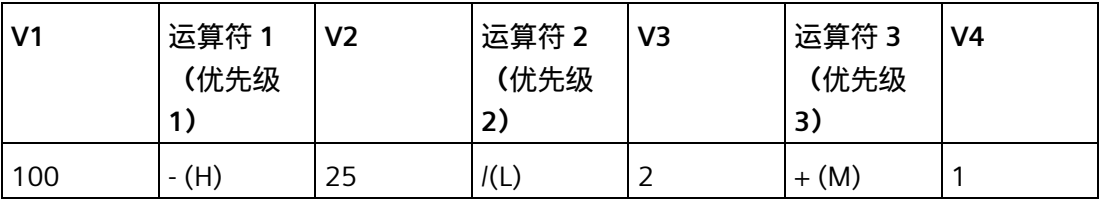

**方程式:**(100 - 25) / (2 + 1)

## **结果:**25

[特殊功能](#page-287-0) (页 288)

<span id="page-363-0"></span>**5.3.3.9 模拟量滤波器(仅用于 0BA7 及以上版本)**

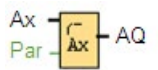

### **简述**

您可以使用模拟量滤波器功能块来平滑模拟量输出信号。

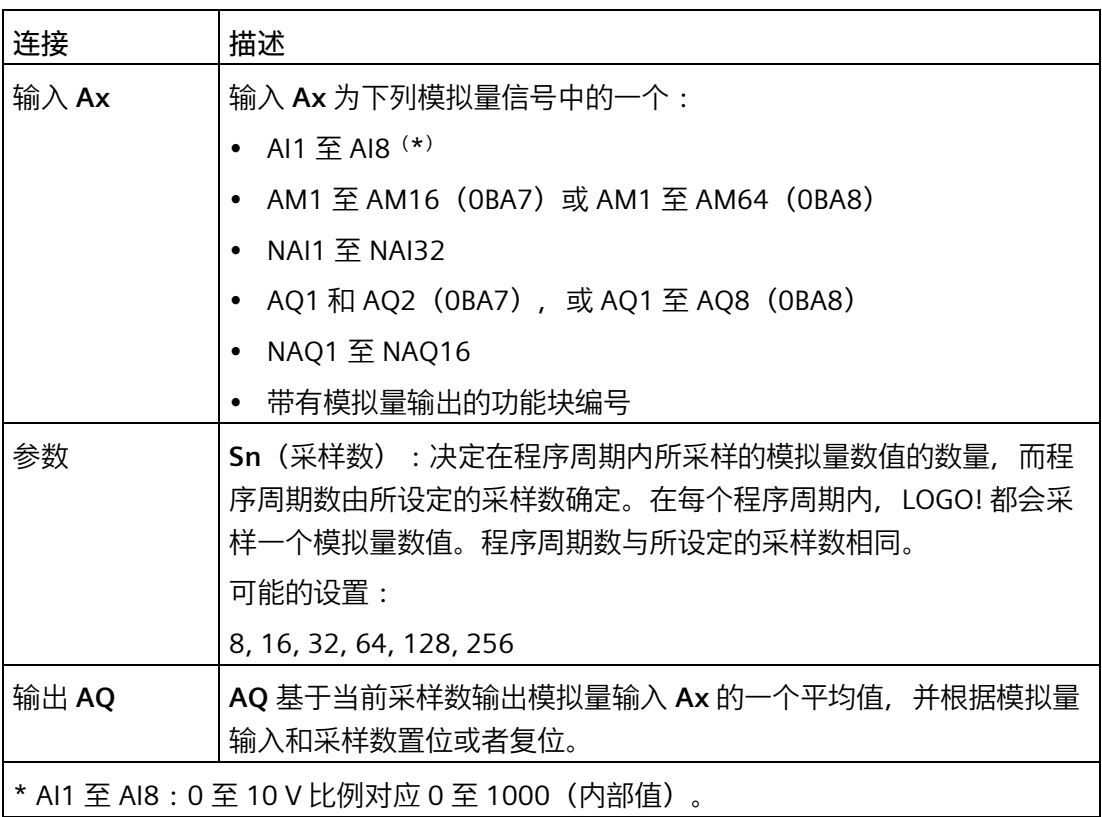

### **参数**

您可以将采样数设置为如下数值:

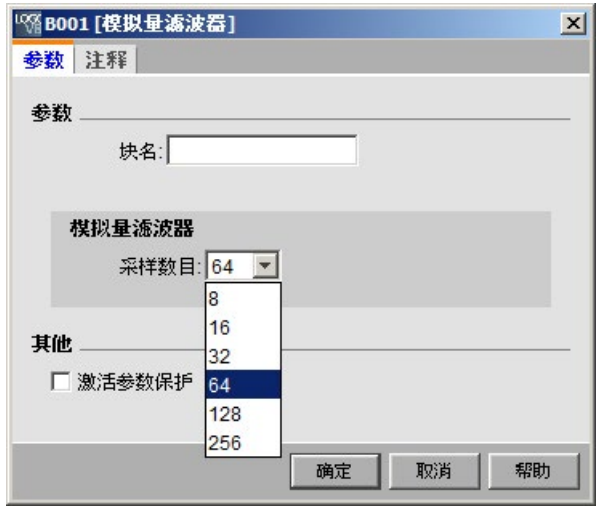

在您设置完参数后,模拟量滤波器会计算出采样的平均值,并将该数值分配给 AQ。

**时序图**

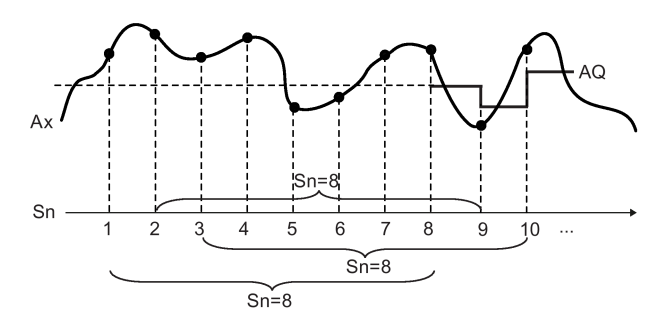

## **功能说明**

该功能在根据所设置的采样数,对模拟量输入信号进行采样后,输出平均值。该特殊功能 块可以减少模拟量输入信号的错误。

## **说明**

最多八个模拟量滤波器功能块可用于 LOGO!Soft Comfort V7.0 或 V8.0 中的电路程序。

[特殊功能总览](#page-287-0) (页 288)

**5.3.3.10 最大值/最小值(仅用于 0BA7 及以上版本)**

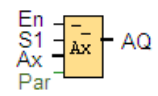

## **简述**

最大值/最小值功能块记录数值的最大值或者最小值。

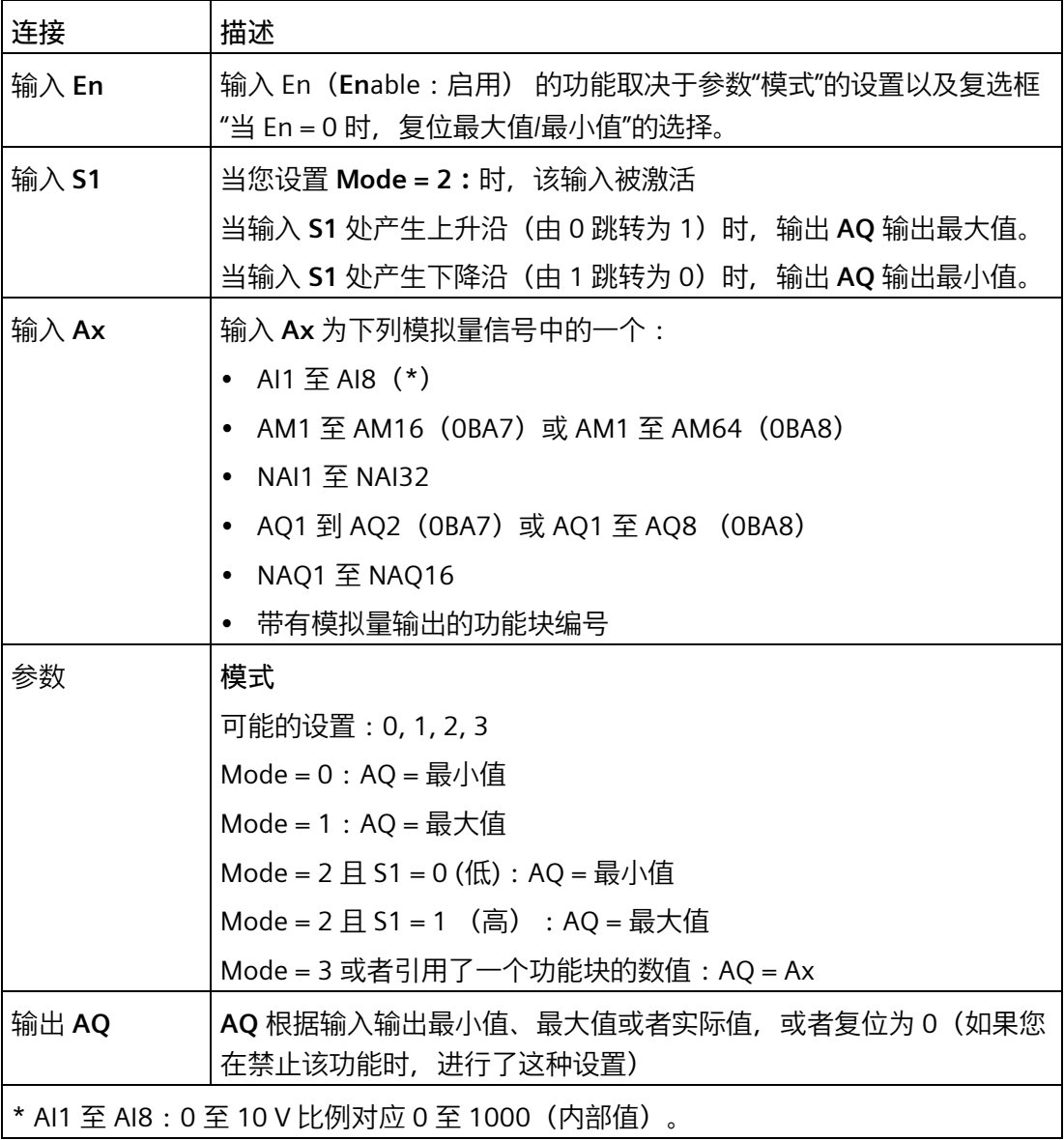

#### **参数模式**

您可以根据另一个已编程功能的实际值来设置参数**模式**的数值:

- 模拟量比较器:Ax Ay
- 模拟量阈值触发器:Ax
- 模拟量放大器:Ax
- 模拟量多路复用器:AQ
- 模拟量斜坡函数发生器:AQ
- 算术指令:AQ
- 增/减计数器:Cnt
- 阈值触发器:Fre
- 最大值/最小值:Ax
- 比例积分控制器:AQ
- 模拟量滤波器(仅用于 0BA7): AQ
- 平均值(仅用于 0BA7):AQ
- 接通延迟:Ta
- 断开延迟:Ta
- 接通/断开延迟:Ta
- 有掉电保持的接通延迟:Ta
- 脉宽触发继电器(单脉冲输出):Ta
- 边缘触发的脉冲继电器:Ta
- 异步脉冲发生器:Ta
- 楼道照明开关:Ta
- 多功能开关:Ta
- 秒表 (仅用于 0BA7) : AQ

您可以通过块编号选择所需的功能。

# *5.3 特殊功能*

# **时序图**

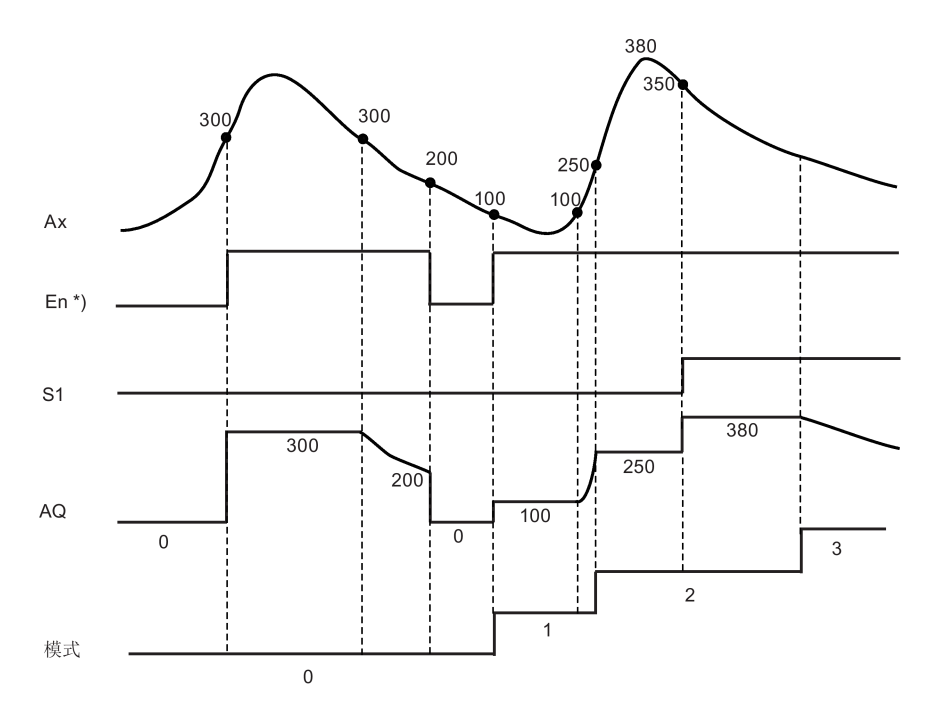

# \*)如果您选择了复选框"当 En = 0 时,复位最大值/最小值"

### **功能说明**

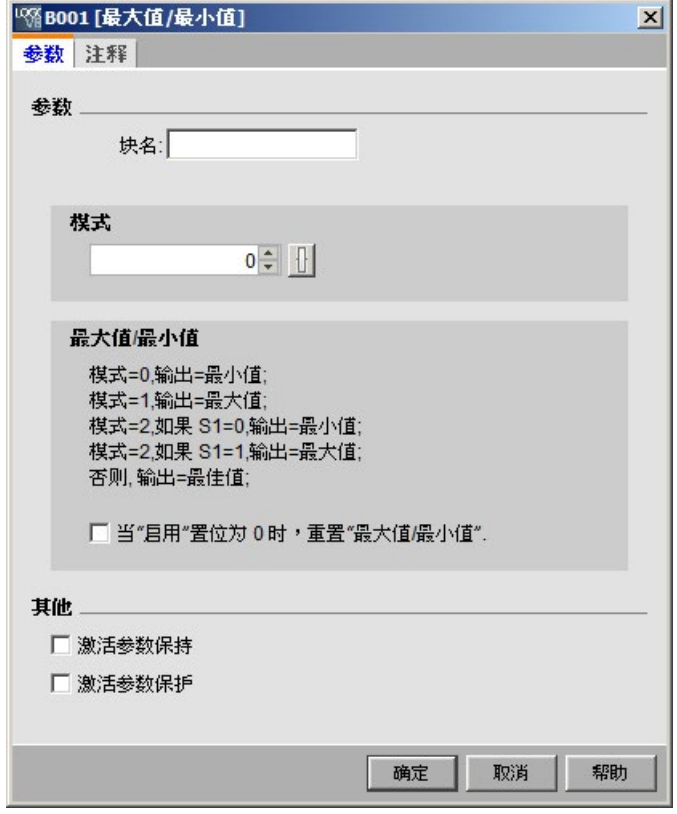

如果您选择了复选框"当 Enable = 0 时,复位最大值/最小值":

- $\bullet$  Enable =  $0:$  该功能将 AQ 的数值设置为  $0$ 。
- Enable = 1:该功能根据 Mode 和 S1 的设置,在 AQ 处输出一个数值。 如果您没有选择复选框"当 Enable = 0 时,复位最大值/最小值":
- Enable = 0:该功能将 AQ 的数值保持为当前值。
- Enable = 1:该功能根据 Mode 和 S1 的设置,在 AQ 处输出一个数值。

Mode = 0:该功能将 AQ 设置为最小值

Mode = 1:该功能将 AQ 设置为最大值

Mode = 2 和 S1 = 0:该功能将 AQ 设置为最小值

Mode = 2 和 S1 = 1:该功能将 AQ 设置为最大值

Mode = 3 或者引用了一个功能块的数值: 该功能输出实际的模拟量输入数值。

[特殊功能](#page-287-0) (页 288)

*5.3 特殊功能*

## **参见**

[模拟量比较器](#page-342-0) (页 343) [模拟量阀值触发器](#page-335-0) (页 336) [模拟量放大器](#page-350-0) (页 351) [模拟量多路复用器](#page-351-0) (页 352) [模拟量斜坡函数发生器](#page-392-0) (页 393) [算术指令](#page-359-0) (页 360) 增/[减计数器](#page-325-0) (页 326) [比例积分控制器](#page-387-0) (页 388) [模拟量滤波器\(仅用于](#page-363-0) 0BA7 及以上版本) (页 364) [平均值\(仅用于](#page-370-0) 0BA7 及以上版本) (页 371) [接通延迟](#page-292-0) (页 293) [断开延迟](#page-294-0) (页 295) 接通/[断开延迟](#page-296-0) (页 297) [有保持的接通延迟](#page-298-0) (页 299) [脉宽触发继电器\(单脉冲输出\)](#page-300-0) (页 301) [边缘触发的脉冲继电器](#page-302-0) (页 303) [异步脉冲发生器](#page-305-0) (页 306) [楼道照明开关](#page-308-0) (页 309) [多功能开关](#page-311-0) (页 312) [秒表\(仅用于](#page-323-0) 0BA7 及以上版本) (页 324)

<span id="page-370-0"></span>**5.3.3.11 平均值(仅用于 0BA7 及以上版本)**

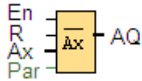

**简述**

平均值功能在配置的时间周期内对模拟量输入信号进行采样,并在 **AQ** 处输出平均值。

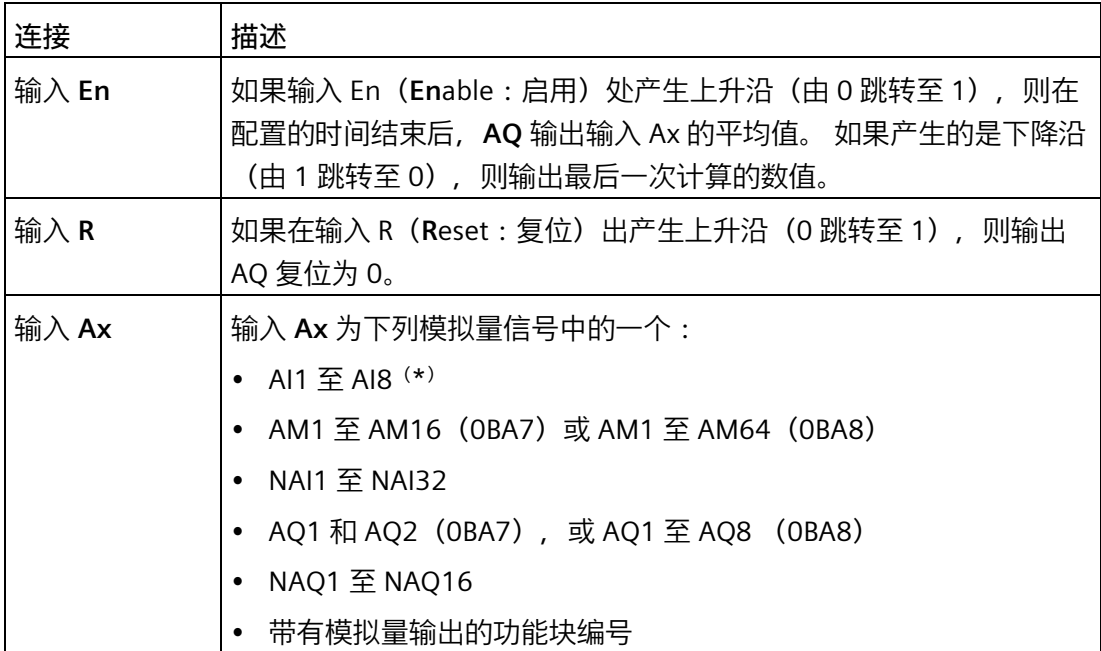

*5.3 特殊功能*

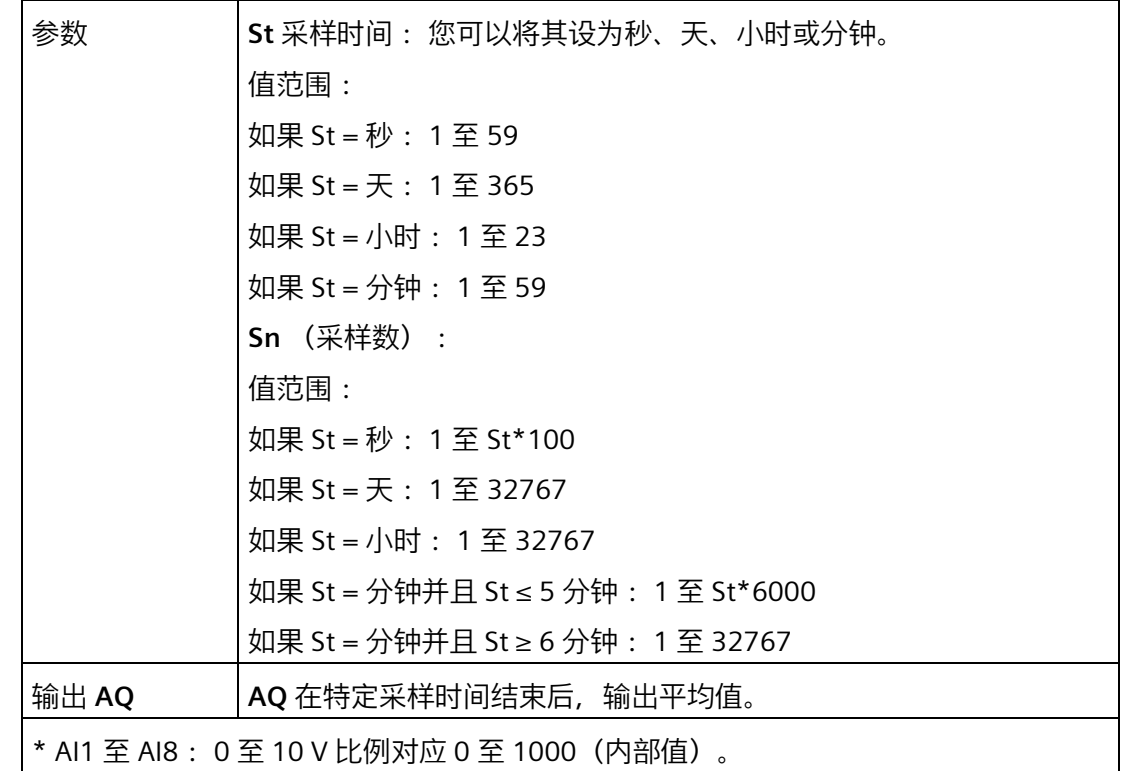

# **参数 St 和 Sn**

参数 **St** 为采样时间,参数 **Sn** 为采样数。

**时序图**

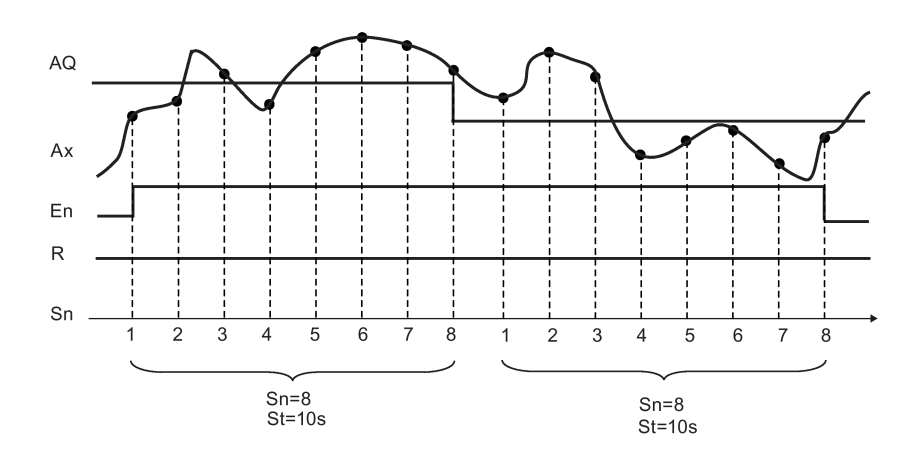

#### **功能说明**

当 **En** = 1 时,平均值功能在所配置的时间周期内计算采样的平均值。 在采样时间结束 后,该功能将输出 **AQ** 的值设置为所计算的平均值。

当 **En** = 0 时,计算停止,**AQ** 保持为上一次计算的数值。 当 **R** = 0 时,**AQ** 复位为 0。 [特殊功能](#page-287-0) (页 288)

- <span id="page-372-0"></span>**5.3.4 模拟量数值处理**
- **5.3.4.1 基础**

#### **模拟量和数字量**

模拟量信号是给定范围内的物理量,它可以采用任意值 - 任意连续的中间值。 与模拟量相 对的是*数字量*。 数字量信号仅包含两种状态: 0 和 1 或者"off"和"on"。

### **从电气信号到模拟量值**

#### **事件的基本顺序**

LOGO! 处理物理量需要多个步骤:

- 1. LOGO! 可以从一个模拟量输入读取 0 V 至 10 V 的电压, 或者 0 mA 至 20 mA 的电流。 因此,物理量(例如温度、压力、速度等)必须转换为电气量。 这种转换由外部传感 器执行。
- 2. LOGO! 读入电气量,经进一步处理,将其转换为 0 至 1000 范围内的标准化值。然后即 可在电路程序中将该值用作模拟量特殊功能块的输入。
- 3. 为了使标准化值适用于应用程序,LOGO! 使用模拟量特殊功能,在考虑增益和偏移的情 况下计算模拟量值。 然后通过特殊功能(例如模拟量放大器)计算模拟量值。 如果模 拟量特殊功能具有模拟量输出,则模拟量值也应用到特殊功能的输出。
- 4. 使用 LOGO!, 还可以将模拟量值转换回电压。 进行此操作的过程中, 电压可以采用 0 V 至 10 V 之间的值。
- 5. 使用该电压, LOGO! 可以控制外部执行器, 该执行器可以将电压以及模拟量值转换回物 理量。

下图说明了此事件顺序。

*5.3 特殊功能*

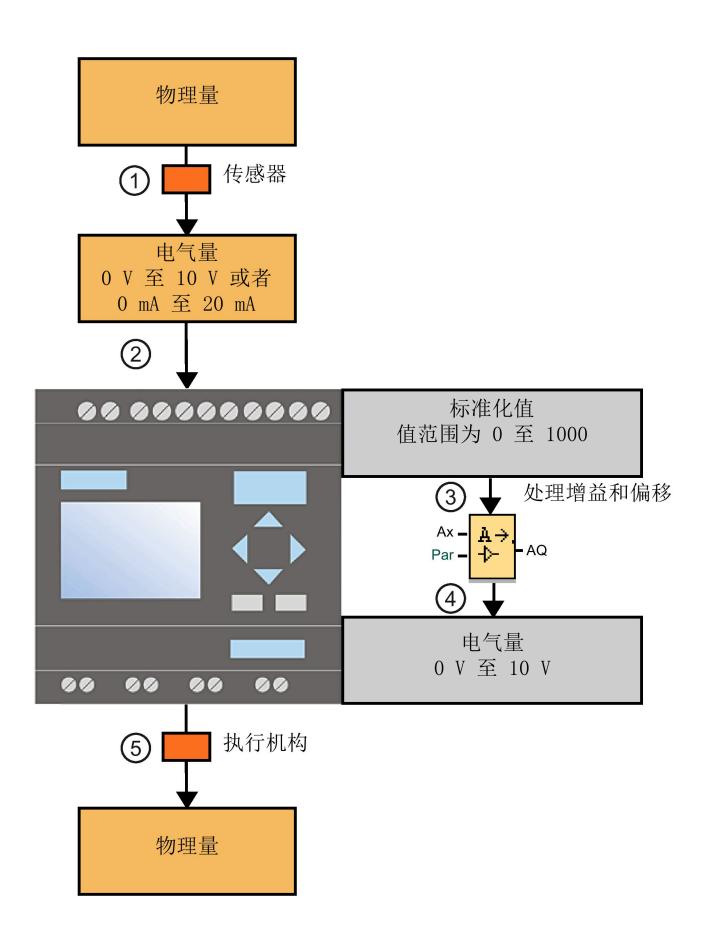

**增益**

标准化值与一个参数相乘。 使用该参数可以随意增大或减小电气量;因此,该参数被称 为"增益"。

## **零点偏移**

您可以向增强的标准化值添加一个参数或从中减去一个参数。 使用该参数可以移动电气量的零点;因此,该参数被称为"零点偏移"。

### **增益和偏移**

因此模拟量值按照如下公式进行计算:

**模拟量值** =(标准化值 x 增益)+ 偏移量

下图说明了该公式以及增益和偏移的意义:

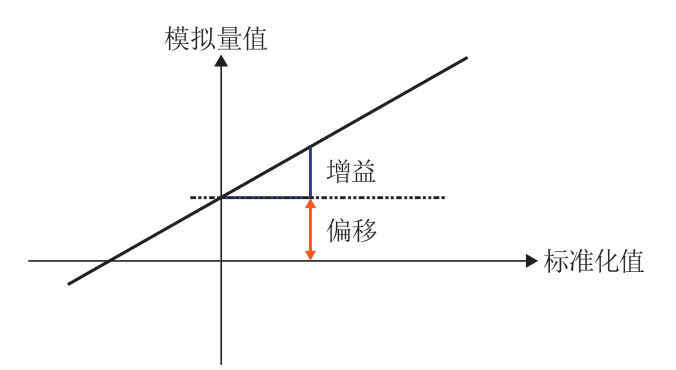

图中的直线说明了哪个标准化值要被转换为哪个模拟量值。 增益对应于直线的斜率, 偏 移对应于直线在 y 轴上的截距。

### **模拟量输出**

如果将特殊功能(具有模拟量输出)连接到**真实**模拟量输出,则请注意,该模拟量输出只 能处理 0 到 1000 之间的值。

[LOGO!Soft Comfort](#page-374-0) 的可能设置 (页 375)

LOGO! [的可能设置](#page-376-0) (页 377)

例如: [加热控制](#page-377-0) (页 378)

 $|0BAB|$ [0BA0-0BA4](#page-378-0) (页 379)

## <span id="page-374-0"></span>**5.3.4.2 LOGO!Soft Comfort 的可能设置**

### **传感器**

设置传感器类型。 (0 V 至 10 V、0 mA 至 20 mA、4 mA 至 20 mA、PT100/PT1000、无 传感器)

如果传感器类型为 4 mA 至 20 mA, 则标准化值的值范围为 200 至 1000。

### **测量范围**

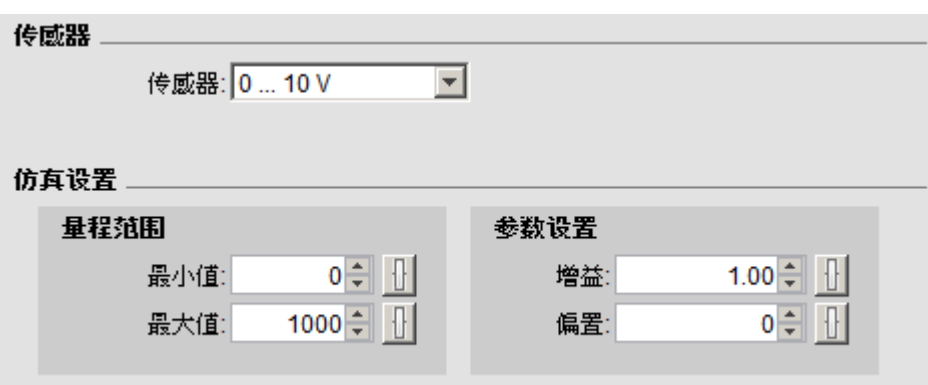

规定测量范围。 测量范围是模拟量值显示的值范围。

LOGO!Soft Comfort 将据此自动计算增益和偏移。

## **增益和偏移**

如果要设置增益,可以输入-10.00 至 10.00 之间的值。 值 0 没有意义, 因为不管应用了 什么模拟量值,您获得的结果始终为值 0。

如果要设置偏移,可以输入 -10000 至 10000 之间的值。

## **取整错误**

LOGO!Soft Comfort 以最大精度计算增益和零点偏移,但是 LOGO! 将使用整数值进行内 部计算;因此,不是所有参数组合都可以在 LOGO! 上使用。 在这种情况下, 在将值传送 到 LOGO! 之前, LOGO!Soft Comfort 检测到存在取整错误, 并建议一个可能的替换值范 围。

## **LOGO!Soft Comfort 中的仿真**

使用 LOGO!Soft Comfort 中的仿真,可以读取以下值:

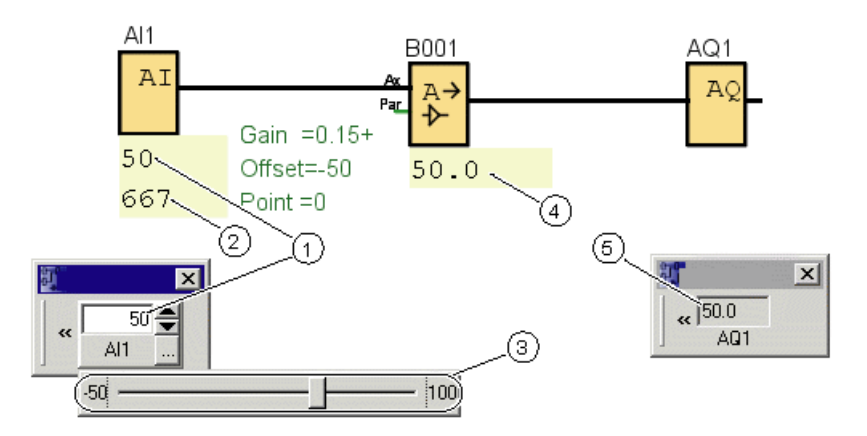

- ① 物理值;范围由测量范围 (3) 确定
- ② 标准化值
- ③ 测量范围
- ④ 模拟量值(处理增益和偏移后)
- ⑤ 模拟量输出上的模拟量值

### <span id="page-376-0"></span>**5.3.4.3 LOGO! 的可能设置**

如果要直接在 LOGO! 上对电路程序进行编程, 则只能输入增益和偏移参数。 可以按如下 方式计算增益和偏移:

**外部值范围 minsensor - maxsensor:** 

传感器可以测量的物理量的范围。

**标准化值范围** minnorm - maxnorm:

标准化值的值范围。

如果传感器的范围为 0 到 10 V 或 0 到 20 mA, 则标准化值范围为 0-1000。

如果传感器范围为 4 到 20 mA, 则标准化值范围为 200-1000。

因此对于增益和偏移,遵循以下公式:

**增益** = (maxsensor - minsensor) / (maxnorm – minnorm)

偏移 = [(minsensor x maxnorm) – (maxsensor x minnorm)] / (maxnorm – minnorm)

如果您已根据上述公式计算了增益或偏移,则可以根据以下公式计算其它对应值:

**增益** = (minSensor - 偏移) / minnorm

**偏移** = (minSensor – (增益 x minnorm)

## <span id="page-377-0"></span>**5.3.4.4 实例**

### **先决条件**

传感器: 温度传感器,测量范围: -50 ℃ 至 100 ℃

要测量的温度:25 °C

## **LOGO!Soft Comfort 的事件顺序**

- 1. 传感器将温度 25 °C 转换为电压值 5.0 V。
- 2. LOGO!Soft Comfort 将 5.0 V 转换为标准化值 500。
- 3. LOGO!Soft Comfort 通过传感器和测量范围数据确定增益值 0.15 和偏移值 -50。 根据公式: 模拟量值 = (标准化值 × 增益) + 偏移 LOGO! 计算出的模拟量值为: 模拟量值 = (500 × 0.15) - 50 = 25

## **LOGO! 的事件顺序**

- 1. 传感器将温度 25 °C 转换为电压值 5.0 V。
- 2. LOGO! 将 5.0 V 转换为标准化值 500。
- 3. 必须根据传感器和测量范围数据确定增益和偏移的值。 根据公式: 增益 = (maxSensor – minSensor) / (maxnorm – minnorm) 和 偏移 = minsensor – (Gain  $\times$  minnorm) 得出 增益 =  $(100 - (-50))$  /  $(1000 - 0) = 0.15$ 偏移 =  $-50 - (0.15 \times 0) = -50$
- 4. 根据公式 模拟量值 = (标准化值 × 增益) + 偏移 LOGO! 计算出的模拟量值为: 模拟量值 = (500 × 0.15) - 50 = 25

## **其它实例**

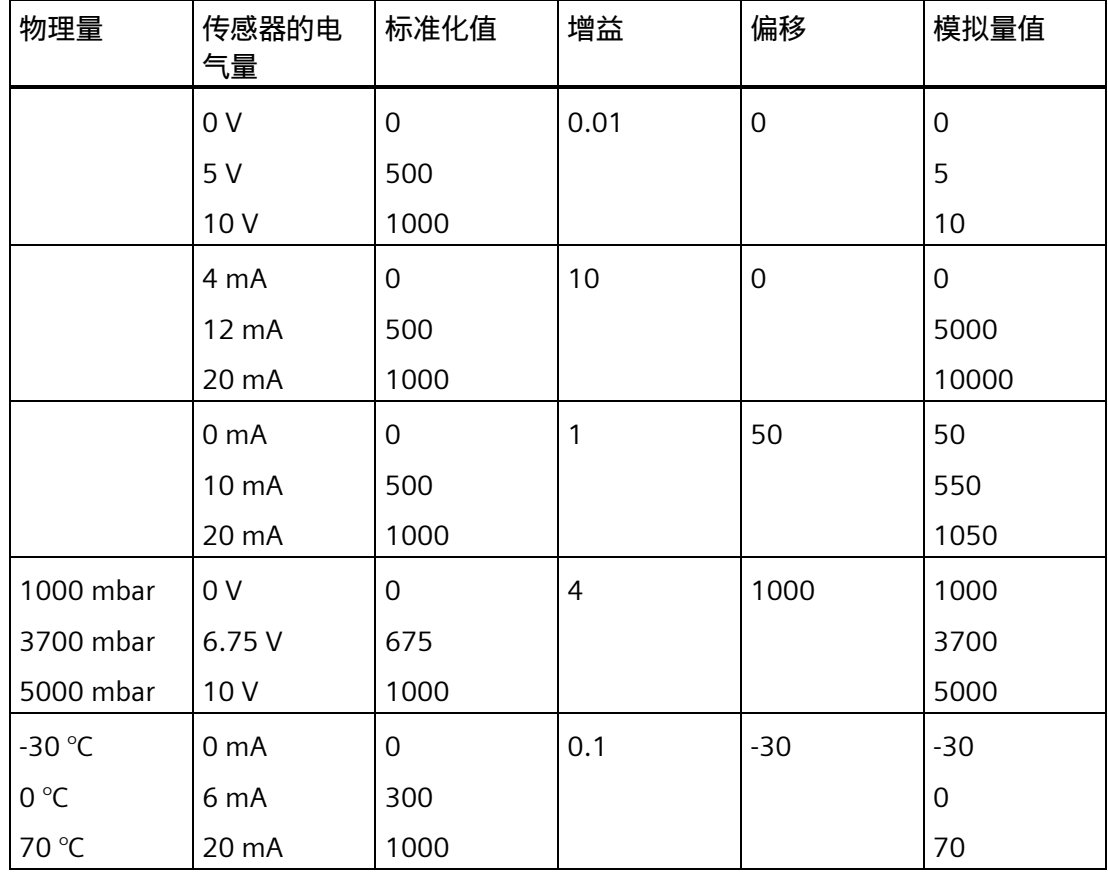

## <span id="page-378-0"></span>**5.3.4.5 0BA0-0BA4**

0BA0 0BA8

**设备系列 0BA4 的限制**

增益不能为负值。

# **使用设备系列 0BA0 到 0BA3 进行计算**

使用这些设备系列的 LOGO! 设备时,在参数增益与数值相乘**之前**,参数偏移将与标准化 值相加或相减。

因此,以下公式适用:

**模拟量值** = (标准化值 + 偏移) x (增益 x 100)

增益(以百分比为单位) = (maxsensor - minsensor) / [(maxnorm – minnorm) x 100] 偏移 = [(minsensor x maxnorm) – (maxsensor x minnorm)] / (maxsensor – minsensor) 增益 (以百分比为单位) = minsensor / [(minnorm + 偏移) x 100] 偏移 =  $[max_{sensor} / ($ 增益 x 100 $)]$  - maxnorm

### **增益**

该参数以百分比形式提供。 [增益](#page-372-0) (页 373)不能为负值。

### **零点偏移**

您可以[为零点偏移](#page-372-0) (页 373)输入 -999 至 +999 之间的数值。

### **5.3.5 控制和调节**

#### <span id="page-379-0"></span>**5.3.5.1 控制和调节基本知识**

在工程中,数量既可以控制也可以调节。

进行控制时,可以操纵数量,但无法补偿外部影响。 进行调节时,可以将数量维持在某 特定值, 以补偿外部影响。

在以下实例中,控制表示操作人员可以将热量输出设置为一个固定值。 加热器无法补偿 打开窗户后室内温度的下降。

在下面的实例中,调节表示操作人员可以在室内温度下降到 20 °C 以下时增加热量输出。 当室内温度上升到 20 ℃ 以上时, 减少热量输出。

*5.3 特殊功能*

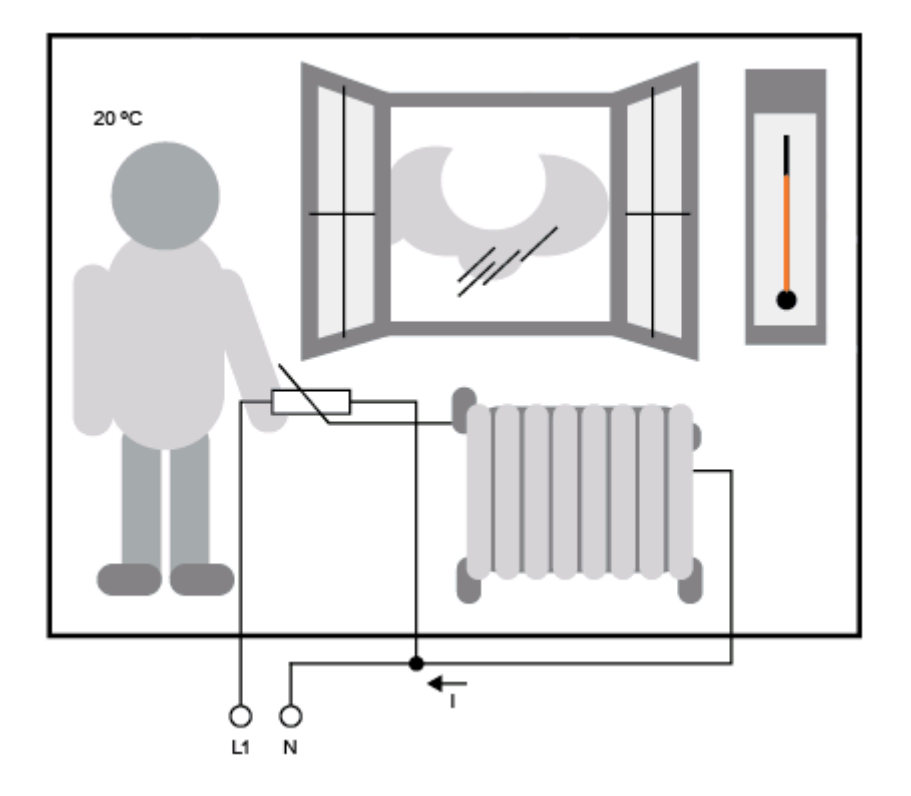

## **调节的基本概念**

在该实例中,电气加热的电流为**调节变量**。 可变电阻为**执行器**。 操作执行器的手为**控 件**。 实际室内温度为受控变量或**过程值**。 所需的室内温度为**命令变量**或设定值。 电气加 热为**控制过程**。 温度计为**传感器**。 因打开窗户而造成的温度损失为**干扰变量**。

因此,该过程可以表示为操作人员通过传感器(温度计)测量过程值(室内温度),将过 程值(室内温度)与命令变量(所需的室内温度)进行比较,并使用执行器(可变电阻) 手动调节调节变量(加热电流)以补偿干扰变量(因打开窗户而造成的温度下降)。 因 此,操作人员是控制者。

*5.3 特殊功能*

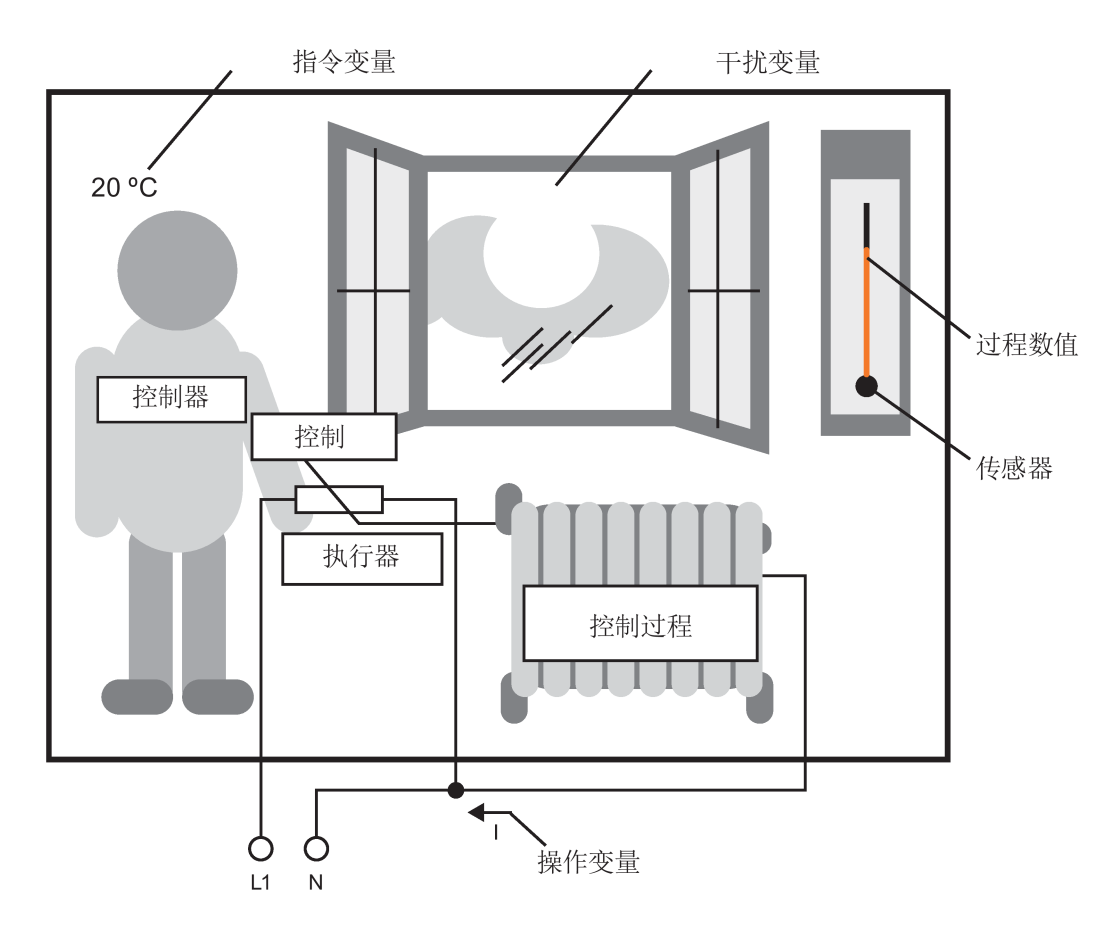

**控制设备**由执行器和控件组成。

控件和控制器共同组成**调节设备**。

下图对上述情况进行了简要描述。

比较元件使用传感器将命令变量和过程值进行比较。 如果命令变量和过程值不同,这将 导致正的或负的回路误差,从而导致更改过程值。

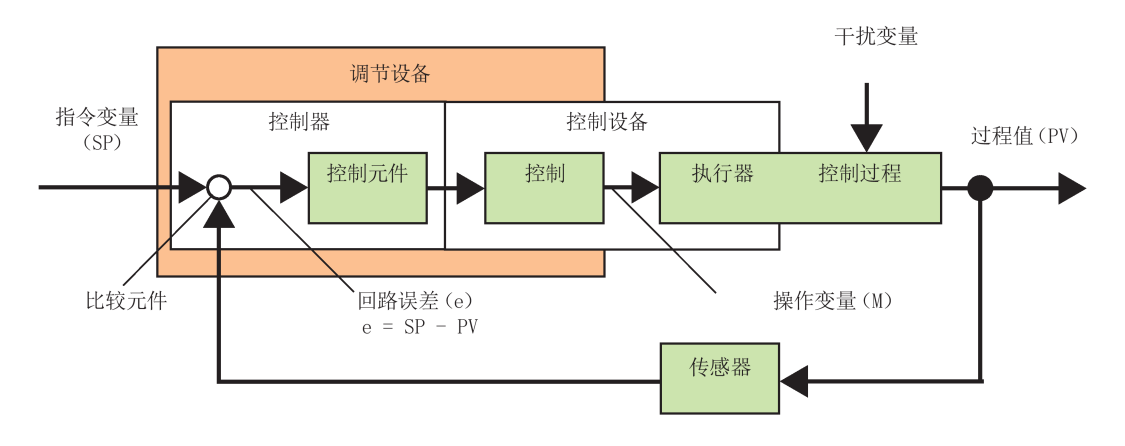

#### **控制回路**

过程值 x 通过调节设备影响调节变量 M。 这将创建一个闭合电路,也称为**控制回路**。 在以上实例中,如果打开窗户,则室内温度会下降。 操作人员必须增加加热器的热量输 出。 如果热量输出增加太多,就会变得太热。 那么操作人员就必须减少热量输出。 如果热量输出增加或减少得太快,则控制回路会开始变得不稳定。 室内温度将出现波 动。 或者太热,或者太冷。 要避免此类情况的发生,操作人员必须小心、缓慢地减少或 增加热量输出。

#### **回路误差**

回路误差是命令变量和过程值之间的差。 即: 过程值与设定值的差。

 $e = SP - PV$ 

回路误差 e 导致调节变量 M 发生变化。

上述实例很好地阐明了这一点: 在所需的温度为 20 ℃ (等于命令值 w) 的情况下, 如果 室内温度是 22 ℃ (等于过程值 PV), 这将导致产生回路误差:

 $e = SP - PV = 20 °C - 22 °C = -2 °C$ 

在这种情况下,负号代表逆向操作: 减少热量输出。

如果控制回路处于平衡状态,则回路误差为零或非常小。 如果命令变量发生变化或存在 干扰, 则会出现回路误差。 调节变量 M 可修正回路误差。

[控制器基本知识](#page-383-0) (页 384)

[各个参数的说明](#page-386-0) (页 387)

[比例积分控制器](#page-387-0) (页 388)

[加热控制](#page-254-0) (页 255)

[模拟量斜坡函数发生器](#page-392-0) (页 393)

*5.3 特殊功能*

#### <span id="page-383-0"></span>**5.3.5.2 控制器基本知识**

控制器可以简单地通过下图来描述:

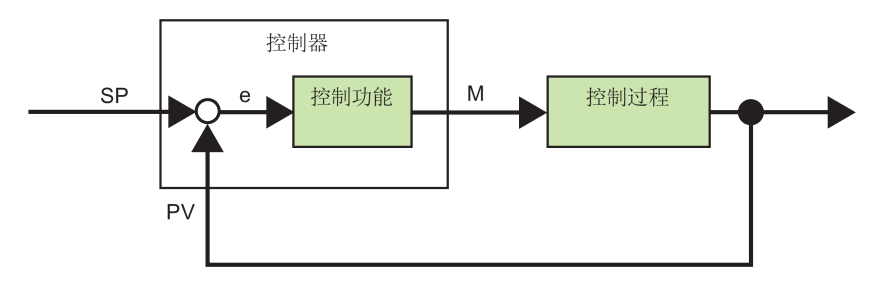

比较元件和控制器功能介绍控制器的行为。

以下介绍最重要的一些控制器类型。 控制器的阶跃响应将告诉我们有关其行为的大量信 息。 该阶跃响应说明了控制器如何对过程值的无规律变化作出响应。

控制器的三种基本类型如下:

- 比例作用控制器(比例控制器)
- 积分作用控制器(积分控制器)
- 微分作用控制器(微分控制器 在此不作说明)

控制器可由这三种类型组合而成。 例如, PI 控制器就是比例积分控制器。

## **比例控制器**

比例作用控制器(比例控制器)按照与回路误差成比例的方式更改调节变量 M。 比例控 制器可以立即工作。 它无法使回路误差变为零。

 $M_{\text{Ph}} = k_{\text{P}} \times e_{\text{n}}$ 

MPn: 时间 n 时比例控制器的调节变量

kP: 比例控制器的增益

en: 时间 n 时的回路误差

下图显示了过程值中的跳转和控制器的阶跃响应:

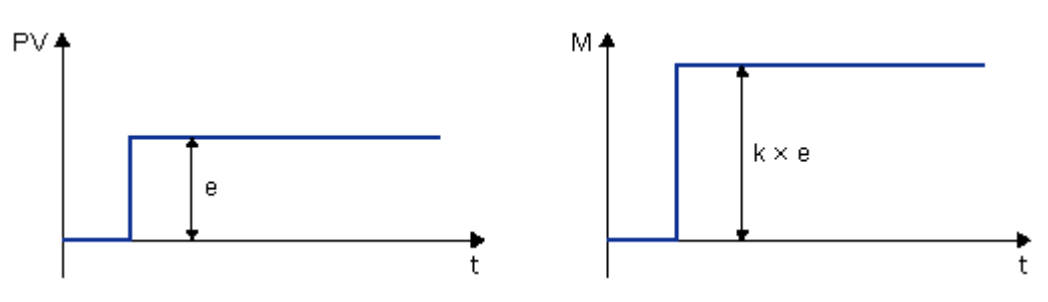

### **摘要**

比例控制器有以下特性:

- 无法纠正因控制过程 > 持续回路误差而导致的故障。
- 立即对过程值的变化作出响应。
- 是稳定的。

#### **积分控制器**

积分作用控制器(积分控制器)按照与回路误差和时间成比例的方式更改调节变量 M。 积分控制器根据延迟的操作工作。 它可以完全消除回路误差。

要计算时间 **n** 期间调节变量的值,达到该时间前的这段时间必须分成小的时间片段。 每 个时间片段末尾的回路误差必须相加(积分),然后在计算时输入。

 $M_{\text{lin}} = k_1 \times (T_5 / T_1) \times (e_n + e_{n-1} + e_{n-2} + e_{n-3} + ... + e_0) = k_1 \times (T_5 / T_1) \times e_n + M_{\text{lin-1}}$ 

MIn: 时间 n 时积分控制器的调节变量

MIn-1: 时间 n-1 时积分控制器的调节变量;也称为积分和

kI: 积分控制器的增益

Ts: 采样时间, 时间片段的持续时间

TI: 积分时间: 通过该时间,控制积分部分对调节变量的影响,也称为积分作用时间

- en: 时间 n 时的回路误差
- en-1: 时间 n-1 时的回路误差;等等

e0: 开始计算时的回路误差

下图显示了过程值中的跳转和控制器的阶跃响应:

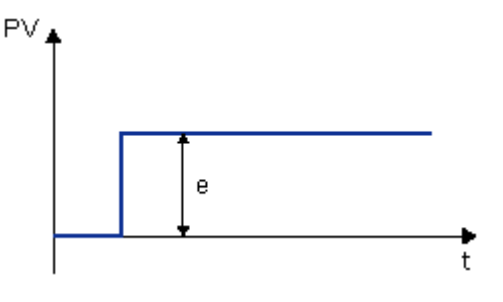

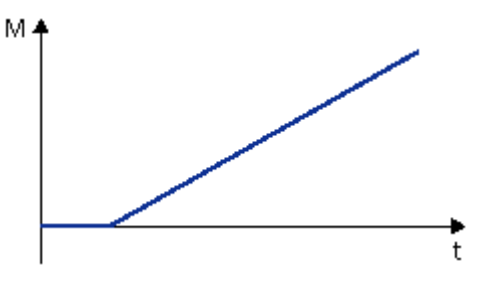

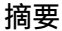

积分控制器有以下特性:

- 准确地将过程值设置为命令变量。
- 进行此操作时,往往会产生波动,是不稳定的。
- 比比例控制器需要更多的时间执行控制操作。

# **比例积分控制器**

比例积分控制器可以立即降低回路误差,并最终使回路误差变为零。

 $M_n = M_{Pn} + M_{In} = k_P \times e_n + k_I \times (Ts/T_I) \times e_n + M_{In-1}$ 

- Mn: 时间 n 时的调节变量
- MPn: 调节变量的比例部分
- MIn: 调节变量的积分部分
- MIn-1: 时间 n-1 时积分控制器的调节变量;也称为积分和
- kP: 比例控制器的增益
- kI: 积分控制器的增益
- Ts: 采样时间, 时间片段的持续时间
- TI: 积分时间;通过该时间,控制积分部分对调节变量的影响,也称为积分作用时间
- en: 时间 n 时的回路误差

下图显示了过程值中的跳转和控制器的阶跃响应:

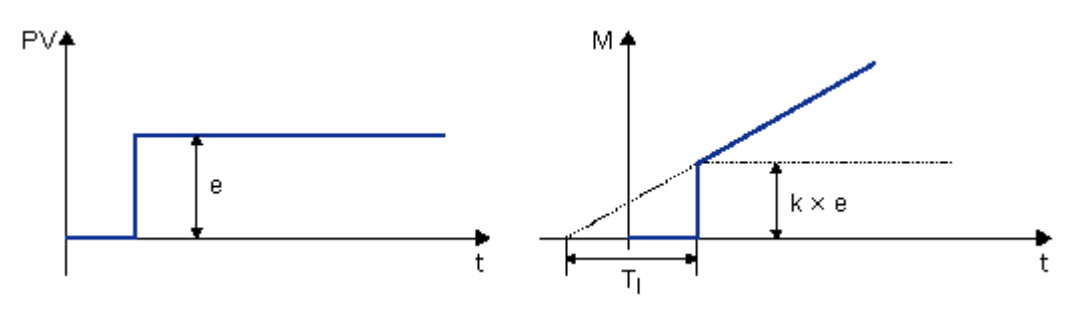

#### **摘要**

比例积分控制器有以下特性:

- 比例控制器组件可以快速阻止刚刚出现的回路误差。
- 这样,积分控制器组件便可以补偿剩余的回路误差。
- 控制器组件可以相互补充,从而使比例积分控制器快速、准确地工作。

# <span id="page-386-0"></span>**5.3.5.3 各个参数的说明**

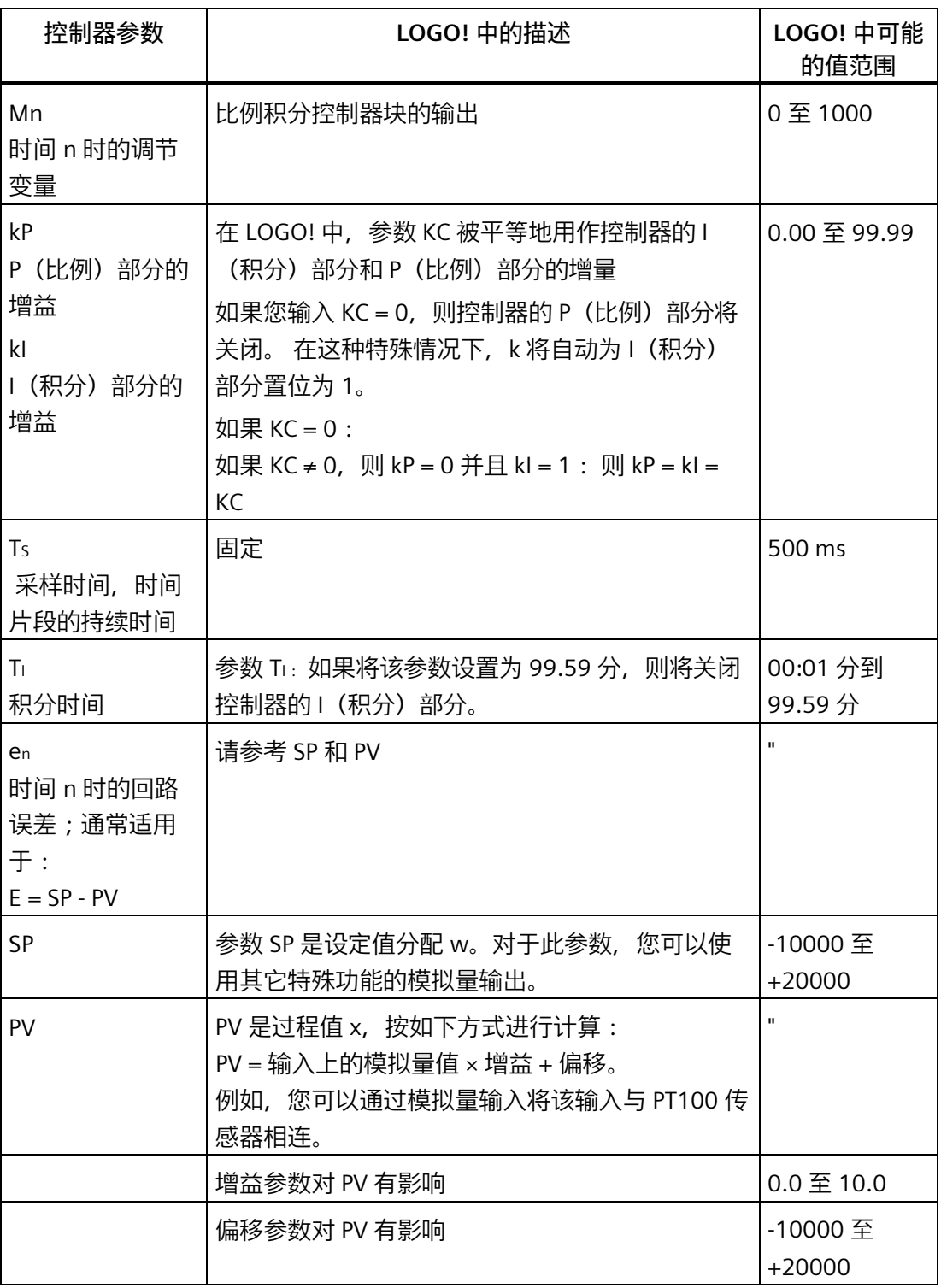

*5.3 特殊功能*

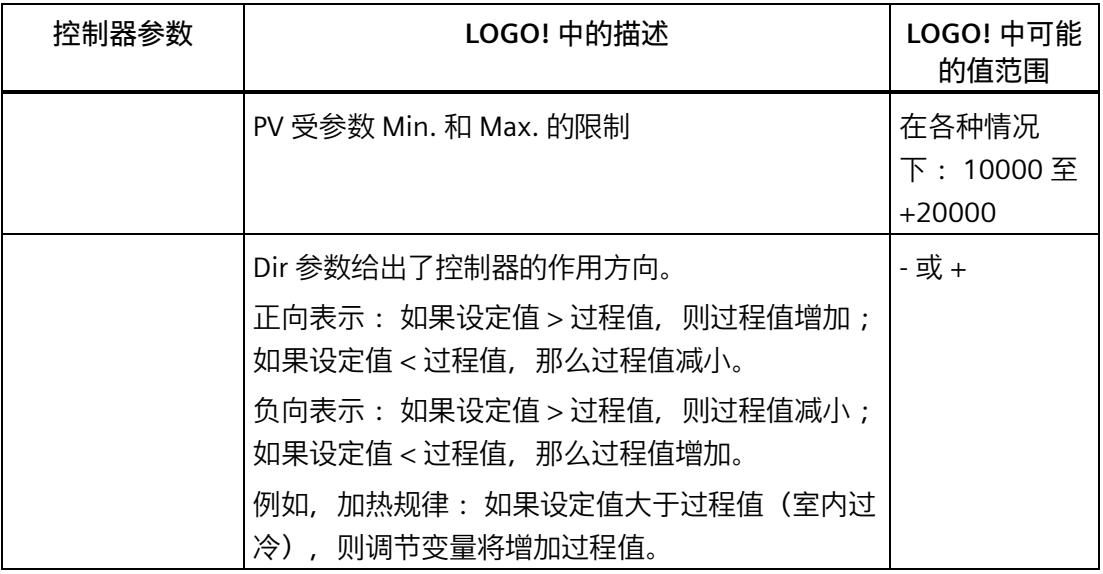

有关更多详细信息(例如,从手动模式切换到自动模式、参数集等),请参考比例积分控 制器 - 特殊功能的说明。

## <span id="page-387-0"></span>**5.3.5.4 比例积分控制器**

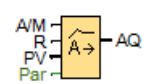

**简述**

比例积分控制器是比例作用控制器和积分作用控制器。您可以单独使用比例作用和积分作 用,也可以将二者组合起来使用。

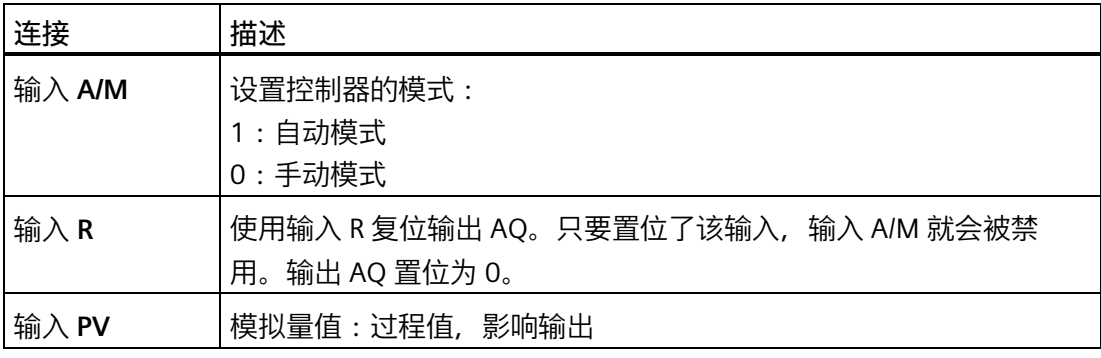

*5.3 特殊功能*

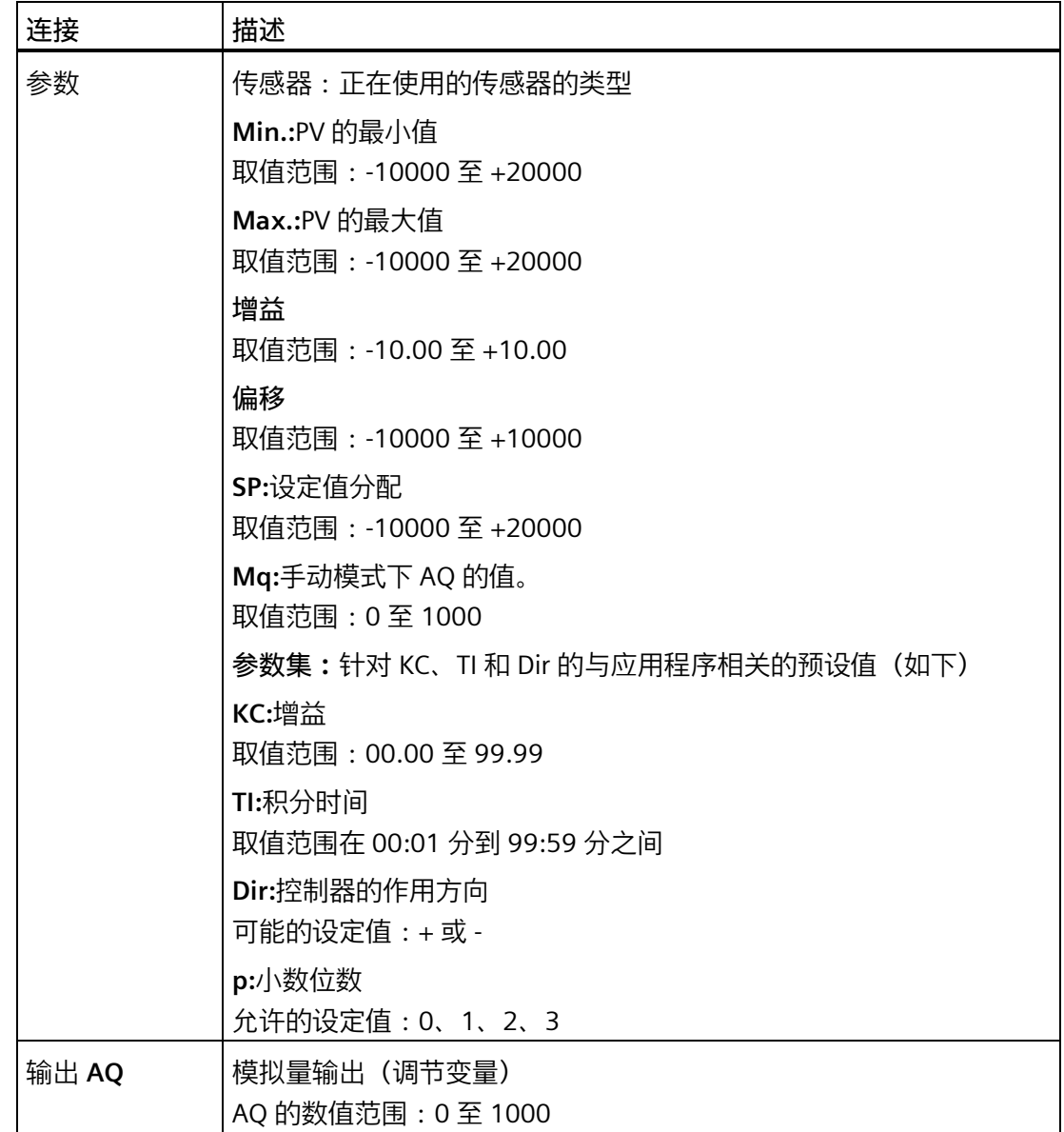

# **参数 SP 和 Mq**

设定数值 SP 和数值 Mq 可由其它已编程功能的实际值提供:

- 模拟量比较器:Ax Ay
- 模拟量阈值触发器:Ax
- 模拟量放大器:Ax
- 模拟量多路复用器:AQ
- 模拟量斜坡函数发生器:AQ

- 算术指令:AQ
- 增/减计数器:Cnt

在 **0BA7** 及以上版本上,您还可以使用以下已编程功能的实际值:

- 接通延迟:Ta
- 断开延迟:Ta
- 接通/断开延迟:Ta
- 有掉电保持的接通延迟:Ta
- 脉宽触发继电器(单脉冲输出):Ta
- 边缘触发的脉冲继电器:Ta
- 异步脉冲发生器:Ta
- 楼梯照明开关:Ta
- 多功能开关:Ta
- 秒表:AQ
- 模拟量滤波器:AQ
- 平均值:AQ
- 最大值/最小值:AQ
- 阈值触发器:Fre

您可以通过块编号选择所需的功能。

**参数 p(小数位数)**

参数 p 只适用于在消息文本中显示 PV、SP、Min. 和 Max. 的值。

**时序图**

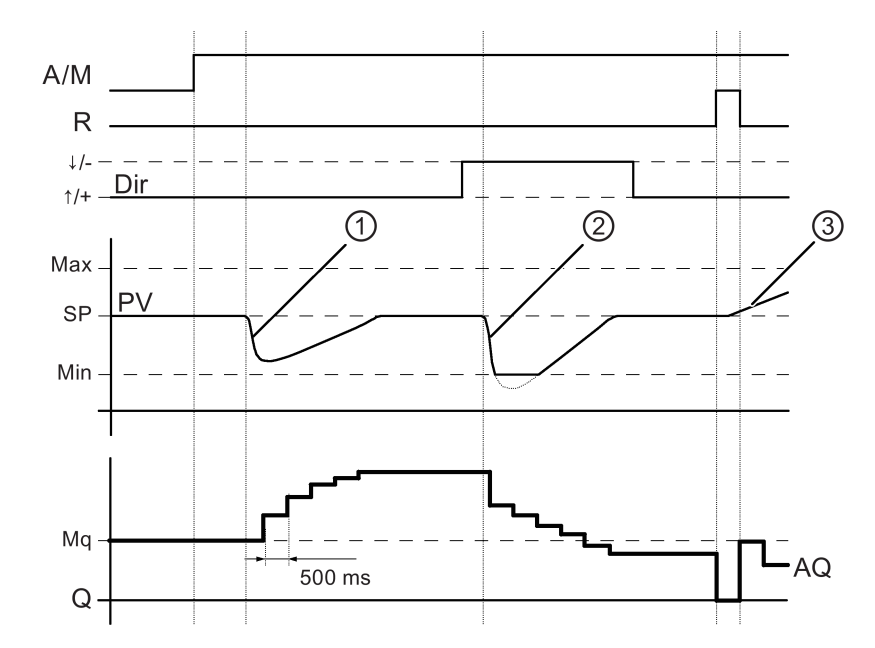

AQ 变化的性质、方式和速度取决于参数 KC 和 TI。因此,图中的 AQ 曲线就是一个很好的 说明。控制作用是连续性的,因此该图只描述了其中一部分。

- $\odot$  T 干扰会导致 PV 下降,当 Dir 的方向为向上时,AQ 会增加,直至 PV 再次与 SP 一 致。
- $Q =$  干扰会导致 PV 下降, 当 Dir 的方向为向下时, AQ 会降低, 直至 PV 再次与 SP 一 致。 Dir 根据控制回路的基本行为进行调整。该功能执行期间,不能更改方向 (dir)。在

此更改 Dir 是为了进行说明。

③ 当通过输入 R 将 AQ 置位为 0 时,PV 将更改。这是因为 PV 增加,由于 Dir = 向上 而导致 AQ 下降。

### **仿真或者在线测试模式下的 PI 控制器趋势图**

当[在在线测试](#page-48-0) (页 49)[或仿真](#page-41-0) (页 42)中查看电路程序时,LOGO!Soft Comfort 将显示描述 输入 PV、输出 AQ 和参数 SP 的 PI 控制器趋势视图。该趋势图显示根据参数 SP 输出 AQ 和输入 PV 发生的变化。您可以根据需要来配置示例时间周期,如您可以通过配置来在较 短的时间内观察到多个示例,或者在较长的时间内观察到较少的示例。

### **功能说明**

如果输入 A/M 为 0, 则该特殊功能会通过您用参数 Mq 设置的值发布输出 AQ。

如果输入 A/M 为 1, 则启动自动模式。因为采用 Mq 值作为积分和, 所以该控制器功能将 根[据控制和调节基本知识](#page-379-0) (页 380)中给出的公式开始计算。公式中所用的是更新值 PV:

更新值 PV = (PV \* 增益) + 偏移

如果更新值 PV = SP, 则该特殊功能不会更改 AQ 的值。

Dir = 向上/+ (时序图编号 1 和 3)

- 如果更新值 PV > SP, 则该特殊功能会减小 AQ 的值。
- 如果更新值 PV < SP, 则该特殊功能会增加 AQ 的值。

Dir = 向下/- (时序图编号 2)

- 如果更新值 PV > SP, 则该特殊功能会增加 AQ 的值。
- 如果更新值 PV < SP, 则该特殊功能会减小 AQ 的值。

受到干扰时,AQ 会继续增加/减少,直至更新值 PV 再次与 SP 一致。AQ 变化的速度取决 于参数 KC 和 TI。

如果输入 PV 大干参数 Max., 则更新值 PV 设置为 Max. 的值。如果 PV 小干参数 Min., 则 更新值 PV 设置为 Min. 的值。

如果输入 R 为 1, 则复位 AQ 输出。只要置位了 R, 输入 A/M 就会被禁用。

**采样时间**

采样时间固定为 500 ms。

**参数集:**

为了简化 PI 控制器的使用, KC、TI 和 Dir 的参数已作为下列应用的参数集的形式给出:

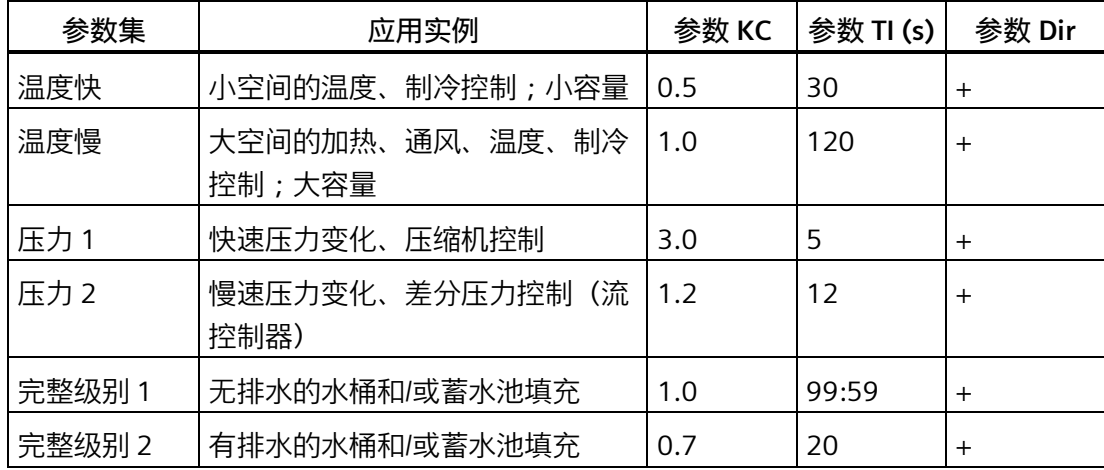

# **配置时的特性**

查[看控制和调节基本知识](#page-379-0) (页 380)。

<span id="page-392-0"></span>**5.3.5.5 模拟量斜坡函数发生器**

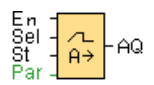

# **简述**

模拟量斜坡函数发生器指令允许输出以指定速率从当前级别变化到指定级别。

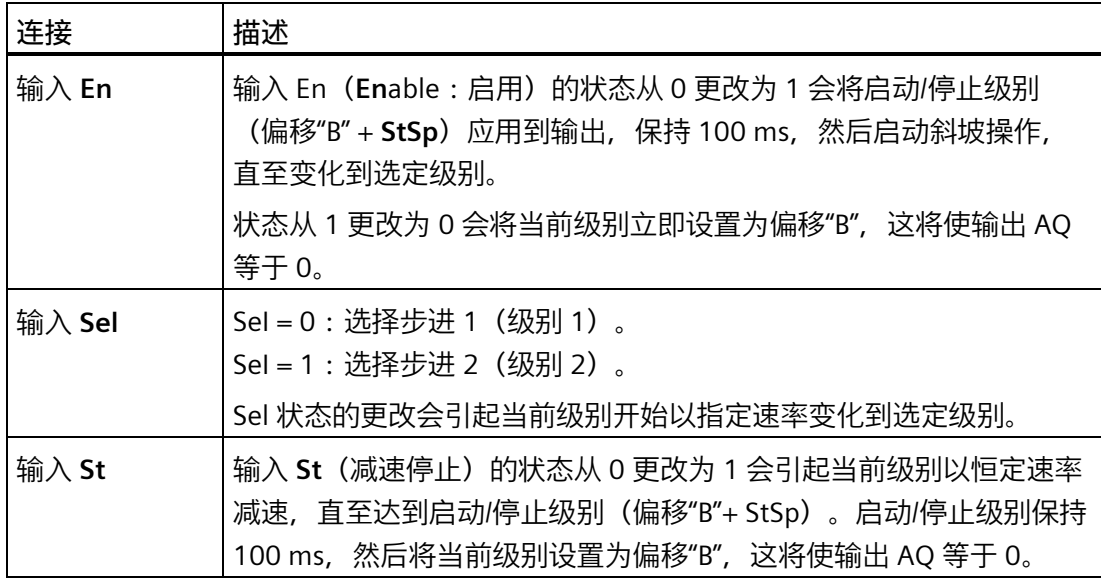

*5.3 特殊功能*

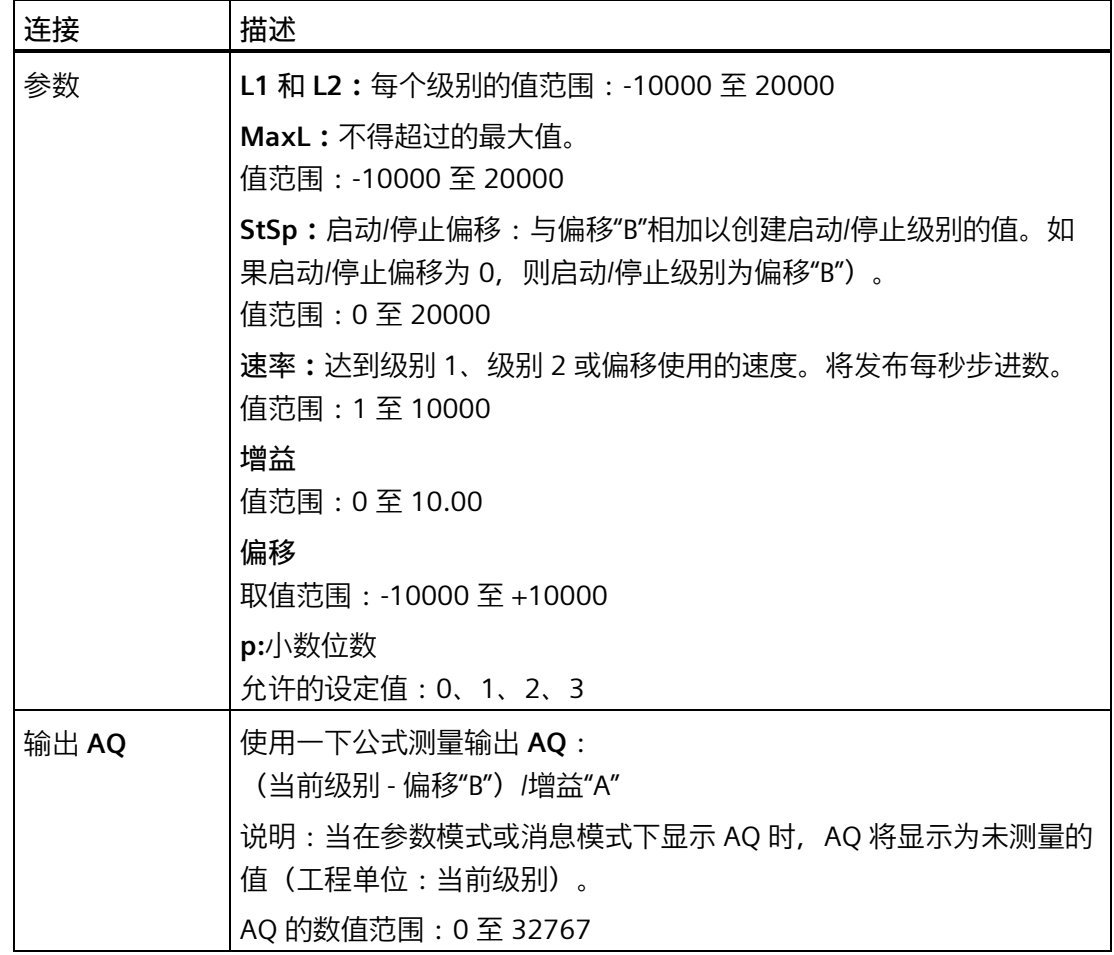

## **参数 Level1 和 Level2**

级别参数 Level 1 和 Level 2 可以由其它已编程功能的实际值提供:

- 模拟量比较器:Ax Ay
- 模拟量阈值触发器:Ax
- 模拟量放大器:Ax
- 模拟量多路复用器:AQ
- 算术指令:AQ
- 比例积分控制器:AQ
- 增/减计数器:Cnt

#### *5.3 特殊功能*

在 OBA7 及以上版本上,您还可以使用以下已编程功能的实际值:

- 接通延迟:Ta
- 断开延迟:Ta
- 接通/断开延迟:Ta
- 有掉电保持的接通延迟:Ta
- 脉宽触发继电器(单脉冲输出):Ta
- 边缘触发的脉冲继电器:Ta
- 异步脉冲发生器:Ta
- 楼梯照明开关:Ta
- 多功能开关:Ta
- 秒表:AQ
- 模拟量滤波器:AQ
- 平均值:AQ
- 最大值/最小值:AQ
- 阈值触发器:Fre

您可以通过块编号选择所需的功能。

**参数 p(小数位数)**

参数 p 只适用于在消息文本中显示 AQ、level1、level2、MaxL、StSp 和 Rate 的值。

*5.3 特殊功能*

## **AQ 的时序图**

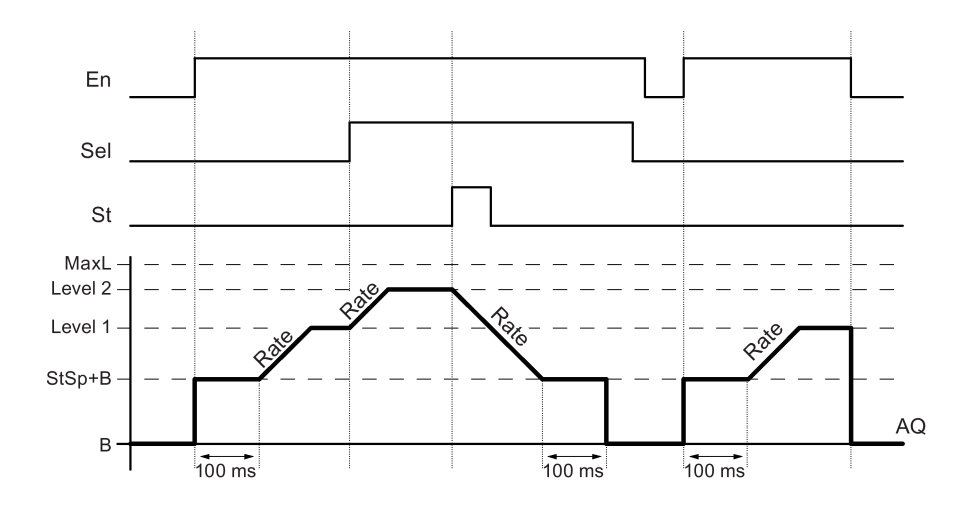

#### **功能说明**

如果置位了输入 En,则该功能会设置值 StSp + 偏移"B",保持 100 ms。

然后, 根据 Sel 的连接, 该功能以"速率"中设置的加速度从级别 StSp + 偏移"B"运行到级别 1 或级别 2。

如果置位了输入 St, 则该功能以"速率"中设置的加速度运行到级别 StSp + B。然后, 该功 能在 StSp + 偏移"B"级别保持 100 ms。100 ms 后,将级别设置为偏移"B"。输出 AQ。测 量的值(输出 AQ)为 0。

如果置位了输入 St, 该功能只能在复位了输入 St 和 En 之后才能重新启动。

如果输入 Sel 发生更改, 该功能将根据 Sel 的连接, 以指定速率从当前目标级别运行到新 的目标级别。

如果复位了输入 En, 则该功能会立即将当前级别设置为偏移"B"。

当前级别每 100 ms 更新一次。请注意输出 AQ 和当前级别之间的关系:

输出 AQ = (当前级别 – 偏移量"B")/增益"A"

### **配置时要注意的特性**

要获取有关模拟量块参数的帮助,请参[考模拟量值处理](#page-372-0) (页 373)一节。

[特殊功能](#page-287-0) (页 288)
- **5.3.6 其它**
- **5.3.6.1 锁存继电器**

 $R_{\text{Par}} \frac{1}{4}$  **RS**  $\frac{1}{4}$  **Q** 

**简述**

输入 S 处的信号置位输出 Q。 输入 R 处的信号复位输出 Q。

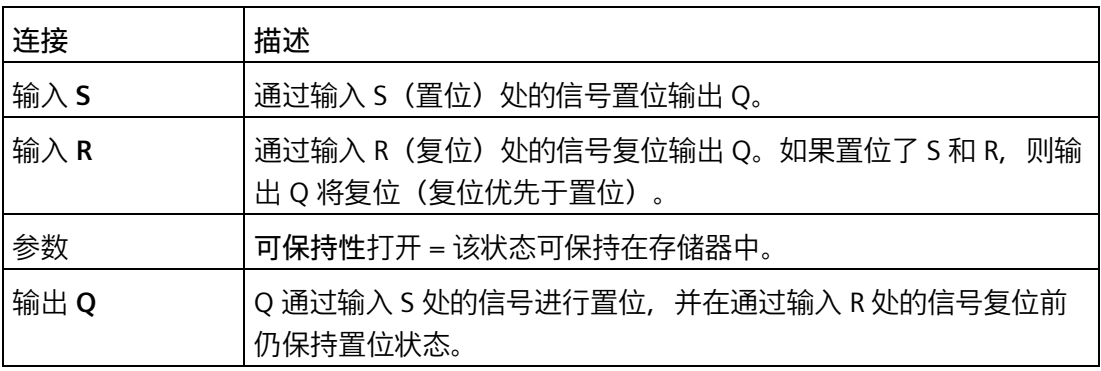

**时序图**

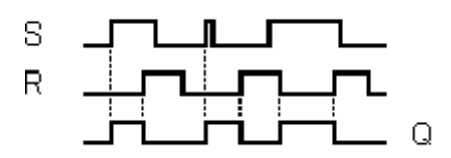

# **功能说明**

锁存继电器表示简单的二进制存储器逻辑。输出值取决于输入状态和上一个输出状态。 锁存继电器的逻辑表:

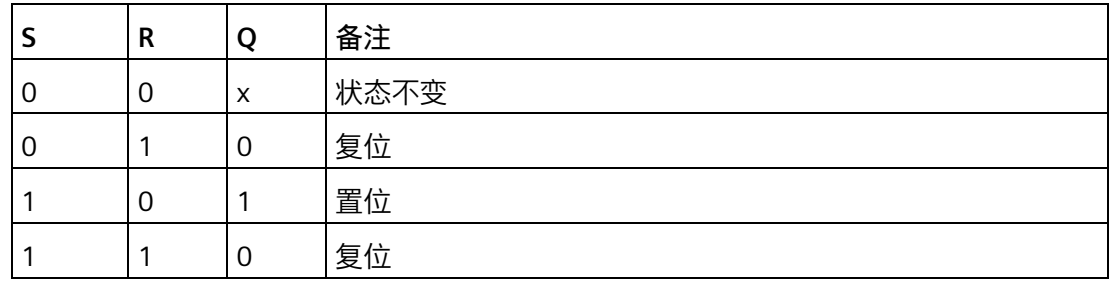

当启用可保持性后,输出信号与发生电源故障前的信号状态一致。

[特殊功能](#page-287-0) (页 288)

# **5.3.6.2 脉冲继电器**

Trg — <mark>JLLL</mark><br>B — HLL<br>Bar — RST

# **简述**

通过短暂的单次触发输入可以置位和复位输出。

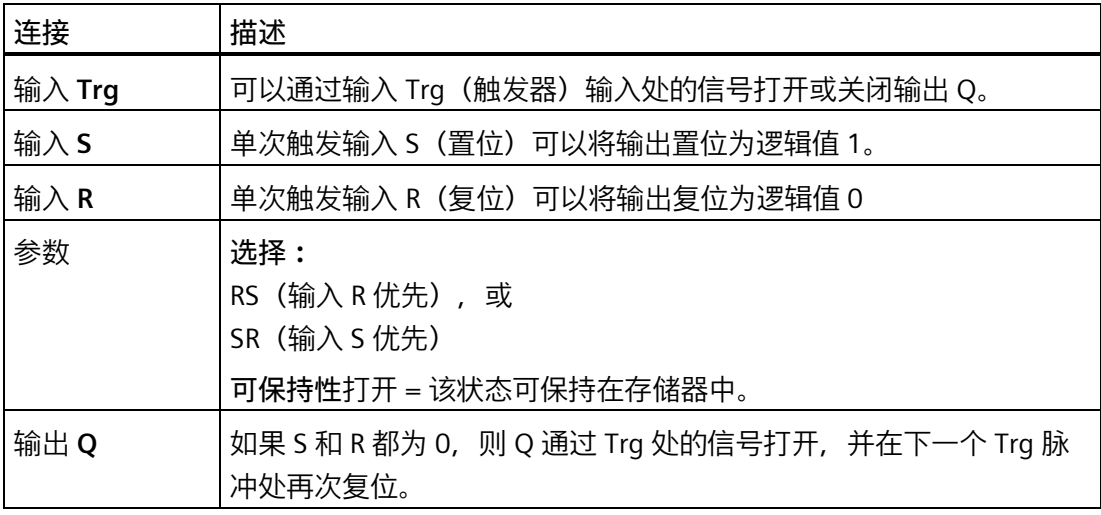

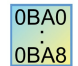

#### **0BA0-0BA3:**

特殊功能不具有 S 输入和优先预选权。

以下适用于输出 Q:

Q 通过 Trg 处的信号打开,并通过 Trg 或 R 处的下一个信号再次关闭。

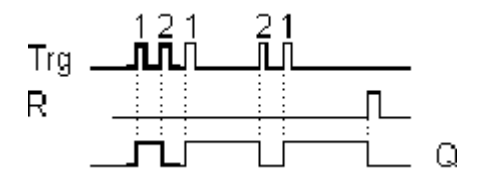

#### **时序图**

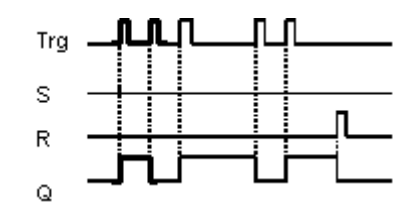

# **功能说明**

当输入 Trq 从 0 跳转到 1 并且 S 和 R 都为 0 时, 输出 Q 的状态将更改, 即输出将打开或 关闭。

当 S = 1 或 R = 1 时, 输入 Trg 不影响 SFB。

单次触发输入 S 将置位脉冲继电器, 即输出置位为逻辑值 1。

单次触发输入 R 将使脉冲继电器复位为其初始状态,即输出置位为逻辑值 0。

输入 R 优先于输入 S (只要 R = 1, 输入 S 处的信号就没有影响)还是输入 S 优先于输入 R (只要 S = 1, 输入 R 处的信号就没有影响), 这取决于您的配置。

#### 0BA0 **0BA0-0BA3:**

 $\overline{OBAB}$ 有效功能为: 每次输入 Trg 从 0 跳转到 1 时, 输出 Q 的状态都会变化, 即输出将打开或 关闭。 通过单次触发输入使脉冲继电器复位为其初始状态,即输出复位为 0。 通电后或通过复位信号,脉冲继电器将复位且输出 Q = 0。

**警告**

如果 Trq = 0 且 Par = RS, 则"脉冲继电器"SFB 与"锁存继电器"SFB 的功能相同。

[特殊功能](#page-287-0) (页 288)

**5.3.6.3 消息文本(LOGO! 0BA8 及以上版本)**

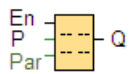

# **简述**

当 LOGO! 处于 **RUN** 模式中时,该功能在 LOGO! 机载显示屏或者 LOGO! TDE 上显示消息 文本或者其它函数块的参数。

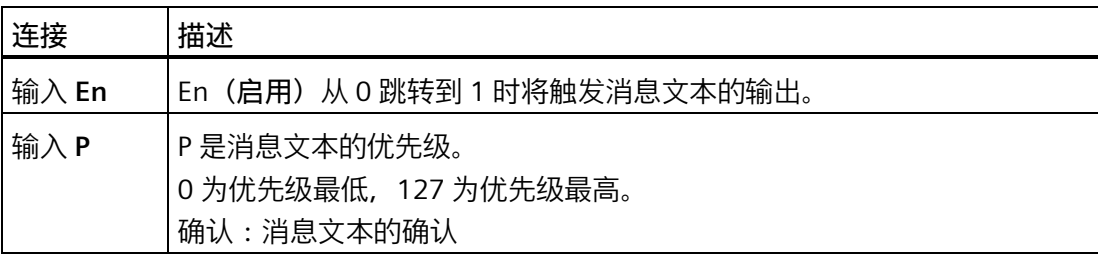

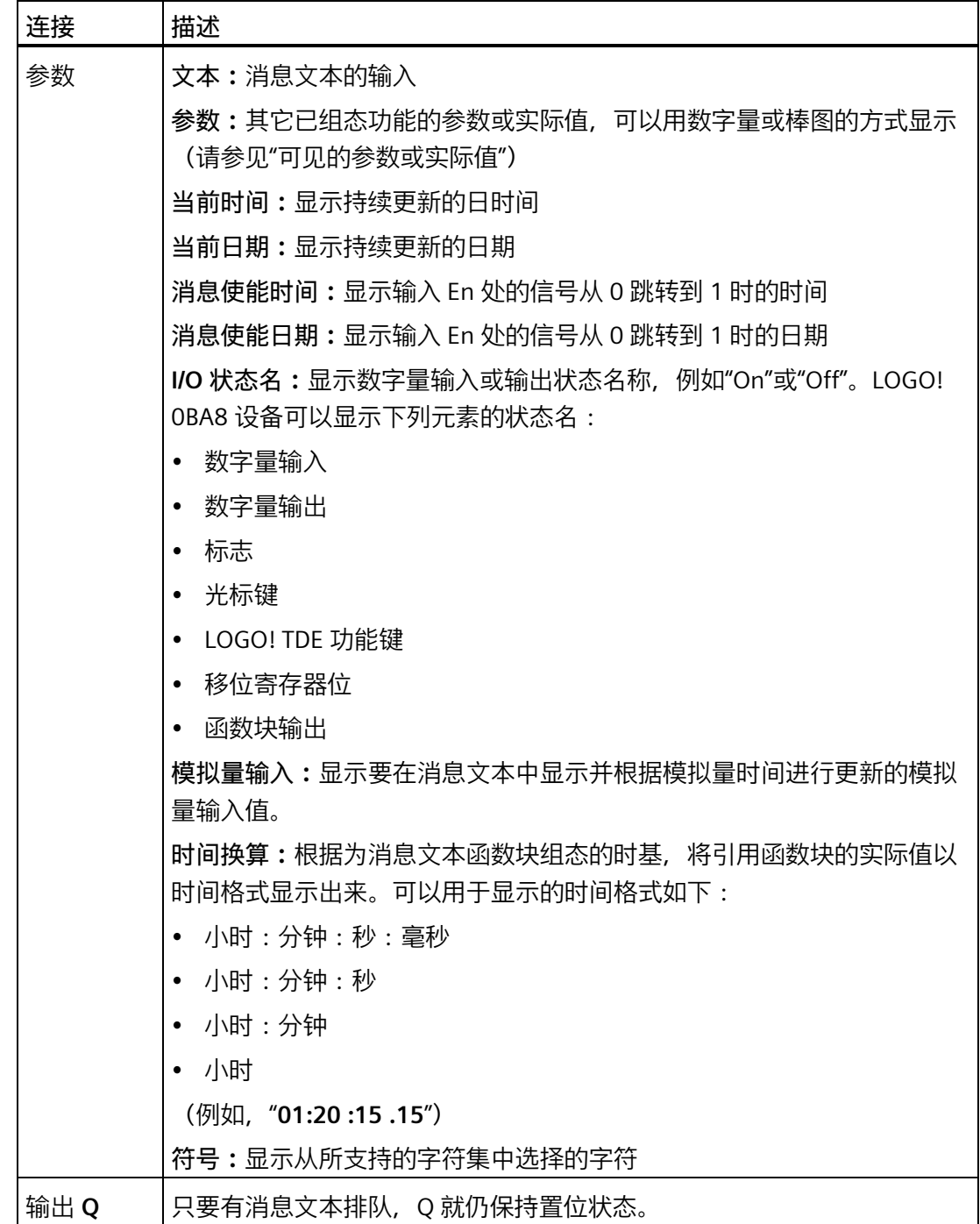

# **设置**

除了函数块输入和消息文本参数外,以下设置还提供了对消息文本显示的其它控制:

• **字符集选择:**您可以选择使用第一级字符集或第二级字符集的字符编写消息文本。您 可以通过 LOGO! 主机模块上的"消息组态"菜单来对这两个字符集进行设置, 也可以使

用 LOGO!Soft Comfort 中的文件 [→ 消息文本设置](#page-61-0) (页 62)菜单指令来对这两个字符集 进行设置。

- **消息目标:**您可以选择仅在 LOGO! 机载显示屏或者 LOGO! TDE 上显示该消息文本, 也可以选择在两个设备上同时显示该消息文本。如果您选择网络服务器作为目标设 备,LOGO! 的消息文本可以通过网络服务器显示。
- **滚动设置:**消息文本可以滚动,也可以不滚动,这意味着它可以滚动显示,也可以滚 动隐藏。存在两种消息滚动类型:
	- 逐字符
	- 逐行

您可以将消息文本的每个单独的行组态为是滚动的还是根本不滚动的。"逐字符"或"逐 行"的设置适用于您需要滚动的所有消息行。在行号旁选择复选框可启用该行的滚动功 能。行数的设置取决于您在文件 [→ 文本小时设置](#page-61-0) (页 62)对话框中的选择。

# **组态时要注意的特性**

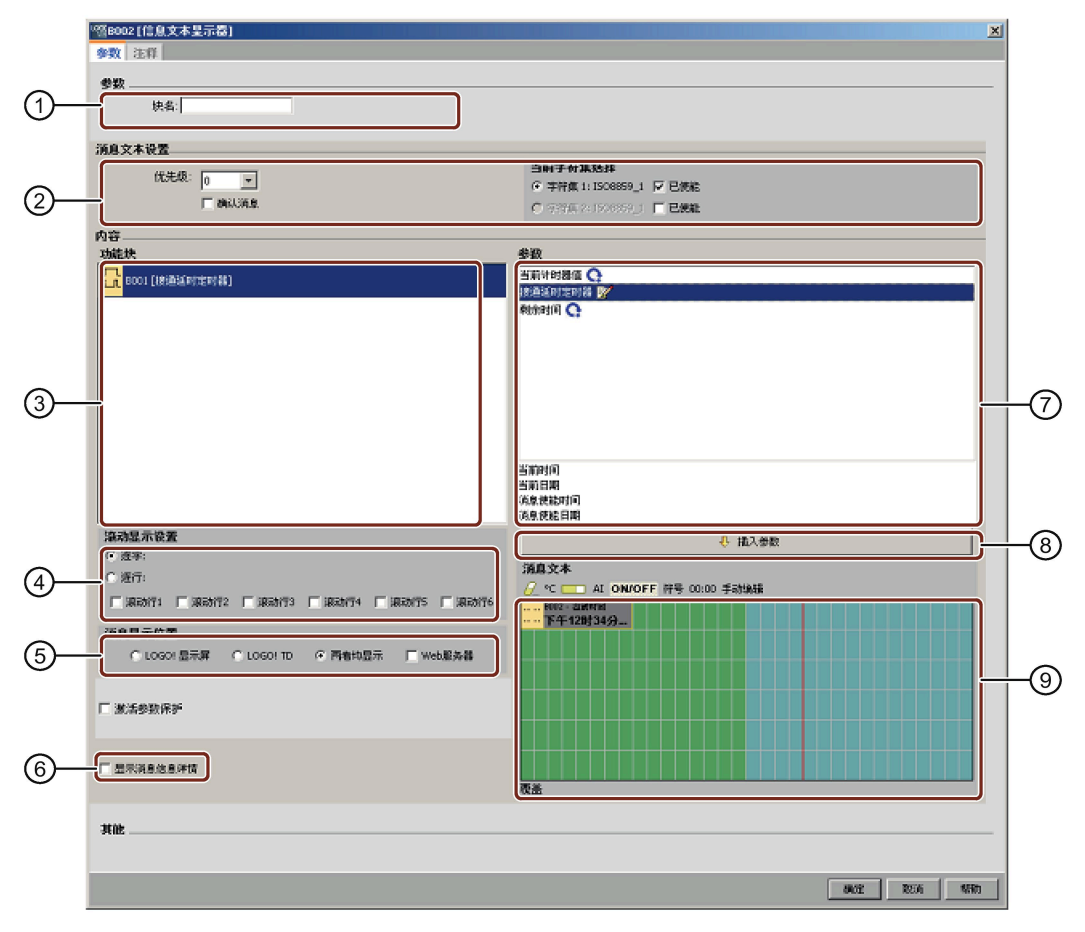

① **块名称区域** 您可以在此提供块的名称

- ② **设置区域** 可以在此组态以下设置:
	- 消息文本的优先级
	- 确认消息复选框:如果设置需要确认一个消息才能关闭
	- 消息文本的字符集选择
- ③ **块区域**

可在此从电路程序中的所有块中选择块。然后您可以从这些块中选择参数以在消息 文本中显示出来。

④ **滚动区域**

您可以在此定义消息文本的滚动参数:

- 逐字符滚动格式
- 逐行滚动格式
- 各显示行的滚动启用的复选框
- ⑤ **消息目标区域**

在这里,您可以单独选择 LOGO! 机载显示屏或者 LOGO! TDE 为显示消息文本的目 标设备,也可以同时选择这两种设备为显示消息文本的目标设备。如果您选择网络 服务器作为目标设备,LOGO! 的消息文本可以通过网络服务器显示。

#### ⑥ **显示消息的详细信息**

您可以在此处选择显示详细的消息文本。默认情况下,消息文本仅显示优先级状 态、确认消息、以及字符集。选择此功能后,您可以在电路图编辑器中看到滚动设 置、消息文本设置、以及消息文本。

⑦ **块参数区域**

您可以在此从在块区域中选择的块中选择要在消息文本中显示的参数。

⑧ **插入参数按钮**

此按钮用于将所选块参数插入消息文本中。

⑨ **消息区域**

可在此排列消息文本。在此区域输入的信息即为将要在 LOGO! 机载显示屏或 LOGO! TDE 上显示的信息。

该区域上面为额外的按钮:

**删除按钮:**用于从消息区域删除条目

**特殊字符按钮:**用于向消息区域插入特殊字符

**■■柱状图:**用于将一个水平或者垂直的柱状图放入到消息区域中

**AI 按钮:**用于将一个模拟量输入数值放入到消息区域中

**ON/OFF 按钮:**用于指定一个数字量数值,该数字量数值将通过状态 0 或 者状态 1 所对应的两个字符串(例如:"OFF"和"ON")中的一个表示出来。

**符号按钮:**用于打开可视键盘。您可以插入当前字符集的字符。

00:00 时间换算按钮:用于引用一个实际值,并以特定的时间格式将其显示出来。 **手动编辑按钮:**用于使用静态编辑器来添加、移动或者删除消息文本元素 而无需变更任何其它元素的位置。

**注**:对于 LOGO!Soft Comfort V8.3 及更高版本,支持在同一个电路图中复制和粘 贴消息文本的参数。

## **排列消息文本的步骤**

LOGO! 0BA8 及更高版本的设备支持六行消息文本显示。消息区域显示了一个网格,它包 括六行和六个字符位置。

若您选择 LOGO! 机载显示屏作为显示消息文本的目标设备,对于西欧字符集而言,消息 文本组态区域是 32 个字符宽,对于亚洲字符集而言是 16 个字符宽。若您选择 LOGO! TDE 作为显示消息文本的目标设备,对于西欧字符集而言,消息文本组态区域是 40 个字 符宽,对于亚洲字符集而言是 20 个字符宽。不管是哪种字符集,每行的字符宽度都是 LOGO! 机载显示屏或 LOGO! TDE 上相应宽度的两倍。若您同时选择二者作为显示消息文

本的目标设备,对于西欧字符集而言,消息文本组态区域仍是 32 个字符宽,对于亚洲字 符集而言仍是 16 个字符宽。在这种情况下,在消息文本组态区有一条垂直的红线来表示 LOGO! TDE 消息文本组态区的边界。若您也选择了网络服务器作为显示消息文本的目标设 备,网络服务器上消息文本的显示与 LOGO! 机载显示屏上的显示相同。

可以将比实际显示的宽度长的消息行设置为"滚动"。在消息区域中,LOGO!Soft Comfort 会以绿色标示出与 LOGO! 机载显示屏或 LOGO! TD 上可见区域对应的区域,并以蓝色标 示出仅可以通过消息滚动功能显示的区域。

要组态消息文本的内容,请执行以下步骤:

- 1. 从"块"区域中选择要输出其参数的块。
- 2. 将所需的参数从"参数"区域拖放到"消息文本"区域中。您还可以使用"插入参数"按钮来插 入参数值。
- 3. 在"消息文本"(Message Text) 区域中, 可以根据需要从块参数区域添加参数数据、时间 或日期值,并可输入文本。要输入文本,可选择消息文本的字符集,然后键入文本。您 还可以使用此消息文本区域之上的按钮来添加特殊字符、柱状图、模拟量输入数值以及 数字量 I/O 状态的名称。

#### **新增特殊字符**

用于消息文本显示有五种新增的特殊字符(■▼■■■ )在 LOGO! 0BA8 设备或 LOGO! TDE 中可用。使用这些特殊字符,您可以为消息文本显示创建较大的文本。

**例如:**

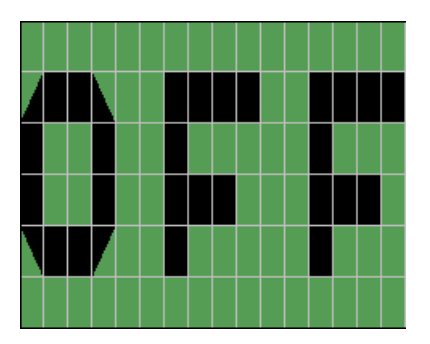

**仿真模式**

[消息文本的布局](#page-193-0) (页 194)

#### **消息在线测试**

通过消息在线测试功能,您可以察看与 LOGO! 主机模块上显示一样的消息文本。

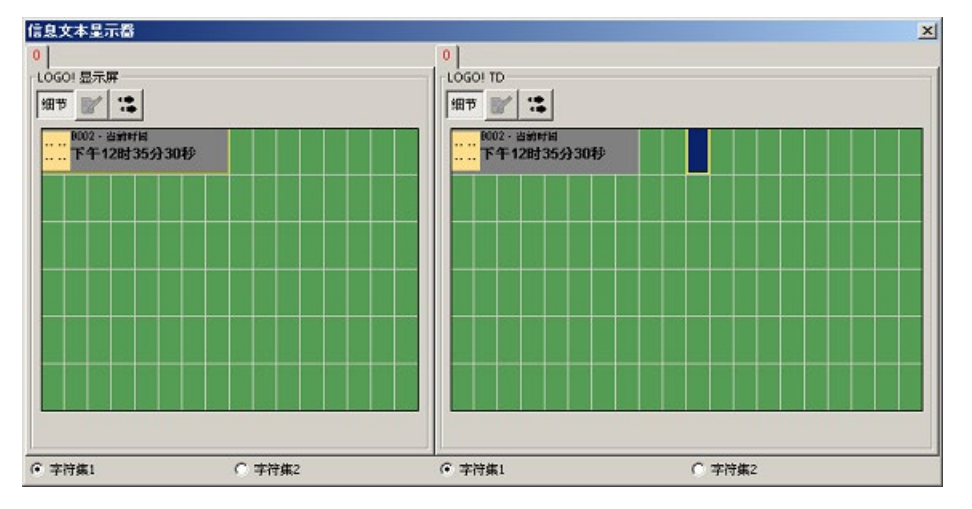

您可以通过点击 || 切换按钮来启动或者停止消息在线测试, 显示的消息如下所示:

在线测试消息的过程中,无法使用 LOGO!Soft Comfort 来编辑消息文本参数、更改字符 集、确认消息文本,或者切换消息文本。但可以使用"转到块"(Go to block) 按钮。

[特殊函数块总览](#page-287-0) (页 288)

**参见**

[消息文本\(用于](#page-406-0) LOGO!0BA6 和 LOGO!0BA7) (页 407)

<span id="page-406-0"></span>**5.3.6.4 消息文本(用于 LOGO!0BA6 和 LOGO!0BA7)**

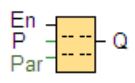

# **简述**

当 LOGO! 处于 **RUN** 模式中时,该功能在 LOGO! 机载显示屏或者 LOGO! TD 上显示消息文 本或者其它函数块的参数。

LOGO! 0BA6 和 0BA7 系列的设备支持许多不为 LOGO! 0BA5 系列及其先前版本设备所支 持的消息文本新功能。在这些新功能中,有些功能**仅**用于 LOGO! 0BA7 系列的设备。然 而,您可以在电路程序中选择是使用具备新功能的消息文本函数块还是使用 LOGO! 0BA5 或者更早的消息文本函数块。此选择是通过与其它全局设置一起的文件-> [消息文本设置](#page-61-0) (页 62)对话框来设置的。也可以使用消息对话框底部的"启用新式消息和设置"(Enable new style message and setting) 按钮将消息文本函数块切换为带有新功能的消息文本函数 块。无法在电路图中将带有新功能的消息文本函数块与 LOGO! 0BA5 及较早的消息文本函 数块混合或者进行匹配。

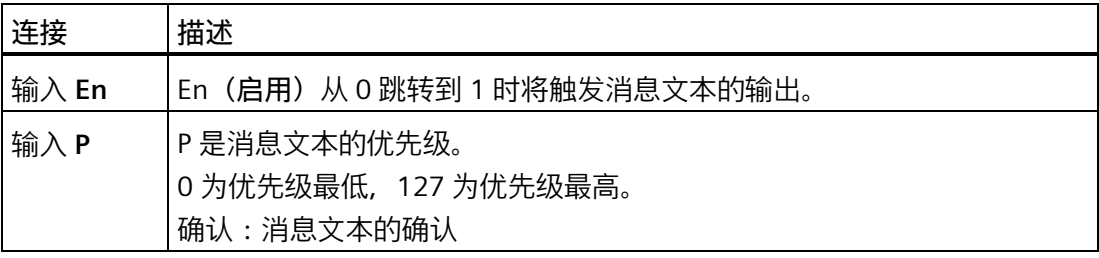

#### *参考材料*

*5.3 特殊功能*

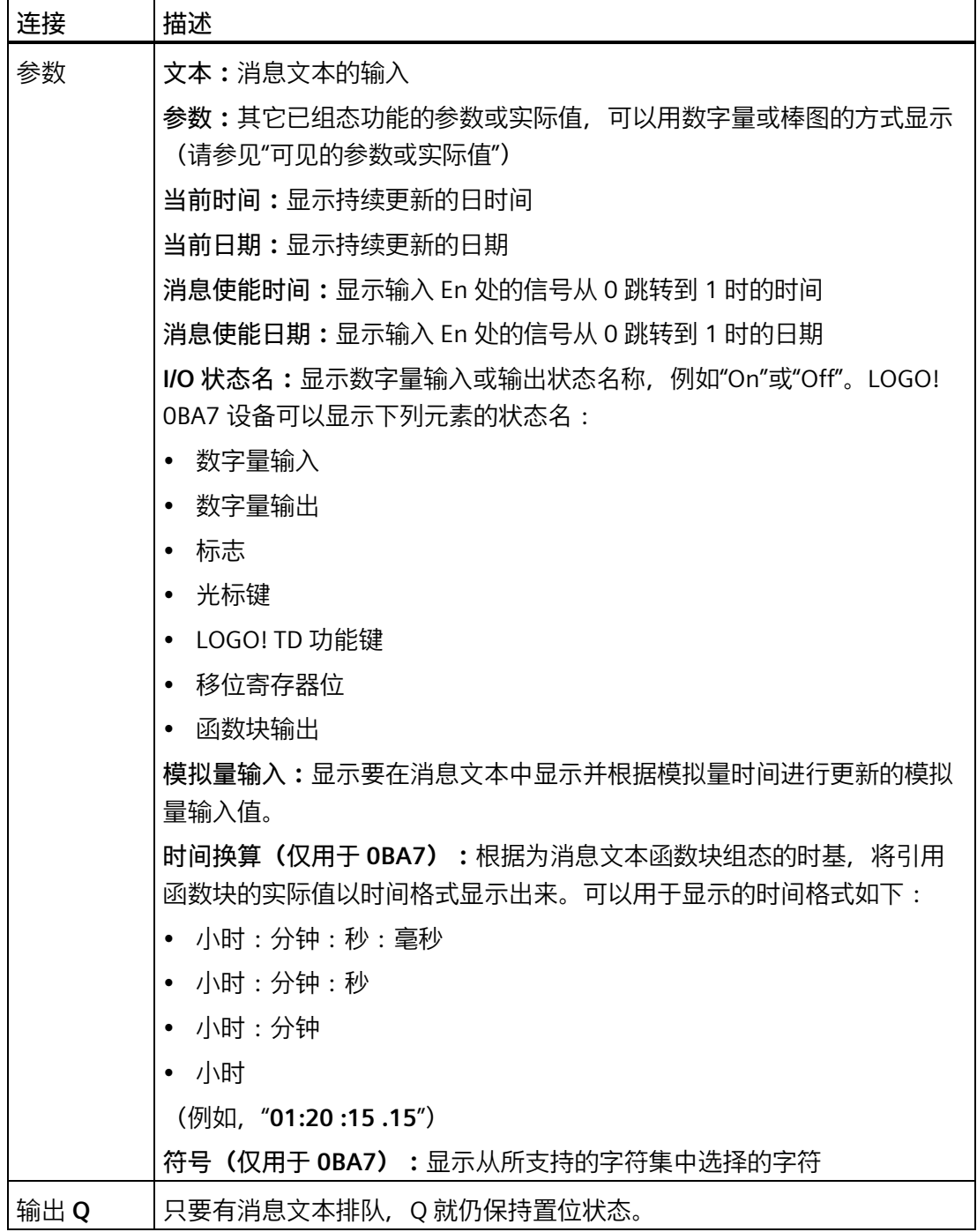

# **设置**

除了函数块输入和消息文本参数外,以下设置还提供了对消息文本显示的其它控制:

• **字符集选择:**您可以选择使用第一级字符集或第二级字符集的字符编写消息文本。您 可以通过 LOGO! 主机模块上的"消息组态"菜单来对这两个字符集进行设置, 也可以使

用 LOGO!Soft Comfort 中的文件 [→ 消息文本设置](#page-61-0) (页 62)菜单指令来对这两个字符集 进行设置。

- **消息目标:**您可以选择仅在 LOGO! 机载显示屏或者 LOGO! TD 上显示该消息文本,也 可以选择在两个设备上同时显示该消息文本。
- **滚动设置:**消息文本可以滚动,也可以不滚动,这意味着它可以滚动显示,也可以滚 动隐藏。下文详细介绍了滚动功能以及各个选项的具体含义。

#### **功能说明**

如果 LOGO! 处于 RUN 模式下,当输入 En 出的信号从 0 转换为 1 时,您所组态的消息文 本就会在 LOGO! 机载显示屏或 LOGO! TD 上单独显示出来, 或者在两个设备上同时显示 出来。

如果未选中"确认消息"复选框,则当输入 En 处的信号从 1 跳转到 0 时,消息文本处于隐 藏状态。

如果选中"确认消息"复选框,则输入 En 复位为 0 后,消息文本将显示,直到通过按下"确 定"按钮进行确认。只要输入 En 为高设置,消息文本就无法确认。

如果通过 En = 1 触发了多个消息文本功能,则将显示具有最高优先级(0 代表最低优先 级, 127 代表最高优先级)的消息。这也表明,仅当某新消息文本的优先级高于先前启用 的消息文本的优先级时,才显示该新消息文本。

如果电路程序使[用标志](#page-264-0) M27 (页 265),则只要 M27 = 0(低),LOGO! 就会仅显示第一 级字符集 (字符集 1) 中的消息文本。如果 M27 = 1 (高), LOGO! 将仅显示第二级字符 集(字符集 2)中的消息文本。

禁用或确认消息文本后,会自动显示具有最高优先级的先前激活的消息文本。

您可以通过 ▲ 和 ▼ 按钮在 RUN 模式下的显示和消息文本之间切换。

# **组态时要注意的特性**

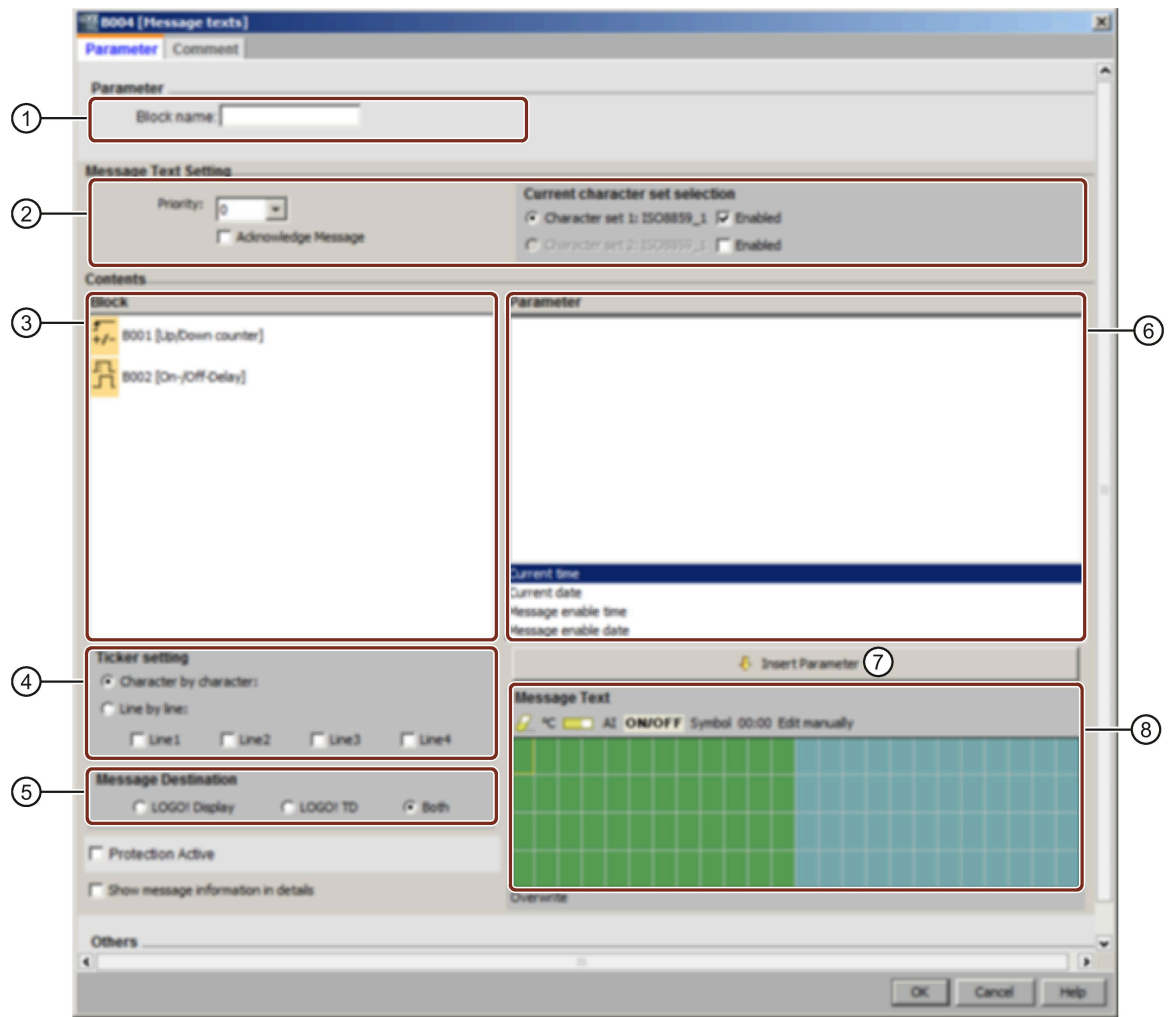

① **块名称区域**

您可以在此提供块的名称

② **设置区域**

可以在此组态以下设置:

- 消息文本的优先级
- 确认消息复选框:如果设置需要确认一个消息才能关闭
- 消息文本的字符集选择
- ③ **块区域**

可在此从电路程序中的所有块中选择块。然后您可以从这些块中选择参数以在消息文本中显示出 来。

- ④ **滚动区域** 您可以在此定义消息文本的滚动参数:
	- 逐字符滚动格式
	- 逐行滚动格式
	- 各显示行的滚动启用的复选框
- ⑤ **消息目标区域**

在这里,您可以单独选择 LOGO! 机载显示屏或者 LOGO! TD 为显示消息文本的目标设备,也可以同 时选择这两种设备为显示消息文本的目标设备。

⑥ **块参数区域**

您可以在此从在块区域中选择的块中选择要在消息文本中显示的参数。

⑦ **插入参数按钮**

此按钮用于将所选块参数插入消息文本中。

⑧ **消息区域**

可在此排列消息文本。在此区域输入的信息即为将要在 LOGO! 机载显示屏或 LOGO! TD 上显示的信 息。

该区域上面为额外的按钮:

**删除按钮:**用于从消息区域删除条目

**特殊字符按钮:**用于向消息区域插入特殊字符

**■■柱状图:**用于将一个水平或者垂直的柱状图放入到消息区域中

**AI 按钮:**用于将一个模拟量输入数值放入到消息区域中

**ON/OFF 按钮:**用于指定一个数字量数值,该数字量数值将通过状态 0 或者状态 1 所对应的 两个字符串(例如:"OFF"和"ON")中的一个表示出来。

**手动编辑按钮:**用于使用静态编辑器来添加、移动或者删除消息文本元素而无需变更任何其 它元素的位置。

# **仅用于 LOGO! 0BA7:**

**符号按钮:**用于打开可视键盘。您可以插入当前字符集的字符。

**时间换算按钮:**用于引用一个实际值,并以特定的时间格式将其显示出来。

该区域下方有一个附加按钮:

**覆盖** (Overwrite):

- 如果双击"**覆盖**"(Overwrite) 按钮,该按钮将变为灰色,将光标移动到现有参数上并输入新参数 后,新参数即插入到消息区域中现有参数的后面。
- 如果不双击"**覆盖**"(Overwrite) 按钮,则在光标移动到现有参数上并且输入新参数后,新参数将取 代现有参数。

# **排列消息文本的步骤**

消息区域显示了一个网格,它包括四行和四个字符位置。对于西欧字符集而言,消息文本 组态区域是 24 个字符宽,对于亚洲字符集而言,是 16 个字符宽。不管是哪种字符集, 每行的字符宽度都是 LOGO! 机载显示屏或 LOGO! TD 上相应宽度的两倍。可以将比实际 显示的宽度长的消息行设置为"滚动"。在消息区域中,LOGO!Soft Comfort 会以一种颜色 标示出与 LOGO! 机载显示屏或 LOGO! TD 上可见区域对应的区域,并以另一种颜色标示 出仅可以通过消息滚动功能显示的区域。

要组态消息文本的内容,请执行以下步骤:

- 1. 从"块"区域中选择要输出其参数的块。
- 2. 将所需的参数从"参数"区域拖放到"消息文本"区域中。您还可以使用"插入参数"按钮来插 入参数值。
- 3. 在"消息文本"(Message Text) 区域中,可以根据需要从块参数区域添加参数数据、时间 或日期值,并可输入文本。要输入文本,可选择消息文本的字符集,然后键入文本。您 还可以使用此消息文本区域之上的按钮来添加特殊字符、柱状图、模拟量输入数值以及 数字量 I/O 状态的名称。

# **消息文本字符集**

LOGO! 0BA6 或者更新版本支持五种消息字符集。其中, 可以通过文件 [→ 消息文本设置](#page-61-0) (页 62)菜单命令或从 LOGO! 的"消息组态"菜单中选择两种字符集用于显示消息文本。在 您可以组态的五十个可能的消息文本中,可以选择它们中的一部分消息文本来自第一种语 言,而另一部分消息文本来自第二种语言。例如,您可以为字符集 1 组态五十个具有单一 消息文本的消息文本函数块。也可以组态二十五个消息文本函数块,每个函数块具有两个 消息文本:一个属于字符集 1,一个属于字符集 2。总和不超过五十的任何组合都是有效 的。

消息文本对话框显示在消息文本设置中组态的消息文本当前可用的字符集。要使用一个字 符集,请为该字符集选择"启用"复选框以及相应的按钮。您最终输入的字符将来自您已启 用和选择的字符集。如果取消选择一个字符集的"启用"复选框,LOGO!Soft Comfort 将会 提示您确认,然后删除与该字符集对应的消息文本(如果存在)。

消息文本的字符集与 LOGO! 机载显示屏菜单的语言设置无关。它们可以不同。

## **中文字符集**

LOGO! 主机模块和 LOGO! TD 均支持中华人民共和国的中文字符集(GB-2312)。这些设 备使用 Microsoft Windows 对此字符集进行编码。当您使用中文仿真程序或中文版 Microsoft Windows 时, Windows 编码允许设备显示在 LOGO!Soft Comfort 消息文本编辑 器中显示的相同字符。

中文字符集需要中文版 Windows 或中文仿真程序以正确显示 LOGO!Soft Comfort 消息文 本编辑器中的中文字符。在 LOGO!Soft Comfort 中打开消息文本函数块之前必须先启动中 文仿真程序。

**消息滚动程序**

您可以将消息文本组态为是滚动的还是不滚动的。存在两种消息滚动类型:

- 逐字符
- 逐行

对于逐字符滚动的消息,向左滚动一次隐藏消息行的一个字符,其它字符从右向左依次逐 个滚动显示。滚动的时间间隔通过消息文本设置"滚动时间"指定。

对于逐行滚动的消息,向左滚动一次隐藏半条消息,另外半条消息从右向左滚动显示。滚 动的时间间隔是"滚动时间"参数的十倍。该消息的前后两部分在 LOGO! 机载显示屏或者 LOGO! TD 上交替出现。

滚动时间是一个字符或一行文本停留在画面上的时间间隔。滚动时间是适用于所有消息文 本的全局消息文本参数。

## **例如:逐字符滚动消息**

下图显示了 LOGO!Soft Comfort 中包含一行、24 个字符的消息文本的组态:

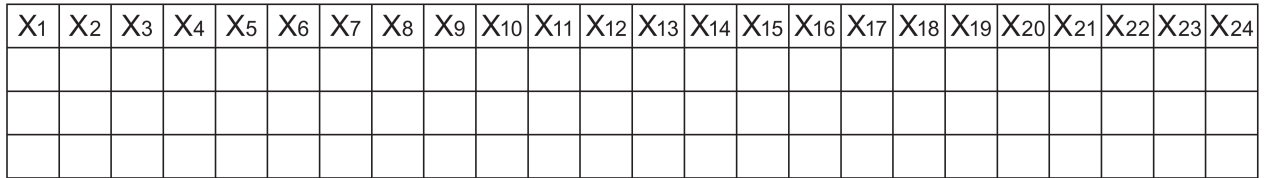

如果将该消息设置为滚动间隔为 0.1 秒的"逐字符"滚动,则该消息行在 LOGO! 机载显示屏 或 LOGO! TD 上的初始外观如下图所示:

X1 X2 X3 X4 X5 X6 X7 X8 X9 X10 X11 X12 X13 X14 X15 X16 X17 X18 X19 X20 X21 X22 X23 X24

0.1 秒后,消息行的一个字符开始滚动。该消息按下图在 LOGO! 机载显示屏或者 LOGO! TD 上出现:

X2 X3 X4 X5 X6 X7 X8 X9 X10 X11 X12 X13 X14 X15 X16 X17 X18 X19 X20 X21 X22 X23 X24 X1

下一个 0.1 秒后,消息行的另一个字符滚动。该消息按下图在 LOGO! 机载显示屏或者 LOGO! TD 上出现:

X3 X4 X5 X6 X7 X8 X9 X10 X11 X12 X13 X14 X15 X16 X17 X18 X19 X20 X21 X22 X23 X24 X1 X2

**例如:逐行滚动消息**

以下示例使用的消息组态与上一个示例相同:

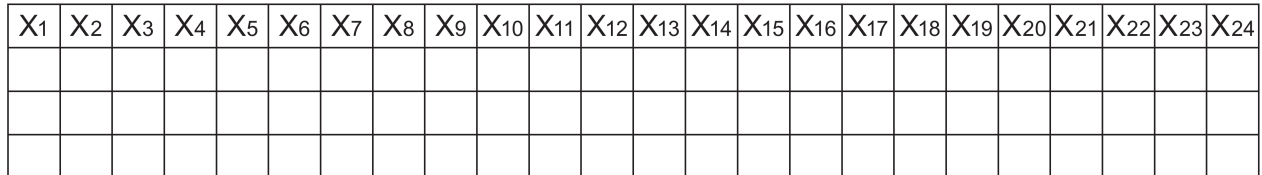

如果将该消息设置为滚动间隔为 0.1 秒的"逐行"滚动, 则该消息在 LOGO! 机载显示屏或 LOGO! TD 上的初始外观为消息的左半部分, 如下图所示:

X1 X2 X3 X4 X5 X6 X7 X8 X9 X10 X11 X12 X13 X14 X15 X16 X17 X18 X19 X20 X21 X22 X23 X24

1 秒 (10 x 0.1 秒) 后, 该消息开始滚动以显示右半条消息, 如下图所示:

X13 X14 X15 X16 X17 X18 X19 X20 X21 X22 X23 X24 X1 X2 X3 X4 X5 X6 X7 X8 X9 X10 X11 X12

画面每一秒就会交替显示两个半条消息。

您可以将消息文本的每个单独的行组态为是滚动的还是根本不滚动的。"逐字符"或"逐行" 的设置适用于您需要滚动的所有消息行。在行号旁选择复选框可启用该行的滚动功能。

## **柱状图**

您可以为电路程序中任何其它函数块的实际值指定柱状图表达。柱状图在 LOGO! 机载显 示屏或 LOGO! TD 上可以水平或垂直显示。每个消息文本最多可以组态四个柱状图。

在消息文本区域中选择柱状图按钮 可将一个柱状图放置在消息文本区域中。从柱状 设置对话框中,您必须提供下列信息:

- 柱状图中表示的电路程序中的块
- 柱状图的最大和最小数值:LOGO! 将通过测量最小值和最大值之间的实际值来计算柱 状图的长度或高度。
- 柱状图的方向:水平或者垂直
- 柱状图的宽度或者高度(以字符空间计算)

**例如:**

假设消息文本中的柱状图具有以下特性:

- 组态的柱状图长度:4 个字符空间
- 方向:水平
- 组态的最小值:1000

- 组态的最大值:2000
- 实际值:1750

所得柱状图的长度将是 3 个字符空间长。

#### **数字量 I/O 状态的文本表达**

可以为数字量输入或输出的两种状态指定"On"或"Off"之类的名称。对于 LOGO! 0BA6 和 0BA7 系列, 可以在消息文本中显示数字量 I/O 状态的这一名称。对于西方语言, 状态名 称中所包含的最大字符数是八个;而对于亚洲语言,最大字符数是四个。使用消息文本区 域中的 ON/OFF 按钮可对两个将在消息文本中使用的数字量输入或者输出状态的名称进行 定义。

在一个消息文本内,最多可以组态四个数字量 I/O 状态名称显示。

在一个电路程序中,在消息文本函数块中最多可以使用 20 个 I/O 状态名称。

### **剩余定时器时间的显示**

对于 LOGO! 0BA6 系列, 可以在消息文本中显示定时器的剩余时间。在加入该功能之前, 可以显示定时器当前已过去的时间以及定时器参数。

在消息文本中时,剩余时间显示的是定时器距指定时间所剩余的时间。对于具有多个定时 器值(例如,接通延迟时间、断开延迟时间)的定时器而言,可以在消息文本中显示各个 值的剩余时间。

# **模拟量输入的显示**

还可以选择要在消息文本中显示的模拟量输入。在消息文本区域中使用 AI 按钮可选择一 个要放到消息文本区域中的特定 AI。

如果在消息文本中有模拟量输入,那么模拟量输入滤波器定时器[的全局消息文本设置](#page-61-0) (页 62)对消息文本随当前值更新的频率进行指定。刷新时间可以选择 100 ms、200 ms、 400 ms、800 ms 和 1000 ms。如果消息文本中有多个模拟量输入,则该刷新率适用于所 有模拟量输入。

## **静态编辑器(手动编辑)**

LOGO!Soft Comfort 为消息文本提供一个静态编辑器,其可以帮助您对文本元素进行重新 定位。例如,其具有一个回收站区域,您可以将消息文本元素暂时移动至该区域从而在显 示区域上对元素的位置进行再排列。您可以向上、向下、向左或者向右移动一些元素而无 需变动任何其它元素位置。

为使用此静态编辑器,可以点击消息文本区域上的"手动编辑"按钮。如果您试图在一个与 当前元素相冲突的消息区域中放置或者移动元素,系统会提示您进行手动编辑。

0BA0 **0BA0-0BA3:**

0BA8

消息文本的最大数量:5 不支持:消息滚动程序、柱状图、模拟量输入、I/O 状态名称和剩余定时器 时间。

**0BA4-0BA5:**

消息文本的最大数量:10

不支持:消息滚动程序、柱状图、模拟量输入、I/O 状态名称和剩余定时器 时间。

## **可视键盘**

您可以点击位于消息文本菜单上方的 <sup>符号</sup> 按钮,调出可视键盘。可视键盘对话框如下图所 示:

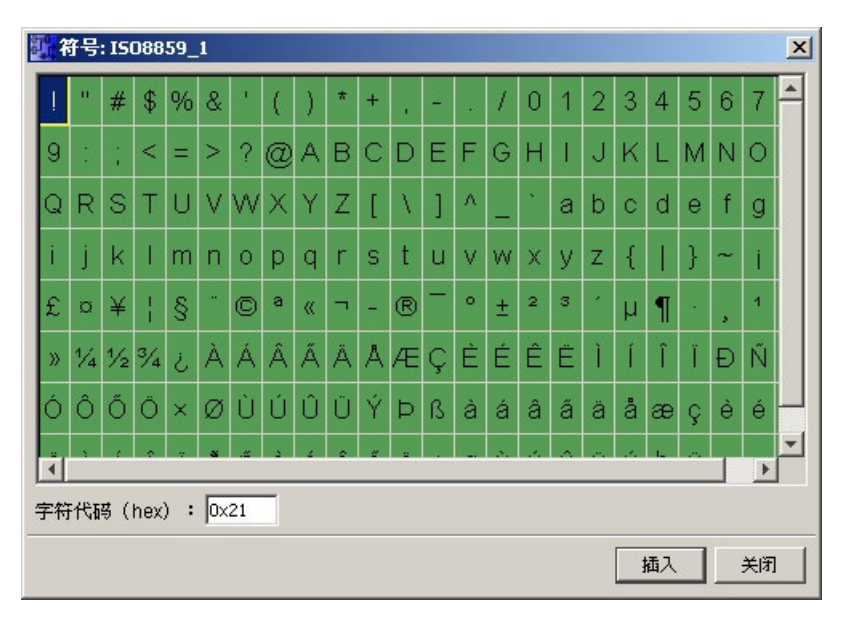

该可视键盘显示当前字符集中的一部分字符。您如果选择一个字符,就可以在"字符代码 (hex) "区察看与其对应的字符代码。您可以点击"插入"按钮, 插入您选中的字符。

LOGO! 不支持全部字符集里的所有的字符。对于 SJIS 字符集来说,所支持的代码域为 [0x21, 0x7E] && [0xA1, 0xDF], 而对于其它字符集来说, 所支持的代码域为 [0x21, 0x7E] && [0xA1, 0xFF]。有关所支持字符以及它们的字符代码的详细描述, 您可以在 LOGO!Soft Comfort 的 DVD 光盘中查找。

## **时间换算**

您如果要为一个函数块组态时间换算功能,请点击 00:00按钮, 显示"时间换算设置"对话 框:

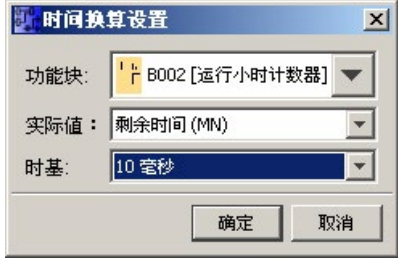

通过这个对话框,您可以为一个函数块的数值组态时间换算的时基。选择函数块、实际值 以及时基,然后点击"**OK**",确认您所做的设置。

有关根据所组态的时基在消息文本中显示时间值的计算方法,请参见下表,其中,**C** 表示 实际值:

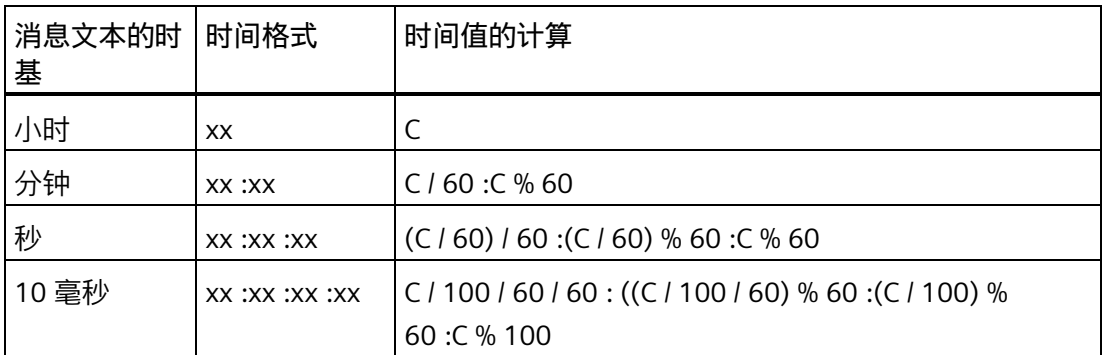

/:取整

%:取余

# **复制和粘贴文本字符**

您每次将字符输入到显示窗口文本编辑区域中或者 I/O 状态名称文本编辑区域时,都可以 使用键盘快捷键进行复制(Ctrl + C)和粘贴(Ctrl + V)。您可以在电脑上在两个文件之 间复制和粘贴字符,如消息文本中的文本内容、I/O 状态名称中的文本内容或者 [LOGO! TD](#page-95-0)  [上电画面](#page-95-0) (页 96)文本编辑区域中的文本内容。LOGO!Soft Comfort 将任何可以粘贴的字 符均视为有效的字符集。只有文本消息字符输入区、I/O 状态名称字符输入区以及 LOGO! TD 上电画面字符输入区支持复制和粘贴操作。例如,您无法复制和粘贴柱状图、函数块 参数、或者所选字符集之外的其它字符。

但是,您不能进行剪切 (Ctrl + X) 操作,剪切操作只限于 LOGO!Soft Comfort 以外的文 档。LOGO!Soft Comfort 并不支持对消息文本、I/O 状态名称或者 LOGO! TD 上电画面编辑 对话框的剪切操作。

0BA0 当您复制和粘贴消息文本函数块时,LOGO!Soft Comfort V7.0 会保留文本信  $|0BAB|$ 息。

如果您将一个消息文本函数块粘贴到另一个使用不同字符集的电路程序中, LOGO!Soft Comfort 会仅保留复制目标电路程序所使用字符集支持的字符。 LOGO!Soft Comfort 会显示 "?" 以代替不支持的字符。

# **更改字符集后的消息文本**

当您更改字符集时,LOGO!Soft Comfort V7.0 会保留文本信息。

LOGO!Soft Comfort 仅保留为当前字符集所支持的字符,而以"?"显示不支持的字符。

# **限制**

以下限制适用于消息文本函数块:

- 最多可以使用 50 个消息文本功能。
- 消息文本中最多共可使用 32 个柱状图。
- LOGO!Soft Comfort 支持消息文本的所有已定义的功能。直接在 LOGO! 设备上编程 时,只能对有限数量的消息文本功能进行编程。有关从 LOGO! 设备进行消息文本编程 的说明,请参见*《LOGO! 手册》*。
- 每个消息行可以包含 24 个 字符(西方语言字符集)或 16 个字符(亚洲语言字符 集)。以下限制适用于消息文本:
	- 参数最大数:4
	- 柱状图最大数:4
	- I/O 状态名称最大数:4 个(LOGO! 0BA6 设备);在一个消息文本函数块中 LOGO! 0BA7 设备最多可支持八个 I/O 状态名, 在所有的消息文本中, LOGO! 0BA7 系列设 备最多可以支持 40 个 I/O 状态名。
	- 时间/日期值最大数:4
	- 模拟量输入最大数:2

#### **组态时要注意的特性**

可以在块属性对话框中组态消息文本。每个消息文本最多可以输入四行字符(LOGO! 机载 显示屏和 LOGO! TD 的文本显示有四行),并设置优先级。您可以使用光标键或者鼠标移 动至下一行。敲击 [ENTER] 键以确认块属性对话框中的所有输入,并关闭该对话框。

还可以在文本行中指定其它块的实际值。要进行此操作,可以从块对话框中选择相应的 **块**。将打开**参数**对话框,显示可用于所选块的所有参数的列表。您在此对话框中选中的函 数块参数会被写入到选定的文本行中。现在,当调用消息文本时,便已包括了实际参数 值。

设置"确认消息"属性以指定消息是否在关闭之前要确认。

#### **仿真模式**

[消息文本的布局](#page-193-0) (页 194)

#### **消息在线测试(仅用于 0BA7)**

通过消息在线测试功能,您可以察看与 LOGO! 主机模块上显示一样的消息文本。 您可以通过点击 ■ 切换按钮来启动或者停止消息在线测试, 显示的消息如下所示:

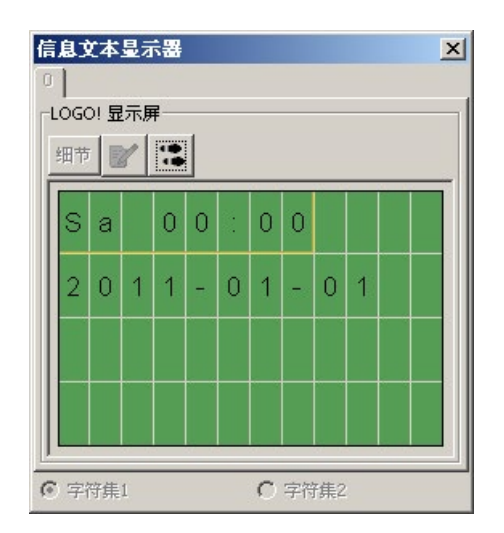

在线测试消息的过程中,无法使用 LOGO!Soft Comfort 来编辑消息文本参数、更改字符 集、确认消息文本,或者切换消息文本。但可以使用"转到块"(Go to block) 按钮。

[特殊函数块总览](#page-287-0) (页 288)

**参见**

消息文本([LOGO! 0BA4](#page-419-0) 和 LOGO!0BA5) (页 420)

<span id="page-419-0"></span>**5.3.6.5 消息文本(LOGO! 0BA4 和 LOGO!0BA5)**

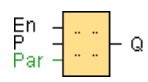

## **简述**

当 LOGO! 处于 **RUN** 模式中时,该功能在 LOGO! 机载显示屏上显示消息文本或者其他功 能块的参数。

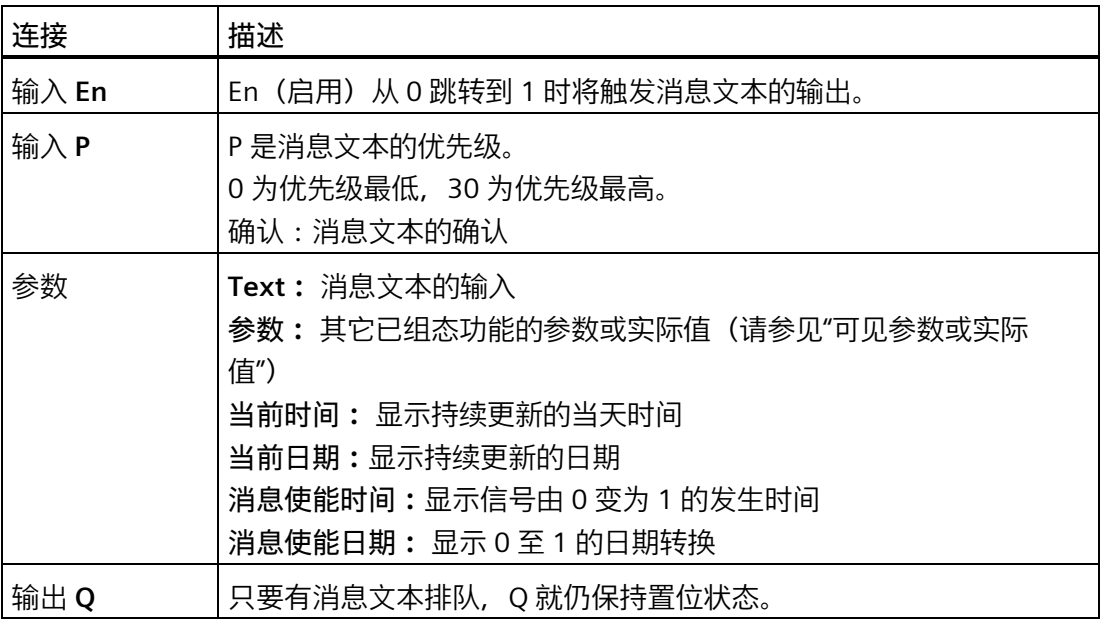

## **功能说明**

通过在输入 En 处的 0 至 1 的信号转换, 在 RUN 模式下显示输出您已配置过的消息文本 (实际数值、文本、TOD、日期)。

禁用确认(Ack=关闭):

通过输入 En 的 0 至 1 的信号转换, 从而将消息文本隐藏起来。

启用确认 (Ack=打开):

在输入 En 复位为 0 后, 消息文本将显示, 直到通过按下"确定"按钮进行确认。只要输入 En 为高设置,消息文本就无法确认。

如果通过 En = 1 触发了多个消息文本功能, 则将显示具有最高优先级 (0 代表最低优先 级,30 代表最高优先级)的消息。这也表明,仅当某新消息文本的优先级高于先前启用 的消息文本的优先级时,才显示该新消息文本。

禁用或确认消息文本后,该功能会自动显示先前激活的消息文本中具有最高优先级的消息 文本。

您可以通过▲和▼按钮在 RUN 模式下的显示和消息文本之间切换。

**限制**

最多可以使用十个消息文本功能。

# **配置时要注意的特性**

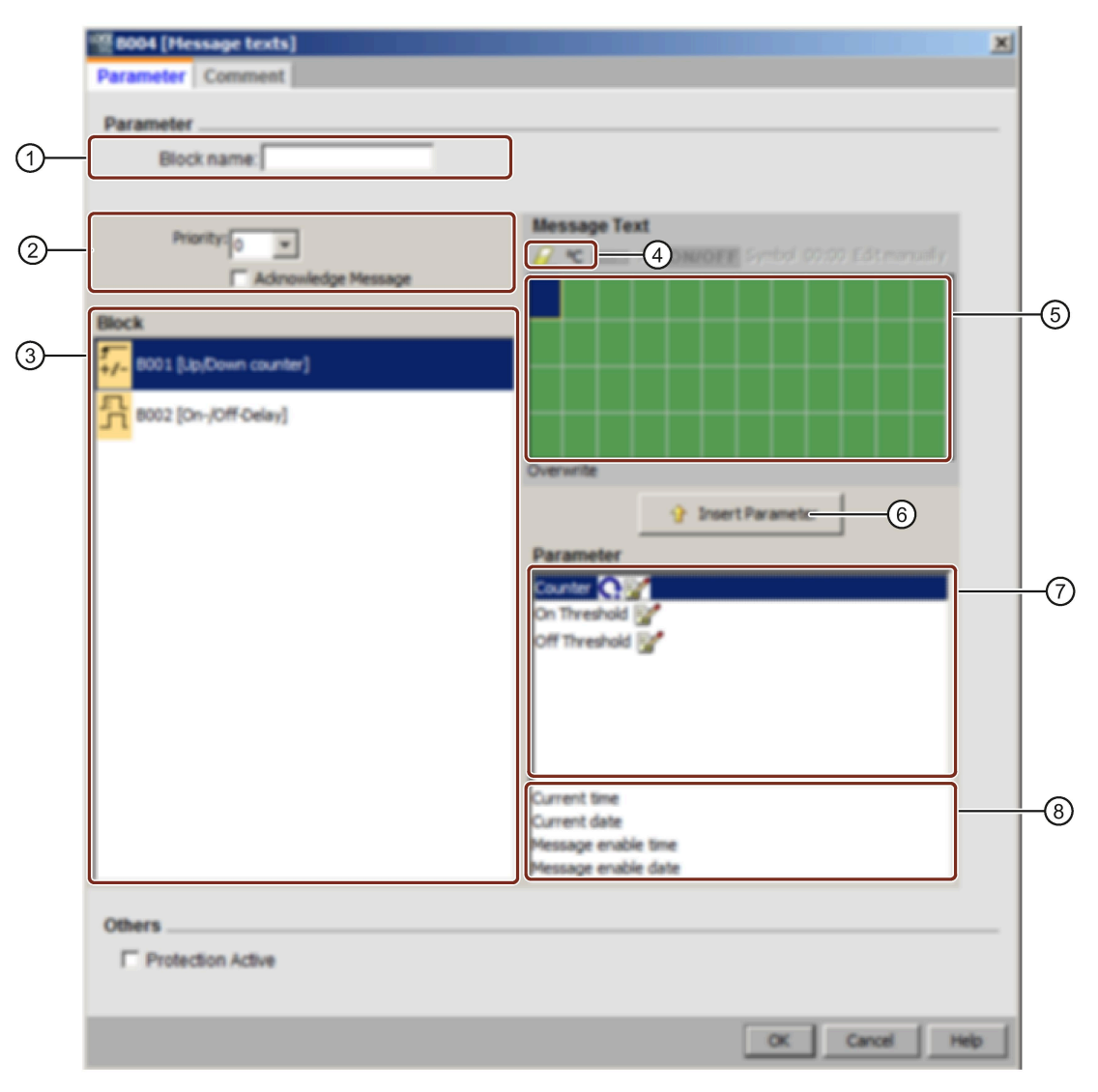

① **块名称区域**

您可以在此提供块的名称。

- ② **设置区域** 在此您可以找到以下设置:
	- 消息文本的优先级
	- 消息文本确认复选框

③ **块区域**

可在此从电路程序中的所有块中选择块。然后您可以从这些块中选择参数以在消息 文本中显示出来。

- ④ **删除按钮** 用于从**消息区域**删除条目的按钮 **特殊字符按钮** 用于向**消息区域**插入特殊字符的按钮
- ⑤ **消息区域** 在此区域中您可以对消息文本进行排列。 在此区域输入的信息会与 LOGO! 机载显 示屏上显示的信息一致。
- ⑥ **插入按钮** 该按钮用于将所选块参数插入消息文本中。
- ⑦ **块参数区域** 显示从**块区域**中所选中的一个块的参数,其中您可以在消息文本中输出此块区域。 ⑧ **常规参数区域**
	- 显示诸如当前日期的常规参数。

**排列消息文本的步骤**

- 1. 从**"块"**区域中选择要输出其参数的块。
- 2. 将所需的参数从**块参数**拖放到**消息区域**中。 您还可以使用**插入**按钮来进行此操作。
- 3. 在**消息区域**中,您可以按要求添加参数数据。
- **仿真模式**

[消息文本的布局](#page-193-0) (页 194) [特殊功能](#page-287-0) (页 288)

**5.3.6.6 消息文本(LOGO! 0BA2 和 LOGO! 0BA3)**

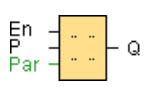

0BA0 0BA8 该消息文本仅用于硬件系列 0BA2 及更高的设备。

#### *参考材料*

*5.3 特殊功能*

# **简述**

在 RUN 模式下显示一个已配置过的消息文本。

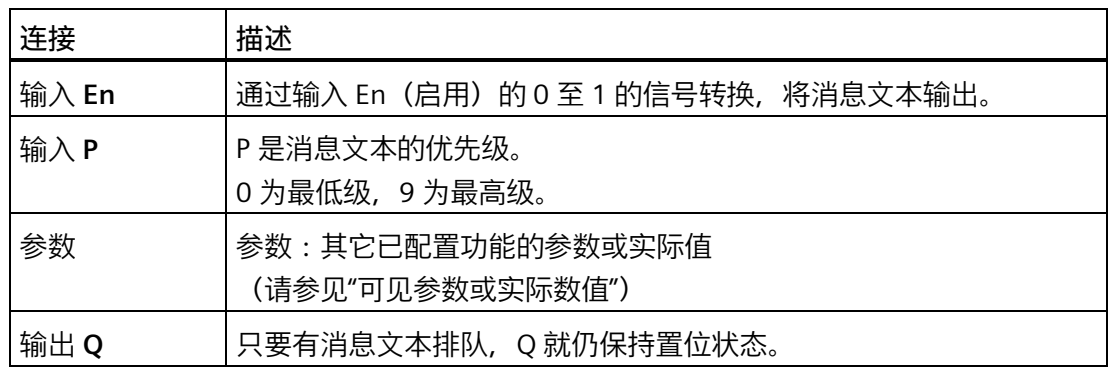

#### **功能说明**

在 RUN 模式下,输入 En 处 0 至 1 的信号转换会触发您在显示器上配置过的消息文本。 在输入 En 处的 1 至 0 的转换之后并且如果还未设置确认属性,那么消息文本会被关闭。 如果设置了确认属性,那么消息文本就不会被关闭,直至输入 En=0 并且在 LOGO! 上按 下"确定"对消息进行了确认。 只要消息文本被显示, 输入 Q 的状态就会保持为 1。

在通过 En=1 触发的消息文本功能中,具有最高优先级的功能会被显示出来。也可以通过 按 LOGO! 上的 ▼ 按钮来显示较低优先级的消息。

您可以通过 LOGO! 按钮 ▲ 和 ▼ 在 RUN 模式下的显示和消息文本之间切换。

**限制**

最多可以使用五个消息文本功能。

## **配置时要注意的特性**

可以在块属性对话框中配置消息文本。 每个消息文本中您最多可以输入四行(LOGO! 的 文本显示具有四行)并设置其优先级。您可以使用光标键或者鼠标移动至下一行。敲击 [ENTER] 键以确认块属性对话框中的所有输入,并关闭该对话框。

还可以在文本行中输入其它块的实际值。要进行此操作,可以从**块**对话框中选择相应的 块。将打开**参数**对话框,显示可用于所选块的所有参数的列表。您在此对话框中选中的功 能块参数会被写入到选定的文本行中。现在,当调用消息文本时,便已包括了实际参数 值。

设置"确认消息"属性以指定消息是否在关闭之前要确认。

# **仿真模式**

[消息文本的布局](#page-193-0) (页 194) [特殊功能](#page-287-0) (页 288)

# **5.3.6.7 软键**

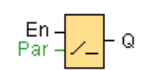

# **简述**

此 SFB 提供了机械按钮或开关的动作。

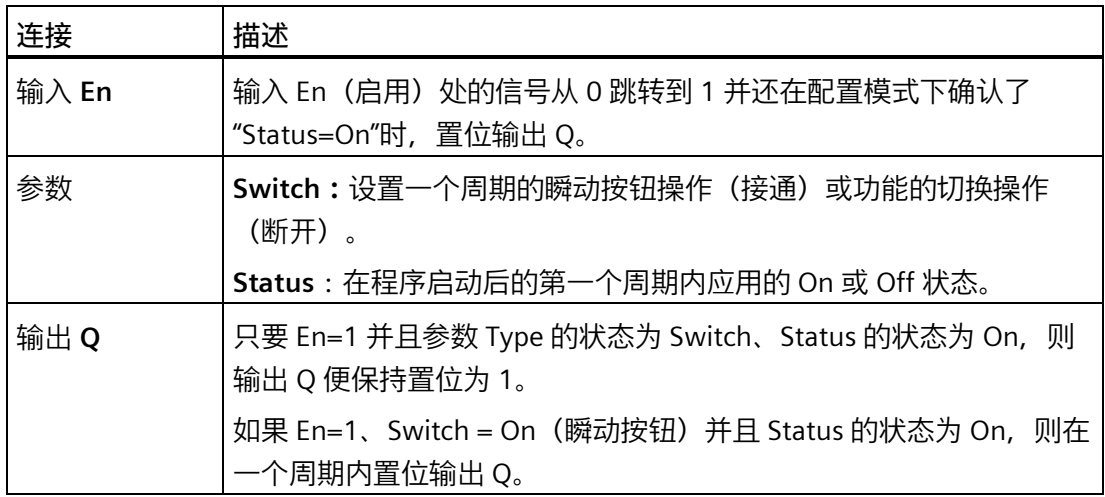

# **出厂状态**

默认的 Switch 参数为开关操作。

**时序图**

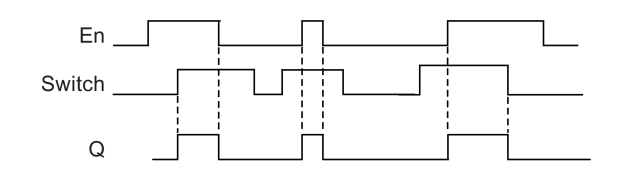

## **功能说明**

置位了输入 En、"Status"参数置位为"On"并通过"确定"确认之后,将置位输出。该操作的 执行与配置的开关或按钮功能无关。

在以下三种情况下,输出复位为"0":

- 输入 En 处的信号从 1 跳转到 0 时
- 配置了按钮功能,并且该功能启动后已超出一个周期时
- 当"Status"参数在配置模式下设置为"Off"状态并且该状态已通过"确定"确认时

# **配置时要注意的特性**

软键可与瞬动按钮或切换操作一起使用。可以通过状态参数为开关/按钮定义打开(已启 动)或关闭状态。

如果为软键指定了按钮操作,则输入 En 在按钮处于打开状态的情况下从 0 跳转到 1 时或 按钮状态在 En=1 时从 Off 变为 On 时, 在一个周期内输出始终保持置位状态。

[特殊功能](#page-287-0) (页 288)

## **5.3.6.8 移位寄存器(仅用于 LOGO! 8.FS4 及以上版本)**

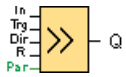

# **简述**

移位寄存器功能读取一个输入值,并移动数值位。输出值与配置的移位寄存器位一致。可 以在特定输入处更改移位方向。

对于 LOGO! 8.FS4 设备,您在一个电路程序中最多可以使用四个移位寄存器,其中每个寄 存器带有八个位。

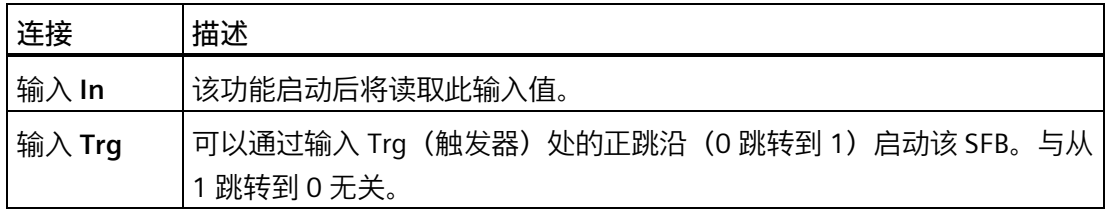

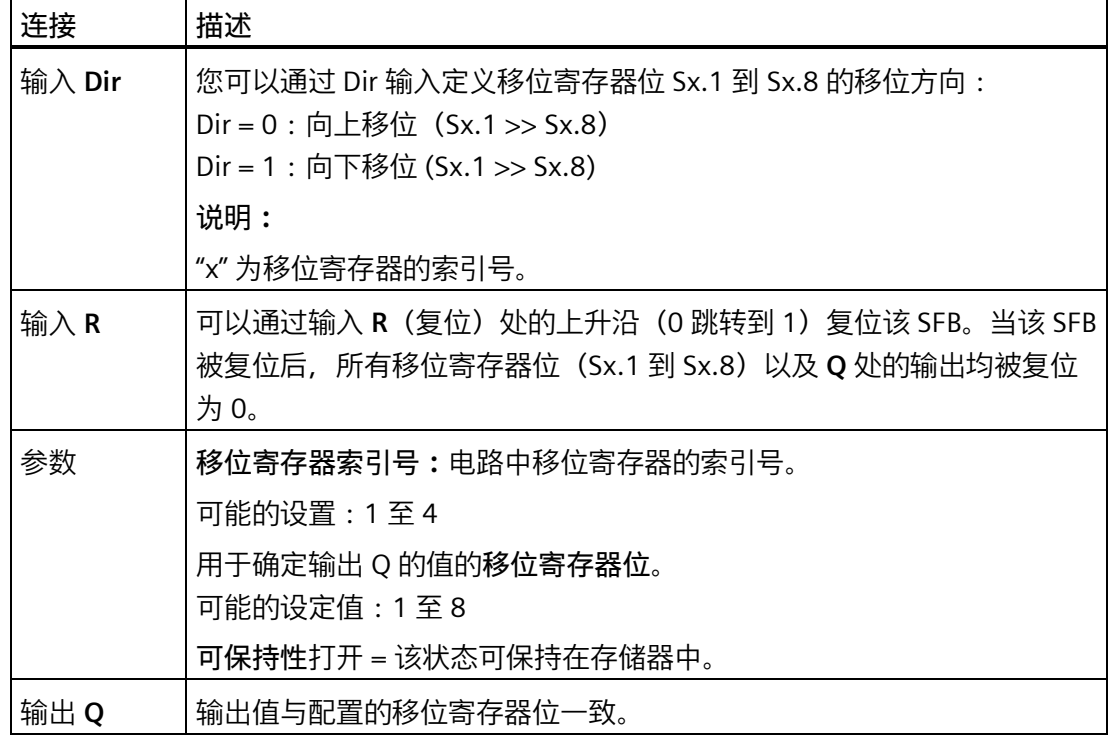

**参数**

LOGO! 8.FS4 设备提供四个移位寄存器,每个移位寄存器带有八个位。移位寄存器索引号 与电路程序中四个移位寄存器之一相对应。移位寄存器位以 Sx.y 编号, 其中, x 为索引 号, y 为位编号。

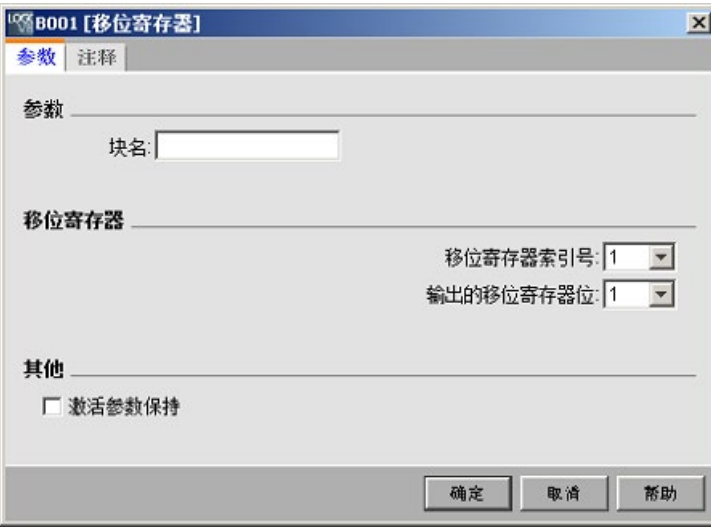

# **时序图**

如果移位寄存器索引号为 1, 则移位寄存器位为 S1.1 到 S1.8。

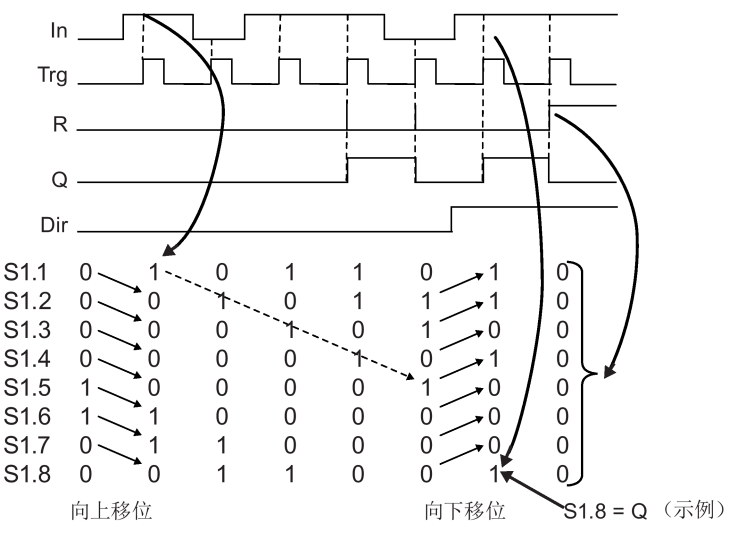

## **功能说明**

该功能通过输入 Trg(触发器)处的正跳沿(0 跳转到 1)读取输入 In 的值。 根据设置的移位方向,将该值写[入移位寄存器位](#page-263-0) (页 264) Sx.1 或 Sx.8 中:

- Dir = 0 (向上移位): Sx.1 接收输入 In 的数值, Sx.1 原来的数值移位到 Sx.2, Sx.2 原来的数值移位到 Sx.3,依此类推,直至 Sx.7 原来的数值移位到 Sx.8。
- Dir = 1(向下移位): Sx.8 接收输入 In 的数值; S1.8 原来的数值移位到 Sx.7, Sx.7 原来的数值移位到 Sx.6,依此类推,直至 Sx.2 原来的数值移位到 Sx.1。

在输入 **R**(复位)处的上升沿(0 跳转到 1)会复位移位寄存器。所有移位寄存器位 (Sx.1 到 Sx.8) 以及 Q 处的输出均被复位为 0。

Q 输出配置的移位寄存器位的值。

如果未启用可保持性,则发生电源故障后,移位功能将在 Sx.1 或 Sx.8 处重新启动。 [特殊功能](#page-287-0) (页 288)

**5.3.6.9 移位寄存器(用于 0BA7 至 0BA8)**

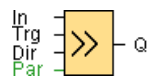

# **简述**

移位寄存器功能读取一个输入值,并移动数值位。输出值与配置的移位寄存器位一致。可 以在特定输入处更改移位方向。

对于 LOGO! 0BA6, 您在电路程序中只能使用一个移位寄存器, 但是对于 LOGO! 0BA7 和 LOGO! 0BA8 设备,您在一个电路程序中最多可以使用四个移位寄存器,其中每个寄存器 带有八个位。

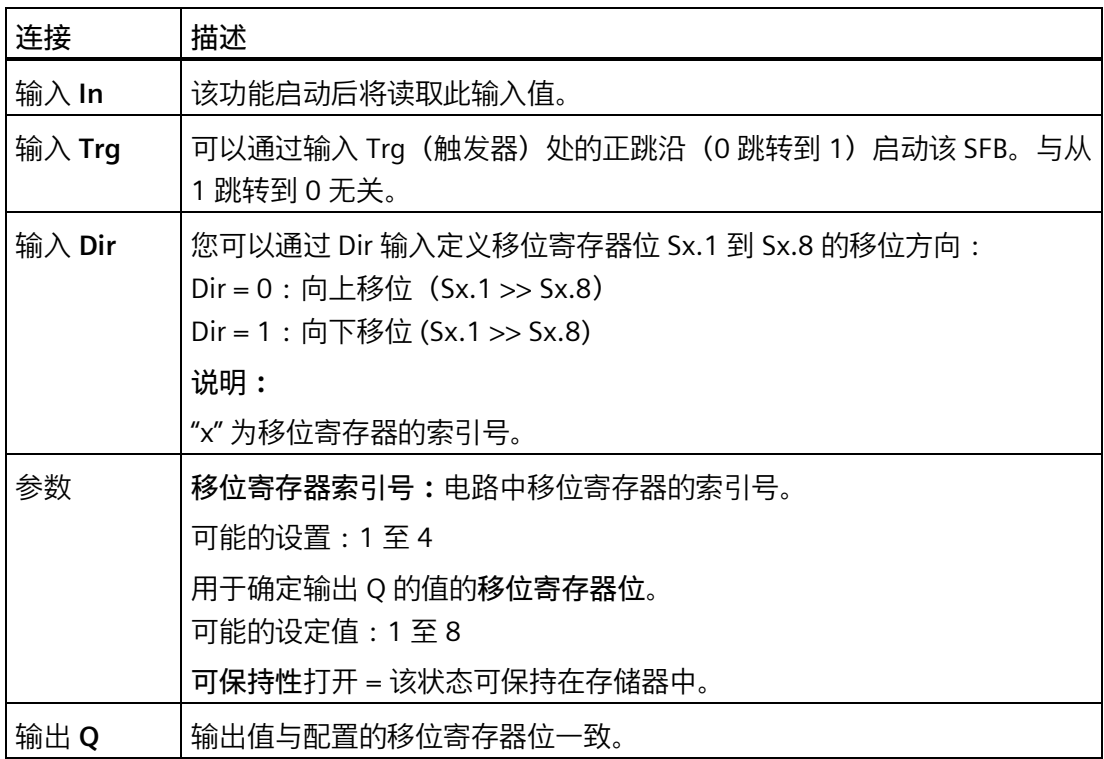

# **参数**

LOGO! 0BA7 或 0BA8 系列的设备提供四个移位寄存器, 每个移位寄存器带有八个位。移 位寄存器索引号与电路程序中四个移位寄存器之一相对应。移位寄存器位以 Sx.y 编号, 其中, x 为索引号, y 为位编号。

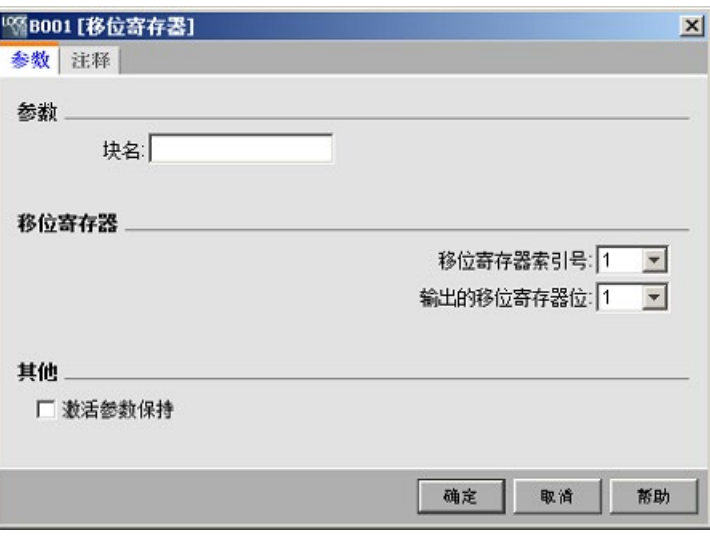

# **时序图**

如果移位寄存器索引号为 1, 则移位寄存器位为 S1.1 到 S1.8。

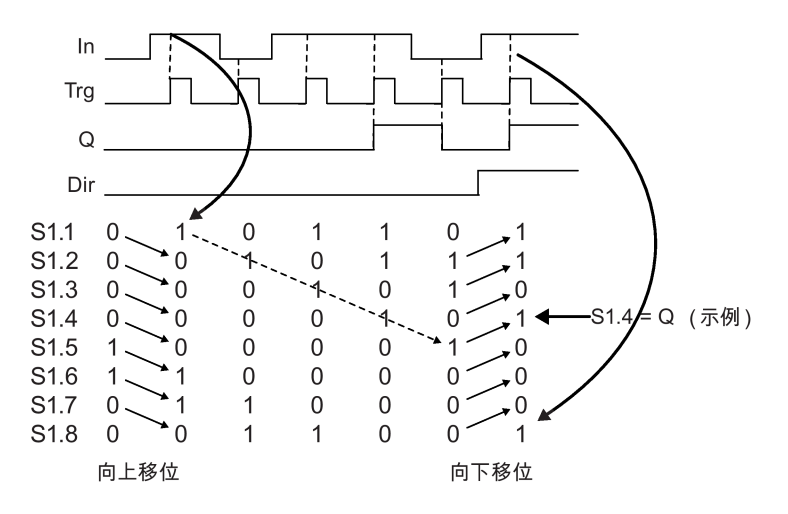

# **功能说明**

该功能通过输入 Trg (触发器) 处的正跳沿 (0 跳转到 1) 读取输入 In 的值。

根据设置的移位方向,将该值写[入移位寄存器位](#page-263-0) (页 264) Sx.1 或 Sx.8 中:

- Dir = 0 (向上移位): Sx.1 接收输入 In 的数值, Sx.1 原来的数值移位到 Sx.2, Sx.2 原来的数值移位到 Sx.3,依此类推,直至 Sx.7 原来的数值移位到 Sx.8。
- Dir = 1 (向下移位): Sx.8 接收输入 In 的数值; S1.8 原来的数值移位到 Sx.7, Sx.7 原来的数值移位到 Sx.6,依此类推,直至 Sx.2 原来的数值移位到 Sx.1。

Q 输出配置的移位寄存器位的值。

如果未启用可保持性,则发生电源故障后,移位功能将在 Sx.1 或 Sx.8 处重新启动。 [特殊功能](#page-287-0) (页 288)

**5.3.6.10 移位寄存器(用于 0BA4 到 0BA6)**

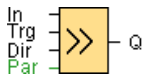

**简述**

移位寄存器功能读取一个输入值,并移动数值位。 输出值与配置的移位寄存器位一致。 可以在特定输入处更改移位方向。 对于 0BA4 到 0BA6 系列的设备, 您在一个电路程序中 只能使用一个移位寄存器。

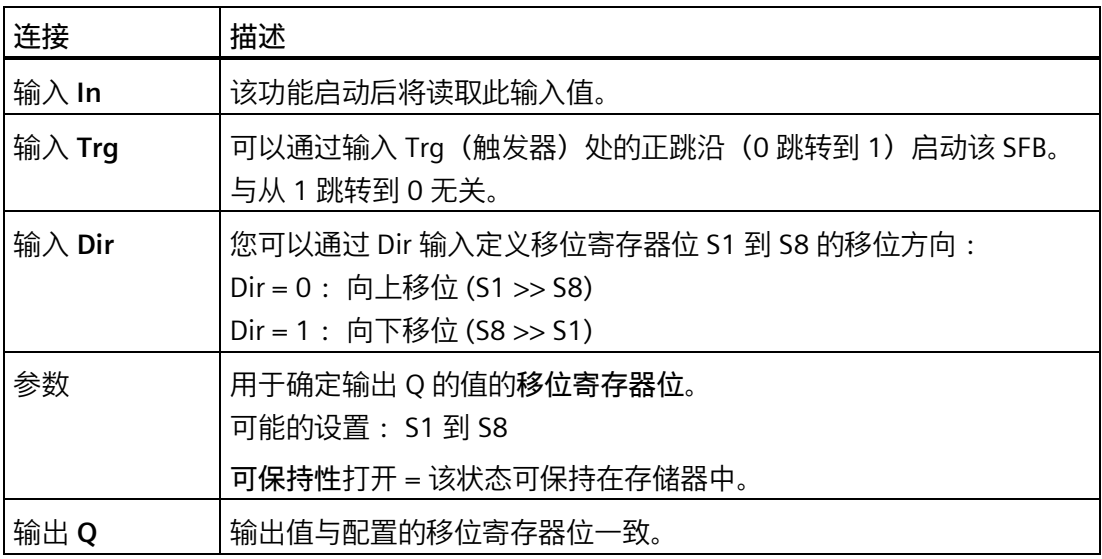

## *参考材料*

*5.3 特殊功能*

# **时序图**

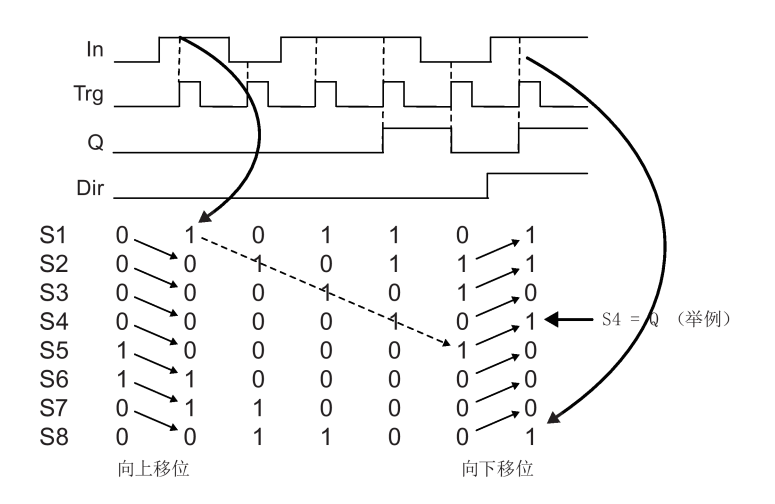

# **功能说明**

该功能通过输入 Trg (触发器) 处的正跳沿 (0 跳转到 1) 读取输入 In 的值。 根据设置的移位方向,将该值写[入移位寄存器位](#page-263-0) (页 264) S1 或 S8 中:

- 向上移位: S1 接受输入 In 的数值; S1 的上一个值移位至 S2, S2 移位至 S3, 依此类 推。
- 向下移位: S8 接受输入 In 的数值; S8 的上一个值移位至 S7, S7 移位至 S6, 依此类 推。

Q 输出配置的移位寄存器位的值。

如果未启用可保持性,则发生电源故障后,移位功能将在 S1 或 S8 处重新启动。 [特殊功能](#page-287-0) (页 288)
**5.3.6.11 算术指令错误探测**

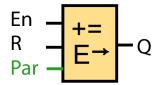

**简述**

如果错误发生在引用的算术指令功能块中,则算术指令错误检测功能块将置位一个输出。

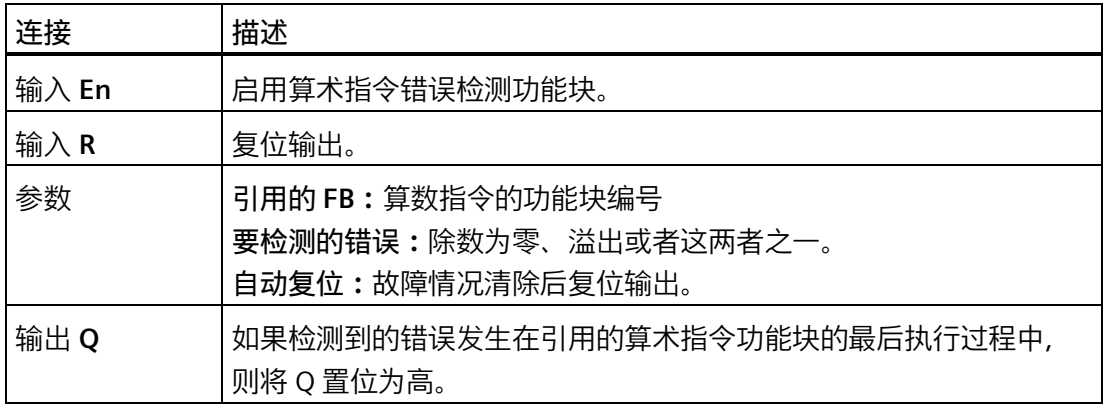

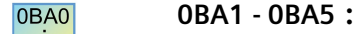

0BA8 在 0BA6 之前, 不存在算术指令错误探测功能块。

#### **引用的 FB 参数**

引用的 FB 参数的值引用已经编程的算术指令功能块的块编号。

## **功能说明**

如果引用的算术指令功能块出现错误,则算术指令错误检测功能块将置位输出。您可以编 写功能以在发生除数为零错误、溢出错误或两者中任何一种错误发生时置位输出。

如果选中"自动复位"复选框, 则将在执行下一个功能块之前复位输出。否则, 输出将在使 用 R 参数复位算术指令错误检测块之前保持其状态不变。

在任意扫描周期内,如果引用的算术指令功能块在算术指令错误检测功能块之前执行,则 将在同一扫描周期内检测错误。如果引用的算术指令功能块在算术指令错误检测功能块之 后执行,则将在下一扫描周期内检测错误。

### **算术指令错误探测逻辑表**

下表中,要检测的错误表示算术指令错误检测功能的参数,其中这些参数用于选择要检测 的错误的类型。零表示在执行结束时通过算术指令置位除数为零位:如果出现错误为 1, 否则为 0。OF 表示通过算术指令置位溢出位:如果出现错误为 1,否则为 0。除数为零或 溢出表示对引用的算术指令的除数为零位和溢出位进行逻辑或运算。输出 (Q) 表示算术指 令错误检测功能的输出。"x"表示位可以为 0 或 1 且对输出无影响。

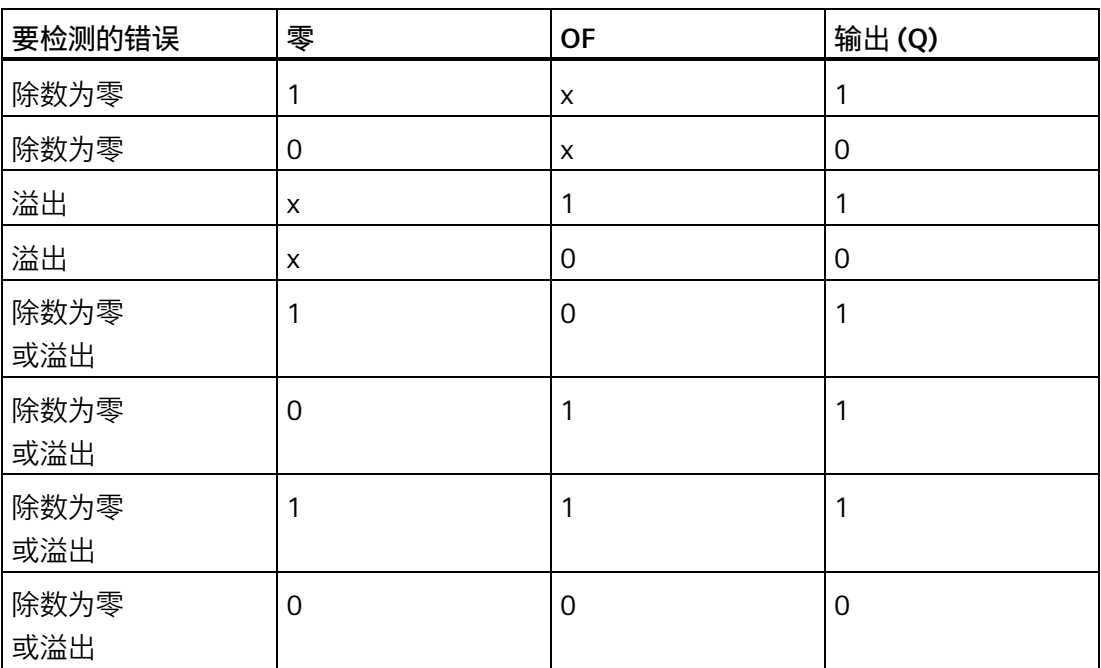

如果所引用的算术指令功能块无数值,那么输出会一直为 0。

[特殊功能](#page-287-0) (页 288)

**参见**

[算术指令](#page-359-0) (页 360)

**5.3.6.12 浮点数/整数转换器(仅用于 LOGO! 8.FS4 及以上版本)**

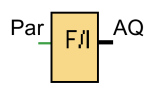

**简述**

该功能可将存储在 VM 中的浮点数转换为整数, 并通过参数 (eAQ) 或 AQ 输出结果。 LOGO!只能处理整数。如果您通过 S7/Modbus 网络协议从外部系统传输浮点数, LOGO! 无法直接进行处理。通过浮点数整数转换器,您就可以将存储在 VM 中的浮点数转换为整 数。该 SFB 通过将浮点数除以一个分辨率来实现转换。您需要在参数选项卡中为输入浮点 数设置一个合适的分辨率。

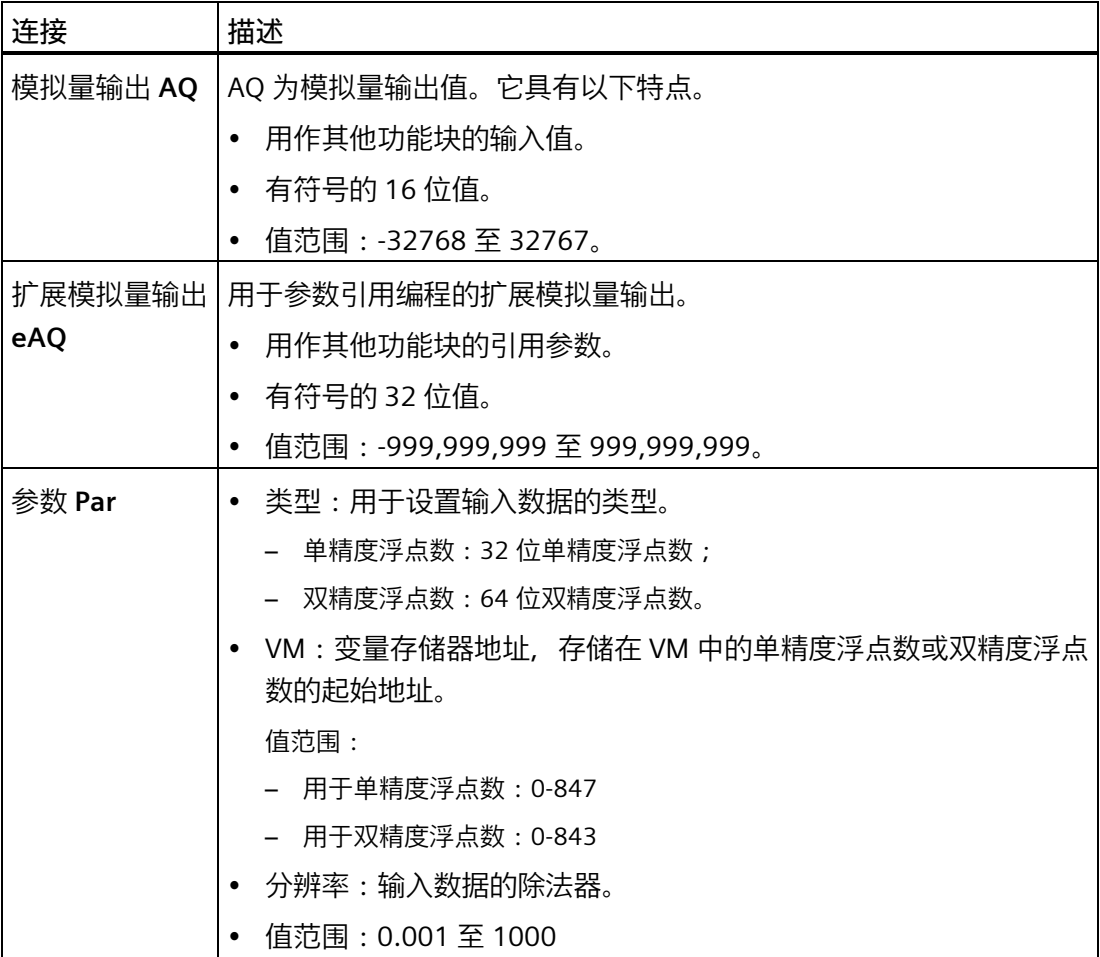

**参数**

您可以使用以下参数控制浮点数整数转换器:

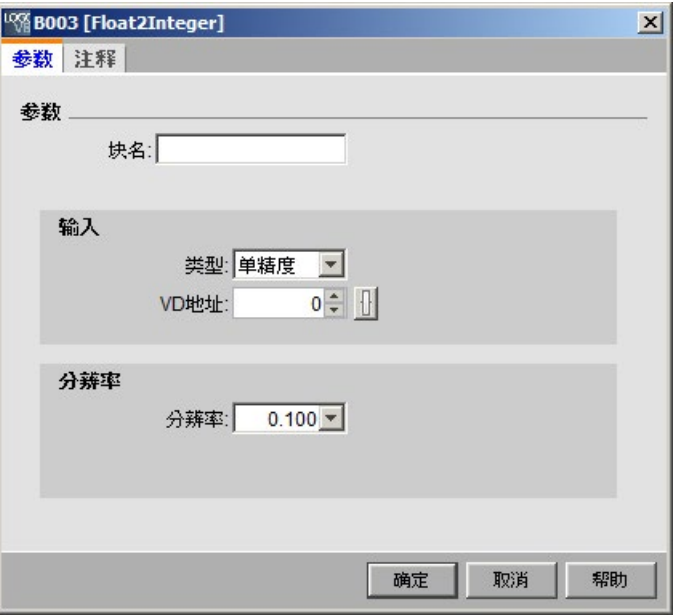

**数据输入**:该 SFB 的输入来自 VM。

- 类型:您可以选择输入数据为**单精度浮点数**或**双精度浮点数**。
- VM 地址:您可以设置输入浮点数存储的起始 VM 地址。

– 大小:单精度浮点数占 4 个字节,而双精度浮点数占 8 个字节。

– 范围:单精度浮点数(0-847)、双精度浮点数(0-843)。

**分辨率**:可设置输入浮点数的乘数。

- 范围:0.001 至 1000
- 精度:1/1000

#### **功能说明**

通常情况下,您需要同时使用浮点数/整数转换器和整数/浮点数转换器来完成任务。以下 为使用这两个功能块的典型方式:

- 1. 通过网络(基于 S7/Modbus 协议)从外部系统传输浮点数并存储在 VM 中。
- 2. 使用浮点数/整数转换器对存储在 VM 中的浮点数进行转换。
- 3. 使用 LOGO! 主机模块处理整数。

## *参考材料*

#### *5.3 特殊功能*

- 4. 使用整数/浮点数转换器将处理结果转换为浮点数并存储在 VM 中。
- 5. 将浮点数传输至外部系统(基于 S7/Modbus 协议)。

#### **计算规则**

定义 Q = 数据输入/分辨率

#### **模拟量输出(AQ)**

- 如果 -32768 ≤ Q ≤ 32767,则模拟量输出 = Q。
- 如果 Q ≥ 32767, 则模拟暈输出 = 32767。
- 如果 Q ≤ -32768, 则模拟量输出 = -32768。

### **扩展模拟量输出(eAq)**

- 如果 -999,999,999 ≤ Q ≤ 999,999,999,则扩展模拟量输出 = Q。
- 如果 Q ≥ 999,999,999, 则扩展模拟量输出 = 999,999,999。
- 如果 Q ≤ -999,999,999, 则扩展模拟量输出 = -999,999,999。
- **5.3.6.13 整数/浮点数转换器(仅用于 LOGO! 8.FS4 及以上版本)**

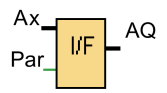

## **简述**

该功能将整数转换为浮点数并存储在 VM 中。

### *参考材料*

#### *5.3 特殊功能*

LOGO!只能处理整数。如果您通过 S7/Modbus 网络协议从外部系统传输浮点数, LOGO! 无法直接进行处理。使用该 SFB, LOGO! 便可以输出浮点数。该 SFB 通过将整数乘以一个 分辨率来实现整数到浮点数的转换。您需要在参数选项卡中为输入整数设置一个合适的分 辨率。

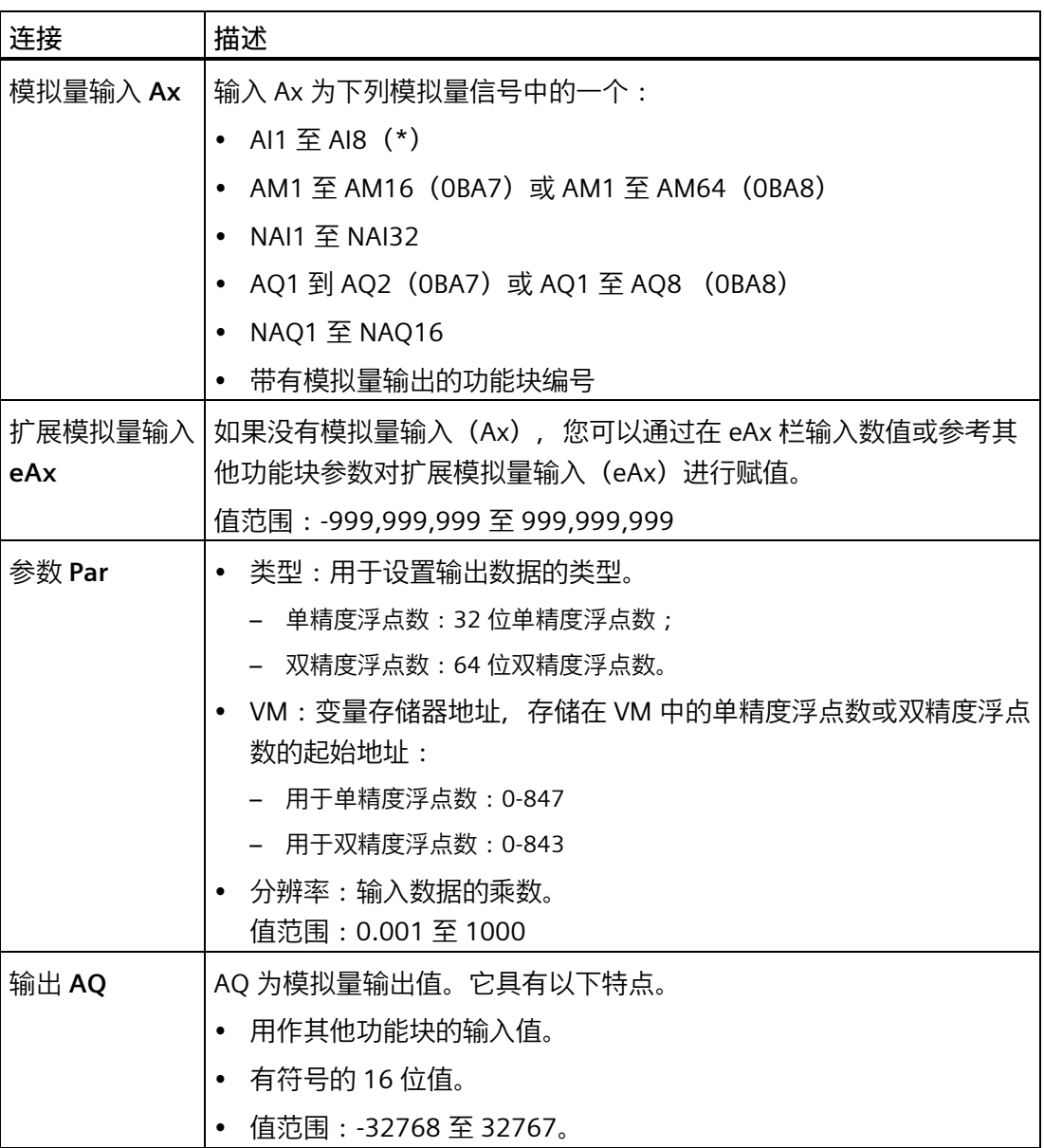

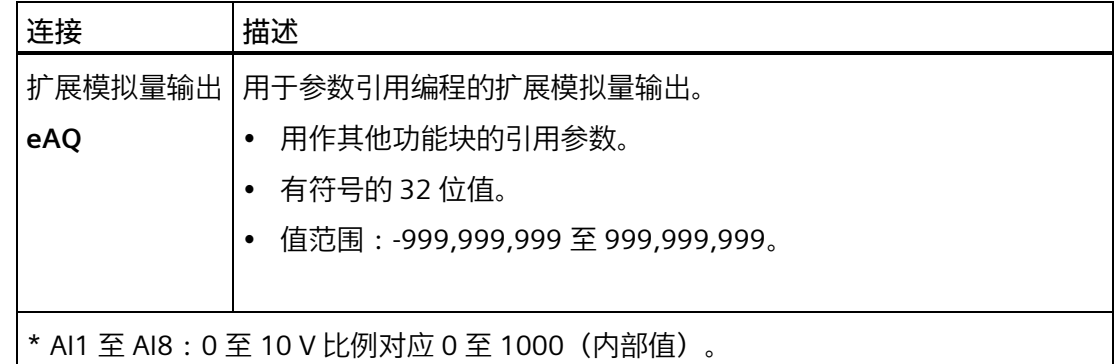

## **参数**

除了功能块输入外,以下设置也可以对整数浮点数转换器实现更多控制:

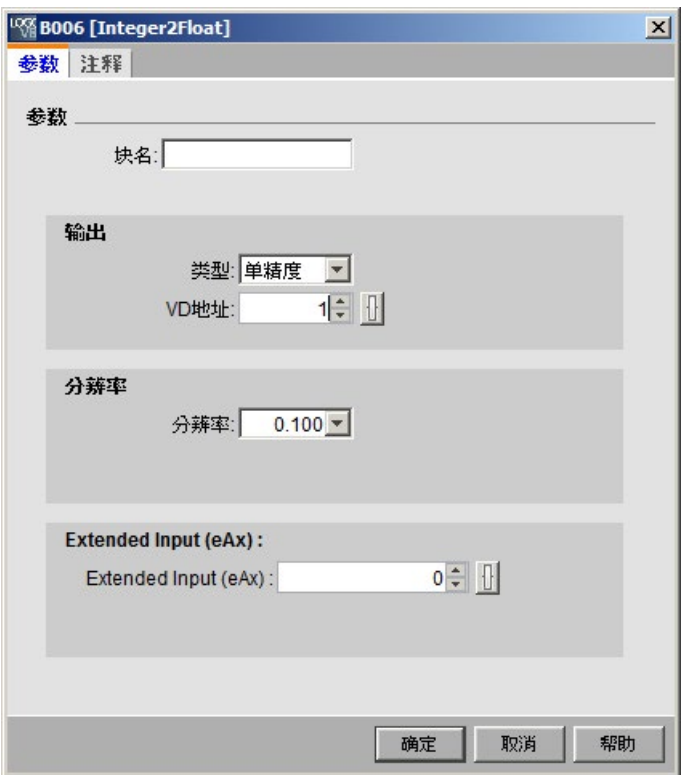

**数据输出**:整数/浮点数转换器的输出存储在 VM 中。您可以选择输出类型为单精度浮点 数或双精度浮点数,并且设置转换后浮点数存储的起始 VM 地址。

- 类型:您可以选择输出数据为**单精度浮点数**或**双精度浮点数**。
- VM 地址:您可以设置输出浮点数存储的起始 VM 地址。
	- 大小:单精度浮点数占 4 个字节,而双精度浮点数占 8 个字节。
	- 范围:单精度浮点数(0-847)、双精度浮点数(0-843)。

**分辨率**:可设置输入整数的被除数。

- 范围:0.001 至 1000
- 精度:1/1000

**扩展模拟量输入**:您也可以在此处设置输入值。如未连接输入针脚 **In**,则 SFB 使用此处 设置的值作为输入。该值也可以用作其他参数值的参考值,如计数器值。

• 范围:-999,999,999 ~ 999,999,999

#### **功能说明**

通常情况下,您需要同时使用浮点数/整数转换器和整数/浮点数转换器来完成任务。以下 为使用这两个功能块的典型方式:

- 1. 通过网络(基于 S7/Modbus 协议)从外部系统传输浮点数并存储在 VM 中。
- 2. 使用浮点数/整数转换器对存储在 VM 中的浮点数进行转换。
- 3. 使用 LOGO! 主机模块处理整数。
- 4. 使用整数/浮点数转换器将处理结果转换为浮点数并存储在 VM 中。
- 5. 将浮点数传输至外部系统(基于 S7/Modbus 协议)。

#### **计算规则**

**VM 地址中的浮点数值**

VM 地址中的浮点数值 = 模拟量输入 x 分辨率

#### **模拟量输出(AQ)**

- 已连接模拟量输入连接器:模拟量输出 = 模拟量输入
- 未连接模拟量输入连接器:
	- 如果 -32768 ≤ 扩展模拟量输入 ≤ 32767,则模拟量输出 = 扩展模拟量输入。
	- 如果模拟量输入 ≥ 32767,则模拟量输出 = 32767。
	- 如果模拟量输入 ≤ -32768,则模拟量输出 = -32768。

*5.4 数据记录简档(仅用于 0BA7 及以上版本)*

**扩展模拟量输出(eAQ):**

- 如已连接模拟量输入连接器:扩展模拟量输入 = 模拟量输入。
- 未连接扩展模拟量输入连接器:
	- 如果 -999,999,999 ≤ 扩展模拟量输入 ≤ 999,999,999,则扩展模拟量输出 = 扩展模 拟量输入。
	- 如果扩展模拟量输入 ≥ 999,999,999,则扩展模拟量输出 = 999,999,999。
	- 如果扩展模拟量输入 ≤ -999,999,999,则扩展模拟量输出 = -999,999,999。

#### **5.3.6.14 LAD 编辑器的其它功能**

在 LAD 电路程序中[,带边缘评估的](#page-282-0) AND (与) (页 283)指令[和带边缘评估的](#page-283-0) NAND (与 [非\)](#page-283-0) (页 284)指令可以与其它功能一起使用。

# **5.4 数据记录简档(仅用于 0BA7 及以上版本)**

## **5.4.1 什么是数据记录?**

 $En \sqrt{L}$ Par-

在电路程序中,您可以配置一个数据记录块来对功能块以及存储区域的实际值进行记录。

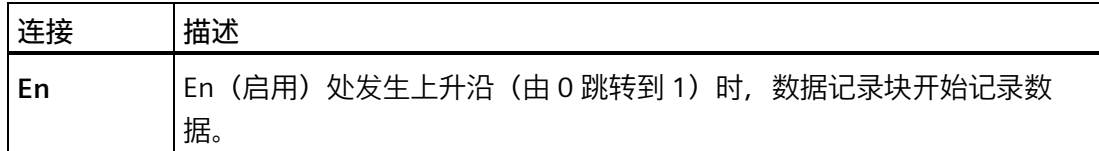

*5.4 数据记录简档(仅用于 0BA7 及以上版本)*

## **简述**

您可以通过 LOGO!Soft Comfort 导航列表中获得数据记录简档:

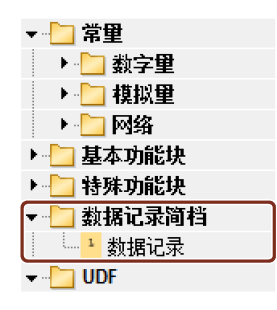

您在每个电路程序中可以配置一个数据记录块。 在您配置完一个数据记录后,导航列表 中的数据记录块图标显示为灰色,这样您就无法再选用数据记录块:

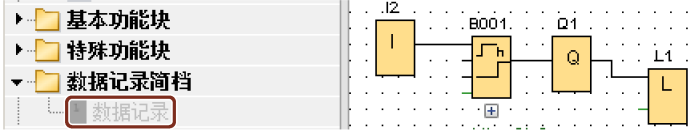

## **5.4.2 组态数据记录**

在一个电路程序中,您仅能配置一个数据记录块来记录功能块以及下列存储区域的实际值

- I
- Q
- M
- AI
- AQ
- AM

对于数字量 I/O 和存储区域,您必须以八个位为一组来进行数据记录, 例如, I1 至 I8、 Q9 至 Q16、M17 至 M24。 对于模拟量数据, 您可以选择记录一个数值, 例如, AI1、 AQ2,或者 AM1。 根据数值类型(数字量或者模拟量),您可以对功能块数值以八位或 者单个数值进行编组。

在数据记录块中,您最多可以记录 32 条数据(模拟量数值或者八位数字量数值组)。

*5.4 数据记录简档(仅用于 0BA7 及以上版本)*

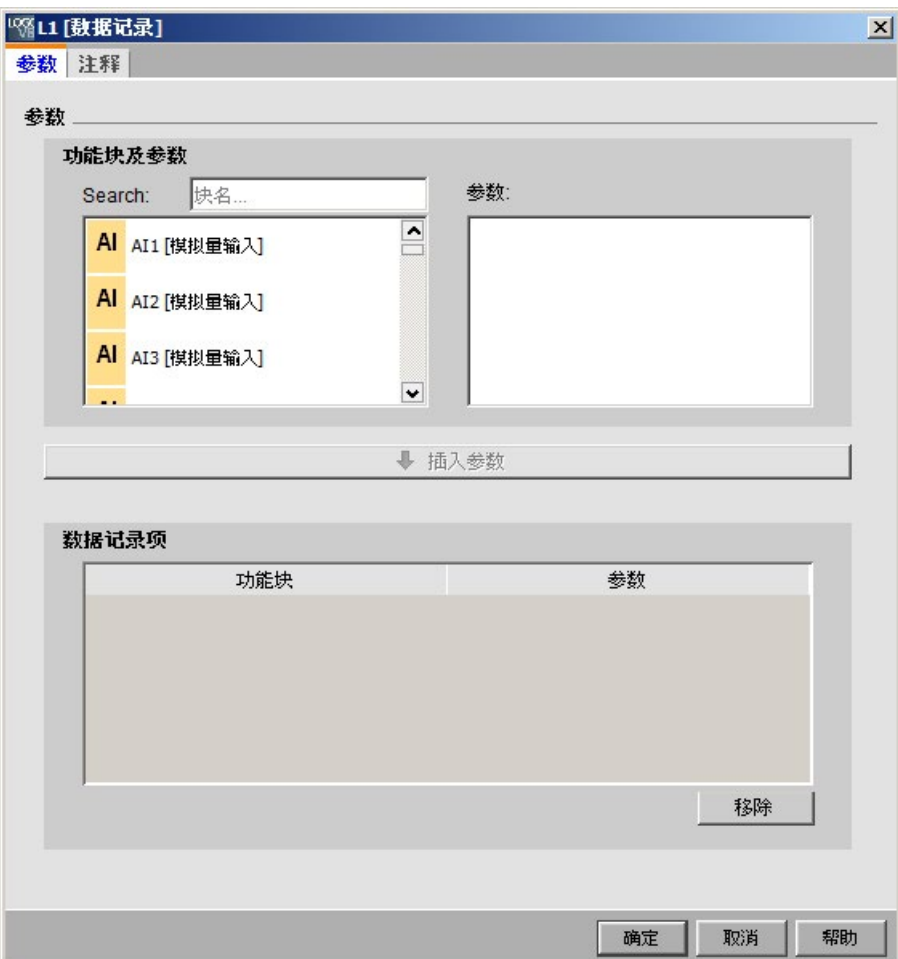

您只能通过 LOGO!Soft Comfort 来配置数据记录块。 在 LOGO! 设备上, 您无法创建、配 置或者删除数据记录块。

## **5.4.3 传输数据记录**

配置完数据记录块后,您可以将电路程序下载到 LOGO! 0BA7 和 LOGO! 0BA8 设备中,而 数据记录就被存储在 LOGO! 设备的内部 EEPROM 中。

您可以将该数据记录以 .CSV 文件格式传输到 PC 上或者 SD 卡中。 您如果要将数据记录从 设备的内部 EEPROM 中传送的 PC 上, 可使用菜单指令"工具 -> 传输 -> [上传数据记录\(仅](#page-89-0) 用于 0BA7 [及以上版本\)](#page-89-0) (页 90)",并且 LOGO! 0BA7 和 LOGO! 0BA8 设备必须处于 STOP 模式。

## **5.4.4 打开一个上载的数据记录**

将数据记录成功上载到 PC 上后, 双击这个 .CSV 文件, 该文件会默认以 Microsoft Excel 格式打开。 您也可以使用文本编辑器打开文件。

## **5.5 UDF(仅用于 0BA7 及以上版本)**

#### **5.5.1 何为 UDF?**

通过 UDF (User-Defined Function block:用户自定义功能块),您可以非常容易地处理 一个包含有多个功能块并在一个电路程序里的多个地方使用或者使用在多个电路程序中的 电路逻辑。 通过 UDF, 您可以避免在多个地方重复复制和粘贴一组相同的功能块, 也使 电路图在更少接线的情况下更为合理。 通过 UDF, 您只需要在一个地方就能一次性对一 个使用在多个地方的电路逻辑进行修改。

如果您要创建和使用 UDF,请按照如下步骤进行操作:

- 1. **编辑模式**: 创建和编辑 UDF
	- 您可以通过菜单或者工具条来创建一个新的 UDF,并对该其进行编辑。
	- 您可以选择当前电路程序中的一组功能块来作为新建 UDF 的内容。
	- 您可以将创建的 UDF 保存到一个 UDF 库的路径下,以后您可以从这个路径下导入 UDF。
	- 您既可以创建您自己的 UDF 库,也可以从第三方复制一个 UDF 库。
- 2. **使用模式**: 您可以将创建的 UDF 用在一个 FBD 中或者另一个 UDF 中(嵌入式 UDF) 如果您已经导入了 UDF, 那么这个 UDF 就会与一般功能块一样出现在功能块列表中。 您可以像使用一般功能块一样使用这个 UDF。

### **5.5.2 创建 UDF**

您可以通过 文件 [→ 新建](#page-54-0) (页 55)菜单命令创建一个空的 UDF。

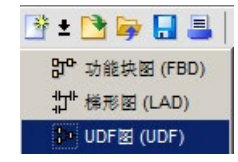

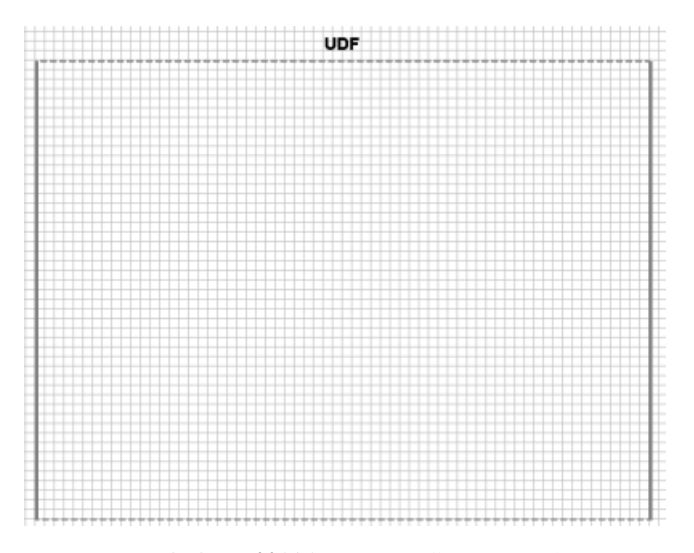

UDF 里的边框标示其编辑区域。 您可以对该区域的位置和大小进行编辑。 UDF 的限制条件:

- 输入(模拟量 + 数字量): 8
- 输出(模拟量 + 数字量): 4
- 参数: 8

#### **说明**

并非所有的功能块都可以添加到 UDF 中。 下列功能块**不能**添加到 UDF 中:

- 输入
- 输出
- 模拟量输入
- 模拟量输出
- M8
- M25  $\overline{\underline{\mathfrak{D}}}$  M31
- 移位寄存器
- 比例积分控制器
- 数据记录
- 消息文本

您也可以使用选中的功能块图标来创建 UDF。 如果要新建一个 UDF,选择这些功能块, 右击鼠标,然后从弹出的菜单中选择"①"。

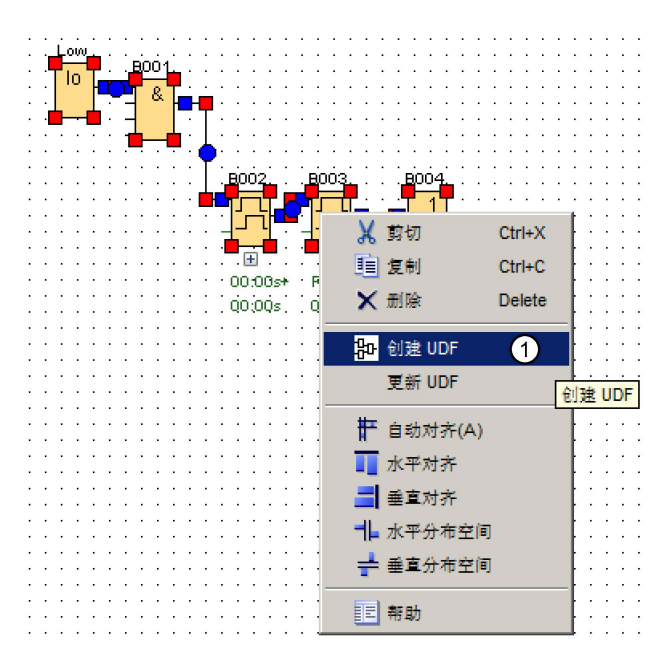

如果选中的功能块中包含 UDF 不支持的功能块,LOGO!Soft Comfort 会将它们排除在新建 的 UDF 之外。 如果支持的功能块与被排除的功能块相连接,那么 LOGO!Soft Comfort 会 创建一个输入或者输出来替代被排除的功能块。 如果输入和输出的数量超过了最大限 制,那么 LOGO!Soft Comfort 将不会再创建那些超出限制的输入或者输出。

LOGO! Soft Comfort 创建 UDF 并在 UDF 编辑器中打开该 UDF:

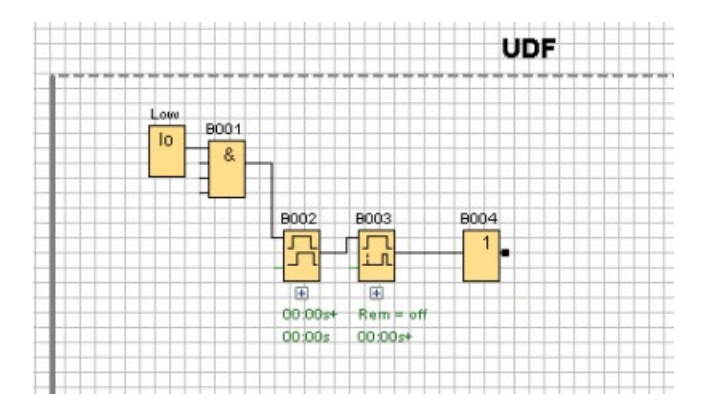

## **5.5.3 编辑 UDF**

## **添加/删除接点**

您可以通过从函数块上拖拽一条连接线到 UDF 边框的左侧或者右侧来创建一个输入/输出 接点:

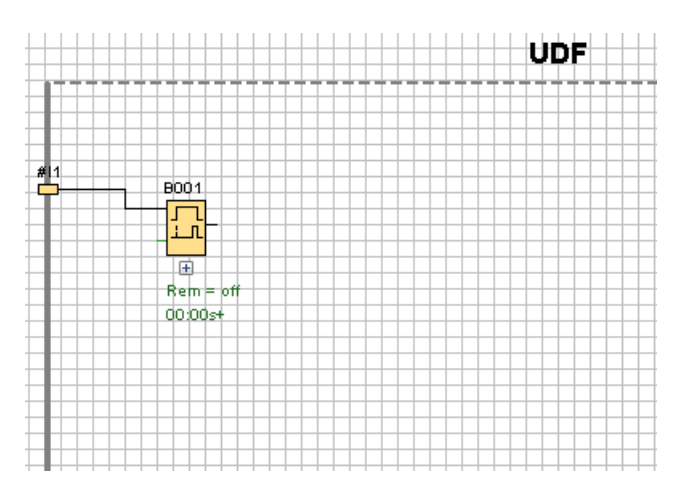

如果要删除一个输入或者输出,选择黄色接点图标,然后在弹出的菜单中选择"①"。对应 的连接线也会随之删除:

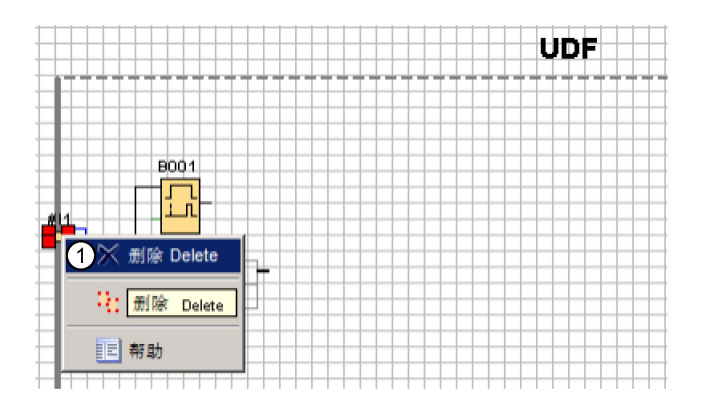

## **组态 UDF 属性**

UDF 属性包括标识符、密码、接点名、参数、注释等信息。如果要编辑 UDF 属性,双击 位于 [UDF](#page-75-0) 编辑框上方的标识文本, 或者使用菜单命令"编辑 -> 编辑 UDF 属性 (页 76)"。 LOGO!Soft Comfort 显示如下对话框:

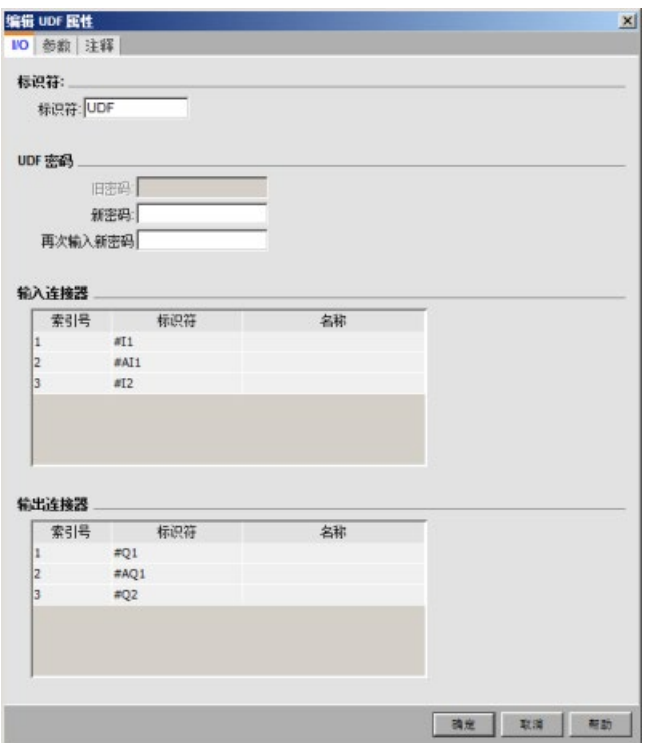

对话框包含三个选项卡:

- I/O
- 参数
- 注释

#### **I/O-相关选项卡**

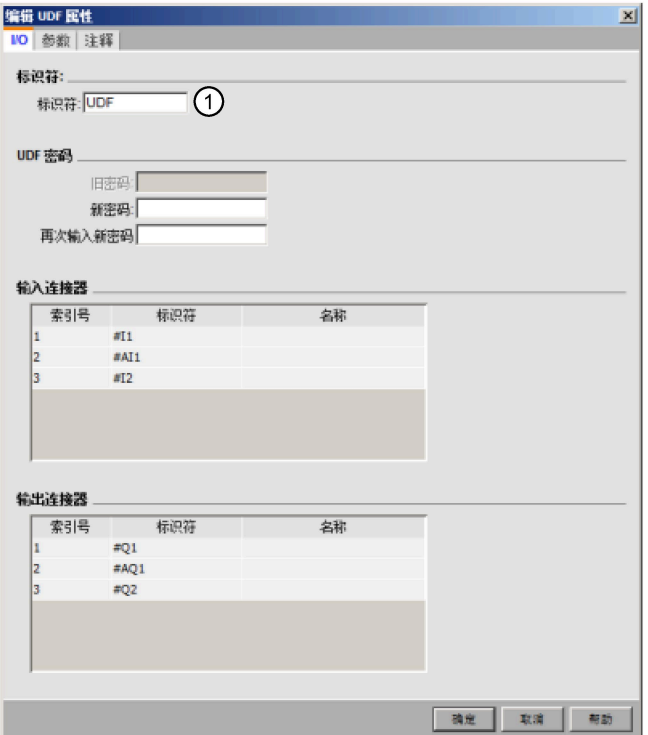

在该选项卡中,您可以组态 UDF 标识符、UDF 密码,以及输入接点和输出的名称:

在上面对话框的标识符区域"①"中,您可以为 UDF 输入一个标识符。默认标识符为 "UDF"。

通过 UDF 密码,您可以隐藏 UDF 详情,这样在使用 UDF 库时,就无法看见它的详情。在 使用模式下,您可以右击 UDF,然后在下面的弹出菜单中选择"②",从而展开 UDF 和查看 其详情:

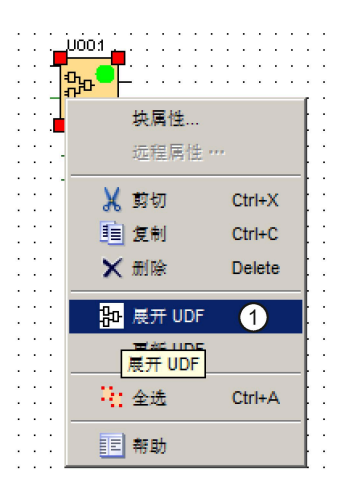

## **说明**

UDF 电路图密码规则如下:

- 密码的最大长度为 10。
- 支持英文字符(大写或小写字母)和数字。

如果您未为 UDF 组态密码, 那么在您选择"①"时, LOGO!Soft comfort 会展开并显示 UDF 的具体内容:

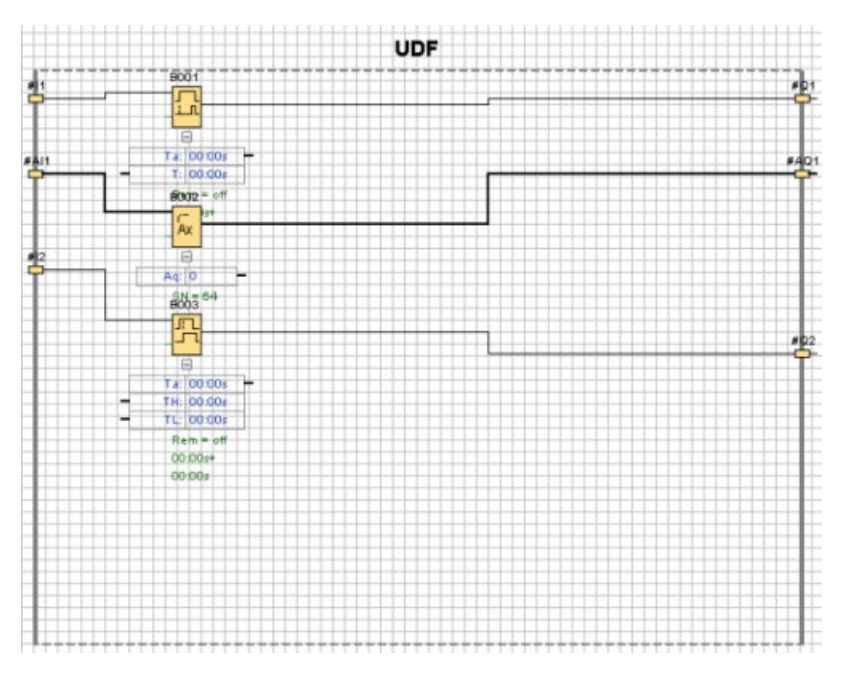

若您为 UDF 组态了密码并选择"①"时,您必须首先输入密码,LOGO!Soft comfort 才会展 开并显示 UDF 的具体内容:

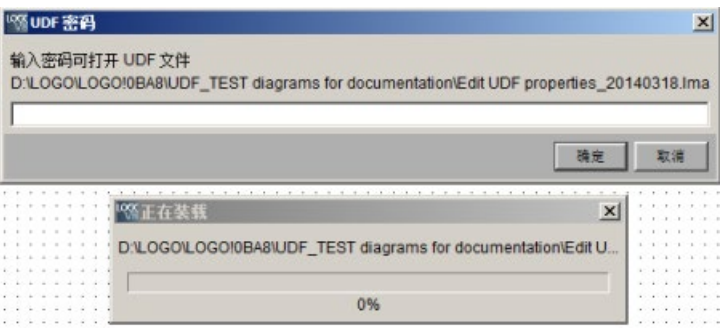

## **参数相关选项卡**

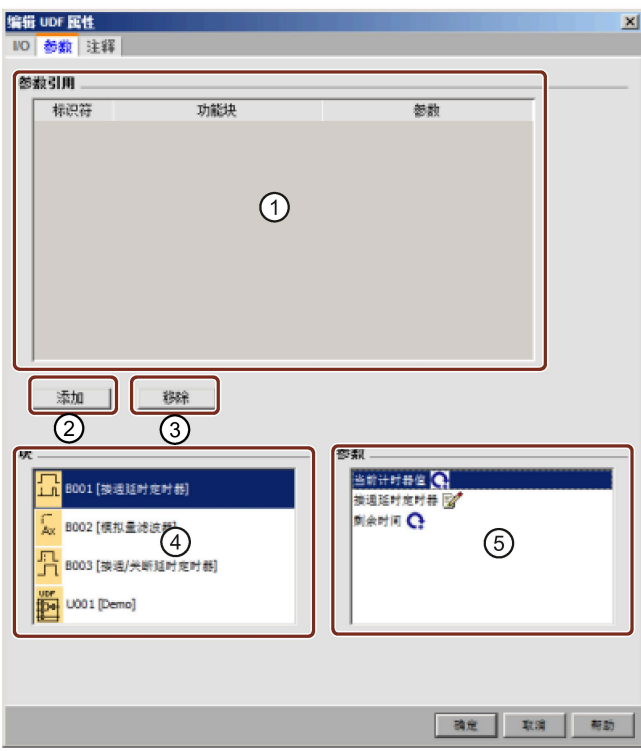

在该选项卡下,您可以组态 UDF 的参数:

可以引用 UDF 中所用函数块的可用参数作为 UDF 的参数。"④"显示函数块,而"⑤"显示所 选块包含的参数。双击一个参数或者使用"②"来将参数从"⑤"移动到"①"中。 要从 ① 中移除参数,选中该参数并点击 ③。该参数会重新出现在 ⑤ 中。 使用 ① 中的第一栏来标识各个参数。参数的标识符不能重复:

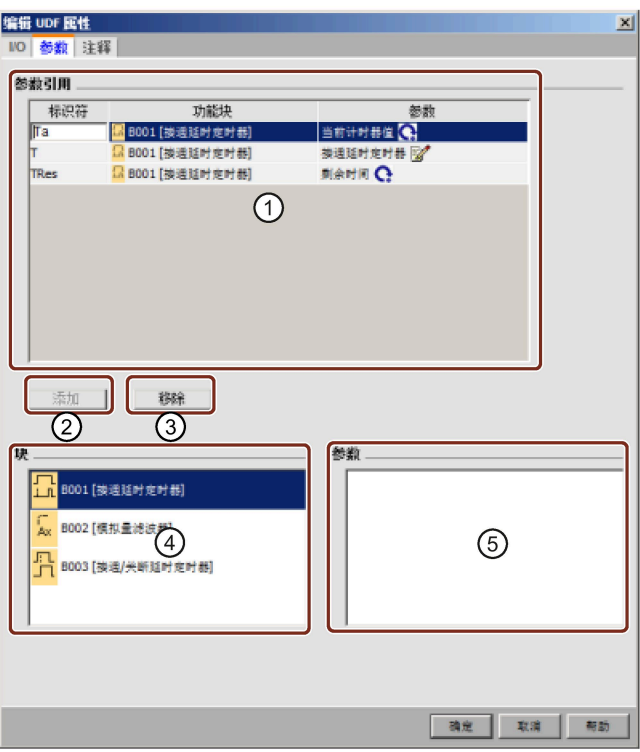

## **注释相关选项卡**

您可以使用该选项卡来为 UDF 添加说明。

注释可以说明如果使用此 UDF、输入和输出的功能,以及其它任何细节。在默认情况下, 注释会显示在 UDF 编辑框的右侧, 但是您可以任意选择一个地方放置:

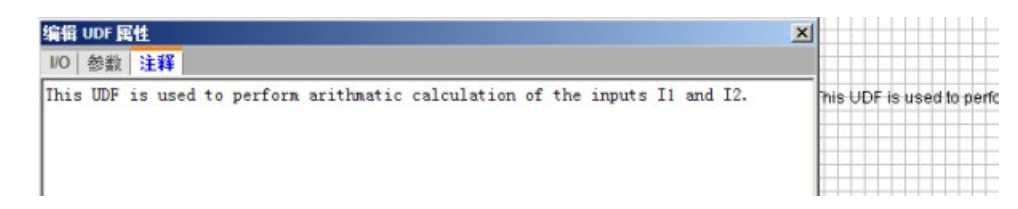

#### **UDF 标识符**

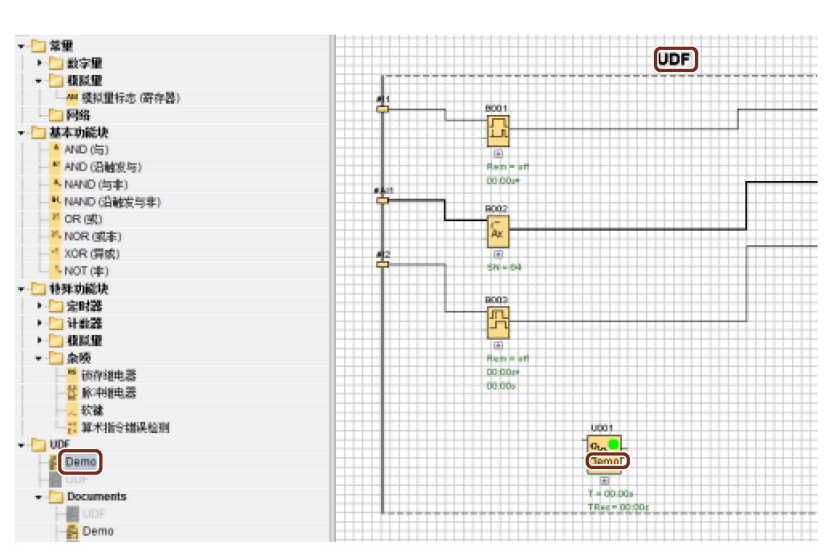

UDF 标识符显示在 UDF 编辑框的上方, 用以快速识别 UDF, 并且会在函数块列表中显 示:

双击位于展开的 UDF 上方的 UDF 标识符来打开下面的属性对话框。您最多可为 UDF 的名 称输入八个字符。您也可以通过下面的对话框对 UDF 进行密码保护:

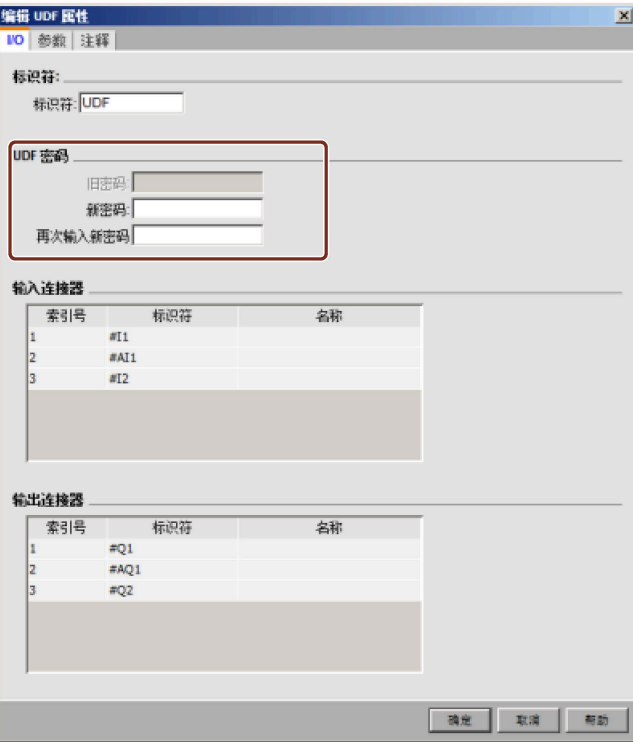

## **用户自定义的 UDF 块名称**

您也可以为 UDF 组态一个用户自定义的名称。同电路程序中其它函数块一样, 显示在 UDF 块上方的就是 UDF 的块名。

如果要为 UDF 组态一个用户自定义的名称,双击 UDF 块 LOGO!Soft Comfort 会显示如下 对话框:

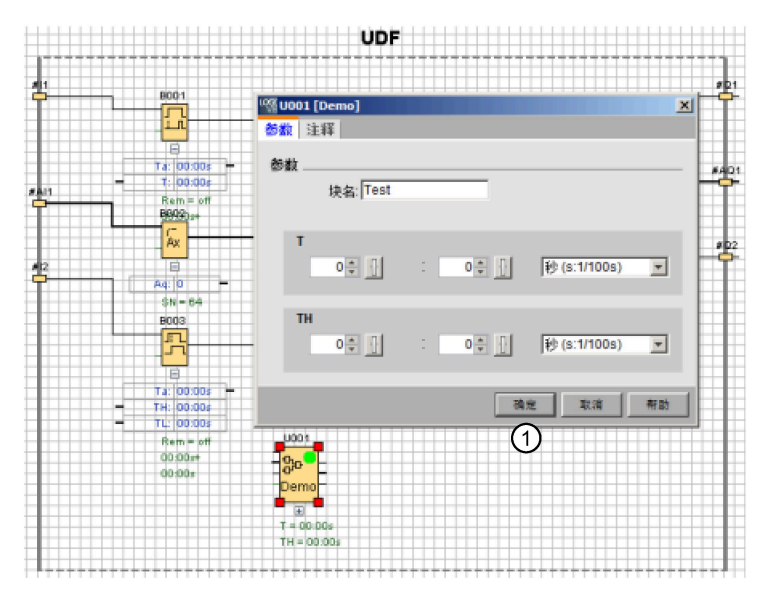

为 UDF 输入一个名称,然后点击上面对话框中的"①"。然后 LOGO!Soft Comfort 会显示新 的 UDF 块名:

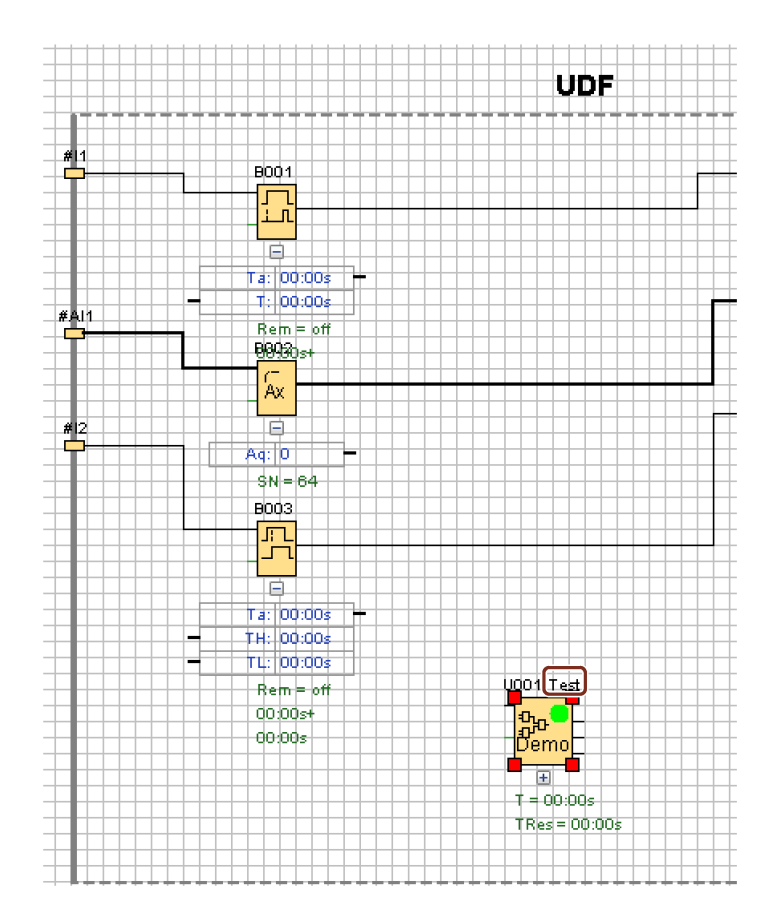

## **5.5.4 保存 UDF**

#### **保存 UDF**

通过在菜单栏上点击 . 或者选择"文件 -> [保存](#page-58-0) (页 59)"/"文件 -> [另存为](#page-58-1) (页 59)", 您可以 将单个 UDF 保存在 .Ima 文件中。

### **保存 UDF 库**

您可以配置一个表示单个或者多个 UDF 的 UDF 库。 通过 工具 -> [选项:](#page-171-0)UDF (页 172) 查 看 UDF 库的路径配置。

#### **编辑模式下的版本控制**

在某些情况下,由于需要在 UDF 中添加新功能或者解决逻辑问题,从而修改 UDF。 LOGO!Soft Comfort 使用"版本"来识别不同;合法的版本范围为 0.0.1 至 255.255.255。 如果您对 UDF 做了任意更改并点击 , 将出现下面的对话框:

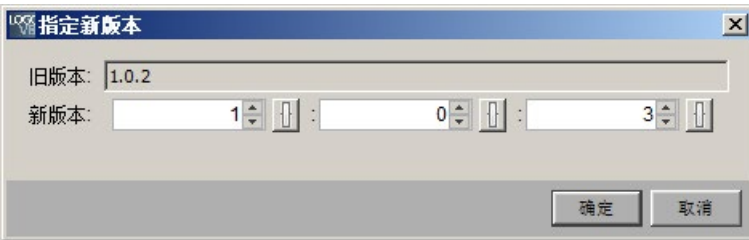

新版本必须为原先版本的增量。 例如,如上例所示,版本 1.0.3 或者 0.254.3 为合法版本 号。

## **5.5.5 在 FBD 电路程序或者另一个 UDF 中使用 UDF**

您有两种方法来配置一个 UDF 库:

- 选择工具 -> [选项:](#page-171-0) UDF (页 172) 菜单命令
- 在下面的指令树中右击"UDF"并选择"①"来打开配置 UDF 库的对话框

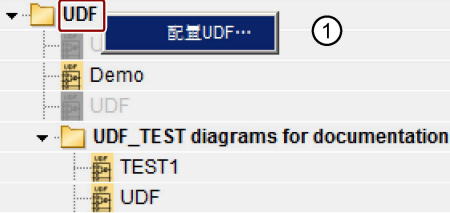

功能块树会显示您已配置过的 UDF 和 UDF 库。

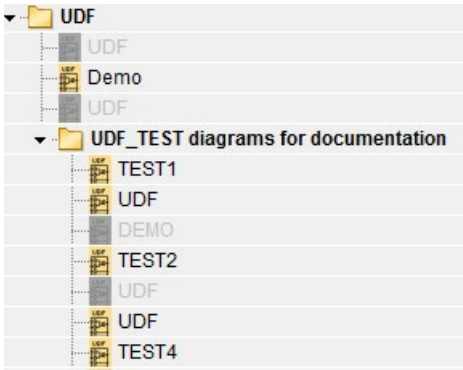

### **说明**

LOGO! 主机模块 0BA8 上创建的 UDF 对于 LOGO! 主机模块 0BA7 是无效的。

#### **说明**

并非所有的 UDF 都可以用在电路程序中。 无效的 UDF 同样会显示在功能块列表中, 但是 显示颜色为灰色。 如果一个 UDF 满足下列情况中的一种或者多种, 则无效:

- 没有功能块或者接点
- 有输入或者输出接点,但是没有功能块接线
- 有功能块,但是没有输入或者输出接点

一个电路程序中最多可以有 16 个不同的 UDF, 最多可以有 64 个 UDF 块。

在电路程序中,UDF 的使用方法与其它功能块一样。 例如,双击则生成下面的对话框。 借助该对话框,您可以和在其他功能块中一样设置用户自定义名称和注释。

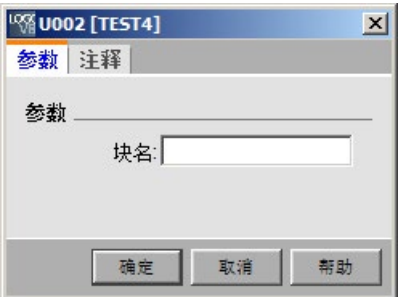

类似地,其他的功能块可以引用 UDF 参数,例如,您可以将一个功能块参数框的输入连 接器拖拽一个 UDF 块参数框的输出连接器上:

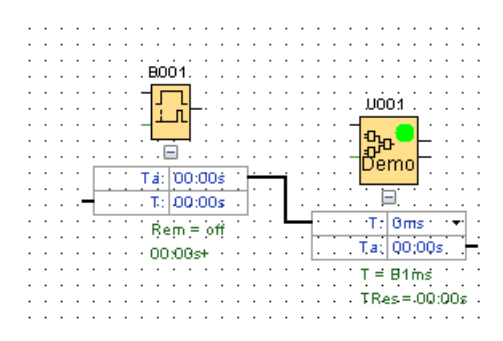

[消息文本](#page-399-0) (页 400)中可包含可编辑 UDF 参数:

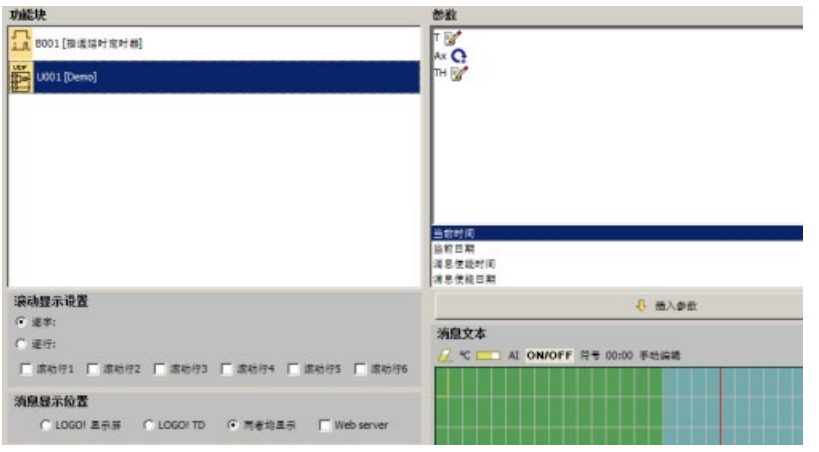

## **说明**

您不能转换 UDF 的输入接点。

如一 UDF 内部引用了来自另一已编程功能块的参数, 则当您在电路程序中使用该 UDF 时,该参数会以"**U\***"显示,例如:

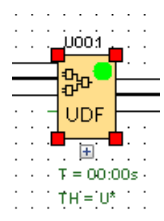

## **5.5.6 同步 UDF 版本**

您可以将一个 UDF 用在多个电路程序中。 如果您将 UDF 更新到一个新的版本,则在其它 地方使用的包括任何嵌入的这个 UDF 块也会随之同步到这个新的版本。 根据 UDF 的使用 情况,在更新 UDF 时,LOGO!Soft Comfort 会标示出各种不同的情况。

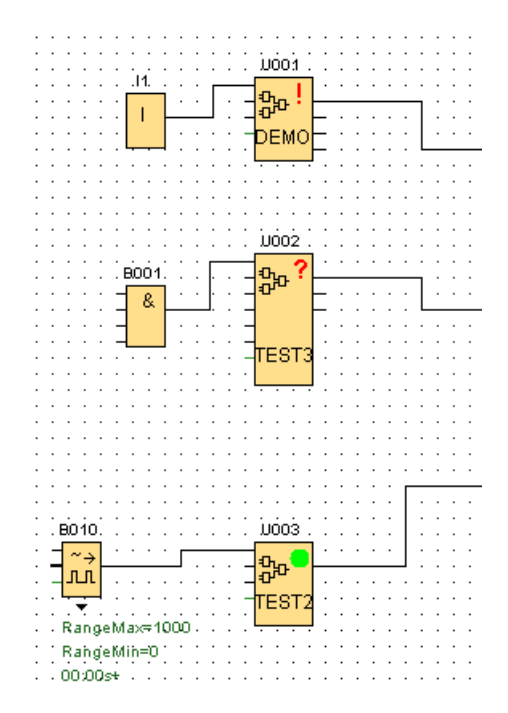

如果 LOGO!Soft Comfort 中的一个 UDF 块的右上角显示感叹号(**!**),则表示这个 UDF 不 是最新版本。 您可以右击这个 UDF 块, 然后从弹出的菜单中选择"①", 从而将其更新至 新版本。

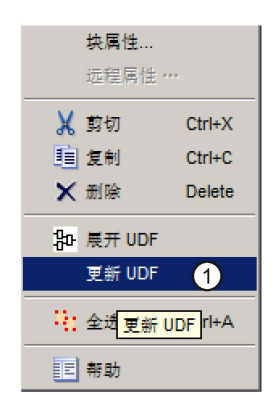

如果 LOGO!Soft Comfort 中的一个 UDF 块上显示问号(**?**),则表示这个 UDF 块不在当前 的库中。 要解决这个问题,您必须将这个 UDF 重新导入至当前的 UDF 库。

如果一个 UDF 上显示绿色圆点 (●), 则表示这个 UDF 为最新版本。

## *5.6 电路程序*

您也可以同时更新多个 UDF。 选中一组 UDF,右击,然后从下面的菜单中选择"①"。 如 果出现冲突,LOGO!Soft Comfort 仅会更新没有冲突的 UDF。 LOGO!Soft Comfort 会保持 出现冲突的 UDF 的原本状态, 然后在"信息窗口"生成一个故障报告。

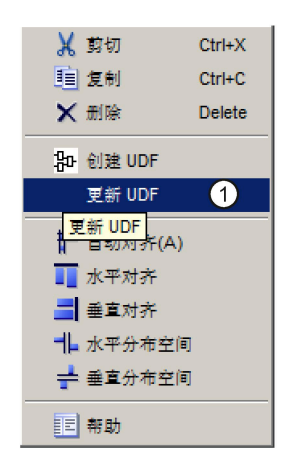

## **5.6 电路程序**

通过 LOGO!Soft Comfort, 可以立即开始设计自己的电路程序。 [教程](#page-176-0) (页 177)部分提供了 有关创建和仿真电路程序的详细信息。

首先使用 LOGO!Soft Comfort 软件编写程序,然后用 LOGO!Soft Comfort [计算](#page-123-0) (页 124)实 施该方案所需的最低 LOGO! 版本!

不需要任何特殊的程序设置。

可以用来实施您的程序设计的 LOGO! 设备的类型取决于多方面的因素:

- 要使用的 I/O 的数量
- 电路程序[的内存要求](#page-463-0) (页 464)
- 特殊 SFB 的使用

## **5.6.1 LOGO! 硬件**

### **LOGO! 硬件系列**

LOGO!Soft Comfort 使您可以为各种系列的 LOGO! 设备创建程序。LOGO! 设备系列在性 能、内存空间、程序块(例如标志块)的数量和设备结构上存在差异。

0BA0 由于功能方面存在设备特定的差异,因此您不能只区分各个 LOGO! 版本, 还

 $|0BAB|$ 要考虑其版本的状态。可以通过 LOGO! 订货号的后缀来识别版本状态。 当前的 LOGO! BM 版本属于第 9 代版本。这些版本可以通过其订货号的最后 位 (0BA8) 来 0BA8、08\_0BA0 和 08\_0BA1。

> 可以通过 0、1 和 2 后缀识别前三代 LOGO! 设备。前三代 LOGO! 的主要区别 在于其模块化结构。长接口和 AS-Interface 版本自版本 0BA3 起就不再可用。 现在,标准设备配备了扩展接口,可以将扩展模块(数字量/模拟量和总线模 块)连接到这些接口以使 LOGO! 满足您的个人需要。但是,此模块结构对编 程的影响很小。您仍可以安照常规方式对 LOGO! 进行编程。您需要做的只是 通过相应扩展模块的安装位置来确定 AS-Interface 和模拟量 I/O。

## **当前设备**

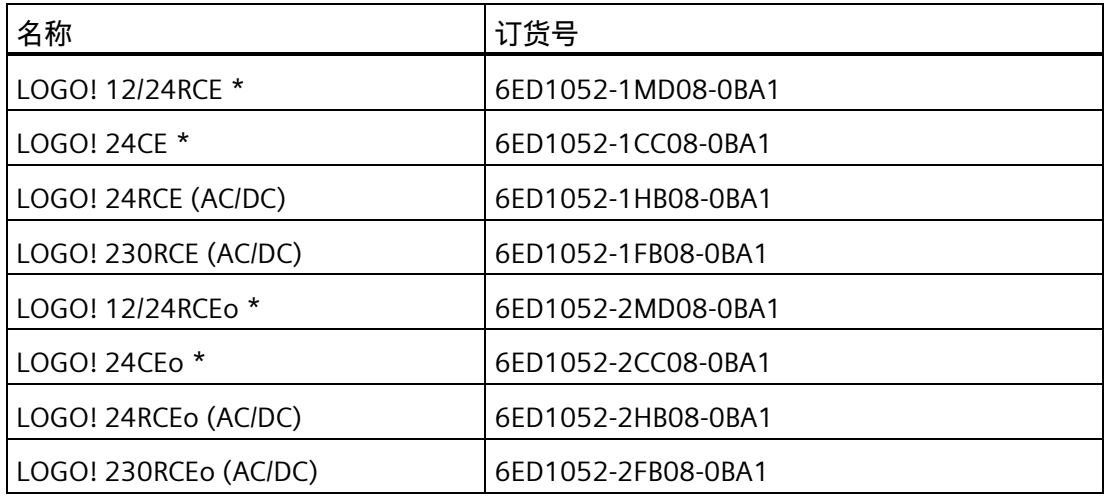

\* 模拟输入

对所有这些设备而言,内存空间都是相同的。

*参考材料*

*5.6 电路程序*

以下扩展模块可用于标准设备:

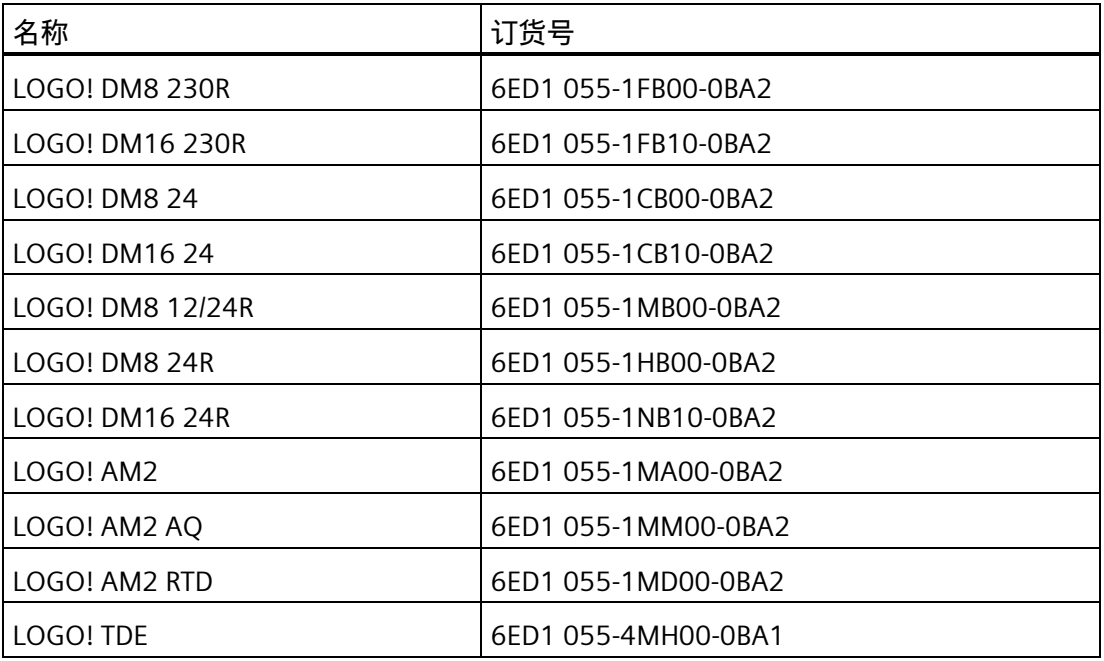

可以通过描述来标识 LOGO! 的不同属性:

- **12** 代表 12 V 版本
- **24** 代表 24 V 版本
- **230** 表示 115/230 V 版本
- **R** 表示继电器输出(不包含 R 晶体管输出)
- **C** 表示集成的时间/定时器开关
- **o** 表示不带有显示
- **E** 表示 LOGO! … E 版本(带以太网接口)
- **DM** 标识数字量模块
- **AM** 标识模拟量模块
- **TDE** 表示带以太网接口的文本显示

*5.6 电路程序*

# **特殊功能块,取决于 LOGO! 的版本**

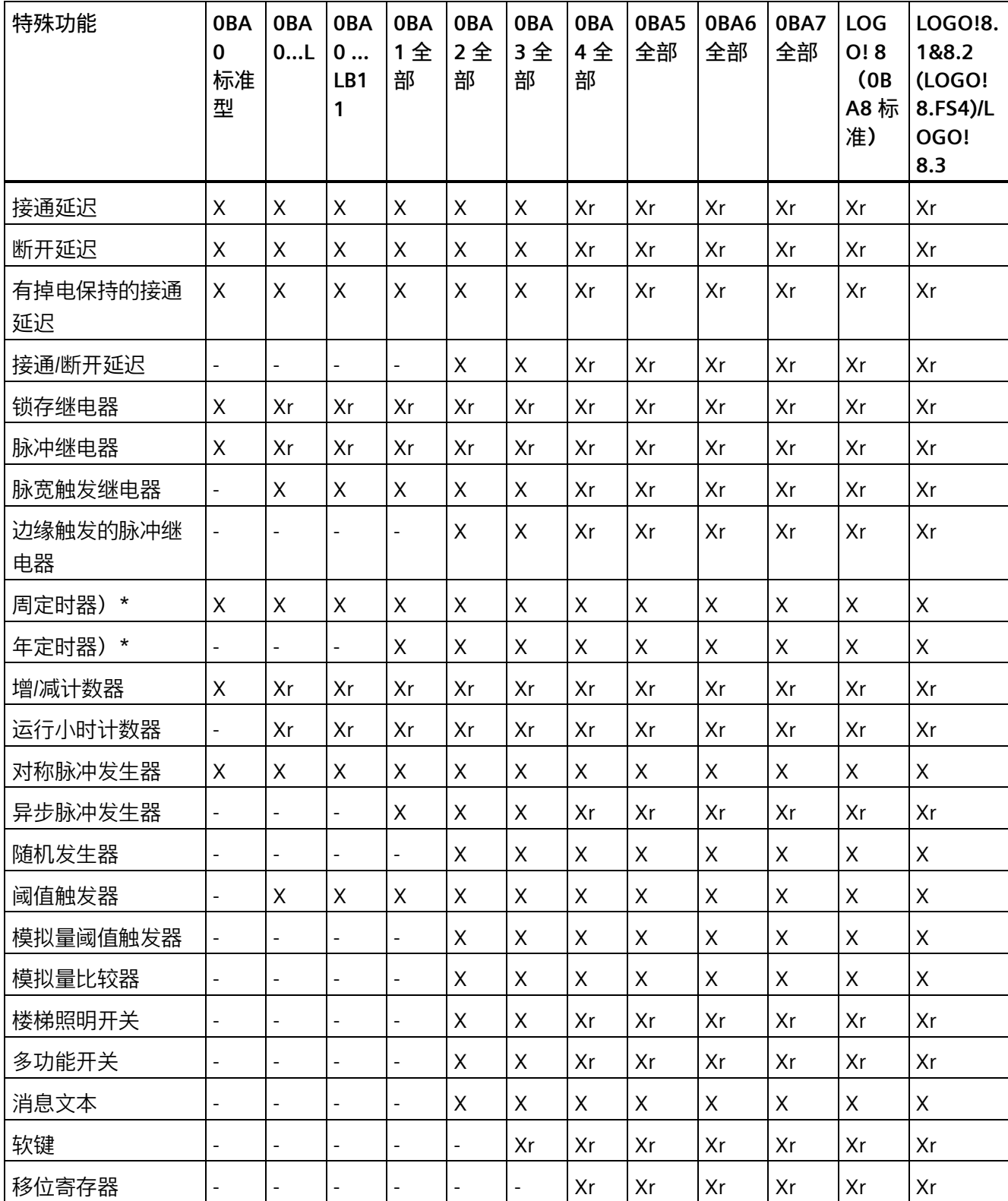

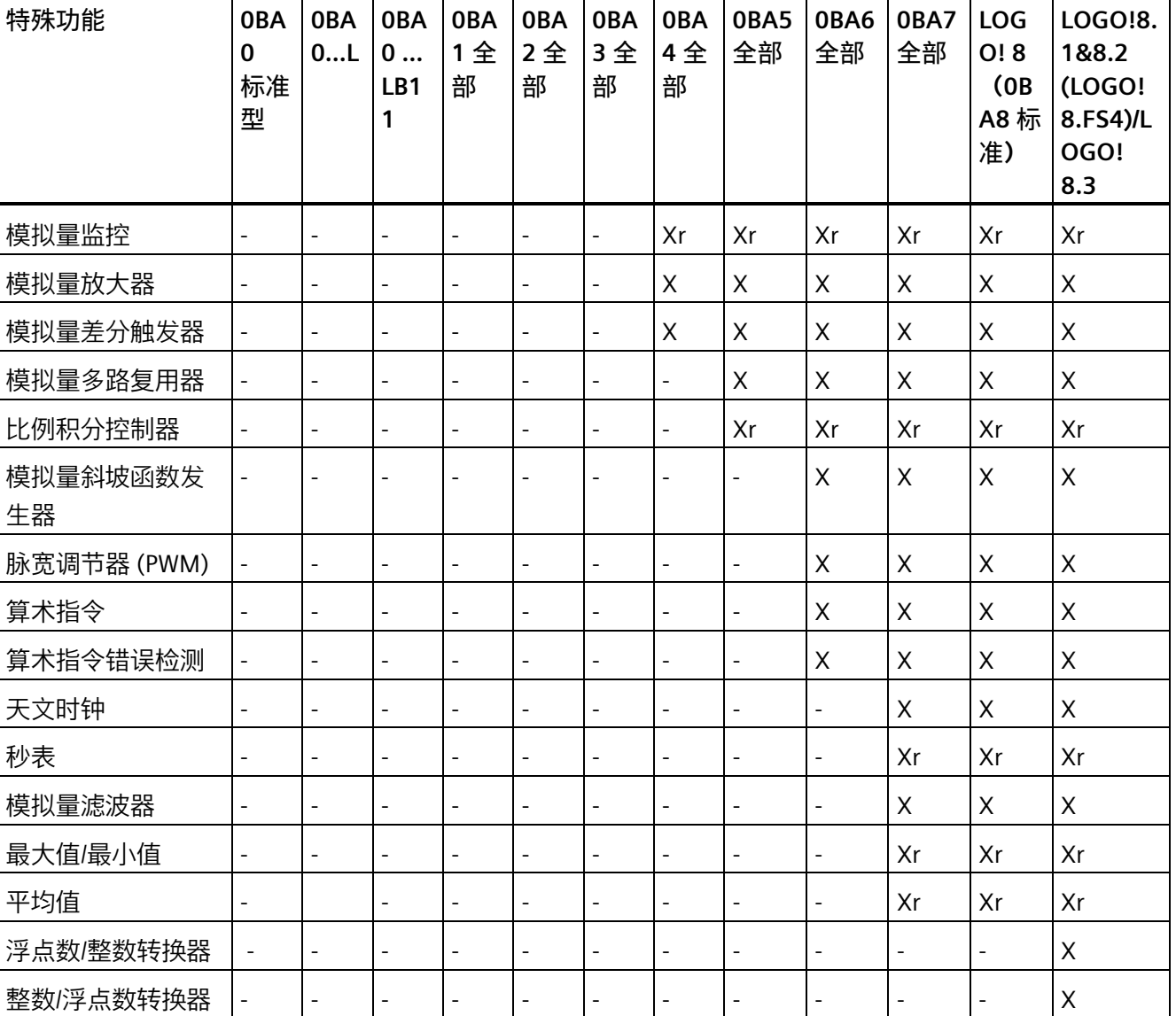

## *参考材料*

## *5.6 电路程序*

 $X =$  是 ;  $- =$  否

)\*=此功能仅适用于带内部时钟的 LOGO! 版本。

r=掉电保持

# **5.6.2 存储器**

<span id="page-463-0"></span>**5.6.2.1 内存要求**

电路程序中的块需要一定量的内存空间。下表显示了每个块所占用内存空间的大小。 在"Rem"列(已启用掉电保持)中指定电源发生故障后进行数据备份所需的内存空间。

*5.6 电路程序*

## **对于 LOGO! 8 设备**

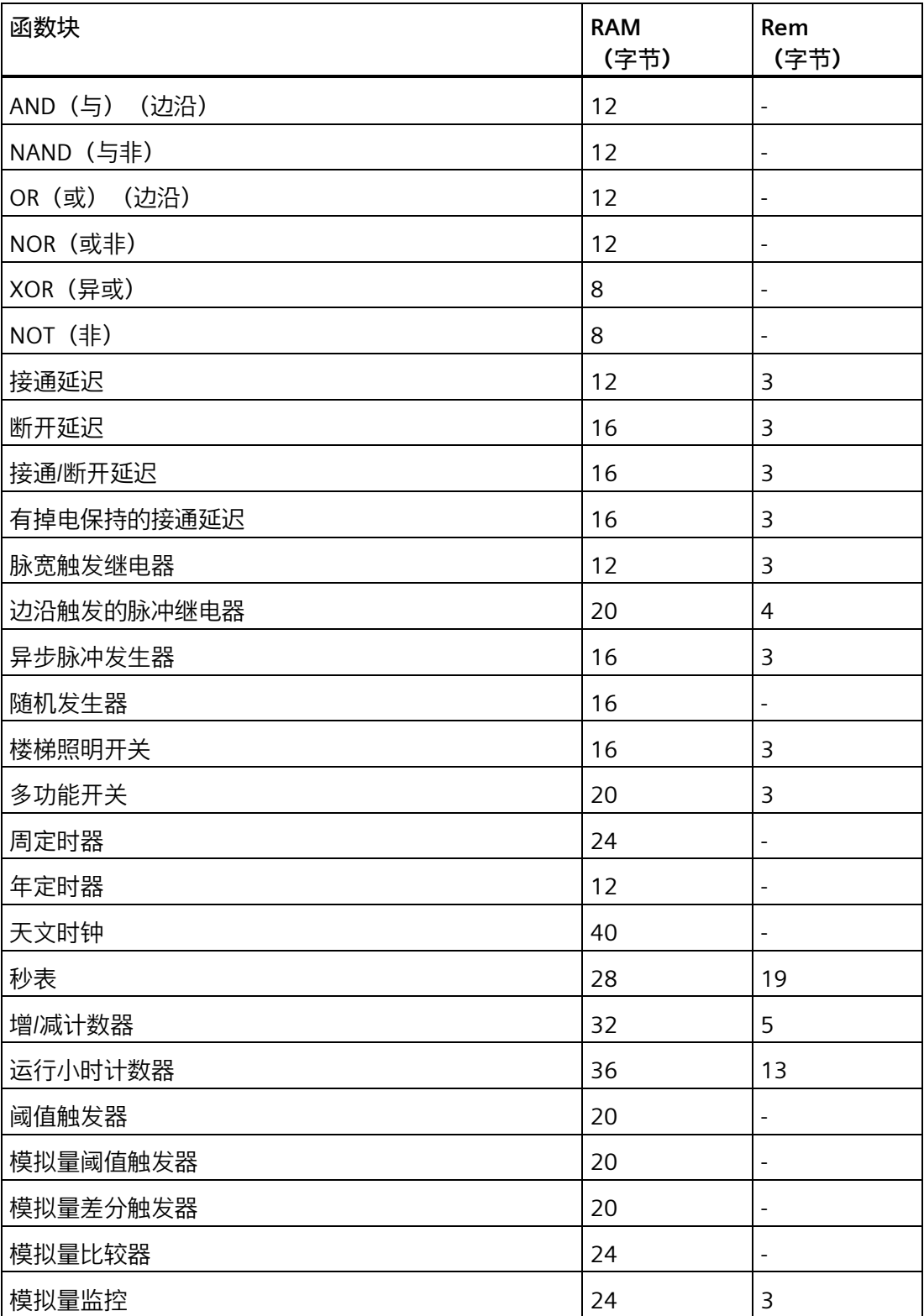

*参考材料*

*5.6 电路程序*

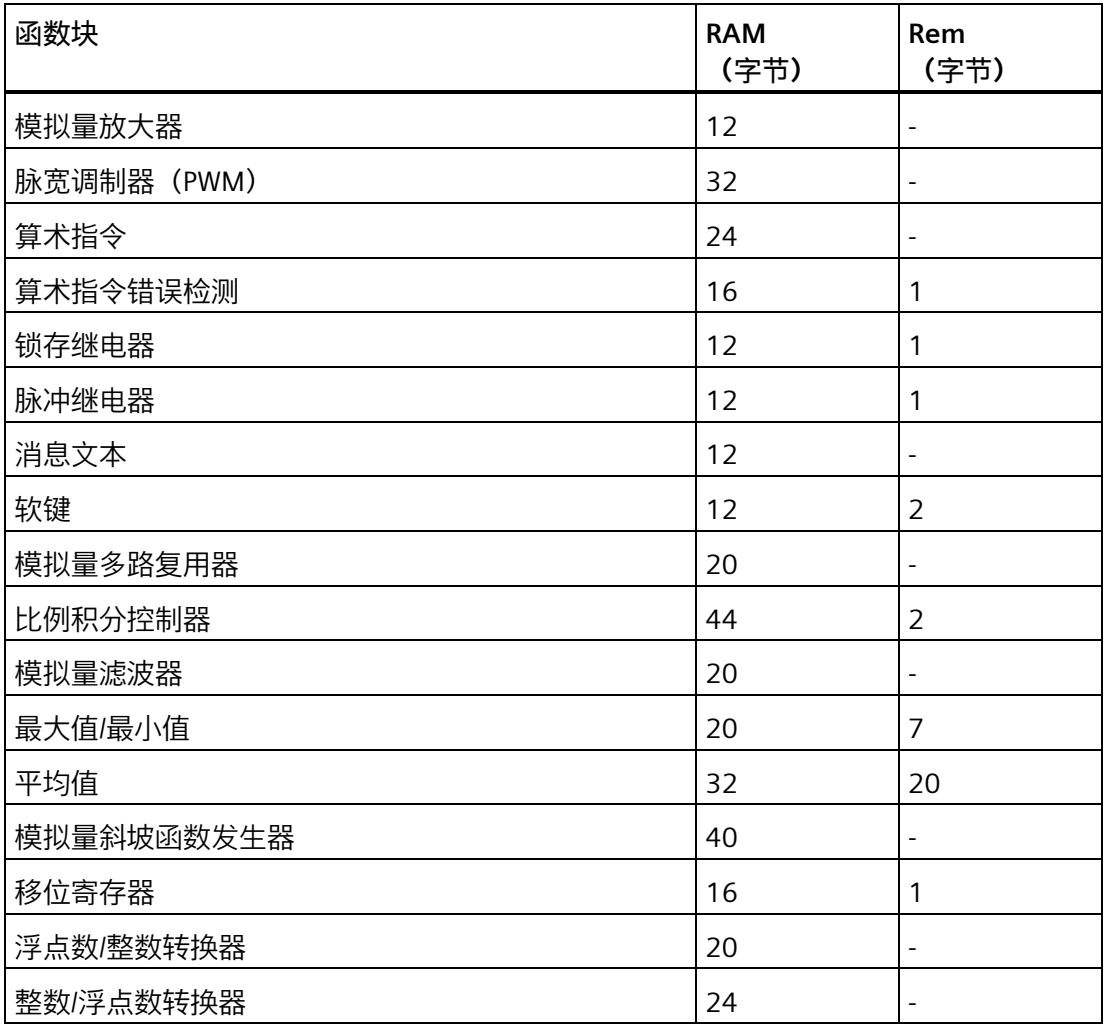

## **对于 LOGO! 0BA7 和 LOGO! 0BA8 设备**

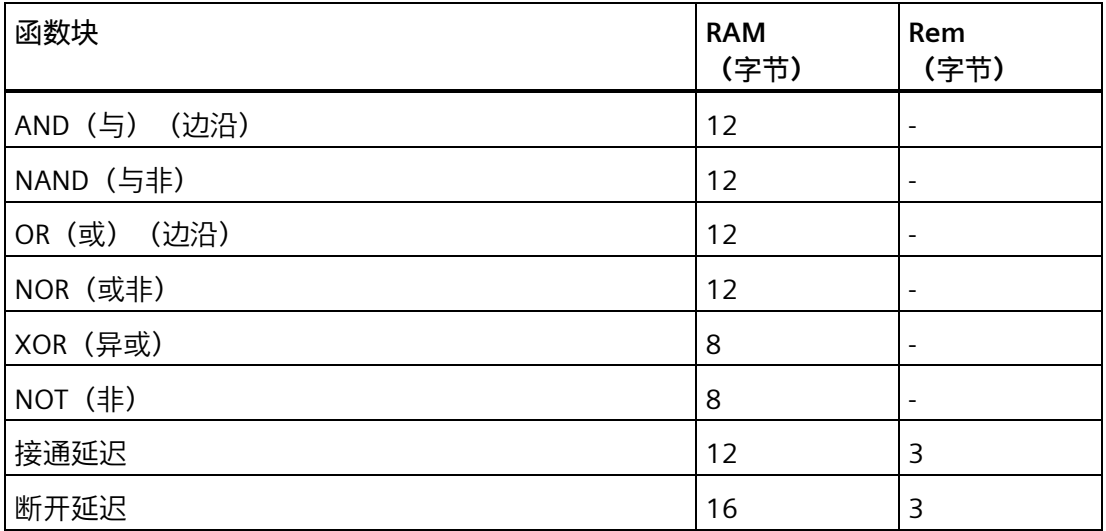

*5.6 电路程序*

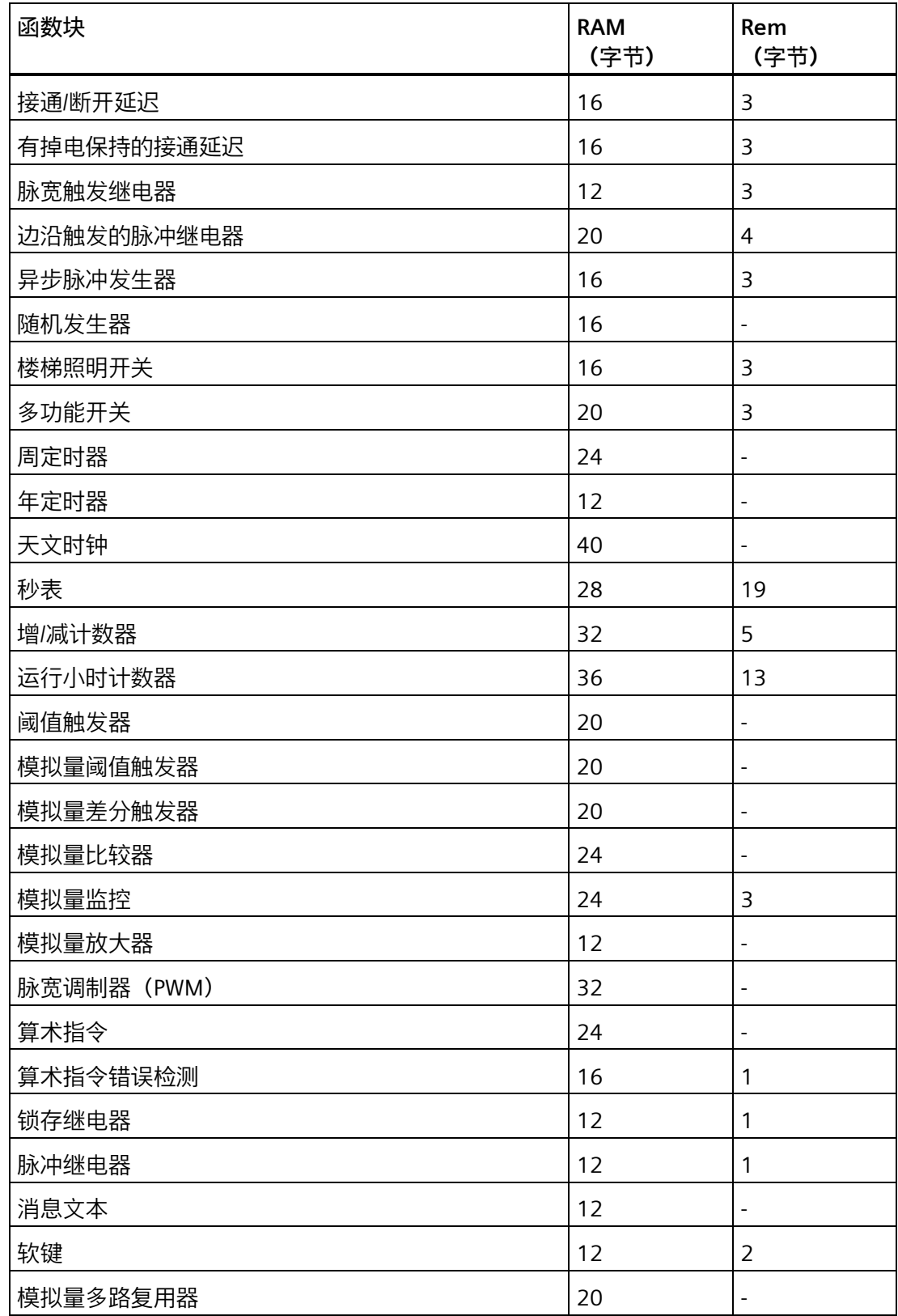

*参考材料*

*5.6 电路程序*

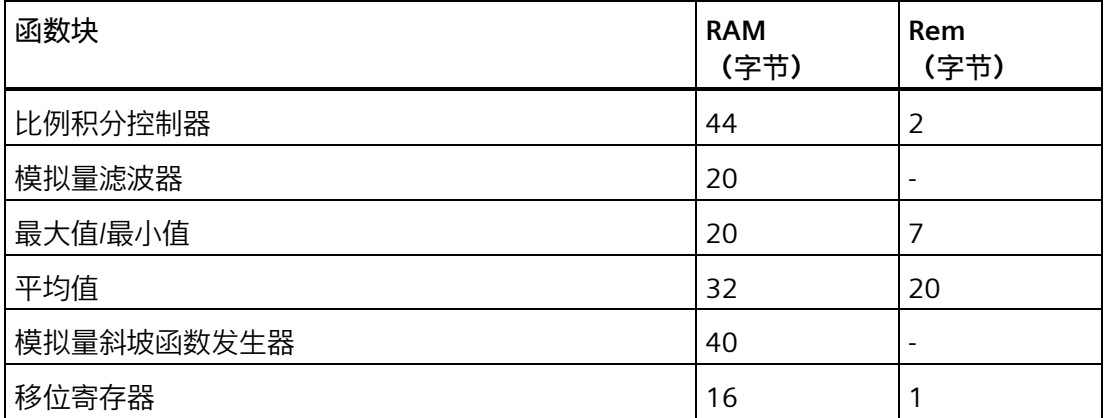

# **用于 LOGO! 0BA6 设备**

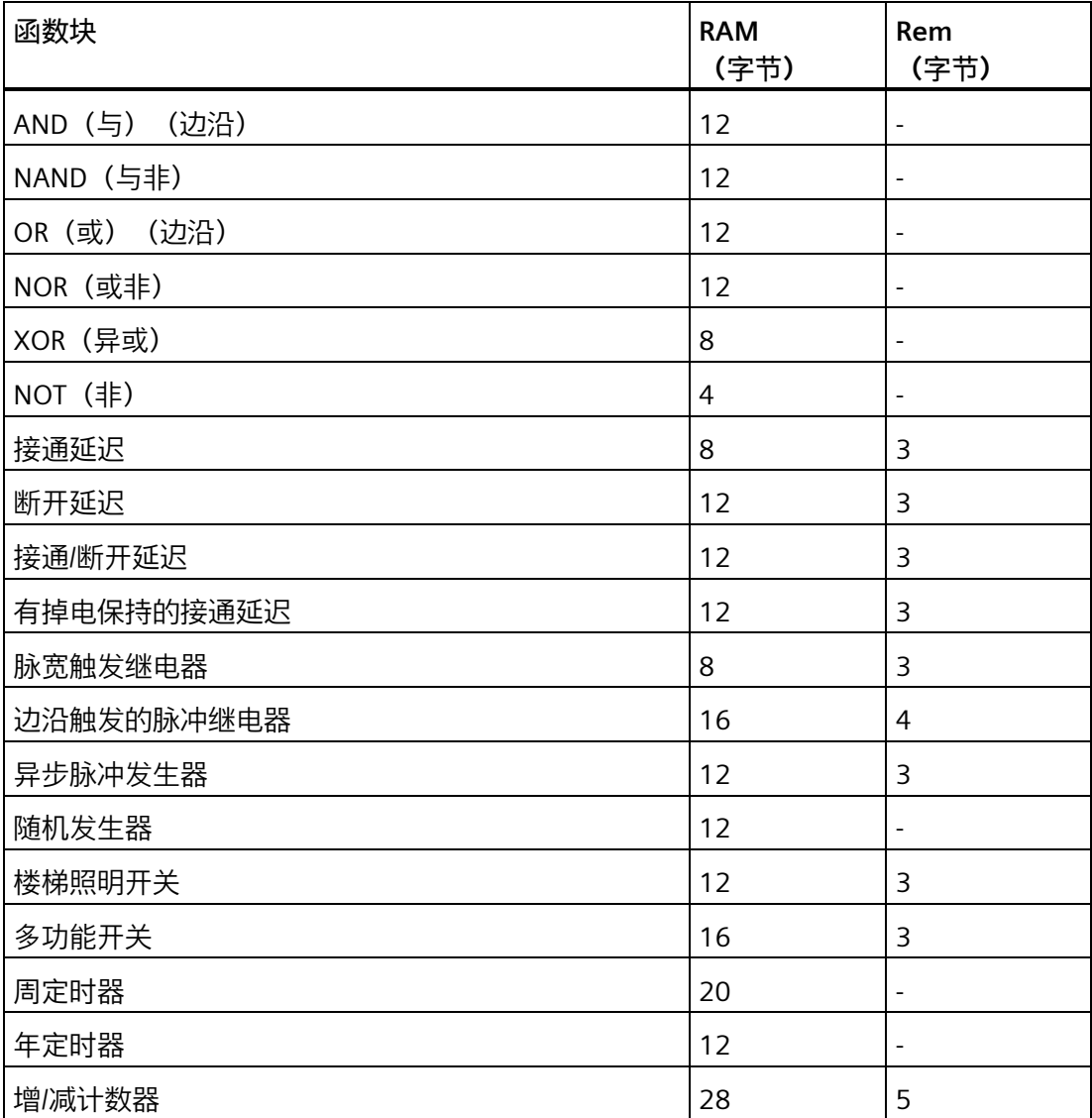
*5.6 电路程序*

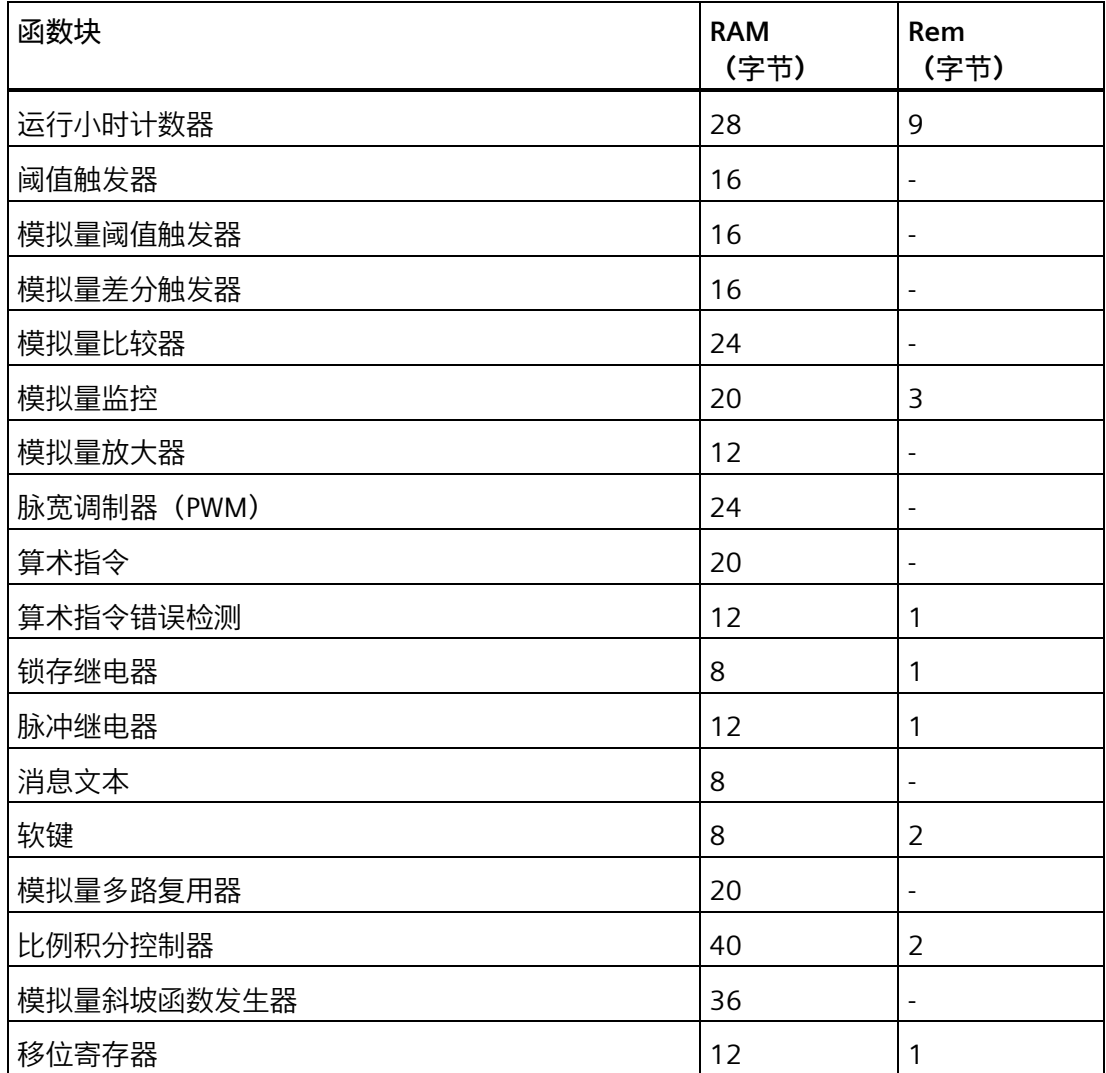

#### **用于 LOGO! 0BA5 设备**

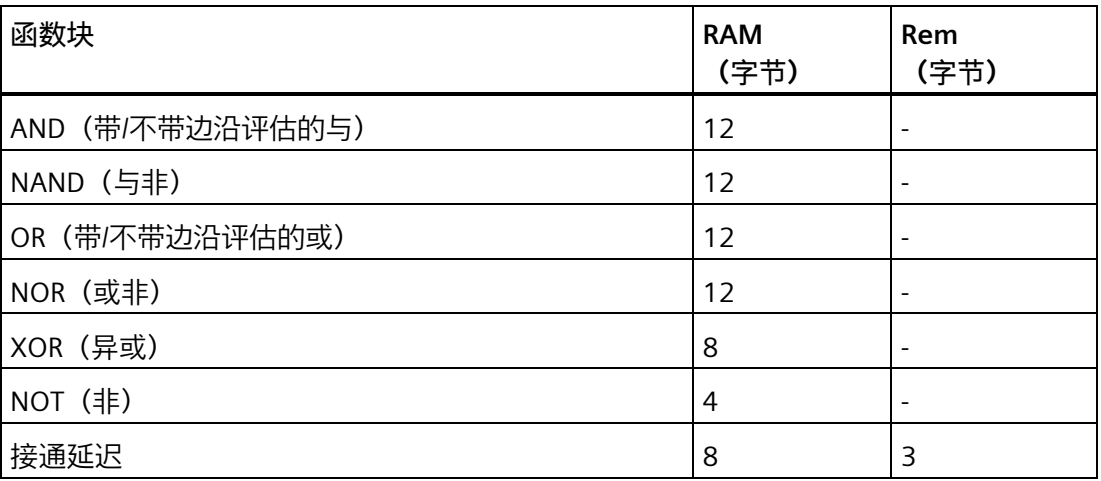

*5.6 电路程序*

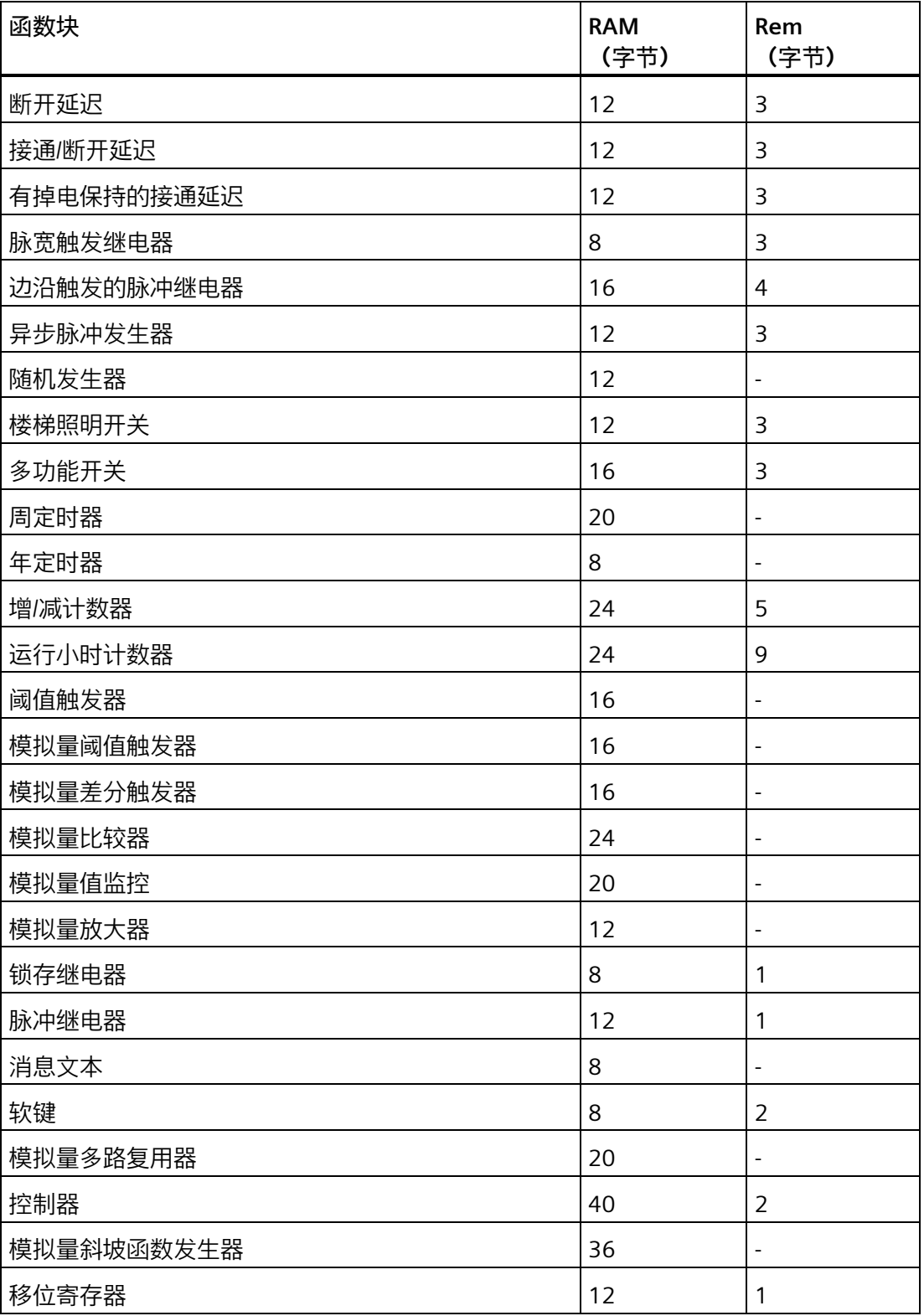

*5.6 电路程序*

#### **用于 LOGO! 0BA4 设备**

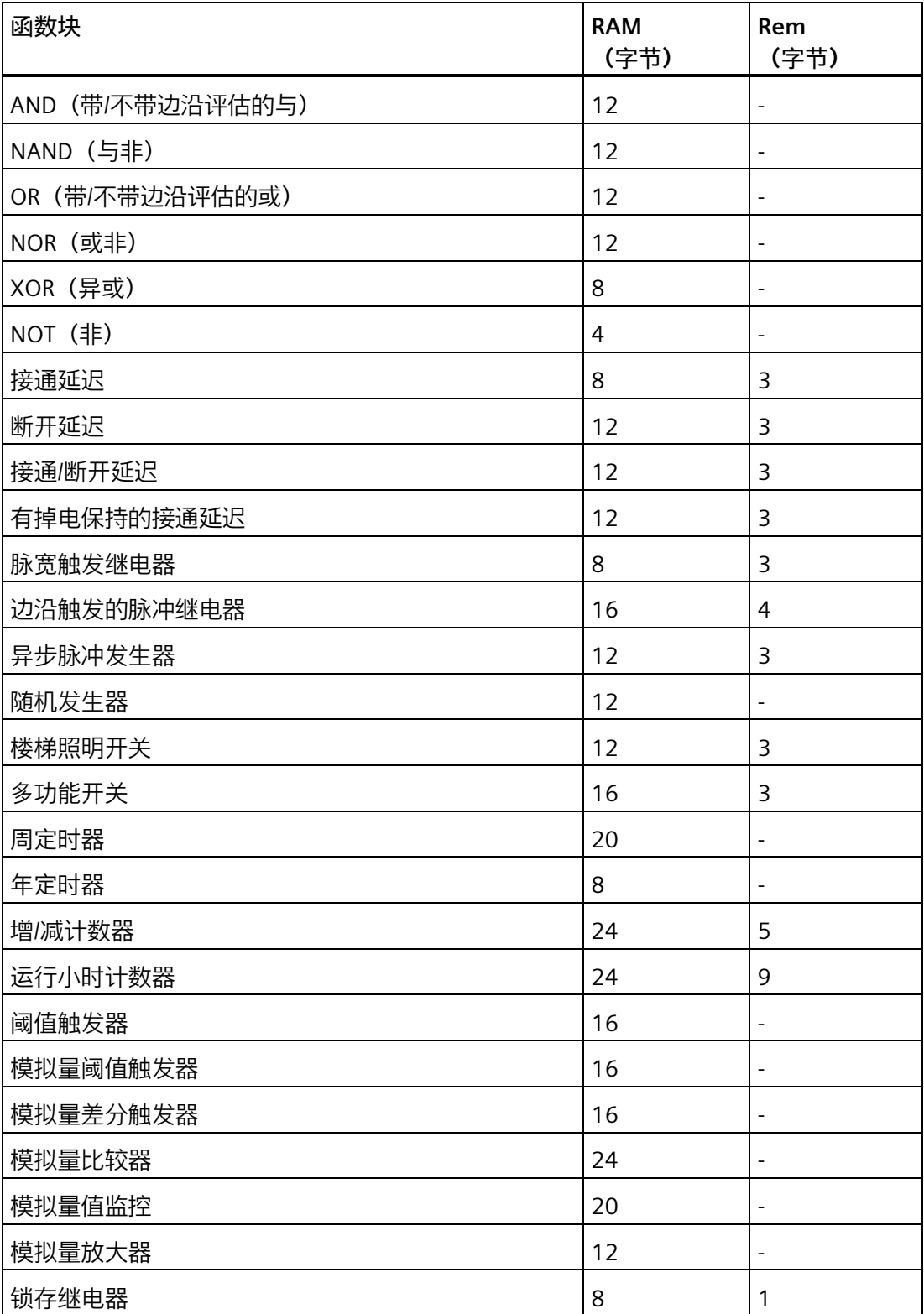

*5.6 电路程序*

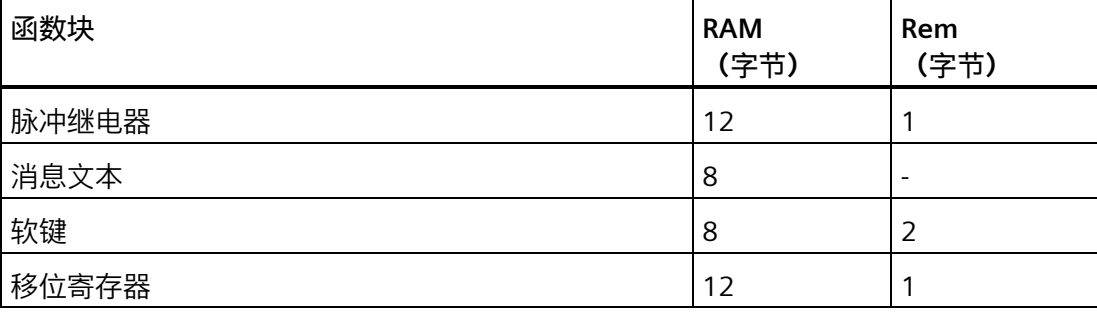

#### **0BA0-0BA3:以下规范适用于:** 0BA0

 $|0BAB|$ 

电路程序中的块需要一定量的内存空间。下表显示了各个存储区中块使用的内存空间的大 小:

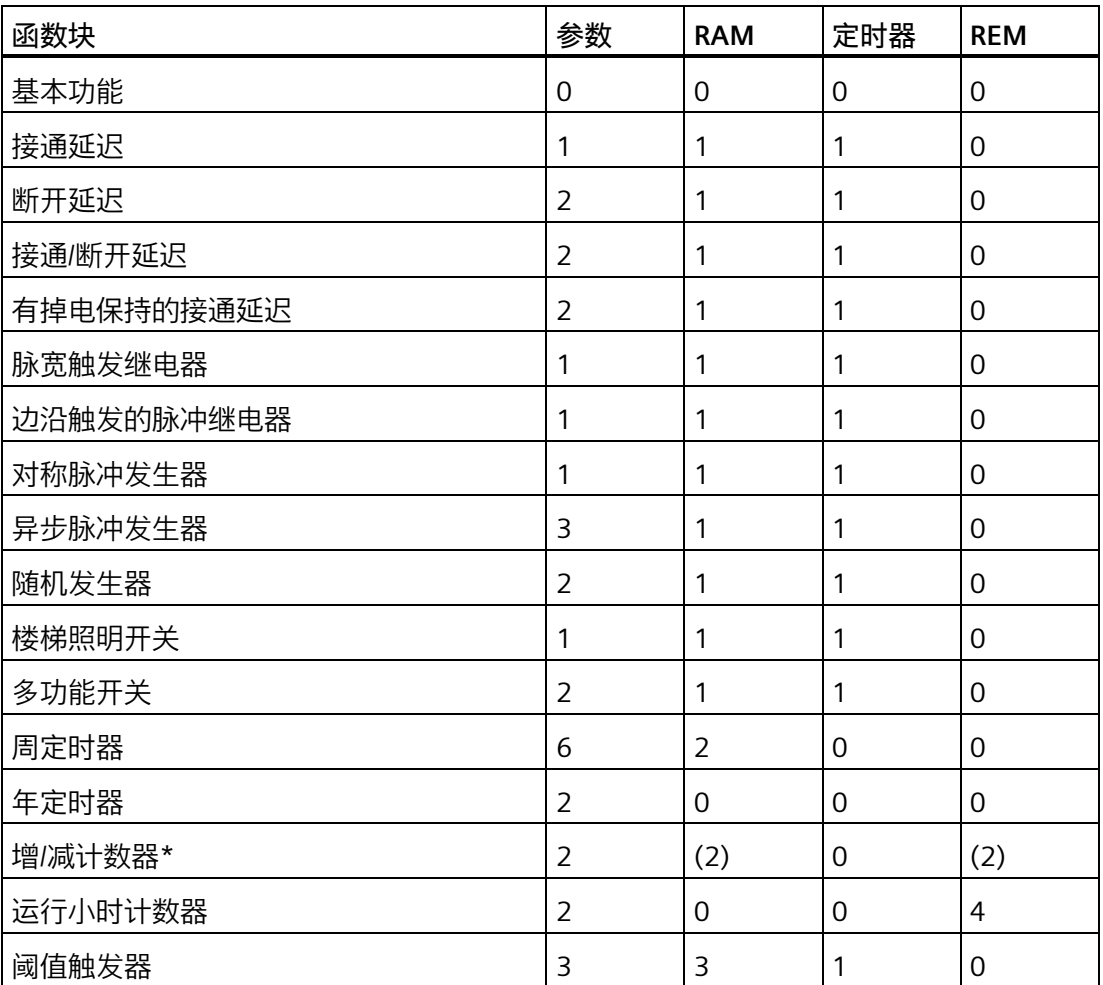

<span id="page-472-1"></span>*5.6 电路程序*

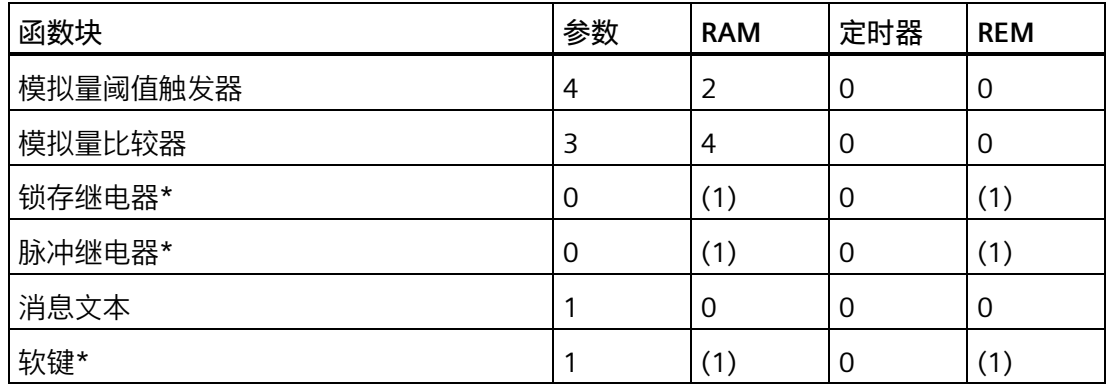

\*:根据功能组态是否带掉电保持,其占用以下内存空间:

• 掉电保持关闭:该功能占用 RAM 空间

• 掉电保持打开:该功能占用 REM 空间

在此处可以找到有关 LOGO! [提供的内存空间的信息。](#page-472-0) (页 473)

#### <span id="page-472-0"></span>**5.6.2.2 内存空间**

对于 LOGO! 0BA7 和 LOGO! 0BA8 设备, 您最多可以在电路程序中使用 400 个功能块。 LOGO! 电路程序使用的最大内存空间如下:

- RAM: 8000 字节(0BA7)或者 8500 字节(0BA8)
- 掉电保持数据(REM): 250 个字节

对于 LOGO! 0BA6 系列设备, 您可以最多可以在电路程序中使用 200 个功能块。 LOGO! 电路程序使用的最大内存空间如下:

- RAM: 3800 个字节
- 掉电保持数据 (REM) : 250 个字节

信息窗口显示选择工具 [→ 检查](#page-123-0) LOGO! (页 124) 菜单命令或按[下功能键](#page-36-0) (页 37) [F2] 时使 用的内存空间。

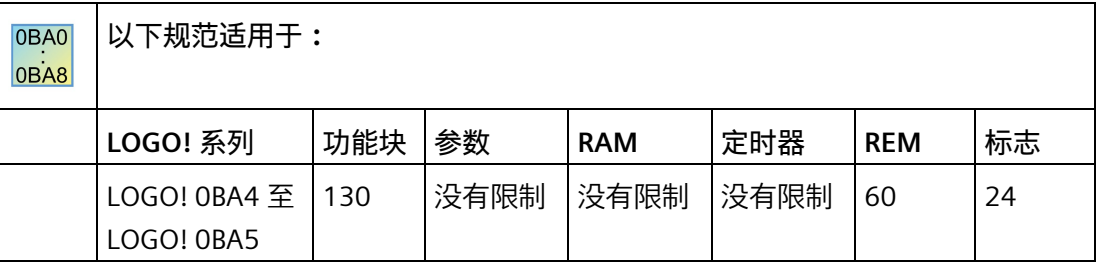

*5.6 电路程序*

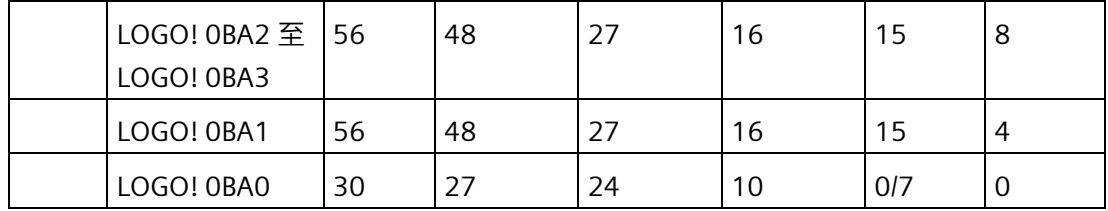

电路程序包含许多块,这些块以输入开始,以输出结束。

嵌套深度(LOGO! 系列 0BA0、0BA1)

电路程序中块的数量说明了嵌套深度。

构成嵌套深度的 I/O 有:

- 输入 ([I](#page-261-0) (页 262)、[AI](#page-266-0) (页 267))
- 高、低 (Hi、[Lo](#page-263-0) (页 264))
- 存储器标记 ([M](#page-264-0) (页 265))
- 输出([Q](#page-262-0) (页 263))

构成嵌套深度的块有:

- [基本功能](#page-280-0) (页 281)
- [特殊功能块](#page-287-0) (页 288)

更多构成嵌套深度的输入/输出有:

- AS-Interface 输入 ([Ia](#page-30-0) (页 31))
- AS-Interface 输出 ([Qa](#page-31-0) (页 32))

LOGO! 限制电路程序的嵌套深度。 电路程序的最大嵌套深度为 58 个对象。

这可以确定以下内容:

1 个输入 + 56 个块 + 1 个输出

电路程序的最大深度 = 58 个对象

在仿真或下载期间,如果在 LOGO!Soft Comfort 中输入的程序超出最大嵌套深度,系统将 返回错误消息。

#### **执行大型电路程序**

您可通过信号递归执行大型电路程序。 通过[将标志块](#page-264-0) (页 265)附加到程序的末端并将剩 余块连接到标志块的输出来执行信号递归。 LOGO! 将标志认作第一个程序的输出以及下 游块的端子块。 LOGO! 将包含标志的大型程序认作两个单独的程序。 如果无更多标志可 用, 则可以使用输出块代替。

#### **5.6.3 块和块编号**

#### **5.6.3.1 块**

<span id="page-474-0"></span>块代表端子或功能。 LOGO!Soft Comfort 可以区分各种类型的块,并通过缩写来标识这些 块:

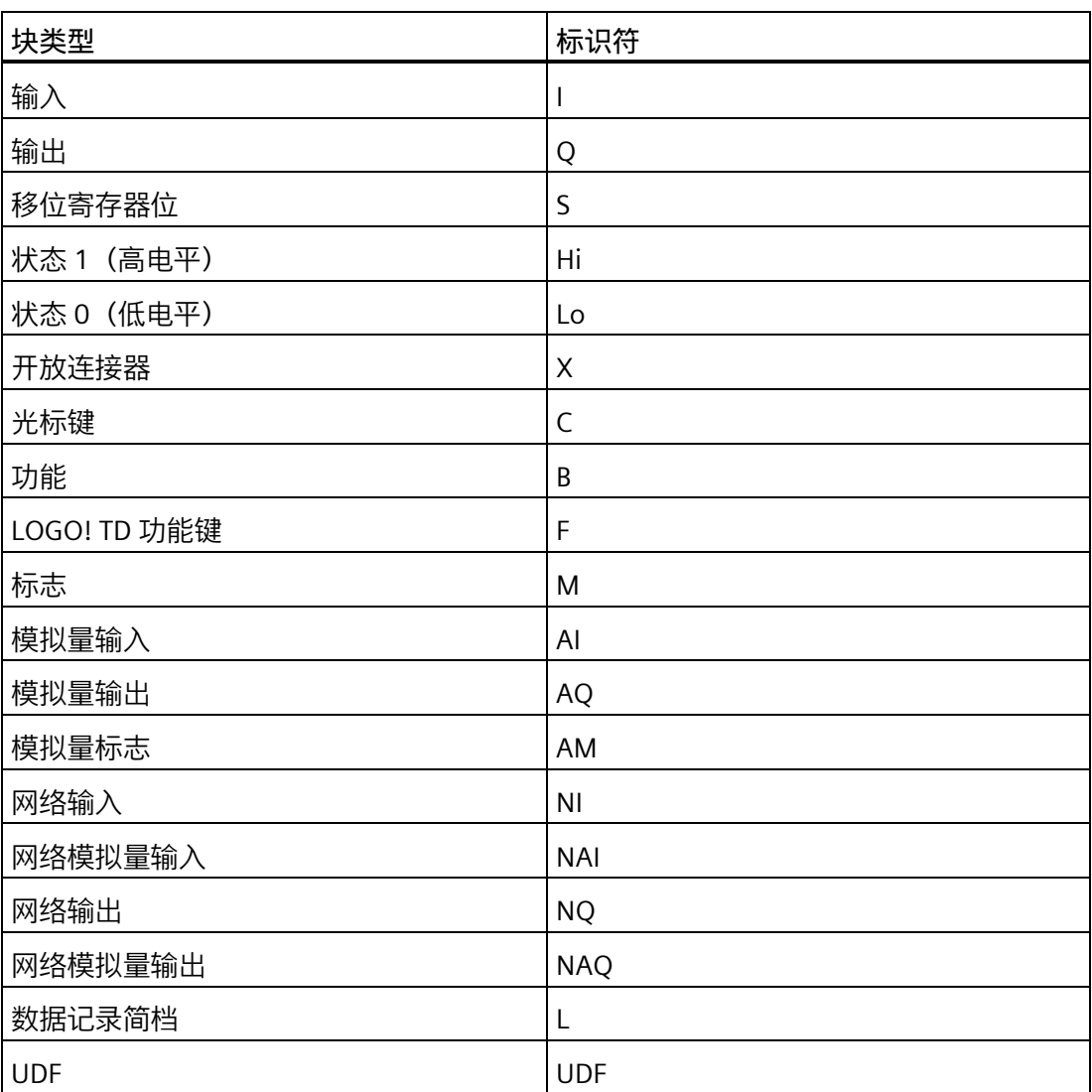

*5.7 网络项目*

#### **5.6.3.2 块编号**

#### **块编号分配**

<span id="page-475-0"></span>LOGO!Soft Comfort 为您在电路程序中插入的每个块分配一个**块编号**。 LOGO! 在画面上 方显示当前块的编号。 LOGO!Soft Comfort 直接在插入块的上方显示块编号。

LOGO! 机载显示通过块编号显示屏上的定位以及逻辑链接的分配。 在 LOGO!Soft Comfort 中还可以通过指定的块编号来跟踪切断连接。

[常量和端子](#page-260-0) (页 261)可以使用端子名称或者一个简单的块名称代替块编号作为标识。 您 可通过注释[为输入](#page-261-0) (页 262)[、输出](#page-262-0) (页 263)[和标志](#page-264-0) (页 265)分配附加块标识符。 [高和低](#page-263-0) (页 264)信号块没有块编号。

#### **LOGO! 上块编号的确定**

LOGO! 没有用于模拟量输入或数字量输出的默认位置。 硬件结构决定块编号。

0BA0 在无模块化结构的 LOGO! 中, 模拟量或数字量输出的位置是固定的。 0BA8

#### **5.7 网络项目**

**简介**

使用 LOGO!Soft Comfort V8.0,您可以在项目模式下设计自己的网络项目。 网络项目由以下元素组成:

- 从项目树中选择的设备
- 设备的电路程序
- 设备的设置
- 设备的网络配置

[教程](#page-199-0) (页 200)部分提供了有关创建、设备设置以及网络项目以太网配置的详细信息。

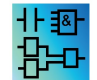

LAD 和 UDF 编辑器在项目模式下不可用。

## **提示与技巧 6**

#### **6.1 提示与技巧**

<span id="page-476-2"></span>[如何在仿真过程中保持轮廓](#page-476-0) (页 477) [选择块并将其置入电路程序的快速简单方式](#page-476-1) (页 477) [在大型电路程序中连接块的快速简单方式](#page-478-0) (页 479) [如何显示功能键对应的工具提示](#page-478-1) (页 479) [如何识别电路程序版本](#page-478-2) (页 479) [如何通过快捷菜单访问功能](#page-478-3) (页 479) [缩放电路程序窗口的快速简单方式](#page-479-0) (页 480) [更改块参数的快速方法](#page-479-1) (页 480) [不保存数据关闭电路图的快速方法](#page-479-2) (页 480) [如何确定周期时间](#page-479-3) (页 480)

#### <span id="page-476-0"></span>**6.2 如何在仿真过程中保持轮廓**

为了在较小或低分辨率的显示器上保持大型电路程序的清晰轮廓,请执行以下步骤:

- 1. 将 LOGO!Soft Comfort 应用程序窗口最大化为全屏尺寸。
- 2. 关闭信息窗口并最小化电路树和指令树。

**优点:** 您已增加编辑电路程序的空间。 您可用无限制地访问 I/O 工具栏,因为它们始终 位于前景。

**说明:** 您可以通过单击 图标将电路树和指令树恢复至它们原来的位置。

#### <span id="page-476-1"></span>**6.3 选择块并将其置入电路程序的快速简单方式**

有两种方法可以从编程工具栏图标中进行标准的块选择:

*6.3 选择块并将其置入电路程序的快速简单方式*

#### **方法 1**

- 1. 在指令树中展开目录。
- 2. 点击目录中所需的块以选中它。
- 3. 在电路程序中的块插入位置单击鼠标左键。 此块出现在恰当的位置上。
- 4. 若要同时插入一个块的多个实例,双击此块,LOGO!Soft Comfort 会在块的旁边显示一 个印章图标。 在编程界面中想要插入块的位置单击鼠标左键来插入多个块实例。

**优点:** 当在常量/端子、基本功能和 SFB 之间切换时,便无需单击编程工具栏中相应的图 标了。

#### **方法 2**

- 1. 从编程工具栏中打开目录。
- 2. 点击目录中的任何块以选中它。
- 3. 如果要创建大型程序, 则可以关闭该目录, 还可以隐藏编程工具栏。
- 4. 按住 Ctrl 键并在电路程序中的块插入位置上单击鼠标左键。 LOGO!Soft Comfort 将显示 一个带有块列表的下拉菜单,双击它可以选择所需的块。

提示: 下拉列表的标题中包含一个输入域。例如, 您可以输入所需 SFB 的首字母, 以 将下拉列表限制为显示包含该首字母的块的列表。 这样, 您无需浏览整个下拉列表即 可快速找到所需的块了。

LOGO!Soft Comfort 将块插入到电路程序中的恰当位置。

5. 要插入此块的其它实例, 可以在相关的插入位置上单击鼠标左键。

**优点:** 您无需根据目录创建大型程序。 因此,您可以关闭和隐藏它,从而为您的电路程 序提供更多的画面空间。

#### *6.4 在大型电路程序中连接块的快速简单方式*

#### <span id="page-478-0"></span>**6.4 在大型电路程序中连接块的快速简单方式**

除了用编程工具栏图标创建连接这种常规方法之外,您还可以使用另一种方法:

- 1. 将块置入电路程序之后,双击块的输入或输出。
- 2. 将打开带有目标块列表的下拉列表。双击即可选中块。 提示: 下拉列表的标题中包含一个输入域。例如, 您可以输入所需 SFB 的首字母, 以 将下拉列表限制为显示包含该首字母的块的列表。这样,您无需浏览整个下拉列表即可 快速找到相应的块了。 此外, 您还可以使用通配符, 例如 \* 或 ?。

LOGO!Soft Comfort 就建立了两个块之间的连接。

**优点:** 此方法为您提供了一种创建连接的快速简单方式,尤其是在处理大型电路程序 时。

#### <span id="page-478-1"></span>**6.5 如何显示功能键对应的工具提示**

**先决条件:** 已启[用工具提示](#page-79-0) (页 80)。

您可将鼠标悬停在一个图标上查看图标的工具提示以及相应[的功能键](#page-36-0) (页 37)(如果存 在)。

#### <span id="page-478-2"></span>**6.6 如何识别电路程序版本**

您可以在文件 [→ 属性:其他信息](#page-66-0) (页 67)对话框的**版本**区域指定当前电路程序的版本号。 在 PC 和 LOGO! 之间下载和上传电路程序时,LOGO!Soft Comfort 版本信息保持不变。

这一特殊功能块只能用于硬件系列 0BA2 及更高系列的设备。 0BA0 0BA8

#### <span id="page-478-3"></span>**6.7 如何通过快捷菜单访问功能**

在一个对象上单击鼠标右键可打开快捷菜单,该快捷菜单为您提供了该对象的所有主要功 能。

*6.8 缩放电路程序窗口的快速简单方式*

#### <span id="page-479-0"></span>**6.8 缩放电路程序窗口的快速简单方式**

按下 [CTRL] 键并滚动鼠标轮。

**结果:** 电路程序窗口的尺寸将更改

#### <span id="page-479-1"></span>**6.9 更改块参数的快速方法**

点击您想要更改的参数域并滚动鼠标轮。

**结果:** 参数将更改

#### <span id="page-479-2"></span>**6.10 不保存数据关闭电路图的快速方法**

保存数据并快速关闭一个或多个电路程序:

- 打开**文件**菜单,按下[CTRL]键并点击**关闭**菜单命令。 **结果:** 不出现提示信息,直接关闭当前激活的电路程序。
- 打开**文件**菜单,按下[CTRL]键并点击**关闭全部**菜单命令。 **结果:** 不出现提示,直接关闭所有打开的电路程序。

**小心:** 将不会保存新的或更改过的电路程序。

#### <span id="page-479-3"></span>**6.11 如何确定周期时间**

周期时间为程序处理时间(读取输入、执行程序和写入输出)。

每个功能的周期时间小于 0.1 ms。电路程序的周期时间可以使用测试程序确定。有关详 细信息,请参考 *LOGO! 手册*中的附录 B。

0BA0 使用 0BA3 或更早系列的 LOGO! 硬件时, 各个功能的周期时间是不确定的,  $|0BAB|$ 并且每个功能的周期时间各不相同。您只能确定一个程序周期的时间。有关 详细信息,请参考 *LOGO! 手册*中的附录 B。您可以从互联网上的 LOGO! 主页 下载该手册。

# 索引<br>A

AS -Interface, [30](#page-29-0) AS -Interface 输出 , [32](#page-31-1) AS -Interface 输入 , [31](#page-30-1)

#### **F**

FAQ(常见问题) , [27](#page-26-0) FBD, [26](#page-25-0)

#### **H**

Hi(高) , [264](#page-263-1)

#### **L**

LAD, [26](#page-25-0) LAD 编辑器的其它功能 , [441](#page-440-0) Lo ( 低 ) , [264](#page-263-1) LOGO!, [28](#page-27-0) 单元系列 , [28](#page-27-0) 兼容性 , [28](#page-27-0) 硬件系 列 , [461](#page-460-0) LOGO! TD(文本显示器), [24](#page-23-0) LOGO! TD/TDE 功能键 , [263](#page-262-1) LOGO! 版本 , [461](#page-460-0) LOGO! 应用 , [251](#page-250-0)

#### **O**

OT 限值 , [329](#page-328-0)

#### **P**

PC 设置 , [208](#page-207-0) PI 控制器趋势视图 , [42](#page-41-0)

#### **S**

SFB, [373](#page-372-0) 模拟量 , [373](#page-372-0)

#### **T**

TD 上电画面 , [96](#page-95-0)

#### **B**

帮助菜单 , [173](#page-172-0) 更新中心 , [175](#page-174-0) 关于 , [176](#page-175-0) 内容 , [174](#page-173-0) 上下文相关的帮助 , [175](#page-174-1) 保存 , [59](#page-58-0) 保存 UDF, [455](#page-454-0) 保护 , [288](#page-287-1) 比较电路程序 , [125](#page-124-0) 比例积分控制器 , [388](#page-387-0) 边缘触发的脉冲继电器 , [303](#page-302-0) 编辑 UDF I/O, [449](#page-448-0) UDF 标识符 , [453](#page-452-0) UDF 密码 , [449](#page-448-1) 参数 , [451](#page-450-0) 添加 /删除接点 , [447](#page-446-0) 注释 , [452](#page-451-0) 组态 UDF 属性 , [448](#page-447-0)

编辑布局, [185](#page-184-0) 编辑所选对象, [186](#page-185-0) 选择对象, [186](#page-185-1) 编辑菜单, [69](#page-68-0) 撤消, [70](#page-69-0) 复制, [71](#page-70-0) 复制所选对象, [71](#page-70-0) 恢复, [70](#page-69-1) 剪切, [70](#page-69-2) 剪切连接, [170](#page-169-0) 剪切所选对象, [70](#page-69-2) 剪贴板:在程序中, [71](#page-70-0) 剪贴板内容, [71](#page-70-1) 块属性, [75,](#page-74-0) [76,](#page-75-0) [170](#page-169-0) 块属性对话框, [75](#page-74-0) 全选, [74](#page-73-0) 删除, [70](#page-69-3) 输入/输出名称, [75](#page-74-1) 粘贴, [71](#page-70-1) 置于底层, [74](#page-73-1) 置于顶层, [74](#page-73-2) 标签, [189](#page-188-0) 标志, [265](#page-264-1)

#### **C**

参数, [288](#page-287-1) 参数集 消息文本, [62](#page-61-0) 测量范围, [373](#page-372-0) 测试电路程序, [247](#page-246-0)

#### **CH**

查看菜单, [78](#page-77-0) 选择连线, [79](#page-78-0) 优化, [243](#page-242-0) 状态栏, [80](#page-79-1) 常闭触点, [279](#page-278-0)

常开触点, [279](#page-278-1) 常量和连接器, [261](#page-260-1) 撤消, [70](#page-69-0) 传输菜单 启动 LOGO!, [88](#page-87-0) 设置时钟, [93](#page-92-0) 停止 LOGO!, [89](#page-88-0) 传输数据记录, [443](#page-442-0) 传送电路程序, [248](#page-247-0) 窗口菜单, [172](#page-171-0) 撤消拆分, [172](#page-171-1) 选择列表, [173](#page-172-1) 创建 UDF, [444](#page-443-0)

#### **C**

存档, [59,](#page-58-0) [59](#page-58-1)

#### **D**

打开, [56](#page-55-0) 打印, [170](#page-169-1) 电路程序, [178,](#page-177-0) [189,](#page-188-0) [191](#page-190-0) 创建, [178](#page-177-0) 存档, [191](#page-190-0) 文档, [189](#page-188-0) 新建, [178](#page-177-0) 装载, [191](#page-190-0) 电路程序的文档, [189](#page-188-0) 电路图模式, [39](#page-38-0) 电路项目, [200](#page-199-1) 创建, [200](#page-199-1) 新建, [200](#page-199-1) 电源故障, [194](#page-193-0) 掉电保持, [288](#page-287-1) 订货号, [461](#page-460-0) 定义编辑器, [169](#page-168-0) 断开延迟, [295](#page-294-0) 对称脉冲发生器, [305](#page-304-0)

对齐至网格, [78](#page-77-1) 多功能开关, [312](#page-311-0)

#### **F**

反向, [280,](#page-279-0) [281,](#page-280-1) [288](#page-287-1) 仿真, [198](#page-197-0) 工具箱, [42](#page-41-0) 开始, [130,](#page-129-0) [191](#page-190-1) 时间的控制, [198](#page-197-0) 状态显示, [42](#page-41-0) 仿真模式下的参数分配, [197](#page-196-0) 访问控制, [98](#page-97-0) 放置, [178,](#page-177-1) [179](#page-178-0) 放置块, [178,](#page-177-1) [179,](#page-178-0) [241](#page-240-0) 分页符, [187](#page-186-0) 复制, [71](#page-70-0)

#### **G**

格式菜单 对齐至网格, [78](#page-77-1) 格式化网格, [77](#page-76-0) 字体, [77](#page-76-1) 更新中心, [27](#page-26-0) 工厂门, [253](#page-252-0) 工具 → 选项菜单 编辑器, [169](#page-168-0) 打印, [170](#page-169-1) 画面, [169](#page-168-1) 颜色, [171](#page-170-0) 工具菜单, [44,](#page-43-0) [81](#page-80-0) 断开调制解调器, [136](#page-135-0) 仿真, [130](#page-129-0) 仿真参数, [131](#page-130-0) 连接调制解调器, [133](#page-132-0) 确定 LOGO!, [124](#page-123-1) 选择硬件, [124](#page-123-2) 在线测试, [49](#page-48-0)

工具栏, [33,](#page-32-0) [34,](#page-33-0) [41](#page-40-0) 标准型, [33,](#page-32-0) [34](#page-33-0) 仿真, [33,](#page-32-0) [34](#page-33-0) 工具, [33,](#page-32-0) [34](#page-33-0) 功能键, [37](#page-36-1) 功能块, [178,](#page-177-2) [180,](#page-179-0) [475](#page-474-0) 连接, [180](#page-179-0) 选择, [178](#page-177-2) 功能块图, [26](#page-25-0) 光标键, [263](#page-262-2) 滚动定时器, [62](#page-61-0)

#### **H**

```
函数块
  内存要求, 464
互联网, 27
画面, 169
恢复, 70
```
#### **J**

基本功能 AND(与), [282](#page-281-0) NAND(与非), [283](#page-282-0) NOR(或非), [286](#page-285-0) NOT(非,反相器), [287](#page-286-0) OR(或), [285](#page-284-0) XOR(异或), [287](#page-286-1) 带边缘评估的 AND (与), [283](#page-282-1) 带边缘评估的 NAND(与非), [284](#page-283-0) 基本功能块, [281](#page-280-1) 计数器, [326](#page-325-0) 继电器线圈输出, [280](#page-279-1) 加热控制, [255](#page-254-0) 兼容性, [28](#page-27-0) 剪切连接, [187](#page-186-0) 剪贴板, [56,](#page-55-0) [70,](#page-69-2) [71,](#page-70-0) [71](#page-70-1) 简介, [177,](#page-176-0) [200](#page-199-2)

将所选对象垂直对齐, [72](#page-71-0) 将所选对象水平对齐, [72](#page-71-1) 接通/断开延迟, [297](#page-296-0) 接通延迟, [293](#page-292-0) 结构图, [239](#page-238-0) 解决方案 实例, [239](#page-238-0) 解决方案,实例, [238](#page-237-0) 解决方案的布局, [238](#page-237-0) 精确定位, [77](#page-76-0)

#### **K**

开放连接器, [265](#page-264-2) 空调系统, [252](#page-251-0) 控制和调节基本知识, [380,](#page-379-0) [384](#page-383-0) 控制器 比例积分, [384](#page-383-0) 控制器,比例积分, [388](#page-387-1) 块编号, [178,](#page-177-1) [179,](#page-178-0) [476](#page-475-0) 块的可用性, [182](#page-181-0) 块属性, [75,](#page-74-0) [76](#page-75-0) 块注释, [189](#page-188-0) 快捷键, [37](#page-36-1)

#### **L**

连接块, [180](#page-179-0) 连接器工具, [46](#page-45-0) 零点偏移, [373](#page-372-0) 另存为, [59](#page-58-1) 楼梯照明开关, [310](#page-309-0) 路径和文件名称, [59,](#page-58-0) [59](#page-58-1)

#### **M**

脉冲继电器, [398](#page-397-0) 脉冲输出定时器, [318](#page-317-0) 脉宽触发继电器, [301](#page-300-0) 脉宽调制器 PWM, [357](#page-356-0) 密码, [66](#page-65-0) 秒表, [324](#page-323-0) 模拟量 SFB, [351](#page-350-0) 模拟量比较器, [343](#page-342-0) 模拟量差分触发器, [341](#page-340-0) 模拟量触点, [279](#page-278-2) 模拟量多路复用器, [352](#page-351-0) 模拟量放大器, [351](#page-350-0) 模拟量基本模块, [373](#page-372-0) 模拟量监控, [347](#page-346-0) 模拟量滤波器, [364](#page-363-0) 模拟量输出, [268](#page-267-0) AQ 处于 STOP 模式, [65](#page-64-0) 模拟量输入, [267](#page-266-1) 模拟量斜坡函数发生器, [393](#page-392-0) 模拟量阈值触发器, [336](#page-335-0) 模拟量值, [373](#page-372-0) 模拟输入滤波器定时器, [62](#page-61-0) 模式选择, [44](#page-43-0) 目录, [39](#page-38-1)

#### **N**

内存空间, [473](#page-472-1) 所需要的, [464](#page-463-0) 最大, [473](#page-472-1) 年定时器, [318](#page-317-0)

#### **P**

排列 垂直, [72](#page-71-0) 水平, [72](#page-71-1) 配置数据记录, [442](#page-441-0) 配置以太网连接 LOGO! 至 HMI 设备, [218](#page-217-0) LOGO! 至 Modbus 设备, [217](#page-216-0) LOGO! 至 S7 设备, [216](#page-215-0)

LOGO! 至本地 LOGO!, [213](#page-212-0) 客户端 /服务器连接 , [230](#page-229-0) 偏移 , [373](#page-372-0) 频率输入 , [131](#page-130-0) 平均值 , [371](#page-370-0)

### **Q**

启动 LOGO!, [88](#page-87-0) 嵌套深度 , [473](#page-472-1) 切断 /联结 , [46](#page-45-1) 清理编程界面 , [243](#page-242-0) 趋势视图 , [42](#page-41-0) 确定 LOGO!, [124](#page-123-1) 确认消息文本 , [420](#page-419-0)

#### **R**

任务 , [236](#page-235-0) 日期 , [93](#page-92-0) 软键 , [425](#page-424-0)

#### **SH**

上下文相关的帮助 , [175](#page-174-1) 设置 , [62](#page-61-0) LOGO!, [377](#page-376-0) LOGO!Soft Comfort, [375](#page-374-0) 消息文本 , [62](#page-61-0) 设置时钟 , [93](#page-92-0) 生活用水泵 , [236](#page-235-1) 时间换算类型 , [417](#page-416-0) 时钟 , [93](#page-92-0) 实例 , [236](#page-235-1) , [378](#page-377-0) 实时时钟的备份 , [318](#page-317-0) 使用本教程的先决条件 , [177](#page-176-1) 视图菜单 工具提示 , [80](#page-79-2) 输出 , [193](#page-192-0) , [263](#page-262-3)

输入 , [262](#page-261-1) 输入/输出名称, [75](#page-74-1) 输入的布局 , [192](#page-191-0) 输入端子 , [31](#page-30-1) 输入功能 , [131](#page-130-0) 输入输入 /输出名称 , [75](#page-74-1) 输入项目数据 , [240](#page-239-0) 属性 , [65](#page-64-1) , [67](#page-66-1) 基本设置 , [65](#page-64-1) , [67](#page-66-1) 硬件类型 , [65](#page-64-2) 数据记录 , [441](#page-440-1)

#### **S**

算术指令 , [360](#page-359-0) 算术指令错误探测 , [433](#page-432-0) 随机发生器 , [308](#page-307-0) 缩放 , [80](#page-79-3) 锁存继电器 , [397](#page-396-0)

#### **T**

特殊功能块 , [288](#page-287-1) 取决于版本号 , [461](#page-460-0) 总览 , [288](#page-287-1) 梯形图 , [26](#page-25-0) 提示与技 巧 , [477](#page-476-2) 替代操作 , [198](#page-197-1) 替换块 , [187](#page-186-1) 天文时钟 , [322](#page-321-0) 填充站 , [258](#page-257-0)

#### **D**

调节 , [380](#page-379-0) 调制解调器配置 , [133](#page-132-0) 断开 , [136](#page-135-0) 配置本地调制解调器命令 , [135](#page-134-0) 配置电话号码 , [136](#page-135-1)

配置远程调制解调器命令, [134](#page-133-0) 选择要配置的调制解调器, [134,](#page-133-1) [134,](#page-133-2) [135](#page-134-1)

#### **T**

跳转到连接, [187](#page-186-0) 停止 LOGO!, [89](#page-88-0) 同步 UDF 版本, [459](#page-458-0) 统计选项卡, [68](#page-67-0) 退出, [69](#page-68-1)

#### **W**

网格, [77](#page-76-0) 文本工具, [47](#page-46-0) 文本类型, [169](#page-168-1) 文档, [247](#page-246-1) 文件 路径和文件名称, [59](#page-58-1) 文件名扩展, [59](#page-58-1) 文件菜单, [55](#page-54-0) 保存, [59](#page-58-0) 存档, [59](#page-58-1) 打印, [61](#page-60-0) 打印预览, [60](#page-59-0) 关闭, [58](#page-57-0) 另存为, [59](#page-58-1) 全部关闭, [58](#page-57-1) 属性: 基本设置, [67](#page-66-1) 属性:基本设置, [65](#page-64-1) 属性:统计, [68](#page-67-0) 属性:页面格式, [47](#page-46-1) 退出, [69](#page-68-1) 新建, [55](#page-54-1) 页面格式, [60](#page-59-1)

#### **X**

线交叉, [187](#page-186-0)

项目模式, [40](#page-39-0) 消息窗口, [36](#page-35-0) 消息文本, [194,](#page-193-1) [420](#page-419-0) 消息文本的布局, [194](#page-193-1) 消息文本的优先级, [420](#page-419-0) 消息文本设置, [62](#page-61-0) 消息文本中的功能块参数, [420](#page-419-0) 消息在线测试, [405,](#page-404-0) [419](#page-418-0) 新建, [24](#page-23-0) 新增的 SFB, [24](#page-23-0) 信号递归, [473](#page-472-1) 信息输出窗口, [33,](#page-32-0) [34,](#page-33-0) [36](#page-35-0) 选择工具, [46](#page-45-2)

#### **Y**

颜色, [171](#page-170-0) 页面格式, [47](#page-46-1) 移位寄存器功能, [426,](#page-425-0) [429](#page-428-0) 移位寄存器位, [264](#page-263-2) 已设置的参数, [288](#page-287-1) 异步脉冲发生器, [306](#page-305-0) 引用, [288](#page-287-1) 应用, [251](#page-250-0) 应用实例, [236,](#page-235-1) [251](#page-250-0) 硬件, [124](#page-123-2) 硬拷贝, [61](#page-60-0) 永久逻辑电平, [264](#page-263-1) 用户界面, [33,](#page-32-0) [34](#page-33-0) 优化视图, [245](#page-244-0) 有掉电保持的接通延迟, [299](#page-298-0) 有关模拟量数值处理的信息, [373](#page-372-0) 阈值触发器, [334](#page-333-0) 月定时器, [318](#page-317-0) 运行小时计数器, [329](#page-328-0)

#### **Z**

在线测试, [49,](#page-48-0) [249](#page-248-0)

增益, [373](#page-372-0)

#### **ZH**

粘贴, [71](#page-70-1) 置位输出, [193](#page-192-1) 置于顶层, [74](#page-73-2) 周定时器, [315](#page-314-0) 注释 相关的, [189](#page-188-0) 与块无关的, [189](#page-188-0) 转换, [47,](#page-46-2) [48](#page-47-0) 状态窗口, [130](#page-129-0) 状态栏, [33,](#page-32-0) [34,](#page-33-0) [37](#page-36-2) 描述, [37,](#page-36-2) [130](#page-129-0)

#### **Z**

自动对齐, [73](#page-72-0) 字体, [77](#page-76-1) 组态以太网连接 LOGO! 至 LOGO! 从站, [228](#page-227-0) LOGO! 至远程设备, [219](#page-218-0) 最大值/最小值, [366](#page-365-0)

*索引*